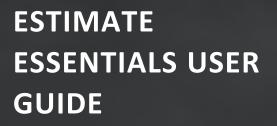

# PROJECT COST MANAGEMENT

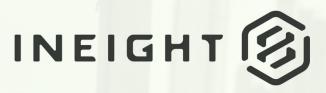

Information in this document is subject to change without notice. Companies, names and data used in examples are fictitious.

Copyright ©2023 by InEight. All rights reserved. No part of this document may be reproduced or transmitted in any form or by any means, electronic or mechanical, for any purpose, without the express permission of InEight.

Microsoft Windows, Internet Explorer and Microsoft Excel are registered trademarks of Microsoft Corporation.

Although InEight Estimate Essentials has undergone extensive testing, InEight makes no warranty or representation, either express or implied, with respect to this software or documentation, its quality, performance, merchantability, or fitness for purpose. As a result, this software and documentation are licensed "as is", and you, the licensee are assuming the entire risk as to its quality and performance. In no event will InEight be liable for direct, indirect, special, incidental or consequential damages arising out of the use or inability to use the software or documentation.

Release 23.6 Last Updated: 27 September 2023

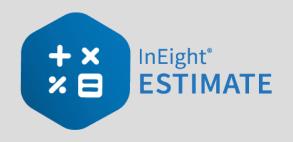

# CONTENTS

| INTRODUCTION<br>Course Description<br>Course Objectives<br>How to Use this Manual<br>Lessons<br>Lesson Format<br>Call-Outs<br>Ongoing Use | 17<br>17<br>17<br>18<br>18 |
|----------------------------------------------------------------------------------------------------|----------------------------|
| LESSON 1 – ESTIMATING CORE CONCEPTS                                                                                                    | 21                         |
| 1.1 Overview of the Estimating Process                                                                                                    |                            |
| Step 1 - Enter Project Details                                                                                                    |                            |
| Step 2 - Enter Proposal Deliverables                                                                                                    |                            |
| Step 3 - Calculate Direct & Indirect Project Cost                                                                                         |                            |
| Step 4 - Add Markup, Contingency, & Fees                                                                                                  |                            |
| Step 5 - Distribute Cost + Markup to required Structure                                                                                   | 27                         |
| 1.2 Key Concepts and Terms                                                                                                    | 28                         |
| 1.2.1 Job Folder                                                                                                    | 28                         |
| 1.2.2 Library                                                                                                    | 29                         |
| 1.2.3 Form                                                                                                    | 29                         |
| 1.2.4 Cost Item                                                                                                    | 31                         |
| 1.2.5 Pay Item                                                                                                    |                            |
| 1.2.6 Resource                                                                                                    |                            |
| 1.2.7 Resource Assembly                                                                                                    |                            |
| 1.2.8 Cost Item Assembly                                                                                                    |                            |
| Lesson 1 Review                                                                                                    |                            |
| Lesson 1 Summary                                                                                                    | 34                         |

| LESSON 2 – GENERAL NAVIGATION                                    | 35 |
|------------------------------------------------------------------|----|
| 2.1 General Navigation                                           | 37 |
| 2.1.1 InEight on-premise                                         | 37 |
| Step by Step – Launch InEight Estimate via on-premise            | 37 |
| 2.1.2 InEight in the Cloud                                       | 37 |
| Step by Step – Estimate in the Cloud preferences setup           | 38 |
| 2.1.3 Estimate in the cloud - first time access                  | 38 |
| Step by Step – Launch InEight Estimate via Estimate in the Cloud | 39 |
| 2.1.4 Estimate in the Cloud                                      | 42 |
| Step by Step – Estimate in the Cloud - subsequent use            | 42 |
|                                                                  | 43 |
|                                                                  | 44 |
| 2.1.6.1 Archive / Restore                                        | 44 |
| Step by Step – Archive and Restore a Job                         | 45 |
| 2.1.6.2 Settings                                                 | 45 |
| 2.1.6.3 Prompt to Save                                           | 46 |
| 2.1.6.4 Decimal Precision                                        | 46 |
| 2.1.7 Open a Job Folder                                          | 47 |
| Step by Step – Open a Job Folder                                 | 47 |
| 2.1.8 Common Navigation                                          | 48 |
| 2.1.9 Help Bubbles                                               | 49 |
| 2.1.10 Data Map                                                  | 50 |
| 2.1.11 InEight Estimate Layout                                   | 50 |
| 2.1.12 Overview - Setup Tab                                      | 50 |
| 2.1.13 Overview - Estimate Tab                                   | 51 |
| 2.1.14 Overview - Quote Tab                                      | 53 |
| 2.1.15 Overview - Price Tab                                      | 54 |
| 2.1.16 Overview - Execution Tab                                  | 54 |
| 2.1.17 Overview - System Tab                                     | 56 |
| 2.1.18 Library                                                   | 57 |
| 2.1.19 Open Forms                                                | 57 |
| Step by Step – Open Forms                                        | 57 |
| 2.2 System Settings                                              | 59 |
| Step by Step – Decimal Precision                                 | 60 |
|                                                                  | 61 |
| 2.3.1 Move Columns                                               | 61 |
| Step by Step – Move Columns                                      | 61 |
| 2.3.2 Sort and Filter Columns                                    | 63 |
| Step by Step – Sort Columns                                      | 63 |

| Step by Step – Filter Columns                                           |      |
|-------------------------------------------------------------------------|------|
| 2.3.2.1 Filter Editor Overview                                          |      |
| Step by Step – Filter Editor                                            | 65   |
| 2.3.3 Group Columns                                                     | 66   |
| Step by Step – Group Columns                                            | 66   |
| 2.3.4 Saved Views                                                       | . 67 |
| Step by Step – Create a Saved View                                      | 68   |
| 2.4 Find Feature                                                        | . 69 |
| Step by Step – Find Feature                                             | 70   |
| Lesson 2 Review                                                         | . 71 |
| Lesson 2 Summary                                                        | . 71 |
| LESSON 3 – LIBRARY SETUP                                                | 73   |
| 3.1 Library Overview                                                    |      |
| 3.1.1 Library Tabs                                                      |      |
| 3.1.1.1 Setup Tab                                                       |      |
| 3.1.1.2 Estimate Tab                                                    |      |
| 3.1.1.3 Execution Tab                                                   |      |
| 3.1.1.4 System Tab                                                      |      |
| External Reports                                                        |      |
| 3.2 Library Job Properties                                              |      |
| 3.3 Library Address Book                                                |      |
|                                                                         |      |
| 3.3.1 InEight in the Cloud                                              |      |
| 3.3.2 Pre-existing Estimate data                                        |      |
| 3.3.3 Estimate specific data                                            |      |
| 3.3.4 Address Book layouts                                              |      |
| 3.3.4.1 Vendors and Contacts                                            |      |
| 3.3.4.2 Vendors and Default Quotes                                      |      |
| 3.3.4.3 Contacts<br>3.3.5 View Vendors and Contacts in InEight Platform |      |
| 3.3.6 Merge and Upload Contacts and Vendors into Platform               |      |
| 3.3.6.4 Disconnected Contacts and Vendors                               |      |
| Inactive Contacts and Vendors                                           |      |
|                                                                         |      |
| Step by Step – Merge Estimate Vendors to Platform                       |      |
|                                                                         |      |
| Step by Step – Merge Contacts to Platform                               |      |
| Step by Step – Upload Contacts to Platform                              |      |
| 3.4 Library Job Properties Pricing                                      |      |
| 3.4.1 Job Properties Overview                                           |      |
| 3.4.2 Balanced Price Options                                            | 102  |

| 3.4.2.1 Calculate Balanced Pay Item Prices using Cost Amount:         | . 103 |
|-----------------------------------------------------------------------|-------|
| 3.4.2.2 Calculate Balanced Pay Item Prices using Billing Amount:      | 103   |
| 3.4.2.3 Distribution of Unassigned Costs/Billing Amount by Individual |       |
| Categories                                                            | 104   |
| 3.4.2.4 Markup Options                                                | 106   |
| 3.4.2.5 Categorize Business Overhead as Indirect Cost                 | 107   |
| 3.4.2.6 Calculate Proposal Recap Forecast Markup                      | . 108 |
| 3.5 Library Foundation Setup Data                                     | . 111 |
| 3.6 Resources                                                         | 112   |
| 3.6.1 Library Resource Rate Register                                  | 113   |
| Overview - Library Resource Rate Register                             | . 113 |
| 3.6.2 Labor Resources                                                 | 115   |
| 3.6.3 Resource Rate Record                                            | 115   |
| Overview - Resource Rate Record                                       | 116   |
| Step by Step – Create a Labor Resource                                | 118   |
| 3.6.4 Construction Equipment Resources                                | 122   |
| 3.6.5 Rented Equipment Resources                                      | . 122 |
| Step by Step – Create a Rental Equipment Resource                     | . 123 |
| 3.6.6 Equipment Consumption Rates                                     | 123   |
| 3.6.7 Non-Hourly Rate Calculator                                      |       |
| Step by Step – Non-Hourly Rate Calculator                             | 124   |
| 3.6.8 Installed Materials, Installed Equipment & Supplies Resources   | . 125 |
| Step by Step – Create an Installed Material Resource                  |       |
| 3.6.9 Unique Resources                                                | 127   |
| 3.7 Resource Assemblies                                               | 128   |
| 3.7.1 Library Resource Assembly Register                              | . 128 |
| Overview - Library Resource Assembly Register                         |       |
| 3.7.2 Resource Assembly Record                                        |       |
| Overview - Resource Assembly Record                                   | 129   |
| 3.7.2.1 Productivity Rate Indicator in the CBS Register               |       |
| Step by Step – Create a Resource Assembly                             | . 130 |
| Exercise 3.1 – Create Resources & Resource Assemblies                 | 132   |
| 3.8 Importing Resources                                               | . 135 |
| 3.8.1 Open Resource Rate Register                                     | 135   |
| Step by Step – Opening the Labor tab                                  | . 135 |
| 3.8.1.1 Creating A Labor Saved View - Resource Rate Register          | . 136 |
| 3.8.2 Setting up the excel file                                       |       |
| 3.8.2.2 Creating the resource                                         | 137   |
| Step by Step – Creating the Resource                                  | . 137 |

| 3.8.2.3 Resource Cost Details                                       | 139 |
|---------------------------------------------------------------------|-----|
| Step by Step – Resource Cost Detail                                 | 140 |
| 3.8.3 Filter/Sort/Paste - Resource Cost Details Register            | 142 |
| Step by Step – Filter Resource Cost Detail Register                 | 142 |
| 3.8.4 Manual Set-Up of Scales 2 & 3 - Optional                      | 143 |
| 3.8.4.4 Resource Rate Register                                      | 144 |
| 3.8.4.5 Resource Cost Details Register                              | 144 |
| Step by Step – Manual Setup of Scales                               | 144 |
| 3.8.4.6 Non Labor Resource Setup                                    | 146 |
| 3.8.5 Creating A Materials Saved View - Resource Rate Register      | 146 |
| 3.8.6 Creating A Material Resource                                  | 146 |
| Step by Step – Creating the Resource                                | 147 |
| 3.8.7 Create A Material Saved View - Resource Cost Details Register | 148 |
| Step by Step – Material Saved View                                  | 148 |
| 3.9 Quantity Checking                                               | 150 |
| Step by Step – Quantity Checking                                    | 150 |
| 3.10 Security in Estimate                                           | 152 |
| 3.10.1 Role based permissions                                       | 152 |
| 3.10.2 Security in Estimate                                         | 154 |
| 3.10.3 Granting permissions to access Jobs and Snapshots            | 155 |
| 3.10.3.1 Organizational Breakdown Structure                         | 158 |
| 3.10.4 Granting permissions to destinations and commands            | 158 |
| 3.10.5 Granting permissions to the Estimate Library                 | 164 |
| 3.10.6 Common roles used when securing an Estimate                  | 166 |
| Lesson 3 Review                                                     | 168 |
| Lesson 3 Summary                                                    | 168 |
| LESSON 4 – PROJECT SETUP                                            | 160 |
|                                                                     |     |
| 4.1 Job Creation                                                    | 171 |
| 4.1.1 InEight on-premise                                            |     |
| Step by Step – Create a New Job                                     |     |
| 4.1.2 InEight in the Cloud                                          |     |
| 4.1.2.1 Platform project association                                |     |
| 4.1.2.2 Job Register Management                                     |     |
| Job register grouped by Platform project                            |     |
| 4.2 Job Properties                                                  |     |
| 4.2.1 Overview Tab                                                  |     |
| 4.2.2 Security Tab                                                  |     |
| Step by Step – Set Up Job Level Security                            |     |
| 4.2.3 Cover Sheet Tab                                               | 178 |

|   | 4.2.4 Cost Basis Tab                                                                                                    |                                                                                                    |
|---|----------------------------------------------------------------------------------------------------|----------------------------------------------------------------------------------------------------|
|   | 4.2.5 Shift Rate Calculator                                                                                                    | 180                                                                                                    |
|   | Step by Step – Shift Rate Calculator                                                                                                    |                                                                                                    |
|   | 4.2.6 Import Filtered Resources                                                                                                    |                                                                                                    |
|   | Step by Step – Import Filtered Resources                                                                                                    |                                                                                                    |
|   | 4.2.7 Fuel Cost Tab                                                                                                    |                                                                                                    |
|   | Step by Step – Enter Fuel Costs                                                                                                    | 184                                                                                                    |
|   | 4.2.8 Job Folder Tags Tab                                                                                                    | 185                                                                                                    |
|   | 4.2.9 Schedule Tab                                                                                                    |                                                                                                    |
|   | 4.2.10 Other Job Properties Tabs                                                                                                    |                                                                                                    |
|   | Exercise 4.1 – Define Job Properties                                                                                                    |                                                                                                    |
|   | 4.3 Pay Item Creation                                                                                                    |                                                                                                    |
|   | 4.3.1 Overview - Pay Item & Proposal Register                                                                                                    | 193                                                                                                    |
|   | Step by Step – Create a Pay Item                                                                                                    | 193                                                                                                    |
|   | 4.3.2 Pay Item Prices by Category                                                                                                    | 194                                                                                                    |
|   | 4.3.3 Standard Proposal report                                                                                                    |                                                                                                    |
|   | Exercise 4.2 – Create Pay Items                                                                                                    |                                                                                                    |
|   | Lesson 4 Review                                                                                                    |                                                                                                    |
|   | Lesson 4 Summary                                                                                                    | 197                                                                                                    |
|   |                                                                                                    |                                                                                                    |
|   | ESSON 5 – DIRECT COSTS                                                                                                    | 199                                                                                                    |
|   | LESSON 5 – DIRECT COSTS<br>5.1 Cost Breakdown Structures                                                                                                    |                                                                                                    |
|   | 5.1 Cost Breakdown Structures                                                                                                    |                                                                                                    |
|   | 5.1 Cost Breakdown Structures<br>5.1.1 Cost Item Terminology                                                                                                    |                                                                                                    |
|   | 5.1 Cost Breakdown Structures<br>5.1.1 Cost Item Terminology<br>5.1.2 Work Breakdown Structures                                                                                                    | 201<br>202<br>203                                                                                                    |
|   | <ul> <li>5.1 Cost Breakdown Structures</li> <li>5.1.1 Cost Item Terminology</li> <li>5.1.2 Work Breakdown Structures</li> <li>5.1.3 Locked vs. Unlocked Approach</li> </ul>                                                                                                    | 201<br>202<br>203<br>204                                                                                                    |
|   | <ul> <li>5.1 Cost Breakdown Structures</li> <li>5.1.1 Cost Item Terminology</li> <li>5.1.2 Work Breakdown Structures</li> <li>5.1.3 Locked vs. Unlocked Approach</li> <li>5.1.4 Take-Off Quantities</li> </ul>                                                                                                    | 201<br>202<br>203<br>204<br>206                                                                                                   |
|   | <ul> <li>5.1 Cost Breakdown Structures</li> <li>5.1.1 Cost Item Terminology</li> <li>5.1.2 Work Breakdown Structures</li> <li>5.1.3 Locked vs. Unlocked Approach</li> <li>5.1.4 Take-Off Quantities</li> <li>Step by Step – Adjust Take-Off Quantities</li> </ul>                                                                                                    | 201<br>202<br>203<br>204<br>206<br>207                                                                                            |
|   | <ul> <li>5.1 Cost Breakdown Structures</li> <li>5.1.1 Cost Item Terminology</li> <li>5.1.2 Work Breakdown Structures</li> <li>5.1.3 Locked vs. Unlocked Approach</li> <li>5.1.4 Take-Off Quantities</li> </ul>                                                                                                    | 201<br>202<br>203<br>204<br>206<br>207                                                                                            |
|   | <ul> <li>5.1 Cost Breakdown Structures</li> <li>5.1.1 Cost Item Terminology</li> <li>5.1.2 Work Breakdown Structures</li> <li>5.1.3 Locked vs. Unlocked Approach</li> <li>5.1.4 Take-Off Quantities</li> <li>Step by Step – Adjust Take-Off Quantities</li> <li>5.2 Cost Item Creation</li> <li>5.2.1 Insert Subordinate Cost Item</li> </ul>                                                                                                    | 201<br>202<br>203<br>204<br>206<br>207<br>208<br>208<br>208                                                                       |
| L | <ul> <li>5.1 Cost Breakdown Structures</li> <li>5.1.1 Cost Item Terminology</li> <li>5.1.2 Work Breakdown Structures</li> <li>5.1.3 Locked vs. Unlocked Approach</li> <li>5.1.4 Take-Off Quantities</li> <li>Step by Step – Adjust Take-Off Quantities</li> <li>5.2 Cost Item Creation</li> <li>5.2.1 Insert Subordinate Cost Item</li> <li>Option 1</li> </ul>                                                                                                    | 201<br>202<br>203<br>204<br>206<br>207<br>208<br>208<br>208<br>208                                                                |
|   | <ul> <li>5.1 Cost Breakdown Structures</li> <li>5.1.1 Cost Item Terminology</li> <li>5.1.2 Work Breakdown Structures</li> <li>5.1.3 Locked vs. Unlocked Approach</li> <li>5.1.4 Take-Off Quantities</li> <li>Step by Step – Adjust Take-Off Quantities</li> <li>5.2 Cost Item Creation</li> <li>5.2.1 Insert Subordinate Cost Item</li> </ul>                                                                                                    | 201<br>202<br>203<br>204<br>206<br>207<br>208<br>208<br>208<br>208<br>208                                                         |
|   | <ul> <li>5.1 Cost Breakdown Structures</li> <li>5.1.1 Cost Item Terminology</li> <li>5.1.2 Work Breakdown Structures</li> <li>5.1.3 Locked vs. Unlocked Approach</li> <li>5.1.4 Take-Off Quantities</li> <li>Step by Step – Adjust Take-Off Quantities</li> <li>5.2 Cost Item Creation</li> <li>5.2.1 Insert Subordinate Cost Item</li> <li>Option 1</li> <li>Option 2</li> <li>5.2.2 Insert Cost Item</li> </ul>                                                                                                    | 201<br>202<br>203<br>204<br>206<br>207<br>208<br>208<br>208<br>208<br>208<br>208<br>208<br>209                                    |
|   | <ul> <li>5.1 Cost Breakdown Structures</li> <li>5.1.1 Cost Item Terminology</li> <li>5.1.2 Work Breakdown Structures</li> <li>5.1.3 Locked vs. Unlocked Approach</li> <li>5.1.4 Take-Off Quantities</li> <li>Step by Step – Adjust Take-Off Quantities</li> <li>5.2 Cost Item Creation</li> <li>5.2.1 Insert Subordinate Cost Item</li> <li>Option 1</li> <li>Option 2</li> </ul>                                                                                                    | 201<br>202<br>203<br>204<br>206<br>207<br>208<br>208<br>208<br>208<br>208<br>208<br>209<br>209                                    |
| L | <ul> <li>5.1 Cost Breakdown Structures</li> <li>5.1.1 Cost Item Terminology</li> <li>5.1.2 Work Breakdown Structures</li> <li>5.1.3 Locked vs. Unlocked Approach</li> <li>5.1.4 Take-Off Quantities</li> <li>Step by Step – Adjust Take-Off Quantities</li> <li>5.2 Cost Item Creation</li> <li>5.2.1 Insert Subordinate Cost Item</li> <li>Option 1</li> <li>Option 2</li> <li>5.2.2 Insert Cost Item</li> <li>Option 1</li> </ul>                                                                                                    | 201<br>202<br>203<br>204<br>206<br>207<br>208<br>208<br>208<br>208<br>208<br>208<br>209<br>209<br>209<br>210                      |
|   | <ul> <li>5.1 Cost Breakdown Structures</li> <li>5.1.1 Cost Item Terminology</li> <li>5.1.2 Work Breakdown Structures</li> <li>5.1.3 Locked vs. Unlocked Approach</li> <li>5.1.4 Take-Off Quantities</li> <li>Step by Step – Adjust Take-Off Quantities</li> <li>5.2 Cost Item Creation</li> <li>5.2.1 Insert Subordinate Cost Item</li> <li>Option 1</li> <li>Option 2</li> <li>5.2.2 Insert Cost Item</li> <li>Option 1</li> <li>Option 1</li> <li>Option 1</li> <li>Option 1</li> <li>Option 1</li> <li>Option 1</li> <li>Option 1</li> <li>Option 1</li> <li>Option 1</li> <li>Option 1</li> <li>Option 1</li> <li>Option 1</li> <li>Option 1</li> <li>Option 1</li> </ul> | 201<br>202<br>203<br>204<br>206<br>207<br>208<br>208<br>208<br>208<br>208<br>209<br>209<br>209<br>210<br>211                      |
|   | <ul> <li>5.1 Cost Breakdown Structures</li> <li>5.1.1 Cost Item Terminology</li> <li>5.1.2 Work Breakdown Structures</li> <li>5.1.3 Locked vs. Unlocked Approach</li> <li>5.1.4 Take-Off Quantities</li> <li>Step by Step – Adjust Take-Off Quantities</li> <li>5.2 Cost Item Creation</li> <li>5.2.1 Insert Subordinate Cost Item</li> <li>Option 1</li> <li>Option 2</li> <li>5.2.2 Insert Cost Item</li> <li>Option 1</li> <li>Option 2</li> <li>Step by Step – Create a Subordinate Cost Item</li> </ul>                                                                                                    | 201<br>202<br>203<br>204<br>206<br>207<br>208<br>208<br>208<br>208<br>208<br>209<br>209<br>209<br>209<br>210<br>211<br>211        |
|   | <ul> <li>5.1 Cost Breakdown Structures</li> <li>5.1.1 Cost Item Terminology</li> <li>5.1.2 Work Breakdown Structures</li> <li>5.1.3 Locked vs. Unlocked Approach</li> <li>5.1.4 Take-Off Quantities</li> <li>Step by Step – Adjust Take-Off Quantities</li> <li>5.2 Cost Item Creation</li> <li>5.2.1 Insert Subordinate Cost Item</li> <li>Option 1</li> <li>Option 2</li> <li>5.2.2 Insert Cost Item</li> <li>Option 1</li> <li>Option 2</li> <li>Step by Step – Create a Subordinate Cost Item</li> <li>5.2.3 Move Cost Items</li> </ul>                                                                                                    | 201<br>202<br>203<br>204<br>206<br>207<br>208<br>208<br>208<br>208<br>208<br>209<br>209<br>209<br>210<br>211<br>211<br>211<br>213 |
|   | <ul> <li>5.1 Cost Breakdown Structures</li> <li>5.1.1 Cost Item Terminology</li> <li>5.1.2 Work Breakdown Structures</li> <li>5.1.3 Locked vs. Unlocked Approach</li> <li>5.1.4 Take-Off Quantities</li> <li>Step by Step – Adjust Take-Off Quantities</li> <li>5.2 Cost Item Creation</li> <li>5.2.1 Insert Subordinate Cost Item</li> <li>Option 1</li> <li>Option 2</li> <li>5.2.2 Insert Cost Item</li> <li>Option 1</li> <li>Option 2</li> <li>Step by Step – Create a Subordinate Cost Item</li> <li>5.2.3 Move Cost Items</li> </ul>                                                                                                    | 201<br>202<br>203<br>204<br>206<br>207<br>208<br>208<br>208<br>208<br>208<br>209<br>209<br>210<br>211<br>211<br>211<br>213<br>214 |

| 5.3.2 Cost Segments                                       |     |
|-----------------------------------------------------------|-----|
| 5.3.3 Cost Sources                                        |     |
| 5.3.3.1 Plug Tab                                          |     |
| 5.3.3.2 Detail Tab                                        |     |
| 5.3.4 Plug Costs                                          |     |
| Step by Step – Define a Plugged Cost                      |     |
| 5.3.5 Detail Costs                                        |     |
| 5.3.5.3 Add Cost Detail                                   |     |
| Step by Step – Add Cost Detail                            |     |
| 5.3.5.4 Add Assembly                                      |     |
| Step by Step – Define Cost Detail by Adding an Assembly   |     |
| Exercise 5.2 – Define Cost Detail                         |     |
| 5.4 Cost Item Details                                     |     |
| 5.4.1 Cost Item Setup                                     |     |
| Step by Step – Adjust Shift Arrangements                  | 231 |
| 5.4.2 Notes                                               |     |
| 5.4.3 Man-Hour Factors                                    |     |
| 5.4.4 Unique Identifier                                   |     |
| 5.4.4.1 Highlight Unique (Delta) Toggle                   |     |
| 5.4.5 Cost Drivers                                        |     |
| 5.4.5.2 Split by Cost Type                                |     |
| 5.4.6 Suspend Cost Items                                  |     |
| Step by Step – Suspend a Cost Item                        |     |
| 5.4.6.3 Editable Man-Hour Factors in Suspended Cost Items |     |
| 5.4.6.4 Unsuspend a Cost Item                             |     |
| Step by Step – Unsuspend a Cost Item                      |     |
| 5.4.6.5 Suspend Column                                    |     |
| 5.4.7 Adding Cost Adjustments                             |     |
| Exercise 5.3 – Manage Cost Item Details                   |     |
| Lesson 5 Review                                           |     |
| Lesson 5 Summary                                          | 247 |
| LESSON 6 – INDIRECT COSTS                                 |     |
| 6.1 Indirect Costs Overview                               |     |
| 6.1.1 Navigation to Indirect Costs                        |     |
| 6.2 Default Indirect Cost Items                           |     |
| 6.2.1 Independent Indirect Cost Items                     |     |
| 6.2.1.1 Job Management & Equipment                        |     |
| Step by Step – Add Job Management & Equipment Costs       |     |
| Step by Step – Add General Expense Costs                  |     |
|                                                           |     |

| 6.2.2 Dependent Indirect Cost Items                                      | 255   |
|--------------------------------------------------------------------------|-------|
| 6.2.2.2 Default Dependent Cost Item Deletion                             |       |
| Step by Step – Delete Existing Default Dependent Cost Items              | 257   |
| 6.2.2.3 Prime Bond                                                       | 257   |
| Step by Step – Define Prime Bond                                         | 257   |
| Multiple bond rate dependent items                                       | . 260 |
| Deleting Bond Tables                                                     | . 260 |
| 6.2.2.4 Price % Add-On                                                   | 261   |
| Step by Step – Define a Price % Add-On                                   | . 261 |
| 6.2.2.5 Direct Cost Add-On                                               | 263   |
| Step by Step – Define a Direct Cost Add-On                               | . 263 |
| 6.2.2.6 Repositioning Dependent Cost Items                               | . 266 |
| 6.3 User-Defined Indirect Cost Items                                     | 267   |
| Step by Step – Add User-Defined Indirect Cost Items                      | . 268 |
| 6.4 Cost Allocation                                                      | 273   |
| 6.4.1 Cost Allocation                                                    | 274   |
| 6.4.2 View Filter Excludes Cost Item Allocation Details                  | 274   |
| Step by Step – Cost Allocation                                           | . 275 |
| 6.4.3 Cost Allocation to By Unit Cost                                    | 281   |
| Step by Step – Cost Allocation by Unit Cost                              | . 281 |
| 6.5 Dependent Cost Item Allocation                                       | . 287 |
| Step by Step – Dependent Cost Item Allocation                            | 287   |
| 6.5.1 Turning Off Cost Allocation                                        | 292   |
| Step by Step – Turning Off Cost Allocation                               | 292   |
| 6.5.2 Breaking a Cost Allocation Link                                    | 293   |
| Step by Step – Breaking a Cost Allocation Link                           | 294   |
| 6.5.3 Pay Item Assignment for Allocation Distribution in an Unlocked Job | . 295 |
| Exercise 6.1 – Define Indirect Costs                                     | 297   |
| Lesson 6 Review                                                          | 299   |
| Lesson 6 Summary                                                         | 299   |
| LESSON 7 – FINALIZE THE ESTIMATE                                         | 201   |
|                                                                          |       |
| 7.1 Job Markup (Profit)                                                  |       |
| 7.1.1 Target Price                                                       |       |
| 7.1.2 Price Breakdown Structure                                          |       |
| 7.1.3 Markup vs. Margin<br>7.1.4 Define Profit                           |       |
|                                                                          |       |
| 7.1.4.1 Profit as a Percentage of Target Price                           |       |
| Step by Step – Add Profit as a Percentage of Target Price                |       |

| 7.1.4.2 Profit Through Direct Cost Markup Record                 | . 309 |
|------------------------------------------------------------------|-------|
| Step by Step – Modify the Direct Cost Markup Record              | .309  |
| 7.2 Cost Estimate Audit/Review                                   | .311  |
| 7.2.1 Price Breakdown Structure Tabs                             | . 311 |
| 7.2.1.1 Markup Analysis                                          | 311   |
| 7.2.1.2 Cost Source                                              | .312  |
| 7.2.1.3 Resource Utilization                                     | 312   |
| 7.2.1.4 Subcontract Status                                       | . 313 |
| 7.2.1.5 Vendor Status                                            | 313   |
| 7.3 Spread Target Price Over Pay Items                           | .313  |
| 7.3.1 Current Price vs. Target Price                             | . 313 |
| 7.3.2 Proposal Recap                                             | . 314 |
| 7.3.3 Spread the Target Price                                    | .314  |
| 7.3.4 Define Pricing for Pay Items Manually                      | 315   |
| Step by Step – Define Pricing Manually                           | . 315 |
| 7.3.5 Use AutoPrice to Balance and Hit the Target Total          | .316  |
| Step by Step – Use AutoPrice to Balance and Hit the Target Total | .317  |
| 7.3.6 Use AutoPrice to Unbalance and Hit the Target Total        | . 317 |
| Step by Step – Unbalance Hit Target Total                        | .317  |
| 7.4 Selective Pay Item Markup                                    | .319  |
| Exercise 7.1 – Manually Price Pay Items                          | . 322 |
| 7.5 Bid Adjustments                                              | .323  |
| 7.5.1 Lock Price                                                 | .323  |
| Step by Step – Lock Price                                        | .323  |
| Step by Step – Make Last Minute Bid Adjustments                  | .323  |
| 7.5.2 Suspend Pay Items                                          | . 326 |
| Lesson 7 Review                                                  | .328  |
| Lesson 7 Summary                                                 | .328  |

# **STEP-BY-STEP PROCEDURES**

| Step by Step – Launch InEight Estimate via on-premise            | 37   |
|------------------------------------------------------------------|------|
| Step by Step – Estimate in the Cloud preferences setup           | 38   |
| Step by Step – Launch InEight Estimate via Estimate in the Cloud | 39   |
| Step by Step – Estimate in the Cloud - subsequent use            | . 42 |
| Step by Step – Archive and Restore a Job                         | 45   |
| Step by Step – Open a Job Folder                                 | . 47 |
| Step by Step – Open Forms                                        | 57   |
| Step by Step – Decimal Precision                                 | 60   |
| Step by Step – Move Columns                                      | 61   |
| Step by Step – Sort Columns                                      | 63   |
| Step by Step – Filter Columns                                    | . 63 |
| Step by Step – Filter Editor                                     | 65   |
| Step by Step – Group Columns                                     | 66   |
| Step by Step – Create a Saved View                               | . 68 |
| Step by Step – Find Feature                                      | . 70 |
| Step by Step – Merge Estimate Vendors to Platform                | 94   |
| Step by Step – Upload Estimate Vendors to Platform               | 96   |
| Step by Step – Merge Contacts to Platform                        | . 98 |
| Step by Step – Upload Contacts to Platform                       | 100  |
| Step by Step – Create a Labor Resource                           | 118  |
| Step by Step – Create a Rental Equipment Resource                | 123  |
| Step by Step – Non-Hourly Rate Calculator                        | 124  |
| Step by Step – Create an Installed Material Resource             | .126 |
| Step by Step – Create a Resource Assembly                        | 130  |
| Step by Step – Opening the Labor tab                             | 135  |
| Step by Step – Creating the Resource                             | 137  |
| Step by Step – Resource Cost Detail                              | 140  |
| Step by Step – Filter Resource Cost Detail Register              | 142  |

| Step by Step – Manual Setup of Scales                       |  |
|-------------------------------------------------------------|--|
| Step by Step – Creating the Resource                        |  |
| Step by Step – Material Saved View                          |  |
| Step by Step – Quantity Checking                            |  |
| Step by Step – Create a New Job                             |  |
| Step by Step – Set Up Job Level Security                    |  |
| Step by Step – Shift Rate Calculator                        |  |
| Step by Step – Import Filtered Resources                    |  |
| Step by Step – Enter Fuel Costs                             |  |
| Step by Step – Create a Pay Item                            |  |
| Step by Step – Adjust Take-Off Quantities                   |  |
| Step by Step – Create a Subordinate Cost Item               |  |
| Step by Step – Define a Plugged Cost                        |  |
| Step by Step – Add Cost Detail                              |  |
| Step by Step – Define Cost Detail by Adding an Assembly     |  |
| Step by Step – Adjust Shift Arrangements                    |  |
| Step by Step – Suspend a Cost Item                          |  |
| Step by Step – Unsuspend a Cost Item                        |  |
| Step by Step – Add Job Management & Equipment Costs         |  |
| Step by Step – Add General Expense Costs                    |  |
| Step by Step – Delete Existing Default Dependent Cost Items |  |
| Step by Step – Define Prime Bond                            |  |
| Step by Step – Define a Price % Add-On                      |  |
| Step by Step – Define a Direct Cost Add-On                  |  |
| Step by Step – Add User-Defined Indirect Cost Items         |  |
| Step by Step – Cost Allocation                              |  |
| Step by Step – Cost Allocation by Unit Cost                 |  |
| Step by Step – Dependent Cost Item Allocation               |  |
| Step by Step – Turning Off Cost Allocation                  |  |
| Step by Step – Breaking a Cost Allocation Link              |  |

| Step by Step – Add Profit as a Percentage of Target Price        | .309  |
|------------------------------------------------------------------|-------|
| Step by Step – Modify the Direct Cost Markup Record              | . 309 |
| Step by Step – Define Pricing Manually                           | .315  |
| Step by Step – Use AutoPrice to Balance and Hit the Target Total | .317  |
| Step by Step – Unbalance Hit Target Total                        | 317   |
| Step by Step – Lock Price                                        | .323  |
| Step by Step – Make Last Minute Bid Adjustments                  | . 323 |

# EXERCISES

| Exercise 3.1 – Create Resources & Resource Assemblies | 132 |
|-------------------------------------------------------|-----|
| Exercise 4.1 – Define Job Properties                  |     |
| Exercise 4.2 – Create Pay Items                       | 196 |
| Exercise 5.1 – Create Cost Items                      | 213 |
| Exercise 5.2 – Define Cost Detail                     |     |
| Exercise 5.3 – Manage Cost Item Details               | 246 |
| Exercise 6.1 – Define Indirect Costs                  |     |
| Exercise 7.1 – Manually Price Pay Items               |     |

This page intentionally left blank.

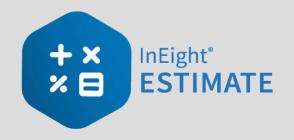

# INTRODUCTION

# **Course Description**

This course covers the concepts and functionality you need to know in order to use the InEight Estimate software successfully. As a result, you will be able to build cost estimates and bid proposals with precision and efficiency.

# **Course Objectives**

As a result of this course, you will be able to use the InEight Estimate software to:

- Construct and modify cost estimates
- Calculate profit and finalize bid proposals

# How to Use this Manual

This training manual serves as the working guide during the *E101 Essentials of Project Modeling and Estimating* instructor-led course. The first seven lessons of this document follow a natural progression of putting an estimate together, from set up of a project to finalization of a bid. The remaining lessons cover additional functionality that will help you build and review your project estimate more effectively.

#### Lessons

The following lessons are covered in this course:

|          | Course Lessons           |
|----------|--------------------------|
| Lesson   | Торіс                    |
| Lesson 1 | Estimating Core Concepts |
| Lesson 2 | General Navigation       |
| Lesson 3 | Library Setup            |
| Lesson 4 | Project Setup            |
| Lesson 5 | Estimate Direct Costs    |
| Lesson 6 | Estimate Indirect Costs  |
| Lesson 7 | Finalize the Estimate    |

## **Lesson Format**

This manual is designed to be a "hands on" learning guide. As such, each lesson is organized into sections:

| Section          | Description                                                                                                    |
|------------------|----------------------------------------------------------------------------------------------------|
| Objectives       | Specify what you will learn in each lesson.                                                                                                    |
| Topics           | Organize the subject matter, with explanations of key concepts and terms.                                                                                                    |
| Step by<br>Steps | Walk you through the "mechanics" of how to perform specific functions in the software. For each step by step, you will use the Training Job that comes pre-<br>loaded in the InEight Estimate Estimating software. |
| Exercises        | Allow you to practice and reinforce what you learn. For each exercise, you will use the Training Job that comes pre-loaded in the InEight Estimate Estimating software.                                            |
| Review           | Asks you questions to check what you have learned within each lesson.                                                                                                    |

# **Call-Outs**

Throughout the document, you will also find important call-out banners.

| TIP | Tips are for important notes and information you want to remember. |
|-----|--------------------------------------------------------------------|
|     |                                                                    |

NOTE Notes are for critical information you need to know.

# **Ongoing Use**

This manual is also designed to be a comprehensive reference guide you can use outside of the classroom and revisit as needed. Each lesson is compartmentalized so that you can refer back to each lesson as needed.

This page intentionally left blank.

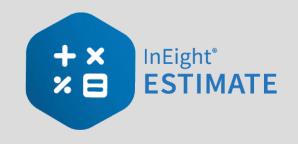

# LESSON 1 – ESTIMATING CORE CONCEPTS

#### Lesson Duration: 30 Minutes

#### Lesson Objectives

After completing this lesson, you will be able to:

- Explain the estimating process in InEight Estimate
- Explain key terms and concepts

#### **Lesson Topics**

| 1.1 Overview of the Estimating Process                  | 23 |
|---------------------------------------------------------|----|
| Step 1 - Enter Project Details                          | 24 |
| Step 2 - Enter Proposal Deliverables                    | 24 |
| Step 3 - Calculate Direct & Indirect Project Cost       | 25 |
| Step 4 - Add Markup, Contingency, & Fees                | 26 |
| Step 5 - Distribute Cost + Markup to required Structure | 27 |
| 1.2 Key Concepts and Terms                              | 28 |
| 1.2.1 Job Folder                                        | 28 |
| 1.2.2 Library                                           | 29 |
| 1.2.3 Form                                              | 29 |
| 1.2.4 Cost Item                                         | 31 |
| 1.2.5 Pay Item                                          | 31 |
| 1.2.6 Resource                                          | 32 |
| 1.2.7 Resource Assembly                                 | 32 |
| 1.2.8 Cost Item Assembly                                | 33 |

| Lesson 1 Review  | 34 |
|------------------|----|
| Lesson 1 Summary | 34 |

# **1.1 OVERVIEW OF THE ESTIMATING PROCESS**

The estimating process typically progresses through the following five steps. If you are an Owner you may not take part in all five of these steps, but may instead do a few in an iterative process as you progress through stage gate approval phases.

- 1. Enter project details.
- 2. Enter proposal deliverables.
- 3. Calculate Direct & Indirect Project Cost.
- 4. Add Markup, Contingency, & Fees.
- 5. Distribute Cost + Markup to required structure.

The below table displays how these five steps correspond with specific forms in InEight Estimate:

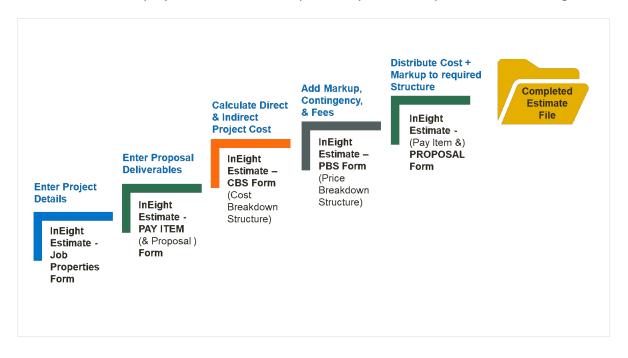

Note the forms used in InEight Estimate to accomplish the steps above:

- Job Properties
- Pay Item & Proposal
- CBS (Cost Breakdown Structure)
- PBS (Price Breakdown Structure)

The rest of this section walks you through an overview of each step in the process and its corresponding form in InEight Estimate.

#### Step 1 – Enter Project Details

When you decide to estimate a new project, the first step is to create a new estimate and set it up with the general project details. In InEight Estimate, you'll enter basic information and project specific settings in the Job Properties form from the Setup tab.

The Job Properties form is organized into tabs to help you keep track of all the basic information and settings for the project. It begins with the Overview tab. You will move from left to right entering your project specific information and adjusting any settings that differ from the default.

| 0                                                      | -                                                           | <ul> <li>E</li> </ul>                           | ***        |                | 🕵 Labor         |                        | <b>a</b> ∎                                             | ∎      | <b>I</b>   |         |               |              |           |       |
|--------------------------------------------------------|-------------------------------------------------------------|-------------------------------------------------|------------|----------------|-----------------|------------------------|--------------------------------------------------------|--------|------------|---------|---------------|--------------|-----------|-------|
| b Properties                                           | Found<br>Setup [                                            |                                                 |            | d Resource     | Materials       | Resource<br>Assemblies | Cost Item Stand<br>Assemblies Tab                      |        | Reports    |         |               |              |           |       |
|                                                        |                                                             | Initialize                                      |            |                | Resources       |                        | Assemblies                                             |        | Reports    |         |               |              |           |       |
| ost Breakdo                                            | own Stru                                                    | ucture (CBS) Reg                                | jister     | Job Properties | 0               |                        |                                                        |        |            |         |               | -            |           |       |
| Overview                                               | Security                                                    | Cover Sheet                                     | Cost Basis | Minority Setup | Fuel Cost       | Job Trackin            | g Job Folder Tags                                      | Co     | ompetitors | Pricing | Schedule      | Cash Flow    | Equipment | - • • |
| Identification                                         |                                                             |                                                 |            |                |                 |                        |                                                        |        |            | _       |               |              |           |       |
| Locati                                                 | ion: I-1                                                    | 0 MP 100 to MP 12                               | :0         | Type: Hig      | hway and Gen    | eral Engineer          | ing                                                    |        |            | Contra  | ct Duration:  |              |           | 160   |
| c                                                      | City: Pho                                                   | penix                                           |            | Engineer: Exa  | ample Engineer  | Fred Jones             | I                                                      |        |            | E Tir   | ne Measure:   | Contract Day | /s *      |       |
| Cour                                                   | nty: Ma                                                     | ricopa                                          |            | Owner: Exa     | ample Owner     | Jerry Slate            |                                                        |        | 2          | Fo      | recast Start: | 6/11/2019    | •         |       |
| Coun                                                   | try: Un                                                     | ited States                                     | •          | Architect: Exa | ample Architect | Robert Fro             | st                                                     |        |            | For     | ecast Finish: | 11/20/2019   | •         |       |
| Sta                                                    | atar Ari                                                    |                                                 | -          |                |                 |                        |                                                        |        |            |         |               |              |           |       |
|                                                        |                                                             | zona 🔹                                          | -          |                |                 |                        |                                                        |        |            |         | Duration:     |              |           | 162   |
| Latitu                                                 |                                                             | izona •                                         |            |                |                 |                        |                                                        |        |            |         | Duration:     |              |           | 162   |
| Latitu                                                 | ide:                                                        | zona •                                          | 0.00000    |                |                 |                        |                                                        |        |            |         | Duration:     |              |           | 162   |
| Latitu<br>Longitu                                      | ide:                                                        | zona •                                          |            |                |                 |                        |                                                        |        |            |         | Duration:     |              |           | 162   |
| Longitu                                                | ide:                                                        | zona ·                                          | 0.00000    |                |                 |                        |                                                        |        |            |         | Duration:     |              |           | 162   |
| Longitu<br>Proposal                                    | ıde:                                                        | 20na •<br>12/23/2013 •                          | 0.00000    |                |                 |                        | Opening Type:                                          | : Publ | lic        |         | Duration:     |              |           | 162   |
| Longitu<br>Proposal<br>Bid                             | ide:<br>ide:<br>Date:                                       |                                                 | 0.00000    |                |                 |                        | Opening Type:<br>Proposal Type:                        |        |            |         | Duration:     |              |           | 162   |
| Longitu<br>Proposal<br>Bid<br>Bid                      | ide:<br>Jde:<br>Date: 1<br>Time: 1                          | 12/23/2013 -                                    | 0.00000    |                |                 |                        |                                                        | Unit   |            |         | Duration:     |              |           | 162   |
| Longitu<br>Proposal<br>Bid<br>Bid<br>Estim             | ide:<br>Jde:<br>Date: 1<br>Time: 1<br>nator: E              | 12/23/2013 -<br>0:00:00 PM<br>Example Prime Con | 0.00000    |                |                 |                        | Proposal Type:<br>Plan Holders:                        | Unit   |            |         | Duration:     |              |           | 5     |
| Longitu<br>Proposal<br>Bid<br>Bid<br>Estim<br>Bid Loca | nde:<br>Jude:<br>Date: 1<br>Time: 1<br>hator: E<br>ation: E | 12/23/2013 -<br>0:00:00 PM                      | 0.00000    |                |                 |                        | Proposal Type:<br>Plan Holders:<br>Liquidated Damages: | Unit   | t Price    |         | Duration:     |              |           |       |
| Longitu<br>Proposal<br>Bid<br>Bid<br>Estim             | nde:<br>Jude:<br>Date: 1<br>Time: 1<br>hator: E<br>ation: E | 12/23/2013 -<br>0:00:00 PM<br>Example Prime Con | 0.00000    |                | \$6,1           |                        | Proposal Type:<br>Plan Holders:                        | Unit   | t Price    |         | Duration:     |              |           | 5     |
| Longitu<br>Proposal<br>Bid<br>Bid<br>Estim<br>Bid Loca | nde:<br>Jude:<br>Date: 1<br>Time: 1<br>hator: E<br>ation: E | 12/23/2013 -<br>0:00:00 PM<br>Example Prime Con | 0.00000    |                |                 | 000,000.00             | Proposal Type:<br>Plan Holders:<br>Liquidated Damages: | Unit   | t Price    | 55      | Duration:     |              | _         | 5     |

# **Step 2 – Enter Proposal Deliverables**

For Contractors who are submitting a proposal to a client, this step enables you to enter the client provided deliverables clients are requesting pricing for. Most Owners will skip this step unless there is a need to track various funding sources or prepare for internal or external company billing.

In InEight Estimate this list of items is recorded in the Pay Item & Proposal Register on the Setup tab.

• Notice that your pay items have no pricing when first entered because you have yet to figure out costs. You will come back to this form later in the process to distribute your costs and markup.

| Pro | posal Re   | cap - Training Jol | <b>b</b>       |                    |             |                 |                            |                    | × 1         | Item Recap - 200        | SITEWORK & ROAL          | DWAY                      |                           |                            |                          |                      |                       | ×             |
|-----|------------|--------------------|----------------|--------------------|-------------|-----------------|----------------------------|--------------------|-------------|-------------------------|--------------------------|---------------------------|---------------------------|----------------------------|--------------------------|----------------------|-----------------------|---------------|
|     |            | Current            | Target         | Forecast           | Variance    |                 |                            |                    |             | Description             |                          | Unit Price<br>(balanced)  | Total Price<br>(balanced) |                            | Fotal Price<br>(current) |                      |                       |               |
|     | Price:     | \$6,569,735.00     | \$6,569,736.28 | \$6,577,223.80     | \$1.28      | DD              |                            |                    |             | Price                   |                          | (Della ICEO)              | \$3,164,056               |                            | \$3,402,700.             |                      |                       |               |
| м   | arkup:     | \$984,118.34       | \$984,119.62   | \$1,041,388.54     | \$57,268.92 | UT              |                            |                    |             | Distribution            |                          |                           | \$549,496.57              |                            | \$888,140.0              | 2                    |                       | - 1           |
| Mar | gin%:      | 14.98              | 14.98          | 15.83              | \$66,039.81 | UT              |                            |                    |             | 🗸 🙏 Markus              |                          |                           | \$478,396,13              |                            | \$717,152.3              |                      |                       |               |
|     |            |                    |                |                    |             |                 |                            |                    |             | A Pro                   | fit (Markup records)     |                           | \$313,781.00              |                            | \$552,537.2              | 5                    |                       |               |
|     |            |                    |                |                    |             |                 | P                          | ricina is          | now sp      | read to                 |                          |                           |                           |                            |                          |                      |                       |               |
| rag | columns h  | ere to group       |                |                    |             |                 |                            |                    | ay items    |                         |                          |                           |                           |                            | Saved vie                | tws: Standard V      | /ien                  | - )           |
|     | Position i | Pay Item<br>Number | Descript       | ion                |             | Pay<br>Quantity | Forecast (T/O)<br>Quantity | Unit of<br>Measure | Currency    | Unit Price<br>(current) | Total Price<br>(current) | Unit Markup<br>(balanced) | Lock<br>Quantity          | Total Markup<br>(balanced) | Lock<br>Price            | Unit<br>Distribution | Total<br>Distribution | Unit<br>(curr |
| ÷   | - 1        | 200                | SITEWO         | RK & ROADWAY       |             |                 |                            |                    | U.S. Dollar |                         | \$3,402,700.00           |                           |                           | \$478,396.13               |                          |                      | \$649,383.87          |               |
|     | + 1.1      | 641 0 100          | Mobile         | zation             |             | 1.00            | 1.00                       | Lump Sum           | U.S. Dollar | \$395,600.00            | \$395,600.00             | \$2,848.15                |                           | \$2,848.15                 |                          | \$6,553.48           | \$6,553.48            |               |
|     | + 1.2      | 201 0 102          | Cleari         | ng & Grubbing      |             | 10.00           | 10.00                      | Acre               | U.S. Dollar | \$5,900.00              | \$59,000.00              | \$976.24                  |                           | \$9,762.36                 |                          | \$1,973.16           | \$19,731.56           |               |
|     | + 1.3      | 202.0183           | Undas          | ssified Excavation |             | 50,000.00       | 50,000.00                  | Cubic Yard         | U.S. Dollar | \$5.50                  | \$275,000.00             | \$1.11                    |                           | \$55,694.42                |                          | \$1.65               | \$82,417.49           |               |
|     | + 1.4      | 303 5912           | Aggre          | igate Base         |             | 40,000.00       | 45,000.00                  | Ton                | U.S. Dollar | \$26.50                 | \$1,060,000.00           | \$3.02                    |                           | \$120,771.08               |                          | \$4.14               | \$165,733.22          |               |
|     | + 1.5      | 303 4263           | Aspha          | alt Concrete Hot M | x Type A    | 38,000.00       | 35,000.00                  | Ton                | U.S. Dollar | \$42.45                 | \$1,613,100.00           | \$7.61                    |                           | \$289,320.12               |                          | \$9.87               | \$374,948.12          |               |
|     | 2          | 400                | WATER          | & SEWER            |             |                 |                            |                    | U.S. Dollar |                         | \$718,550.00             |                           |                           | \$112,985.42               |                          |                      | \$154,981.81          |               |
|     | + 2.1      | 413(8) 046         | 4 36 Inc       | th RCP Culvert Cla | is III      | 1,000.00        | 1,024.00                   | Linear Feet        | U.S. Dollar | \$97.45                 | \$97,450.00              | \$14.30                   |                           | \$14,297.53                |                          | \$19.96              | \$19,959.48           |               |
|     |            |                    |                |                    |             | 12.000.00       |                            | Linear Feet        | U.S. Dollar | \$29,50                 | \$354,000,00             | \$4.62                    |                           | \$55,406.82                |                          | \$5.25               | \$74,950.37           |               |

# **Step 3 – Calculate Direct & Indirect Project Cost**

Once you've set up your estimate, you will perform take-offs and cost analysis to determine the total estimated cost to complete the entire scope of work.

The Cost Breakdown Structure (CBS) Register is the main form where you will do your cost estimating.

- It is the hierarchy of work activities that make up the estimate
- Each row in the CBS represents a work activity and is called a cost item

| 3    | <u> </u>             |          |                   |            |                |           |              | Training Job - | Estimate                |              |                    |                        |                          |           | > |
|------|----------------------|----------|-------------------|------------|----------------|-----------|--------------|----------------|-------------------------|--------------|--------------------|------------------------|--------------------------|-----------|---|
| File | Setup                | Estimate | Quote             | Price      | Execution      | Sys       | stem         | Integrations   | Actions                 | More Act     | ions               |                        |                          | 盦⊞        |   |
|      | Print                | New      | 🖶 Сору            | 🔀 Spl      | it             | -         |              | B Cost Item    |                         | Assembly     | 2                  | 10                     | <b>VV</b>                | E         |   |
| d    | Preview              | 🚫 Delete | Paste             | 🔁 Tog      | ggle Suspended |           | 周            | 🔚 Subordina    | te Cost Item            | 🚍 Subordina  | ate Assembly       | - ×                    |                          | 2         |   |
| 8    | Export to Excel      | % Cut    | + Fill Down       | → Ind      | lent           |           |              |                | t Cost Item             |              |                    | Expand /<br>Collapse * | Filter Clear             |           |   |
|      | Print                | 0        |                   | Edit       |                |           |              |                |                         | Insert       |                    | compac                 | View                     |           |   |
|      |                      | c        |                   |            |                |           |              |                |                         |              |                    |                        |                          |           |   |
| OD   | Properties           | Cost B   | reakdown Stri     | icture (C  | BS) Register ( | 9         |              |                |                         |              |                    |                        |                          |           |   |
| rag  | columns here to g    | roup     |                   |            |                |           |              |                | Find:                   | [Search For] | ] ··· Saved        | views: Previou         | us View                  | •         |   |
|      | CBS<br>Position Code | ⊑. De    | escription        |            |                | Op<br>Cod | tional<br>de |                | Forecast<br>(T/O) Quant | ty           | Unit of<br>Measure | Unit Cost              | Total Cost<br>(Forecast) | Allocated | d |
| ÷    |                      | 30       | ЭВ                |            |                |           |              |                |                         | 20.00        | Mile               | \$293,095.93           | \$5,861,918.63           |           | ] |
|      | +                    | Pi       | ime Bond          |            |                | PRI       | IME BON      | D              |                         | 1.00         | Lump Sum           | \$47,069.88            | \$47,069.88              |           |   |
|      | +                    | Pi       | rice % Add-On     |            |                | PRI       | ICE % A      | DD-ON          |                         | 1.00         | Lump Sum           | \$294,928.95           | \$294,928.95             |           |   |
|      | +                    | Jo       | b Financing       |            |                | FIN       | IANCE E      | XPENSE         |                         | 1.00         | Lump Sum           | \$0.00                 | \$0.00                   |           |   |
|      | +                    | In       | direct Cost Es    | calation   |                | INC       | DIRECT       | COST ESCAL     |                         | 1.00         | Lump Sum           | \$0.00                 | \$0.00                   |           |   |
|      | +                    | Di       | rect Cost Esca    | lation     |                | DIR       | RECT CO      | ST ESCALAT     |                         | 1.00         | Lump Sum           | \$18,837.35            | \$18,837.35              |           |   |
|      | +                    | In       | direct Cost Ad    | ld-On      |                | IND       | DIRECT       | COST ADD-ON    |                         | 1.00         | Lump Sum           | \$0.00                 | \$0.00                   |           |   |
|      | +                    | Jo       | ob Managemer      | nt & Equij | pment          | JOE       | B MANA       | GEMENT & E     |                         | 1.00         | Lump Sum           | \$157,096.28           | \$157,096.28             |           |   |
|      | +                    | G        | eneral Expense    | e          |                | GEI       | NERAL E      | XPENSE         |                         | 1.00         | Lump Sum           | \$4,200.00             | \$4,200.00               |           |   |
|      | +                    | Di       | rect Cost Add     | -On        |                | DIR       | RECT CO      | ST ADD-ON      |                         | 1.00         | Lump Sum           | \$104,301.10           | \$104,301.10             |           |   |
|      | + 1                  | м        | obilization       |            |                | 641       | 1 0 100      |                |                         | 1.00         | Lump Sum           | \$11,909.51            | \$11,909.51              |           |   |
|      | + 2                  | C        | earing & Grub     | bing       |                | 201       | 1 0 10 2     |                |                         | 10.00        | Acre               | \$3,918.50             | \$39,184.97              |           |   |
|      | □ 3                  | U        | nclassified Exc   | avation    |                | 202       | 2 0 183      |                |                         | 50,000.00    | Cubic Yard         | \$4.68                 | \$233,915.81             |           |   |
|      | + 3.1                |          | Excavation        |            |                | 3.1       |              |                |                         | 50,000.00    | Cubic Yard         | \$3.00                 | \$149,922.88             |           |   |
|      | + 3.2                |          | Embankment        |            |                | 3.2       | 2            |                |                         | 50,000.00    | Cubic Yard         | \$1.68                 | \$83,992.94              |           |   |
|      | □ 4                  | A        | ggregate Base     |            |                | 303       | 3 5912       |                |                         | 45,000.00    | Ton                | \$15.40                | \$692,928.99             |           |   |
|      | + 4.1                |          | Furnish & Haul B  | ase Materi | ial            | 4.1       |              |                |                         | 45,000.00    | Ton                | \$11.54                | \$519,513.30             |           |   |
|      | + 4.2                |          | Finegrade Subgr   | ade        |                | 4.2       |              |                |                         | 400,000.00   | Square Yard        | \$0.19                 | \$75,848.36              |           |   |
|      | H 42                 |          | Install Accordant | Page       |                | 10        |              |                |                         | 45.000.00    | Top                | én 17                  | AUA 252 23               |           |   |

# Step 4 – Add Markup, Contingency, & Fees

Once you have estimated all project costs, you may need to add markup, contingency or other fees and define the job's profit in the Price Breakdown Structure form.

| escription                | Assigned   | Unassigned   | Total          | % of<br>Target |
|---------------------------|------------|--------------|----------------|----------------|
| Price Breakdown Structure |            |              |                |                |
| 🗸 🔺 Target Price          | \$5,252,19 | \$645,755.99 | \$5,897,950.68 | 100.00         |
| 🗸 🔺 Markup                | \$0.00     | \$315,692.95 | \$315,692.95   | 5.35           |
| 🗸 🛕 Target Profit         |            | \$0.00       | \$0.00         | 0.00           |
| 🛕 Indirect Cost Markup    | <b>b</b>   | \$0.00       | \$0.00         | 0.00           |
| 🛕 Direct Cost Markup      |            | \$0.00       | \$0.00         | 0.00           |
| ✓ ▲ Business Overhead     | \$0.00     | \$315,692.95 | \$315,692.95   | 5.35           |
| Price % Add-On            | \$0.00     | \$265,407.78 | \$265,407.78   | 4.50           |
|                           | \$0.00     | \$33,105.26  | \$33,105.26    | 0.56           |
| Indirect Cost Escala.     | \$0.00     | \$2,131.11   | \$2,131.11     | 0.04           |
| Direct Cost Escalatio     | n \$0.00   | \$15,048.80  | \$15,048.80    | 0.26           |
| Business Overhead .       | \$0.00     | \$0.00       | \$0.00         | 0.00           |
| 🗸 🛕 Total Cost            | \$5,252,19 | \$330,063.05 | \$5,582,257.73 | 94.65          |
| 🗸 📥 Indirect Cost         | \$0.00     | \$329,063.05 | \$329,063.05   | 5.58           |
| y 📥 Job Overhead          | \$0.00     | \$329,063.05 | \$329,063.05   | 5.58           |
| Prime Bond                | \$0.00     | \$43,789.75  | \$43,789.75    | 0.74           |
| Indirect Cost A           | \$0.00     | \$5,888.67   | \$5,888.67     | 0.10           |
| Direct Cost Add.          | \$0.00     | \$104,088.34 | \$104,088.34   | 1.76           |
| Job Overhead I            | \$0.00     | \$175,296.28 | \$175,296.28   | 2.97           |
| 🗸 📥 Direct Cost           | \$5,252,19 | \$1,000.00   | \$5,253,194.68 | 89.07          |
| Direct Cost Items         | \$5,252,19 | \$1,000.00   | \$5,253,194.68 | 89.07          |

# **Step 5 – Distribute Cost + Markup to required Structure**

You now have a target price or total estimated value that you can spread to your required project deliverables, back in the Pay Item & Proposal form. InEight Estimate has tools within this form to help automatically distribute your cost, overhead and all markups to the listed items.

|     | oosal Reca                        | p - Training Jo | Ь                       |                |                 | ×                          | Item Recap                  | - 641 0100 Me  | bilization              |                          |                          | ×                         |
|-----|-----------------------------------|-----------------|-------------------------|----------------|-----------------|----------------------------|-----------------------------|----------------|-------------------------|--------------------------|--------------------------|---------------------------|
|     |                                   | Current         | Target                  | Forecast       | Variance        |                            |                             |                | Balanced Unit           | Current Unit             |                          |                           |
|     | Price: \$6                        | 6,455,450.00    | \$6,553,976.75          | \$6,462,850.00 | \$98,526.75     | ADD 🖌                      | <b>\</b>                    | Price:         | \$18,300.00             | \$386,800.00             |                          |                           |
| 1   | Profit:                           | \$544,294.64    | \$642,821.40            | \$604,568.97   | \$38,252.43     | ADD                        |                             | Profit:        | \$2,049.63              | \$370,501.39             |                          |                           |
| Mar | gin%:                             | 8.43            | 9.81                    | 9.35           | \$32,502.50     | ADD                        |                             | Total Cost:    | \$16,298.61             | \$16,298.61              |                          |                           |
| _   |                                   |                 |                         |                |                 |                            | Busine                      | ss Overhead:   | \$840.31                |                          |                          |                           |
|     |                                   |                 |                         |                |                 | 1                          | ر <u>۱</u>                  | ob Overhead:   | \$3,546.52              |                          |                          |                           |
|     |                                   |                 |                         |                |                 |                            | Unassigne                   | d Direct Cost: | \$2.26                  |                          |                          |                           |
|     |                                   |                 |                         |                |                 |                            | Assigne                     | d Direct Cost: | \$11,909.51             |                          |                          |                           |
|     | olumns here<br>Pay Item<br>Number | Descrip         | tion                    |                | Pay<br>Quantity | Forecast (T/O)<br>Quantity | Find:<br>Unit of<br>Measure | Search For     | Unit Price<br>(current) | Total Price<br>(current) | unit Price<br>(balanced) | Total Price<br>(balanced) |
| , - | + 641 0 100                       | ) Mobiliza      | tion                    |                | 1.00            | 1.00                       | Lump Sum                    | U.S. Dollar    | \$386,800.00            | \$386,800.00             | \$18,300.00              | \$18,30                   |
|     | + 201 0 102                       | 2 Clearing      | 3 & Grubbing            |                | 10.00           | 10.00                      | Acre                        | U.S. Dollar    | \$6,120.00              | \$61,200.00              | \$5,867.33               | \$58,67                   |
|     | + 202 0 183                       | 3 Unclass       | ified Excavation        |                | 50,000.00       | 50,000.00                  | Cubic Yard                  | U.S. Dollar    | \$8.50                  | \$425,000.00             | \$6.31                   | \$315,50                  |
|     | + 303 5912                        | 2 Aggreg        | ate Base                |                | 40,00           |                            |                             |                | \$22.00                 | \$880,000.00             | \$19.47                  | \$778,80                  |
|     | + 303 4263                        | B Asphalt       | Concrete Hot Mix        | Туре А         | 38,00           | Pricing is no              |                             | ad to          | \$35.00                 | \$1,330,000.00           | \$52.28                  | \$1,986,64                |
|     | + 413(B) (                        | 0464 36 Inc     | h RCP Culvert Cl        | ass III        | 1,000           | bid i                      | tems                        |                | \$100.00                | \$100,000.00             | \$87.19                  | \$87,190                  |
|     |                                   | ) 10 Inch       | PVC Force Main (S       | DR21)          | 12,000.00       | 12,000.00                  | Linear Feet                 | U.S. Dollar    | \$28.00                 | \$336,000.00             | \$29.82                  | \$357,84                  |
|     | + 800 0220                        |                 | <b>PVC Gravity Sewe</b> | r (SDR 35)     | 3,000.00        | 3,000.00                   | Linear Feet                 | U.S. Dollar    | \$64.00                 | \$192,000.00             | \$64.13                  | \$192,39                  |
|     |                                   | ) 24 Inch       | The oranity serve       | (00/(00)       |                 |                            |                             | U.S. Dollar    | \$4 500.00              | \$72,000,00              | \$4.579.64               | \$73.274                  |

# **1.2 KEY CONCEPTS AND TERMS**

To help you get started in InEight Estimate, you should know a few key terms:

- Job Folder
- Library
- Form
- Cost Item
- Pay Item
- Resource
- Assembly

## 1.2.1 Job Folder

**Job folders** hold all the information for an individual project estimate. It is possible to import master data into a job folder, but when you work in a job folder it is independent, meaning any activity performed in that folder will not affect any other jobs and will not affect the library.

TIP When moving back and forth between jobs, make sure to always double-check that you are in the right job.

## 1.2.2 Library

The Library is a storehouse for master data, such as:

- Labor, equipment, and material unit cost rates
- Standard account codes
- Units of measure

When you create a new job from scratch, default data and settings copy from the Library into your new job folder, except for the resource rates. Multiple list of resource rates can be maintained in the library so you must select which rates to populate a new estimate with. Four tag fields are available to filter the resource rates you bring into an estimate from the master library. For example, you may select a subset of your labor rates based on the geographical location of the project.

#### 1.2.3 Form

Any screen you open in InEight Estimate is considered a Form. There are three types of forms: Standard, Register, and Record forms.

**Standard Forms** resemble typical data entry forms with fields available to fill in key project information. They also may contain radio buttons or checkboxes to define settings for the job.

| Overview Security                                                                        | Cover Sheet | Cost Basis                                         | Minority Setup | Fuel Cost | Job Tracking                                                                                        | Job Folder Tags                           | Competitors                      | Pricing | Schedule           | Cash Flow                       | Equipment |
|------------------------------------------------------------------------------------------|-------------|----------------------------------------------------|----------------|-----------|----------------------------------------------------------------------------------------------------|-------------------------------------------|----------------------------------|---------|--------------------|---------------------------------|-----------|
| Standard Shift Ark ge<br>Work Hours per Shift<br>Pay Hours per Shift:<br>Shifts per Day: | 8.00        | Standard Warstand Scale 1:<br>Scale 2:<br>Scale 3: | 0.00 %         |           | es<br>Lock Cost Items<br>Pay Item Unit Pr<br>Activate PBS Ch<br>Activate Quantit<br>Maintain CBS St | ice Precision:<br>anges Log<br>y Checking | 2                                |         | Preserv<br>Data Sc | Tabs<br>e Original Cos<br>burce | t item    |
| Days per Week:                                                                           | 5.00        | Shift                                              | Checkbox       | es        | When man-coun                                                                                       |                                           | ) Change UM / M<br>) Change Days | an-Hour |                    | adio butto                      | ons       |

TIP

InEight Estimate uses tabs to group and organize entry fields and settings in a logical way, so that the information is easy to access.

**Register Forms** have a grid format of rows and columns, giving it a spreadsheet look and feel. Register forms allow you to see information for multiple items at once. The Cost Breakdown Structure (CBS) Register is an example of a register form.

|     | columns here to group                                                                                                    |                                 |                  |                            | Search For]     | Saved              | views: Standa | ard View                 | •         | <u> </u>    |  |  |
|-----|----------------------------------------------------------------------------------------------------|---------------------------------|------------------|----------------------------|-----------------|--------------------|---------------|--------------------------|-----------|-------------|--|--|
| rag | columns here to group                                                                                                    |                                 |                  | Find: LS                   | search For      | Saved              | views: Stanua |                          |           | 1           |  |  |
|     | CBS<br>Position Code 🚊 Description                                                                                       |                                 | Optional<br>Code | Forecast<br>(T/O) Quantity |                 | Unit of<br>Measure | Unit Cost     | Total Cost<br>(Forecast) | Allocated |             |  |  |
| Т   | + 1                                                                                                    | Mobilization                    | 641 0 100        |                            | 1.00            | Lump Sum           | \$11,909.51   | \$11,909.51              |           | 1           |  |  |
|     | + 2                                                                                                    | Clearing & Grubbing             | 201 0102         | 10.00 4                    |                 | Acre               | \$3,918.50    | \$39,184.97              |           |             |  |  |
|     | <b>□</b> 3                                                                                                    | Unclassified Excavation         | 202 0183         |                            | 50,000.00       | Cubic Yard         | \$4.54        | \$226,856.16             |           |             |  |  |
|     | +         3.1         Excavation           +         3.2         Embankment           -         4         Aggregate Base |                                 | 3.1              |                            | 50,000.00       | Cubic Yard         | \$2.86        | \$142,863.22             |           |             |  |  |
| 1   |                                                                                                    |                                 | 3.2              | multiple                   |                 | Cubic Yard         | \$1.68        | \$83,992.94              |           |             |  |  |
|     |                                                                                                    |                                 | 303 View         |                            |                 | Ton                | \$15.40       | \$692,928.99             |           |             |  |  |
| 1   | + 4.1                                                                                                    | Furnish & Haul Base Material    | 4.1              |                            | .00             | Ton                | \$11.54       | \$519,513.30             |           |             |  |  |
|     | + 4.2                                                                                                    | Finegrade Subgrade              | 4.2 <b>Items</b> | items at once              |                 | at office          |               | Square Yard              | \$0.19    | \$75,848.36 |  |  |
|     | <b>□</b> 4.3                                                                                                    | Install Aggregate Base          | 4.3              |                            | .00.000         | Ton                | \$2.17        | \$97,567.33              |           |             |  |  |
|     | + 4.3.1                                                                                                    | Place Aggregate Base            | 4.3.1            |                            | 45,000.00       | Ton                | \$1.63        | \$73,460.92              |           |             |  |  |
|     | + 4.3.2                                                                                                    | Blue Top Aggregate Base         | 4.3.2            |                            | 400,000.00      | Square Yard        | \$0.06        | \$24,106.42              |           |             |  |  |
|     | <b>□</b> 5                                                                                                    | Asphalt Concrete Hot Mix Type A | 303 4263         |                            | 35,000.00       | Ton                | \$42.62       | \$1,491,580.59           |           |             |  |  |
|     | + 5.1                                                                                                    | Furnish & Haul Hot Mix          | 5.1              |                            | 35,000.00       | Ton                | \$39.27       | \$1,374,562.54           |           |             |  |  |
| Ł   | + 5.2                                                                                                    | Install Hot Mix Type A          | 5.2              |                            | 35,000.00       | Ton                | \$3.34        | \$117,018.05             |           |             |  |  |
|     | <b>6</b>                                                                                                    | 36 Inch RCP Culvert Class III   | 413(B) 0464      |                            | <u>1,024.00</u> | Linear Feet        | \$67.54       | \$69,159.49              |           |             |  |  |
|     | + 6.1                                                                                                    | Furnish RCP Materials           | 6.1              |                            | 1,024.00        | Linear Feet        | \$33.48       | \$34,286.70              |           |             |  |  |
|     | + 6.2                                                                                                    | Excavate RCP Trench             | 6.2              |                            | 1,858.56        | Cubic Yard         | \$4.51        | \$8,379.59               |           |             |  |  |
| - 1 | + 6.3                                                                                                    | Install RCP Pipe                | 6.3              |                            | 1.024.00        | Linear Feet        | \$11.74       | \$12,017,60              |           |             |  |  |

In a register form, you can open a **Record** for individual items you want to drill into.

The Tab key is the best way to move among fields in InEight Estimate (instead of the Enter key).

The below figure displays a Cost Item Record accessed by double clicking on that item on the Cost Breakdown Structure (CBS) Register.

TIP

| BS Code:                                                                       | Opt     | ional Code: | Desc               | ription:                                                        |            |        |                      | Forec                | ast (T/O) Q | ty:                      | Unit of Me   | easure |
|--------------------------------------------------------------------------------|---------|-------------|--------------------|-----------------------------------------------------------------|------------|--------|----------------------|----------------------|-------------|--------------------------|--------------|--------|
| 14                                                                             | 303     | 5912        | Aggr               | egateBa                                                         | ase        |        |                      |                      | 45,00       | 00.00                    | Ton          |        |
| 4.1                                                                            | 4.1     |             | Furni              | ish & Ha                                                        | ul Base Ma | terial |                      |                      | 45,00       | 00.00                    | Ton          | -      |
| PI Assignment: PI Line Number:<br>303 5912 40<br>Cost Item Summary Detail : \$ |         |             |                    | PI Description:<br>AggregateBase<br>11.54 <b>V</b> Plug: \$0.00 |            |        | Record fo<br>on 1 it |                      | S           | Cost Segm<br>Direct Cost |              |        |
| rag columns here                                                               | e to gr | oup         | Find:              | [Search                                                         | For]       |        | Saved views:         | Previou              | s View      |                          | -            |        |
| Row<br>Number ≞                                                                |         | Code        | Resource<br>Assemb |                                                                 | Descriptio | n      |                      | Quantity<br>(Less Wa | ste)        | Was<br>Add               | ite %<br>-on | Qua    |
| +                                                                              | 1       | LT1         |                    |                                                                 | Teamster   |        |                      |                      |             |                          |              |        |
| → +                                                                            | 2       | ETDT        |                    |                                                                 | Dump Tru   | ck     |                      |                      |             |                          |              |        |
|                                                                                | + 3 MBR |             |                    | Aggregate Base Rock                                             |            |        |                      |                      | 45,500.00   |                          |              |        |

## 1.2.4 Cost Item

**Cost items** are the individual cost-related activities that make up the project. Cost items are organized into a hierarchy in the Cost Breakdown Structure (CBS) Register. Each row in the CBS is considered a cost item.

| CBS<br>Position Code | Description                  | Optional<br>Code | Forecast<br>(T/O) Quantity | Unit of<br>Measure | Unit Cost   |
|----------------------|------------------------------|------------------|----------------------------|--------------------|-------------|
| + 1                  | Mobilization                 | 641 0100         | 1.0                        | 0 Lump Sum         | \$11,909.51 |
| + 2                  | Clearing & Grubbing          | 201 0102         | 10.0                       | 0 Acre             | \$3,918.50  |
| □ 3                  | Unclassified Excavation      | 202 0183         | 50,000.0                   | 0 Cubic Yard       | \$4.68      |
| + 3.1                | Excavation                   | 3.1              | 50,000.0                   | 0 Cubic Yard       | \$3.00      |
| + 3.2                | Embankment                   | 3.2              | 50,000.0                   | 0 Cubic Yard       | \$1.68      |
| □ 4                  | Aggregate Base               | 303 5912         | 45,000.0                   | 10 Ton             | \$15.40     |
| + 4.1                | Furnish & Haul Base Material | 4.1              | 45,000.0                   | 10 Ton             | \$11.54     |
| + 4.2                | Finegrade Subgrade           | 4.2              | 400,000.0                  | 0 Square Yard      | \$0.19      |
| <b>□</b> 4.3         | Install Aggregate Base       | 4.3              | 45,000.0                   | 0 Ton              | \$2.17      |
| + 4.3.1              | Place Aggregate Base         | 4.3.1            | 45,000.0                   | 10 Ton             | \$1.63      |
| + 4.3.2              | Blue Top Aggregate Base      | 4.3.2            | 400,000.0                  | 0 Square Yard      | \$0.06      |

## 1.2.5 Pay Item

Pay items typically represent the owner required deliverables a contractor must submit pricing for. Pay items are used to distribute the cost calculated in the Cost Breakdown Structure, with all markup, including any fees or contingencies calculated in the Price Breakdown Structure. This allows the total estimate value to be distributed to a structure that is different than the CBS. Pay Items are

predominantly used by contractors to prepare a bid sheet. Owners may use pay items to identify funding sources or for various reporting needs.

|   | Position = | Pay Item<br>Number | Description                     | Pay<br>Quantity | Forecast (T/O)<br>Quantity | Unit of<br>Measure | Currency    | Unit Price<br>(current) | Total Price<br>(current) |
|---|------------|--------------------|---------------------------------|-----------------|----------------------------|--------------------|-------------|-------------------------|--------------------------|
| ÷ | □ 1        | 200                | SITEWORK & ROADWAY              |                 |                            |                    | U.S. Dollar |                         | \$3,402,700.00           |
|   | + 1.1      | 641 0 100          | Mobilization                    | 1.00            | 1.00                       | Lump Sum           | U.S. Dollar | \$395,600.00            | \$395,600.00             |
|   | + 1.2      | 201 0 102          | Clearing & Grubbing             | 10.00           | 10.00                      | Acre               | U.S. Dollar | \$5,900.00              | \$59,000.00              |
|   | + 1.3      | 202 0 183          | Unclassified Excavation         | 50,000.00       | 50,000.00                  | Cubic Yard         | U.S. Dollar | \$5.50                  | \$275,000.00             |
|   | + 1.4      | 303 5912           | Aggregate Base                  | 40,000.00       | 45,000.00                  | Ton                | U.S. Dollar | \$26.50                 | \$1,060,000.00           |
|   | + 1.5      | 303 4263           | Asphalt Concrete Hot Mix Type A | 38,000.00       | 35,000.00                  | Ton                | U.S. Dollar | \$42.45                 | \$1,613,100.00           |
|   | <b>2</b>   | 400                | WATER & SEWER                   |                 |                            |                    | U.S. Dollar |                         | \$718,550.0              |
|   | + 2.1      | 413(B) 0464        | 36 Inch RCP Culvert Class III   | 1,000.00        | 1,024.00                   | Linear Feet        | U.S. Dollar | \$97.45                 | \$97,450.0               |
|   | + 2.2      | 800 0220           | 10 Inch PVC Force Main (SDR21)  | 12,000.00       | 12,000.00                  | Linear Feet        | U.S. Dollar | \$29.50                 | \$354,000.0              |

## 1.2.6 Resource

**Resources** are the building blocks of a detailed cost estimate.

Resources are the people, equipment, material, and supplies needed to complete the project. Resources are employed to cost items to develop an estimate, and are organized into seven categories or types:

- 1. Labor
- 2. Construction Equipment
- 3. Rented Construction Equipment
- 4. Installed Equipment
- 5. Installed Materials
- 6. Supplies
- 7. Unique

## **1.2.7 Resource Assembly**

A **Resource Assembly** is a group of resources that are often used together. For example, for civil work, you may group together an operator foreman, operator, and laborer, along with a loader and excavator. When estimating, you can employ this assembly which includes all of the pre-selected resources.

| sou   | rce A         | ssembl       | y Regis | ter O            |                  |        |                              |                    |           |            |        |                |      |                        |                 |                         |      |                    |                   |
|-------|---------------|--------------|---------|------------------|------------------|--------|------------------------------|--------------------|-----------|------------|--------|----------------|------|------------------------|-----------------|-------------------------|------|--------------------|-------------------|
| g col | lumns         | here to g    | group   |                  |                  |        |                              |                    |           |            |        |                |      |                        |                 |                         |      |                    |                   |
| Code  |               | de 😐         |         |                  |                  |        | Resource<br>File Description |                    | Quantity  | Quantity U |        |                | Unit | Cost                   | Total Cost      |                         |      | nizational<br>gory | Geographi<br>Area |
| -     | CCONC         |              | Concre  | ete Crew         |                  | Stand  | ard Assemb                   | ly File            |           | 1.00       | Hour   |                |      | \$375.03               | \$375.03        | U.S. Dollar             | Cond | rete               |                   |
|       |               | Row<br>Numbe | r ≞     | Resource<br>Code | Description      |        | Quantity                     | Unit of<br>Measure | Unit Cost | Curr       | ency   | Cost<br>Driver | r    | Resource<br>File Descr | iption          | Organizatio<br>Category | nal  | Geographic<br>Area | Wage<br>Zone      |
|       | $\rightarrow$ |              | 1       | LC2              | Carpenter Journ  | eyman  | 2.00                         | Each               | \$28.92   | U.S.       | Dollar | CI Du          | ra   | Standard               | Labor Rate File | Carpenter               |      | Southwest          | Wage Zon.         |
|       |               |              | 2       | LF2              | Finisher         |        | 1.00                         | Each               | \$28.07   | U.S.       | Dollar | CI Du          | ra   | Standard               | Labor Rate File | Finisher - C            | onc  | Southwest          | Wage Zon.         |
|       |               |              | 3       | LIW1             | Iron Worker      |        | 1.00                         | Each               | \$35.55   | U.S.       | Dollar | CI Du          | ra   | Standard               | Labor Rate File | Iron Worke              | r    | Southwest          | Wage Zon.         |
|       |               |              | 4       | LL2              | Laborer          |        | 1.00                         | Each               | \$26.37   | U.S.       | Dollar | CI Du          | ra   | Standard               | Labor Rate File | Laborer                 |      | Southwest          | Wage Zon.         |
|       |               |              | 5       | ECRHC            | Hydraulic Crane  | 25 Ton | 1.00                         | Each               | \$117.60  | U.S.       | Dollar | CI Du          | ra   | Standard               | Equipment Rate  | Crane                   |      |                    |                   |
|       |               |              | 6       | LC1              | Carpenter Appre  | ntice  | 1.00                         | Each               | \$27.48   | U.S.       | Dollar | CI Du          | ra   | Standard               | Labor Rate File | Carpenter               |      | Southwest          | Wage Zon.         |
|       |               |              | 7       | LO2              | Operator Class 2 |        | 1.00                         | Each               | \$28.07   | U.S.       | Dollar | CI Du          | ra   | Standard               | Labor Rate File | Operator                |      | Southwest          | Wage Zon.         |
|       |               |              | 8       | ETFT             | Flatbed Truck    |        | 1.00                         | Each               | \$22.60   | U.S.       | Dollar | CI Du          | ra   | Standard I             | Equipment Rate  | Truck                   |      |                    |                   |
|       |               |              | 9       | LC3              | Carpenter Forem  | ian    | 1.00                         | Each               | \$31.47   | U.S.       | Dollar | CI Du          | ra   | Standard               | Labor Rate File | Carpenter               |      | Southwest          | Wage Zon.         |
| +     | CGR           | ADE          | Gradin  | g Crew           |                  | Stand  | ard Assemb                   | ly File            |           | 1.00       | Hour   |                |      | \$234.73               | \$234.73        | U.S. Dollar             | Eart | nwork              |                   |
| +     | CMA           | INT          | Equipm  | nent Mainter     | ance             | Stand  | ard Assemb                   | ly File            |           | 1.00       | Each   |                |      | \$73.60                | \$73.60         | U.S. Dollar             | Mech | nanic              |                   |
| +     | CPA           | /E           | Paving  | Crew             |                  | Stand  | ard Assemb                   | ly File            |           | 1.00       | Hour   |                |      | \$476.24               | \$476.24        | U.S. Dollar             | Asph | alt                |                   |

# **1.2.8 Cost Item Assembly**

A **Cost Item Assembly** is a predefined group of cost items that has cost based on estimator inputs to a set of questions. Cost item assemblies provide parameter-driven estimating and can also refer to reference tables. They allow companies to create intelligent construction systems to automatically estimate various scopes of work, based upon a user providing specification and dimension variables.

| 05  | t Item Assembl    | y Register 🛛                       |                              |                     |                            |                      |                       |                     |                            |                    |
|-----|-------------------|------------------------------------|------------------------------|---------------------|----------------------------|----------------------|-----------------------|---------------------|----------------------------|--------------------|
| rag | columns here to g | roup                               |                              |                     |                            |                      |                       |                     |                            |                    |
|     | Code 🚊            | Description                        | Assembly<br>File Description | Default<br>Quantity | Default<br>Unit of Measure | Default<br>Unit Cost | Default<br>Total Cost | Default<br>Currency | Organizational<br>Category | Geographic<br>Area |
|     | RW01              | Standard Retaining Wall Assembly   | Standard Cost It             | 20.00               | Cubic Yard                 | \$424.67             | \$8,493.38            | U.S. Dollar         | Concrete                   |                    |
|     | TEST              | TEST                               |                              | 1.00                | Each                       | \$0.00               | \$0.00                | U.S. Dollar         |                            |                    |
|     | TEST - DRS        | Test Cost Item Assembly - Ductbank | Standard Cost It             | 1.00                | Each                       | \$0.00               | \$0.00                | U.S. Dollar         | Concrete                   | Northeast          |
|     | TEST DS           | Test Cost Item Assembly - Ductbank | Standard Cost It             | 1.00                | Each                       | \$0.00               | \$0.00                | U.S. Dollar         | Excavator                  | Southwest          |
| 0   |                   | 1                                  |                              |                     |                            |                      |                       |                     |                            |                    |

#### Lesson 1 Review

- 1. Which InEight Estimate form is used to enter basic information about the job as well as define our cost basis?
  - a. Pay Item & Proposal
  - b. Job Properties
  - C. Library
  - d. Job Folder
- 2. All default data and settings copy from the Library into your new job folder *except*:
  - a. Labor rates
  - b. Equipment rates
  - C. Material rates
  - d. All of the above
- 3. These are considered the "building blocks" of the job you employ them to cost items to develop your estimate.
  - a. Assemblies
  - b. Pay Items
  - C. Resources
  - d. Forms

#### Lesson 1 Summary

As a result of this lesson, you can:

- Explain the estimating process in InEight Estimate
- Explain key terms and concepts

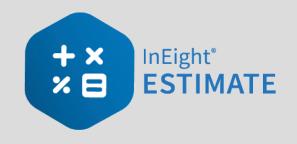

# **LESSON 2 – GENERAL NAVIGATION**

#### Lesson Duration: 45 Minutes

#### **Lesson Objectives**

After completing this lesson, you will be able to:

- Navigate the InEight Estimate system interface
- Navigate system settings
- Manage columns in InEight Estimate registers

#### **Lesson Topics**

| 2.1 | General Navigation                              | 37 |
|-----|-------------------------------------------------|----|
|     | 2.1.1 InEight on-premise                        | 37 |
|     | 2.1.2 InEight in the Cloud                      | 37 |
|     | 2.1.3 Estimate in the cloud - first time access | 38 |
|     | 2.1.4 Estimate in the Cloud                     | 42 |
|     | 2.1.5 Backstage View                            | 43 |
|     | 2.1.6 Overview - Backstage View                 | 44 |
|     | 2.1.7 Open a Job Folder                         | 47 |
|     | 2.1.8 Common Navigation                         | 48 |
|     | 2.1.9 Help Bubbles                              | 49 |
|     | 2.1.10 Data Map                                 | 50 |
|     | 2.1.11 InEight Estimate Layout                  | 50 |
|     | 2.1.12 Overview - Setup Tab                     | 50 |
|     | 2.1.13 Overview - Estimate Tab                  | 51 |
|     | 2.1.14 Overview - Quote Tab                     | 53 |
|     | 2.1.15 Overview - Price Tab                     | 54 |

| 2.1.16 Overview - Execution Tab | 54 |
|---------------------------------|----|
| 2.1.17 Overview - System Tab    | 56 |
| 2.1.18 Library                  | 57 |
| 2.1.19 Open Forms               | 57 |
| 2.2 System Settings             | 59 |
| 2.3 Columns                     | 61 |
| 2.3.1 Move Columns              | 61 |
| 2.3.2 Sort and Filter Columns   | 63 |
| 2.3.3 Group Columns             | 66 |
| 2.3.4 Saved Views               | 67 |
| 2.4 Find Feature                | 69 |
| Lesson 2 Review                 | 71 |
| Lesson 2 Summary                | 71 |

# 2.1 GENERAL NAVIGATION

This section explores the layout of InEight Estimate.

**NOTE** Estimate in the Cloud refers to InEight's hosted estimating solution on the InEight cloud Platform.

**Estimate on-premise** refers to InEight's estimating solution deployed in a customer's local environment.

# 2.1.1 InEight on-premise

Step by Step — Launch InEight Estimate via on-premise

1. From the Windows desktop, locate the InEight Estimate shortcut icon.

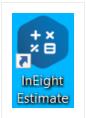

- 2. Double click on the icon, or right click and select Open.
  - TIP

If you cannot find the InEight Estimate shortcut icon, you can also launch InEight Estimate from the Windows Start menu.

# 2.1.2 InEight in the Cloud

As a new user to the InEight cloud, the First-time sign in dialog box opens when you first sign in, and presents questions about your working environment in the InEight cloud platform and InEight applications. Preferences are set for language, date, and number formats and the User Agreement, which you must accept before you begin. The First-time sign in dialog boxes only show for the initial sign-in to any of the InEight products.

#### Step by Step — Estimate in the Cloud preferences setup

1. Select your **preferred language**, and then click **Next**.

|   | guage              | 2<br>User agreement |             |        |      |
|---|--------------------|---------------------|-------------|--------|------|
|   |                    | preferred language  | Freierences |        |      |
| 0 | Dutch (Nederlands) | )                   |             |        |      |
|   | English            |                     |             |        |      |
| 0 | Español (América L | atina)              |             |        |      |
| 0 | Français (Canada)  |                     |             |        |      |
| 0 | Norsk (Bokmål)     |                     |             |        |      |
| 0 | Português (Brasil) |                     |             |        |      |
|   |                    |                     |             |        |      |
|   |                    |                     |             | Cancel | Next |

2. Scroll to the bottom of the user agreement, and then select the **check box** for the terms and conditions and privacy policy. **Click Next**.

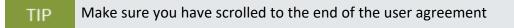

3. Select a date format and number format, and then click Next.

# 2.1.3 Estimate in the cloud - first time access

Platform's primary function lets you connect and share data between all Eight applications involved in managing a project. This allows project management workflows to pass between jobsite, field office, and front office seamlessly in a consistent and standardized user interface.

#### Step by Step — Launch InEight Estimate via Estimate in the Cloud

1. After selecting a project from the home page, you can access Estimate from the Main menu in Platform by selecting **Estimate**, or by clicking **Launch** on the **Estimate** tile.

| 2023 Clow Creek                                                                                                    | Assigned Assigned disciplines commodities 44 42 | MODEL Lauch                     | InEight <sup>®</sup><br>SCHEDULE |
|----------------------------------------------------------------------------------------------------|-------------------------------------------------|---------------------------------|----------------------------------|
| Model  Countered Countered Constant Constant Con | intight<br>ESTIMATE                             | Compliance                      | COMPLETIONS                      |
| Guardhy<br>Quardhy sources<br>20 taiacht<br>Estmate<br>Control<br>Workspaces<br>Project Mary                                                                                                    | InEight <sup>®</sup><br>REPORT                  | InEight <sup>®</sup><br>EXPLORE |                                  |

2. When you select Estimate from the home page for the first time, you must click **Download** to access the Estimate Launcher file.

| 三                     |                                                                                                    |
|-----------------------|----------------------------------------------------------------------------------------------------|
| INEIGHT®              |                                                                                                    |
| PT Paul               |                                                                                                    |
| < Back                |                                                                                                    |
| 103961   Ten Mile 🔶 🛧 |                                                                                                    |
| Model                 | ×                                                                                                    |
| Document              | Launch InEight Estimate                                                                                                    |
| Schedule              | The Estimate Launcher must be installed to run InEight Estimate. If it is your<br>first launch, or you need the latest version of the Estimate Launcher select the<br>download button below. |
| Design ~              | This dialog will close in 24 seconds                                                                                                    |
| Estimate              |                                                                                                    |
| 😧 Control 🗸           | Close Download                                                                                                    |
| 🛞 Plan 🗸 🗸            |                                                                                                    |

• The EstimateLauncher.msi file shows.

| Estimate                      |          |
|-------------------------------|----------|
| Control                       | ~        |
| Plan                          | ~        |
| PROJECT SETTINGS              |          |
| Project home                  |          |
| Project details               |          |
| Settings                      |          |
| Workflows                     |          |
| © 2022 InEight Inc. Privacy S | tatement |
| ររឹ EstimateLauncher.msi      | ^        |

- Opening the EstimateLauncher.msi file opens the InEight Estimate Launcher Setup window.
- 3. Select **Open**, and then click **Next** to start the one-time Estimate Launcher download. Afterwards, you will be able to open Estimate from the Main menu or the home page.

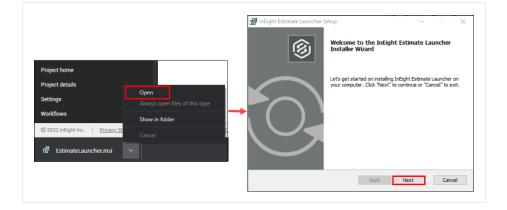

4. Click **Finish** to complete the Estimate Launcher Setup installation.

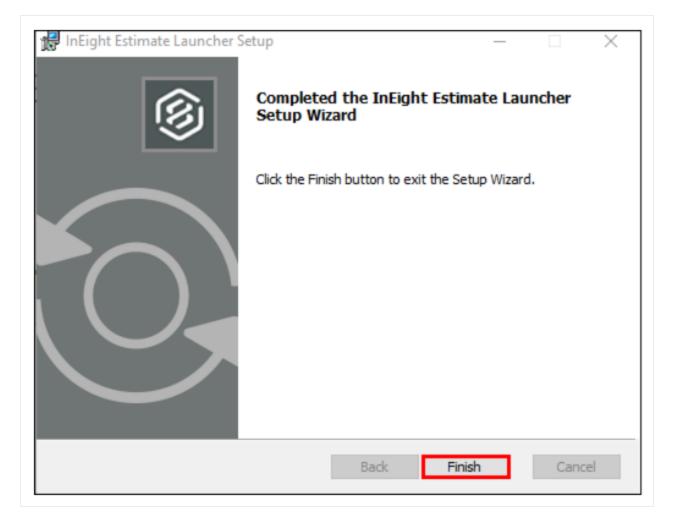

5. Select **Estimate** again to start the Estimate Launcher, which extracts the required files to launch the Estimate application.

| 🙃 Estimate       |   |                       |   |        |                    | INEIGHT 🛞 |
|------------------|---|-----------------------|---|--------|--------------------|-----------|
| Control          | ~ | Estimate Launcher     | - | • ×    |                    |           |
| 🛞 Plan           | ~ | Extracting            |   |        | $+ \times$ InEight |           |
| PROJECT SETTINGS |   | 3 minute(s) remaining |   |        |                    |           |
| Project home     |   | 22.2.20220301.1       |   | Cancel |                    |           |
| Project details  |   |                       |   |        |                    |           |
| Settings         |   |                       |   |        | Build 06001        | 22.2.0    |
| Workflows        |   |                       |   |        |                    |           |

# 2.1.4 Estimate in the Cloud

After setting up your InEight in the cloud preferences and installing the Estimate launcher, you can begin using Estimate in the cloud.

#### Step by Step — Estimate in the Cloud - subsequent use

1. Launch Estimate by selecting **Estimate** from the Main menu.

| 🔃 Estimate       |   |                       |   |        |             | INEIGHT 🛞 |
|------------------|---|-----------------------|---|--------|-------------|-----------|
| Control          | ~ | Estimate Launcher     | - | • ×    |             |           |
| 🛞 Plan           | ~ | Extracting            |   |        |             |           |
| PROJECT SETTINGS |   | 3 minute(s) remaining |   |        |             | 1ATE      |
| Project home     |   | 22.2.20220301.1       |   | Cancel |             |           |
| Project details  |   |                       |   |        |             |           |
| Settings         |   |                       |   | 1      | Build 06001 | 22.2.0    |
| Workflows        |   |                       |   |        |             |           |

• Estimate in the cloud looks and functions much like the Estimate on-premise version. For example, opening a job from the landing page brings you to the Cost Breakdown Structure

<complex-block>

register, or the register designated as the start page in the application settings.

# 2.1.5 Backstage View

InEight Estimate opens to the Backstage view. You can also get to the Backstage view from other tabs, by selecting the File tab.

| Section | Description                                                                                                    |
|---------|----------------------------------------------------------------------------------------------------|
| 1       | From the Start page you have the option to create, open or save a project, or close all jobs that are open.                                                                                                    |
| 2       | You access the Library or open the Jobs page to go to the Job Register, Compare Jobs, delete a job, or do a Primavera Batch Sync.                                                                                                    |
| 3       | <ul> <li>Templates allows you to create Job templates.</li> <li>You can create job snapshots or access previously created snapshots in the Snapshot Register.</li> <li>You can also archive or back up and restore job folders.</li> </ul> |

| Section | Description                                                                                                    |
|---------|----------------------------------------------------------------------------------------------------|
| 4       | Settings allows you to customize options such as General settings, Account Code settings, Timesheet Warehouse settings, Licenses and Currency settings. |
| 5       | From the Open a recent Job section of the Start page, you can open the Training job or click More to open your list of jobs.                            |
| 6       | You have the option of creating a new job from scratch, a template, from an existing job, or using the Bid Wizard.                                      |

# 2.1.6 Overview – Backstage View

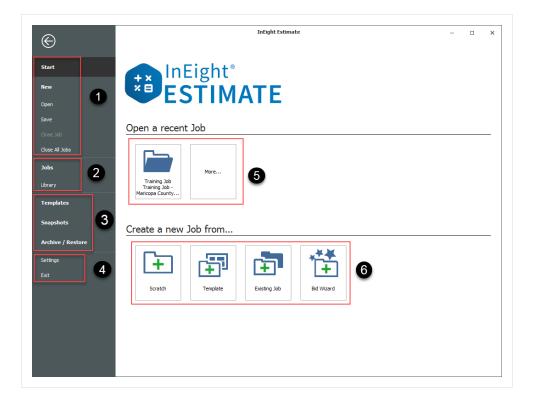

#### 2.1.6.1 Archive / Restore

From the Backstage View, you can back up and restore your jobs using the Archive/Restore feature.

#### Step by Step — Archive and Restore a Job

- 1. Click **File** to open the Backstage View.
- 2. Select Archive / Restore.
  - Several options appear for archiving and restoring your jobs and library

| €                 | InEight Estimate                                                                                           | - 🗆 X            |
|-------------------|----------------------------------------------------------------------------------------------------|------------------|
| Start             | Archive / Restore                                                                                          |                  |
| liew              |                                                                                                    |                  |
| Open              | 이 글 걸 값 끝 갤 호 끝                                                                                            | 22               |
| Save<br>Close Job | Archive Job Restore Job Merge Job with Archive Library Restore Library Merge Library with Archive Template | Restore Template |
| Close All Jobs    |                                                                                                    |                  |
| Jobs              |                                                                                                    |                  |
| Library           | System Backup System Restore                                                                               |                  |
| Templates         |                                                                                                    |                  |
| Snapshots         |                                                                                                    |                  |
| Archive / Restore |                                                                                                    |                  |

- 3. Select Archive Job.
  - The Job Register appears
- 4. Select the **Training Job**, then click **OK**.
- 5. When prompted to include attachments, click Yes.
  - The Save As window appears
- 6. Browse to where you want to save the job, then click **Save**.
- 7. To restore the job, select **Restore Job Archive** from the Archive / Restore page of the Backstage View.
- 8. Browse to the archived job and select it.
- 9. Click Open.
  - If the job already exists, a prompt will appear asking if you want to overwrite it
    - To overwrite it, select Yes
    - If you select No, you will be prompted to save it under a new Job Code

#### 2.1.6.2 Settings

From the **Settings** in the Backstage view, you can adjust some system settings:

- General Settings
- Default Job Start page
- Decimal Precision
- Currency
- Account Code Settings

| )                                                                                                    | Settings                                                                                                    | - 0                                                                                                    |
|----------------------------------------------------------------------------------------------------|----------------------------------------------------------------------------------------------------|----------------------------------------------------------------------------------------------------|
| Options General Decimal Precision Fax Mail Fax Mail Account Code Settings Network Deployment Mode SQL Security Security Roles Attachment Settings Timesheet Warehouse Settings Licenses Currency Currency Currenc | General         Image: Complete the second second | Navigation          Image: Ribbon         Classic         Navigation Bar         When a record form is closed, return focus to:         Image: The last form accessed         Image: The form that opened it |
| Currency                                                                                                    | Title Bars <ul> <li>Show Job Code</li> <li>Show Job Description</li> <li>Show Job Code and Description</li> </ul>                                                                                                    | Job Startup<br>Start Page: Cost Breakdown Stru +                                                                                                    |
|                                                                                                    | Language<br>Select a Language: English (United States)                                                                                                    |                                                                                                    |
|                                                                                                    |                                                                                                    |                                                                                                    |
| Restore Defaults                                                                                                    |                                                                                                    | OK Cancel                                                                                                    |

#### 2.1.6.3 Prompt to Save

An important setting to visit in the Tools menu is **Prompt to Save**. InEight Estimate does not automatically save your work. Instead, it will prompt you to save as often as you specify in the general settings.

#### 2.1.6.4 Decimal Precision

The **Decimal Precision** setting is also helpful. This is where you can specify the way your numbers display in the system. For example, you may want your costs to display to the hundredth decimal place (2), and your quantities to display as whole numbers with nothing to the right of the decimal (0).

#### TIP

Changing decimal precision does not affect the way your numbers are calculated.

# 2.1.7 Open a Job Folder

From the Backstage view, you can open a job folder by selecting **Start**. This opens the Start page, where if you see your job, simply click on it to open it. If it's not showing, click on **More**... and select the job from the Job Register. The Job Register is the form that lists all of your existing job folders so you can select the one you need.

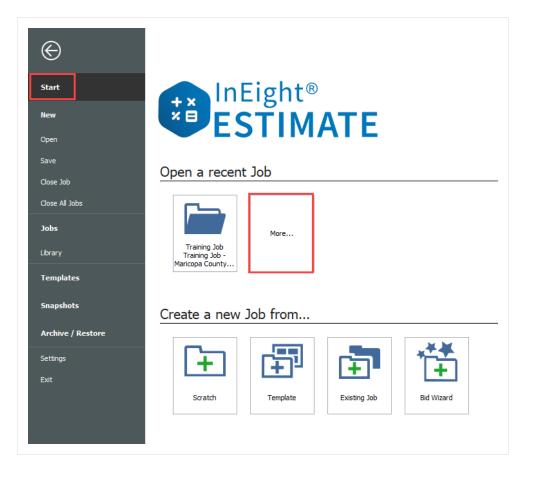

### Step by Step — Open a Job Folder

- 1. From the Backstage view, under the **Open a recent Job** section, double click on your **job**.
- 2. The job folder opens by default to the Cost Breakdown Structure Register.

| 9    | <b>-</b> -           |          |               |          |               |   |                   | Training Job - | Estimate         |          |                    |                     |                    |              |                                                                                                    |         |
|------|----------------------|----------|---------------|----------|---------------|---|-------------------|----------------|------------------|----------|--------------------|---------------------|--------------------|--------------|----------------------------------------------------------------------------------------------------|---------|
| File | Setup                | Estimate | Quote         | Price    | Execution     |   | System            | Actions        | More Act         | ions     |                    |                     |                    |              |                                                                                                    | 童目      |
| i P  | rint                 | C Ope    | n 욹 Cut       | + Fill ( | )own          | + |                   | 📕 Cost Item    |                  | 🔁 Ass    | embly              | 2.                  | 1                  |              | The second second secon |         |
| Q P  | review               | 🕂 Nev    | 📲 Сору        | 🔀 Split  |               | - | 愚                 | 🔚 Subordinate  | Cost Item        | 🔁 Sub    | oordinate Assembly | )n0<br>20           |                    |              |                                                                                                    | н       |
| er e | xport to Excel       | 🚫 Dele   | te 🕞 Paste    | 🎝 Tog    | gle Suspended |   |                   | 🕂 Dependent C  | ost Item         |          |                    |                     | Expans<br>Collapse |              | Clear<br>Filter                                                                                                    |         |
|      | Print                |          |               | Edit     |               |   |                   |                |                  | Insert   |                    |                     |                    | View         |                                                                                                    |         |
| Cost | Breakdown S          | tructure | (CBS) Registe | er Ø     |               |   |                   |                |                  |          |                    |                     |                    |              |                                                                                                    |         |
| Drag | columns here to      | group    |               |          |               |   |                   |                | Fir              | d: [Sear | ch For] ···        | Save                | ed views:          | Previous Vie | 2W                                                                                                    | •       |
|      | CBS<br>Position Code |          | Description   |          |               |   | Foreca<br>(T/O) C | st<br>Quantity | Unit of<br>Measu |          | Unit Cost          | Total Co<br>(Foreca |                    | Currency     | Optional<br>Code                                                                                                    |         |
|      |                      |          | JOB           |          |               |   |                   | 1.0            | ) Lump S         | um       | \$5,861,800        | \$5,861             | ,800.79            | U.S. Dollar  |                                                                                                    |         |
|      | +                    |          | Prime Bond    |          |               |   |                   | 1.0            | ) Lump S         | um       | \$47,069.28        | \$47                | ,069.28            | U.S. Dollar  | PRIME BO                                                                                                    | ND      |
|      | +                    |          | Price % Add-  | On       |               |   |                   | 1.0            | ) Lump S         | um       | \$294,923.52       | \$294               | ,923.52            | U.S. Dollar  | PRICE %                                                                                                    | ADD-ON  |
|      | +                    |          | Job Financing |          |               |   |                   | 1.0            | ) Lump S         | um       | \$0.00             |                     | \$0.00             | U.S. Dollar  | FINANCE                                                                                                    | EXPENSE |
|      |                      |          |               |          |               |   |                   |                |                  |          |                    |                     |                    |              |                                                                                                    |         |

You can change the default form that opens when you start up a job. From the Backstage view, click on **Settings** to change the Job Startup > Start Page settings.

| Ì                                                                                                    | Settings                                                                                                    | - 0                                                                                                    |
|----------------------------------------------------------------------------------------------------|----------------------------------------------------------------------------------------------------|----------------------------------------------------------------------------------------------------|
| - Options - General - Decimal Precision - Fax Mai - Account Code Settings - Network - Deployment Mode - SQL Security - Security Roles Attachment Settings Timesheet Warehouse Settings Licenses License License License License License License License | General         Image: Complexity of the second second se | Navigation          Image: Ribbon         Classic         Navigation Bar         When a record form is closed, return focus to:         Image: The last form accessed         Image: The form that opened it |
| I Currency                                                                                                    | Title Bars  Show Job Code  Show Job Description  Show Job Code and Description  Language Select a Language: English (United States)                                                                                                    | Job Startup<br>Start Page: Cost Breakdown Stru<br>Cost Breakdown Structure (CBS) Register<br>Pay Item & Proposal Register<br>Quote Register<br>Quote Comparison & Award<br>Price Breakdown Structure<br>None |
| Restore Defaults                                                                                                    |                                                                                                    | OK Cancel                                                                                                    |

### 2.1.8 Common Navigation

Access the common navigation slide-out panel by selecting the main menu located on the top left side of the Estimate page. This feature provides a common navigation user experience that is shared

amongst all InEight products. The primary intent of this navigation menu is to provide a consistent InEight product experience, with similar Project Suite graphical interfaces, while working within multiple InEight products.

Estimate's on-premise software is authenticated by your Windows login credentials, which is shown below the main menu.

|                                                                            |                      |                    |                |                                 |                             |                             | Train                                       | iing Job - I | stimate                |                 |
|----------------------------------------------------------------------------|----------------------|--------------------|----------------|---------------------------------|-----------------------------|-----------------------------|---------------------------------------------|--------------|------------------------|-----------------|
| INEIGHT®                                                                   | xe Execution         | System             | Actions Mor    | e Actions                       |                             |                             |                                             |              |                        |                 |
| INEIGHT                                                                    | 🗿 Split              | ⇒ Indent           | Link Field     | Cost Item                       | ⊟ A:                        | sembly                      | 2 Resource                                  |              | 10                     | -               |
| pt) paul.trippi                                                            | 🖉 Split by Cost Type | de Outdent         | 🖳 Unlink Field | 🔚 Subordinate Cost              | Item 🗧 Si                   | ubordinate Assembl          | Resource                                    | Assembly     | Constant (             | Filter          |
| Provinippi                                                                 | Toggle Suspended     |                    |                | Dependent Cost I                | tem                         |                             |                                             |              | Expand /<br>Collapse * | Filter          |
|                                                                            | Edit                 |                    | Workbook       |                                 |                             | Insert                      |                                             |              |                        |                 |
| INEIGHT ONLINE                                                             | 1                    |                    |                |                                 |                             |                             |                                             |              |                        |                 |
| INEIGHT ONLINE  () Explore products                                        | >                    | Ontional           |                | Forecast                        | Unit of                     |                             | Total Cost                                  |              | 51                     | niect Co        |
|                                                                            | ><br>>               | Optional<br>Code   |                | Forecast<br>(T/O) Quantity      | Unit of<br>Measure          | Unit Cost                   | Total Cost<br>(Forecast)                    | Subject C    | ost Su<br>Ra           | bject Cos<br>te |
| Explore products                                                           |                      |                    |                |                                 |                             | Unit Cost<br>\$294,138.13   |                                             | Subject C    |                        |                 |
| <ul> <li>Explore products</li> <li>InEight learning and support</li> </ul> | >                    | Code<br>PRIME BOND |                | (T/O) Quantity<br>20.00<br>1.00 | Measure<br>Mile<br>Lump Sum | \$294,138.13<br>\$47,148.68 | (Forecast)<br>\$5,882,762.51<br>\$47,148.68 |              |                        |                 |
| <ul> <li>Explore products</li> <li>InEight learning and support</li> </ul> | >                    | Code               |                | (T/O) Quantity<br>20.00<br>1.00 | Measure<br>Mile             | \$294, 138. 13              | (Forecast)<br>\$5,882,762.51                |              |                        |                 |

# 2.1.9 Help Bubbles

Help bubbles appear at various times in InEight Estimate, including the first time you open InEight Estimate. These messages contain important information to clarify key functions in the system.

You can dismiss the message until the next time by closing it with the X in the corner or dismiss it permanently by clicking the **Never offer this help again** link.

|                                                                                                    | 1 |
|----------------------------------------------------------------------------------------------------|---|
| Enter up to 10 factors (multipliers) here<br>to calculate a Factor Composite. The<br>Factor Composite is displayed on the<br>Production data block, and is multiplied<br>by the Duration Driven Man-Hours to<br>calculate the values shown in the<br>Factored Duration Driven Resources<br>column. |   |
| You can globally customize the titles of<br>these factors by choosing View from the<br>main menu, then choosing "Customize."                                                                                                    |   |
| Never offer this help again                                                                                                    |   |

### 2.1.10 Data Map

Found in the Price tab, the Data Map is a great way to view a high level summary of your estimate and can be accessed at any time during the estimating process. You can see totals of direct costs, indirect costs, profit, and overall bid price.

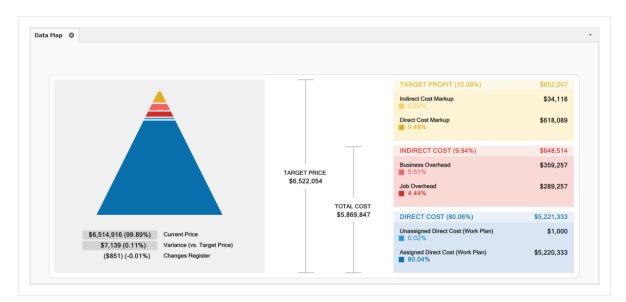

# 2.1.11 InEight Estimate Layout

The layout of InEight Estimate is workflow based. You will move from left to right on the tabs as you enter your data for the project and work on developing your estimate.

# 2.1.12 Overview - Setup Tab

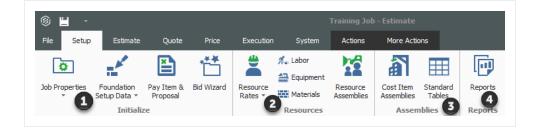

|   | Section    | Description                                                                                                    |
|---|------------|----------------------------------------------------------------------------------------------------|
| 1 | Initialize | From the initialize section, you can access the following registers. Job<br>Properties is where you enter the basic project details. Foundation Setup<br>Data is where you populate all account codes and validated fields. The<br>Pay item & Proposal Register provides an alternate structure to distribute<br>estimated values. Bid Wizard helps automate the process of setting up<br>estimates by copying information that already exists in other jobs. |
| 2 | Resources  | In the Resources section, Resource Rates opens the Resource Rate<br>Register, where detail costs for labor, equipment and material is stored.<br>The Resource Assemblies opens the Resource Assembly Register,<br>where you create a combination of resources as an assembly and reuse<br>it as needed in multiple cost items.                                                                                                    |
| 3 | Assemblies | You can create a Cost Item Assembly to automatically estimate different<br>scopes of work based on input values. Standard tables - allow you to<br>create tables of reference data that can be accessed in any cost item<br>assembly.                                                                                                    |
| 4 | Reports    | The Reports section is available from any tab. Depending on the tab you access it from will bring you to reports specific to that tabs data. Here you will find reports on resources such as Resources Changes, Resource Utilization, and Resource Cost Details.                                                                                                    |

# 2.1.13 Overview – Estimate Tab

| I -                               |                        |            |                    |                       | Training Job - Estima              | te                  |         |
|-----------------------------------|------------------------|------------|--------------------|-----------------------|------------------------------------|---------------------|---------|
| File Setup Estimate Quote P       | rice Execution Syst    | em Actions | More Actions       |                       |                                    |                     |         |
| Account Code Utilization          | 🚊 Resource Rates 🕞     | Y          |                    | Job Finance           | Direct Markup                      | Alternate Scenario: | [i]     |
| Work Breakdown Structures         | E Resource Utilization |            |                    | Price % Add On        | Indirect Markup                    | BASE                | -       |
| Cost Breakdown<br>Structure (CBS) | lesource Cost Details  | Workbook 3 | Schedule Cash Flow | Cost Items Prime Bond | Price Breakdown<br>Structure (PBS) | 🙏 Alternates 👩      | Reports |
| Breakdown Structures              | Resources              | Workbook   | Schedule           | Indirect Cost         | Overhead and Profit                | Alternates          | Reports |

|   | Section                 | Description                                                                                                    |
|---|-------------------------|----------------------------------------------------------------------------------------------------|
| 1 | Breakdown<br>Structures | From the Breakdown Structures section in the Estimate tab you can access the Cost Breakdown Structure (CBS) Register, Account Code Utilization Register, and Work Breakdown Structures (WBS) Register. |
| 2 | Resources               | Resource Rate Register is where you create or modify the rate charged for labor, material and equipment resources. Different views of the                                                              |

|   | Section                | Description                                                                                                    |
|---|------------------------|----------------------------------------------------------------------------------------------------|
|   |                        | Resource Rate register such as Resource Utilization and Resource Cost Details are available from the Resources section.                                                                                                    |
| 3 | Excel<br>Workbook      | InEight Estimate's integration with Microsoft Excel is a two-way<br>integration that allows you to update register fields in Estimate with data<br>contained in an Excel workbook, and update Excel cells with data<br>contained in a register field in Estimate. This is where you open the<br>embed excel workbook which is maintained as part of the estimate job<br>folder and where you preform the sync functions to send values back and<br>forth. |
| 4 | Schedule               | From the Schedule icon, you can access bi-directional integration with<br>Microsoft Project and Oracle Primavera. The Cash Flow graph displays<br>the projected cash flow of your project, along with the job financing<br>expense, individual cost category costs and resource utilization.                                                                                                    |
| 5 | Indirect Cost<br>Items | Indirect Cost Items filters the CBS register to display cost items that contain overhead costs that are not directly associated with any particular deliverable items. Clicking on % Price Add on or Prime Bond opens up these individual records.                                                                                                    |
| 6 | Overhead<br>and Profit | Price Breakdown Structure (PBS) Register is a visual run-down of the costs and profit that make up your Target Price. You can access the Direct and Indirect Markup records or see totals of direct costs, indirect costs, profit and overall bid price summarized in a Data Map.                                                                                                    |
| 7 | Alternates             | Alternates are used to define alternate scenarios in order to assess the impact of those scenarios.                                                                                                    |
| 8 | Reports                | From the Reports section, you can run reports on CBS Summary, CBS Details, CBS Outline, CBS Estimate Summary, CBS Currency Comparison.                                                                                                    |

# 2.1.14 Overview – Quote Tab

| ® 💾 -                       |                                   |                          |                       |
|-----------------------------|-----------------------------------|--------------------------|-----------------------|
| File Estimate               | Quote                             | Execution System         | ons Act               |
| Quote Group Tags            |                                   |                          | <b>P</b> <sup>4</sup> |
| Address<br>Book Mttachments | Request For Quotes<br>Quote (RFQ) | Resources Cost Items     | Reports               |
| Setup                       | Quote Management                  | Quote Comparison & Award | Reports               |

|   | Section                        | Description                                                                                                    |
|---|--------------------------------|----------------------------------------------------------------------------------------------------|
| 1 | Setup                          | Quotes are organized using Address book, Quote Group Tags,<br>Minority Setup and attachments in the Setup section. Address book<br>stores and maintains all information pertaining to subcontractors,<br>vendors, architects/engineers, etc. that you work with regularly. The<br>Minority Setup tab within Job Properties stores information about the<br>agency that authorizes the status of Minority Enterprises along with<br>their different types. You can use Quote Group Tags to group together<br>multiple resources or cost items that will be sent in a single request for<br>quote package to solicited contractors or vendors |
| 2 | Quote<br>Management            | Quote Management allows you to access the Requests for Quote (RFQs) register and Quotes. Request for Quotes (RFQs) are invitations to sellers, requesting that they submit pricing to provide services, equipment or material based on the line items and resources included in your estimate. The Quote Register stores all of the quote responses you receive for that job.                                                                                                    |
| 3 | Quote<br>Comparison &<br>Award | The Quote Comparison & Award section allows you to perform comparative analysis across all the quotes you've received. You can view a comparison of submitted pricing by resources or cost items.                                                                                                    |
| 4 | Reports                        | From the Reports section in Quotes you can run reports on Quote Summary, Quote Record, Compare & Award, and Minority Participation.                                                                                                    |

# 2.1.15 Overview – Price Tab

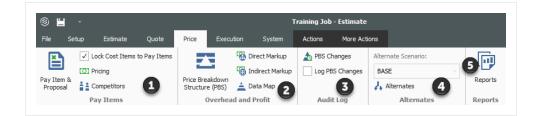

|   | Section                | Description                                                                                                    |
|---|------------------------|----------------------------------------------------------------------------------------------------|
| 1 | Pay Items              | From the Pay Items section you can lock Cost items to Pay items and<br>access the Pay item & Proposal register. Under Pricing in Job Properties,<br>you can set up how the tool calculates profit and spreads pricing to your<br>pay items. In the Competitors section, you can keep track of companies<br>that have submitted bids as well as record and track competitor bid prices. |
| 2 | Overhead<br>and Profit | The Price Breakdown Structure (PBS) Register is a visual run-down of<br>the costs and profit that make up your Target Price. You can access the<br>Direct and Indirect Markup records or see totals of direct costs, indirect<br>costs, profit and overall bid price summarized in a Data Map.                                                                                         |
| 3 | Audit Log              | You can access the PBS Changes register (which logs any changes that effect the Target Price) and turn on/off logging PBS changes                                                                                                    |
| 4 | Alternates             | Alternates are used to define alternate scenarios in order to assess the impact of those scenarios on the total estimate value.                                                                                                    |
| 5 | Reports                | From the Reports section in the Price tab, you can generate reports for<br>Standard Proposal, DOT Proposal, Pay Item Summary, Pay Item<br>Currency Comparison, Pay Item Price Breakdown.                                                                                                    |

### 2.1.16 Overview – Execution Tab

The Execution Tab is for Customers who are utilizing the Job Tracking functionality within InEight Estimate. InEight Control users can disregard this tab.

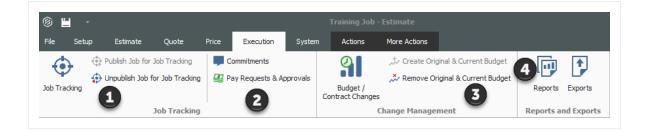

|   | Section              | Description                                                                                                    |
|---|----------------------|----------------------------------------------------------------------------------------------------|
| 1 | Job Tracking         | The Job Tracking button takes you to the<br>Job Tracking register that shows you the<br>planned cost and production, as-built cost<br>and production, and forecast cost and<br>production of the job as a whole or for any<br>individual cost item or account. The Job<br>Tracking Register is used to document how<br>much work and cost represented by a cost<br>item or account has been finished and how<br>much remains. The Job Tracking Register<br>is also used to Set Forecast Method for all<br>items in the job.<br>You also have the option to enable the<br>creation of the job tracking records for the<br>job by selecting Publish Job for Job<br>Tracking.<br>The Unpublish Job for Job tracking button<br>disables the creation of the job tracking<br>records for the job. |
| 2 | Job Tracking         | Commitments tracks how much of the<br>current budget has been committed for<br>expenditure. Pay Requests and Approvals<br>automatically calculates earned revenue<br>to provide the data you need to bill your<br>client, as well as approve invoices from<br>your suppliers and subcontractors.                                                                                                    |
| 3 | Change<br>Management | Budget/Contract Changes is the only way<br>to change current budget or add a pay item<br>after the project has been released for                                                                                                    |

|   | Section             | Description                                                                                                    |
|---|---------------------|----------------------------------------------------------------------------------------------------|
|   |                     | execution and the Original Budget locked.<br>Create Original & Current Budget sets the<br>original and current budget for the project.<br>These should be equal when you initially<br>create it (at the beginning of project<br>execution). Current budget is the only thing<br>that can change after execution. Remove<br>Original & Current Budget removes original<br>and current budget values. |
| 4 | Reports and Exports | From the Reports icon, you can run<br>multiple reports on the project. Exports can<br>export budget file, schedule, and<br>timesheet to many different formats.                                                                                                    |

# 2.1.17 Overview - System Tab

| ô ≝ -    |       |               |            |           |               |            | Training J       | ob - Estimate    |
|----------|-------|---------------|------------|-----------|---------------|------------|------------------|------------------|
| File     | Setup | Estimate      | Quote      | Price     | Execution     | System     | Actions          | More Actions     |
| =        | •     | Saved Views 👻 | 🜍 Colors + |           | 🔆 External Re | ports +    | 0                | 🜐 About Estimate |
| _        | ~     | Titles 👻      | 🔅 Output S | ettings + | 🔆 External Re | ferences + |                  | 🍪 What's New     |
| Customiz | e     | •             |            |           |               |            | Estimate<br>Help | InEight.com      |
|          |       | 1             | Custom     |           |               | (          | 2                | Help             |

| S | Section | Description                                                                                                    |
|---|---------|----------------------------------------------------------------------------------------------------|
| 1 | Custom  | You can customize the titles and colors for different fields. You can export<br>and import saved Views, Titles, Colors and Output Settings. You can<br>customize reports generated by Estimate using External reports. External<br>References allows you to open external programs with Estimate. |
| 2 | Help    | You can access a comprehensive help system from the Help menu. You can get information about the Estimate Version and all new updates about the different versions.                                                                                                    |

#### 2.1.18 Library

Click on the Library icon and the Library opens in its own window.

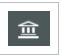

Users with sufficient security can access master information available in the Library.

TIP The Library is covered in greater detail in "3.1 Library Overview" on page 75

#### 2.1.19 Open Forms

The following steps assume you already opened the Training Job.

#### Step by Step — Open Forms

- 1. Click on the **Setup** tab.
- 2. In the Initialize section of the Setup tab, click on the **drop-down menu** for Job Properties.
- 3. Select Overview to open the Job Properties form.

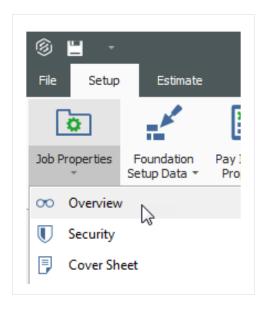

• Notice that each form opens in its own tab within the active job folder

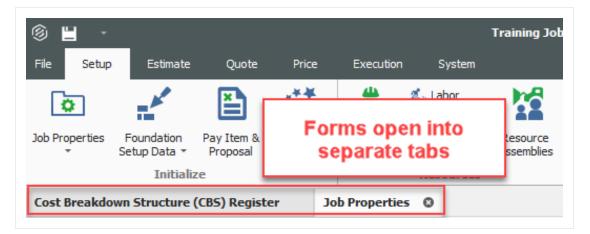

- You can tab between these forms as you are working in InEight Estimate
- Once you are in a register, the Actions and More Actions tabs are available to you. The options available are contextual to that register

| - 💾                  |             |             |            |           |   |                    | Training Job - E | stimate            |                   |        |                       |                |              |                  | 6 |   |
|----------------------|-------------|-------------|------------|-----------|---|--------------------|------------------|--------------------|-------------------|--------|-----------------------|----------------|--------------|------------------|---|---|
| e Setup              | Estimate    | Quote       | Price      | Execution |   | System             | Actions          | More Actions       |                   |        |                       |                |              |                  | 盫 | Ħ |
| Print                | C Open      | ⊁ Cut       | + Fill Dov | vn        | - | 8                  | E Cost Item      | 1                  | + Assembly        |        | 20 /                  | 1              | $\mathbf{T}$ |                  | E |   |
| Preview              | 🕀 New       | 🖥 Сору      | 🔀 Split    |           | - | 愚                  | 🔚 Subordinate Co | ost Item 🖣         | - Subordinate Ass | sembly | M -                   | ×              |              |                  | 2 |   |
| Export to Excel      | 😣 Delete    | 🖹 Paste     | 🎨 Toggle   | Suspended |   |                    | 🕂 Dependent Co   | st Item            |                   |        |                       | and /<br>pse * | Filter       | Clear<br>Filter  |   |   |
| Print                |             |             | Edit       |           |   |                    |                  | Ins                | ert               |        |                       |                | View         |                  |   |   |
| st Breakdown S       | tructure (O | BS) Registe | r O        |           |   |                    |                  |                    |                   |        |                       |                |              |                  |   |   |
| ig columns here to   | group       |             |            |           |   |                    |                  | Find:              | [Search For]      |        | Saved viev            | s: Pro         | evious Vie   | w                |   | - |
| CBS<br>Position Code | ≞_ De       | scription   |            |           |   | Forecas<br>(T/O) Q |                  | Unit of<br>Measure | Unit Cos          |        | otal Cost<br>orecast) | Curr           | rency        | Pay It<br>Assign |   |   |
|                      | 30          | в           |            |           |   |                    | 1.00             | Lump Sum           | \$5,861,8         | 800 \$ | 5,861,800.7           | 9 U.S.         | Dollar       |                  |   |   |

| 9 💾 🕘                   |                       |                     | Training Job - E           | stimate                  |              |                        |
|-------------------------|-----------------------|---------------------|----------------------------|--------------------------|--------------|------------------------|
| le Setup Esti           | mate Quote F          | Price Execution     | System Actions             | More Actions             |              |                        |
| Schedule Selection      | ∢⊳ Swap -             | 🛗 Bid Wizard        | ∑ Unit / Total Confirmatio | n 💽                      |              |                        |
| Unschedule Selection    | 😑 Remove 👻            | Subtotal Calculator | 😳 Refresh Benchmarks       |                          |              |                        |
| Calculate Plug Days     | C Update -            | Quantity Checking   | 产 Add Quote                | Import /<br>Update CBS 🔻 |              |                        |
| Schedule                | Batch Operations      |                     | Tools                      | Data Source              |              |                        |
| ost Breakdown Struc     | ture (CBS) Register ( | 0                   |                            |                          |              |                        |
| ag columns here to grou | p                     |                     |                            | Find: [Searc             | :h For] …    | Saved                  |
| CBS<br>Position Code    | Description           |                     | Forecast<br>(T/O) Quantity | Unit of<br>Measure       | Unit Cost    | Total Cos<br>(Forecast |
|                         | JOB                   |                     | 1.00                       | Lump Sum                 | \$5,861,800  | \$5,861,8              |
| +                       | Prime Bond            |                     | 1.00                       | Lump Sum                 | \$47,069.28  | \$47,0                 |
| +                       | Price % Add-On        |                     | 1.00                       | Lump Sum                 | \$294,923.52 | \$294,9                |
| +                       | Job Financing         |                     | 1.00                       | Lump Sum                 | \$0.00       |                        |

# 2.2 SYSTEM SETTINGS

From the Backstage View, you can access system settings. System settings contain options and settings that effect the entire InEight Estimate system. These settings include:

- General settings (options)
- Network settings
- Attachment settings
- Licensing information and settings
- Currency settings

The following step by step walks you through configuring general settings (options).

#### Step by Step — Decimal Precision

- 1. With InEight Estimate open, click on the **File** tab to go to the Backstage view.
- 2. Select Settings.
- 3. Select General under Options in the node tree on the left.
- 4. To activate Prompt to Save, select the **Prompt to Save** checkbox.
- 5. Select how often you want to be prompted (in minutes).
- 6. Select **Decimal Precision** in the tree on the left.
- 7. Review the default settings.
  - TIP

Units of Measure will default to English, and Currency will default to U.S. Dollar.

|                                                               |                         | Settings |   |          |
|---------------------------------------------------------------|-------------------------|----------|---|----------|
| ⊡ • Options                                                   | Decimal Precision       |          |   |          |
| General<br>Decimal Precision                                  | Cost Summary Precision  | Þ        |   |          |
| Fax Mail                                                      | Unit Cost Precision     | 2        |   |          |
| -Network 6                                                    | Quantity Precision      | 2        |   |          |
| SQL Security<br>Security Roles                                | Short Percent Precision | 2        |   |          |
| ···· Attachment Settings<br>···· Timesheet Warehouse Settings | Long Percent Precision  | 2        |   |          |
| ····Licenses<br>····Currency                                  | Currency Rate Precision | 5        |   |          |
| ,                                                             |                         |          |   |          |
|                                                               |                         |          |   |          |
|                                                               |                         |          |   |          |
|                                                               |                         |          |   |          |
|                                                               |                         |          |   |          |
|                                                               |                         |          |   |          |
|                                                               |                         |          |   |          |
|                                                               |                         |          |   |          |
|                                                               |                         |          |   |          |
|                                                               |                         |          |   |          |
|                                                               |                         |          |   |          |
|                                                               |                         |          |   |          |
| Restore Defaults                                              |                         |          | 0 | K Cancel |

# **2.3 COLUMNS**

Within each register, you can move, sort, filter and group your columns to view the information the way you need to see it.

# 2.3.1 Move Columns

You can move columns by selecting a column header and using drag-and-drop. If there are columns on the register that you don't use, you can hide and unhide them from view, as needed.

#### Step by Step — Move Columns

- 1. In the CBS, click on the **Currency** column header and drag the column to the left, dropping it to the right of the Description column.
- 2. Hide the **Optional Code** column by dragging the Optional Code column header down until a black X appears, then let go.

| Currency    | Optional<br>Code |
|-------------|------------------|
| U.S. Dollar |                  |
| U.S. Dollar | PF IME BOND      |
| U.S. Dollar | PFICE % ADD-ON   |
| U.S. Dollar | FI JANCE EXPENSE |
| U.S. Dollar | IN TRECT COST ES |
| U.S. Dollar | DIRECT COST ESC  |
| U.S. Dollar | INDURED SOST A   |
| U.S. Dollar | JOB MANAGEMENT   |
| U.S. Dollar | GENERAL EXPENSE  |
| U.S. Dollar | DIRECT COST ADD  |
| U.S. Dollar | 641 0 100        |
| U.S. Dollar | 201 0102         |
| U.S. Dollar | 202 0183         |
| U.S. Dollar | 3.1              |
|             |                  |

- The Optional Code is now hidden from view
- To unhide a column, right click on any column header and select **Column Chooser**; a Customization window appears, which contains all the hidden columns in that register
- 3. Find the **column** you want to unhide and drag-and-drop it to the location where you want it to go.

| Unit Cost                   | Total Cost<br>(Forecast)      | Currency                | Optiona<br>Code |
|-----------------------------|-------------------------------|-------------------------|-----------------|
| \$5,861,800                 | \$5,861,800.79                | U.S. Dollar             | +               |
| \$47,069.28                 | \$47,069.28                   | U.S. Dol                |                 |
| \$294,923.52                | \$294,923.52                  | U.S. <sup>p</sup> ollar |                 |
| \$0.00                      | \$0.00                        | U.S. Dollar             |                 |
| \$0.00                      | \$0.00                        | U.S. Dollar             |                 |
| Customize                   |                               |                         | ×               |
| Drag a column               | from by low to p<br>r gister. | lace it into t          | he              |
| Custom Captio               | n <u>Defaul</u>               | t Caption               |                 |
| Optional<br>Code            | Optional<br>Code              |                         | *               |
| Owned Equipme<br>Billing    | nt Owned E<br>Billing         | quipment                |                 |
| Owned Equipme<br>Total      | nt Owned E<br>Total           | quipment                |                 |
| Owned Equipme<br>Total Cost | nt Owned E<br>Total Cos       |                         |                 |
| Owned Equipme<br>Unit Cost  | nt Owned E<br>Unit Cost       |                         |                 |
| Pay Hours<br>Rules          | Pay Hour<br>Rules             | S                       |                 |
| Pay Item<br>Assignment      | Pay Item<br>Assignme          | nt                      |                 |
| Pay Item<br>Description     | Pay Item<br>Descriptio        | n                       |                 |
| Pay Item<br>Line Number     | Pay Item<br>Line Num          | her                     |                 |

- You can also unhide a column using the Go To Column feature
- 4. Right click on a column header and select Go To Column.
- 5. Click on the **drop-down menu** and select the column you want to unhide.

| So Go   | To Column           | —         |            | ×            |
|---------|---------------------|-----------|------------|--------------|
| Column: | olumns that are not | currently | in the vie | •<br>La<br>w |
|         |                     | ок        | Canc       | el           |

6. Click **OK**.

# 2.3.2 Sort and Filter Columns

You can sort and filter your columns to drill down to specific information.

#### Step by Step — Sort Columns

You can sort on any column by clicking once on the column header.

- 1. In the CBS Register, click on the **Total Cost (Forecast)** column to sort the column in ascending order (e.g., 1 to 10, A to Z).
- 2. Click the **Total Cost (Forecast)** column a second time to sort in descending order (e.g.,10 to 1, Z to A).
  - TIP Use Ctrl-click to unsort a column and reset it to its original state.

# Step by Step — Filter Columns

- 1. In the CBS, hover over the **Unit of Measure** column header for the filter icon to appear.
- 2. Click on the **filter** icon in the Unit of Measure column to select a filter value.
  - From the filter list, you can select any of the values defined for that column or you can use one of the predefined values (Custom, Blanks, Non blanks).

| Unit of<br>Measure                                                                                                    | Unit Cost |
|----------------------------------------------------------------------------------------------------|-----------|
| (Custom)         (Blanks)         (Non blanks)         Acre         Cubic Yard         Each         Linear Feet         Lump Sum         Month         Pound         Square Feet         Square Yard         Ton |           |
| OF                                                                                                    | Cancel    |

- 3. Make your selection, then click **OK**.
- 4. To clear the filter, click on the **red X** at the bottom of the form or click on the filter icon on the header of the column you filtered and select **(All)**, then click **OK**.

#### 2.3.2.1 Filter Editor Overview

The Filter Editor displays conditions and groups as a tree branching system.

The Filter Editor grouping feature allows you to increase the amount of *And/Or* statements that originated from the first selected And statement. When you add a new Group, a new Condition is automatically added to that Group.

With each additional Condition statement, you will need to select an operator and a value in order for your customized filter to take effect on your chosen column. Many new operators have been added to this version as shown in the screenshot below:

| Filter Editor                     |                        | ×                                                   |
|-----------------------------------|------------------------|-----------------------------------------------------|
| And 💿                             |                        |                                                     |
| WBS: CEAS (Civil Engineering Acco | ount Code System)] Beg | ins with <enter a="" value=""> 🛞</enter>            |
| Or 💿                              |                        |                                                     |
| [WBS: CEAS (Civil Engineering     | Account Code System)]  | 🛯 🕫 Begins w 👻 <enter a="" th="" valu<=""></enter>  |
|                                   |                        | $\geqslant$ Is greater than or equal to $\clubsuit$ |
|                                   |                        | < Is less than                                      |
|                                   |                        | $\leqslant$ Is less than or equal to                |
|                                   |                        | ⇔ Is between                                        |
|                                   |                        | 🕰 Is not between                                    |
|                                   |                        | R Contains                                          |
|                                   |                        | RCB Does not contain                                |
|                                   |                        | ∎®⊂ Begins with                                     |
| 4                                 |                        | □ Ends with                                         |
|                                   |                        | a%⊂ Is like                                         |
| Load Save                         | ОК                     | r%⊂ Is not like                                     |
| 45,000.00                         | Ton                    | Is any of                                           |
| 400,000.00                        | Square Yard            | <ul> <li>Is none of</li> </ul>                      |
| 35,000.00                         | Ton                    | 🔿 Is blank                                          |
| 35,000.00                         | Ton                    | <ul> <li>Is not blank</li> </ul>                    |

# Step by Step — Filter Editor

- 1. In the CBS, hover over the **Unit of Measure** column header for the filter icon to appear.
- 2. Click the **filter** icon in the Unit of Measure column to select a filter value.
- 3. Select the **Filter Editor** button. The Filter Editor data box appears.
  - By default, an **And** statement is created with a **Begins with** operator and a blank value.
- 4. Select your preferred operator and then enter in your preferred value.
- 5. To add additional *And/Or* statements, select the word **And** in the top left corner. A drop down appears.

| nd 🖸            | ith <enter a="" value=""> 😵</enter> |
|-----------------|-------------------------------------|
| • Or            | ith <enter a="" value=""> 🕲</enter> |
| 🖦 Add Condition |                                     |
| 🚽 Add Group     |                                     |
| ≠ Clear All     | -                                   |
|                 | -                                   |

- 6. Choose which And/Or statement to add and then select the preferred operator.
- 7. Enter in your preferred value to complete your additional statement.
- 8. Select the X to delete a single statement.
- 9. Select the And statement in the top left corner to begin clearing all And/Or statements.
- 10. From the drop down, select the option Clear All.
- 11. Once done, select Apply and then click OK.

#### 2.3.3 Group Columns

Sometimes you may want to organize your information into groups. Instead of filtering your information down to one value (e.g., unit of measure = Ton), you can look at your information with a separate group for each value (e.g., a group for Tons, a group for Cubic Feet, etc.).

#### Step by Step — Group Columns

1. From the CBS register, group the Unit of Measure column by dragging it into the grouping area (where it says "Drag columns here to group").

| Co | st Breakdown Struct          | ure (CBS) Register 🛛 🕲 |                |                    |
|----|------------------------------|------------------------|----------------|--------------------|
| ra | ▼<br>g columns here to group | Init of                |                |                    |
|    |                              | Measure<br>Description | (T/O) Quantity | Unit of<br>Measure |
|    |                              | JOB                    | 1.00           | Lump Sum           |
|    | +                            | Prime Bond             | 1.00           | Lump Sum           |
|    | +                            | Price % Add-On         | 1.00           | Lump Sum           |
|    | +                            | Job Financing          | 1.00           | Lump Sum           |

• Notice that the cost items in the register are now grouped together by their units of measure, and each group of cost items is subtotalled by costs, hours, quantities, etc.

| ost Breakdown Stru    | icture (CBS) Register | 0           |                  |                            |           |                          |
|-----------------------|-----------------------|-------------|------------------|----------------------------|-----------|--------------------------|
| Jnit of<br>∕leasure ≞ |                       |             |                  |                            |           |                          |
| Unit of<br>Measure    | CBS<br>Position Code  | Description | Optional<br>Code | Forecast<br>(T/O) Quantity | Unit Cost | Total Cost<br>(Forecast) |
| 🛙 Acre                | 1                     |             |                  | 10.00                      |           | \$39,184.92              |
| Cubic Yard            | 19                    |             |                  | 117,865.76                 |           | \$498,571.30             |
| 🖾 Each                | 29                    |             |                  | 59.00                      |           | \$1,684,854.23           |
| E LF                  | 1                     |             |                  | 2,083.95                   |           | \$0.0                    |
| 🛛 Linear Feet         | 11                    |             |                  | 30,248.00                  |           | \$459,303.93             |
| Lump Sum              | 23                    |             |                  | 22.00                      |           | \$667,772.98             |
| 🛛 Mile                | 1                     |             |                  | 0.00                       |           | \$0.0                    |
| Month                 | 2                     |             |                  | 2.00                       |           | \$10,000.0               |
| Pound                 | 3                     |             |                  | 60,000.00                  |           | \$44,408.30              |
| Square Feet           | 9                     |             |                  | 136,300.00                 |           | \$276,594.9              |
| Square Yard           | 2                     |             |                  | 800,000.00                 |           | \$99,954.7               |
| Ton                   | 8                     |             |                  | 160,000.00                 |           | \$2,034,391.0            |

- 2. To ungroup, right click in the grouping area and select Clear Grouping
  - The column returns to its original location

TIP You can group by more than one column to have multiple grouping levels.

### 2.3.4 Saved Views

Once you have set up a view the way you like it, you can save the view so you won't have to configure it again later. InEight Estimate also comes with some pre-built views to help you organize the screen the way you want to see it.

Views are accessed from the Saved Views menu in the top right portion of a register.

The following steps assume you have made changes to your register view and want to save it for future use.

#### Step by Step — Create a Saved View

1. In the CBS register, click on the **Saved Views** drop-down menu and the Save disc icon appears.

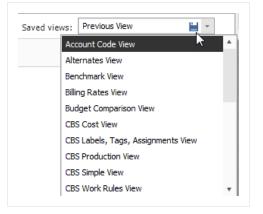

- 2. Click on the **Save disc** icon.
  - The Save Current View window appears

| 9                                                                                                    | Save Current View                                                |  |  |  |
|----------------------------------------------------------------------------------------------------|------------------------------------------------------------------|--|--|--|
| Type a name for the current view. All filters, sorts,<br>groups, and column settings will be saved under this<br>name so that you can recall them later while in this<br>register. |                                                                  |  |  |  |
| View nar                                                                                                    | me:                                                              |  |  |  |
| Save as Locked Corporate View                                                                                                    |                                                                  |  |  |  |
| of                                                                                                    | clude this view in the Saved Views section<br>the report control |  |  |  |
|                                                                                                    |                                                                  |  |  |  |
|                                                                                                    | OK Cancel                                                        |  |  |  |
|                                                                                                    |                                                                  |  |  |  |

- 3. Enter the View Name, then select OK.
  - The new view displays in the drop-down menu
- TIP Saved views are user-specific; you will only see your own saved views when you are logged in.

# 2.4 FIND FEATURE

The Find feature lets you search across all columns in the register with a single operation. The matching results are then highlighted in yellow. A scroll bar annotation is provided to indicate the rows in the grid containing matches. This lets you easily navigate to the search results in the register.

The Find feature also includes the flexibility to perform more precise searches using various syntax in the search bar. The Find search bar shows the currently selected and total number of search results.

| NOTE | If you type in two words, such as <b>total cost</b> , the grid considers them as individual |
|------|---------------------------------------------------------------------------------------------|
| _    | conditions and selects records that contain either <b>total</b> or <b>cost</b> .            |

| Search Syntax | Example                                                                                                    |  |  |  |
|---------------|----------------------------------------------------------------------------------------------------|--|--|--|
| +             | To find records that contain both search terms<br>like <b>total cost</b> , type <b>+</b> before the second word.<br>For example: <b>total +cost</b> .                                                                                                    |  |  |  |
| -             | Type - to exclude records that contain a specific word, for example: total-cost. You can combine different operators. Use + and - to select records that contain both pay and item, excluding records that contain assignment. For example: pay +item - assignment.              |  |  |  |
| "quotes"      | To search for a string that contains a space character, you need to enclose this string in quotation marks. For example: <b>"total cost"</b> .                                                                                                    |  |  |  |
| :             | To search against a specific column, type the<br>first letters of the column's display name plus<br>a colon character. For example: <b>optional:</b><br><b>unassigned</b> . Now the grid displays records<br>containing <b>unassigned</b> in the <b>optional code</b><br>column. |  |  |  |

If you add another column-specific condition, the grid joins them using the + logical operator. Then the record shows the result that matches both options. The same happens when you join a column-specific condition with the one applied to all columns. An example of this search criteria looks like this: **optional: unassigned +"pay item"**.

#### Step by Step — Find Feature

- 1. From the Cost Breakdown Structure (CBS) Register, bring up the Find feature using CTRL+F.
- 2. In the search bar, type in Materials.
- 3. When all the searches are highlighted in yellow, use the **up** or **down** arrows to the right of the search bar to navigate to the next search result in the register.

| 9 | columns here to gro    | up                              |                            |                            | × mate             | rial         | 1/13 🖸 \land 🗸           | Q.    |
|---|------------------------|---------------------------------|----------------------------|----------------------------|--------------------|--------------|--------------------------|-------|
|   | CBS<br>Position Code 📒 | Description                     | Optional<br>Code           | Forecast<br>(T/O) Quantity | Unit of<br>Measure | Unit Cost    | Total Cost<br>(Forecast) | Subje |
|   | +                      | Indirect Cost Add-On            | INDIRECT COST ADD-ON       | 1.00                       | Lump Sum           | \$0.00       | \$0.00                   |       |
|   | +                      | Job Management & Equipment      | JOB MANAGEMENT & EQUIPMENT | 1.00                       | Lump Sum           | \$157,096.28 | \$157,096.28             |       |
|   | +                      | General Expense                 | GENERAL EXPENSE            | 1.00                       | Lump Sum           | \$4,200.00   | \$4,200.00               |       |
|   | +                      | Direct Cost Add-On              | DIRECT COST ADD-ON         | 1.00                       | Lump Sum           | \$98,633.23  | \$98,633.23              |       |
| • | + 1                    | Mobilization                    | 641 0 100                  | 1.00                       | Lump Sum           | \$11,909.51  | \$11,909.51              |       |
| • | + 2                    | Clearing & Grubbing             | 201 0 102                  | 10.00                      | Acre               | \$3,918.50   | \$39, 184.97             |       |
| 1 | 3                      | Unclassified Excavation         | 202 0 183                  | 50,000.00                  | Cubic Yard         | \$4.68       | \$233,915.81             |       |
| • | + 3.1                  | Excavation                      | 3.1                        | 50,000.00                  | Cubic Yard         | \$3.00       | \$149,922.88             |       |
| • | + 3.2                  | Embankment                      | 3.2                        | 50,000.00                  | Cubic Yard         | \$1.68       | \$83,992.94              | =     |
| 1 | <b>4</b>               | Aggregate Base                  | 303 5912                   | 45,000.00                  | Ton                | \$15.40      | \$692,928.99             | -     |
| ľ | + 4.1                  | Furnish & Haul Base Material    | 4.1                        | 45,000.00                  | Ton                | \$11.54      | \$519,513.30             |       |
| • | + 4.2                  | Finegrade Subgrade              | 4.2                        | 400,000.00                 | Square Yard        | \$0.19       | \$75,848.36              |       |
| 1 | <b>4</b> .3            | Install Aggregate Base          | 4.3                        | 45,000.00                  | Ton                | \$2.17       | \$97,567.33              |       |
| • | + 4.3.1                | Place Aggregate Base            | 4.3.1                      | 45,000.00                  | Ton                | \$1.63       | \$73,460.92              |       |
| • | + 4.3.2                | Blue Top Aggregate Base         | 4.3.2                      | 400,000.00                 | Square Yard        | \$0.06       | \$24,106.42              |       |
| 1 | 5                      | Asphalt Concrete Hot Mix Type A | 303 4263                   | 35,000.00                  | Ton                | \$42.62      | \$1,491,580.59           |       |

- 4. To add the Find feature to the register functions header, select the **Options** icon to the far right of the search bar. Then select **Always Expanded**.
- 5. To search in a specific column only, select the **Options** icon to the far right of the search bar. Then select **Search in Selected Column Only**. Search a specific term in your selected column.
- 6. To close the Find functionality, click the **Close** icon to the left of the search bar. You can also hold down the **Shift** key and then select the **F3** key to use this feature.

NOTE A drop-down can be used to see a list of previous searches.

#### Lesson 2 Review

- 1. The \_\_\_\_\_\_ is a great way to get a summary view of your bid. You can see totals of direct costs, indirect costs, profit and the overall bid price.
  - a. Job Folder
  - b. Data Map
  - C. System tab
  - d. Resource Rate Register
- 2. You can group by more than one column to have multiple grouping levels.
  - 1. True
  - 2. False
- 3. Display settings for Units of Measure, Currency, and Colors can be adjusted from the \_\_\_\_\_\_ tab.
  - a. Setup
  - b. Estimate
  - C. System
  - d. Help

#### Lesson 2 Summary

As a result of this lesson, you can:

- Navigate the InEight Estimate system interface
- Navigate system settings
- Manage columns in InEight Estimate registers

This page intentionally left blank.

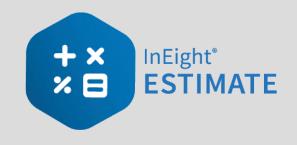

# **LESSON 3 – LIBRARY SETUP**

#### Lesson Duration: 60 minutes

#### **Lesson Objectives**

After completing this lesson, you will be able to use the following forms and explain their purpose:

- Library Job Properties
- Library Foundation Setup Data Register
- Library Resource Rate Register
- Library Assembly Register

#### **Lesson Topics**

| 3.1 Library Overview                                      | 75 |
|-----------------------------------------------------------|----|
| 3.1.1 Library Tabs                                        | 76 |
| 3.2 Library Job Properties                                | 83 |
| 3.3 Library Address Book                                  | 84 |
| 3.3.1 InEight in the Cloud                                | 84 |
| 3.3.2 Pre-existing Estimate data                          | 86 |
| 3.3.3 Estimate specific data                              | 86 |
| 3.3.4 Address Book layouts                                | 87 |
| 3.3.5 View Vendors and Contacts in InEight Platform       | 90 |
| 3.3.6 Merge and Upload Contacts and Vendors into Platform | 90 |
| 3.4 Library Job Properties Pricing                        | 02 |
| 3.4.1 Job Properties Overview                             | 02 |
| 3.4.2 Balanced Price Options1                             | 02 |
| 3.5 Library Foundation Setup Data1                        | 11 |

| 3.6 Resources                                                       | 112 |
|---------------------------------------------------------------------|-----|
| 3.6.1 Library Resource Rate Register                                | 113 |
| 3.6.2 Labor Resources                                               | 115 |
| 3.6.3 Resource Rate Record                                          |     |
| 3.6.4 Construction Equipment Resources                              | 122 |
| 3.6.5 Rented Equipment Resources                                    |     |
| 3.6.6 Equipment Consumption Rates                                   |     |
| 3.6.7 Non-Hourly Rate Calculator                                    | 124 |
| 3.6.8 Installed Materials, Installed Equipment & Supplies Resources | 125 |
| 3.6.9 Unique Resources                                              |     |
| 3.7 Resource Assemblies                                             | 128 |
| 3.7.1 Library Resource Assembly Register                            |     |
| 3.7.2 Resource Assembly Record                                      | 129 |
| Exercise 3.1 – Create Resources & Resource Assemblies               | 132 |
| 3.8 Importing Resources                                             |     |
| 3.8.1 Open Resource Rate Register                                   |     |
| 3.8.2 Setting up the excel file                                     |     |
| 3.8.3 Filter/Sort/Paste - Resource Cost Details Register            | 142 |
| 3.8.4 Manual Set-Up of Scales 2 & 3 - Optional                      |     |
| 3.8.5 Creating A Materials Saved View - Resource Rate Register      |     |
| 3.8.6 Creating A Material Resource                                  |     |
| 3.8.7 Create A Material Saved View - Resource Cost Details Register | 148 |
| 3.9 Quantity Checking                                               | 150 |
| 3.10 Security in Estimate                                           |     |
| 3.10.1 Role based permissions                                       | 152 |
| 3.10.2 Security in Estimate                                         |     |
| 3.10.3 Granting permissions to access Jobs and Snapshots            | 155 |
| 3.10.4 Granting permissions to destinations and commands            |     |
| 3.10.5 Granting permissions to the Estimate Library                 |     |
| 3.10.6 Common roles used when securing an Estimate                  |     |
| Lesson 3 Review                                                     |     |
| Lesson 3 Summary                                                    |     |

## 3.1 LIBRARY OVERVIEW

The Library is where you set up and maintain master information that imports into your projects, including resource rates, tags, units of measure, cost item assemblies, and master breakdown structures. It is also where security roles and permissions are configured.

You access the Library from the Backstage view in Estimate. Click on the Library link to open.

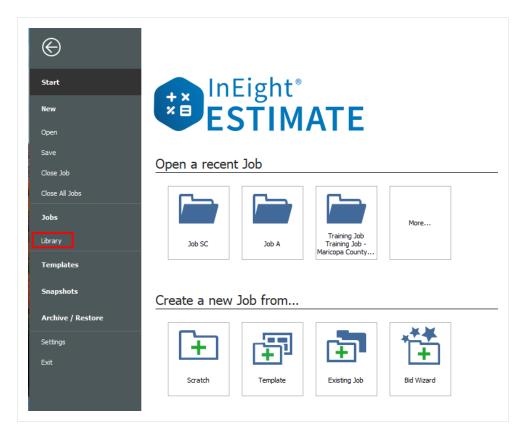

You can also access the Library by clicking on the Library icon, when on the InEight Estimate landing page.

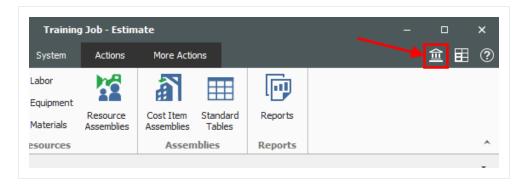

When the Library opens, you see ribbons available under the main menu tabs. Each Menu tab has unique sections which hold the necessary forms. In this lesson you will learn about each tab and their components.

## 3.1.1 Library Tabs

The Library has six tabs which organizes the forms under sections. The tabs are:

- Setup
- Estimate
- Execution
- System

The Actions and More Actions tabs appear when you open a register and contain functions for the register you have active.

| © 💾  | •     |          |           |        |         |              | Library - Estimate |
|------|-------|----------|-----------|--------|---------|--------------|--------------------|
| File | Setup | Estimate | Execution | System | Actions | More Actions |                    |

#### 3.1.1.1 Setup Tab

#### **Overview - Setup Tab**

|   | Name                     | Description                                                                                                    |
|---|--------------------------|----------------------------------------------------------------------------------------------------|
| 1 | Job<br>Properties        | The job properties maintained in the library will serve as the default<br>settings for any new estimate that is created from scratch. When<br>creating a new job it will inherit all the job properties set in the master<br>library. |
| 2 | Foundation<br>Setup Data | A master set of account codes, tags, and units of measure. When a new folder is created, the master set is automatically copied from the Library to the new folder.                                                                   |
| 3 | Address Book             | Used to store and maintain all information pertaining to the companies with whom you work and contact regularly (subcontractors, vendors, architects, etc.).                                                                          |
| 4 | Trench                   | Stores and maintains common trench configurations that are used from                                                                                                    |

## **Overview - Setup Tab (continued)**

|    | Name                     | Description                                                                                                    |
|----|--------------------------|----------------------------------------------------------------------------------------------------|
|    | Calculator               | project to project.                                                                                                    |
| 5  | Shift Rate<br>Calculator | Allows you to set up shift rate configurations that you can access at the project level.                                                                                                    |
| 6  | Resource<br>Rates        | Opens the Library Resource Rate Register where you can create and edit all resources and resource cost details available for import into your projects.                                                                                                    |
| 7  | Most Used<br>Resources   | For quick access to the Labor, Equipment and Materials tabs of the Master Resource Rate Register.                                                                                                    |
| 8  | Resource<br>Assemblies   | Takes you to the Library Resource Assembly Register where you can set up resource assemblies to import into individual projects.                                                                                                    |
| 9  | Cost Item<br>Assemblies  | Cost Item Assemblies are predictive models to quickly and accurately estimate elements of a job that can be repetitive in nature on the job or from job to job.                                                                                                    |
| 10 | Standard<br>Tables       | The Standard Tables are used to create and/or list job-level table data<br>that is accessible by any of the Cost Item Assemblies that exist in a job.<br>The Standard Table Record allows the user to create and or modify a<br>Table record. The Standard Table Register lists all the job level tables<br>created / available in the project. |
| 11 | User Roles               | Opens the Register where you assign users to a role which can include<br>the forms, tabs and menu commands to which each role has access.<br>The user names that are used when setting up your User Profiles come<br>from Active Directory, and they are the user names that each user uses<br>when logging onto his/her personal computer.     |
| 12 | Access<br>Control        | Allows you to customize your system permissions by restricting destinations or commands that only designated roles should have access to.                                                                                                    |
| 13 | Reports                  | Opens the Reports window, where you can access all system reports and configure the default report settings.                                                                                                    |

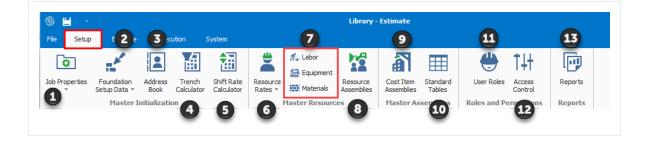

## 3.1.1.2 Estimate Tab

#### **Overview - Estimate Tab**

|   | Name                                    | Description                                                                                                    |
|---|-----------------------------------------|----------------------------------------------------------------------------------------------------|
| 1 | Cost<br>Breakdown<br>Structure<br>(CBS) | Opens the Library Cost Break Structure register, where you can define the CBS that will automatically import when a new project is created.                                                                  |
| 2 | Account<br>Code<br>Utilization          | Used to roll estimate line items into an account code hierarchy and benchmark against historical projects in a way that is consistent across projects.                                                       |
| 3 | Work<br>Breakdown<br>Structures         | Opens the Library Work Break Structure register, where you can define additional Work Breakdown Structures that will automatically import when a new project is created.                                     |
| 4 | Master<br>Workbook                      | Opens the master Microsoft Excel template which will be embed into each new estimate job folder. The cells in the embed excel workbook can be linked to send information to or from InEight Estimate Fields. |
| 5 | Indirect Cost<br>Items                  | Takes you to the Library Cost Breakdown Structure Register where you can edit and define indirect cost items.                                                                                                |
| 6 | Job Finance                             | Takes you to the Library Cost Breakdown Structure Register where you can edit the Job Financing cost item.                                                                                                   |
| 7 | Price % Add<br>On                       | Takes you to the Price % Add On record, where you can define the price % add to be included in the Library CBS.                                                                                              |
| 8 | Prime Bond                              | Opens to the Library Prime Bond record where you can define the bond tables that will import automatically when a new project is created.                                                                    |
| 9 | Reports                                 | Opens the Reports window, where you can access all system reports and configure their report settings.                                                                                                    |

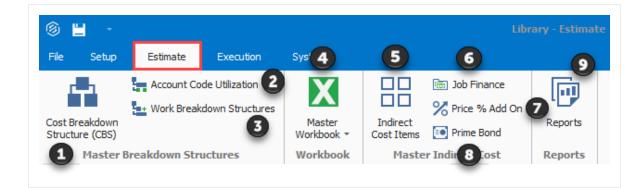

### 3.1.1.3 Execution Tab

#### **Overview - Execution Tab**

|   | Name                                              | Description                                                                                                    |
|---|---------------------------------------------------|----------------------------------------------------------------------------------------------------|
| 1 | Timesheet<br>Warehouse                            | Used to document for any period of time (day, week, month, etc.) the<br>employees and machines employed on a cost item (tracked by Account,<br>Phase or CBS Code), how many hours they are employed and optionally,<br>the quantity of work they accomplish. |
| 2 | Publish Jobs<br>for<br>Timesheet<br>Warehouse     | Links to the Job Register to publish jobs from the Timesheet Warehouse.                                                                                                    |
| 3 | Unpublished<br>Jobs for<br>Timesheet<br>Warehouse | Opens up a list for to view the unpublished jobs from the Timesheet Warehouse.                                                                                                    |
| 4 | Published<br>Jobs                                 | Opens to a Register to show the published jobs from the Timesheet Warehouse.                                                                                                    |
| 4 | Employees &<br>Machines                           | Opens a register which list all of your company's employees and machines, including their identification number and other associated codes.                                                                                                    |
| 5 | Reports                                           | Opens the Reports window, where you can access all system reports and configure their report settings.                                                                                                    |

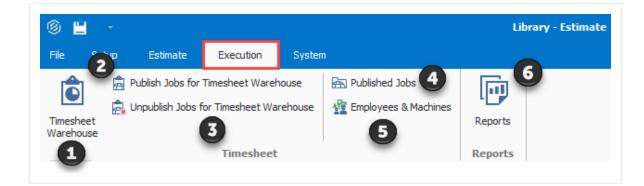

## 3.1.1.4 System Tab

### **Overview - System Tab**

|   | Name                   | Description                                                                                                    |
|---|------------------------|----------------------------------------------------------------------------------------------------|
| 1 | Customize              | Window to customize the field titles that are displayed throughout various screens in the system, including all cost category titles, user-defined Tags, and more.                                          |
| 2 | Saved<br>Views         | Allows you to save your views onto a disk or load from a disk.                                                                                                    |
| 3 | Titles                 | Allows you to save titles onto a disk or load from a disk.                                                                                                    |
| 4 | Colors                 | Allows you to save your colors onto a disk or load from a disk.                                                                                                    |
| 5 | Output<br>Settings     | Allows you to save your output settings onto a disk or load from a disk.                                                                                                    |
| 6 | External<br>Reports    | Menu to not only generate reports created by Estimate, but also to open programs, folders, documents, reports, or Internet resources with the associated program.                                           |
| 7 | External<br>References | Allows you to open programs, folders, documents, reports, or Internet resources with the associated program.                                                                                                |
| 8 | Help<br>Section        | Offers you links to Estimate's general Help menu, information about Estimate (i.e., version number, system information, tech support, etc.), What's New in the new version, and InEight's external website. |

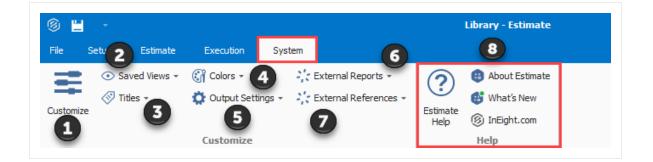

#### **External Reports**

The External Reports menu lets you generate reports created by Estimate, and also lets you open program files, folders, documents, or other internet resources.

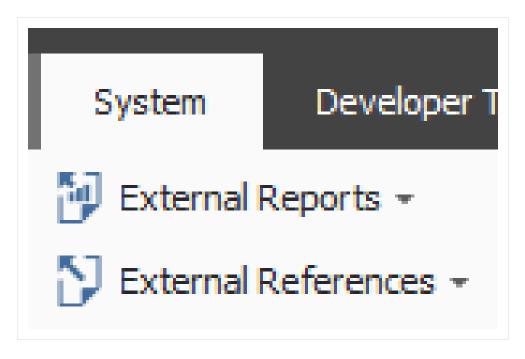

Each menu item can be added to the External Reports menu. Upon selecting one of the menu items, the associated program, file, folder document or URL will open, as defined by the command entered in the Open column.

| External Rep |       | r Tools Inte       |                     |                                                 |               |                           |                     |
|--------------|-------|--------------------|---------------------|-------------------------------------------------|---------------|---------------------------|---------------------|
| InEight Fo   |       | pport Tickets      |                     |                                                 |               |                           |                     |
| Integratio   | ns    |                    | -                   |                                                 |               |                           |                     |
| . Customiz   | e     |                    |                     |                                                 |               |                           |                     |
|              | 8     |                    | Cu                  | istomize Menu Iter                              | ns            | - 0                       | ×                   |
|              | allov |                    |                     | not only generate rep<br>cuments, reports, or i |               |                           |                     |
|              | when  | n you select one o | f these menu items, | added to the Externa the associated Wind        | ows program v | will open the designation | ated                |
|              | 1     |                    |                     | ernet resource define<br>k on the Help button.  |               | land.                     | st<br>:t)<br>4,5    |
|              |       | Menu Order 🚊       | Menu Text           | Open                                            |               |                           | 5,9                 |
|              | →     | 1                  | InEight Folder      | www.ineight.com                                 |               |                           | 3,9                 |
|              | _     | 2                  |                     | https://ineight.com/                            |               |                           | ,04                 |
|              | _     | 3                  | Integrations        | https://ineight.com/i                           | ntegrations/  |                           | 2,9                 |
|              | -     |                    |                     |                                                 |               |                           | 3, 1                |
|              | _     |                    |                     |                                                 |               |                           | 3,0                 |
|              |       |                    |                     |                                                 |               |                           | 2,2                 |
|              |       |                    |                     |                                                 |               |                           | 9,7                 |
|              | _     | Add Edit           | t Delete            |                                                 | OK            | Cancel H                  | ielp <sup>9,1</sup> |
|              | _     | 202 0 103          |                     | 30,000,00                                       | CUDIC TOTO    | 30.20                     | .8                  |

To add a new menu text, first select the **Add** button and enter in a name in the **Menu Text field**, then type in the location of the new Menu text under the Open field.

|          | <b>Customize Menu Items</b> – D X<br>ernal Reports menu allows you to not only generate reports created by Estimate, but it also<br>you to open programs, folders, documents, reports, or Internet resources with the associated<br>m.                                                                     |
|----------|----------------------------------------------------------------------------------------------------|
|          | New Menu Item - × here, ted     Menu Text:      Type the name of a program, folder, document, report, or Internet resource and Windows will open it for you. If you do not know the command, click the Browse button and select the file that you would like to open.   Open:     3     Browse OK   Cancel |
| <b>1</b> | d Edit Delete OK Cancel Help                                                                                                    |

| TIP | File Setup Estimate Quote                                                                                                    | Price Execution System          | About Estimate            | iew of the fields in   |                                               |                   |
|-----|----------------------------------------------------------------------------------------------------|---------------------------------|---------------------------|------------------------|-----------------------------------------------|-------------------|
|     | Customize                                                                                                    | tings - 🔆 External References - | What's New<br>InEight.com |                        |                                               |                   |
|     | Customize                                                                                                    | н                               | elp                       |                        |                                               |                   |
|     | 9                                                                                                    | Customize                       |                           |                        |                                               |                   |
|     | - Titles - Cost Categories - Cost Categories - | User Tag 1: TEST KL             | User Tag 13: Tag 13       |                        |                                               |                   |
|     | Job Folder Tags                                                                                                    | User Tag 2: Tag 2               | User Tag 14: Tag 14       |                        |                                               |                   |
|     | - Man Hour Facts                                                                                                    | User Tag 3: Tag 3               | User Tag 15: Tag 15       |                        |                                               |                   |
|     | - Minority Setup                                                                                                    | User Tag 4: Tag 4               | User Tag 16: Tag 16       |                        |                                               |                   |
|     | - Data Entry Indicators<br>- Hierarchy Levels                                                                                                    | User Tag 5: Tag 5               | User Tag 17: Tag 17       | <b>B</b>               |                                               |                   |
|     | - Minority Setup                                                                                                    | User Tag 6: Tag 6               | User Tag 18: Tag 18       | ✓ Reports ▲ Settings:  | Default -                                     |                   |
|     | - Substitute Quote Ranking                                                                                                    | User Tag 7: Tag 7               | User Tag 19: Tag 19       | Job Properties         |                                               |                   |
|     |                                                                                                    | User Tag 8: Tag 8               | User Tag 20: Tag 20       | Res Preview            |                                               |                   |
|     |                                                                                                    | User Tag 9: Tag 9               | User Tag 21: Tag 21       | : File View Background |                                               |                   |
|     |                                                                                                    | User Tag 10: Tag 10             | User Tag 22: Tag 22       | 1 10 A 🖻 A 🖯 🖯 🖯       | 🖸 र 🕘 🔍 🔍 100% 🔹 🔍 🖬                          | I 4 🕨 🖬 🗄 🔹 🚸 🖬 🗎 |
|     |                                                                                                    | User Tag 11: Tag 11             | User Tag 23: Tag 23       |                        | Other expenses recorded:<br>Subcontract: 0.00 |                   |
|     |                                                                                                    | User Tag 12: Tag 12             | User Tag 24: Tag 24       |                        | Ad-Hoc: 0.00                                  |                   |
|     |                                                                                                    | Restore Job Folder Tag Titles   |                           | Job Folde              | r Tage<br>Value                               | Description       |
|     |                                                                                                    |                                 |                           | > Ret TEST N           |                                               |                   |
|     | Restore All Customized Values                                                                                                    |                                 | OK Cance                  | Cor Teg 2              |                                               |                   |

## **3.2 LIBRARY JOB PROPERTIES**

The Library Job Properties form serves as a template for new jobs. Some of the tabs on the Library Job Properties form hold basic settings that will require a default selection which will apply to all new jobs

created from scratch. Time can be saved when utilizing Library Job Properties, because the data and settings you fill out will be automatically imported into a new job. Once imported, these settings can be changed at the job level if necessary.

It may be helpful to complete the following tabs / fields at the Library level:

- **Overview Tab Notes Field**: Filling out the Notes section at the Library level would be helpful for any instructions or reminders that you want to display on all projects' Job Properties form. For example, "Always double check currency exchange rates"
- **Cost Basis Tab**: Shift arrangements may or may not be standard across all projects, as well as wage rates and scales. The cost basis default rules should be established within the library.
- **Fuel Cost Tab**: Entering a default fuel cost here will factor with the utilization of your equipment to be included in your equipment rates

|                      | -         |                    |            |                          |                    |          | Library - Es | timate |                         |                    |           |             |           |        |         | > |
|----------------------|-----------|--------------------|------------|--------------------------|--------------------|----------|--------------|--------|-------------------------|--------------------|-----------|-------------|-----------|--------|---------|---|
| File Setu            | ip Esti   | mate Exe           | cution Sy  | /stem                    | Integratio         | ns       |              |        |                         |                    |           |             |           |        | 童       |   |
| ٥                    | -         |                    | 山          |                          |                    | 🐔 Lab    | uipment 🦱    |        | â                       |                    | -         | 141         | 0         |        |         |   |
| ob Properties        | Setup Dat | ta * Book          | Calculator | Shift Rate<br>Calculator | Resourc<br>Rates * | Mat      | 100001       |        | Cost Item<br>Assemblies | Standard<br>Tables | User Rol  | Control     | Repo      |        |         |   |
|                      |           | ter Initializati   | ion        |                          |                    | Master F | Resources    |        | Master A                | ssemblies          | Roles and | Permission: | Repo      | rts    |         |   |
| Job Propert          |           |                    |            |                          | _                  |          |              |        |                         |                    |           |             |           | _      |         |   |
| Overview             | Security  | Cover Sheet        | Cost Basis | Minority S               | Setup F            | uel Cost | Job Tracking | Job F  | Folder Tags             | Competitors        | Pricing   | Schedule    | Cash Flow |        | uipment |   |
| Code:<br>escription: | Library   |                    |            |                          |                    |          |              |        |                         |                    |           |             | Status:   | Biddin | g       |   |
|                      |           |                    |            |                          |                    |          |              |        |                         |                    |           |             |           |        |         |   |
| Notes:               |           |                    |            |                          |                    |          |              |        |                         |                    |           |             |           |        |         |   |
|                      | Automat   | ically save this j | ob         |                          |                    |          |              |        |                         |                    |           |             |           |        |         |   |

## **3.3 LIBRARY ADDRESS BOOK**

## **3.3.1 InEight in the Cloud**

Estimate's vendor and contact information in the address book register integrate with InEight Platform's vendor and contact master data libraries.

Vendors and contacts are created and maintained in Platform's master data library as a single source repository of vendor and contact data.

| = |            | ndors                                                            |                                        |                            |                   |                          |                        | 0              | ¢ <b>"</b> ® |                          |                 |  |
|---|------------|------------------------------------------------------------------|----------------------------------------|----------------------------|-------------------|--------------------------|------------------------|----------------|--------------|--------------------------|-----------------|--|
|   |            |                                                                  |                                        |                            | VENDORS           | VENDOR TY                | PES                    |                |              |                          |                 |  |
| Ð | r 8        |                                                                  |                                        |                            |                   |                          | (                      | C7             | <b>7</b> ()  | Q                        |                 |  |
|   | ID         | Name 个                                                           | Alternate name                         |                            | Туре              |                          |                        | Y              |              |                          |                 |  |
|   | <b>T</b>   | T                                                                |                                        | T                          |                   |                          | т)                     |                |              | T                        |                 |  |
| ו | 0010118762 | 1123910 B.C. Ltd                                                 | Sun Star Shuttle                       |                            | Z001              |                          |                        | .mloops        |              | ^                        |                 |  |
|   | 0010105600 | 1127571 B.C. Ltd                                                 | Sparrow Excavation an                  | d Fencing                  | Z001              |                          |                        | .illooet       |              |                          |                 |  |
|   | 0010069102 | 112792 Canada Inc                                                | DBA AMJ Campbell Var                   | n Lines                    | Z001              |                          |                        | elta           |              |                          |                 |  |
| כ | 0010106779 | 1128354 Alberta Ltd                                              | Yvolution Metal Works                  |                            | Z001              |                          | 1                      | У              |              |                          |                 |  |
| כ | 0010097951 | 1135391 Ontario Ltd                                              | DBA Orleans Autopro                    |                            | Z001              |                          | 9                      | ans            |              |                          |                 |  |
| כ | 0010114422 | 1138357 Alberta Ltd.                                             | Young Contracting                      |                            | Z001              |                          |                        | Jnoka          |              |                          |                 |  |
|   | 0010111084 | 1142023 B.C LTD                                                  | Barcelo Flame Grilled C                | hicken                     | Z001              |                          | -(-                    | Burnaby        |              |                          |                 |  |
|   | 0010092209 | 1165292 BC Ltd                                                   | DBA Hydro Tech                         |                            | Z001              |                          |                        | rnaby          |              |                          |                 |  |
|   | 0010006725 | 1169572 Alberta Ltd.                                             | DBA A-1 Portables                      |                            | Z001              |                          | à                      | rose           |              |                          |                 |  |
|   | 0010119746 | 11754491 Canada Ltd                                              | Synstone                               |                            | Z001              |                          |                        | atford         |              |                          |                 |  |
|   | 0010102352 | 1189589 AB Ltd                                                   | Fire-Alert SE Edmonton                 | 1                          | Z001              |                          | -/                     | dmonton        |              |                          |                 |  |
|   | 0010118867 | 1190475 BC LTD                                                   | Vancouver Island Fores                 | at & Marine                | Z001              |                          | -(-                    | Juncan         |              |                          |                 |  |
| _ |            |                                                                  |                                        |                            |                   |                          |                        |                |              | -                        |                 |  |
|   |            | ≡ 🛛 -                                                            |                                        |                            |                   |                          |                        |                | Library - I  | Estimate                 |                 |  |
|   |            | File Setup Estimate                                              | System Integrations Acti               | ions                       |                   |                          |                        |                |              |                          |                 |  |
|   |            | Print                                                            | l 🖳 🗏 🔮                                |                            | e Vendors 🐰 Linki |                          | 77                     | V P            | <b>L</b> _   |                          |                 |  |
|   |            | Export to Excel Contacts                                         | Vendors and Contacts<br>Default Quotes | opy<br>Il Down             | 25 UNU            | Expand /<br>Collapse *   | Filter Clear<br>Filter | View Vendors W | ew Contacts  |                          |                 |  |
|   |            | Print                                                            | Layouts                                | Edit                       | Work              |                          | View                   | InEight Pla    | tform        |                          |                 |  |
|   |            | Address Book Register 0                                          |                                        |                            |                   |                          |                        |                |              |                          |                 |  |
|   |            | Drag columns here to group                                       |                                        |                            |                   |                          |                        |                |              |                          |                 |  |
|   |            | Vendor ID Vendo                                                  | Name 🚊                                 | Vendor Type                | Tax ID            | Tax Jurisdiction         | Address 1              |                | Address 2    | Country /<br>Region      | City            |  |
|   |            |                                                                  | ce Geomatics LLC                       | Z001                       | 461564451         |                          | 1261A 120th A          | ve NE          |              | United States Of America | Belevue         |  |
|   |            |                                                                  | Vendor2                                | 1_NP Vendor                |                   | abc                      | 90th Street            |                |              | United States Of America | Scottsdale      |  |
|   |            | + <u>1 NP - Vendor 1</u> 1_Ven<br>+ <u>1 NP - Vendor 1</u> 1_Ven |                                        | 1_NP Vendor<br>1_NP Vendor |                   |                          |                        |                |              |                          |                 |  |
|   |            |                                                                  | gineered Materials LLC                 | Z001                       |                   | 1516913100               | 1162 Manchese          | ar Ave         |              | United States Of America | Wabash          |  |
|   |            |                                                                  | gineered Materials LLC                 | Z001                       |                   | 1516913100               | 1162 Manchese          |                |              | United States Of America | Wabash          |  |
|   |            | + 0010119449 11032                                               | 119 Canada Inc                         | Z001                       | 731900882         | 7001509700               | 300 Greenbank          | Road Suite 12  |              | Canada                   | Ottawa          |  |
|   |            | + <u>0010098991</u> 11059                                        | 00 Ontario Ltd oa Fire Alert           | Z001                       | 898821194         | 7001520100               | 1-890 Taylor C         | reek Dr        |              | Canada                   | Orleans         |  |
|   |            |                                                                  | 75 B.C. LTD                            | Z001                       |                   | 7000328680               | 15705 Old Rich         |                |              | Canada                   | Osoyoos         |  |
|   |            |                                                                  | 009 Canada Inc                         | Z003                       |                   | 7001906500               | PRIMARYAddre           |                | PRIMARYAd    | India                    | PRIMARYAddress1 |  |
|   |            |                                                                  | 3 Canada inc.                          | Z002                       |                   | 7001565130               | 6866 McKeown           |                |              | Canada                   | Greely          |  |
|   |            | + <u>0010102467</u> 11120                                        | 04 Ontario Inc                         | Z001                       |                   | 7001568530<br>7000301500 | 5243 Robert H          |                |              | Canada                   | Seeley's Bay    |  |
|   |            | + 0010118762 11239                                               | 10 B.C. Ltd                            | Z001                       |                   |                          | 1016 Quails Ro         |                |              | Canada                   | Kamloops        |  |

The vendor and contact data structure shows a new hierarchy where multiple contacts can be assigned to one vendor.

| Ad | dre  | ss Bo  | ok Register   | 0                   |           |             |           |        |         |           |           |   |                     |                 |         |
|----|------|--------|---------------|---------------------|-----------|-------------|-----------|--------|---------|-----------|-----------|---|---------------------|-----------------|---------|
| ra | g co | lumns  | here to group |                     |           |             |           |        |         |           |           |   |                     |                 |         |
|    | Ve   | ndor I | D             | Vendor Name         | <u>i.</u> | Vendor Type | Tax       | ID     | Tax Jur | sdiction  | Address 1 | 1 | Country /<br>Region |                 | City    |
| ÷  | -    | 0010   | 106779        | 1128354 Alberta Ltd |           | Z001        | 8638      | 377379 | 700014  | 7200      | Box 516   |   | Canada              |                 | Vimy    |
|    |      |        | Vendor ID     | First Name          | Last Name | Company     | <u>i.</u> | Addres | s 1     | Address 2 | City      |   | Country<br>Region   | / Primary Email |         |
|    | ↦    | →      | 0010106779    | Frank               | Matty     | Alberta     |           |        |         |           |           |   |                     | Frankmatty@gm   | ail.com |
|    | _    |        | 0010106779    | Tom                 | Cross     | Alberta Ltd |           |        |         |           |           |   |                     | Tomcross@gmail  | .com    |

## 3.3.2 Pre-existing Estimate data

Upon upgrading to version 23.6, address book records show a combined list of both pre-existing Estimate Address Book records and Platform vendors and contacts. Pre-existing Estimate Address Book records are still editable, but Platform records are not. The pre-existing disconnected vendors and contacts show a red glyph to the left of the Vendor ID column which shows that these records are disconnected from Platform.

| Address Book Registe                  | er 🛛                 |
|---------------------------------------|----------------------|
| Drag columns here to grou             | q                    |
| Vendor ID 🚊                           | Vendor Name          |
| 8 +                                   | Alpha                |
| 8 +                                   | Al.Ven1              |
| Disconnected from<br>InEight Platform | Ed-Sub2              |
| 8 +                                   | Example Vendor 4 DBE |

The existing contact records also have a vendor record associated with it. New vendors and contacts must be added via Platform, and changes to any Platform originated records must be modified in Platform. This promotes the use of Platform as the single source of creation and maintenance for vendor master data.

## 3.3.3 Estimate specific data

Certain vendor affiliated qualification information required for estimating purposes such as licensed, bonded and insured data, or minority participation, is maintained directly in Estimate only rather than in Platform.

There can be other Estimate vendor and contact data that only exist in Estimate and not in Platform, such as License, Bond, Insurance and Minority Certifications, and Default Quotes.

| Address Book Registe     | r      | Vendor Record O   |          |             |                            |                         |                |
|--------------------------|--------|-------------------|----------|-------------|----------------------------|-------------------------|----------------|
| Vendor Details           |        |                   | Contacts | Notes       | License / Bond / Insurance | Minority Certifications | Default Quotes |
| Vendor ID:               | 1_NP   | Vendor2           |          |             |                            |                         |                |
| Vendor Name: \star       | 1_NP   | Vendor2           | License  | d           |                            |                         |                |
| Vendor Type:             | 1_NP   | Vendor            |          | Licensor:   | Jeff Lewis                 |                         |                |
| Tax ID:                  | 12345  |                   |          | Class:      | A                          |                         |                |
| Tax Jurisdiction:        | abc    |                   | Iden     | tification: | GDIMNDG83                  |                         |                |
| Address 1:<br>Address 2: | 90th S | treet             | Bonded   | I           |                            |                         |                |
| Country / Region:        | United | States Of America | j (      | Company:    | Owens Inc                  |                         |                |
| City:                    | Scotts | dale              | 1        | Agent:      | Phil Jones                 |                         |                |
| State:                   | Arizon | ia ~              | il i     | Phone:      |                            |                         |                |
| Postal / Zip Code:       | 85258  |                   | Cost p   | per 1,000:  | 0.00                       |                         |                |
| Phone Number:            | 99999  | 999               | Insured  |             |                            |                         |                |
| Fax Number:              | 96325  | 8741              | insurce  |             |                            |                         |                |
| Web Site URL:            |        |                   | j (      | Company:    | Evergreen Insurance        |                         |                |
| Peference Number:        | -      |                   | ill ill  | Agent:      |                            |                         |                |

## **3.3.4 Address Book layouts**

You can choose between three address book page arrangements, vendors and contacts, vendors and default quotes, and contacts.

| File Setup                              | Estimate                | System De                     | eveloper Took | Integrations             | Actions |                       |                        |        |                 |              |               |  |
|-----------------------------------------|-------------------------|-------------------------------|---------------|--------------------------|---------|-----------------------|------------------------|--------|-----------------|--------------|---------------|--|
| Print<br>C Preview<br>P Export to Excel | Vendors and<br>Contacts | Vendors and<br>Default Quotes | Contacts      | Copen + Fill D<br>Delete | 10.07   | c Field<br>.ink Field | Expand /<br>Collapse ~ | Filter | Clear<br>Filter | View Vendors | View Contacts |  |
| Print                                   |                         | Layouts                       |               | Edit                     | Work    | cbook                 |                        | View   |                 | InEight      | Platform      |  |

#### 3.3.4.1 Vendors and Contacts

Vendors and Contacts are arranged where the vendor is the primary record in the register, and the contacts associated with the vendor are shown as secondary detail records.

| File |      | Set           | ф      | Estima | ite           | System                     | Integrations | Actions   |
|------|------|---------------|--------|--------|---------------|----------------------------|--------------|-----------|
| ٩    |      | iew<br>ort to | Excel  |        | ors and tacts | Vendors an<br>Default Quot |              | Copy      |
|      | dres |               | ok Reg | - +    | 0             | Layouts                    |              |           |
|      | Ven  | dor I         | D      |        | Vendor        | Name                       |              | <u>ii</u> |
| ÷    | -    | 0010          | 106779 |        | 112835        | 4 Alberta Ltd              |              |           |
|      |      |               | Vendo  | r ID   | First         | Name                       | Last N       | ame       |
|      |      | ÷             | 00101  | 06779  | Fran          | ık                         | Matty        |           |
|      |      |               | 00101  | 06779  | Tom           |                            | Cross        |           |
|      |      |               |        |        |               |                            |              |           |

## 3.3.4.2 Vendors and Default Quotes

Vendors and default quotes are arranged where the vendor is the primary record in the register, and the default quote group assignments for the vendor are shown as secondary detail records.

| File          |                       | Set           | φ              | Estim       | ate      | System               | In    | tegrations            | Actions  |
|---------------|-----------------------|---------------|----------------|-------------|----------|----------------------|-------|-----------------------|----------|
|               | Print<br>Prev<br>Expo | view          | Excel          |             | lors and | Vendors<br>Default Q |       | Contacts              | Copy     |
|               | P                     | rint          |                |             |          | Layout               | 5     |                       |          |
| Ad            | dres                  | s Bo          | ok Reg         | ister       | 0        |                      | Τ     |                       |          |
| Drag          | g colı                | umns          | here to        | group       |          |                      |       |                       |          |
|               | Ver                   | ndor I        | D              |             | Vendo    | r Name               |       |                       | <u>.</u> |
|               | +                     | 0010          | 087554         |             | 1 Alliar | nce Geomatic         | s LLC |                       |          |
| $\rightarrow$ | -                     | 1 NP          | - Vend         | <u>or 2</u> | 1_NP -   | - Vendor 2           |       |                       |          |
|               |                       |               | Quote<br>Group |             |          | Resource<br>Code     |       | esource<br>escription |          |
|               |                       | $\rightarrow$ | Aspha          | lt Mate     | rials    |                      |       |                       |          |

#### 3.3.4.3 Contacts

Contacts are arranged where the contacts are shown in a flat list and are not secondary detail records under the Vendor. This layout can be used to search more easily for contacts regardless of their vendor assignment.

| File | Setup           | Estimate         |      | System Ir                     | tegrations | Actions     |
|------|-----------------|------------------|------|-------------------------------|------------|-------------|
| 뤔    | Print           | <u>ا</u>         | -    | I                             |            | 🛞 Delete    |
| à    | Preview         | 10               | 2    | * <b>S</b>                    | i          | 🖶 Сору      |
| e7   | Export to Excel | Vendors<br>Conta |      | Vendors and<br>Default Quotes | Contacts   | + Fill Down |
|      | Print           |                  |      | Layouts                       | T          | Edit        |
|      | columns here to |                  |      |                               | +          |             |
|      | First Name      |                  | Last | Name                          | Company    |             |
|      | Nadeesha        |                  | Karu | nanayaka                      | AXN        |             |
|      | Joe             |                  | Lang | more                          | You.Inc    |             |
|      |                 |                  |      |                               |            |             |

## **3.3.5 View Vendors and Contacts in InEight Platform**

Select View Vendors or View Contacts to open a new InEight Platform master data vendors and contacts browser.

|   |                              | An President Standard Standard | Adam<br>Conception Tools Decaysions Adam<br>Conception Tools Decaysions Adam | Link hold Link hold Link hold Link hold Link hold Link hold Link hold Link hold Link hold hold Link hold hold hold hold hold hold hold hold | Nan Car | iuts -                     |                                 |                     |               |     |         |     |
|---|------------------------------|----------------------------------------------------------------------------------------------------|----------------------------------------------------------------------------------------------------|----------------------------------------------------------------------------------------------------|---------|----------------------------|---------------------------------|---------------------|---------------|-----|---------|-----|
| = | 🛱 Master data libraries / Ve | ndors                                                                                                    |                                                                                                    | 0 4 8 9 11                                                                                                    | ≡       | Auster data libraries / C  | Contacts                        |                     |               | 0   | ð 🦨 🙁   | ٢   |
|   |                              |                                                                                                    | VENDORS VENDOR TYPES                                                                                                    |                                                                                                    |         |                            |                                 | CONTACTS            | CONTACT TYPES | 7 7 |         |     |
| ۲ |                              |                                                                                                    | (                                                                                                    | 0 0 t t                                                                                                    | ¢       | ) 🖻 🛞 🤮 Promote            |                                 |                     | - (           | D   |         | D Q |
|   | D                            | Name 1                                                                                                    | Туре                                                                                                    |                                                                                                    |         | Full name                  | Primary email                   | Contact type        | Office number | \ ī | Is User |     |
|   | Υ                            | T                                                                                                    | T /                                                                                                    | T                                                                                                    |         | Υ                          | T                               | T                   |               | 7 7 | All     | 1   |
|   | 0010087554                   | 1 Alliance Geomatics LLC                                                                                                    | Z001                                                                                                    | deflevue                                                                                                    |         | Tom Cross                  | Tomcross@gmail.com              | Vendor              |               |     | false   |     |
| 0 | 1_NP - Vendor2               | 1_NP - Vendor2                                                                                                    | 1_NP Vendor                                                                                                    | rottsdale                                                                                                    |         | Jim Softy                  | jim.softy@gmail.com             | Vendor              |               |     | false   |     |
|   | 1_NP - Vendor1               | 1_Vendor1                                                                                                    | 1_NP Vendor                                                                                                    |                                                                                                    |         | Tom Cross                  | Tom.Cross@gmail.com             | Vendor              |               | ) – | false   |     |
| 0 | 0010099994                   | 10X Engineered Materials LLC                                                                                                    | Z001                                                                                                    | oash                                                                                                    |         | Frank Matty                | Frankmaltyjögmail.com           | Vendor              |               | /   | talse   |     |
| 0 | 0010119449                   | 11032119 Canada Inc                                                                                                    | 2001                                                                                                    | Atoma                                                                                                    |         | nandytest123 gmail.com     | nandytect123@gmail.com          | Test contact type A | 809899        |     | false   |     |
|   | 0010098991                   | 1105900 Ontario Ltd oa Fire Alert                                                                                                    | Z001                                                                                                    | vleans                                                                                                    |         | TestUser100nandy@gmail.com | TestUser100nandy@gmail.com      | Test contact type A | 889           |     | false   |     |
|   | 0010106673                   | 1107075 B.C. LTD                                                                                                    | Z001                                                                                                    | voos                                                                                                    |         | NP-Contact1 With Vendor    | nikitaben parekh@ineight.com    | Designer            | 123456789     | \   | false   |     |
|   | 0010097822                   | 11088009 Canada Inc                                                                                                    | 2003                                                                                                    | MARYAddress1                                                                                                    |         | Paving Dude II             | paying dudell@allstarpaving.com | Vendor              |               | /   | false   |     |
|   | 0010033404                   | 111008 Canada inc.                                                                                                    | 2002                                                                                                    | .orely                                                                                                    |         | Nadoesha Karunanayaka      | abc@gmail.com                   | Owner               | 3145          | /   | talse   |     |
|   | 0010102467                   | 1112004 Ontano Inc                                                                                                    | 2001                                                                                                    | 'celey's Bay                                                                                                    |         | Bhatt Shreya               | fitnessmylife2018@gmail.com     | Owner               |               |     | talse   |     |

To view or edit a vendor, click the Vendor ID in Estimate. The Platform Edit vendor > Vendor Details page opens.

|                      | ors            |                         | QA-T01-23.6 ⑦ 4 <sup>56</sup> ⑧ 🛞 🔛 |
|----------------------|----------------|-------------------------|-------------------------------------|
| Vendor > Edit vendor | VENDOR DETAILS | USERS CONTACTS          |                                     |
|                      |                |                         | Cancel                              |
|                      | Vendor details |                         |                                     |
|                      | * ID           | * Name                  |                                     |
|                      | 0010010622     | Smith and Construction  |                                     |
|                      | Alternate name | Vendor type             |                                     |
|                      |                | Z001                    | •                                   |
|                      | Vendor tax ID  | Vendor tax jurisdiction |                                     |
|                      | 120998877      | 7001910900              |                                     |
|                      | Status         | Default currency        |                                     |
|                      | Available      | Canadian Dollar         | •                                   |

## 3.3.6 Merge and Upload Contacts and Vendors into Platform

You can manage and retain all vendor information in the Estimate Address Book that are not linked (disconnected) with Platform, including contacts and companies that are referenced in multiple estimates, quotes and RFQs.

Disconnected Vendors and Contacts can be merged with existing Platform vendors and contacts, or they can be uploaded to create new Platform vendors and contacts by navigating to the Library > Setup > Address Book. You can also upload new Estimate vendors and contacts into Platform's master data repository.

Estimate's process of uploading contacts and vendors into Platform's master data library (as a means for all InEight products to access as a source system of contact and vendor data) not only lets you send this information to Platform, but it provides you with a mechanism to clean up and simplify existing Estimate Address Book data. For example, your current Estimate Address Book might contain many duplicate contacts containing the same first and last name, but with different addresses, emails, or mobile numbers. Merging these records helps administer customer data better so that you can eventually only maintain a single contact or vendor that has the most up to date and most accurate information.

| Address Book Re      | gister ©            |                     |                  |
|----------------------|---------------------|---------------------|------------------|
| Orag columns here to | ) group             |                     |                  |
| Vendor ID            | Company =           | Vendor              | Address 1        |
| 8                    | Phoenix Contractors | Example Vendor 1888 | 100 Tenth Street |
| 8                    | Phoenix Contractors | Example Vendor 1666 | 100 Tenth Street |
| 8                    | Phoenix Contractors | Example Vendor 5551 | 100 Tenth Street |
| 8                    | Phoenix Contractors | Example Vendor 222  | 100 Tenth Street |

#### **3.3.6.4 Disconnected Contacts and Vendors**

Pre-existing Estimate vendors and contacts that are disconnected from Platform show a red glyph to the left of the Vendor ID column, and only exist in Estimate at this time. To only show the disconnected records, click the column filter in the Vendor ID column, and then select (Blanks). You can either delete the disconnected records or choose to merge or upload them into Platform.

Showing only the disconnected vendors or contacts helps you see the vendors and contacts that are not connected with Platform.

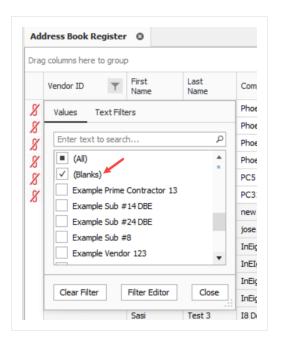

NOTE

All new library address book records must be created in Platform.

Vendor and contact ID's that show a blank do not currently have an associated Platform vendor association, as these vendors were originally created in Estimate. These vendors have not been merged into Platform, and therefore have no association with the vendor master data that resides in Platform.

| _    | Print<br>Prev |        |         | Vendors and                | Vendors and    | Contacts               | C Open | + Fill Do         |            | 恩 Lini<br>恩 Uni | Field   | 4                      | Filter | Clear  | View Ver  |
|------|---------------|--------|---------|----------------------------|----------------|------------------------|--------|-------------------|------------|-----------------|---------|------------------------|--------|--------|-----------|
| eř   | Expo          | ort to | Excel   | Contacts                   | Default Quotes | Contacts               | 🖶 Сору |                   |            |                 |         | Expand /<br>Collapse + | Tilter | Filter | view ver  |
|      | P             | rint   |         |                            | Layouts        |                        |        | Edit              |            | Worl            | book    |                        | View   |        |           |
| _    |               |        |         |                            |                |                        |        |                   |            |                 |         |                        |        |        |           |
| Drag | -             |        | here to | group<br>Vendor Name       | 2              | Vendo                  | r Type | Tax ID            | Tax Jurisd | iction          | Address | s 1                    |        |        | Address 2 |
|      | -             |        |         |                            |                | Vendor                 | r Type | Tax ID            | Tax Jurisd | iction          |         | s 1<br>st Street Suite | ≘ 9000 |        | Address 2 |
|      | Ven           |        |         | Vendor Name<br>Example Sub | #34 DBE        | Vendor<br>Last<br>Name | т Туре | Tax ID<br>Company | Tax Jurisd |                 |         |                        |        | Dity   | Address 2 |

#### **Inactive Contacts and Vendors**

You can mark a vendor as *Do Not Use* in a contact record, which indicates the status of the contacts associated vendor, and can only be set in Estimate when vendors are disconnected from Platform. The record changes to red to signify it is inactive and cannot be used, but is not deleted from the system.

| ddress Book Register  | Contact Record    | Vendor Record                  |                               |
|-----------------------|-------------------|--------------------------------|-------------------------------|
| Vendor Details        |                   | Contacts Notes                 |                               |
| Vendor ID: 490        | 09173019474807    | Drag columns here to g         |                               |
| Vendor Name: * 51s    | st State          |                                |                               |
| Vendor Type: Z0       | 02 ~              | First Name                     |                               |
| Tax ID: 13            |                   |                                |                               |
| Tax Jurisdiction: 5th | Level             |                                |                               |
| Address               | W, Addie          |                                |                               |
|                       |                   |                                |                               |
| Refer L               |                   |                                |                               |
| Quote                 | Address           | Book Register Contact Record O |                               |
| Currency:             | S. Dollar         | -                              |                               |
| Do Not Use:           |                   | First Name: Tony               | Address 1: 300 Third Street   |
|                       |                   | Last Name: LM                  | Address 2: 300 Third Street   |
|                       |                   | anv: *                         | Region: wira                  |
|                       |                   |                                |                               |
|                       |                   |                                |                               |
|                       |                   | Title: jr.tL                   | Office Number: off-1          |
|                       |                   | inder jinde                    |                               |
|                       | Languag           | ige Preference: English        | Mobile Number: mob-1          |
|                       | Languaç<br>Vendor | -                              |                               |
|                       |                   | -                              | Mobile Number: mob-1          |
|                       |                   | ige Preference: English -      | Mobile Number: mob-1 Security |

To change the *Do Not Use* status, select the Vendor ID Platform link for the vendor record in Estimate. In Platform, the *Do Not Use* flag can be maintained by selecting the Status field in Master Data Libraries > **Vendors**, and automatically integrates with Estimate.

| /endor > Edit vendor | VENDOR DETAILS                            | USERS | CONTACTS                    |            |  |  |
|----------------------|-------------------------------------------|-------|-----------------------------|------------|--|--|
|                      | Status<br>Available                       | •     | Default currency Select one |            |  |  |
|                      | Available                                 | ٩     | Default incoterms           |            |  |  |
|                      | Unavailable<br>Default incoterms location | -     |                             |            |  |  |
|                      | Addresses                                 | F     | PRIMARY REMIT TO            | ADDITIONAL |  |  |

#### Step by Step — Merge Estimate Vendors to Platform

1. Choose one connected and one disconnected vendor, then select Merge Vendors with Platform.

|   | Print<br>Preview<br>Export to Excel | Vendors and<br>Contacts | Vendors and<br>Default Quotes | Contacts |                | + Fill Down | Link Fields | Expand /<br>Collapse + | Filter         | Clear<br>Filter | View Vendors    | View Contac | v∰ Upload    | Vendors with Platfo |       |
|---|-------------------------------------|-------------------------|-------------------------------|----------|----------------|-------------|-------------|------------------------|----------------|-----------------|-----------------|-------------|--------------|---------------------|-------|
|   | Print                               |                         | Layouts                       |          |                | Edit        | Workbook    |                        | View           |                 |                 | InEig       | ght Platform |                     |       |
| _ | columns here to                     |                         |                               |          |                |             |             |                        |                |                 |                 |             |              |                     |       |
|   | Vendor ID                           | Vendor Name             | e 🚊                           | Addr     | ess 1          |             | City        | State                  | Posta<br>Zip C |                 | Phone<br>Number |             | Address 2    | Vendor Type         | Tax I |
|   | + <u>Ven34</u>                      | Ven34                   |                               | 700 5    | Seventh Street |             | Hometown    |                        | 8895           | 00              | 111-131-        | 4321        | 700 Seventh  |                     |       |
|   |                                     |                         |                               |          |                |             |             |                        |                |                 |                 |             |              |                     |       |

• Note that the connected Estimate vendor previously exists in Platform, prior to the merge of the two vendor records.

| ≡ | 命 Master data libraries / \ | /endors |          |                    |                    |
|---|-----------------------------|---------|----------|--------------------|--------------------|
|   |                             |         |          | VENDORS VENDO      | IR TYPES           |
| ŧ | ) 🗹 😣                       |         |          |                    |                    |
|   | ID                          | Name 个  | City     | Address 2          | Address 1          |
|   | <b></b>                     | ven34   | <b></b>  | Ţ                  | Ţ                  |
|   | Ven34                       | Ven34   | Hometown | 700 Seventh Street | 700 Seventh Street |

#### 2. Select Merge.

| rag colun | nns her | e to group |   |             |           |             |             |             |          |                      |                 | Sar           | ved views: Stand | ard View   | -          |
|-----------|---------|------------|---|-------------|-----------|-------------|-------------|-------------|----------|----------------------|-----------------|---------------|------------------|------------|------------|
| rimary    |         | Vendor ID  | F | Vendor Name | <u>i.</u> | Vendor Type | Address 1   | Address 2   | City     | Postal /<br>Zip Code | Phone<br>Number | Fax<br>Number | Web Site URL     | Currency   | Do Not Use |
|           |         | Ven34      |   | Ven34       |           |             | 700 Seventh | 700 Seventh | Hometown | 889500               | 111-131-4       | 222-134-2     |                  | CND Dollar |            |
|           |         |            |   | Ven36       |           |             | 700 Seventh |             | Hometown | 889500               | 111-131-4       | 222-134-2     |                  | CND Dollar |            |

- Notice that the primary vendor is checked, as this record already exists in Platform.
- Other records where the Primary field is not checked are records to be merged into the primary record.
- Fields in yellow for the non-primary records are deltas. These deltas will not be merged, and differences will be lost once they are merged, as the data that exists in Platform takes precedence. If you want any of the disconnected data to exist in Platform, you need to manually change the data in Platform. The advantage for this is to allow for the

disconnected Estimate vendors to become associated with an already existing Platform vendor, which lets the contact to still be keyed in areas it was used in Estimate, such as in Quotes and RFQs.

3. Select **Yes** in the Attention dialogue box to acknowledge that the attributes of the primary contact will exist.

| The attributes of the primary vendor will persist and the default                      |
|----------------------------------------------------------------------------------------|
| quotes for the other vendors will be removed. This operation will<br>save the Library. |
| Are you sure you want to continue?                                                     |
| Yes No                                                                                 |

• A message shows that the operation was successful, and the entry is created in Platform.

| Attention       | ×                                 |             |          |                    |         |             |   |                    |   |
|-----------------|-----------------------------------|-------------|----------|--------------------|---------|-------------|---|--------------------|---|
| Successfully me | rged vendors with primary vendor. |             |          |                    |         |             |   |                    |   |
|                 | ОК                                |             |          |                    |         |             |   |                    |   |
| ≡               | ☆ Master data libraries / ∖       | <br>/endors |          |                    |         | QA-T01-23.8 | ? | ́ц <mark>14</mark> | Q |
|                 |                                   |             |          | VENDORS            | VENDOr. |             |   |                    |   |
| Œ               | ) 🖻 😣                             |             |          |                    |         |             | 5 |                    |   |
|                 | ID                                | Name 个      | City     | Address 2          |         | State       |   |                    |   |
|                 | <b>T</b>                          | ven34       | T        |                    |         |             |   |                    | • |
|                 | Ven34                             | Ven34       | Hometown | 700 Seventh Street |         |             |   |                    |   |

#### Step by Step — Upload Estimate Vendors to Platform

 Choose a disconnected vendor with an associated contact, and then select Upload Vendors to Platform.

|                     |      | int<br>eview |      | J.             |             |                          |  |                                        |      | •          |             | \∰° L                | Merge Vendors w<br>Jpload Vendors t |                      |                 |               |                 |
|---------------------|------|--------------|------|----------------|-------------|--------------------------|--|----------------------------------------|------|------------|-------------|----------------------|-------------------------------------|----------------------|-----------------|---------------|-----------------|
| ę                   | Ex   | port to      | Exce | Vendor<br>Cont |             | Vendors a<br>Default Que |  | Contacts                               | View | Vendors    | View Cont   | tacts                |                                     |                      |                 |               |                 |
|                     |      | Print        |      |                |             | Layouts                  |  |                                        |      |            | In          | Eight Platf          | orm                                 |                      |                 |               |                 |
| Ad                  | dre  | ess Bo       | ok R | egister        | 0           |                          |  |                                        |      |            |             |                      |                                     |                      |                 |               |                 |
| Drag                | g co | olumns       | here | to group       |             |                          |  |                                        |      |            |             |                      |                                     | Si                   | aved views:     | Previous View | •               |
| Vendor <b>Y</b> Ven |      | Vendor N     | ame  | <u>i</u>       | endor T     | ype                      |  | Country /<br>Region                    |      |            | City        |                      | State                               | Postal /<br>Zip Code | Phone<br>Number |               |                 |
| 8                   | +    |              |      | Example        | Sub #9      | 3                        |  |                                        |      |            |             |                      | Hometown                            | Hometown A           |                 | 889050        | 111-123-12      |
| X                   | +    |              |      | Example        | mple Sub 77 |                          |  | United States Of America Hometown Aria |      |            |             |                      |                                     | Arizona              | 889030          | 111-232-34    |                 |
| X                   | -    |              |      | Example        | /endor      | 123                      |  |                                        | U    | United Sta | ates Of Ame | rica                 | Hometown                            |                      | Arizona         | 889060        | 111-123-21      |
|                     |      |              | Ven  | dor ID         | First       | Name                     |  | Last Nan                               | n    | Sta        | ate         | Postal /<br>Zip Code | Country /<br>Region                 | Primary E            | Email           |               | Contact<br>Type |
|                     |      | 8            |      |                | Pat         |                          |  | Roberts                                | _    | AZ         |             | 889060               |                                     |                      |                 |               |                 |

- 2. Click the plus symbol to the left of the Vendor ID to expand all the records. Select Upload to sync the vendor shown with the contact in this window to Platform. The preview dialog box opens.
  - The purpose of the preview dialog is to let you see what will be created in Platform, and to correct any issues before completing the operation. In particular, this is an opportunity to provide a Vendor ID which is required by Platform.

| )rag co <sup>l</sup> | lumns here to | group      |           |          |            |                |                  |                                       | 5 | Saved views:     | Previous View |             | -     |
|----------------------|---------------|------------|-----------|----------|------------|----------------|------------------|---------------------------------------|---|------------------|---------------|-------------|-------|
| /endor               | ID            | Vendor Nam | ne 🚊      | Vendor   | Туре       | Tax ID         | Tax Jurisdiction |                                       |   | Phone<br>Number  | Fax<br>Number | Web Site UR | L     |
|                      | mple Vendo    | Example Ve | ndor 123  |          |            |                |                  |                                       |   | 111-123-2134     | 222-123-1     |             |       |
|                      | First Name    | Last Name  | Company   | <u> </u> | Primary En | nail Address : | 1                | Ado                                   |   | Mobile<br>Number | Fax<br>Number | Department  | Posit |
| 8                    | Pat           | Roberts    | Example V | endo     |            | 100 Tent       | n Street         |                                       |   |                  | 222-123-1     |             |       |
| •                    |               |            |           |          |            |                |                  | • • • • • • • • • • • • • • • • • • • |   |                  |               |             |       |

• In this scenario, note that the Primary Email field is highlighted in yellow. If any of the fields are highlighted, corrections need to be made to that field entry.

 For more information, select Upload. An Attention window appears. Select >>Show Details to follow the steps needed to proceed.

| Primary | Email     | Address 1        | Address 2         | City               | State        | Postal<br>Zip Co |
|---------|-----------|------------------|-------------------|--------------------|--------------|------------------|
|         |           | 100 Tenth Street |                   | Hometown           | Arizona      | 88906            |
|         |           |                  |                   |                    |              | _                |
|         | 🙂 Atte    | ntion            |                   |                    |              | ×                |
|         | Platform. |                  |                   | Print              | << Hide Deta | ils              |
|         |           |                  | the second second | er exist in Platfo |              |                  |

3. Select **Yes** in the Attention dialogue box to confirm that the vendor will be uploaded to Platform and synchronized back to the Estimate Address Book library.

| City         | State                              | Postal / | Country / | Contact     | - Pi |
|--------------|------------------------------------|----------|-----------|-------------|------|
| Attention    |                                    |          |           |             |      |
|              | be uploaded to<br>s operation will |          |           | zed back to | -    |
| Are you sure | you want to cor                    | ntinue?  |           |             |      |
|              |                                    |          | Yes       | No          |      |
|              |                                    |          |           |             |      |

|                 | Att                          | ention                             | ×        |                |                  |          |            |            |                        |
|-----------------|------------------------------|------------------------------------|----------|----------------|------------------|----------|------------|------------|------------------------|
|                 | Su                           | ccessfully uploaded vendors to Pla | tform.   |                |                  |          |            |            |                        |
| ☆ Mast          | ter data libraries / Vendors |                                    | ок       |                |                  |          |            |            |                        |
|                 |                              |                                    | VENDOR   | S VENDOR       | YPES             |          |            |            |                        |
|                 | ⊗<br>Name ↑                  | Cr                                 | City     |                | Address 1        |          | Created on |            |                        |
|                 | example v                    | endor 12 🍸 🏋                       |          | Ţ              |                  | T        | month/day  | /year      |                        |
| ) Example Vendo | or 123 <u>Example Ver</u>    | ndor 123                           | Hometown |                | 100 Tenth Street |          | 09/15/2023 | 09:46:01 A | M                      |
|                 |                              | libraries / Vendors                |          |                |                  |          |            |            |                        |
|                 | Vendor > Edit vendo          | r                                  |          | VENDOR DETAILS | USERS            | CONT     | ACTS       |            |                        |
|                 | + 🗹 😣                        |                                    |          |                |                  |          |            |            |                        |
|                 | Full name                    | Primary email                      |          | 0              | fice number      |          | City       |            | Created on             |
|                 |                              | <b>T</b>                           |          | <b>_</b>       |                  | <b>T</b> |            | <b>T</b>   | month/day/year         |
|                 | Pat Roberts                  | pat.roberts@exar                   | nple.com | 1              | 1-123-2134       |          | Hometown   |            | 09/15/2023 09:46:02 AM |

• A message shows it was successful and the entry is created in Platform.

### Step by Step — Merge Contacts to Platform

1. Choose one connected and one disconnected contact, and then select Merge Contacts with Platform.

| Print Preview Preview Print Export to Excel Print | Vendors and<br>Contacts | Vendors and<br>Default Quotes<br>Layouts | Contacts      | Copy   | Link Fields   | Expand /<br>Collapse -<br>View | Clear<br>Filter | View Vendors              | View Conta | 」<br>「」<br>「」 | erge Contacts w<br>bload Contacts t<br>prm |      |     |              |
|---------------------------------------------------|-------------------------|------------------------------------------|---------------|--------|---------------|--------------------------------|-----------------|---------------------------|------------|---------------|--------------------------------------------|------|-----|--------------|
| Address Book Reg                                  | ister ©                 |                                          |               |        |               |                                |                 | 1                         |            |               |                                            |      |     |              |
| Drag columns here to                              | group                   |                                          |               |        |               |                                |                 |                           |            |               |                                            |      |     | Saved views: |
| 8                                                 | Larry                   | Jack E                                   | xample Sub #  | 44 DBE | 900 First Str | 343 Plum st                    |                 | United States Of A        | America Al | aska          | Hometown                                   | 8890 | 009 | pt@sub.com   |
|                                                   | Larry                   | Jack E                                   | Example Sub # | 4 DBE  | 900 First Str | 900 First Stree                | et Su           | United States Of <i>i</i> | America Ar | izona         | Hometown                                   | 8890 | 009 | tc@yahoo.com |

• Prior to the merge, note that the connected Estimate contact previously exists in Platform, prior to the merge of the two contact records.

|   |                |               | CONTACTS      | CONTACT TYPES |                |           |   |         |             |   |
|---|----------------|---------------|---------------|---------------|----------------|-----------|---|---------|-------------|---|
|   |                |               | CONTACTS      |               |                |           |   |         |             |   |
| ŧ | ) 🖸 🛞 🛱 р      | romote user   |               |               |                | [         | 5 | 3       | <b>(i</b> ) | Q |
|   | Full name ↑    | Primary email | Mobile number | City          | Created on     | Address 1 |   | Is User |             | A |
|   | larry jack 🝸 🌾 |               |               | <b>T</b>      | month/day/ 🚞 🍸 |           | T | All     | Ļ           |   |
|   |                |               |               |               |                |           |   |         |             |   |

#### 2. Select Merge.

| rag columns i | here to group |              |                     |               |                 |                 |               |                     |         | Saved    | views: Prev          | vious View       | •                |
|---------------|---------------|--------------|---------------------|---------------|-----------------|-----------------|---------------|---------------------|---------|----------|----------------------|------------------|------------------|
| rimary        | First<br>Name | Last<br>Name | Company             | Primary Email | Contact<br>Type | Address 1       | Address 2     | Country /<br>Region | State   | City     | Postal /<br>Zip Code | Mobile<br>Number | Office<br>Number |
| $\checkmark$  | Larry         | Jack         | Example Sub #4 DBE  | tc@yahoo.com  | Estimate Cont   | 900 First Stree | 900 First Str | United State        | Arizona | Hometown | 889009               | 111-565-8        | 111-332-4        |
|               | Larry         | Jack         | Example Sub #44 DBE | pt@sub.com    |                 | 900 First Stree | 343 Plum st   | United State        | Alaska  | Hometown | 889009               |                  | 111-332-4        |

- Notice that the primary contact is checked, as this record already exists in Platform.
- Other records where the Primary field is not checked are records to merge into the primary record.
- Fields in yellow for the non-primary records are deltas. These deltas will not be merged, and differences will be lost after they are merged, as the data that exists in Platform takes precedence. If you want any of the disconnected data to exist in Platform, you need to manually change the data in Platform. The advantage for this is to allow for the disconnected Estimate contact to become associated with an already existing Platform contact, which lets the contact to still be keyed in areas it was used in Estimate, such as in Quotes and RFQs.
- 3. Select **Yes** in the Attention dialogue box to acknowledge that the attributes of the primary contact will exist.

| Attention                                                                                    |
|----------------------------------------------------------------------------------------------|
| The attributes of the primary contact will persist. This operation will<br>save the Library. |
| Are you sure you want to continue?                                                           |
|                                                                                              |
| Yes No                                                                                       |

• A message shows it was successful, and the entry is created in Platform.

| ention          |                                  | ×                       |               |                     |                  |            |                |                  |            |       |
|-----------------|----------------------------------|-------------------------|---------------|---------------------|------------------|------------|----------------|------------------|------------|-------|
| ccessfully merg | ged contacts with primary contac | t.                      |               |                     |                  |            |                |                  |            |       |
| =               | OK                               |                         |               |                     |                  | QA-T01-23  | •              | 4 <sup>4</sup> @ | 3 6        | ) ::: |
|                 | f Master data librari            | les / Contacts          |               |                     |                  | QA-101-23. | . <b>8</b> (0) | 4 8              | 9 E        | ,     |
|                 |                                  |                         |               | CONTAC              |                  |            |                |                  |            |       |
|                 |                                  |                         |               | CONTAC              | TS CONTACT TYPE. |            | <b>F</b> tz    | (F)              | <u></u>    | _     |
| Œ               | ) 🖻 🖉 🚭                          | Promote user            |               | CONTAC              | TS CONTACT TYPE. |            | C7             | D                | <b>i</b>   | Q     |
| Œ               | D 🗹 🛞 🚭                          | Promote user<br>Company | Primary email | CONTAC<br>Address 1 | TS CONTACT TYPE. |            | Created on     | -                | <b>(</b> ) | Q     |
| œ               |                                  |                         | Primary email |                     | <                | Ţ          | -              | 1                |            |       |

#### Step by Step — Upload Contacts to Platform

1. Choose a disconnected contact, and then select Upload Contacts to Platform.

| Print <ul> <li>Preview</li> <li>Export to Excel</li> </ul> | Vendors and<br>Contacts | Vendors and<br>Default Quotes | Contacts | 5 | View Vendors | · · · · · ·  | 와 Merge Contact<br>알 Upload Contac |                     |               |               |                 |
|------------------------------------------------------------|-------------------------|-------------------------------|----------|---|--------------|--------------|------------------------------------|---------------------|---------------|---------------|-----------------|
| Print<br>Address Book Reg                                  | istar A                 | Layouts                       | (        |   | 1            | InEight P    | latform                            |                     |               |               |                 |
| Drag columns here to                                       |                         |                               |          | 2 |              |              |                                    |                     | Saved views:  | Previous View | •               |
| Vendor ID 🝸                                                | First Name              | Last                          | Name 🚊   |   |              | Address 1    | Address 2                          | Country /<br>Region | State         | City          | Posta<br>Zip Co |
| 8                                                          | Keesha                  | Blank                         | ¢ (      |   |              | 700 First St | r                                  | United Arab Emira   | tes Abu Dhabi | Hometown      | 8890            |

- 2. Select **Upload** to send the contact shown in this window to Platform.
  - The purpose of the preview dialog is to let you see what will be created in Platform, and to correct any issues before completing the operation.

| Orag columns l | here to group |         |               |                      | Saved views:    | Previous View          |                  |
|----------------|---------------|---------|---------------|----------------------|-----------------|------------------------|------------------|
| First Name     | Last Name     | Company | 🚊 Primary Ema | Postal /<br>Zip Code | Contact<br>Type | Language<br>Preference | Mobile<br>Number |
| Keesha         | Blank         | SUB5    | 2@gmail.com   | 889007               |                 |                        | 000              |

3. Select Yes in the Attention dialogue box to upload the contact to Platform, synchronize back to Estimate, and save to the library.

| Contacts will be uploaded to Platform and synchronized back<br>Estimate. This operation will save the Library.<br>Are you sure you want to continue? | Attention                    |        |
|----------------------------------------------------------------------------------------------------|------------------------------|--------|
| Are you sure you want to continue?                                                                                                    |                              |        |
|                                                                                                    | Are you sure you want to con | tinue? |
| Yes No                                                                                                    |                              | Yes No |

• A message shows it was successful, and the entry is created in Platform.

| Γ | Attention |        | ×                         |               |               |               |         |           |           |            |          |
|---|-----------|--------|---------------------------|---------------|---------------|---------------|---------|-----------|-----------|------------|----------|
|   |           | upload | led contacts to Platform. |               |               |               |         |           |           |            |          |
|   |           |        | ОК                        |               |               |               |         |           |           |            |          |
|   |           |        | ᡬ Master data libraries / | Contacts      |               |               | QA-T01- | 23.8 ⑦    | <b>₫</b>  | 8          | © III    |
|   |           |        |                           |               | CONTACTS      | CONTACT TYPES |         |           |           |            |          |
|   |           | Œ      | ) 🗹 🛞 😋 Promot            | te user       |               |               |         | C7        |           | <b>(</b> ) | Q        |
|   |           |        | Full name 1               | Primary email | Office number | Mobile number |         | Created o | n         |            | 4 🗉      |
|   |           |        | <b>T</b>                  | <b></b>       | <b>T</b>      |               | 77      | month/    | day/year  |            | <b>T</b> |
|   |           |        | Keesha Blank              | 2@gmail.com   | 111-222-3232  | 000           |         | 09/14/20  | 23 01:26: | 22 PM      | <b>*</b> |

## **3.4 LIBRARY JOB PROPERTIES PRICING**

## **3.4.1 Job Properties Overview**

In Job Properties Overview > **Pricing**, there are balanced price and markup options in the bid pricing area which lets you categorize costs, markup various costs in an estimate, and distribute that markup throughout the bid which establishes balanced bid prices.

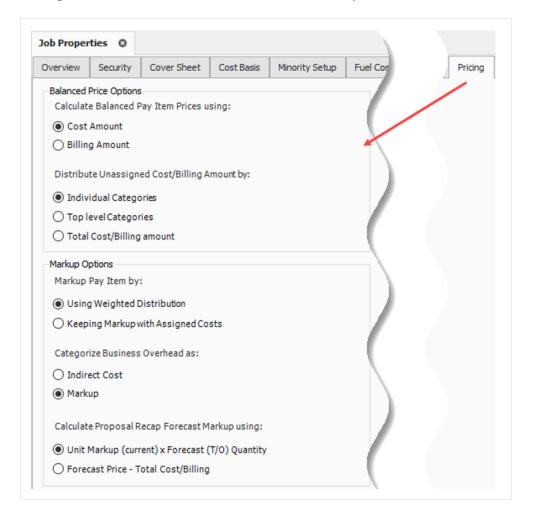

## **3.4.2 Balanced Price Options**

This option determines if a pay item will use the cost or billing amount values of the assigned cost items as the basis for determining a balanced bid price. This also determines if the AutoPrice command will use the cost or billing amount values.

#### 3.4.2.1 Calculate Balanced Pay Item Prices using Cost Amount:

| -Balanced | Price | Options |  |
|-----------|-------|---------|--|
|-----------|-------|---------|--|

Calculate Balanced Pay Item Prices using:

- Cost Amount
- Billing Amount

| Descriptio | ion                       | Assigned       | Unassigned     | Total          | % of<br>Target | % of<br>Subject | Assigned<br>Billing | Unassigned<br>Billing | Total<br>Billing | % of<br>Target | % of<br>Subject |
|------------|---------------------------|----------------|----------------|----------------|----------------|-----------------|---------------------|-----------------------|------------------|----------------|-----------------|
| ~ 🔺 P      | Price Breakdown Structure |                |                |                |                |                 |                     |                       |                  |                |                 |
| ~ 🔺        | Target Price              | \$5,040,796.20 | \$1,222,999.47 | \$6,263,795.67 | 100.00         |                 | \$5,164,80          | \$1,123,41            | \$6,288,21       | 100.00         |                 |
| ~          | Markup                    | \$0.00         | \$896,159.52   | \$896,159.52   | 14.31          |                 | \$0.00              | \$755,068.85          | \$755,068.85     | 12.01          |                 |
|            | ✓ 🛕 Target Profit         |                | \$594,133.61   | \$594,133.61   | 9.49           | 11.13           | \$0.00              | \$447,511.92          | \$447,511.92     | 7.12           | 8.0             |
|            | Indirect Cost Markup      |                | \$14,730.68    | \$14,730.68    | 0.24           | 5.00            | \$0.00              | \$27,331.76           | \$27,331.76      | 0.43           | 8.0             |
|            | 🛕 Direct Cost Markup      |                | \$579,402.94   | \$579,402.94   | 9.25           | 11.49           | \$0.00              | \$420,180.16          | \$420,180.16     | 6.68           | 8.0             |
|            | 🗸 📥 Business Overhead     | \$0.00         | \$302,025.90   | \$302,025.90   | 4.82           |                 | \$0.00              | \$307,556.93          | \$307,556.93     | 4.89           |                 |
|            | Price % Add-On            | \$0.00         | \$281,870.81   | \$281,870.81   | 4.50           |                 | \$0.00              | \$281,870.81          | \$281,870.81     | 4.48           |                 |
|            | 30b Financing             | \$0.00         | \$5,762.53     | \$5,762.53     | 0.09           |                 | \$0.00              | \$5,762.53            | \$5,762.53       | 0.09           |                 |
|            | Indirect Cost Escalation  | \$0.00         | \$2,131.11     | \$2,131.11     | 0.03           |                 | \$0.00              | \$2,983.55            | \$2,983.55       | 0.05           |                 |
|            | Direct Cost Escalation    | \$0.00         | \$12,261.46    | \$12,261.46    | 0.20           |                 | \$0.00              | \$16,940.05           | \$16,940.05      | 0.27           |                 |
|            | Business Overhead Items   | \$0.00         | \$0.00         | \$0.00         | 0.00           |                 | \$0.00              | \$0.00                | \$0.00           | 0.00           |                 |
| ~          | Total Cost                | \$5,040,796.20 | \$326,839.95   | \$5,367,636.15 | 85.69          |                 | \$5,164,80          | \$368,342.37          | \$5,533,14       | 87.99          |                 |
|            | 🗸 🔺 Indirect Cost         | \$0.00         | \$325,839.95   | \$325,839.95   | 5.20           |                 | \$0.00              | \$367,342.37          | \$367,342.37     | 5.84           |                 |
|            | 🗸 📥 Job Overhead          | \$0.00         | \$325,839.95   | \$325,839.95   | 5.20           |                 | \$0.00              | \$367,342.37          | \$367,342.37     | 5.84           |                 |
|            | Prime Bond                | \$0.00         | \$45,618.98    | \$45,618.98    | 0.73           |                 | \$0.00              | \$45,618.98           | \$45,618.98      | 0.73           |                 |
|            | Indirect Cost Add-On      | \$0.00         | \$5,734.95     | \$5,734.95     | 0.09           |                 | \$0.00              | \$6,640.46            | \$6,640.46       | 0.11           |                 |
|            | Direct Cost Add-On        | \$0.00         | \$99,189.74    | \$99,189.74    | 1.58           |                 | \$0.00              | \$103,316.14          | \$103,316.14     | 1.64           |                 |
|            | Job Overhead Items        | \$0.00         | \$175,296.28   | \$175,296.28   | 2.80           |                 | \$0.00              | \$211,766.79          | \$211,766.79     | 3.37           |                 |
|            | 🗸 🛓 Direct Cost           | \$5,040,796.20 | \$1,000.00     | \$5,041,796.20 | 80.49          |                 | \$5,164,80          | \$1,000.00            | \$5,165,80       | 82.15          |                 |
|            | Direct Cost Items         | \$5,040,796.20 | \$1,000.00     | \$5,041,796.20 | 80,49          |                 | \$5,164,80          | \$1,000.00            | \$5,165,80       | 82.15          |                 |

#### 3.4.2.2 Calculate Balanced Pay Item Prices using Billing Amount:

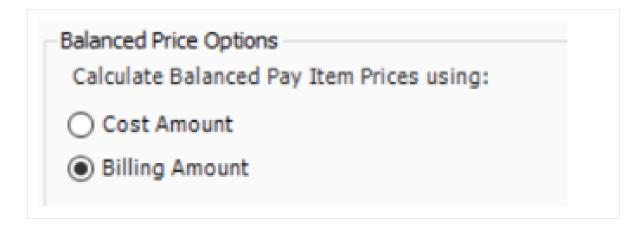

| Description |                          | Assigned       | Unassigned     | Total          | % of<br>Target | % of<br>Subject | Assigned<br>Billing | Unassigned<br>Billing | Total<br>Biling | % of<br>Target | % of<br>Subject |
|-------------|--------------------------|----------------|----------------|----------------|----------------|-----------------|---------------------|-----------------------|-----------------|----------------|-----------------|
| Price Brea  | akdown Structure         |                |                |                |                |                 |                     |                       |                 |                |                 |
| 🗸 🔺 Targe   | et Price                 | \$5,040,796.20 | \$1,222,999.47 | \$6,263,795.67 | 100.00         |                 | \$5,164,80          | \$1,123,41            | \$6,288,21      | 100.00         |                 |
| 🗸 🔺 М       | larkup                   | \$0.00         | \$896,159.52   | \$896,159.52   | 14.31          |                 | \$0.00              | \$755,068.85          | \$755,068.85    | 12.01          |                 |
| v 📩         | Target Profit            |                | \$594,133.61   | \$594,133.61   | 9.49           | 11.13           | \$0.00              | \$447,511.92          | \$447,511.92    | 7.12           | 8.0             |
|             | Indirect Cost Markup     |                | \$14,730.68    | \$14,730.68    | 0.24           | 5.00            | \$0.00              | \$27,331.76           | \$27,331.76     | 0.43           | 8.0             |
|             | Direct Cost Markup       |                | \$579,402.94   | \$579,402.94   | 9.25           | 11.49           | \$0.00              | \$420,180.16          | \$420,180.16    | 6.68           | 8.0             |
| ✓ ≜         | Business Overhead        | \$0.00         | \$302,025.90   | \$302,025.90   | 4.82           |                 | \$0.00              | \$307,556.93          | \$307,556.93    | 4.89           |                 |
|             | Price % Add-On           | \$0.00         | \$281,870.81   | \$281,870.81   | 4.50           |                 | \$0.00              | \$281,870.81          | \$281,870.81    | 4.48           |                 |
|             | 3 Job Financing          | \$0.00         | \$5,762.53     | \$5,762.53     | 0.09           |                 | \$0.00              | \$5,762.53            | \$5,762.53      | 0.09           |                 |
|             | Indirect Cost Escalation | \$0.00         | \$2,131.11     | \$2,131.11     | 0.03           |                 | \$0.00              | \$2,983.55            | \$2,983.55      | 0.05           |                 |
|             | Direct Cost Escalation   | \$0.00         | \$12,261.46    | \$12,261.46    | 0.20           |                 | \$0.00              | \$16,940.05           | \$16,940.05     | 0.27           |                 |
|             | Business Overhead Items  | \$0.00         | \$0.00         | \$0.00         | 0.00           |                 | \$0.00              | \$0.00                | \$0.00          | 0.00           |                 |
| 🗸 📥 Te      | otal Cost                | \$5,040,796.20 | \$326,839.95   | \$5,367,636.15 | 85.69          |                 | \$5,164,80          | \$368,342.37          | \$5,533,14      | 87.99          |                 |
| v 📥         | Indirect Cost            | \$0.00         | \$325,839.95   | \$325,839.95   | 5.20           |                 | \$0.00              | \$367,342.37          | \$367,342.37    | 5.84           |                 |
| ~           | 📥 Job Overhead           | \$0.00         | \$325,839.95   | \$325,839.95   | 5.20           |                 | \$0.00              | \$367,342.37          | \$367,342.37    | 5.84           |                 |
|             | Prime Bond               | \$0.00         | \$45,618.98    | \$45,618.98    | 0.73           |                 | \$0.00              | \$45,618.98           | \$45,618.98     | 0.73           |                 |
|             | Indirect Cost Add-On     | \$0.00         | \$5,734.95     | \$5,734.95     | 0.09           |                 | \$0.00              | \$6,640.46            | \$6,640.46      | 0.11           |                 |
|             | 🔡 Direct Cost Add-On     | \$0.00         | \$99,189.74    | \$99,189.74    | 1.58           |                 | \$0.00              | \$103,316.14          | \$103,316.14    | 1.64           |                 |
|             | Job Overhead Items       | \$0.00         | \$175,296.28   | \$175,296.28   | 2.80           |                 | \$0.00              | \$211,766.79          | \$211,766.79    | 3.37           |                 |
| ✓ ▲         | Direct Cost              | \$5,040,796.20 | \$1,000.00     | \$5,041,796.20 | 80.49          |                 | \$5,164,80          | \$1,000.00            | \$5,165,80      | 82.15          |                 |
|             | Direct Cost Items        | \$5,040,796.20 | \$1,000.00     | \$5,041,796.20 | 80.49          |                 | \$5,164,80          | \$1,000.00            | \$5,165,80      | 82.15          |                 |

#### 3.4.2.3 Distribution of Unassigned Costs/Billing Amount by Individual Categories

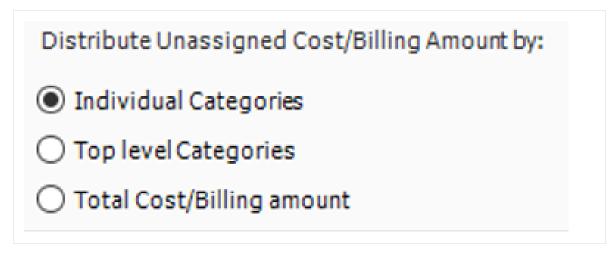

Any costs in the estimate not assigned to a pay item needs to be proportionally spread back to all pay items to determine a balanced bid price. This option lets the user choose the basis for calculating the weighted distribution of any unassigned costs plus markup.

• Individual Categories - this option uses each individual cost categories as the basis for establishing the weighted distribution amounts.

|             |                                 |             | Labor       |        |              |          |        |              |          |         |              |          |             |
|-------------|---------------------------------|-------------|-------------|--------|--------------|----------|--------|--------------|----------|---------|--------------|----------|-------------|
|             |                                 |             | Gross Wages |        |              | Taxes    |        |              |          | Fringes |              | Balanced |             |
| Pay Item    | Description                     | Total Cost  | Cost        | Weight | Distribution | Cost     | Weight | Distribution | Cost     | Weight  | Distribution |          | Price       |
| 641 0100    | Mobilization                    | \$13,106    | \$1,763     | 0.9%   | \$949        | \$588    | 0.9%   | \$290        | \$294    | 0.9%    | \$145        |          |             |
| 201 0102    | Clearing & Grubbing             | \$41,346    | \$9,994     | 5.0%   | \$5,379      | \$3,331  | 5.0%   | \$1,643      | \$1,666  | 5.0%    | \$822        |          |             |
| 202 0183    | Unclassified Excavation         | \$90,455    | \$20,923    | 10.4%  | \$11,260     | \$6,974  | 10.4%  | \$3,441      | \$3,487  | 10.4%   | \$1,720      |          |             |
| 303 5912    | Aggregate Base                  | \$646,910   | \$68,717    | 34.2%  | \$36,981     | \$22,906 | 34.2%  | \$11,300     | \$11,453 | 34.2%   | \$5,650      |          |             |
| 303 4263    | Asphalt Concrete Hot Mix Type A | \$1,756,802 | \$85,169    | 42.4%  | \$45,835     | \$28,390 | 42.4%  | \$14,005     | \$14,195 | 42.4%   | \$7,003      |          |             |
| 413(B) 0464 | 36 Inch RCP Culvert Class III   | \$73,220    | \$14,114    | 7.0%   | \$7,596      | \$4,705  | 7.0%   | \$2,321      | \$2,352  | 7.0%    | \$1,160      |          |             |
|             | Total Direct Costs              | \$2,621,839 | \$200,681   |        | \$108,000    | \$66,894 |        | \$33,000     | \$33,447 |         | \$16,500     |          | \$2,966,839 |
|             | Unassigned Cost                 | \$300,000   | \$90,000    |        | 1            | \$30,000 |        | 1            | \$15,000 |         | t            |          |             |
|             | Markup                          | \$45,000    | \$18,000    |        |              | \$3,000  |        |              | \$1,500  |         |              |          |             |
|             | Total Distribution              | \$345,000   | \$108,000 - |        |              | \$33,000 |        |              | \$16,500 |         |              |          |             |
|             | Target Price                    | \$2,966,839 |             |        |              |          |        |              |          |         |              |          |             |

• Top Level Cost Categories - This option uses the ten top level cost categories (labor, owned equipment, rented equipment, supplies, materials, etc.) as the basis for establishing the weighted distribution amounts.

| Pay Item    |                                 |             |           | Labor  |              | Owned Equipment |        |              | N           | laterials |              | Balanced    |
|-------------|---------------------------------|-------------|-----------|--------|--------------|-----------------|--------|--------------|-------------|-----------|--------------|-------------|
|             | Description                     | Total Cost  | Cost      | Weight | Distribution | Cost            | Weight | Distribution | Cost        | Weight    | Distribution | Price       |
| 641 0100    | Mobilization                    | \$13,106    | \$2,939   | 0.9%   | \$1,582      | \$9,642         | 2.1%   | \$2,332      | \$0         | 0.0%      | \$0          | \$17,020    |
| 201 0102    | Clearing & Grubbing             | \$41,346    | \$16,657  | 5.0%   | \$8,964      | \$23,587        | 5.2%   | \$5,705      | \$0         | 0.0%      | \$0          | \$56,015    |
| 202 0183    | Unclassified Excavation         | \$90,455    | \$34,872  | 10.4%  | \$18,767     | \$55,583        | 12.2%  | \$13,443     | \$0         | 0.0%      | \$0          | \$122,665   |
| 303 5912    | Aggregate Base                  | \$646,910   | \$114,528 | 34.2%  | \$61,635     | \$118,815       | 26.1%  | \$28,736     | \$394,728   | 22.6%     | \$12,431     | \$749,712   |
| 303 4263    | Asphalt Concrete Hot Mix Type A | \$1,756,802 | \$141,949 | 42.4%  | \$76,392     | \$235,310       | 51.7%  | \$56,911     | \$1,316,700 | 75.4%     | \$41,465     | \$1,931,570 |
| 413(B) 0464 | 36 Inch RCP Culvert Class III   | \$73,220    | \$23,524  | 7.0%   | \$12,660     | \$11,877        | 2.6%   | \$2,873      | \$35,078    | 2.0%      | \$1,105      | \$89,857    |
|             | Total Direct Costs              | \$2,621,839 | \$334,469 |        | \$180,000    | \$454,814       |        | \$110,000    | \$1,746,506 |           | \$55,000     | \$2,966,839 |
|             |                                 |             |           |        | +            |                 |        | +            |             |           | •            |             |
|             | Unassigned Cost                 | \$300,000   | \$150,000 |        |              | \$100,000       |        |              | \$50,000    |           |              |             |
|             | Markup                          | \$45,000    | \$30,000  |        |              | \$10,000        |        |              | \$5,000     |           |              |             |
|             | Total Distribution              | \$345,000   | \$180,000 |        |              | \$110,000       |        |              | \$55,000    |           |              |             |
|             | Target Price                    | \$2,966,839 |           |        |              |                 |        |              |             |           |              |             |

• Total Cost[/Billing Amount] - This option uses Total Cost as the basis for establishing the weighted distribution amounts.

|             |                                 |             |        |              | Balanced    |  |
|-------------|---------------------------------|-------------|--------|--------------|-------------|--|
| Pay Item    | Description                     | Total Cost  | Weight | Distribution | Price       |  |
| 641 0100    | Mobilization                    | \$13,106    | 0.5%   | \$1,725      | \$14,831    |  |
| 201 0102    | Clearing & Grubbing             | \$41,346    | 1.6%   | \$5,441      | \$46,787    |  |
| 202 0183    | Unclassified Excavation         | \$90,455    | 3.5%   | \$11,903     | \$102,358   |  |
| 303 5912    | Aggregate Base                  | \$646,910   | 24.7%  | \$85,125     | \$732,035   |  |
| 303 4263    | Asphalt Concrete Hot Mix Type A | \$1,756,802 | 67.0%  | \$231,172    | \$1,987,974 |  |
| 413(B) 0464 | 36 Inch RCP Culvert Class III   | \$73,220    | 2.8%   | \$9,635      | \$82,855    |  |
|             | Total Direct Costs              | \$2,621,839 |        | \$345,000    | \$2,966,839 |  |
|             |                                 |             |        | •            |             |  |
|             | Unassigned Cost                 | \$300,000   |        |              |             |  |
|             | Markup                          | \$45,000    |        |              |             |  |
|             | Total Distribution              | \$345,000 - |        |              |             |  |
|             | Target Price                    | \$2,966,839 |        |              |             |  |

#### 3.4.2.4 Markup Options

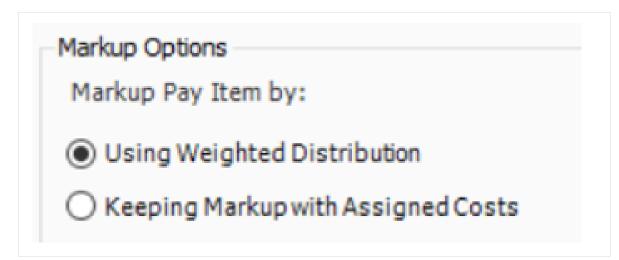

This option determines how markup is applied to pay items when establishing a balanced bid price.

• Using Weighted Distribution. Marking up Pay Items using weighted distribution takes the total markup and proportionally spreads the amount using the chosen weighted distribution method.

|          |                         |           | Total     |           |             |        | Balanced     |             |  |
|----------|-------------------------|-----------|-----------|-----------|-------------|--------|--------------|-------------|--|
| Pay Item | Description             | Labor     | Equipment | Material  | Total       | Weight | Distribution | Price       |  |
| 201 0102 | Clearing & Grubbing     | \$14,000  | \$24,000  | \$0       | \$38,000    | 4.0%   | \$4,556      | \$42,556    |  |
| 202 0183 | Unclassified Excavation | \$62,000  | \$172,000 | \$0       | \$234,000   | 24.8%  | \$28,055     | \$262,055   |  |
| 303 5912 | Aggregate Base          | \$112,000 | \$157,000 | \$404,000 | \$673,000   | 71.2%  | \$80,689     | \$753,689   |  |
|          | Total Direct Costs      | \$188,000 | \$353,000 | \$404,000 | \$945,000   |        | \$113,300    | \$1,058,300 |  |
|          |                         |           |           |           |             |        | +            |             |  |
|          | Markup                  |           |           |           |             |        |              |             |  |
|          | Markup Percent          | 20%       | 10%       | 10%       |             |        |              |             |  |
|          | Markup Amount           | \$37,600  | \$35,300  | \$40,400  | \$113,300   |        |              |             |  |
|          | Target Price            |           |           |           | \$1,058,300 |        |              |             |  |

Keeping Markup rates to Assigned Costs. This option uses the cost category amounts of all
assigned cost items and calculates the markup by applying markup percentages as defined in the
direct and indirect cost markup records. Excluding cost items from the dependency tab of the
markup record precludes the application of that markup percentage to the assigned costs on
that pay item.

|          |                         | Labor     |          |           | 1         | Equipment |           | Material  |          | Total     |           |           |             |
|----------|-------------------------|-----------|----------|-----------|-----------|-----------|-----------|-----------|----------|-----------|-----------|-----------|-------------|
| Pay Item | Description             | Cost      | Markup   | Price     | Cost      | Markup    | Price     | Cost      | Markup   | Price     | Cost      | Markup    | Price       |
| 201 0102 | Clearing & Grubbing     | \$14,000  | \$2,800  | \$16,800  | \$24,000  | \$2,400   | \$26,400  | \$0       | \$0      | \$0       | \$38,000  | \$5,200   | \$43,200    |
| 202 0183 | Unclassified Excavation | \$62,000  | \$12,400 | \$74,400  | \$172,000 | \$17,200  | \$189,200 | \$0       | \$0      | \$0       | \$234,000 | \$29,600  | \$263,600   |
| 303 5912 | Aggregate Base          | \$112,000 | \$22,400 | \$134,400 | \$157,000 | \$15,700  | \$172,700 | \$404,000 | \$40,400 | \$444,400 | \$673,000 | \$78,500  | \$751,500   |
|          | Total Direct Costs      | \$188,000 | \$37,600 | \$225,600 | \$353,000 | \$35,300  | \$388,300 | \$404,000 | \$40,400 | \$444,400 | \$945,000 | \$113,300 | \$1,058,300 |
|          | Markup Percentages      |           |          |           |           |           |           |           |          |           |           |           |             |
|          | Labor                   | 20%       |          |           |           |           |           |           |          |           |           |           |             |
|          | Equipment               | 10%       |          |           |           |           |           |           |          |           |           |           |             |
|          | Material                | 10%       |          |           |           |           |           |           |          |           |           |           |             |

#### 3.4.2.5 Categorize Business Overhead as Indirect Cost

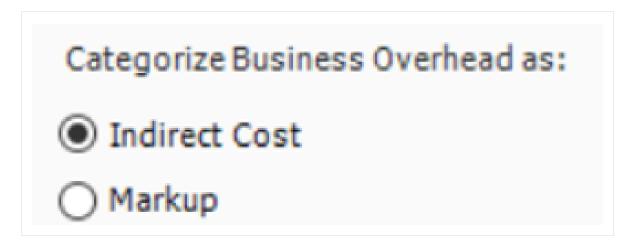

This option controls where cost Items with a cost segment of business overhead appear in the PBS.

• Indirect Cost - Business Overhead is included as a subcategory of indirect costs in the PBS.

| Job Prop   | erti         | es         | Pay Item & Pro    | posal Register    |              | Price Brea   | akdown Structu | re Ø           | Cos   | Cost Breakdown Structure ( |  |  |
|------------|--------------|------------|-------------------|-------------------|--------------|--------------|----------------|----------------|-------|----------------------------|--|--|
| Descriptio | n            |            |                   | Assigned Una      |              | assigned     | Total          | % of<br>Target |       | % of<br>Subject            |  |  |
| 🗸 🔺 Pri    | ice Br       | eakd       | own Structure     |                   |              |              |                |                |       |                            |  |  |
| 👗          | Target Price |            |                   | \$5,263,291.67 \$ |              | ,259,783.56  | \$6,523,075.24 | 10             | 00.00 |                            |  |  |
| ~          |              | Mark       | up                | \$0.00            | 4            | \$638,732.42 | \$638,732.42   |                | 9.79  |                            |  |  |
|            | >            | 🔨 т        | arget Profit      |                   | \$           | \$638,732.42 | \$638,732.42   |                | 9.79  | 11.52                      |  |  |
| ~          |              | Total Cost |                   | \$5,263,291.67    | \$621,051.14 |              | \$5,884,342.81 | 90.21          |       |                            |  |  |
|            | ¥ .          | À Ir       | ndirect Cost      | \$0.00            | 4            | \$620,051.14 | \$620,051.14   |                | 9.51  |                            |  |  |
|            |              | > 📩        | Business Overhead | \$0.00            | \$           | \$340,453.76 | \$340,453.76   |                | 5.22  |                            |  |  |
|            |              | ≻ _≜       | Job Overhead      | \$0.00            | \$           | \$279,597.38 | \$279,597.38   |                | 4.29  |                            |  |  |
|            | ¥ .          | 🔺 D        | irect Cost        | \$5,263,291.67    |              | \$1,000.00   | \$5,264,291.67 | 80.70          |       |                            |  |  |
|            |              |            | Direct Cost Items | \$5,263,291.67    |              | \$1,000.00   | \$5,264,291.67 | 8              | 30.70 |                            |  |  |

| Job Pro     | pertie        | 5        | Pay Item & Pro    | posal Register |          | Price Breakdown Structure O |               |                |       |                 | Cost Breakdown Structure ( |  |  |  |
|-------------|---------------|----------|-------------------|----------------|----------|-----------------------------|---------------|----------------|-------|-----------------|----------------------------|--|--|--|
| Description |               |          | Assigned Una      |                | assigned | Total                       |               | % of<br>Target |       | % of<br>Subject |                            |  |  |  |
| ~ 🔺 P       | rice Bro      | akdowr   | n Structure       |                |          |                             |               |                |       |                 |                            |  |  |  |
| ~ 🔺         | Targ          | et Price |                   | \$5,263,291.67 | \$1,     | ,259,783.56                 | \$6,523,075.  | 24             | 10    | 0.00            |                            |  |  |  |
| ×           | <u> </u>      | 📩 Markup |                   | \$0.00         | \$       | 979, 186. 18                | \$979,186.18  |                | 15.01 |                 |                            |  |  |  |
|             | $\rightarrow$ | Targ     | et Profit         |                | \$       | 638,732.42                  | \$638,732.4   | 42             |       | 9.79            | 11.52                      |  |  |  |
|             | > _           | Busir    | ness Overhead     | \$0.00         | \$       | 340,453.76                  | \$340,453.    | 76             |       | 5.22            |                            |  |  |  |
| ¥           | <b>A</b>      | otal Co  | st                | \$5,263,291.67 | \$       | 280,597.38                  | \$5,543,889.  | 05             | 8     | 4.99            |                            |  |  |  |
|             | × /           | Indir    | ect Cost          | \$0.00         | \$       | 279,597.38                  | \$279,597.    | 38             |       | 4.29            |                            |  |  |  |
|             | )             | د 🚖 ا    | lob Overhead      | \$0.00         | \$       | 279,597.38                  | \$279,597.    | 38             |       | 4.29            |                            |  |  |  |
|             | ~ <u>/</u>    | Direc    | t Cost            | \$5,263,291.67 |          | \$1,000.00                  | \$5,264,291.  | 57             | 8     | 0.70            |                            |  |  |  |
|             |               |          | Direct Cost Items | \$5,263,291.67 |          | \$1,000.00                  | \$5,264,291.0 | 57             | 8     | 0.70            |                            |  |  |  |

• Markup - Business Overhead is included as a subcategory of Markup in the PBS.

### 3.4.2.6 Calculate Proposal Recap Forecast Markup

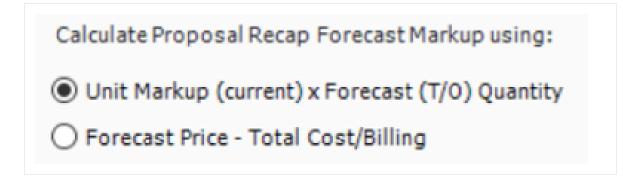

This option determines how the Markup is determined in the Forecast column of the Proposal Recap data block on the Pay Item & Proposal form.

 Unit Markup (current) × Forecast (T/O) Quantity - The Forecast Markup amount is determined as the sum of each Pay Items Unit Markup (current) multiplied by the Pay Items Forecast (T/O) Quantity.

| Pr       | oposal R           | ecap - Trainin                                 | g Job                                  |                                          |           |                        |                                 |                    | ×                          |                |                                         |                          |                            |    |
|----------|--------------------|------------------------------------------------|----------------------------------------|------------------------------------------|-----------|------------------------|---------------------------------|--------------------|----------------------------|----------------|-----------------------------------------|--------------------------|----------------------------|----|
|          |                    | Curr                                           | ent Targ                               | get                                      | Fo        | recast                 | Vari                            | ance               |                            |                |                                         |                          |                            |    |
|          | Price:             | \$6,455,450                                    | 00 \$6,523,075                         | \$6,523,075.24                           |           | \$6,462,850.00         |                                 | 25.24 A            | DD                         |                |                                         |                          |                            |    |
| 1        | Markup:            | \$571,107                                      | .19 \$638,732                          | .42                                      | \$631,5   | 560.32                 | \$7,17                          | 72.10 A            | DD                         |                |                                         |                          |                            |    |
| Margin%: |                    | 8                                              | .85 9                                  | 9.79                                     |           | 9.77                   | \$1,41                          | 13.30 A            | DD                         |                |                                         |                          |                            |    |
|          | Properties         | Pay Item & Proposal Register O Price Breakdown |                                        | itructure Cost Breakdown Structure (CBS) |           |                        |                                 |                    |                            |                |                                         |                          |                            |    |
| _        |                    |                                                | roposal Register 🛛 🖉                   | Price                                    | Breakdown | structure              | Cos                             | t breakdow         | n Stru                     | cture (CBS) I  | -                                       |                          |                            |    |
| ag       | columns here t     | to group                                       |                                        |                                          |           |                        |                                 |                    |                            |                | Saved view                              | s: Previous View         | •                          | 1  |
|          | Position :<br>Code | Pay Item<br>Number                             | Description                            |                                          |           | Forecast (<br>Quantity | T/O)                            | Unit of<br>Measure |                            | Price<br>rent) | Total Price<br>(current)                | Unit Markup<br>(current) | Total Markup<br>(current)  |    |
|          | + 1                | 641 0100                                       | Mobilization                           |                                          |           |                        | 1.00                            | Lump Sum           |                            | \$386,800.00   | \$386,800.00                            | \$370,596.05             | \$370,596.05               | ł  |
|          | + 2                | 201 0102                                       | Clearing & Grubbing                    |                                          |           |                        | 10.00                           | Acre               |                            | \$6,120.00     | \$61,200.00                             | \$1,007.30               | \$10,072.97                | 1  |
| Į        | + 3                | 202 0183                                       | Unclassified Excavation                |                                          |           | 5                      | 60,000.00                       | Cubic Yard         |                            | \$8.50         | \$425,000.00                            | \$3.04                   | \$151,909.18               | Į. |
| Į        | + 4                | 303 5912 Aggregate Base                        |                                        | 4                                        | 15,000.00 | Ton                    |                                 | \$22.00            | \$880,000.00               | \$4.64         | \$185,711.50                            | ł                        |                            |    |
|          | + 5                | 303 4263                                       | Asphalt Concrete Hot M                 | ix Type                                  | A         | 3                      | 35,000.00                       | Ton                |                            | \$35.00        | \$1,330,000.00                          | (\$12.23)                | (\$464,653.94)             |    |
|          | + 6                | 413(B) 0464                                    | 36 Inch RCP Culvert Cla                | ss III                                   |           |                        | 1,024.00                        | Linear Feet        |                            | \$100.00       | \$100,000.00                            | \$23.17                  | \$23,166.27                | l  |
|          | + 7                | 800 0220                                       | 10 Inch PVC Force Main                 | (SDR.2                                   | 1)        | 1                      | 12,000.00                       | Linear Feet        |                            | \$28.00        | \$336,000.00                            | \$1.46                   | \$17,550.62                | 1  |
|          | + 8                | 800 0330                                       | 24 Inch PVC Gravity Set                |                                          | R.35)     |                        | -,                              | Linear Feet        |                            | \$64.00        | \$192,000.00                            | \$7.46                   | \$22,394.31                |    |
| 1        | + 9                | 800 0400                                       | 4 Foot Diameter Manho                  | -                                        |           |                        |                                 | Each               |                            | \$4,500.00     | \$72,000.00                             | \$448.18                 | \$7,170.88                 |    |
|          | + 10               | 501(A) 1306                                    | Structural Excavation &                | Backfill                                 |           |                        |                                 | Cubic Yard         |                            | \$30.00        | \$24,000.00                             | \$5.25                   | \$4,201.04                 |    |
|          | + 11               | 506(A) 1322                                    | Steel Reinforcement                    |                                          |           | 3                      | 0,000.00                        |                    |                            | \$1.60         | \$48,000.00                             | (\$0.01)                 | (\$363.37)                 |    |
|          | + 12               | 503(A) 1313                                    | Retaining Wall                         |                                          |           |                        |                                 | Cubic Yard         |                            | \$535.00       | \$454,750.00                            | \$60.79                  | \$51,669.32                |    |
|          | + 13               | 600 0300                                       | Paint Existing Steel Brid              | ge Stru                                  | cture     |                        |                                 | Lump Sum           |                            | \$100,000.00   | \$100,000.00                            |                          | \$10,918.94                |    |
|          | + 14               | 700                                            | Process Equipment                      |                                          |           |                        |                                 | Each               | \$                         | 1,920,500.00   | \$1,920,500.00                          | \$170,356.68             | \$170,356.68               |    |
|          | + 15               | 1000                                           | Removal of Undergroun                  |                                          | ge Tanks  |                        |                                 | Each               |                            | \$12,500.00    | \$25,000.00                             | \$1,571.46               | \$3,142.91                 |    |
|          | + 16               | 1010                                           | Disposal of Contaminate                | ed Soil                                  |           |                        |                                 | Cubic Yard         |                            | \$25.00        | \$20,000.00                             | \$2.25                   | \$1,802.45                 |    |
|          | + 17               | 1200 0100                                      | Toll Booth                             |                                          |           |                        |                                 | Each               |                            | \$30,000.00    | \$30,000.00                             | \$2,169.15               | \$2,169.15                 |    |
|          | . 10               | 1500 0100                                      | Guardrail Type 2                       |                                          |           |                        |                                 | Linear Feet        |                            | \$24.00        | \$24,000.00                             | (\$2.06)                 | (\$2,059.88)               |    |
|          |                    | 1500 0200                                      | Guardrail Type 3A                      |                                          |           |                        |                                 | Linear Feet        |                            | \$31.00        | \$6,200.00                              | (\$2.66)                 | (\$532.14)                 |    |
|          | + 20<br>+ 21       | 1600 0230<br>CO1                               | Type 4 Signs<br>Realignment of Water L |                                          |           |                        | 1,000.00 Square Fe<br>1.00 Each |                    | Feet \$13.00<br>\$7,000.00 |                | \$13,000.00                             | (\$1.12)<br>\$7,000.00   | (\$1,115.77)<br>\$7,000.00 |    |
| . 1      | . 1                | COI                                            | Realignment of water c                 | ne                                       | -         |                        | 1.00                            | CaCi               |                            | \$7,000.00     | \$7,000.00                              | \$7,000.00               | \$7,000.00                 | ł  |
| L        |                    | ]<br>21                                        | 1                                      |                                          |           |                        |                                 |                    |                            |                | \$6,455,450.00                          |                          | \$571,107.19               | ,  |
|          |                    |                                                |                                        |                                          |           |                        |                                 |                    |                            |                | + + + + + + + + + + + + + + + + + + + + | -                        | 401 4/20/12                | 1  |

 Forecast Price Total Price - Total Cost/Billing. The markup amount is determined by subtracting the sum of the total jobs cost based on forecast (T/O) quantities from the forecast bid price, which is the sum of all pay item current unit prices multiplied by the pay items forecast (T/O quantity).

| Proposal Recap - Training Job |                |                |                |             |     |  |  |
|-------------------------------|----------------|----------------|----------------|-------------|-----|--|--|
|                               | Current        | Target         | Forecast       | Variance    | 1   |  |  |
| Price:                        | \$6,455,450.00 | \$6,523,075.24 | \$6,462,850.00 | \$67,625.24 | ADD |  |  |
| Markup:                       | \$571,107.19   | \$638,732.42   | \$627,743.91   | \$10,988.51 | ADD |  |  |
| Margin%:                      | 8.85           | 9.79           | 9.71           | \$5,643.97  | ADD |  |  |

| ag o | olumns here to                                 | group              |                                       |                            |                    |                         | Saved views              | Previous View            | -                         | Ç       |
|------|------------------------------------------------|--------------------|---------------------------------------|----------------------------|--------------------|-------------------------|--------------------------|--------------------------|---------------------------|---------|
|      | osition 🚋                                      | Pay Item<br>Number | Description                           | Forecast (T/O)<br>Quantity | Unit of<br>Measure | Unit Price<br>(current) | Total Price<br>(current) | Unit Markup<br>(current) | Total Markup<br>(current) | U<br>(1 |
| +    | 1                                              | 641 0100           | Mobilization                          | 1.00                       | Lump Sum           | \$386,800.00            | \$386,800.00             | \$370,596.05             | \$370,596.05              |         |
| +    | 2                                              | 201 0102           | Clearing & Grubbing                   | 10.00                      | Acre               | \$6,120.00              | \$61,200.00              | \$1,007.30               | \$10,072.97               |         |
| +    | 3                                              | 202 0183           | Unclassified Excavation               | 50,000.00                  | Cubic Yard         | \$8.50                  | \$425,000.00             | \$3.04                   | \$151,909.18              |         |
| +    | + 4 303 5912 Aggregate Base                    |                    | 45,000.00                             | Ton                        | \$22.00            | \$880,000.00            | \$4.64                   | \$185,711.50             |                           |         |
| +    | 5                                              | 303 4263           | Asphalt Concrete Hot Mix Type A       | 35,000.00                  | Ton                | \$35.00                 | \$1,330,000.00           | (\$12.23)                | (\$464,653.94)            |         |
| +    | + 6 413(B) 0464 36 Inch RCP Culvert Class III  |                    |                                       | 1,024.00                   | Linear Feet        | \$100.00                | \$100,000.00             | \$23.17                  | \$23,166.27               |         |
| +    | + 7 800 0220 10 Inch PVC Force Main (SDR21)    |                    | 12,000.00                             | Linear Feet                | \$28.00            | \$336,000.00            | \$1.46                   | \$17,550.62              |                           |         |
| +    | + 8 800 0330 24 Inch PVC Gravity Sewer (SDR35) |                    | 3,000.00                              | Linear Feet                | \$64.00            | \$192,000.00            | \$7.46                   | \$22,394.31              |                           |         |
| +    | + 9 800 0400 4 Foot Diameter Manhole           |                    | 16.00                                 | Each                       | \$4,500.00         | \$72,000.00             | \$448.18                 | \$7,170.88               |                           |         |
| +    | 10                                             | 501(A) 1306        | Structural Excavation & Backfill      | 800.00                     | Cubic Yard         | \$30.00                 | \$24,000.00              | \$5.25                   | \$4,201.04                |         |
| +    | 11                                             | 506(A) 1322        | Steel Reinforcement                   | 30,000.00                  | Pound              | \$1.60                  | \$48,000.00              | (\$0.01)                 | (\$363.37)                |         |
| +    | 12                                             | 503(A) 1313        | Retaining Wall                        | 850.00                     | Cubic Yard         | \$535.00                | \$454,750.00             | \$60.79                  | \$51,669.32               |         |
| +    | 13                                             | 600 0300           | Paint Existing Steel Bridge Structure | 1.00                       | Lump Sum           | \$100,000.00            | \$100,000.00             | \$10,918.94              | \$10,918.94               |         |
| +    | 14                                             | 700                | Process Equipment                     | 1.00                       | Each               | \$1,920,500.00          | \$1,920,500.00           | \$170,356.68             | \$170,356.68              |         |
| +    | 15                                             | 1000               | Removal of Underground Storage Tanks  | 2.00                       | Each               | \$12,500.00             | \$25,000.00              | \$1,571.46               | \$3,142.91                |         |
| +    | 16                                             | 1010               | Disposal of Contaminated Soil         | 800.00                     | Cubic Yard         | \$25.00                 | \$20,000.00              | \$2.25                   | \$1,802.45                |         |
| +    | 17                                             | 1200 0100          | Toll Booth                            | 1.00                       | Each               | \$30,000.00             | \$30,000.00              | \$2,169.15               | \$2,169.15                |         |
| +    | 18                                             | 1500 0100          | Guardrail Type 2                      | 1,000.00                   | Linear Feet        | \$24.00                 | \$24,000.00              | (\$2.06)                 | (\$2,059.88)              |         |
| +    | 19                                             | 1500 0200          | Guardrail Type 3A                     | 200.00                     | Linear Feet        | \$31.00                 | \$6,200.00               | (\$2.66)                 | (\$532.14)                |         |
| +    | 20                                             | 1600 0230          | Type 4 Signs                          | 1,000.00                   | Square Feet        | \$13.00                 | \$13,000.00              | (\$1.12)                 | (\$1,115.77)              |         |
| +    | 21                                             | C01                | Realignment of Water Line             | 1.00                       | Each               | \$7,000.00              | \$7,000.00               | \$7,000.00               | \$7,000.00                |         |
| L    |                                                |                    |                                       | 1                          |                    |                         |                          |                          |                           |         |
|      | 2                                              | 1                  |                                       | \$6.4                      | 62,85              | 0.00                    | \$6,455,450.00           |                          | \$571,107.19              | •       |

| Jol | b Properties         | Pay Item & Proposal Register | Price Break    | down Structure | Cost Breakdown             | Structure (CBS)    | Register ©   |                          |
|-----|----------------------|------------------------------|----------------|----------------|----------------------------|--------------------|--------------|--------------------------|
| ra  | g columns here to    | group                        |                |                |                            |                    |              |                          |
|     | CBS<br>Position Code | Description                  |                |                | Forecast<br>(T/O) Quantity | Unit of<br>Measure | Unit Cost    | Total Cost<br>(Forecast) |
| ÷   | 8                    | JOB                          |                |                | 20.00                      | Mile               | \$291,755.30 | \$5,835,106.0            |
|     | +                    | Prime Bond                   | PF             | RIME BOND      | 30ND 1.00                  |                    | \$46,915.38  | \$46,915.3               |
|     | +                    | Price % Add-On               | PR             | PRICE % ADD    | 1.00                       | Lump Sum           | \$293,538.39 | \$293,538.3              |
|     | +                    | Job Financing                | FI             | NANCE EXPE     | 1.00                       | Lump Sum           | \$0.00       | \$0.0                    |
|     | +                    | Indirect Cost Escalation     | IN             | DIRECT COS     | 1.00                       | Lump Sum           | \$0.00       | \$0.0                    |
|     | +                    | Direct Cost Escalation       | DI             | RECT COST      | 1.00                       | Lump Sum           | \$0.00       | \$0.0                    |
|     | +                    | Indirect Cost Add-On         |                | DIRECT COS     | 1.00                       | Lump Sum           | \$0.00       | \$0.0                    |
|     | +                    | Job Management & Equipme     | nt JC          | B MANAGEM      | 1.00                       | Lump Sum           | \$157,096.28 | \$157,096.2              |
|     | +                    | General Expense              | GE             | ENERAL EXPE    | 1.00                       | Lump Sum           | \$4,200.00   | \$4,200.0                |
|     | +                    | Direct Cost Add-On           | DI             | RECT COST      | 1.00                       | Lump Sum           | \$104,301.10 | \$104,301.1              |
|     | + 1                  | Mobilization                 | 64             | 10100          | 1.00                       | Lump Sum           | \$11,909.51  | \$11,909.5               |
|     | + 2                  | Clearing & Grubbing          | 20             | 01 0 1 0 2     | 10.00                      | Acre               | \$3,918.50   | \$39,184.9               |
|     | <b>□</b> 3           | Unclassified Excavation      | 20             | 02 0 183       | 50,000.00                  | Cubic Yard         | \$4.68       | \$233,915.8              |
|     | + 3.1                | Excavation                   | 3.             | 1              | 50,000.00                  | Cubic Yard         | \$3.00       | \$149,922.8              |
|     | + 3.2                | Embankment                   | 3.             | 2              | 50,000.00                  | Cubic Yard         | \$1.68       | \$83,992.9               |
|     | □ 4                  | Aggregate Base               | 30             | 3 5912         | 45,000.00                  | Ton                | \$15.40      | \$692,928.9              |
|     | + 4.1                | Furnish & Haul Base Material | 4.             | 1              | 45,000.00                  | Ton                | \$11.54      | \$519,513.3              |
|     | + 4.2                | Finegrade Subgrade           | 4.             | 2              | 400,000.00                 | Square Yard        | \$0.19       | \$75,848.3               |
|     | <b>■</b> 4.3         | Install Aggregate Base       | 4.             | 3              | 45,000.00                  | Ton                | \$2.17       | \$97,567.3               |
|     | + 4.3.1              | Place Aggregate Base         | 4.             | 3.1            | 45,000.00                  | Ton                | \$1.63       | \$73,460.9               |
|     | + 4.3.2              | Blue Top Aggregate Base      | 4.             | 3.2            | 400,000.00                 | Square Yard        | \$0.06       | \$24,106.4               |
|     | <b>□</b> 5           | Asphalt Concrete Hot Mix Ty  | <b>pe A</b> 30 | 3 4263         | 35,000.00                  | Ton                | \$42.62      | \$1,491,580.5            |
|     | + 5.1                | Furnish & Haul Hot Mix       | 5.             | 1              | 35,000.00                  | Ton                | \$39.27      | \$1,374,562,5            |
|     |                      | 102                          |                |                |                            |                    |              | \$5,835,106.0            |

# 3.5 LIBRARY FOUNDATION SETUP DATA

Foundation Setup Data is where all drop-down options within Estimate fields are stored. These can serve as category labels, alternate structures or validated tag fields. The different validated fields are organized into tabs on this form.

| 3    | 💾 👘 🕋       |                                              |                |                                                  |                          |                                          | Lib         | orary - Estimate |                                        |                         |                  |                                    |                             | •             |         |
|------|-------------|----------------------------------------------|----------------|--------------------------------------------------|--------------------------|------------------------------------------|-------------|------------------|----------------------------------------|-------------------------|------------------|------------------------------------|-----------------------------|---------------|---------|
| File | Setup       | Est                                          | imate Ex       | ecution                                          | System                   | Integrations                             | Actions     |                  |                                        |                         |                  |                                    |                             | 童 📰           | ?       |
|      | ¢.          | -                                            |                |                                                  | 翻                        | -                                        | 🕵 Labor     |                  |                                        |                         |                  | t+t                                | <b>P</b>                    |               |         |
| ob   | Properties  | Founda<br>Setup Da                           |                |                                                  | Shift Rate<br>Calculator | Resource<br>Rates *                      | Haterials   | nt<br>Resource   | Cost Item<br>Assemblies                | Standard<br>Tables      | User Ro          | es Access<br>Control               | Reports                     |               |         |
|      |             | Ma                                           | ster Initializ | ation                                            |                          | P                                        | laster Reso | irces            | Master As                              | semblies                | Roles and        | Permissions                        | Reports                     |               | ^       |
|      |             |                                              |                |                                                  |                          |                                          |             |                  |                                        |                         |                  |                                    |                             |               | -       |
| Jop  | Properties  | s                                            | Foundation     | setup Data K                                     | egister 😡                |                                          |             |                  |                                        |                         |                  |                                    |                             |               |         |
|      | count Codes | _                                            |                | kdown Structur                                   | -                        | Group Tags                               | Units of Me | asure Currend    | ies Resour                             | ce / Assemb             | y Files Ger      | ographic Areas                     | Wage Zones                  | Orga 🚽        | •       |
| Aco  | -           | Tags                                         | Work Brea      | -                                                | -                        |                                          | Units of Me |                  |                                        | ce / Assemb             |                  |                                    | Wage Zones                  | Orga 🤘        | •       |
| Aco  | count Codes | Tags                                         | Work Brea      | -                                                | -                        |                                          | S           |                  |                                        | th For]                 | Sav<br>-Quantity |                                    | -                           | •             | ►<br>ry |
| Acc  | count Codes | Tags<br>re to grou<br>Accou                  | Work Brea      | kdown Structur                                   | es Quote                 | Group Tags<br>Unit of                    | S           | econdary         | Find: Searc                            | h For]<br>Auto<br>(Prim | Sav<br>-Quantity | ed views: Star                     | ndard View<br>Auto-Quantity | *<br>Secondar | ►<br>Y  |
| Acc  | count Codes | Tags<br>re to grou<br>Accou<br>Code          | Work Brea      | kdown Structur<br>Description                    | on                       | Group Tags<br>Unit of<br>Measure         | s U         | econdary         | Find: Searc                            | h For]<br>Auto<br>(Prim | Sav<br>-Quantity | ed views: Star<br>Quantity         | ndard View<br>Auto-Quantity | *<br>Secondar | ►<br>ry |
| Aco  | count Codes | Tags<br>ret to grou<br>Accou<br>Code<br>1001 | Work Brea      | kdown Structur<br>Description<br>Remove insulati | on<br>Vork               | Group Tags<br>Unit of<br>Measure<br>Each | s U         | econdary         | Find: Searce<br>Currency<br>U.S. Dolla | Auto<br>(Prim<br>r      | Sav<br>-Quantity | ed views: Star<br>Quantity<br>0.00 | ndard View<br>Auto-Quantity | *<br>Secondar | ►<br>Y  |

You should be aware of these category labels:

|                                 | Category Labels                                                                                                    |
|---------------------------------|----------------------------------------------------------------------------------------------------|
| Name                            | Definition                                                                                                    |
| Account<br>Codes                | These codes will be set up on the back end and will help you compare your cost and production rates to similar cost items in past projects.                                                                                                    |
| Tags                            | Some tags are already set up for you. Additional tags can be created and used to group and filter your items.                                                                                                    |
| Work<br>Breakdown<br>Structures | Use this format when you need to have multiple variations and summary reports of an estimate. WBS retains the same relationships between items as in the original estimate and only changes the view and how items are arranged in hierarchy.                                       |
| Units of<br>Measure             | These are standardized to relate to one another by a conversion factor. If you need to create a new unit of measure, you will need to reference it to a base unit of measure and can include a conversion factor to allow you to convert back and forth between English and Metric. |
| Currencies                      | The default currency is set to U.S. Dollar, but you can also enter the exchange rate for other currencies (such as Canadian) so you can estimate with                                                                                                    |

### Category Labels

whatever currency you need. Multiple currencies can be used in the same project. The system base currency can be changed from USD in the backstage view settings, but is a global change for the entire estimate environment.

| Currency 🛓  | Exchange<br>Rate | Currency<br>Symbol | Positive Currency<br>Format | Negative Currency<br>Format | Decimal<br>Symbol |
|-------------|------------------|--------------------|-----------------------------|-----------------------------|-------------------|
| CND Dollar  | 1.00000          | \$                 | \$1.1                       | (\$1.1)                     | Period (.)        |
| U.S. Dollar | 1.00000          | \$                 | \$1.1                       | (\$1.1)                     | Period (.)        |

When you create a new job folder, all category labels defined in the Library Foundation Setup Data Register will be copied to the new job folder automatically.

# **3.6 RESOURCES**

#### VIDEO | Create a Unique Resource

InEight Estimate refers to labor, equipment and material items as Resources. You will use these resources as the basic building blocks used to detail the costs in your estimates.

InEight Estimate organizes resources into seven types:

|                           | Resources                                                                                                    |
|---------------------------|----------------------------------------------------------------------------------------------------|
| Name                      | Description                                                                                                    |
| Labor                     | The human resources that perform direct or indirect work. Direct labor is typically classified by trade (e.g., pipefitters, electricians, iron workers) and title (e.g., foreman, journeyman, laborer). |
| Construction<br>Equipment | Owned construction equipment.                                                                                                    |

|                                     | Resources                                                                                                    |
|-------------------------------------|----------------------------------------------------------------------------------------------------|
| Rented<br>Construction<br>Equipment | Construction equipment rented from a third party.                                                                                                    |
| Installed<br>Materials              | Materials that will remain installed on site after the project is completed, (e.g., concrete, piping, aggregate).                                      |
| Installed<br>Equipment              | Equipment that will remain installed on site after the project is completed, (e.g., boilers, heat exchangers, vessels, cooling towers).                |
| Supplies                            | Expendable items that will not be permanently installed (e.g., small tools, consumables).                                                              |
| Unique                              | Resources that are of a "unique" nature and do not fit well into the other types (e.g., dump fees, hauling charges and equipment rented by the month). |

After creating a new job folder, you can import a filtered set of resources from the Library into the new project. This is done on the Cost Basis tab of the Job Properties form.

In the following section, you will learn more about the resources stored in your Library in the Library Resource Rate Register.

## 3.6.1 Library Resource Rate Register

To open the Library Resource Rate Register, select Labor from the Master Resources ribbon.

| 6 1  |              |                            |                 |                      |                          |                                          | Libra          | ry - Estimate          | :                       |
|------|--------------|----------------------------|-----------------|----------------------|--------------------------|------------------------------------------|----------------|------------------------|-------------------------|
| File | Setup        | Estimate                   | Exec            | ution                | System                   | Integrations                             | Actions        |                        |                         |
| R    | 2            | -                          | 2               | 鱼                    |                          |                                          | 🐔 Labor        |                        |                         |
|      | perties<br>* | Foundation<br>Setup Data 👻 | Address<br>Book | Trench<br>Calculator | Shift Rate<br>Calculator | Resource<br>Rates *                      | Materials      | Resource<br>Assemblies | Cost Item<br>Assemblies |
|      |              | Master I                   | nitializati     | on                   |                          | P. P. P. P. P. P. P. P. P. P. P. P. P. P | laster Resourc | es                     | Master Ass              |

### **Overview – Library Resource Rate Register**

|   | Name | Description                                                             |
|---|------|-------------------------------------------------------------------------|
| 1 | Tabs | There are tabs along the top of the form for each of the seven resource |

|   | Name                         | Description                                                                                                    |
|---|------------------------------|----------------------------------------------------------------------------------------------------|
|   |                              | <ul><li>types, in addition to an <i>All</i> tab that holds the resources of all types.</li><li>Notice that you are on the Labor Tab</li></ul> |
| 2 | Resource<br>Code             | Each record (or row in the register) represents a single resource.                                                                            |
| 3 | Description                  | The Description provides more detail about the resource.                                                                                      |
| 4 | Resource<br>Rate per<br>Unit | This is the resource cost per unit.                                                                                                    |
| 5 | Utilization<br>Count         | Tells you how many units of that resource are being used in the job.                                                                          |
| 6 | Unit of<br>Measure           | Each resource is defined with a Unit of Measure.                                                                                              |
| 7 | Register                     | This register includes columns for the resource attribute categories so you can filter and group your resources.                              |

| _   |              |                         |                        |                        |                        |                      | -                  |                              |                   |                            |
|-----|--------------|-------------------------|------------------------|------------------------|------------------------|----------------------|--------------------|------------------------------|-------------------|----------------------------|
| All | Labor Co     | nstruction Equipment Re | ented Construction     | n Equipment            | Installed Material     | Installed Equ        | ipment Su          | pplies Unique                |                   |                            |
| rag | column 2: to | group 3                 |                        | 4                      |                        | 5 Find               | : <b>[6]</b> Fo    | r] ··· Saved v               | iews: 7 jous View | · •                        |
|     | Resource 😑   | Description             | Unit Cost<br>(Scale 1) | Unit Cost<br>(Scale 2) | Unit Cost<br>(Scale 3) | Utilization<br>Count | Unit of<br>Measure | Resource File<br>Description | Wage<br>Zone      | Organizational<br>Category |
| >   | + LC1        | Carpenter Apprentice    | \$27.48                | \$41.22                | \$54.96                | 594.37               | Hour               | Standard Labor Rate          | Wage Zone A       | Carpenter                  |
|     | + LC2        | Carpenter Journey       | \$28.92                | \$43.38                | \$57.84                | 1,188.73             | Hour               | Standard Labor Rate          | Wage Zone A       | Carpenter                  |
|     | + LC3        | Carpenter Foreman       | \$31.47                | \$47.20                | \$62.94                | 594.37               | Hour               | Standard Labor Rate          | Wage Zone A       | Carpenter                  |
|     | + LF1        | Finisher Apprentice     | \$26.80                | \$40.20                | \$53.60                | 0.00                 | Hour               | Standard Labor Rate          | Wage Zone A       | Finisher - Concrete        |
|     | + LF2        | Finisher                | \$28.07                | \$42.10                | \$56.13                | 594.37               | Hour               | Standard Labor Rate          | Wage Zone A       | Finisher - Concrete        |
|     | + LF3        | Finisher Foreman        | \$32.32                | \$48.48                | \$64.64                | 0.00                 | Hour               | Standard Labor Rate          | Wage Zone A       | Finisher - Concrete        |

## Source Job and Source System name fields

The Source Job field provides visibility into the jobs from which the data may have originated from.

The Source System Name helps to see the source of the data when integrating with other systems.

| Resource Type                 | Resource<br>Code | Source Job | Source<br>System<br>Name |
|-------------------------------|------------------|------------|--------------------------|
| + Construction Equipment Rate | EMTB             | Library    | System                   |
| + Installed Material Rate     | MDIRTB           | Library    | System                   |
| + Construction Equipment Rate | ETDT             | Library    | System                   |
| + Supply Rate                 | SFM              | Library    | System                   |
| + Supply Rate                 | SFH              | Library    | System                   |
| + Installed Material Rate     | MPD 16           | Library    | System                   |

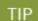

Resource rate add and search tips:

- You cannot add new resources on the All tab.
- You can search for resources in the Resource Rate Register using the 'Find' field.

Next you will take a look at the different types of resources and how they differ when we drill into resource rate records from each category.

#### 3.6.2 Labor Resources

Looking at your Labor resources more closely, you will see all the Resource Codes for the Labor resources begin with an L. This is a best practice for naming and organizing your resources, but you can also use another organizational method of your choice.

## 3.6.3 Resource Rate Record

If you need to add cost to a resource, adjust a rate, or just view a more detailed breakdown, you can open the resource's rate record. From the Library Resource Rate Register, double click on the row header for the resource you need to view in greater detail.

|       | click on the<br>der to open |         |                              |                    |                        |
|-------|-----------------------------|---------|------------------------------|--------------------|------------------------|
|       | e rate record               |         | Resource File<br>Description | Unit of<br>Measure | Productivity<br>Factor |
| + LC1 | LC1 Carpenter App           |         | Standard Labor Rate          | Hour               | 1.0                    |
| + LC1 | Carpenter App               | rentice | Standard Labor Rate          | Hour               | 1.                     |
| + LC2 | Carpenter Jou               | rney    | Standard Labor Rate          | Hour               | 1.                     |
| + LC2 | Carpenter Jou               | rney    | Standard Labor Rate          | Hour               | 1.                     |
| + LC3 | Carpenter For               | eman    | Standard Labor Rate          | Hour               | 1.0                    |

## **Overview – Resource Rate Record**

|   | Name                                              | Description                                                                                                    |
|---|---------------------------------------------------|----------------------------------------------------------------------------------------------------|
| 1 | Record                                            | The record references the resource you are editing.                                                                                                    |
| 2 | Charge Rate                                       | The Charge Rate tab is the tab the record defaults to and is where you define the cost of the resource.                                                                                                    |
| 3 | Scale Buttons                                     | The Scale buttons only show up on labor resources. They are used for defining regular time, overtime and double time rates for the resource.                                                                                                    |
| 4 | Cost<br>Category<br>Breakdown                     | The Cost Category Breakdown is where you enter the costs for the resource. The categories will depend on what type of resource it is (e.g., equipment resources will have equipment cost categories and materials will have material cost categories). |
| 5 | Special<br>Instructions /<br>Base Wage<br>Factors | The right side of the record will have additional options to help you define<br>the rate. These options change depending on what type of resource it is.                                                                                               |

| ode: '<br>Setup |      | C1 Descript                       |                  | Apprentice     |         |          |            | •                                                                                                    |
|-----------------|------|-----------------------------------|------------------|----------------|---------|----------|------------|----------------------------------------------------------------------------------------------------|
| Scale           | -    |                                   | I Scales         |                |         |          |            | Special Instructions                                                                                                    |
| Cost C          | ateg | ory Breakdown                     | Amount           | <del>( )</del> | Percent | Is Taxed | Is Insured | Use the Materials cost category to add additional labor cos<br>formaterials and supplies.                                                                                 |
|                 |      |                                   | Varies<br>Varies |                |         |          |            | Worker's Comp values for this resource can be adjusted<br>automatically when this resource is employed in a job,<br>based on the geographic location of the work, and the |
|                 |      | Labor Base<br>Labor Burden        | Varies<br>Varies |                |         |          |            | Worker's Comp Override listed on the Cost Item on which<br>the resource is employed.                                                                                      |
|                 |      | <ul> <li>Labor Fringes</li> </ul> | Varies           |                |         |          |            | Standard Worker's Comp Overrides can be defined in the                                                                                                    |
|                 |      | Labor Insurance     Labor Taxes   | Varies 4         |                |         |          |            | Library's Foundation Setup Data Register. Base Wage Factors for Overtime                                                                                                  |
|                 | Б    | Undefined Labor B                 | \$0.00<br>\$0.00 | ÷<br>+         | 0.00    |          |            | Use Base Wage Factors for Scales 2 and 3                                                                                                    |
| >               | Mat  | erials                            | \$0.00           |                | 0.00    |          |            | Scale 2 Factor: 1.50 x Base Wage                                                                                                    |
|                 | Und  | efined                            | \$0.00           |                |         |          |            | Scale 3 Factor: 2.00 x Base Wage                                                                                                    |
|                 |      |                                   |                  |                |         |          |            | This option multiplies the Scale 1 base wage by the factor<br>entered here to automatically calculate the base wage for<br>Scales 2 and 3.                                |

|   | Name                | Description                                                                                                    |
|---|---------------------|----------------------------------------------------------------------------------------------------|
| 6 | Setup               | There is also a Setup tab where you can define the resource's attributes, plus other settings. These attributes are used for filtering which resource rates to load into a new estimate. |
| 7 | Cost<br>Driver      | Labor resources default Cost Driver is CI Duration which means their costs are driven by time.                                                                                           |
| 8 | Default<br>Quantity | The Default Quantity is typically set to 1 for most cases if you are bringing in the resource you are using at least one.                                                                |

|   | Billing Rate       | e Rate  | Setup 6 Charg                            |
|---|--------------------|---------|------------------------------------------|
| • | rd Labor Rate File | Standar | Resource File:                           |
| • | est                | Southw  | Geographic Area:                         |
| • | one A              | Wage Z  | Wage Zone:                               |
| • | ter                | Carpen  | Org. Category:                           |
| đ |                    |         | Account Code:                            |
| • | tion               | CI Dura | Cost Driver:                             |
| • | ed Cost Item       | Employe | Cost Curve:                              |
| • | ion                | Non Uni | Tag 1:                                   |
| • |                    | Hourly  | Tag 2:                                   |
| - |                    |         | Tag 3:                                   |
|   |                    |         |                                          |
|   | 1.00               |         | roductivity Factor:                      |
|   | 1.00<br>1.00 8     |         | roductivity Factor:<br>Default Quantity: |

The following steps walk you through how to create a new labor resource.

#### Step by Step — Create a Labor Resource

1. From the Library landing page, on the Setup tab, click on **Resource Rates** from the Master Resources section.

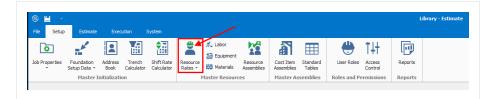

- The Library Resource Rate Register opens
- 2. Select the Labor tab.
- 3. Right click on any row header and select **New**.
  - A new Labor Rate Record displays
- 4. In the Code field, type L + [your initials].
- 5. Press the **Tab** key.
- 6. Fill in the Description field.
- 7. Click on the resource's **Setup** tab and select **Standard Labor Rate File** from the Resource File drop-down list.
- 8. Select a **location** for the Geographic Area.
- 9. Select **Wage Zone** A for Wage Zone.
- 10. Select a **labor type** for the Organizational Category.
- 11. For Tag 2, select a **code**.

| Code: * LMECHPB  | Description: Mechanic - Hea           | avey Duty |
|------------------|---------------------------------------|-----------|
| Setup 🐥 Charg    | e Rate Billing Rate                   |           |
| Resource File:   | Standard Labor Rate File 🔹            | Userl     |
| Geographic Area: | Southwest -                           | Userl     |
| Wage Zone:       | Wage Zone A 🔹                         | Userl     |
| Org. Category:   | Mechanic -                            | User I    |
| Account Code:    | e e e e e e e e e e e e e e e e e e e | Userl     |
| Cost Driver:     | CI Duration -                         | Userl     |
| Cost Curve:      | Employed Cost Item 👻                  | Userl     |
| Tag 1:           | Hourly -                              | User I    |
| Tag 2:           | Non Union 👻                           | User I    |
| Tag 3:           | •                                     | User D    |

| Code: * [ | LMECHPB    |                          | Description: | 1echanic - Hea | avey Duty |
|-----------|------------|--------------------------|--------------|----------------|-----------|
| Setup     | 🐈 Charge   | e Rate                   | Billing Rate |                |           |
| Reso      | urce File: | Standard Labor Rate File |              |                | User I    |
| Geograp   | hic Area:  | Southwest                |              |                | User I    |
| Wa        | ge Zone:   | Wage Zone A              |              |                | User I    |
| Org. C    | ategory:   | Mechanic                 |              |                | User I    |
| Accou     | int Code:  |                          |              | d.             | User I    |
| Cos       | st Driver: | CI Duration              |              |                | User I    |
| Co        | st Curve:  | Employed Cost Item       |              |                | User I    |
|           | Tag 1:     | Hourly                   |              | •              | User I    |
|           | Tag 2:     | Non Uni                  | ion          | •              | User I    |
|           | Tag 3:     |                          |              | •              | User D    |
|           |            |                          |              |                |           |

- 12. For Tag 1, select a code.
- 13. On the Charge Rate tab, enter a **dollar value** for your Labor Base.
- 14. Expand Labor Burden and under Labor Fringes, type in a **dollar value** for Pension and

#### Subsistence.

| Resour  | rce  | Ra         | te R       | egister La         | bor Rate Recor  | ∙d ©         |         |
|---------|------|------------|------------|--------------------|-----------------|--------------|---------|
| Code: * | K [  | .ME        | СНІ        | NEIGHT Descript    | ion: Mechanic - | Heavy Duty   |         |
| Setup   |      | <b>4</b> , | Cha        | rge Rate Billing I | Rate            |              |         |
| Scale   | 1    | S          | cale       | 2 Scale 3 Al       | Scales          |              |         |
| Cost C  | ateg | jor        | y Bre      | akdown             | Amount          | ↔            | Percent |
| ✓ Tot   | tal  |            |            |                    | \$57.00         |              |         |
| ~       | Lab  | oor        |            |                    | \$57.00         |              |         |
|         |      | La         | bor E      | Base               | \$52.00         |              |         |
|         |      | La         | bor Burden |                    | \$5.00          |              |         |
|         |      |            | ¥          | Lab                | or Fringes      | \$5.00       |         |
|         |      |            |            | Travel             | \$0.00          | ÷            | 0.00    |
|         |      |            |            | Premium            | \$0.00          | ÷            | 0.00    |
|         |      |            |            | Holiday            | \$0.00          | ÷            | 0.00    |
|         |      |            |            | Savings            | \$0.00          | ÷            | 0.00    |
|         |      |            | - [        | Pension            | \$3.00          | ÷            | 5.77    |
|         |      |            | - [        | Vacation           | \$0.00          | ÷            | 0.00    |
|         |      |            |            | Subsistence        | \$2.00          | ÷            | 3.85    |
|         |      |            | - [        | Health & Welfare   | \$0.00          | <del>(</del> | 0.00    |

- 15. Define an overtime and double-time rate for the resource. Select the **checkbox** for Use Base Wage Factors for Scales 2 and 3.
- 16. Set the Scale 2 Factor to **1.50** x Base Wage and Scale 3 Factor to **2.00** x Base Wage.

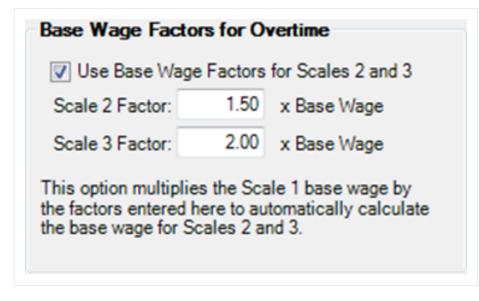

#### 17. Click **OK**, to close the record.

## **3.6.4 Construction Equipment Resources**

- Similar to Labor Resources, Construction Equipment Resources are also duration driven resources by default
- They contain cost categories for ownership and operation costs

| All         | Labor Cons                   | truction Equipment Rent | ted Construction Equipment   | Installed Materi   | al Installed Equi      | pment Supp          | lies Unique       |                        |             |                      |                            |                 |
|-------------|------------------------------|-------------------------|------------------------------|--------------------|------------------------|---------------------|-------------------|------------------------|-------------|----------------------|----------------------------|-----------------|
| Irag        | columns here to g            | roup                    |                              |                    |                        |                     | Find: Se          | arch For]              | Saved v     | iews: Previous       | View                       | •               |
|             | Resource 📄                   | Description             | Resource File<br>Description | Unit of<br>Measure | Productivity<br>Factor | Default<br>Quantity | Waste %<br>Add-on | Unit Cost<br>(Scale 1) | Currency    | Utilization<br>Count | Organizational<br>Category | Geograp<br>Area |
| <i>&gt;</i> | + EAPAV Asphalt Paver        |                         | Standard Equipment Rate      | Hour               | 1.00                   | 1.00                |                   | \$53.40                | U.S. Dollar | 0.00                 | Asphalt                    |                 |
|             | + EARL                       | Asphalt Roller          | Standard Equipment Rate      | Hour               | 1.00                   | 1.00                |                   | \$21.00                | U.S. Dollar | 0.00                 | Asphalt                    |                 |
|             | + ECOMP1 Compactor Smooth D. |                         | Standard Equipment Rate      | Hour               | 1.00                   | 1.00                |                   | \$7.00                 | U.S. Dollar | 0.00                 | Compactor                  |                 |
|             | + ECOMP2                     | Compactor Sheeps F      | Standard Equipment Rate      | Hour               | 1.00                   | 1.00                |                   | \$28.00                | U.S. Dollar | 0.00                 | Compactor                  |                 |
|             | + ECR110                     | Crane 110 Ton           | Standard Equipment Rate      | Hour               | 1.00                   | 1.00                |                   | \$196.00               | U.S. Dollar | 0.00                 | Crane                      |                 |
|             | + ECRBT                      | Boom Truck 15 Ton       | Standard Equipment Rate      | Hour               | 1.00                   | 1.00                |                   | \$28.00                | U.S. Dollar | 0.00                 | Crane                      |                 |
|             | + ECRHC                      | Hydraulic Crane 25 Ton  | Standard Equipment Rate      | Hour               | 1.00                   | 1.00                |                   | \$84.00                | U.S. Dollar | 0.00                 | Crane                      |                 |
|             | + ED6                        | Dozer D6                | Standard Equipment Rate      | Hour               | 1.00                   | 1.00                |                   | \$84.00                | U.S. Dollar | 0.00                 | Dozer                      |                 |
|             | + ED8                        | Dozer D8                | Standard Equipment Rate      | Hour               | 1.00                   | 1.00                |                   | \$140.00               | U.S. Dollar | 0.00                 | Dozer                      |                 |
|             | + EG14G                      | Grader 14G              | Standard Equipment Rate      | Hour               | 1.00                   | 1.00                |                   | \$35.00                | U.S. Dollar | 0.00                 | Grader                     |                 |
|             | + EG160H                     | Grader 160H             | Standard Equipment Rate      | Hour               | 1.00                   | 1.00                |                   | \$91.00                | U.S. Dollar | 0.00                 | Grader                     |                 |

These resources are the fleet of construction equipment that you own.

## **3.6.5 Rented Equipment Resources**

These resources represent the construction equipment that you rent.

- Rented Equipment Resources are also duration driven resources by default
- Contain cost categories for rental and operation cost as well as additional fees
- On the Rental Construction Equipment Record, you will notice a new tab named Quote
  - Quotes will be discussed in detail in Lesson 8 Quote Management
- You will also note the Tax section. You can check the box to Apply Standard Tax, which pulls the Sales Tax percentage defined on the Cost Basis tab in Job Properties, or you can manually specify a unique sales tax rate

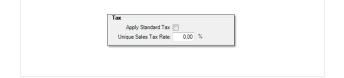

#### Step by Step — Create a Rental Equipment Resource

- 1. Open the Library Resource Rates Register.
- 2. Select the **Rented Construction Equipment** tab.
- 3. Right click on any row header and choose **New**; a new Installed Rented Equipment Rate Record displays.
- 4. In the Code field, type **RECR + [your initials]**, then press **Tab**.
- 5. In the Description field, type **Crane 110 Ton**.
- 6. Click on the resource's **Setup** tab and select **Standard Rental Rate File** from the Resource File drop-down list.
- 7. Select a **resource** from the Organizational Category drop-down list.

| Code: * | RECR110     |         | Description:   | Crane 110 Tor | n               |   |
|---------|-------------|---------|----------------|---------------|-----------------|---|
| Setup   | 🐥 Charg     | e Rate  | 🖵 Quote        | Billing Rate  |                 |   |
| Res     | ource File: | Standar | rd Rental Rate | File +        | User Defined 1: |   |
| Geogra  | phic Area:  |         |                | •             | User Defined 2: |   |
| w       | age Zone:   |         |                | •             | User Defined 3: |   |
| Org.    | Category:   | Crane   |                | •             | User Defined 4: |   |
| Acco    | ount Code:  |         |                | đ             | User Defined 5: |   |
| 0       | oot Drivory | CLDura  | tion           | -             | Lass Defined &  | _ |

8. Move back to the Charge Rate tab to follow the step by step on the next page.

## **3.6.6 Equipment Consumption Rates**

The Construction Equipment and Rented Construction Equipment Resource Rate Records include consumption rates that will factor with the fuel cost you define on the **Library Job Properties** > **Fuel Cost** tab to give a fuel cost for your equipment rate.

| ode:   | *    | EAPAV       |         | Descrip | tion: Aspha | lt Paver                                  |
|--------|------|-------------|---------|---------|-------------|-------------------------------------------|
| Setup  |      | 🔱 Charge    | Rate    | Billing | Rate        |                                           |
| Cost ( | Cate | gory Breakd | wn      |         | Amount      | Fuel                                      |
| v To   | otal |             |         |         | \$199.00    | Fuel Type Consumption Rate                |
| ¥      | 0    | wned Equipm | ent     |         | \$199.00    | Gasoline 👻 12.00 Gallon/Hour              |
|        | >    | OE Owners   | hip     |         | \$0.00      |                                           |
|        | ¥    | OE Operati  | on      |         | \$199.00    | Consumption Rate factored                 |
|        |      | OE Rep      | air Par | ts      | \$0.00      | with cost per liter gives you a           |
|        |      | OE Rep      | air Lab | or      | \$0.00      | fuel cost.                                |
|        |      | OE Fue      |         |         | \$144.00    | Automatically calculate Maintenance Labor |
|        |      | OE Lub      | 2       |         | \$0.00      | Man-Hours for this resource               |

The below figure shows where consumption rates are defined on the Construction Equipment Resource Rate Record.

## 3.6.7 Non-Hourly Rate Calculator

For owned and rented construction equipment, the rate entered must be hourly. If your rate is weekly or monthly, you can use the Non-Hourly Rate Calculator on the Construction Equipment Resource Record to come up with the hourly rate.

#### Step by Step — Non-Hourly Rate Calculator

- 1. Refer back to your last entry's rate amount. Under Non-Hourly Period Charge Rates on the right, check the **Calculate Non-Hourly Period Charge Rates** checkbox.
- 2. On the resulting prompt, click **OK**.
- 3. In the Period field, select **Weekly**.
- 4. In the Amount Per Period field, type in a **number value**.
- 5. Type in a **number of hours** in the Hours Per Period field.

| <b>ates</b><br>Charge Rates for |
|---------------------------------|
| y 💌                             |
| \$4,000.00                      |
| 20.00                           |
|                                 |

| Cod | e: ' | RECR110           | Descript           | ion: | Crane | 110 Ton |
|-----|------|-------------------|--------------------|------|-------|---------|
| Se  | tup  | 🔱 Charge Rate     | Charge Rate 📮 Quot |      |       |         |
| Co  | st C | ategory Breakdown |                    | Amou | unt   |         |
| ¥   | То   | tal               |                    | \$20 | 00.00 |         |
|     | >    | Rented Equipment  |                    | \$20 | 00.00 |         |
|     | >    | Fees              |                    | \$   | 0.00  |         |
|     |      | Undefined         |                    | \$   | 0.00  |         |

6. Click **OK** to close the record.

## 3.6.8 Installed Materials, Installed Equipment & Supplies Resources

- Comparing the Installed Material & Equipment resources to those covered so far, you will note that the unit of measure is not Hour for materials, but it is specific to the kind of material. It is a quantity-driven resource, as opposed to duration-driven like your labor and equipment resources
- You will also note the tax field can pull your standard tax settings from the Cost Basis tab in Job Properties, or a unique sales tax rate can be manually entered in each record
- On record for these resource types, you will notice a new tab named Quote. This tab shows up here because you may have to shop around and get quotes for these resources
  - Quotes will be discussed in detail in Lesson 8 Quote Management

 In the Setup tab you will see a field named Waste % Add-on. Here you can account for approximate waste percentages

| ٠ | Cost categories will | l differ on each typ | be of resource record |
|---|----------------------|----------------------|-----------------------|
|---|----------------------|----------------------|-----------------------|

| Jop  | Propertie        | 5        | Resource Rate       | Register 🕻 |                        |                      |                    |                              |         |  |
|------|------------------|----------|---------------------|------------|------------------------|----------------------|--------------------|------------------------------|---------|--|
| All  | Labor            | Const    | truction Equipment  | Rented Con | struction Equipm       | ent Installed        | Material           | Installed Equipment          | Supplie |  |
| Drag | columns he       | ere to g | roup                |            |                        |                      |                    |                              |         |  |
|      | Resource<br>Code | <u> </u> | Description         |            | Unit Cost<br>(Scale 1) | Utilization<br>Count | Unit of<br>Measure | Resource File<br>Description |         |  |
| ÷    | + MAAM           |          | Asphalt Mix (Finish | 1)         | \$32.50                | 0.00                 | Ton                | Standard Materia             | al Rate |  |
|      | + MAC            |          | Asphalt Cement      |            | \$195.00               | 0.00                 | Ton                | Standard Materia             | al Rate |  |
|      | + MACA1-1/2      |          | Coarse Aggregate    | e 1-1/2 In | \$9.10                 | 0.00 Ton             |                    | Standard Material Rate       |         |  |
|      | + MAFA           |          | Fine Aggregate      |            | \$7.80                 | 0.00                 | Ton                | Standard Material Rate       |         |  |
|      | + MAHAU          | JL       | Aggregate Haul Q    | uarry to P | \$2.60                 | \$2.60 0.00 Ton      |                    |                              | al Rate |  |
|      | + MAIA3          | /4       | Intermediate Agg    | regate 3/4 | \$10.40                | \$10.40 0.00 Ton     |                    |                              | al Rate |  |
|      | + MASAN          | 1D       | Sand                |            | \$7.80                 | 0.00                 | Ton                | Standard Materia             | al Rate |  |
|      | + MATK           |          | Tack                |            | \$1.30                 | 0.00                 | Gallon             | Standard Materia             | al Rate |  |
|      | + MBR            |          | Aggregate Base R    | ock        | \$8.45                 | 0.00                 | Ton                | Standard Materia             | al Rate |  |
|      | + MC200          | 0        | Concrete 4000 PS    | I          | \$110.50               | 0.00                 | Cubic Yar          | d Standard Materia           | al Rate |  |
|      | + MC350          | 0        | Concrete 3500 PS    | I          | \$104.00               | 0.00                 | Cubic Yar          | d Standard Materia           | al Rate |  |
|      | + MDIRT          | A        | Dirt Class A        |            | \$1.30                 | 0.00                 | Cubic Yar          | d Standard Materia           | al Rate |  |
|      | + MDIRT          | в        | Dirt Class B        |            | \$6.50                 | 0.00                 | Ton                | Standard Materia             | al Rate |  |

Above is an example of the Installed Material tab in the Library Resource Rate Register.

The following steps walk you through how to create a new material resource in InEight Estimate.

#### Step by Step — Create an Installed Material Resource

- 1. Select **Resource Rates** from the Library landing page.
  - The Resource Rate Register displays
- 2. Select the Installed Material tab.
- 3. Right click on any row header and select **New** from the drop-down menu.
  - A new Installed Material Rate Record displays
- 4. In the Code field, type **MGBP + [your initials]**, then press **Tab.**
- 5. In the Description field, type **Brick Pavers**.
- 6. Select a unit of measure from the Unit of Measure drop-down list.

- 7. On the resource's Setup tab, under Resource File select Standard Material Rate File.
- 8. On the Charge Rate tab, expand Materials and enter a **number value** in the Installed Materials Amount field.

| Code: *  | MGBPPB              | Descripti | on: E | Brick F | avers  |
|----------|---------------------|-----------|-------|---------|--------|
| Setup    | 🔱 Charge Rate       | 🖵 Que     | ote   | Billing | g Rate |
| Cost Cat | egory Breakdown     |           | Amou  | nt      |        |
| 🗸 Tota   | l                   |           | \$    | 5.00    |        |
| ~ I      | 1aterials           |           |       | 5       |        |
|          | Installed Materials |           | \$    | 5.00    |        |
|          | Undefined Materia   | ls        | \$    | 0.00    |        |
| > F      | ees                 |           | \$    | 0.00    |        |
|          | Indefined           |           | ÷     | 0 00    |        |

9. Click **OK** to finish adding this resource.

#### **3.6.9 Unique Resources**

The Unique resource type is a catch-all and can be used for anything from dump fees and security to creating subcontractors as a resource.

- The Unique resources are the only resources that have all cost categories available, as well as all units of measure
- You will also note the tax field which can pull your standard tax settings from the Cost Basis tab in Job Properties, or a unique sales tax rate can be manually entered in each record
- Quotes will be discussed in detail in Lesson 8 Quote Management

| Al   | Labor Con         | struction Equipment | Rented Constru | uction Equipment             | installed | Material           | Installed Equipment    | Supplies U          | Inique            |                        |              |                      |                         |
|------|-------------------|---------------------|----------------|------------------------------|-----------|--------------------|------------------------|---------------------|-------------------|------------------------|--------------|----------------------|-------------------------|
| Drag | g columns here to | group               |                |                              |           |                    |                        | Find: Sear          | ch For]           | ··· Saved vie          | ws: Previous | View                 | *                       |
|      | Resource E.       | Description         |                | Resource File<br>Description |           | Unit of<br>Measure | Productivity<br>Factor | Default<br>Quantity | Waste %<br>Add-on | Unit Cost<br>(Scale 1) | Currency     | Utilization<br>Count | Organizatio<br>Category |
| ÷    | + UCRANE          | Crane by the Mon    | th             | Standard Unique R            | ate       | Month              |                        | 1.00                | 0.00              | \$16,500.00            | U.S. Dollar  | 0.00                 |                         |
|      | + UDFL            | Disposal Fee for L  | iquids         | Standard Unique R            | ate       | Gallon             |                        | 1.00                | 0.00              | \$6.00                 | U.S. Dollar  | 0.00                 | Earthwork               |
|      | + UDUMP           | Dump Fees           |                | Standard Unique R            | ate       | Load               |                        | 1.00                | 0.00              | \$100.00               | U.S. Dollar  | 0.00                 | Earthwork               |
|      | + UHAUL           | Haul to Job Site 1  | 5-20 Miles     | Standard Unique R            | ate       | Ton                |                        | 1.00                | 0.00              | \$3.00                 | U.S. Dollar  | 0.00                 | Earthwork               |
|      | + UPD             | Per Diem            |                | Standard Unique R            | ate       | Day                |                        | 1.00                | 0.00              | \$150.00               | U.S. Dollar  | 0.00                 |                         |
|      | + USS             | Security Service    |                | Standard Unique R            | ate       | Week               |                        | 1.00                | 0.00              | \$500.00               | U.S. Dollar  | 0.00                 |                         |

# 3.7 RESOURCE ASSEMBLIES

A Resource Assembly is a group of resources. You can create an assembly once and then reuse it as needed in multiple cost items whenever the same combination of resources is needed.

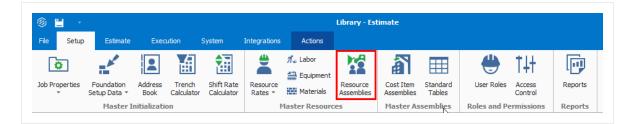

The most common use for an assembly is to group labor resources into crews (e.g., Pipe Crew, Concrete Crew); however, any resource (equipment, materials, etc.) may be grouped into an assembly. Utilizing assemblies allows you to estimate faster, since you can add and manage an entire group of resources at once.

You can create assemblies in the Library and import them into job folders the same way you import resources.

## 3.7.1 Library Resource Assembly Register

To open the Library Resource Assembly Register, select the **Library** icon, then select **Resource Assemblies** from the Master Resources section of the Setup tab.

**Overview – Library Resource Assembly Register** 

| Section | Description                                                                                                    |
|---------|----------------------------------------------------------------------------------------------------|
| 1       | Each row in the register represents a single resource assembly and is defined with an Assembly Code and Assembly Description.                                                                                                    |
| 2       | Each assembly can be expanded by clicking the plus $\boxdot$ icon next to its Assembly Code.                                                                                                    |
| 3       | <ul> <li>Expanding an assembly reveals the list of resources that make up that assembly.</li> <li>Best practice for creating Assembly codes is to use C for Crew Assemblies, M for Material Assemblies, etc., however you can have labor, equipment, and materials in the same assembly</li> </ul> |

| ag colu | umns | here to gr    | oup    |                  |                  |                 |                    |                 |          |      |                    |                | Find: [Se                    | arch For  | ··· Saved                  | d views:         | Standard View      |              | -          |
|---------|------|---------------|--------|------------------|------------------|-----------------|--------------------|-----------------|----------|------|--------------------|----------------|------------------------------|-----------|----------------------------|------------------|--------------------|--------------|------------|
| 2       | de   | <u>1</u>      | Descri | otion            |                  | Resou<br>File D | urce<br>escription |                 | Quantity |      | Unit of<br>Measure | Unit Cost      | Total Cost                   | Currency  | Organization<br>Category   |                  | Geographic<br>Area | Wage<br>Zone | Man<br>Cou |
| E       | cco  | NC            | Concre | ete Crew         |                  | Stand           | lard Assemb        | ly              | 1        | .00  | Hour               | \$330.3        | \$330.38                     | U.S. Doll | ar Concrete                |                  |                    |              |            |
|         |      | Row<br>Number | 1      | Resource<br>Code | Description      |                 | Quantity           | Unit o<br>Measu |          | Cost | Currency           | Cost<br>Driver | Resource<br>File Description |           | Organizational<br>Category | Geograpi<br>Area | hic Wage<br>Zone   |              |            |
|         | →    |               | 1      | LC2              | Carpenter Journe | eyman           | 2.00               | Each            | \$2      | 8.92 | U.S. Dollar        | CI Dura        | Standard Labor Ra            | ate File  | Carpenter                  | Southwe          | st Wage Zon        |              |            |
|         |      |               | 2      | LF2              | Finisher         |                 | 1.00               | Each            | \$2      | 8.07 | U.S. Dollar        | CI Dura        | Standard Labor Ra            | ate File  | Finisher - Conc            | Southwe          | st Wage Zon        |              |            |
|         |      |               | 3      | LIW1             | Iron Worker      |                 | 1.00               | Each            | \$3      | 5.55 | U.S. Dollar        | CI Dura        | Standard Labor Ra            | ate File  | Iron Worker                | Southwe          | st Wage Zon        |              |            |
| 3       |      |               | 4      | LL2              | Laborer          |                 | 1.00               | Each            | \$2      | 6.37 | U.S. Dollar        | CI Dura        | Standard Labor Ra            | ate File  | Laborer                    | Southwe          | st Wage Zon        |              |            |
| -       |      |               | 5      | ECRHC            | Hydraulic Crane  | 25 Ton          | 1.00               | Each            | \$8      | 4.00 | U.S. Dollar        | CI Dura        | Standard Equipment           | nt Rate   | Crane                      |                  |                    |              |            |
|         |      |               | 6      | LC1              | Carpenter Appre  | ntice           | 1.00               | Each            | \$2      | 7.48 | U.S. Dollar        | CI Dura        | Standard Labor Ra            | ate File  | Carpenter                  | Southwe          | st Wage Zon        |              |            |
|         |      |               | 7      | LO2              | Operator Class 2 |                 | 1.00               | Each            | \$3      | 0.21 | U.S. Dollar        | CI Dura        | Standard Labor Ra            | ate File  | Operator                   | Southwe          | st Wage Zon        |              |            |
|         |      |               | 8      | ETFT             | Flatbed Truck    |                 | 1.00               | Each            | \$       | 7.00 | U.S. Dollar        | CI Dura        | Standard Equipme             | nt Rate   | Truck                      |                  |                    |              |            |
| 1       |      |               | 9      | LC3              | Carpenter Forem  | ian             | 1.00               | Each            | \$3      | 3.87 | U.S. Dollar        | CI Dura        | Standard Labor Ra            | ate File  | Carpenter                  | Southwe          | st Wage Zon        |              |            |
| 4       | CGR  | ADE           | Gradin | g Crew           |                  | Stand           | lard Assemb        | ly              | 1        | .00  | Hour               | \$175.0        | \$175.06                     | U.S. Doll | ar Earthwork               |                  |                    |              |            |

## 3.7.2 Resource Assembly Record

To open an existing Resource Assembly Record, right click on the row header of an assembly (row) on the Resource Assembly Register and select Open.

**Overview – Resource Assembly Record** 

|   | Name                                | Description                                                                                                    |
|---|-------------------------------------|----------------------------------------------------------------------------------------------------|
| 1 | Assembly<br>Code and<br>Description | Each assembly is defined with an assembly Code and an assembly Description.                                                                                                    |
| 2 | Quantity<br>and Unit of<br>Measure  | Each assembly has a quantity and unit of measure. The default is 1 EA.<br>For crew assemblies with all hourly duration driven resources, it is a best<br>practice to change the Qty to Hour, so that when used on a cost item, it<br>will show you the assembly's unit cost per hour. |
| 3 | Assembly<br>Details                 | The rows in the Assembly Details register represent the resources that make up the resource assembly.                                                                                                    |
| 4 | Notes                               | An area where the estimators make notes for records related to the resource assemblies for work orders which is commonly performed by a type of crew.                                                                                                    |

| Cod  | e: * CCONC                       | Descri                             | otion: Concrete Crew             | U        |                    |                    |                         |                               |                                                          | 8                                                  | Qty:                            |                        |
|------|----------------------------------|------------------------------------|----------------------------------|----------|--------------------|--------------------|-------------------------|-------------------------------|----------------------------------------------------------|----------------------------------------------------|---------------------------------|------------------------|
| F    | Resource File:                   | Standard Assem                     | oly File 🔹 Tag                   |          | -                  |                    |                         |                               |                                                          |                                                    | UM: Hour                        |                        |
| eo   | graphic Area:                    |                                    | → Tag                            | 2:       | -                  |                    |                         |                               |                                                          | Unit                                               | Cost:                           | \$330                  |
|      | Wage Zone:                       |                                    | → Tag                            |          | -                  |                    |                         |                               |                                                          | Curi                                               | rency: U.S. Do                  | llar                   |
| 0    | rg. Category:                    | Concrete                           | <ul> <li>Man Count</li> </ul>    | : 8.00   |                    |                    |                         |                               | •                                                        | Last Change                                        | ed By:                          |                        |
|      |                                  |                                    | Equip Coun                       | t: 2.00  |                    |                    |                         |                               | 4                                                        | Last Change                                        | ed On:                          |                        |
|      | Notes:                           |                                    |                                  |          |                    |                    |                         |                               |                                                          |                                                    |                                 |                        |
|      |                                  | ssembly Details                    | 3                                |          |                    |                    |                         | Find:                         | Search For] ···· Sav                                     | ed views: Previous                                 | View                            |                        |
|      | t Summary A                      |                                    | Description                      | Quantity | Unit of<br>Measure | Unit Cost          | Currency                | Find: [                       | Search For] ··· Sav<br>Resource<br>File Description      | ed views: Previous V<br>Organizational<br>Category | View<br>Geographic<br>Area      | •<br>Wage<br>Zone      |
| rag  | t Summary A<br>g columns here to | group<br>Resource                  |                                  |          |                    |                    | Currency<br>U.S. Dollar | Cost                          | Resource                                                 | Organizational                                     | Geographic                      | Wage<br>Zone           |
| Drag | t Summary A<br>g columns here to | group<br>Resource<br>Code          | Description                      | 2.00     | Measure            | \$28.92            |                         | Cost<br>Driver                | Resource<br>File Description                             | Organizational<br>Category                         | Geographic<br>Area              | Wage                   |
|      | t Summary A<br>g columns here to | group<br>Resource<br>Code<br>1 LC2 | Description<br>Carpenter Journey | 2.00     | Measure<br>Each    | \$28.92<br>\$28.07 | U.S. Dollar             | Cost<br>Driver<br>CI Duration | Resource<br>File Description<br>Standard Labor Rate File | Organizational<br>Category<br>Carpenter            | Geographic<br>Area<br>Southwest | Wage<br>Zone<br>Wage Z |

## 3.7.2.1 Productivity Rate Indicator in the CBS Register

The Productivity Indicator shows the field that contains the as-entered value and is driving the estimate for that cost item. This appears as an arrow aligned to the left of the cell as shown below.

| Description                | Forecast<br>(T/O) Quantity | Unit of<br>Measure | Unit Cost    | (Forecast)     | Currency    | (Duration driven) | (Non-Duration driven) |      |
|----------------------------|----------------------------|--------------------|--------------|----------------|-------------|-------------------|-----------------------|------|
| 306                        | 20.00                      | Mie                | \$228,294.37 | \$4,565,887.34 | U.S. Dollar | 5,191.90          |                       | 15.3 |
| Prime Bond                 | 1.00                       | Lump Sum           | \$39,357.30  | \$39,357.30    | U.S. Dollar |                   |                       |      |
| Price % Add-On             | 1.00                       | Lump Sum           | \$225,515.71 | \$225,515.71   | U.S. Dollar |                   |                       |      |
| Job Financing              | 1.00                       | Lump Sum           | \$0.00       | \$0.00         | U.S. Dollar |                   |                       |      |
| Indirect Cost Escalation   | 1.00                       | Lump Sum           | \$0.00       | \$0.00         | U.S. Dollar |                   |                       |      |
| Direct Cost Escalation     | 1.00                       | Lump Sum           | \$0.00       | \$0.00         | U.S. Dollar |                   |                       |      |
| Indirect Cost Add-On       | 1.00                       | Lump Sum           | \$0.00       | \$0.00         | U.S. Dollar |                   |                       |      |
| Job Management & Equipment | 1.00                       | Lump Sum           | \$157,096.28 | \$157,096.28   | U.S. Dollar | 800.00            |                       | 0.0  |
| General Expense            | 1.00                       | Lump Sum           | \$4,200.00   | \$4,200.00     | U.S. Dollar | 0.00              |                       | 0.0  |
| Direct Cost Add-On         | 1.00                       | Lump Sum           | \$80,770.35  | \$80,770.35    | U.S. Dollar |                   |                       |      |
| Mobilization               | 1.00                       | Lump Sum           | \$13,335.70  | \$13,335.70    | U.S. Dollar | ▶ 90.00           |                       | 0.0  |
| Clearing & Grubbing        | 10.00                      | Acre               | \$3,918.50   | \$39,184.97    | U.S. Dollar | 80.00             |                       | 0.0  |
| Unclassified Excavation    | 50,000.00                  | Cubic Yard         | \$2.21       | \$110,560.40   | U.S. Dollar | 294.67            |                       | 0.0  |
| Excavation                 | 50,000.00                  | Cubic Yard         | \$0.66       | \$33, 100.80   | U.S. Dollar | 128.00            |                       | 0.0  |
| Embarkment                 | 50,000.00                  | Cubic Yard         | \$1.55       | \$77,459.60    | U.S. Dollar | 166.67            |                       | 0.0  |

Being able to see productivity drivers on the CBS register makes it easier to review and modify the estimate as a whole while reducing the potential to accidentally overwrite a manually entered data.

Follow the step by step below to create a Resource Assembly.

#### Step by Step — Create a Resource Assembly

1. From the Library landing page, under the Master Resources section of the Setup tab, select **Resource Assemblies**.

- The Resource Assembly Register is shown.
- 2. Right click on any **row header** and select **New** from the drop-down menu.
  - A new Resource Assembly Record is shown.
- 3. In the Code field, type **CEXC + [your initials]** as the unique code for the assembly.
- 4. Add a **description** in the Description field.
- 5. In the Assembly Details register at the bottom of the screen, click in the **Resource Code** column in the first blank row, and then select the **Resource** icon that appears in the cell.
- 6. On the Labor tab of the resulting register, select the resource with the Description: **LL2Laborer** and click **OK** to add this resource to the assembly.
- 7. Add two additional resources.

You can use the Ctrl and Shift keys to select multiple resources at once.

8. Click **OK** to save and close the new assembly.

| Re  | source Assemb     | ly Register 🛛         |                              |          |                    |
|-----|-------------------|-----------------------|------------------------------|----------|--------------------|
| Dra | g columns here to | group                 |                              |          |                    |
|     | Code 📃            | Description           | Resource<br>File Description | Quantity | Unit of<br>Measure |
|     | + CCONC           | Concrete Crew         | Standard Assembly            | 1.00     | Hour               |
| ÷   | + CEXCPB          | Excavation Assembly   |                              | 1.00     | Each               |
|     | + CGRADE          | Grading Crew          | Standard Assembly            | 1.00     | Hour               |
|     | + CMAINT          | Equipment Maintenance | Standard Assembly            | 1.00     | Each               |

TIP

#### **Exercise 3.1 — Create Resources & Resource Assemblies**

In this exercise, you will practice creating resources and assemblies in the InEight Estimate Library. In the Library Resource Rate Register, create resources with the following variables:

#### Labor Resource

| Resource Code           | LSFA                   | Wage Zone                  | Wage Zone A |
|-------------------------|------------------------|----------------------------|-------------|
| Resource<br>Description | Field<br>Administrator | Organizational<br>Category | Supervision |
| Geographic Area         | Southwest              | Scale 1 Labor Base         | \$33.45     |
| Scale 1 Premium         | 2 percent              | Scale 1 Subsistence        | \$0.47      |
| Resource File           |                        | Standard Labor Rate File   | )           |

Select the checkbox for Use Base Wage Factors for Scales 2 and 3. Scale 2 Factor: 1.50 x Base Wage. Scale 3 Factor: 2.00 x Base Wage.

#### **Rented Construction Equipment Resource**

| Rented Construction     | on Equipment Resource            |                            |              |          |
|-------------------------|----------------------------------|----------------------------|--------------|----------|
| Resource Code           | RPW3000                          | <b>RE Rental Amount</b>    | \$3.40       |          |
| Resource<br>Description | Pressure Washer 3000<br>PSI      | Organizational<br>Category | Clean & Insp | pect     |
| Resource File           |                                  | Standard Rental Rate       | e File       |          |
| Installed Material      | Resource                         |                            |              |          |
| Resource Code           | МССВ                             | Installed Materials A      | Mount        | \$300.00 |
| Resource<br>Description | Pre-Cast Concrete<br>Catch Basin | Organizational Cate        | gory         | Concrete |
| Resource File           |                                  | Standard Material Ra       | ate File     |          |
| Unit of Measure         |                                  | Each                       |              |          |
| l loob ook the box f    | or Apply Stondard Tox on         |                            | Tax Data C   | )/       |

Uncheck the box for Apply Standard Tax and enter a Unique Sales Tax Rate: 6%

# In the Library Resource Assembly Rate Register, create resource assemblies with the following codes, descriptions, and resources

|                               | Assembly #1              |                   |
|-------------------------------|--------------------------|-------------------|
| Assembly Code                 | CBRIDGE                  |                   |
| Assembly Description          | Bridge Crew              |                   |
| Resource File                 | Standard Assembly File   |                   |
| Unit of Measure               | Hour                     |                   |
| Select Wage Zone A Labor Reso | urces for this Assembly. |                   |
| Resources on Assembly         | Resource Description     | Resource Quantity |
| LC3                           | Carpenter Foreman        | 1                 |
| LL2                           | Laborer                  | 2                 |
| LF2                           | Finisher                 | 1                 |
| LC2                           | Carpenter Journeyman     | 2                 |

#### Assembly #2

| Assembly Code        | CRIPRAP                  |
|----------------------|--------------------------|
| Assembly Description | Rip Rap Replacement Crew |
| Resource File        | Standard Assembly File   |
| Unite of Measure     | Hour                     |

Select Wage Zone A Labor Resources for this Assembly.

| Resources on Assembly | Resource Description | Resource Quantity |
|-----------------------|----------------------|-------------------|
| LT2                   | Teamster Foreman     | .5                |
| LO3                   | Operator Class 3     | 1                 |
| LL2                   | Laborer              | 2                 |
| EX510                 | Backhoe JD 510       | 1                 |
| ETPU                  | Pickup               | 1                 |
| EL950                 | Loader 950           | 1                 |

## You should end up with the following results

| Resource Ele Description |               |         |             |               | Organizationa<br>Category |           | eograp<br>ea | hic       | Wage<br>Zone | Description         | Unit of<br>Measure |
|--------------------------|---------------|---------|-------------|---------------|---------------------------|-----------|--------------|-----------|--------------|---------------------|--------------------|
| -                        | LSFA          |         | Standard La | bor Rate File | Supervision               | So        | outhwe       | st        |              | Field Administrator | Hour               |
|                          |               | Scale 🛓 | Total       | Labor         | Labor Base                | Labor Bur | rden         | Labor Fri | nges         |                     |                    |
|                          | $\rightarrow$ | 1       | \$33.92     | \$33.92       | \$33.45                   | \$0       | 0.47         | 1         | \$0.47       |                     |                    |
|                          |               | 2       | \$50.18     | \$50.18       | \$50.18                   | \$0       | 0.00         | :         | \$0.00       |                     |                    |
|                          |               | 3       | \$66.90     | \$66.90       | \$66.90                   | \$0       | 0.00         |           | \$0.00       |                     |                    |

| Res<br>Cod |     | rce / 👻 | Descri | ption               |        |       | urce File           | Unit of<br>Measure | Unit Cost<br>(Scale 1) | Curr | ency 👻    |      | anizational<br>egory | Ŧ |
|------------|-----|---------|--------|---------------------|--------|-------|---------------------|--------------------|------------------------|------|-----------|------|----------------------|---|
| EF         | RPV | V3000   | Pressu | ire Washer 3000 PSI |        | Stand | dard Rental Rate Fi | e Hour             | \$3.40                 | U.S. | Dollar    | Clea | n & Inspect          | _ |
|            |     | Total   |        | Rented Equipment    | RE Rer | ntal  | RE Rent Expense     | RE Overhead        | RE Finance Expe        | ense | RE Insura | ance | RE License           | F |
|            | ۲   |         | \$3.40 | \$3.40              | \$3    | 3.40  | \$0.00              | \$0.00             | Ş                      | 0.00 | \$        | 0.00 | \$0.00               | Ī |

| Res<br>Cod |     | ce 🗸 👻   | Descriptio | n 💌                  | Resource File<br>Description | -        |             | Unit Cost<br>(Scale 1) | Curr | rency 👻   | Organizationa<br>Category | • 👻              |
|------------|-----|----------|------------|----------------------|------------------------------|----------|-------------|------------------------|------|-----------|---------------------------|------------------|
|            | мсс | В        | Pre-Cast   | Concrete Catch Basin | Standard Material R          | ate File | Each        | \$318.00               | u.s. | Dollar    | Concrete                  |                  |
|            |     | Total    | Materials  | Installed Materials  | Undefined Materials          | Fees     | Sales Taxes | Undefined Fee          | es   | Undefined | Billing Rate              | Billing<br>Markı |
|            | F   | \$318.00 | \$300.00   | \$0.00               | \$300.00                     | \$18.00  | \$18.00     | \$0                    | .00  | \$0.00    | \$318.00                  |                  |

| Ass<br>Cod |   |               | Asse<br>Desc | mbly<br>cription |                     | Resource<br>File Descript | ion 💌              | Quantity - | Unit of<br>Measure | Y   | Unit Cost | t 🖵            | Total Cost 👻        | Currenc  |                     | organization<br>ategory |                 | eographic 🚽      |
|------------|---|---------------|--------------|------------------|---------------------|---------------------------|--------------------|------------|--------------------|-----|-----------|----------------|---------------------|----------|---------------------|-------------------------|-----------------|------------------|
| -          | B | RIDGE         | Bridg        | e Crew           |                     | Standard As               | sembly File        | 1.0        | 00 Hour            |     | \$17      | 70.11          | \$170.11            | U.S. Dol | lar                 |                         |                 |                  |
|            |   | Row<br>Number | /            | Resource<br>Code | Description         | Quantity                  | Unit of<br>Measure | Unit Cost  | Currency           | Cos |           | Reso<br>File D | urce<br>Description |          | Organiza<br>Categor |                         | Geograp<br>Area | hic Wage<br>Zone |
|            | ۲ |               | 1            | LC2              | Carpenter Journeyma | n 2.0                     | 0 Each             | \$28.92    | U.S. Dollar        | CI  | Duration  | Stand          | dard Labor Rate     | File     | Carpente            | er                      | Southwe         | est Wage Zor     |
|            |   |               | 2            | LC3              | Carpenter Foreman   | 1.0                       | 0 Each             | \$31.47    | U.S. Dollar        | CI  | Duration  | Stand          | dard Labor Rate     | File     | Carpente            | er                      | Southwe         | est Wage Zor     |
|            |   |               | 3            | LF2              | Finisher            | 1.0                       | 0 Each             | \$28.07    | U.S. Dollar        | CI  | Duration  | Stand          | dard Labor Rate     | File     | Finisher            | - Concrete              | Southwe         | est Wage Zon     |
|            |   |               | 4            | LL2              | Laborer             | 2.0                       | 0 Each             | \$26.37    | U.S. Dollar        | CI  | Duration  | Stand          | dard Labor Rate     | File     | Laborer             |                         | Southwe         | st Wage Zon      |

| Code | 2   | ≞.▼           | Descri | otion            |                  | Resou<br>File D | irce<br>escription |                | Quar |           | Unit of<br>Measure | Unit Cost      | Total Cost                   | Currency    | Organizational<br>Category | Geographic<br>Area | Wage<br>Zone |
|------|-----|---------------|--------|------------------|------------------|-----------------|--------------------|----------------|------|-----------|--------------------|----------------|------------------------------|-------------|----------------------------|--------------------|--------------|
| - 0  | RIP | RAP           | Rip Ra | p Replaceme      | ent Crew         | Stand           | lard Assemb        | ly             |      | 1.00      | Hour               | \$152.89       | \$152.89                     | U.S. Dollar |                            |                    |              |
|      |     | Row<br>Number | 1      | Resource<br>Code | Description      |                 | Quantity           | Unit o<br>Meas |      | Unit Cost | Currency           | Cost<br>Driver | Resource<br>File Description |             | Organizational<br>Category | Geographic<br>Area | Wage<br>Zone |
|      | →   |               | 1      | LL2              | Laborer          |                 | 2.00               | Each           |      | \$26.37   | U.S. Dollar        | CI Duration    | Standard Labor               | Rate File   | Laborer                    | Southwest          | Wage Zon     |
|      |     |               | 2      | LO3              | Operator Class 3 |                 | 1.00               | Each           |      | \$30.62   | U.S. Dollar        | CI Duration    | Standard Labor               | Rate File   | Operator                   | Southwest          | Wage Zon     |
|      |     |               | 3      | LT2              | Teamster Forema  | in              | 0.50               | Each           |      | \$32.32   | U.S. Dollar        | CI Duration    | Standard Labor               | Rate File   | Truck Driver - Teamster    | Southwest          | Wage Zon     |
|      |     |               | 4      | EL950            | Loader 950       |                 | 1.00               | Each           |      | \$14.18   | U.S. Dollar        | CI Duration    | Standard Equip               | ment Rate   | Loader                     |                    |              |
|      |     |               | 5      | ETPU             | Pickup           |                 | 1.00               | Each           |      | \$4.20    | U.S. Dollar        | CI Duration    | Standard Equip               | ment Rate   | Truck                      |                    |              |
|      |     |               | 6      | EX510            | Backhoe JD 510   |                 | 1.00               | Each           |      | \$35.00   | U.S. Dollar        | CI Duration    | Standard Equip               | ment Rate   | Excavator                  |                    |              |

## Congratulations, you have completed this exercise!

# 3.8 IMPORTING RESOURCES

The following procedures inform you how to setup resources in InEight Estimate from an excel sheet.

NOTE Use of this lesson will draw from other sections of InEight Estimating Manual. Basic understanding of the Sort, Group, Filter, Excel integration functionality in InEight Estimate is required.

## 3.8.1 Open Resource Rate Register

You can create resources within the Resource Rate Register. This is the location to build out the structure of those resources.

#### Step by Step — Opening the Labor tab

- 1. Open the Job Folder or Library that you're going to be working in.
- 2. From the Ribbon, select the **Setup** tab.
- 3. Under the Resources section, select **Resource Rates**. The Resource Rate Register opens.
- 4. Select the tab you want to add resources to.

| t              | + New           | Сору        |                    |            |                    |                     |                 |                   |                        |          |                        |
|----------------|-----------------|-------------|--------------------|------------|--------------------|---------------------|-----------------|-------------------|------------------------|----------|------------------------|
|                |                 | Coby        | . 솅 Lin            | nk Field   | 1                  |                     |                 |                   | urce Utilizatio        | m        | 4                      |
| view           | 🛞 Delete        | 🔁 Paste     | 遇 Un               | link Field | ~×                 |                     |                 | 🛛 🏹 Resou         | urce Cost De           |          | Ă                      |
| ort to Excel   | }< Cut          | + Fill Down |                    |            | Expand<br>Collapse |                     | Clear<br>Filter |                   |                        |          | Copy Job I<br>to Lib   |
| rint           | Ed              | lit         | Wor                | kbook      |                    |                     | Vi              | ew                |                        |          |                        |
| operties       | Resource        | Rate Regis  | ter Ø              |            |                    |                     |                 |                   |                        |          |                        |
| Labor Cons     | struction Equip | ment Rent   | ted Constr         | uction Equ | ipment             | Installed Mat       | erial           | Installed Equ     | uipment                | Supplies | Uniqu                  |
| umns here to g | group           |             |                    |            |                    |                     |                 |                   |                        |          |                        |
| source         | Description     |             | Unit of<br>Measure | Prod       | uctivity           | Default<br>Quantity |                 | Waste %<br>Add-on | Unit Cost<br>(Scale 1) |          | Unit Cost<br>(Scale 2) |
|                |                 |             |                    |            |                    |                     |                 |                   |                        |          |                        |

The layout of this register and excel file is up to the organization and the decisions that are made during the detail design phase. A basic excel file will be provided to your organization as a starting point to work from. If that can't be located, you can easily build one utilizing the views within InEight Estimate.

#### 3.8.1.1 Creating A Labor Saved View - Resource Rate Register

You can create a view to mirror both the register and excel sheets to easily bring information back and forth from the two applications.

#### Example of columns:

- User Defined 1
- Resource Code
- Description
- Resource File Description Validated field
- Geographic Area Validated field
- Wage Zone Validated field
- Organizational Category Validated field
- Tag 1 Validated field
- Tag 2 Validated field
- Currency Validated field
- Default Quantity
- Use Base Wage Factors Scale Factors
- Scale Factor 2 Scale Factors
- Scale Factor 3 Scale Factors

**NOTE** For more information on Validated Tags field, see Validated Tags topic. Scale Factors aren't required if you are manually applying rates to each cost category scale.

The view should appear as shown below with **User Defined 1** in the first column. This field is used for sorting and arranging data accurately moving between Estimate and Excel. You are not limited to UDF 1 and can choose to utilize a field of their choice for sorting.

| ® <b>=</b> a      | •                          |                        |               |                     |                        |                        |                            |                    |              | Resource     | - Import Der | no - Estimi | ate      |                 |                             |                   |                   |               | -                 | · ø ×       |
|-------------------|----------------------------|------------------------|---------------|---------------------|------------------------|------------------------|----------------------------|--------------------|--------------|--------------|--------------|-------------|----------|-----------------|-----------------------------|-------------------|-------------------|---------------|-------------------|-------------|
| File Setup        | Estimate                   | Quote                  | Price         | Execution           | System                 | Actions                |                            |                    |              |              |              |             |          |                 |                             |                   |                   |               |                   | 1 € (2      |
| o                 | -                          |                        | ***           | 2                   | 🐔 Labor 🚔 Equipment    |                        | <b>a</b>                   |                    | P            |              |              |             |          |                 |                             |                   |                   |               |                   |             |
|                   | Foundation<br>Setup Data * | Pay Item &<br>Proposal | Bid Wizard    | Resource<br>Rates * | Materials              | Resource<br>Assemblies | Cost Item<br>Assemblies    | Standard<br>Tables | Reports      |              |              |             |          |                 |                             |                   |                   |               |                   |             |
|                   | Initialize                 |                        |               |                     | Resources              |                        | Assem                      | blies              | Reports      |              |              |             |          |                 |                             |                   |                   |               |                   |             |
| Cost Breakdow     | m Structure (C             | BS) Registe            | er Re         | source Rat          | te Register O          | Resource               | Cost Details               | Register           |              |              |              |             |          |                 |                             |                   |                   |               |                   |             |
| Al Labor          | Construction Eq            | uipment F              | Rented Constr | ruction Equip       | ment Installer         | Material               | installed Equipr           | ient Su            | plies Unic   | jue -        |              |             |          |                 |                             |                   |                   |               |                   |             |
| Drag columns here | e to group                 |                        |               |                     |                        |                        |                            |                    |              |              |              |             |          |                 |                             | ind: [Search      | For]              | - Saved views | RB_Resource Labor | Upload VI + |
| User<br>Defined 1 | Resource                   | ce De                  | scription     |                     | ource File<br>cription |                        | Organizational<br>Category | 0                  | eogra<br>rea | Wage<br>Zone | Tag 1        | Tag 2       | Currency | Default<br>Quan | Use Base<br>Wage<br>Factors | Scale 2<br>Factor | Scale 3<br>Factor |               |                   |             |
| →                 |                            | _                      |               |                     |                        |                        |                            |                    |              |              |              |             |          |                 |                             |                   |                   |               |                   |             |
|                   |                            |                        |               |                     |                        |                        |                            |                    |              |              |              |             |          |                 |                             |                   |                   |               |                   |             |

## 3.8.2 Setting up the excel file

Go to the Excel sheet and make sure the information in the columns shown in the screenshot are filled out. Basic concepts to keep in mind regarding the excel file:

**Sort Code** - This column needs to have a high sequential number such as **10000**. This is very important to assign as it will help us authenticate all the labor rates.

**Resource Code** - A unique Naming convention to be assigned to every labor resource. In this example we have all labor resource starting with a **L** followed by the letters that represent the resource description.

**Labor Base** - The base wage of the labor resource is entered here. Estimate does not allow \$ sign to be pasted, which is why the cells for the Base column are formatted to **Number**.

| 8        |       | I × ~ | f <sub>x</sub>        |                          |                          |                   |                 |           |        |             |                  |                       |                   |      |         |                  |
|----------|-------|-------|-----------------------|--------------------------|--------------------------|-------------------|-----------------|-----------|--------|-------------|------------------|-----------------------|-------------------|------|---------|------------------|
|          | ι     | B     | C                     | D                        | E                        | F                 | G               | н         | 1      | J           | K                | L                     | M                 | N    | 0       | P                |
| Require  |       |       |                       |                          |                          |                   |                 |           |        |             |                  |                       |                   |      |         |                  |
| Validate |       |       |                       |                          |                          |                   |                 |           |        |             |                  |                       |                   |      |         |                  |
| Not Req  | uired |       |                       |                          |                          |                   |                 |           |        |             |                  |                       |                   |      |         |                  |
|          |       |       |                       |                          | umn Headers may differ b | ased on Design De | cision Item #67 |           |        |             |                  |                       |                   |      |         |                  |
|          |       |       |                       | Resource Ra              |                          |                   |                 |           |        |             |                  |                       |                   |      |         | e Cost Details F |
| UDF1     |       |       |                       |                          | Organizational Category  |                   | Wage Zone 🛛     |           |        |             | Default Quantity | Use Base Wage Factors | *Scale Factor 2 - |      |         | Labor Base       |
|          | 10000 | LC2   | Carpenter Journeyman  | Standard Labor Rate File | Carpenter                | Southwest         | Wage Zone A     | Non Union | Hourly | U.S. Dollar | 1                | I TRUE                | 1.50              | 2.00 |         | 22               |
|          |       | LSUPF | Foreman Pipe          | Standard Labor Rate File | Carpenter                | Southwest         | Wage Zone A     | Non Union | Hourly | U.S. Dollar | 1                | TRUE                  | 1.50              |      | \$29.92 | 23               |
|          | 10002 | LSUIW | Foreman Iron          | Standard Labor Rate File | Carpenter                | Southwest         | Wage Zone A     | Non Union | Hourly | U.S. Dollar | 1                | TRUE                  | 1.50              | 2.00 | \$30.92 | 24               |
|          | 10003 | LSUC  | Foreman Civil         | Standard Labor Rate File | Carpenter                | Southwest         | Wage Zone A     | Non Union | Hourly | U.S. Dollar | 1                | TRUE                  | 1.50              | 2.00 | \$31.92 | 25               |
|          | 10004 | LSUBM | Foreman Boilermaker   | Standard Labor Rate File | Carpenter                | Southwest         | Wage Zone A     | Non Union | Hourly | U.S. Dollar | 3                | TRUE                  | 1.50              | 2.00 | \$32.92 | 26               |
|          | 10005 | LPF1  | Lead Pipe Fabricator  | Standard Labor Rate File | Carpenter                | Southwest         | Wage Zone A     | Non Union | Hourly | U.S. Dollar | 1                | TRUE                  | 1.50              | 2.00 | \$33.92 | 27               |
|          | 10006 | LPF2  | Journeyman Pipefitter | Standard Labor Rate File | Carpenter                | Southwest         | Wage Zone A     | Non Union | Hourly | U.S. Dollar | 1                | TRUE                  | 1.50              | 2.00 | \$34.92 | 28               |
|          | 10007 | LPF3  | Pipefitter A          | Standard Labor Rate File | Carpenter                | Southwest         | Wage Zone A     | Non Union | Hourly | U.S. Dollar | 1                | TRUE                  | 1.50              | 2.00 | \$35.92 | 29               |
|          | 10008 | LPF4  | Pipefitter 8          | Standard Labor Rate File | Carpenter                | Southwest         | Wage Zone A     | Non Union | Hourly | U.S. Dollar | 1                | TRUE                  | 1.50              | 2.00 | \$36.92 | 30               |
|          | 10009 | LBM1  | Lead Boilermaker      | Standard Labor Rate File | Carpenter                | Southwest         | Wage Zone A     | Non Union | Hourly | U.S. Dollar | 1                | TRUE                  | 1.50              | 2.00 | \$37.92 | 31               |
|          | 10010 | LBM2  | Journeyman Boilermake | Standard Labor Rate File | Carpenter                | Southwest         | Wage Zone A     | Non Union | Hourly | U.S. Dollar | 1                | TRUE                  | 1.50              | 2.00 | \$38.92 | 32               |

#### 3.8.2.2 Creating the resource

Follow this procedure once you have information filled out in excel.

#### Step by Step — Creating the Resource

- 1. Open the excel file.
- 2. Sort the sheet by sequential number in the **Sort Code** field.
- 3. Highlight the cells you want to bring into the estimate.
- 4. Copy the cells using right click and selecting **Copy** from the context menu.

| A B                          | C                     | D                         | E                         | F                  | G              | н         | 1       | J           | K                | L                     | M                  | N                 | 0        | P                 |
|------------------------------|-----------------------|---------------------------|---------------------------|--------------------|----------------|-----------|---------|-------------|------------------|-----------------------|--------------------|-------------------|----------|-------------------|
| Required                     |                       |                           |                           |                    |                |           |         |             |                  |                       |                    |                   |          |                   |
| alidated Field               |                       |                           |                           |                    |                |           |         |             |                  |                       |                    |                   |          |                   |
| Not Required                 |                       |                           |                           |                    |                |           |         |             |                  |                       |                    |                   |          |                   |
|                              |                       | Co                        | lumn Headers may differ b | ased on Design Der | ision Item #67 |           |         |             |                  |                       |                    |                   |          |                   |
|                              |                       | Resource R                | ate Register              |                    |                |           |         |             |                  |                       |                    |                   | Resource | e Cost Details Re |
| Iser Defined 1 Resource Code | - Description -       | Resource File Description | Organizational Category   | Geographic Area    | Wage Zone      | Tag 1 -   | Tag 2 - | Outrepcy -  | Default Quantity | Use Base Waze Factors | - Scale Factor 2 - | *Scale Eactor 3 - | Total -  | Labor Base        |
| 10000 LC2                    | Carpenter Journeyman  | Standard Labor Rate File  | Carpenter                 | Southwest          | Wage Zone A    | Non Union | Hourly  | U.S. Dollar |                  | 1 TRUE                | 1.50               | 2.00              | \$28.92  | 22                |
| 10001 LSUPF                  | Foreman Pipe          | Standard Labor Rate File  | Carpenter                 | Southwest          | Wage Zone A    | Non Union | Hourly  | U.S. Dollar |                  | 1 TRUE                | 1.50               | 2.00              | \$29.92  |                   |
| 10002 LSUIW                  | Foreman Iron          | Standard Labor Rate File  | Carpenter                 | Southwest          | Wage Zone A    | Non Union | Hourly  | U.S. Dollar |                  | 1 TRUE                | 1.50               | 2.00              | \$30.92  |                   |
| 10003 LSUC                   | Foreman Civil         | Standard Labor Rate File  | Carpenter                 | Southwest          | Wage Zone A    | Non Union | Hourly  | U.S. Dollar |                  | 1 TRUE                | 1.50               | 2.00              | \$31.92  |                   |
| 10004 LSUBM                  | Foreman Boilermaker   | Standard Labor Rate File  | Carpenter                 | Southwest          | Wage Zone A    | Non Union | Hourly  | U.S. Dollar |                  | 1 TRUE                | 1.50               | 2.00              | \$32.92  |                   |
| 10005 LP#1                   | Lead Pipe Fabricator  | Standard Labor Rate File  | Carpenter                 | Southwest          | Wage Zone A    | Non Union | Hourly  | U.S. Dollar |                  | 1 TRUE                | 1.50               | 2.00              | \$33.92  |                   |
| 10006 LPF2                   | Journeyman Pipefitter | Standard Labor Rate File  | Carpenter                 | Southwest          | Wage Zone A    | Non Union | Hourly  | U.S. Dollar |                  | 1 TRUE                | 1.50               | 2.00              | \$34.92  |                   |
| 10007 LPF3                   | Pipefitter A          | Standard Labor Rate File  | Carpenter                 | Southwest          | Wage Zone A    | Non Union | Hourly  | U.S. Dollar |                  | 1 TRUE                | 1.50               | 2.00              | \$35.92  |                   |
| 10008 LPF4                   | Pipefitter 8          | Standard Labor Rate File  | Carpenter                 | Southwest          | Wage Zone A    | Non Union | Hourly  | U.S. Dollar |                  | 1 TRUE                | 1.50               |                   | \$36.92  |                   |
| 10009 LBM1                   | Lead Boilermaker      | Standard Labor Rate File  | Carpenter                 | Southwest          | Wage Zone A    | Non Union | Hourly  | U.S. Dollar |                  | 1 TRUE                | 1.50               | 2.00              | \$37.92  |                   |
| 10010 LBM2                   | Journeyman Boilermak  | Standard Labor Rate File  | Carpenter                 | Southwest          | Wage Zone A    | Non Union | Hourly  | U.S. Dollar |                  | 1 TRUE                | 1.50               | 2.00              | \$38.92  | 32                |

- 5. Open Estimate to the **Resource Rate Register**.
- 6. Select the **User Defined 1** column in the Labor tab of the Resource Rate Register.

| §)<br>File | 💾 🗟 🕯             | -<br>E           | stimate                                               | Quote                  | e Pric      | e         | Execution          |                     | System                       | Actions                |                         |          |             |      |       |
|------------|-------------------|------------------|-------------------------------------------------------|------------------------|-------------|-----------|--------------------|---------------------|------------------------------|------------------------|-------------------------|----------|-------------|------|-------|
| ]<br>F dot | roperties         | Found<br>Setup D |                                                       | Pay Item I<br>Proposal | k Bid Wiz   |           | esource<br>tates * | 552 M               | abor<br>quipment<br>aterials | Resource<br>Assemblies | Cost Iten<br>Assemble   |          | dand<br>les | Repo |       |
| Cos        | t Breakdov        | wn Stru          | cture ((                                              | CBS) Regi              | ster        | Reso      | urce Rat           | e Regi              | ster O                       | Resource               | e Cost Deta             | ils Regi |             |      |       |
| All        | Labor             | Constr           | uction Ec                                             | uipment                | Rented 0    | Construct | tion Equip         | ment                | Installed                    | Material               | Installed Eq.           | ipment   | Suppli      | es   | Uniqu |
| Drag       | columns he        | re to gro        | sup                                                   |                        |             |           |                    |                     |                              |                        |                         |          |             |      |       |
|            | User<br>Defined 1 | <u>b.</u>        | Resour<br>Code                                        | ce                     | Description |           |                    | ource F<br>cription |                              |                        | Organizatio<br>Category | nal      | Geo<br>Area | gra  |       |
| ÷          |                   |                  | i<br>ew<br>elete<br>u <u>t</u><br>op <u>y</u><br>aste |                        |             | -         |                    |                     |                              |                        |                         |          |             |      |       |

- 7. Right click the empty cell and select **Paste** from the context menu. A pop up will appear asking **Are you sure you want to insert the selected values?**
- 8. Select **Yes** to confirm inserting the selected values.
- 9. The cells you copied from the excel sheet are now copied into the Resource Rate Register. The Sort code data is pasted in the User defined 1 column. Resource Code & Resource description data is pasted as well.

|      | <b>1</b> 67                                                    |                          |                                          |                                                                                                    |                                                                                                    |                                                                                      |                                                                                         |                    |                                                                                  | Resource -                                                                             | Import Den                                                                 | 10 - Estima                                                        | ite                                                                                                    |                                                      |                             |                                                      |                                              |                                          |
|------|----------------------------------------------------------------|--------------------------|------------------------------------------|----------------------------------------------------------------------------------------------------|----------------------------------------------------------------------------------------------------|--------------------------------------------------------------------------------------|-----------------------------------------------------------------------------------------|--------------------|----------------------------------------------------------------------------------|----------------------------------------------------------------------------------------|----------------------------------------------------------------------------|--------------------------------------------------------------------|----------------------------------------------------------------------------------------------------|------------------------------------------------------|-----------------------------|------------------------------------------------------|----------------------------------------------|------------------------------------------|
| le   | Setup                                                          | Estim                    | ate Quot                                 |                                                                                                    | ecution System                                                                                                    | Actions                                                                              |                                                                                         |                    |                                                                                  |                                                                                        |                                                                            |                                                                    |                                                                                                    |                                                      |                             |                                                      |                                              | 盒 匪                                      |
| R    | ວ                                                              |                          |                                          | <u>۴</u> ۴                                                                                                    | 📛 🐔 Labor                                                                                                    |                                                                                      | â                                                                                       | ===                | <b>I</b>                                                                         |                                                                                        |                                                                            |                                                                    |                                                                                                    |                                                      |                             |                                                      |                                              |                                          |
|      |                                                                |                          | _                                        |                                                                                                    | Equipment                                                                                                    |                                                                                      |                                                                                         |                    | -                                                                                |                                                                                        |                                                                            |                                                                    |                                                                                                    |                                                      |                             |                                                      |                                              |                                          |
|      | roperties                                                      | Foundation<br>Setup Data |                                          |                                                                                                    | iource<br>tes 👻 Materials                                                                                                    | Resource<br>Assemblies                                                               | Cost Item<br>Assembles                                                                  | Standard<br>Tables | Reports                                                                          |                                                                                        |                                                                            |                                                                    |                                                                                                    |                                                      |                             |                                                      |                                              |                                          |
|      |                                                                | Init                     | ialize                                   |                                                                                                    | Resources                                                                                                    |                                                                                      | Assen                                                                                   | ablies             | Reports                                                                          |                                                                                        |                                                                            |                                                                    |                                                                                                    |                                                      |                             |                                                      |                                              |                                          |
| st   | Breakdo                                                        | wn Structs               | are (CBS) Reg                            | ister Resou                                                                                                    | ce Rate Register                                                                                                    | 0 Resourc                                                                            | e Cost Detail                                                                           | s Register         |                                                                                  |                                                                                        |                                                                            |                                                                    |                                                                                                    |                                                      |                             |                                                      |                                              |                                          |
|      |                                                                |                          |                                          |                                                                                                    |                                                                                                    | -                                                                                    |                                                                                         |                    |                                                                                  |                                                                                        |                                                                            |                                                                    |                                                                                                    |                                                      |                             |                                                      |                                              |                                          |
| 1    | Labor                                                          | Construct                | ion Equipment                            | Rented Construction                                                                                                | n Equipment Instal                                                                                                    | ed Material                                                                          | Installed Equip                                                                         | ment Su            | oplies Uniq                                                                      | ue                                                                                     |                                                                            |                                                                    |                                                                                                    |                                                      |                             |                                                      |                                              |                                          |
| ig c | columns he                                                     | ere to group             |                                          |                                                                                                    |                                                                                                    |                                                                                      |                                                                                         |                    |                                                                                  |                                                                                        |                                                                            |                                                                    |                                                                                                    |                                                      | F                           | ind: [Search F                                       | or]                                          | Saved views: RB_Resource Labor Upload Vi |
|      | User<br>Defined 1                                              |                          | esource<br>ode                           | Description                                                                                                    | Resource File<br>Description                                                                                                    |                                                                                      | Organizationa<br>Category                                                               |                    | ieogra<br>rea                                                                    | Wage<br>Zone                                                                           | Tag 1                                                                      | Tag 2                                                              | Currency                                                                                                    | Deraus                                               | Use Base<br>Wage<br>Factors | Scale 2<br>Factor                                    | Scale 3<br>Factor                            |                                          |
| P    | + 10000                                                        | U                        | C2                                       | Carpenter Journey                                                                                                  | Standard Labor Ra                                                                                                    |                                                                                      |                                                                                         |                    |                                                                                  |                                                                                        |                                                                            |                                                                    |                                                                                                    |                                                      |                             |                                                      |                                              |                                          |
|      |                                                                |                          |                                          |                                                                                                    |                                                                                                    |                                                                                      | Carpenter                                                                               | 9                  | outhwest                                                                         | Wage Zone A                                                                            | Non Union                                                                  | Hourly                                                             | U.S. Dollar                                                                                                  | 1.00                                                 | 1                           | 0.00                                                 | 0.00                                         |                                          |
| 1    | + 10001                                                        | 13                       | SUPF                                     | Foreman Pipe                                                                                                    | Standard Labor Ra                                                                                                    |                                                                                      | Carpenter                                                                               |                    | outhwest<br>outhwest                                                             | Wage Zone A<br>Wage Zone A                                                             | Non Union                                                                  |                                                                    | U.S. Dolar<br>U.S. Dolar                                                                                     | 1.00                                                 |                             | 0.00                                                 | 0.00                                         |                                          |
|      | + 10001<br>+ 10002                                             |                          | SUPF                                     | Foreman Pipe<br>Foreman Iron                                                                                       |                                                                                                    | te File                                                                              |                                                                                         | 5                  |                                                                                  |                                                                                        |                                                                            | Hourly                                                             |                                                                                                    |                                                      | ×<br>×<br>×                 | -                                                    |                                              |                                          |
|      |                                                                | U                        |                                          |                                                                                                    | Standard Labor Ra                                                                                                    | te File<br>te File                                                                   | Carpenter                                                                               | 5                  | outhwest                                                                         | Wage Zone A                                                                            | Non Union                                                                  | Hourly                                                             | U.S. Dollar                                                                                                  | 1.00                                                 | √<br>√                      | 0.00                                                 | 0.00                                         |                                          |
|      | + 10002                                                        | u<br>u                   | SUEW                                     | Foreman Iron                                                                                                    | Standard Labor Ra<br>Standard Labor Ra                                                                                                    | e File<br>e File<br>e File                                                           | Carpenter<br>Carpenter                                                                  | 4                  | outhwest<br>outhwest                                                             | Wage Zone A<br>Wage Zone A                                                             | Non Union<br>Non Union                                                     | Hourly<br>Hourly<br>Hourly                                         | U.S. Dollar<br>U.S. Dollar                                                                                   | 1.00                                                 | ✓<br>✓<br>✓                 | 0.00                                                 | 0.00                                         |                                          |
|      | + 10002<br>+ 10003                                             | 0                        | SUEW<br>SUC                              | Foreman Iron<br>Foreman Civil                                                                                      | Standard Labor Ra<br>Standard Labor Ra<br>Standard Labor Ra                                                                                     | te File<br>te File<br>te File<br>te File                                             | Carpenter<br>Carpenter<br>Carpenter                                                     | 4                  | outhwest<br>outhwest<br>outhwest                                                 | Wage Zone A<br>Wage Zone A<br>Wage Zone A                                              | Non Union<br>Non Union<br>Non Union                                        | Hourly<br>Hourly<br>Hourly<br>Hourly                               | U.S. Dolar<br>U.S. Dolar<br>U.S. Dolar                                                                       | 1.00<br>1.00<br>1.00                                 | √<br>√                      | 0.00<br>0.00<br>0.00                                 | 0.00<br>0.00<br>0.00                         |                                          |
|      | + 10002<br>+ 10003<br>+ 10004                                  | 0<br>0<br>0<br>0         | SUEW<br>SUC<br>SUBM                      | Foreman Iron<br>Foreman Civil<br>Foreman Bollermaker                                                               | Standard Labor Ra<br>Standard Labor Ra<br>Standard Labor Ra<br>Standard Labor Ra<br>Standard Labor Ra                                           | te File<br>te File<br>te File<br>te File<br>te File                                  | Carpenter<br>Carpenter<br>Carpenter<br>Carpenter                                        |                    | outhwest<br>outhwest<br>outhwest<br>outhwest                                     | Wage Zone A<br>Wage Zone A<br>Wage Zone A<br>Wage Zone A                               | Non Union<br>Non Union<br>Non Union                                        | Hourly<br>Hourly<br>Hourly<br>Hourly<br>Hourly                     | U.S. Dolar<br>U.S. Dolar<br>U.S. Dolar<br>U.S. Dolar                                                         | 1.00<br>1.00<br>1.00<br>1.00                         | ×<br>*<br>*                 | 0.00<br>0.00<br>0.00<br>0.00                         | 0.00<br>0.00<br>0.00<br>0.00                 |                                          |
|      | + 10002<br>+ 10003<br>+ 10004<br>+ 10005                       |                          | SUEW<br>SUC<br>SUBM<br>PF1               | Foreman Iron<br>Foreman Civil<br>Foreman Boilermaker<br>Lead Pipe Fabricator                                       | Standard Labor Ra<br>Standard Labor Ra<br>Standard Labor Ra<br>Standard Labor Ra<br>Standard Labor Ra                                           | te File<br>te File<br>te File<br>te File<br>te File                                  | Carpenter<br>Carpenter<br>Carpenter<br>Carpenter<br>Carpenter                           |                    | outhwest<br>outhwest<br>outhwest<br>outhwest<br>outhwest                         | Wage Zone A<br>Wage Zone A<br>Wage Zone A<br>Wage Zone A<br>Wage Zone A                | Non Union<br>Non Union<br>Non Union<br>Non Union                           | Hourly<br>Hourly<br>Hourly<br>Hourly<br>Hourly                     | U.S. Dolar<br>U.S. Dolar<br>U.S. Dolar<br>U.S. Dolar<br>U.S. Dolar                                           | 1.00<br>1.00<br>1.00<br>1.00<br>1.00                 | * * * * * * * *             | 0.00<br>0.00<br>0.00<br>0.00<br>0.00                 | 0.00 0.00 0.00 0.00 0.00                     |                                          |
|      | + 10002<br>+ 10003<br>+ 10004<br>+ 10005<br>+ 10005            |                          | SUEW<br>SUC<br>SUBM<br>PF1<br>PF2        | Foreman Iron<br>Foreman Civil<br>Foreman Boilermaker<br>Lead Pipe Fabricator<br>Journeyman Pipefitte               | Standard Labor Ra<br>Standard Labor Ra<br>Standard Labor Ra<br>Standard Labor Ra<br>Standard Labor Ra<br>r Standard Labor Ra                    | te File<br>te File<br>te File<br>te File<br>te File<br>te File<br>te File            | Carpenter<br>Carpenter<br>Carpenter<br>Carpenter<br>Carpenter<br>Carpenter              |                    | outhwest<br>outhwest<br>outhwest<br>outhwest<br>outhwest<br>outhwest             | Wage Zone A<br>Wage Zone A<br>Wage Zone A<br>Wage Zone A<br>Wage Zone A<br>Wage Zone A | Non Union<br>Non Union<br>Non Union<br>Non Union<br>Non Union              | Hourly<br>Hourly<br>Hourly<br>Hourly<br>Hourly<br>Hourly           | U.S. Dolar<br>U.S. Dolar<br>U.S. Dolar<br>U.S. Dolar<br>U.S. Dolar<br>U.S. Dolar                             | 1.00<br>1.00<br>1.00<br>1.00<br>1.00<br>1.00         | * * * * * *                 | 0.00<br>0.00<br>0.00<br>0.00<br>0.00<br>0.00         | 0.00<br>0.00<br>0.00<br>0.00<br>0.00<br>0.00 |                                          |
|      | + 10002<br>+ 10003<br>+ 10004<br>+ 10005<br>+ 10005<br>+ 10007 |                          | SUTW<br>SUC<br>SUBM<br>PF1<br>PF2<br>PF3 | Foreman Iron<br>Foreman Ovil<br>Foreman Bolermaker<br>Lead Pipe Fabricator<br>Journeyman Pipefitte<br>Pipefitter A | Standard Labor Ra<br>Standard Labor Ra<br>Standard Labor Ra<br>Standard Labor Ra<br>Standard Labor Ra<br>Standard Labor Ra<br>Standard Labor Ra | te File<br>te File<br>te File<br>te File<br>te File<br>te File<br>te File<br>te File | Carpenter<br>Carpenter<br>Carpenter<br>Carpenter<br>Carpenter<br>Carpenter<br>Carpenter |                    | outhwest<br>outhwest<br>outhwest<br>outhwest<br>outhwest<br>outhwest<br>outhwest | Wage Zone A<br>Wage Zone A<br>Wage Zone A<br>Wage Zone A<br>Wage Zone A<br>Wage Zone A | Non Union<br>Non Union<br>Non Union<br>Non Union<br>Non Union<br>Non Union | Hourly<br>Hourly<br>Hourly<br>Hourly<br>Hourly<br>Hourly<br>Hourly | U.S. Dolar<br>U.S. Dolar<br>U.S. Dolar<br>U.S. Dolar<br>U.S. Dolar<br>U.S. Dolar<br>U.S. Dolar<br>U.S. Dolar | 1.00<br>1.00<br>1.00<br>1.00<br>1.00<br>1.00<br>1.00 | <pre></pre>                 | 0.00<br>0.00<br>0.00<br>0.00<br>0.00<br>0.00<br>0.00 | 0.00 0.00 0.00 0.00 0.00 0.00 0.00 0.00      |                                          |

#### 10.

NOTE For Make sure the sorting is on User Defined 1 column. This allows us to see the information being sorted similar to our data in excel file. Base Wage Factors need to be flagged to turn on with the check box. Your first copy and paste should have activated them. You need to copy and paste again in order to apply the factors.

|              |                                                                                                    |                                                                                                    |                                                                                                    |                                                                                                    |                                                                                                    |                                                                                                    |                                                                                                    |                                                                                                    |                                                                                         |                                                                                        | Resource Cos                                                                                                    | t C                                          |                 |                                                                                   |                                                                                  |
|--------------|----------------------------------------------------------------------------------------------------|----------------------------------------------------------------------------------------------------|----------------------------------------------------------------------------------------------------|----------------------------------------------------------------------------------------------------|----------------------------------------------------------------------------------------------------|----------------------------------------------------------------------------------------------------|----------------------------------------------------------------------------------------------------|----------------------------------------------------------------------------------------------------|-----------------------------------------------------------------------------------------|----------------------------------------------------------------------------------------|----------------------------------------------------------------------------------------------------|----------------------------------------------|-----------------|-----------------------------------------------------------------------------------|----------------------------------------------------------------------------------|
|              |                                                                                                    |                                                                                                    |                                                                                                    |                                                                                                    |                                                                                                    |                                                                                                    | tors -                                                                                                    | *Scale Factor 2                                                                                                    | - *Scale F                                                                              | actor 3                                                                                | - Total - Lab                                                                                                    | or                                           |                 |                                                                                   |                                                                                  |
|              |                                                                                                    |                                                                                                    |                                                                                                    |                                                                                                    |                                                                                                    |                                                                                                    |                                                                                                    | 1.                                                                                                    | 50                                                                                      | 2.                                                                                     | \$28.92                                                                                                    |                                              |                 |                                                                                   |                                                                                  |
|              |                                                                                                    |                                                                                                    |                                                                                                    |                                                                                                    |                                                                                                    |                                                                                                    |                                                                                                    | 1.                                                                                                    | 50                                                                                      |                                                                                        | \$29.92                                                                                                    |                                              |                 |                                                                                   |                                                                                  |
|              |                                                                                                    |                                                                                                    |                                                                                                    |                                                                                                    |                                                                                                    |                                                                                                    |                                                                                                    |                                                                                                    | 50                                                                                      |                                                                                        | \$30.92                                                                                                    |                                              |                 |                                                                                   |                                                                                  |
|              |                                                                                                    |                                                                                                    |                                                                                                    |                                                                                                    |                                                                                                    |                                                                                                    |                                                                                                    |                                                                                                    | 50                                                                                      |                                                                                        | \$31.92                                                                                                    |                                              |                 |                                                                                   |                                                                                  |
|              |                                                                                                    |                                                                                                    |                                                                                                    |                                                                                                    |                                                                                                    |                                                                                                    |                                                                                                    | 1.                                                                                                    |                                                                                         |                                                                                        | \$32.92                                                                                                    |                                              |                 |                                                                                   |                                                                                  |
|              |                                                                                                    |                                                                                                    |                                                                                                    |                                                                                                    |                                                                                                    |                                                                                                    |                                                                                                    | 1.                                                                                                    | 50<br>50                                                                                |                                                                                        | 00 \$33.92<br>00 \$34.92                                                                                                    |                                              |                 |                                                                                   |                                                                                  |
|              |                                                                                                    |                                                                                                    |                                                                                                    |                                                                                                    |                                                                                                    |                                                                                                    |                                                                                                    | -                                                                                                    | 50                                                                                      |                                                                                        | 0 \$35.92                                                                                                    |                                              |                 |                                                                                   |                                                                                  |
|              |                                                                                                    |                                                                                                    |                                                                                                    |                                                                                                    |                                                                                                    |                                                                                                    |                                                                                                    |                                                                                                    | 50                                                                                      |                                                                                        | \$36.92                                                                                                    |                                              |                 |                                                                                   |                                                                                  |
|              |                                                                                                    |                                                                                                    |                                                                                                    |                                                                                                    |                                                                                                    |                                                                                                    |                                                                                                    |                                                                                                    | 50                                                                                      |                                                                                        | \$37.92                                                                                                    |                                              |                 |                                                                                   |                                                                                  |
|              |                                                                                                    |                                                                                                    |                                                                                                    |                                                                                                    |                                                                                                    |                                                                                                    |                                                                                                    | 1.5                                                                                                    | 50                                                                                      | 2.                                                                                     | \$38.92                                                                                                    |                                              |                 |                                                                                   |                                                                                  |
|              |                                                                                                    |                                                                                                    |                                                                                                    |                                                                                                    |                                                                                                    |                                                                                                    |                                                                                                    |                                                                                                    |                                                                                         |                                                                                        | <b>(()</b>                                                                                                    |                                              |                 |                                                                                   |                                                                                  |
| 1            | Labo                                                                                                    | or Constr                                                                                                    | ucture (CBS) Reg                                                                                   |                                                                                                    |                                                                                                    | rce Cost Details Regis                                                                                                    |                                                                                                    | Unique                                                                                                    |                                                                                         |                                                                                        |                                                                                                    |                                              |                 | a l fant                                                                          |                                                                                  |
| a<br>00      | Labo<br>column                                                                                                    | oor Constr<br>ns here to gro                                                                                                    | ruction Equipment                                                                                  | Rented Construction                                                                                                    |                                                                                                    | -                                                                                                    |                                                                                                    | Unique                                                                                                    |                                                                                         |                                                                                        |                                                                                                    | Default                                      | Use Base        | Find: (Search I                                                                   | For]<br>Scale 3                                                                  |
| u<br>ag      | Labo<br>column                                                                                                    | or Constr                                                                                                    | ruction Equipment                                                                                  |                                                                                                    | Equipment Installed Material                                                                                                    | Installed Equipment                                                                                                    | Supplies                                                                                                    |                                                                                                    | Tag 1                                                                                   | Tag 2                                                                                  | Currency                                                                                                    | Default<br>Quan                              | Wage<br>Factors | Scale 2<br>Factor                                                                 |                                                                                  |
| ag           | Labo<br>column<br>User<br>Defined                                                                                  | oor Constr<br>ns here to gro                                                                                                    | ruction Equipment                                                                                  | Rented Construction                                                                                                    | Equipment Installed Material                                                                                                    | Installed Equipment                                                                                                    | Supplies<br>Geogra                                                                                                    | Wage<br>Zone                                                                                                    | Tag 1<br>Non Union                                                                      | _                                                                                      | Currency<br>U.S. Dollar                                                                                                    |                                              | Wage<br>Factors | Scale 2                                                                           | Scale 3                                                                          |
| a<br>00      | Labo<br>column<br>User<br>Defined<br>+ 100                                                                         | oor Constr<br>ns here to gro<br>ed 1 h                                                                                                    | ruction Equipment<br>oup<br>Resource<br>Code                                                       | Rented Construction                                                                                                    | Equipment Installed Material<br>Resource File<br>Description                                                                                                    | Installed Equipment Organizational Category                                                                                                    | Supplies<br>Geogra<br>Area                                                                                                    | Wage<br>Zone<br>st Wage Zone A                                                                                                    |                                                                                         | Hourly                                                                                 |                                                                                                    | Quan                                         | Wage<br>Factors | Scale 2<br>Factor                                                                 | Scale 3<br>Factor                                                                |
| a<br>90      | Labo<br>column<br>User<br>Defined<br>+ 100<br>+ 100                                                                | or Constr<br>ns here to gro<br>ed 1 h                                                                                                    | Resource<br>Code                                                                                   | Rented Construction Description Carpenter Journey                                                                                                    | Equipment Installed Material<br>Resource File<br>Description<br>Standard Labor Rate File                                                                                                    | Installed Equipment Organizational Category Carpenter                                                                                                    | Supplies<br>Geogra<br>Area<br>Southwes                                                                                                    | Wage<br>Zone<br>st. Wage Zone A<br>st. Wage Zone A                                                                                                    | Non Union                                                                               | Hourly                                                                                 | U.S. Dolar                                                                                                    | Quan                                         | Wage<br>Factors | Scale 2<br>Factor<br>1.50                                                         | Scale 3<br>Factor<br>2.00                                                        |
| a<br>30      | Labo<br>column<br>User<br>Defined<br>+ 100<br>+ 100                                                                | or Constr<br>ns here to gro<br>ed 1 =-<br>2000                                                                                                    | Resource<br>Code                                                                                   | Rented Construction Description Carpenter Journey Foreman Pipe                                                                                                    | Equipment Installed Material<br>Resource File<br>Description<br>Standard Labor Rate File<br>Standard Labor Rate File                                                                                                    | Installed Equipment Organizational Category Carpenter Carpenter                                                                                                    | Supplies<br>Geogra<br>Area<br>Southwes<br>Southwes                                                                                                    | Wage<br>Zone<br>st Wage Zone A<br>st Wage Zone A<br>st Wage Zone A                                                                                                    | Non Union<br>Non Union                                                                  | Hourly<br>Hourly<br>Hourly                                                             | U.S. Dolar<br>U.S. Dolar                                                                                                    | Quan<br>1.00<br>1.00                         | Wage<br>Factors | Scale 2<br>Factor<br>1.50<br>1.90                                                 | Scale 3<br>Factor<br>2.00<br>2.00                                                |
| ag<br>eg     | Labo<br>column<br>User<br>Defined<br>+ 100<br>+ 100                                                                | or         Constr           ns here to gro         ed 1           0000         0001           0001         0002           0003         003                                                                                                    | Resource<br>Code<br>LC2<br>LSUPF<br>LSUTW                                                          | Rented Construction Description Carpenter Journey Foreman Pipe Foreman Iron                                                                                                    | Equipment Installed Material<br>Resource File<br>Description<br>Standard Labor Rate File<br>Standard Labor Rate File<br>Standard Labor Rate File                                                                                                    | Installed Equipment Organizational Category Carpenter Carpenter Carpenter Carpenter                                                                                                    | Supplies Geogra Area Southwes Southwes Southwes                                                                                                    | Wage<br>Zone<br>tt Wage Zone A<br>tt Wage Zone A<br>tt Wage Zone A<br>tt Wage Zone A                                                                                                    | Non Union<br>Non Union<br>Non Union                                                     | Hourly<br>Hourly<br>Hourly<br>Hourly                                                   | U.S. Dolar<br>U.S. Dolar<br>U.S. Dolar                                                                                                   | Quan<br>1.00<br>1.00<br>1.00                 | Wage<br>Factors | Scale 2<br>Factor<br>1.50<br>1.50                                                 | Scale 3<br>Factor<br>2.00<br>2.00<br>2.00                                        |
| a<br>30<br>1 | Labo<br>column<br>Definer<br>+ 100<br>+ 100<br>+ 100<br>+ 100                                                      | or         Constr           ns here to gro         ed 1           0000         0001           0001         0002           0003         003                                                                                                    | Resource<br>Code<br>LC2<br>LSUPF<br>LSUTW<br>LSUC                                                  | Rented Construction Description Carpenter Journey Foreman Pipe Foreman Iron Foreman Civil                                                                                                    | Equipment Installed Material<br>Resource File<br>Description<br>Standard Labor Rate File<br>Standard Labor Rate File<br>Standard Labor Rate File                                                                                                    | Installed Equipment Organizational Category Carpenter Carpenter Carpenter Carpenter Carpenter                                                                                                    | Supplies Geogra Area Southwes Southwes Southwes Southwes Southwes Southwes                                                                                                    | Wage<br>Zone<br>tt Wage Zone A<br>tt Wage Zone A<br>tt Wage Zone A<br>tt Wage Zone A<br>tt Wage Zone A                                                                                                    | Non Union<br>Non Union<br>Non Union                                                     | Hourly<br>Hourly<br>Hourly<br>Hourly                                                   | U.S. Dolar<br>U.S. Dolar<br>U.S. Dolar<br>U.S. Dolar                                                                                     | Quan<br>1.00<br>1.00<br>1.00<br>1.00         | Wage<br>Factors | Scale 2<br>Factor<br>1.50<br>1.50<br>1.50<br>1.50                                 | Scale 3<br>Factor<br>2.00<br>2.00<br>2.00<br>2.00                                |
| - II         | Labo<br>column<br>Defined<br>+ 100<br>+ 100<br>+ 100<br>+ 100<br>+ 100                                             | cor         Constr           ns here to gro         ed 1           0000         0001           0002         0003           0004         004                                                                                                    | Resource<br>Code<br>LC2<br>LSUPF<br>LSUV<br>LSUC<br>LSUBM                                          | Rented Construction Description Carpenter Journey Foreman Pipe Foreman Iron Foreman Civil Foreman Bolemaker                                                                                                    | Equipment Installed Material<br>Resource File<br>Description<br>Standard Labor Rate File<br>Standard Labor Rate File<br>Standard Labor Rate File<br>Standard Labor Rate File<br>Standard Labor Rate File                                                                                                    | Installed Equipment Organizational Category Carpenter Carpenter Carpenter Carpenter Carpenter Carpenter Carpenter                                                                                                    | Supples<br>Geogra<br>Area<br>Southwes<br>Southwes<br>Southwes<br>Southwes<br>Southwes                                                                                                    | Wage<br>Zone<br>tt Wage Zone A<br>tt Wage Zone A<br>tt Wage Zone A<br>tt Wage Zone A<br>tt Wage Zone A                                                                                                    | Non Union<br>Non Union<br>Non Union<br>Non Union                                        | Hourly<br>Hourly<br>Hourly<br>Hourly<br>Hourly                                         | U.S. Dollar<br>U.S. Dollar<br>U.S. Dollar<br>U.S. Dollar<br>U.S. Dollar                                                                  | Quan<br>1.00<br>1.00<br>1.00<br>1.00<br>1.00 | Wage<br>Factors | Scale 2<br>Factor<br>1.50<br>1.50<br>1.50<br>1.50<br>1.50                         | Scale 3<br>Factor<br>2.00<br>2.00<br>2.00<br>2.00<br>2.00                        |
|              | Labo<br>column<br>Defined<br>+ 100<br>+ 100<br>+ 100<br>+ 100<br>+ 100                                             | bor         Constr           ins here to grow         1           0000         1           0000         1           0000         1           0000         1           0000         1           0000         1           0000         1           0000         1           0000         1           0000         1           0000         1           0000         1           0000         1           0000         1           0000         1           0000         1           0000         1 | Resource<br>Code<br>LSUPP<br>LSUPP<br>LSUC<br>LSUBM<br>LSUBM<br>LPF1                               | Rented Construction Description Carpenter Journey Foreman Pipe Foreman Civil Foreman Ovil Foreman Bolermaker Lead Pipe Fabricator                                                                                   | Equipment Installed Material<br>Resource File<br>Description<br>Standard Labor Rate File<br>Standard Labor Rate File<br>Standard Labor Rate File<br>Standard Labor Rate File<br>Standard Labor Rate File                                                                                                    | Installed Equipment Organizational Category Carpenter Carpenter Carpenter Carpenter Carpenter Carpenter Carpenter Carpenter                                                                                                    | Supples<br>Geogra<br>Area<br>Southwes<br>Southwes<br>Southwes<br>Southwes<br>Southwes<br>Southwes                                                                                                    | Vage<br>Zone A<br>tt Wage Zone A<br>tt Wage Zone A<br>tt Wage Zone A<br>tt Wage Zone A<br>tt Wage Zone A<br>tt Wage Zone A                                                                                                    | Non Union<br>Non Union<br>Non Union<br>Non Union<br>Non Union                           | Hourly<br>Hourly<br>Hourly<br>Hourly<br>Hourly<br>Hourly                               | U.S. Dollar<br>U.S. Dollar<br>U.S. Dollar<br>U.S. Dollar<br>U.S. Dollar<br>U.S. Dollar                                                   | Quan L00 1.00 1.00 1.00 1.00 1.00 1.00 1.    | Wage<br>Factors | Scale 2<br>Factor<br>1.50<br>1.50<br>1.50<br>1.50<br>1.50<br>1.50<br>1.50         | Scale 3<br>Factor<br>2.00<br>2.00<br>2.00<br>2.00<br>2.00<br>2.00                |
|              | Labo<br>column<br>Defined<br>+ 100<br>+ 100<br>+ 100<br>+ 100<br>+ 100<br>+ 100<br>+ 100                           | bor         Constr           ins here to grow         1           0000         1           0000         1           0000         1           0000         1           0000         1           0000         1           0000         1           0000         1           0000         1           0000         1           0000         1           0000         1           0000         1           0000         1           0000         1           0000         1           0000         1 | Resource<br>Code<br>LSUP<br>LSUP<br>LSUF<br>LSUTW<br>LSUC<br>LSUEM<br>LPF1<br>LPF2                 | Rented Construction Description Carpenter Journey. Foreman Pipe Foreman Ivin Foreman Ovil Foreman Bolemaker Led Pipe Fabricator Journeyman Pipefiter                                                                | Equipment Installed Material<br>Resource File<br>Description<br>Standard Labor Rate File<br>Standard Labor Rate File<br>Standard Labor Rate File<br>Standard Labor Rate File<br>Standard Labor Rate File<br>Standard Labor Rate File                                                                                                    | Installed Equipment Organizational Category Garpenter Carpenter Ca | Supples<br>Geogra<br>Southwes<br>Southwes<br>Southwes<br>Southwes<br>Southwes<br>Southwes<br>Southwes<br>Southwes<br>Southwes                                                                                                    | Wage Zone A           tt         Wage Zone A           tt         Wage Zone A           tt         Wage Zone A           tt         Wage Zone A           tt         Wage Zone A           tt         Wage Zone A           tt         Wage Zone A           tt         Wage Zone A           tt         Wage Zone A           tt         Wage Zone A           tt         Wage Zone A                                                                  | Non Union<br>Non Union<br>Non Union<br>Non Union<br>Non Union<br>Non Union              | Hourly<br>Hourly<br>Hourly<br>Hourly<br>Hourly<br>Hourly                               | U.S. Dollar<br>U.S. Dollar<br>U.S. Dollar<br>U.S. Dollar<br>U.S. Dollar<br>U.S. Dollar<br>U.S. Dollar                                    | Quan L00 1.00 1.00 1.00 1.00 1.00 1.00 1.    | Wege<br>Factors | Scale 2<br>Factor<br>1.50<br>1.50<br>1.50<br>1.50<br>1.50<br>1.50<br>1.50<br>1.50 | Scale 3<br>Factor<br>2.00<br>2.00<br>2.00<br>2.00<br>2.00<br>2.00<br>2.00        |
| - II<br>     | Labo<br>column<br>User<br>Defined<br>+ 100<br>+ 100<br>+ 100<br>+ 100<br>+ 100<br>+ 100<br>+ 100<br>+ 100<br>+ 100 | oor         Constr           ins here to gro         ins           0000         ins           0000         ins           0000         ins           0000         ins           0000         ins           0000         ins           0000         ins           0001         ins           0002         ins           0003         ins           0005         ins           0005         ins           0007         ins                                                                          | Resource<br>Code<br>LSUPF<br>LSUFF<br>LSUE<br>LSUE<br>LSUE<br>LSUE<br>LSUE<br>LSUE<br>LSUE<br>LSUE | Rented Construction<br>Description<br>Carpenter Journey.<br>Poreman Pipe<br>Foreman Ion<br>Foreman Bolermaker<br>Lead Ope Fabricator<br>Journeyman Pipefiter<br>Pipefiter A                                         | Equipment Installed Material<br>Resource File<br>Description<br>Standard Labor Rate File<br>Standard Labor Rate File<br>Standard Labor Rate File<br>Standard Labor Rate File<br>Standard Labor Rate File<br>Standard Labor Rate File<br>Standard Labor Rate File<br>Standard Labor Rate File                                                         | Installed Equipment Organizational Category Carpenter Carpenter Ca | Supples Geogra Area Southwes Southwes Southwe | Wage<br>Zone<br>tt Wage Zone A<br>tt Wage Zone A<br>tt Wage Zone A<br>tt Wage Zone A<br>tt Wage Zone A<br>tt Wage Zone A<br>tt Wage Zone A<br>tt Wage Zone A<br>tt Wage Zone A                                                                                                    | Non Union<br>Non Union<br>Non Union<br>Non Union<br>Non Union<br>Non Union<br>Non Union | Hourly<br>Hourly<br>Hourly<br>Hourly<br>Hourly<br>Hourly<br>Hourly                     | U.S. Dollar<br>U.S. Dollar<br>U.S. Dollar<br>U.S. Dollar<br>U.S. Dollar<br>U.S. Dollar<br>U.S. Dollar<br>U.S. Dollar                     | Quan L00 1.00 1.00 1.00 1.00 1.00 1.00 1.    | Wege<br>Factors | Scale 2<br>Factor<br>1.50<br>1.50<br>1.50<br>1.50<br>1.50<br>1.50<br>1.50<br>1.50 | Scale 3<br>Factor<br>2.00<br>2.00<br>2.00<br>2.00<br>2.00<br>2.00<br>2.00<br>2.0 |
| Al rag       | Labo<br>column<br>User<br>Defines<br>+ 100<br>+ 100<br>+ 100<br>+ 100<br>+ 100<br>+ 100<br>+ 100<br>+ 100<br>+ 100 | oor         Constr           ins here to gro         ins           0000         ins           0000         ins           0000         ins           0000         ins           0000         ins           0000         ins           0000         ins           0001         ins           0002         ins           0003         ins           0005         ins           0006         ins           0007         ins                                                                          | Resource<br>Code<br>LSUPF<br>LSUFF<br>LSUFW<br>LSUC<br>LSUEM<br>LPF1<br>LPF2<br>LPF3<br>LPF4       | Rented Construction<br>Description<br>Carporter Journey<br>Foreman Pon<br>Foreman Don<br>Foreman Dol<br>Foreman Dol<br>Foreman Dol<br>Foreman Pope<br>Lead Pope Fabricator<br>Journeyman Pipefitter<br>Pipefitter 8 | Equipment Installed Material<br>Resource File<br>Description<br>Standard Labor Rate File<br>Standard Labor Rate File<br>Standard Labor Rate File<br>Standard Labor Rate File<br>Standard Labor Rate File<br>Standard Labor Rate File<br>Standard Labor Rate File<br>Standard Labor Rate File<br>Standard Labor Rate File<br>Standard Labor Rate File | Installed Equipment Cargonizational Cargoniter Cargenter Cargenter | Supples Geogra Area Southwes Southwes Southwe | Wage Zone           Xit         Wage Zone A           tt         Wage Zone A           tt         Wage Zone A           tt         Wage Zone A           tt         Wage Zone A           tt         Wage Zone A           tt         Wage Zone A           tt         Wage Zone A           tt         Wage Zone A           tt         Wage Zone A           tt         Wage Zone A           tt         Wage Zone A           tt         Wage Zone A | Non Union<br>Non Union<br>Non Union<br>Non Union<br>Non Union<br>Non Union<br>Non Union | Hourly<br>Hourly<br>Hourly<br>Hourly<br>Hourly<br>Hourly<br>Hourly<br>Hourly<br>Hourly | U.S. Dolar<br>U.S. Dolar<br>U.S. Dolar<br>U.S. Dolar<br>U.S. Dolar<br>U.S. Dolar<br>U.S. Dolar<br>U.S. Dolar<br>U.S. Dolar<br>U.S. Dolar | Quan                                         | Wage<br>Factors | Scale 2<br>Factor<br>1.50<br>1.50<br>1.50<br>1.50<br>1.50<br>1.50<br>1.50<br>1.50 | Scale 3<br>Factor<br>2.00<br>2.00<br>2.00<br>2.00<br>2.00<br>2.00<br>2.00<br>2.0 |

#### **3.8.2.3 Resource Cost Details**

Labor resources are now in the system a user can apply rates to those resources.

#### Step by Step — Resource Cost Detail

- 1. From the Ribbon, select the Actions tab.
- 2. Under the View section, select the Resource **Cost Details** option. The **Resource Cost Details Register** opens.
- 3. NOTE Create a view to mirror the accompanying excel sheet or create one to bring in the associated resource cost in the details register.
- 4. From the Saved views drop down, select the Labor view to filter down to only labor resources.
- 5. Right click a column header and select **Column Chooser**.
- 6. Drag and drop the columns into the view identified below.

|     |                     |           |        |        |            |              |               | _      |         |         |         |         |          | End D                  | Search For] ···· | Saved views: Labor       | tau.                     | •      |
|-----|---------------------|-----------|--------|--------|------------|--------------|---------------|--------|---------|---------|---------|---------|----------|------------------------|------------------|--------------------------|--------------------------|--------|
| raç | p columns here to g | roup      |        |        |            |              |               |        |         |         |         |         |          | Find: D                | search Por] ···· | Saved views: Labor       | new                      | •      |
|     | Resource E          | Scale 📐 🕇 | Total  | Labor  | Labor Base | Labor Burden | Labor Fringes | Travel | Premium | Holiday | Savings | Pension | Vacation | Sort Ascending         | Apprenticeship   | Undefined Fringe1        | Indefined Fringe2        | Undefi |
| •   | LBM1                | 1         | \$0.00 | \$0.00 | \$0.00     | \$0.00       | \$0.00        | \$0.00 | 0       | \$0.00  | \$0.00  | \$0.00  | \$0.00   | 21 Sort Descending     | \$0.00           | \$0.00                   | \$0.00                   |        |
|     | LBM2                | 1         | \$0.00 | \$0.00 | \$0.00     | \$0.00       | \$0.00        | \$0.00 | \$0.00  | \$0.00  | \$0.00  | \$0.00  | \$0.00   | Clear All Sorting      | \$0.00           | Customize                | n below to place it into | ×      |
|     | LC2                 | 1         | \$0.00 | \$0.00 | \$0.00     | \$0.00       | \$0.00        | \$0.00 | \$0.00  | \$0.0   | \$0.00  | \$0.00  | \$0.00   | Group By This Column   | \$0.00           |                          | egister.                 |        |
|     | UPF1                | 1         | \$0.00 | \$0.00 | \$0.00     | \$0.00       | \$0.00        | \$0.00 | \$0.00  | \$0.00  | 0.00    | \$0.00  | \$0.00   |                        | \$0.00           | Custom Caption           | Default Caption          |        |
|     | LPF2                | 1         | \$0.00 | \$0.00 | \$0.00     | \$0.00       | \$0.00        | \$0.00 | \$0.00  | \$0.00  | \$0.00  | \$0.00  | \$0.00   | Hide This Column       | \$0.00           | Adjustment<br>Allowance  | Adjustment<br>Allowance  | -      |
|     | LP#3                | 1         | \$0.00 | \$0.00 | \$0.00     | \$0.00       | \$0.00        | \$0.00 | \$0.00  | \$0.00  | \$0.00  |         | \$0.00   | Remove All Columns     | \$0.00           | PROTICING                | HENTERING                |        |
|     | UPF4                | 1         | \$0.00 | \$0.00 | \$0.00     | \$0.00       | \$0.00        | \$0.00 | \$0.00  | \$0.00  | \$0.00  | \$0.00  | 67.00    | Go To Column (Ctrl+G)  | \$0.00           | Allowance                | Allowance                |        |
|     | LSUBM               | 1         | \$0.00 | \$0.00 | \$0.00     | \$0.00       | \$0.00        | \$0.00 | \$0.00  | \$0.00  | \$0.00  | \$0.00  | 30100    | E Column Chooser       | \$0.00           | Apply                    | Apply                    | - 1    |
|     | LSUC                | 1         | \$0.00 | \$0.00 | \$0.00     | \$0.00       | \$0.00        | \$0.00 | \$0.00  | \$0.00  | \$0.00  | \$0.00  | \$0.00   | *A* Best Fit           | \$0.00           | Standard Tax             | Standard Tax             |        |
|     | LSUIW               | 1         | \$0.00 | \$0.00 | \$0.00     | \$0.00       | \$0.00        | \$0.00 | \$0.00  | \$0.00  | \$0.00  | \$0.00  | \$0.00   |                        | \$0.00           | Business Taxes           | Business Taxes           |        |
|     | LSUPP               | 1         | \$0.00 | \$0.00 | \$0.00     | \$0.00       | \$0.00        | \$0.00 | \$0.00  | \$0.00  | \$0.00  | \$0.00  | \$0.00   | Best Fit (all columns) | Ser              |                          |                          | - 1    |
|     |                     |           |        |        |            |              |               |        |         |         |         |         |          | ✓ Fixed None           |                  | Consumption              | Consumption<br>Rate      |        |
|     |                     |           |        |        |            |              |               |        |         |         |         |         |          | Fixed Left             |                  |                          |                          |        |
|     |                     |           |        |        |            |              |               |        |         |         |         |         |          | Fixed Right            |                  | Contingency<br>Allowance | Contingency<br>Allowance |        |
|     |                     |           |        |        |            |              |               |        |         |         |         |         |          | Change Caption         |                  | Custom Category1         | Custom Category1         |        |
|     |                     |           |        |        |            |              |               |        |         |         |         |         |          | Reset Caption          |                  |                          | _                        |        |
|     |                     |           |        |        |            |              |               |        |         |         |         |         |          | Reset All Captions     |                  | Fees                     | Fees                     |        |
|     |                     |           |        |        |            |              |               |        |         |         |         |         |          |                        | -                | Fees Undefined 1         | Fees Undefined 1         |        |

**Example of columns** – The level of detail and utilization of specific cost categories is a decision for each organization:

- User Defined 1 Non editable fields from resource rates register
- Resource Code Non editable fields from resource rates register
- · Description Non editable fields from resource rates register
- Resource File Description Non editable fields from resource rates register
- · Geographic Area Non editable fields from resource rates register
- · Wage Zone Non editable fields from resource rates register
- Organizational Category Non editable fields from resource rates register
- · Scale Non editable fields from resource rates register

- Labor Base
- Travel
- Premium
- Holiday
- Savings
- Pension
- Vacation
- Subsistence
- Health & Welfare
- Apprenticeship
- Undefined Fringe 1
- Undefined Fringe 2
- Undefined Labor Fringes
- Bodily Injury & Property Damage
- Workers Compensation
- Undefined Insurance1
- Undefined Insurance2
- Undefined Labor Insurance
- FICA
- FUTA
- SUTA
- Undefined Tax1
- Undefined Labor Taxes
- Undefined Labor Burden
- Undefined Labor
- Construction Supplies
- Undefined Materials
- Undefined
- Billing Rate
- Billing Rate Markup
- Billing Rate Markup %

## 3.8.3 Filter/Sort/Paste - Resource Cost Details Register

The Labor upload view brings in the columns required to enter Labor base, burdens etc. Every Labor resource has three rows created with Scales 1,2,3. The Scale Column is used to setup Straight time, Over time, Double time.

| Co  | st Breakdown St     | ructure (CBS) R | egister | Resource | ce Rate Register | r     | Resource | Cost Details Regis | ter 🕴  |
|-----|---------------------|-----------------|---------|----------|------------------|-------|----------|--------------------|--------|
| Dra | g columns here to g | roup            |         |          |                  |       |          |                    |        |
|     | Resource E          | Scale 🖮         | Total   | Labor    | Labor Base       | Labor | Burden   | Labor Fringes      | Travel |
|     | LBM1                | 1               | \$0.00  | \$0.00   | \$0.00           |       | \$0.00   | \$0.00             | \$     |
|     | LBM1                | 2               | \$0.00  | \$0.00   | \$0.00           |       | \$0.00   | \$0.00             | \$     |
|     | LBM1                | 3               | \$0.00  | \$0.00   | \$0.00           |       | \$0.00   | \$0.00             | \$     |
|     | LBM2                | 1               | \$0.00  | \$0.00   | \$0.00           |       | \$0.00   | \$0.00             | \$     |

#### Step by Step — Filter Resource Cost Detail Register

- 1. From the Scale column header, click the filter icon..
- 2. Set the From and To values to 1.

| rag | g columns here to | o group    |                 |           |                            |               |                            |                    |              |           | _            |            |        |    |
|-----|-------------------|------------|-----------------|-----------|----------------------------|---------------|----------------------------|--------------------|--------------|-----------|--------------|------------|--------|----|
|     | User<br>Defined 1 | Resource 🛌 | Description     |           | Resource Fi<br>Description | le            | Organizational<br>Category | Geographic<br>Area | Wage<br>Zone | Scale 🖭 🍸 | Total        | Labor Base | Travel | Pr |
| •   | 10009             | LBM1       | Lead Boilermak  | er        | Standard La                | bor Rate File | Carpenter                  | Southwest          | Wage Zone A  | Values    | Numeric Filt | ers        | \$0.00 |    |
|     | 10010             | LBM2       | Journeyman Bo   | ilermaker | Standard La                | bor Rate File | Carpenter                  | Southwest          | Wage Zone A  |           |              |            | \$0.00 |    |
|     | 10000             | LC2        | Carpenter Jour  | neyman    | Standard La                | bor Rate File | Carpenter                  | Southwest          | Wage Zone A  | From 1    |              | To 1       | \$0.00 |    |
|     | 10005             | LPF1       | Lead Pipe Fabri | cator     | Standard La                | bor Rate File | Carpenter                  | Southwest          | Wage Zone A  |           |              |            | \$0.00 |    |
|     | 10006             | LPF2       | Journeyman Pip  | pefitter  | Standard La                | bor Rate File | Carpenter                  | Southwest          | Wage Zone A  | ••        |              |            | \$0.00 |    |
|     | 10007             | LPF3       | Pipefitter A    |           | Standard La                | bor Rate File | Carpenter                  | Southwest          | Wage Zone A  |           |              |            | \$0.00 |    |
|     | 10008             | LPF4       | Pipefitter B    |           | Standard La                | bor Rate File | Carpenter                  | Southwest          | Wage Zone A  |           |              |            | \$0.00 |    |
|     | 10004             | LSUBM      | Foreman Boilerr | maker     | Standard La                | bor Rate File | Carpenter                  | Southwest          | Wage Zone A  |           |              |            | \$0.00 |    |
|     | 10003             | LSUC       | Foreman Civil   |           | Standard La                | bor Rate File | Carpenter                  | Southwest          | Wage Zone A  |           |              |            | \$0.00 |    |
|     | 10002             | LSUIW      | Foreman Iron    |           | Standard La                | bor Rate File | Carpenter                  | Southwest          | Wage Zone A  |           |              |            | \$0.00 |    |
|     | 10001             | LSUPF      | Foreman Pipe    |           | Standard La                | bor Rate File | Carpenter                  | Southwest          | Wage Zone A  |           |              |            | \$0.00 |    |

- 3. Back on the excel spreadsheet, highlight the base rates to bring in.
- 4. Right click and select **Copy** in the context menu.

| A              | 6             | c                               | м                 | N                 | 0        | P                 | 0                          | R           | s         | T         | U         | V          | w             | х                  | Y                | z                    |
|----------------|---------------|---------------------------------|-------------------|-------------------|----------|-------------------|----------------------------|-------------|-----------|-----------|-----------|------------|---------------|--------------------|------------------|----------------------|
| Required       |               |                                 |                   |                   |          |                   |                            |             |           |           |           |            |               |                    |                  |                      |
| Validated Fiel | d             |                                 |                   |                   |          |                   |                            |             |           |           |           |            |               |                    |                  |                      |
| Not Required   |               |                                 |                   |                   |          |                   |                            |             |           |           |           |            |               |                    |                  |                      |
|                |               |                                 |                   |                   |          |                   |                            |             |           |           |           |            |               |                    |                  |                      |
|                | Resource Rate | Register                        |                   |                   | Resource | Cost Details Regi | ster                       |             |           |           |           |            |               |                    |                  |                      |
| User Defined 1 | Resource Code | <ul> <li>Description</li> </ul> | *Scale Factor 2 ¥ | *Scale Factor 3 ¥ | Total 👻  | Labor Base        | <ul> <li>Travel</li> </ul> | * Premium * | Holiday * | Savings * | Pension * | Vacation 👻 | Subsistence * | Health & Welfare * | Apprenticeship 👻 | Undefined Fringe 1 👻 |
| 1000           | 0 LC2         | Carpenter Journeyman            | 1.50              | 2.00              | \$28.92  | 22.1              | 0 0.                       | 00.00       | 0.22      | 0.00      | 0.66      | 0.44       | 0.00          | 0.66               | 0.00             | 0.0                  |
| 1000           | L LSUPF       | Foreman Pipe                    | 1.50              | 2.00              | \$29.92  | 23.1              | .0 0.                      | 00.00       | 0.22      | 0.00      | 0.66      | 0.44       | 0.00          | 0.66               | 0.00             | 0.0                  |
| 1000           | LSUIW         | Foreman Iron                    | 1.50              | 2.00              | \$30.92  | 24.1              | 0 0.                       | 00.00       | 0.22      | 0.00      | 0.66      | 0.44       | 0.00          | 0.66               | 0.00             | 0.00                 |
| 1000           | B LSUC        | Foreman Civil                   | 1.50              | 2.00              | \$31.92  | 25.1              | 0 0.                       | 00.00       | 0.22      | 0.00      | 0.66      | 0.44       | 0.00          | 0.66               | 0.00             | 0.00                 |
| 1000           | LSUBM         | Foreman Boilermaker             | 1.50              | 2.00              | \$32.92  | 26.1              | 0 0.                       | 00 0.00     | 0.22      | 0.00      | 0.66      | 0.44       | 0.00          | 0.66               | 0.00             | 0.00                 |
| 1000           | 5 LPF1        | Lead Pipe Fabricator            | 1.50              | 2.00              | \$33.92  | 27.1              | 0 0.                       | 00 0.00     | 0.22      | 0.00      | 0.66      | 0.44       | 0.00          | 0.66               | 0.00             | 0.0                  |
| 1000           | 5 LPF2        | Journeyman Pipefitter           | 1.50              | 2.00              | \$34.92  | 28.1              | 0 0.                       | 00 0.00     | 0.22      | 0.00      | 0.66      | 0.44       | 0.00          | 0.66               | 0.00             | 0.0                  |
| 1000           | 7 LPF3        | Pipefitter A                    | 1.50              | 2.00              | \$35.92  | 29.1              | 0 0.                       | 00 0.00     | 0.22      | 0.00      | 0.66      | 0.44       | 0.00          | 0.66               | 0.00             | 0.0                  |
| 1000           | B LPF4        | Pipefitter B                    | 1.50              | 2.00              | \$36.92  | 30.1              | 0 0.                       | 00 0.00     | 0.22      | 0.00      | 0.66      | 0.44       | 0.00          | 0.66               | 0.00             | 0.00                 |
| 1000           | BM1           | Lead Boilermaker                | 1.50              | 2.00              | \$37.92  | 31.1              | 0 0.                       | 00 0.00     | 0.22      | 0.00      | 0.66      | 0.44       | 0.00          | 0.66               | 0.00             | 0.0                  |
| 1001           | LBM2          | Journeyman Boilermaker          | 1.50              | 2.00              | \$38.92  | 32.1              | 0 0.                       | 00 0.00     | 0.22      | 0.00      | 0.66      | 0.44       | 0.00          | 0.65               | 0.00             | 0.00                 |

5. Go to Estimate. Right click and select **Paste** from the context menu.

| Breakdown 5         | structure (CBS) R | egister Resource Rate  | Register Resource            | e Cost Details Register 🛛 🔘 | Labor Rate Record  |              |       |   |        |            |                   |         |             |         |             |            |             |
|---------------------|-------------------|------------------------|------------------------------|-----------------------------|--------------------|--------------|-------|---|--------|------------|-------------------|---------|-------------|---------|-------------|------------|-------------|
| columns here to     | group             |                        |                              |                             |                    |              |       |   |        |            | _                 | Find:   | Search For] | S       | aved views: | Labor View |             |
| User<br>Defined 1 ៉ | Resource<br>Code  | Description            | Resource File<br>Description | Organizational<br>Category  | Geographic<br>Area | Wage<br>Zone | Scale | ٣ | Total  | Labor Base | Travel            | Premium | Holiday     | Savings | Pension     | Vacation   | Subsistence |
| 10000               | LC2               | Carpenter Journeyman   | Standard Labor Rate File     | Carpenter                   | Southwest          | Wage Zone A  |       | 1 | \$0.00 |            | 60.00             | 20.00   | \$0.00      | \$0.00  | \$0.00      | \$0.00     | \$0.0       |
| 10001               | LSUPF             | Foreman Pipe           | Standard Labor Rate File     | Carpenter                   | Southwest          | Wage Zone A  |       | 1 | \$0.00 |            |                   |         | \$0.00      | \$0.00  | \$0.00      | \$0.00     | \$0.0       |
| 10002               | LSUIW             | Foreman Iron           | Standard Labor Rate File     | Carpenter                   | Southwest          | Wage Zone A  |       | 1 | \$0.00 |            |                   |         | \$0.00      | \$0.00  | \$0.00      | \$0.00     | \$0.0       |
| 10003               | LSUC              | Foreman Civil          | Standard Labor Rate File     | Carpenter                   | Southwest          | Wage Zone A  |       | 1 | \$0.00 |            |                   |         | \$0.00      | \$0.00  | \$0.00      | \$0.00     | \$0.0       |
| 10004               | LSUBM             | Foreman Bollermaker    | Standard Labor Rate File     | Carpenter                   | Southwest          | Wage Zone A  |       | 1 | \$0.00 |            |                   |         | \$0.00      | \$0.00  | \$0.00      | \$0.00     | \$0.0       |
| 10005               | LP#1              | Lead Pipe Fabricator   | Standard Labor Rate File     | Carpenter                   | Southwest          | Wage Zone A  |       | 1 | \$0.00 |            |                   |         | \$0.00      | \$0.00  | \$0.00      | \$0.00     | \$0.0       |
| 10006               | LPF2              | Journeyman Pipefitter  | Standard Labor Rate File     | Carpenter                   | Southwest          | Wage Zone A  |       | 1 | \$0.00 | 1+ Eur     | Down              |         | \$0.00      | \$0.00  | \$0.00      | \$0.00     | \$0.0       |
| 10007               | UPF3              | Pipefitter A           | Standard Labor Rate File     | Carpenter                   | Southwest          | Wage Zone A  |       | 1 | \$0.00 | di Link    | k this field to l | Excel   | \$0.00      | \$0.00  | \$0.00      | \$0.00     | \$0.0       |
| 10008               | LPF4              | Pipefitter B           | Standard Labor Rate File     | Carpenter                   | Southwest          | Wage Zone A  |       | 1 | \$0.00 | 뤈 UnL      | Link from Exce    | el      | \$0.00      | \$0.00  | \$0.00      | \$0.00     | \$0.0       |
| 10009               | LBM1              | Lead Bollermaker       | Standard Labor Rate File     | Carpenter                   | Southwest          | Wage Zone A  |       | 1 | \$0.00 | \$0.00     | \$0.00            | \$0.00  | \$0.00      | \$0.00  | \$0.00      | \$0.00     | \$0.0       |
| 10010               | LBM2              | Journeyman Bollermaker | Standard Labor Rate File     | Carpenter                   | Southwest          | Wage Zone A  |       | 1 | \$0.00 | \$0.00     | \$0.00            | \$0.00  | \$0.00      | \$0.00  | \$0.00      | \$0.00     | \$0.0       |

6. You will be prompted with a **Are you sure you want to insert these values?** message as before. Select **Yes** to continue.

## 3.8.4 Manual Set-Up of Scales 2 & 3 – Optional

If the organization wants to have more in-depth cost details for each scale rather than using scale factors the same procedure will be utilized to copy Labor burden, fringes, and other add-ons to setup Scale 2 & Scale 3.

NOTE For Base Wage Factor Columns will not be active if your organization is using method 2.

## 3.8.4.4 Resource Rate Register

| it Bri     | eakdown Sti    | ructure (CBS) Regi  | ister Resourc       | e Rate Regi  | ister O Resou      | rce Cost Details Regi        | ster     | Labor Rate         | Record |                        |                     |                   |                        |                        |                        |             |                          |
|------------|----------------|---------------------|---------------------|--------------|--------------------|------------------------------|----------|--------------------|--------|------------------------|---------------------|-------------------|------------------------|------------------------|------------------------|-------------|--------------------------|
| L          | abor Cons      | struction Equipment | Rented Construction | Equipment    | Installed Material | Installed Equipment          | Supplies | Unique             |        |                        |                     |                   |                        |                        |                        |             |                          |
| ) colu     | umns here to g | roup                |                     |              |                    |                              |          |                    |        |                        |                     |                   |                        | Fin                    | d: [Search For         | ]           | Saved views:             |
| Res<br>Cod | iource 🛌       | Resource Type       |                     | Description  |                    | Resource File<br>Description |          | Unit of<br>Measure |        | Productivity<br>Factor | Default<br>Quantity | Waste %<br>Add-on | Unit Cost<br>(Scale 1) | Unit Cost<br>(Scale 2) | Unit Cost<br>(Scale 3) | Currency    | Use Base Wage<br>Factors |
| + 1        | LBM1           | Labor Rate          |                     | Lead Boler   | maker              | Standard Labor Rate Fi       | le       | Hour               |        | 1.00                   | 1.00                |                   | \$37.90                | \$46.65                | \$62.20                | U.S. Dollar |                          |
| +          | LBM2           | Labor Rate          |                     | Journeyma    | n Bollermaker      | Standard Labor Rate F        | le       | Hour               |        | 1.00                   | 1.00                |                   | \$38.90                | \$48.15                | \$64.20                | U.S. Dollar |                          |
| +          | LC2            | Labor Rate          |                     | Carpenter    | Journeyman         | Standard Labor Rate Fi       | le       | Hour               |        | 1.00                   | 1.00                |                   | \$28.90                | \$33.15                | \$44.20                | U.S. Dollar |                          |
| + 1        | LPF1           | Labor Rate          |                     | Lead Pipe F  | abricator          | Standard Labor Rate Fi       | le       | Hour               |        | 1.00                   | 1.00                |                   | \$33.90                | \$40.65                | \$54.20                | U.S. Dollar |                          |
| +          | LPF2           | Labor Rate          |                     | Journeyma    | n Pipefitter       | Standard Labor Rate Fi       | le       | Hour               |        | 1.00                   | 1.00                |                   | \$34.90                | \$42.15                | \$56.20                | U.S. Dollar |                          |
| +          | LPF3           | Labor Rate          |                     | Pipefitter A |                    | Standard Labor Rate Fi       | le       | Hour               |        | 1.00                   | 1.00                |                   | \$35.90                | \$43.65                | \$58.20                | U.S. Dollar |                          |
| +          | LPF4           | Labor Rate          |                     | Pipefitter B |                    | Standard Labor Rate Fi       | le       | Hour               |        | 1.00                   | 1.00                |                   | \$36.90                | \$45.15                | \$60.20                | U.S. Dollar |                          |
| +          | LSUBM          | Labor Rate          |                     | Foreman B    | olermaker          | Standard Labor Rate F        | le       | Hour               |        | 1.00                   | 1.00                |                   | \$32.90                | \$39.15                | \$52.20                | U.S. Dollar |                          |
| +          | LSUC           | Labor Rate          |                     | Foreman C    | M                  | Standard Labor Rate Fi       | le       | Hour               |        | 1.00                   | 1.00                |                   | \$31.90                | \$37.65                | \$50.20                | U.S. Dollar |                          |
| + 1        | LSUTW          | Labor Rate          |                     | Foreman Ir   | on                 | Standard Labor Rate Fi       | le 🛛     | Hour               |        | 1.00                   | 1.00                |                   | \$30.90                | \$36.15                | \$48.20                | U.S. Dollar |                          |
| +          | LSUPF          | Labor Rate          |                     | Foreman P    | ine.               | Standard Labor Rate Fi       | la       | Hour               |        | 1.00                   | 1.00                |                   | \$29.90                | \$34.65                | \$46.20                | U.S. Dollar | I                        |

## 3.8.4.5 Resource Cost Details Register

| Cost Breakdown Structure (CBS) Register Resource Rate Register |                     |                           |          |                        | Resource Cos                | t Details Register 🛛 🛛 | Labor Rate Record          |                    |              |       |   |        |
|----------------------------------------------------------------|---------------------|---------------------------|----------|------------------------|-----------------------------|------------------------|----------------------------|--------------------|--------------|-------|---|--------|
| Dra                                                            | g columns here to g | roup                      |          |                        |                             |                        |                            |                    |              |       |   |        |
|                                                                | User<br>Defined 1   | Resource<br>Code Descript |          | n                      | Resource Fil<br>Description | le                     | Organizational<br>Category | Geographic<br>Area | Wage<br>Zone | Scale | ٣ | Total  |
| ÷                                                              | 10000 LC2 Carper    |                           | Carpente | er Journeyman Standard |                             | ard Labor Rate File    | Carpenter                  | Southwest          | Wage Zone A  |       | 2 | \$33.1 |
|                                                                | 10001               | LSUPF                     | Foreman  | Foreman Pipe           |                             | bor Rate File          | Carpenter                  | Southwest          | Wage Zone A  |       | 2 | \$34.  |
|                                                                | 10002               | LSUIW                     | Foreman  | Iron                   | Standard La                 | bor Rate File          | Carpenter                  | Southwest          | Wage Zone A  |       | 2 | \$36.  |

## Step by Step — Manual Setup of Scales

- 1. From the Scale column header, click the filter icon..
- 2. Set the From and To values to 2.

| -  | C Dreakuowii S    | tructure (CBS) R | legister   | Resource Rate   | : Keyister                  | Resource co   | ost Details Register 🛛 🔘   | Labor Rate Record  |              |          |    |             |            |     |     |
|----|-------------------|------------------|------------|-----------------|-----------------------------|---------------|----------------------------|--------------------|--------------|----------|----|-------------|------------|-----|-----|
| ag | columns here to   | group            |            |                 |                             |               |                            |                    |              |          |    |             |            |     |     |
|    | User<br>Defined 1 | Resource<br>Code | Descriptio | n               | Resource Fil<br>Description | e             | Organizational<br>Category | Geographic<br>Area | Wage<br>Zone | Scale    | ٣  | Total       | Labor Base | Tra | vel |
| •  | 10000             | LC2              | Carpente   | er Journeyman   | Standard La                 | bor Rate File | Carpenter                  | Southwest          | Wage Zone A  | Values   | Nu | meric Filte | rs         |     | \$0 |
|    | 10001             | LSUPF            | Foreman    | Pipe            | Standard La                 | bor Rate File | Carpenter                  | Southwest          | Wage Zone A  |          | _  |             |            |     | \$0 |
|    | 10002             | LSUIW            | Foreman    | Iron            | Standard La                 | bor Rate File | Carpenter                  | Southwest          | Wage Zone A  | From     | 2  |             | To 2       |     | \$0 |
|    | 10003             | LSUC             | Foreman    | Civil           | Standard La                 | bor Rate File | Carpenter                  | Southwest          | Wage Zone A  |          |    |             |            |     | \$0 |
|    | 10004             | LSUBM            | Foreman    | Boilermaker     | Standard La                 | bor Rate File | Carpenter                  | Southwest          | Wage Zone A  | <u> </u> |    | •           | •          | -   | \$0 |
|    | 10005             | LPF1             | Lead Pipe  | E Fabricator    | Standard La                 | bor Rate File | Carpenter                  | Southwest          | Wage Zone A  |          |    |             |            |     | \$0 |
|    | 10006             | LPF2             | Journeym   | nan Pipefitter  | Standard La                 | bor Rate File | Carpenter                  | Southwest          | Wage Zone A  |          |    |             |            |     | \$0 |
|    | 10007             | LPF3             | Pipefitter | A               | Standard La                 | bor Rate File | Carpenter                  | Southwest          | Wage Zone A  |          |    |             |            |     | \$0 |
|    | 10008             | LPF4             | Pipefitter | в               | Standard La                 | bor Rate File | Carpenter                  | Southwest          | Wage Zone A  |          |    |             |            |     | \$0 |
|    | 10009             | LBM1             | Lead Boile | ermaker         | Standard La                 | bor Rate File | Carpenter                  | Southwest          | Wage Zone A  |          |    |             |            |     | \$0 |
|    | 10010             | LBM2             | Journeym   | nan Boilermaker | Standard La                 | bor Rate File | Carpenter                  | Southwest          | Wage Zone A  |          |    |             |            |     | \$0 |

- 3. Back on the excel spreadsheet, highlight the base rates to bring in.
- 4. Right click and select **Copy** in the context menu.

| U V W                           |                                                                                                    |                                                                                                    |
|---------------------------------|----------------------------------------------------------------------------------------------------|----------------------------------------------------------------------------------------------------|
|                                 |                                                                                                    |                                                                                                    |
|                                 |                                                                                                    |                                                                                                    |
|                                 |                                                                                                    |                                                                                                    |
|                                 |                                                                                                    |                                                                                                    |
|                                 |                                                                                                    |                                                                                                    |
| sion Y Vacation Y Subsistence Y | Health & Welfare Y Apprenticeship Y                                                                                                    | Undefined Fringe 1 👻                                                                                                    |
| 0.66 0.44 0.00                  | 0.66 0.00                                                                                                    | 0.00                                                                                                    |
| 0.66 0.44 0.00                  | 0.65 0.00                                                                                                    | 0.00                                                                                                    |
| 0.66 0.44 0.00                  | 0.66 0.00                                                                                                    | 0.00                                                                                                    |
| 0.66 0.44 0.00                  | 0.66 0.00                                                                                                    | 0.00                                                                                                    |
| 0.66 0.44 0.00                  | 0.66 0.00                                                                                                    | 0.00                                                                                                    |
| 0.66 0.44 0.00                  | 0.66 0.00                                                                                                    | 0.00                                                                                                    |
|                                 |                                                                                                    | 0.00                                                                                                    |
| 0.66 0.44 0.00                  | 0.65 0.00                                                                                                    | 0.00                                                                                                    |
| 0.66 0.44 0.00                  | 0.66 0.00                                                                                                    | 0.00                                                                                                    |
| 0.66 0.44 0.00                  | 0.66 0.00                                                                                                    | 0.00                                                                                                    |
| 0.66 0.44 0.00                  | 0.66 0.00                                                                                                    | 0.00                                                                                                    |
|                                 |                                                                                                    |                                                                                                    |
|                                 | 0.86         0.44         0.00           0.86         0.44         0.00           0.86         0.44         0.00           0.86         0.44         0.00           0.86         0.44         0.00           0.86         0.44         0.00           0.86         0.44         0.00           0.86         0.44         0.00           0.86         0.44         0.00           0.86         0.44         0.00           0.86         0.44         0.00           0.86         0.44         0.00           0.86         0.44         0.00           0.86         0.44         0.00           0.86         0.44         0.00 | 0.66         0.44         0.00         0.66         0.00           0.66         0.44         0.00         0.66         0.00           0.66         0.44         0.00         0.66         0.00           0.66         0.44         0.00         0.66         0.00           0.66         0.44         0.00         0.66         0.00           0.66         0.44         0.00         0.66         0.00           0.66         0.44         0.00         0.66         0.00           0.66         0.44         0.00         0.66         0.00           0.66         0.44         0.00         0.66         0.00           0.66         0.44         0.00         0.66         0.00           0.66         0.44         0.00         0.66         0.00           0.66         0.44         0.00         0.66         0.00 |

5. Go to Estimate. Right click and select **Paste** from the context menu.

| t Breakdown S     | tructure (CBS) R | egister Re     | esource Rate I | Register                     | Resource Co  | st Details Register 0      | Labor Rate Record  |              |       |   |         |           |       |               |         |              |
|-------------------|------------------|----------------|----------------|------------------------------|--------------|----------------------------|--------------------|--------------|-------|---|---------|-----------|-------|---------------|---------|--------------|
| columns here to   | group            |                |                |                              |              |                            | -                  |              | _     |   |         |           |       |               | Find:   | [Search For. |
| User<br>Defined 1 | Resource<br>Code | Description    |                | Resource File<br>Description |              | Organizational<br>Category | Geographic<br>Area | Wage<br>Zone | Scale | т | Total   | Labor Bas |       | Travel        | Premium | Holiday      |
| 10000             | LC2              | Carpenter Jour | rneyman        | Standard Lab                 | or Rate File | Carpenter                  | Southwest          | Wage Zone A  |       | 2 | \$33.15 |           | 33.15 | \$0.00        | \$0.00  | \$0.         |
| 10001             | LSUPF            | Foreman Pipe   |                | Standard Lab                 | or Rate File | Carpenter                  | Southwest          | Wage Zone A  |       | 2 | \$34.65 | 0         |       |               |         | \$0.         |
| 10002             | LSUTW            | Foreman Iron   |                | Standard Lab                 | or Rate File | Carpenter                  | Southwest          | Wage Zone A  |       | 2 | \$36.15 | 0         | Dele  | ete           |         | \$0.         |
| 10003             | LSUC             | Foreman Civil  |                | Standard Lab                 | or Rate File | Carpenter                  | Southwest          | Wage Zone A  |       | 2 | \$37.65 | 8<        |       |               |         | \$0.         |
| 10004             | LSUBM            | Foreman Boller | rmaker         | Standard Lab                 | or Rate File | Carpenter                  | Southwest          | Wage Zone A  |       | 2 | \$39.15 |           | Сор   |               |         | \$0.         |
| 10005             | UPF1             | Lead Pipe Fabr | ricator        | Standard Lab                 | or Rate File | Carpenter                  | Southwest          | Wage Zone A  |       | 2 | \$40.65 | B         | Past  |               |         | \$0.         |
| 10006             | LPF2             | Journeyman Pi  | pefitter       | Standard Lab                 | or Rate File | Carpenter                  | Southwest          | Wage Zone A  |       | 2 | \$42.15 | 1+        | EUL   | Down          |         | \$0.         |
| 10007             | LPF3             | Pipefitter A   |                | Standard Lab                 | or Rate File | Carpenter                  | Southwest          | Wage Zone A  |       | 2 | \$43.65 | 8         | Link  | this field to | Excel   | \$0.         |
| 10008             | LPF4             | Pipefitter B   |                | Standard Lab                 | or Rate File | Carpenter                  | Southwest          | Wage Zone A  |       | 2 | \$45.15 | 문         | Unl   | ink from Exc  | el      | \$0.         |
| 10009             | LBM1             | Lead Bollermak | ker            | Standard Lab                 | or Rate File | Carpenter                  | Southwest          | Wage Zone A  |       | 2 | \$46.65 | 5         | 46.65 | \$0.00        | \$0.00  | \$0.         |
| 10010             | LBM2             | Journeyman Br  | ollermaker     | Standard Lab                 | or Rate File | Carpenter                  | Southwest          | Wage Zone A  |       | 2 | \$48.15 | 5         | 48.15 | \$0.00        | \$0.00  | \$0.         |

- 6. You will be prompted with a **Are you sure you want to insert these values?** message as before. Select **Yes** to continue.
- 7. Follow the same procedure for scale 3.

#### 3.8.4.6 Non Labor Resource Setup

The same principles can be applied for the other resource types within InEight Estimate. This procedure covers installed material, but can also be used for the other six resource types.

## 3.8.5 Creating A Materials Saved View - Resource Rate Register

Create a view to mirror both the register and excel sheets to easily bring information back and forth from the two applications.

#### Example of columns

- User Defined 1
- Resource Code
- Description
- · Resource File Description Validated Tag field
- Geographic Area Validated Tag field
- Wage Zone Validated Tag field
- Organizational Category Validated Tag field
- Tag 1 Validated Tag field
- Tag 2 Validated Tag field
- Currency Validated Tag field
- Apply Standard Tax Validated Tag field
- Unique Sales Tax
- Unit of Measure Validated Tag field

#### 3.8.6 Creating A Material Resource

Follow the step by step once you have information filled out in excel.

### Step by Step — Creating the Resource

- 1. Open the excel file.
- 2. Sort the sheet by sequential number in the **Sort Code** field.
- 3. Highlight the cells you want to bring into the estimate.
- 4. Copy the cells using right click and selecting **Copy** from the context menu.

|     |                 | ) ଜি •-⊲        |                                                                      |                                                          |                |                 | mport Worksheet.xlsx - S |                                                   |                     |      |                                             | Ray                                                 |
|-----|-----------------|-----------------|----------------------------------------------------------------------|----------------------------------------------------------|----------------|-----------------|--------------------------|---------------------------------------------------|---------------------|------|---------------------------------------------|-----------------------------------------------------|
|     | le Home         | Insert Pag      | e Layout Formulas Data                                               | Review View Add-ir                                       | vs Help        | BLUEBEAM VEO    | Power Pivot Te           | am 🖓 Tell me                                      | what you want to do |      |                                             |                                                     |
| 245 | te<br>Clipboard | Calibri<br>B I  | • 11 • A* A =<br><u>U</u> •   ⊞ •   <u>Δ</u> • <u>A</u> •<br>Font rs | = = ≫ • the Wrap T<br>= = • • • • the Marge<br>Alignment | Bi Center + Se | msitivity S = % |                          | nal Format as Cel<br>ng * Table * Style<br>Styles |                     |      | Z T P<br>Sort & Find &<br>Filter * Select * | Create PDF<br>Change Setti<br>Batch PDF<br>Bluebeam |
| 47  | · · ·           | i X 🗸           | <i>f</i> <sub>*</sub> 10000                                          |                                                          |                |                 |                          |                                                   |                     |      |                                             |                                                     |
| l   | A               | 8               | c                                                                    | D                                                        | E              | F               | G                        | н                                                 | I J                 | к    | L                                           | м                                                   |
| í   |                 | Required        |                                                                      |                                                          |                |                 |                          |                                                   |                     |      |                                             |                                                     |
|     |                 | Validated Field |                                                                      |                                                          |                |                 |                          |                                                   |                     |      |                                             |                                                     |
|     |                 | Not Required    |                                                                      |                                                          |                |                 |                          |                                                   |                     |      |                                             |                                                     |
| l   |                 |                 |                                                                      |                                                          |                |                 | Column Headers may diff  | er based on Design I                              | Decision Item #67   |      |                                             |                                                     |
| 1   |                 |                 |                                                                      |                                                          |                | Resource Rate   |                          |                                                   |                     |      |                                             |                                                     |
|     |                 | Resource Code * |                                                                      | Resource File Description                                | Geographic Are | a 👻 Wage Zone 👻 |                          | - Tag 1 -                                         | Tag 2 V Currency V  |      |                                             |                                                     |
| 4   | 10000           | MAAM            | Asphalt Mix (Finish)                                                 | Standard Material Rate File                              |                |                 | Asphalt                  | Pave                                              | U.S. Dollar         | TRUE | 5 Tor                                       |                                                     |
|     | 10001           | MAC             | Asphalt Cement                                                       | Standard Material Rate File                              |                |                 | Asphalt                  | Plant Asphalt                                     | U.S. Dollar         | TRUE | 5 Tor                                       |                                                     |
|     | 10002           | MACA1-1/2       | Coarse Aggregate 1-1/2 In                                            | Standard Material Rate File                              |                |                 | Asphalt                  | Plant Asphalt                                     | U.S. Dollar         | TRUE | 5 Tor                                       |                                                     |
|     | 10003           | MAFA            | Fine Aggregate                                                       | Standard Material Rate File                              |                |                 | Asphalt                  | Plant Asphalt                                     | U.S. Dollar         | TRUE | 5 Tor                                       |                                                     |
|     | 10004           | MAHAUL          | Aggregate Haul Quarry to Plant                                       | Standard Material Rate File                              |                |                 | Asphalt                  | Plant Asphalt                                     | U.S. Dollar         | TRUE | 5 Tor                                       |                                                     |
| I   | 10005           | MAJA3/4         | Intermediate Aggregate 3/4 In                                        | Standard Material Rate File                              |                |                 | Asphalt                  | Plant Asphalt                                     | U.S. Dollar         | TRUE | 5 Tor                                       |                                                     |
|     | 10006           | MASAND          | Sand                                                                 | Standard Material Rate File                              |                |                 | Asphalt                  | Plant Asphalt                                     | U.S. Dollar         | TRUE | 5 Tor                                       |                                                     |
|     | 10007           | MATK            | Tack                                                                 | Standard Material Rate File                              |                |                 | Asphalt                  | Pave                                              | U.S. Dollar         | TRUE | 5 Gal                                       | lon                                                 |
|     | 10008           | MBR             | Aggregate Base Rock                                                  | Standard Material Rate File                              |                |                 | Base Stone               | Aggregate Base                                    | U.S. Dollar         | TRUE | 5 Tor                                       |                                                     |
|     | 10009           | MC2000          | Concrete 4000 PSI                                                    | Standard Material Rate File                              |                |                 | Concrete                 | Concrete                                          | U.S. Dollar         | TRUE | 5 Cub                                       | ic Yard                                             |
|     | 10010           | MC3500          | Concrete 3500 PSI                                                    | Standard Material Rate File                              |                |                 | Concrete                 | Concrete                                          | U.S. Dollar         | TRUE | 5 Cub                                       | ic Yard                                             |
|     | 10011           | MDIRTA          | Dirt Class A                                                         | Standard Material Rate File                              |                |                 | Earthwork                | Water/Sewer                                       | U.S. Dollar         | TRUE | 5 Cub                                       | ic Yard                                             |
|     | 10012           | MDIRTB          | Dirt Class B                                                         | Standard Material Rate File                              |                |                 | Earthwork                | Water/Sewer                                       | U.S. Dollar         | TRUE | 5 Tor                                       |                                                     |
| I   | 10013           | MMH             | Manhole Precast 4 Ft                                                 | Standard Material Rate File                              |                |                 | Manholes                 | Manhole                                           | U.S. Dollar         | TRUE | 5 Eac                                       | h                                                   |
| 1   | ( )             | Labor Owned     | Eqp Rental Eqp Perm                                                  | anent Equipment Materi                                   | als Supplies   | . +             |                          |                                                   |                     |      |                                             |                                                     |
|     |                 |                 | and a second and a second                                            | and a darbance a                                         | out the second |                 |                          |                                                   |                     |      |                                             |                                                     |

- 5. Open Estimate to the **Resource Rate Register**.
- 6. Select the User Defined 1 column in the Installed Material tab of the Resource Rate Register.

| AI   | Labor             | Const    | ruction Equipment    | Rer     | nted Construction Equipr | nent | Installed Materia          |
|------|-------------------|----------|----------------------|---------|--------------------------|------|----------------------------|
| Drag | columns he        | re to gr | oup                  |         |                          |      |                            |
|      | User<br>Defined 1 |          | Resource<br>Code     |         | Description              |      | esource File<br>escription |
| → [  |                   | •        | New                  |         |                          |      |                            |
|      |                   | ø        | <u>D</u> elete       |         |                          |      |                            |
|      |                   | 3<       | Cut                  |         |                          |      |                            |
|      |                   |          | Сору                 |         |                          |      |                            |
|      |                   | B        | <u>P</u> aste        |         |                          |      |                            |
|      |                   | +        | Eill Down            |         |                          |      |                            |
|      |                   | 品        | Link this field to I | Excel   |                          |      |                            |
|      |                   | 愚        | UnLink from Exc      | el      |                          |      |                            |
|      |                   | 臣        | Copy to Besource     | e File. |                          |      |                            |

- 7. Right click the empty cell and select **Paste** from the context menu. A pop up will appear asking **Are you sure you want to insert the selected values?**
- 8. You will be prompted with a **Are you sure you want to insert these values?** message. Click **Yes** to continue.

## 3.8.7 Create A Material Saved View - Resource Cost Details Register

Installed Material Resources are now in the system. You can apply rates to those resources. Create a view to mirror the accompanying excel sheet or create one to bring in the associated resource cost in the details register.

#### Step by Step — Material Saved View

- 1. From the Ribbon, select the Actions tab.
- 2. Under the View section, select the Resource **Cost Details** option. The **Resource Cost Details Register** opens.

- 3. **NOTE** Create a view to mirror the accompanying excel sheet or create one to bring in the associated resource cost in the details register.
- 4. From the Saved views drop down, select the **Installed material** view to filter down to only material resources.
- 5. Right click a column header and select **Column Chooser**.
- 6. Drag and drop the columns into the view identified below.

|     | Coreakaonin su    | ucture (CBS) F | tegister | Resource | e Rate Register | Resource     | Cost Details Regis | ter O  |         |         |         |         |          |                                                                                                    |                   |                         |                           |          |
|-----|-------------------|----------------|----------|----------|-----------------|--------------|--------------------|--------|---------|---------|---------|---------|----------|----------------------------------------------------------------------------------------------------|-------------------|-------------------------|---------------------------|----------|
| rag | columns here to g | roup           |          |          |                 | -            |                    |        |         |         |         |         |          | Find:                                                                                                 | [Search For] ···· | Saved views: Labo       | r View                    | -        |
|     | Resource 🛌        | Scale 🖭 🕇      | Total    | Labor    | Labor Base      | Labor Burden | Labor Fringes      | Travel | Premium | Holiday | Savings | Pension | Vacation | Sort Ascending                                                                                        | Apprenticeship    | Undefined Fringe1       | Undefined Fringe2         | Undefi   |
| -   | LEM1              | 1              | \$0.00   | \$0.00   | \$0.00          | \$0.00       | \$0.00             | \$0.00 | 0       | \$0.00  | \$0.00  | \$0.00  | \$0.00   | 21 Sort Descending                                                                                    | \$0.00            | \$0.00                  | \$0.00                    |          |
| 1   | LEM2              | 1              | \$0.00   | \$0.00   | \$0.00          | \$0.00       | \$0.00             | \$0.00 | \$0.00  | \$0.00  | \$0.00  | \$0.00  | \$0.00   | Clear All Sorting                                                                                     | \$0.00            | Customize               | om below to place it into | ×        |
|     | LC2               | 1              | \$0.00   | \$0.00   | \$0.00          | \$0.00       | \$0.00             | \$0.00 | \$0.00  | \$0.~   | \$0.00  | \$0.00  | \$0.00   |                                                                                                    | \$0.00            | Drag a column fr        | register.                 | othe     |
|     | UPF1              | 1              | \$0.00   | \$0.00   | \$0.00          | \$0.00       | \$0.00             | \$0.00 | \$0.00  | \$0.00  | 0.00    | \$0.00  | \$0.00   | Group By This Column                                                                                  | \$0.00            | Custom Caption          | Default Caption           | <b>L</b> |
|     | LPF2              | 1              | \$0.00   | \$0.00   | \$0.00          | \$0.00       | \$0.00             | \$0.00 | \$0.00  | \$0.00  | \$0.00  | \$0.00  | \$0.00   | Hide This Column                                                                                      | \$0.00            | Adjustment<br>Allowance | Adjustment<br>Allowance   | -        |
|     | LPF3              | 1              | \$0.00   | \$0.00   | \$0.00          | \$0.00       | \$0.00             | \$0.00 | \$0.00  | \$0.00  | \$0.00  | 24      | \$0.00   | Remove All Columns                                                                                    | \$0.00            | Allowance               | Allowance                 |          |
|     | UPF4              | 1              | \$0.00   | \$0.00   | \$0.00          | \$0.00       | \$0.00             | \$0.00 | \$0.00  | \$0.00  | \$0.00  | \$0.00  | 67.00    | Go To Column (Ctrl+G)                                                                                 | \$0.00            | Allowance               | Allowance                 |          |
|     | LSUBM             | 1              | \$0.00   | \$0.00   | \$0.00          | \$0.00       | \$0.00             | \$0.00 | \$0.00  | \$0.00  | \$0.00  | \$0.00  | 30.00    | E Column Chooser                                                                                      | \$0.00            | Apply                   | Apply                     |          |
|     | LSUC              | 1              | \$0.00   | \$0.00   | \$0.00          | \$0.00       | \$0.00             | \$0.00 | \$0.00  | \$0.00  | \$0.00  | \$0.00  | \$0.00   |                                                                                                    | \$0.00            | Standard Tax            | Standard Tax              |          |
|     | LSUIW             | 1              | \$0.00   | \$0.00   | \$0.00          | \$0.00       | \$0.00             | \$0.00 | \$0.00  | \$0.00  | \$0.00  | \$0.00  | \$0.00   | <a+ best="" fit<="" td=""><td>\$0.00</td><td>Business Taxes</td><td>Business Taxes</td><td></td></a+> | \$0.00            | Business Taxes          | Business Taxes            |          |
|     | LSUPF             | 1              | \$0.00   | \$0.00   | \$0.00          | \$0.00       | \$0.00             | \$0.00 | \$0.00  | \$0.00  | \$0.00  | \$0.00  | \$0.00   | Best Fit (all columns)                                                                                | \$0.              | DUSERESS Taxes          | Duarress Taxes            |          |
|     |                   |                |          |          |                 |              |                    |        |         |         |         |         |          | ✓ Fixed None                                                                                          |                   | Consumption<br>Rate     | Consumption<br>Rate       |          |
|     |                   |                |          |          |                 |              |                    |        |         |         |         |         |          | Fixed Left                                                                                            |                   | Contingency             | Contingency               |          |
|     |                   |                |          |          |                 |              |                    |        |         |         |         |         |          | Fixed Right                                                                                           |                   | Allowance               | Allowance                 |          |
|     |                   |                |          |          |                 |              |                    |        |         |         |         |         |          | Change Caption                                                                                        |                   | Custom Category 1       | Custom Category1          |          |
|     |                   |                |          |          |                 |              |                    |        |         |         |         |         |          | Reset Caption                                                                                         |                   | Fees                    | Fees                      |          |
|     |                   |                |          |          |                 |              |                    |        |         |         |         |         |          | Reset All Captions                                                                                    |                   | rees                    | rees                      |          |
|     |                   |                |          |          |                 |              |                    |        |         |         |         |         |          |                                                                                                    | _                 | Fees Undefined 1        | Fees Undefined 1          |          |

**Example of columns** – The level of detail and utilization of specific cost categories is a decision for each organization:

- User Defined 1 Non editable fields from resource rates register
- Resource Code Non editable fields from resource rates register
- · Description Non editable fields from resource rates register
- Resource File Description Non editable fields from resource rates register
- Geographic Area Non editable fields from resource rates register
- · Wage Zone Non editable fields from resource rates register
- · Organizational Category Non editable fields from resource rates register
- · Unit of Measure Non editable fields from resource rates register
- Currency Non editable fields from resource rates register
- Total Non editable fields from resource rates register
- Installed Materials
- Undefined Materials
- Sales Taxes

- Undefined Fees
- Undefined
- Billing Rate
- Billing Rate Markup
- Billing Rate Markup %

# **3.9 QUANTITY CHECKING**

The Quantity Checking feature allows you to compare the quantity of a superior cost item to the sum of its relevant subordinate cost item quantities. This setting enables the use of the **Quantity Check** and **Quantity Warning** columns in the Cost Breakdown Structure. The use of these columns can assist in confirming whether or not your quantities are correct.

**NOTE** The subordinate cost item quantities need to have the same unit of measure as the superior cost item before you are able to choose the Quantity Check column.

In the example below, break a concrete pour cost item into four subordinate parts. The Forecast (T/O) Quantity of the superior item will be 156875.00 tons of concrete. Start by dividing each of the four parts into 35000.00 tons each. Once you have broken out this concrete pour, determine if you need a fifth pour or if you should distribute the remaining quantity to the four pours. The factors you keep in mind are the trips and time involved in the extra pour vs capacity of equipment.

#### Step by Step — Quantity Checking

- 1. From the Ribbon, select the **Setup** tab.
- 2. Under the section Initialize, select Job Properties. Then select the Cost Basis tab.
  - NOTE Quantity checking starts by turning the feature on in the Job Properties. If you want to have quantity checking turned on for all jobs in Estimate, then this setting needs to be turned on in the **Master Job Properties**. The Master Job Properties is located in the **Library**.
- 3. From the Rules data box, select the Activate Quantity Checking check box.

| ile Set      | up Est               | imate Q      | uote     | Price     | Execution           | :      | System           | Integration                      | ns                      |                    |                               |         |
|--------------|----------------------|--------------|----------|-----------|---------------------|--------|------------------|----------------------------------|-------------------------|--------------------|-------------------------------|---------|
| ٥            | <b>.</b> *           | Ě            |          | **        |                     | 🔊 La   | ibor<br>quipment |                                  | â                       |                    | P                             |         |
| ob Propertie | s Founda<br>Setup Da |              |          | Wizard    | Resource<br>Rates * | M      | aterials         | Resource<br>Assemblies           | Cost Item<br>Assemblies | Standaro<br>Tables | d Reports                     |         |
|              | Ir                   | nitialize    |          |           |                     | Res    | ources           |                                  | Assen                   | nblies             | Reports                       |         |
| Cost Break   | down Struc           | ture (CBS) F | legister | Jo        | b Properties        | 0      |                  |                                  |                         |                    |                               |         |
| Overview     | Security             | Cover Shee   | t Cost E | Basis     | Minority Setup      | Fu     | el Cost          | Job Tracking                     | Job Folde               | r Tags             | Competitors                   | Pricing |
| -Standard S  | hift Arranger        | ments        | Stand    | ard Wag   | e Rate Compos       | site — | Rule             | s<br>Lock Cost Iter              | ns to Pay Iter          | ns                 |                               |         |
| Work Hou     | ırs per Shift        | 8.00         | S        | cale 1:   | 100.00 9            | 6      |                  | Pay Item Unit                    | Price Precisio          | n:                 | 2                             |         |
| Pay Hou      | rs per Shift:        | 8.00         | s        | cale 2:   | 0.00 9              | 6      | _                | Activate PBS C<br>Activate Quant |                         |                    |                               |         |
| Shif         | fts per Day:         | 1.00         | S        | cale 3:   | 0.00 9              | 6      |                  | Maintain CBS S                   | Structure at L          | evel:              | 0                             |         |
| Days         | s per Week:          | 5.00         |          | Shift / R | ate Calculato       | r      |                  | When man-cou                     | unt changes:            | <u> </u>           | Change UM / Ma<br>Change Days | n-Hour  |

- 4. Next bring a couple of columns into your view on the Cost Breakdown Structure (CBS) Register. Right click on the column header and choose **Go To Column**.
- 5. The Go To Column dialog box appears. Have the **Include columns that are not currently in the view** check box selected.

| 8                         | 10 Inch PVC Force Main (SDR21)  | Linear Feet        | Pay Item           | Detail         | Direct Cost     | Quote Group        |                          |                         | Quote Group  | 0                         | No            |        |
|---------------------------|---------------------------------|--------------------|--------------------|----------------|-----------------|--------------------|--------------------------|-------------------------|--------------|---------------------------|---------------|--------|
| 7.4                       | Concrete Batch Four             | Ton                | Fixed              | Detail         | Piret Cut       | Quantity War       | ning                     |                         | Quantity Wa  | arning                    | No            | 5.     |
| 7.3                       | Concrete Batch Three            | Ton                | Fixed              | Detail         | Direct Cost     | Quantity Driv      | er                       |                         | Quantity Dri | ver                       | Yes           | 2      |
| 7.2                       | Concrete Batch Two              | Ton                | Fixed              | Detail         | Decuri          | Quantity Che       | dk                       |                         | Quantity Ch  | eck                       | No            |        |
| 7.1                       | Concrete Batch One              | Ton                | Fixed              | Detail         | Discussion      | Plug Days          |                          |                         | Plug Days    |                           | No            | )      |
| 7                         | Concrete Pour                   | Ton                | Superior CI        | Detail         | Di              | Phase Code         |                          |                         | Phase Code   |                           | No            |        |
| ⊦ 6.4                     | Backfill RCP Pipe               | Cubic Yard         | Superior CI        | Detail         | Di 🗹 Include co | lu<br>Period Count | Mismatch                 |                         | Period Coun  |                           | No            |        |
| F 6.3                     | Install RCP Pipe                | Linear Feet        | Superior CI        | Detail         | Di              | A Custom C         | aption                   |                         | Default Cap  | tion                      | Visi          |        |
| ⊦ 6.2                     | Excavate RCP Trench             | Cubic Yard         | Superior CI        | Detail         | Di Column:      |                    |                          | ¥                       | 37.17        | 4.65                      | \$            | 4,963  |
| ⊦ 6.1                     | Furnish RCP Materials           | Linear Feet        | Superior CI        | Detail         | D 🛞 Go          | To Column          |                          | ×                       | 0.00         | 0.00                      |               | \$0    |
| 6                         | 36 Inch RCP Culvert Class III   | Linear Feet        | Pay Item           | Detail         | Direct Cost     | \$67.54            | \$69,159.49              |                         | 149.30       | 18.66                     | \$20          | 0,073  |
| ⊦ 5.2                     | Install Hot Mix Type A          | Ton                | Superior CI        | Detail         | Direct Cost     | \$3.34             | \$117,018.05             |                         | 233.33       | 23.33                     | \$58          | 8,941  |
| ⊦ 5.1                     | Furnish & Haul Hot Mix          | Ton                | Superior CI        | Detail         | Direct Cost     | \$39.27            | \$1,374,562.54           |                         | 233.33       | 29.17                     | \$50          | 0,010  |
| 5                         | Asphalt Concrete Hot Mix Type A | Ton                | Pay Item           | Detail         | Direct Cost     | \$42.62            | \$1,491,580.59           |                         | 466.67       | 52.50                     | \$108         | 8,952  |
| + 4.3.2                   | Blue Top Aggregate Base         | Square Yard        | Superior CI        | Detail         | Direct Cost     | \$0.06             | \$24,106.42              |                         | 320.00       | 40.00                     | \$10          | 6,874  |
| + 4.3.1                   | Place Aggregate Base            | Ton                | Superior CI        | Detail         | Direct Cost     | \$1.63             | \$73,460.92              |                         | 240.00       | 30.00                     | \$33          | 3,884. |
| 4.3                       | Install Aggregate Base          | Ton                | Superior CI        | Detail         | Direct Cost     | \$2.17             | \$97,567.33              |                         | 560.00       | 70.00                     | \$50          | 0,759  |
| + 4.2                     | Finegrade Subgrade              | Square Yard        | Superior CI        | Detail         | Direct Cost     | \$0.19             | \$75,848.36              |                         | 320.00       | 40.00                     | \$39          | 9,464  |
| CBS<br>Position 🖭<br>Code | Description                     | Unit of<br>Measure | Quantity<br>Driver | Cost<br>Source | Cost<br>Segment | Unit Cost          | Total Cost<br>(Forecast) | Hours<br>(Duration driv |              | Days<br>(Duration driven) | Labor Total C | Cost   |

6. Click **OK** when you have selected your preferred columns.

Next, toggle the check box for the **Quantity Check** column.

| 7     | Concrete Pour        | 156,875.00 | Ton   |                 | Superior CI         |
|-------|----------------------|------------|-------|-----------------|---------------------|
| - 7.1 | Concrete Batch One   | 35,000.00  | Ton 🥖 | ./              | Fived               |
| 7.2   | Concrete Batch Two   | 35,000.00  | Ton   | Remaining Quant | tity: 16,875.00 Ton |
| - 7.3 | Concrete Batch Three | 35,000.00  | Ton   | $\checkmark$    | Fixed               |
| 7.4   | Concrete Batch Four  | 35,000.00  | Ton   | $\checkmark$    | Fixed               |

- 7. NOTE As you check Quantity Check for the four batches of Concrete, the superior cost item Quantity Warning turns yellow. This is indicating a quantity warning. Hover your mouse over the superior cost item Quantity Warning column. Then, an overlay message appears showing the quantity discrepancy. Apply this discrepancy to the Subordinate cost items. That way, the superior cost item with be the sum of the parts.
- 8. The remaining quantity is 16875.00 tons which does not warrant a fifth pour.

# 3.10 SECURITY IN ESTIMATE

## 3.10.1 Role based permissions

Estimate uses a role-based security model, where users can be assigned to a role on a project. A role identifies if a user has been granted access for various permissions to perform defined functions in Estimate.

A role is a collection of permissions that defines a user's responsibilities on a project or in an organization.

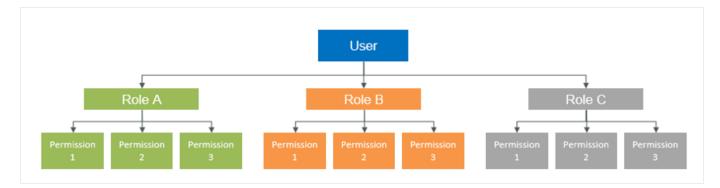

For example, Johny can be an Estimator on Job A and a Lead Estimator on Job B, giving him elevated permissions to perform actions that a less responsible estimator may not permitted to perform.

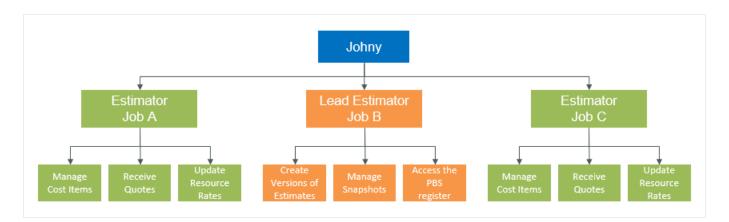

Roles are created and managed in the Roles and Permissions page in the Suite Administration section of InEight Platform (Suite Administration > **Roles and permissions**).

| Œ | ) 🖻 🛞 🖬 🎗                        |                                         |           |                    | C7 | D | () | Q |
|---|----------------------------------|-----------------------------------------|-----------|--------------------|----|---|----|---|
|   | Name 🕇 🛛 📃                       | Description                             | Administ  | trator level       |    |   |    |   |
|   | Account Administrator            | Account Administrator                   | Level 3 - | Account Admin      |    |   |    |   |
|   | Account Administrator- All Roles | Account Administrator                   | Level 3 - | Account Admin      |    |   |    |   |
|   | Account Administrator- Copy      | Account Administrator                   | Level 3 - | Account Admin      |    |   |    |   |
|   | AJL New Role LIV                 | testing synch of roles to estimate      | Level 3 - | Account Admin      |    |   |    |   |
|   | AJL Role Z                       | test role to do something somewhere     | Level 1 - | Project Admin      |    |   |    |   |
|   | AJL Role ZZ                      | maybe this is the last roled            | Level 2 - | Organization Admir | 1  |   |    |   |
|   | AL - NoEditRole                  | Role cannot edit library                | Level 3 - | Account Admin      |    |   |    |   |
|   | AL - YesEditRole                 | Role can edit library                   | Level 3 - | Account Admin      |    |   |    |   |
|   | AL Role A                        | Role A for use in test cases            | Level 3 - | Account Admin      |    |   |    |   |
|   | AL Role B                        | can delete snapshots                    | Level 3 - | Account Admin      |    |   |    |   |
|   | AL Role C                        | Role to test more stuff                 | Level 3 - | Account Admin      |    |   |    |   |
|   | AL-no Templates, No Library      | user cannot access Library or Templates | Level 3 - | Account Admin      |    |   |    |   |
|   | Default Role                     | Default Role                            | Level 0 - | Base               |    |   |    |   |
|   | Dev/Ops Administrator            | Dev/Ops Administrator                   | Level 3 - | Account Admin      |    |   |    |   |
|   | Estimate-AddJob-noViewSnapshot   | Testing Estimate permissions scenario   | Level 3 - | Account Admin      |    |   |    |   |
|   | Estimate-AddJob-ViewSnapshot     | Testing Estimate permissions scenario   | Level 3 - | Account Admin      |    |   |    |   |
|   | Estimate-AddSnapshot             | Testing Estimate permissions scenario   | Level 3 - | Account Admin      |    |   |    |   |
|   | Estimate-noAddJob-ViewSnapshot   | Testing Estimate permissions scenario   | Level 3 - | Account Admin      |    |   |    |   |
|   | Estimate-ViewSnapshot            | Testing Estimate permissions scenario   | Level 3 - | Account Admin      |    |   |    |   |
|   | Estimator                        | Estimator                               | Level 1 - | Project Admin      |    |   |    |   |
|   | Foreman                          | Foreman                                 | Level 1 - | Project Admin      |    |   |    |   |
| 7 | Integration Settings             | Integration Settings                    | Level 3 - | Account Admin      |    |   |    |   |

The following image shows how the Estimator role has been defined with permissions to launch Estimate, add and edit jobs, and view snapshots, but it does not have permissions to delete jobs or add and edit snapshots.

| Suite administration / Role                     | s and permissions      |                                      |                         | OneDrive-QA-23.2 ⑦ | 4 <sup>9</sup> ® |
|-------------------------------------------------|------------------------|--------------------------------------|-------------------------|--------------------|------------------|
| Roles and permissions > Edit role               |                        |                                      |                         | Can                | cel              |
| ole details                                     |                        |                                      |                         |                    |                  |
| Name                                            | Description            |                                      | * Administrator level   |                    |                  |
| Estimator                                       | Estimator              |                                      | Level 1 - Project Admin | · ()               |                  |
| Permissions                                     |                        |                                      |                         |                    |                  |
| Suite administration                            |                        |                                      |                         |                    |                  |
| Organization and project                        |                        |                                      |                         |                    |                  |
| Master data libraries                           |                        |                                      |                         |                    |                  |
| Model                                           |                        |                                      |                         |                    |                  |
| Document                                        |                        |                                      |                         |                    |                  |
| Estimate                                        |                        |                                      |                         |                    |                  |
| Select all                                      |                        |                                      |                         | Search             |                  |
| Jobs                                            | Select all             | Snapshots                            | Select all              |                    |                  |
| Launch Estimate                                 |                        | 🛃 🕲 View snapshots 📐                 |                         |                    |                  |
| 🗹 🕀 Add jobs                                    |                        | Add snapshots                        |                         |                    |                  |
| 🗹 💽 Edit jobs                                   |                        | 🗌 💽 Edit snapshots 🕕                 |                         |                    |                  |
| 🗌 🛞 Delete jobs                                 |                        | <ul> <li>Delete snapshots</li> </ul> |                         |                    |                  |
|                                                 |                        |                                      |                         |                    |                  |
| Cohodula<br>2023 InEight Inc. Privacy Statement | Terms & Conditions v 2 |                                      |                         |                    | IN               |

For more information on setting up roles in InEight Platform, see <u>Roles & Permissions</u> in the Knowledge Library.

## 3.10.2 Security in Estimate

The capacity to grant permissions in a job and what can be performed is accomplished with a combination of permissions that exist in both Platform and Estimate.

Generally, permissions managed in Platform determine which users can launch Estimate and who can manage jobs, snapshots, templates and access the Estimate library. Permissions managed in the

Estimate determine which users are granted permissions to specific commands and destinations solely in Estimate.

For any user to use Estimate, they need to have a role that has been granted the Launch Estimate permission, which is found in the Estimate blade of the Roles and permissions page when editing the details of a role.

|                          |             |                         |       | Cancel | Sav |
|--------------------------|-------------|-------------------------|-------|--------|-----|
| ole details              |             |                         |       |        |     |
| Name                     | Description | * Administrator level   |       |        |     |
| Estimator                | Estimator   | Level 1 - Project Admin | · (1) |        |     |
|                          |             |                         |       |        |     |
| Permissions              |             |                         |       |        |     |
|                          |             |                         |       |        |     |
| Suite administration     |             |                         |       |        | ~   |
| Organization and project |             |                         |       |        | ~   |
| Master data libraries    |             |                         |       |        | ~   |
| Model                    |             |                         |       |        | ~   |
| Document                 |             |                         |       |        | ~   |
| Estimate                 |             |                         |       |        | ~   |
| Select all               |             |                         |       | rch    |     |
|                          |             |                         |       |        |     |
| Jobs                     | Select al   |                         |       |        |     |
| Launch Estimate          |             | 🗹 🎯 View snapshots 📐    | 1     |        |     |
| 🗹 🕀 Add jobs             |             | □ ④ Add snapshots       |       |        |     |
| 🗹 💽 Edit jobs            |             | 🗌 🖻 Edit snapshots 🕕    |       |        |     |
| 🗌 💌 Delete jobs          |             | 🔲 😠 Delete snapshots    |       |        |     |

## **3.10.3 Granting permissions to access Jobs and Snapshots**

When creating jobs in Estimate, it is required to associate new estimates with existing Platform projects and all the related OBS contents.

NOTE Multiple estimates can be assigned to a single Platform project. In this case, permissions granted to users on a project will be the same permissions for all the estimates belonging to that project.

| 🕅 Titles 👻 🧔 🖸  | olors • 🚱 External Reports •<br>Dutput Settings • 🔀 External References • | Estir | nate          | Notes<br>InEight<br>com University |        |                 |
|-----------------|---------------------------------------------------------------------------|-------|---------------|------------------------------------|--------|-----------------|
| 8               | New Job                                                                   |       |               | Platform                           | projec | ts              |
| Core Project: * | Project A4998                                                             |       | 👫 Project ID  | Project Name                       | Status | Created Date    |
| core project:   | Project A 4990                                                            |       | Project A4997 | Project A4997                      | New    | 4/1/2020 3:56:1 |
| Code: *         | A4998                                                                     |       | Project A4998 | Project A4998                      | New    | 4/1/2020 3:56:1 |
|                 |                                                                           | - 1   | Project A4999 | Project A4999                      | New    | 4/1/2020 3:56:1 |
| Description:    | Clemson Creek Restoration project                                         | ^     | Project A5    | Project A5                         | New    | 4/1/2020 3:52:3 |
|                 |                                                                           |       | Project A50   | Project A50                        | New    | 4/1/2020 3:52:3 |
|                 |                                                                           |       | Project A500  | Project A500                       | New    | 4/1/2020 3:52:4 |
|                 | Auto-Update Job in Connected Analytics                                    |       | Project A5000 | Project A5000                      | New    | 4/1/2020 3:56:1 |
|                 |                                                                           |       | ×             |                                    |        |                 |

This Platform project is used to assign roles for the purposes of granting various permissions.

To grant permissions to a particular user on a Job, go to the User Management page in InEight Platform, edit the user, and then assign the user a role on a project on the Roles tab of the Add or Edit User slide-out panel.

| + Add | i users 🗹 🛞  |    |         |                       |   | 1 DETAILS                                            | ROLE     | S   |
|-------|--------------|----|---------|-----------------------|---|------------------------------------------------------|----------|-----|
|       | First name 1 | Le | Status  | Roles (10)            |   |                                                      | <b>(</b> | Add |
|       | T            |    |         | * Role                |   | * Organization/Project                               | -        |     |
|       | Partneriy    |    | Active  | Estimator             | * | organization/rioject                                 | • 0      | ) ( |
|       | Partner2     |    | Active  | Estimator             |   |                                                      |          |     |
|       | Partner20    |    | Active  |                       |   | ۹. ۹.                                                |          |     |
|       | Partner21    | A. | Active  | Dev/Ops Administrator |   |                                                      | . 0      | ) ( |
|       | Partner22    | Pá | Active  |                       |   | 2023 Clow Creek Shoreline Restoratio                 |          |     |
|       | Partner23    | Pé | Active  |                       |   | 2020 Concrete Repairs Program   499                  | _        |     |
|       | Partner24    | F  | Active  | Superintendant        | • | Bridge Deck Repairs and Shoulder Re-                 | Θ        | ) ( |
|       | Partner25    |    | Active  |                       |   | Springbrook Golf Course Dynamic Sig                  |          |     |
|       | Partner26    |    | Active  |                       |   | Retaining and Noise Wall Rehabilitation              |          |     |
|       | Partner27    |    | Active  | Superintendant        | • | 2020 Clow Creek Shoreline Bestoratio                 | • 😑      | ) ( |
|       | Partner28    |    | Active  |                       |   | <                                                    | _        |     |
|       | Partner29    | P  | Active  | Superintendant        | * | Steel Structure Training Job   105091 ×              | • 0      | ) ( |
|       | Partner3     | Pa | Active  |                       |   |                                                      |          |     |
|       | Partner30    | Pé | Active  |                       |   |                                                      |          |     |
|       | Partner4     |    | Active  | Superintendant        | * | Steel Structure Partner Job   105094 $\qquad \times$ | • Θ      | ) ( |
|       | Partner5     |    | Active  |                       |   |                                                      |          |     |
|       | Partner6     |    | Active  |                       |   | (                                                    |          |     |
|       | Partner7     |    | Active  | Foreman               | * | Steel Structure Training Job 3   105093 X            | • Θ      | ) ( |
|       | Partner8     |    | Active  |                       |   |                                                      |          |     |
|       | Partner9     | P\ | Active  | Foreman               | * | Steel Structure Training Job 2   105092 ×            | • 0      | ) ( |
|       | Patrick      | Sa | Active  |                       |   |                                                      |          |     |
|       | Paul         | br | Active  |                       |   |                                                      |          |     |
|       | Paul         |    | Active  |                       |   |                                                      |          |     |
|       | Pavan        |    | Not reg |                       |   |                                                      |          |     |
|       | Pavithra     |    | Active  |                       |   | Back Cancel                                          |          | ave |

For more information on managing users, see the User Management section in <u>Roles & Permissions</u> in the Knowledge Library.

NOTE In Estimate on-premise, roles are created and managed in the User Roles register. After the role is created, users can be assigned to the role from the list in the Windows Active Directory Users and Groups in Estimate. The Users assigned role as determined by the currently logged in user is used to grant permissions at the application level. Because Estimate on-premise uses the computer's logged in user in determining the user's role, roles cannot be segregated by job. To enforce job-level security in Estimate on-premise, populate the list of users allowed in the job on the Security tab of the Job Properties form.

## 3.10.3.1 Organizational Breakdown Structure

Projects in Platform are required to have an Organizational Breakdown Structure (OBS) assignment. The OBS assignments can be utilized for assigning roles and granting permissions to all jobs belonging to a node in the OBS.

In the following example, Johny has been assigned as the Lead Estimator for the Site Work node of the OBS, which grants him the permissions assigned to the Lead Estimator role for every estimate created that belongs to the Site Work node in the OBS.

| Roles (1)      |   |                                                                                    | (+) Add r            |
|----------------|---|------------------------------------------------------------------------------------|----------------------|
| * Role         |   | * Organization/Project                                                             |                      |
| Lead Estimator | * | Site Work                                                                          | × • 🖂 (              |
|                |   | ▼ Site Work<br>2023 Clow Creek Shoreling                                           | e Restoration   49   |
|                |   | 2020 Concrete Repairs Pr<br>Bridge Deck Repairs and S<br>Springbrook Golf Course D | Shoulder Reconst     |
|                |   | Retaining and Noise Wall                                                           | Rehabilitation and 🖕 |

NOTE Permissions are cumulative, so if a user is assigned multiple roles on a single project, the role with the most permissions is applied when attempting to access various functions.

## 3.10.4 Granting permissions to destinations and commands

Estimate can grant permissions at a deep-rooted level by assigning which roles can access specific forms. You can also assign certain roles that can perform specific commands or actions that can be performed within those forms.

| File Setup                               | up Estimate        | System          | Tools Integra     | rations              | Actions                                 |      |        |                          |           |                 |                   |             |     |             |                     |               |   |   |
|------------------------------------------|--------------------|-----------------|-------------------|----------------------|-----------------------------------------|------|--------|--------------------------|-----------|-----------------|-------------------|-------------|-----|-------------|---------------------|---------------|---|---|
| Print<br>Preview<br>Export to E<br>Print |                    |                 | UnLink Field      | Expand /<br>Collapse | <ul> <li>Acces</li> <li>View</li> </ul> | -    | ojects | Accessible Obje<br>Tools | bjects    |                 |                   |             |     |             |                     |               |   |   |
|                                          | Register O         | _               |                   |                      | •                                       | Acce | ss con | ntrol Register           | 0         |                 | _                 |             |     |             | _                   |               |   |   |
| g columns h                              | here to group      | Saved views     | ws: Standard View | /                    | -                                       | Тур  | pe in. | - Category is            | -         |                 |                   |             |     |             | Saved views:        | Standard View | / | _ |
| Role Name                                | ne 🚊               | Description     |                   |                      |                                         |      | Type   | h                        | Category  | n .             | <u>1.</u>         | Subcategory | in. | Ribbon Nam  | me                  |               |   |   |
| Estimator                                | 1                  | Estimator       |                   |                      | *                                       |      | Com    |                          |           |                 |                   |             |     |             |                     |               |   |   |
| Foreman                                  |                    | Foreman         |                   |                      |                                         |      |        | stination                |           |                 |                   |             |     |             |                     |               |   |   |
|                                          | ion Settings       | Integration Se  | ettings           |                      |                                         | 1 1  |        | Access Control           | Registr   |                 |                   |             |     |             |                     |               |   |   |
| IS Role                                  |                    | IS Role         |                   |                      |                                         |      |        | Account Code U           |           |                 |                   |             |     |             |                     |               |   |   |
| KN ROLE1                                 |                    | KN ROLE1        |                   |                      |                                         |      |        | Account Record           |           | a Register      |                   |             |     |             |                     |               |   |   |
| Lead Estin                               | mator              | Lead Estimator  | or division       |                      |                                         |      |        | Address Book R           |           |                 |                   |             |     |             |                     |               |   |   |
| MLQ-0                                    |                    | test-level 0    |                   |                      |                                         |      |        | Address Book R           |           |                 |                   |             |     |             |                     |               |   |   |
| MLQ-1                                    |                    | test-level 1    |                   |                      |                                         |      |        |                          |           |                 |                   |             |     |             |                     |               |   |   |
| MLQ-2                                    |                    | test-level 2    |                   |                      |                                         |      |        | Attachments R            |           |                 |                   |             |     |             |                     |               |   |   |
| MLQ-3                                    |                    | test-level 3    |                   |                      |                                         |      |        | Bond Cost Item           | A Record  |                 |                   |             |     |             |                     |               |   |   |
|                                          | Copy w/Add Project |                 |                   |                      |                                         |      |        | Cash Flow                |           |                 |                   |             |     |             |                     |               |   |   |
| NP 1                                     |                    | Estimate Full A | Access            |                      |                                         |      |        | Competitor Rec           | cord      |                 |                   |             |     |             |                     |               |   |   |
| NP-2                                     |                    | NP-2            |                   |                      |                                         |      |        | Competitors              |           |                 |                   |             |     |             |                     |               |   |   |
| Role 01-E                                | -                  | Role 01-Engin   |                   |                      |                                         |      |        | Connected Ana            |           |                 |                   |             |     |             |                     |               |   |   |
| Role 1 - Er                              | -                  | Role 1-Engine   |                   |                      |                                         | →    |        | Cost Breakdown           |           |                 |                   |             |     |             |                     |               |   |   |
| Role 2 - Es                              |                    | Role 2- Estima  |                   |                      |                                         | 4 -  |        |                          |           | akdown Structur | re (CBS) Register | Form        |     | Cost Breakr | kdown Structure (CE | .85) Register |   |   |
|                                          | Lead Estimator     | Role 3-Lead E   |                   |                      |                                         | 4    |        | Cost Curve Rec           |           |                 |                   |             |     |             |                     |               |   |   |
|                                          | Regional Admin     | Role 4- Region  |                   |                      |                                         |      |        | Cost Item Asse           |           |                 |                   |             |     |             |                     |               |   |   |
| Role 5 - A                               |                    | Role 5- Admin   |                   |                      |                                         |      |        | Cost Item Asse           | embly Re  | ecord           |                   |             |     |             |                     |               |   |   |
|                                          | Settings Admin     | Role 6- Setting | -                 |                      |                                         |      |        | Cost Item Asse           | embly Re  | egister         |                   |             |     |             |                     |               |   |   |
|                                          | Engineer @ Root    | Role 7-Engine   |                   |                      |                                         |      |        | Cost Item Reco           | ord       |                 |                   |             |     |             |                     |               |   |   |
| Role 8- Ad                               |                    | Role 8- Admin   | 12                |                      |                                         |      |        | Custom Auto Pr           | Price Rec | ord             |                   |             |     |             |                     |               |   |   |
|                                          | 3-Snapshots-Add,vi |                 |                   |                      |                                         |      |        | Customize                |           |                 |                   |             |     |             |                     |               |   |   |
|                                          |                    | 55              |                   |                      |                                         |      |        | Default Quote R          | Record    |                 | 6                 |             |     |             |                     |               |   |   |
| 4                                        |                    |                 |                   |                      | •                                       | 4    |        |                          |           |                 | 45                |             |     |             |                     |               |   |   |

Permissions are managed in the Access Control Register in the Setup tab of the Library.

This register is a list of accessible objects, which can be used to grant or restrict permissions to various roles. By default, the register is organized by type, then by category. Removing the grouping lets you search for key words using the search capabilities of the register.

| Access Control Register    | 0                                     |                                       |   |            | -          |
|----------------------------|---------------------------------------|---------------------------------------|---|------------|------------|
| Orag columns here to group |                                       | ×                                     | • | PBS 1/18 © | ^ <b>v</b> |
| Туре                       | Category                              | Ribbon Name                           |   |            |            |
| + Destination              | Fuel Cost Record                      | Fuel Cost Record                      |   |            |            |
| + Destination              | Geographic Area Record                | Geographic Area Record                |   |            |            |
| + Destination              | Haul Calculator Record                | Haul Calculator Record                |   |            |            |
| + Destination              | Job Properties                        | Job Properties                        |   |            |            |
| + Destination              | Job Register                          | Job Register                          |   |            |            |
| + Destination              | Job Snapshots                         | Job Snapshots                         |   |            | -          |
| + Destination              | Job Status Register                   | Job Status Register                   |   |            |            |
| + Destination              | Main Form                             | Main Form                             |   |            | -          |
| + Destination              | Microsoft Excel                       | Microsoft Excel                       |   |            |            |
| + Destination              | Organizational Category Record        | Organizational Category Record        |   |            |            |
| + Destination              | Pay Item & Proposal Register          | Pay Item & Proposal Register          |   |            |            |
| + Destination              | Pay Item Record                       | Pay Item Record                       |   |            |            |
| + Destination              | PBS Change Record                     | PBS Change Record                     |   |            |            |
| + Destination              | PBS Changes Register                  | PBS Changes Register                  |   |            |            |
| + Destination              | Period Resource Quantities            | Period Resource Quantities            |   |            |            |
| + Destination              | Price % Add-On Record                 | Price % Add-On Record                 |   |            |            |
| + Destination              | Price Breakdown Structure             | Price Breakdown Structure             |   |            | -          |
| + Destination              | Price Category Record                 | Price Category Record                 |   |            |            |
| + Destination              | Quantity Roll-Up Record               | Quantity Roll-Up Record               |   |            |            |
| + Destination              | Quote Comparison & Award - Cost items | Quote Comparison & Award - Cost items |   |            |            |
| + Destination              | Ouote Comparison & Award - Resources  | Ouote Comparison & Award - Resources  |   |            |            |

The Type of the accessible object is one of the following:

• **Command:** Actions that are in the main ribbon navigation.

• **Destination:** A form or location within the application. Restricting this type of permission means that all the actions that are available in the form are unavailable.

• **Register Command:** These are the commands that appear for the specified register and are commonly accessed either by using the actions menu in the navigation ribbon when the register is active or using the right-click context menu commands on the records in a register.

Categories and subcategories can be used to further group and identify various accessible objects.

The Ribbon Name column provides the navigation path and name of the object as it appears in the ribbon navigation. The Show Classic Navigation Accessible Objects button on the Actions tab of the Access Control register can be used to identify accessible objects as they might have existed in the legacy version of Estimate, and are still available to assist users who may have set up Access Control prior to the newer ribbon navigation.

Follow these steps to set up Access Control on an Accessible object:

1. Identify the role or roles in the User Roles register, then right-click to copy.

| Iser Roles Register O      |                                 |                 | ho | cess Control Regis | ter U                                                          |                                                             |
|----------------------------|---------------------------------|-----------------|----|--------------------|----------------------------------------------------------------|-------------------------------------------------------------|
| ag columns here to group   | Saved views: Standard View      | •               | Ту | pe 🗽               |                                                                | × Enter text to search                                      |
| Role Name 🚊                | Description                     |                 |    | Type in            | Category                                                       | Ribbon Name                                                 |
| Estimator                  | Estimator                       | *               | _  | + Destination      | Job Status Register                                            | Job Status Register                                         |
| Foreman                    | Foreman                         |                 |    | + Destination      | Main Form                                                      | Main Form                                                   |
| Integration Settings       | Integration Settings            | L.              | }  | + Destination      | Microsoft Excel                                                | Microsoft Excel                                             |
| IS Role                    | 10 TOP -                        | fields to Excel |    | + Destination      | Organizational Category Record                                 | Organizational Category Record                              |
| KN ROLE1                   | KN ROLE1                        | om Excel        | _  | + Destination      | Pay Item & Proposal Register                                   | Pay Item & Proposal Register                                |
| Lead Estimator             | Lead Estimator division         |                 |    | + Destination      | Pay Item Record                                                | Pay Item Record                                             |
| MLQ-0                      | test-level 0                    |                 |    | + Destination      | PBS Change Record                                              | PBS Change Record                                           |
| MLQ-1                      | test-level 1                    |                 | .  | + Destination      | PBS Changes Register                                           | PBS Change Register                                         |
| MLQ-2                      | test-level 2                    |                 | 17 | + Destination      | Period Resource Quantities                                     | Period Resource Quantities                                  |
| MLQ-3                      | test-level 3                    |                 |    | + Destination      | Price % Add-On Record                                          | Price % Add-On Record                                       |
| MLQ-3- Copy w/Add Projects | test-level 3                    |                 |    | + Destination      | Price Breakdown Structure                                      | Price Breakdown Structure                                   |
| NP 1                       | Estimate Full Access            |                 |    | + Destination      | Price Category Record                                          | Price Category Record                                       |
| NP-2                       | NP-2                            |                 |    | + Destination      | Quantity Roll-Up Record                                        | Quantity Roll-Up Record                                     |
| Role 01-Engineer           | Role 01- Engineer               |                 |    | + Destination      | Quartery Roirop Record                                         | Quote Comparison & Award - Cost items                       |
| Role 1 - Engineerr         | Role 1-Engineer                 |                 |    | + Destination      | Quote Comparison & Award - Cost items                          | Quote Comparison & Award - Resources                        |
| Role 2 - Estimatorr        | Role 2-Estimator                |                 |    | + Destination      | Quote Comparison & Award - Resources<br>Quote Cost Item Record | Quote Companison & Award - Resources Ouote Cost Item Record |
| Role 3 - Lead Estimator    | Role 3-Lead Estimator           |                 |    | + Destination      | Quote Cost Item Record                                         | Quote Cost Item Record Quote Group Tag Record               |
| Role 4 - Regional Admin    | Role 4- Regional Admin          |                 |    | + Destination      | Quote Group Tags Register                                      | Quote Group Tag Register                                    |
| Role 5 - Adminn            | Role 5- Admin                   |                 |    | + Destination      | Quote Group Tags Register                                      | Quote Group Tags Register                                   |
| Role 6 - Settings Admin    | Role 6- Settings Admin          |                 |    |                    | •                                                              | •                                                           |
| Role 7 - Engineer @ Root   | Role 7-Engineer @ Root          |                 |    | + Destination      | Quote Register                                                 | Quote Register                                              |
| Role 8- Admin 2            | Role 8- Admin 2                 |                 |    | + Destination      | Quote Resource Item Record                                     | Quote Resource Item Record                                  |
| SJ- Role3-Snapshots-Add,vi | SJ-Role3                        |                 |    | + Destination      | Reports                                                        | Reports                                                     |
|                            | as a liter to still hereitige r | ¥               |    | + Destination      | Request for Quote (RFQ) Record                                 | Request for Quote (RFQ) Record                              |
| 55                         |                                 |                 |    | + Destination      | Request for Quote (RFQ) Register                               | Request for Quote (RFQ) Register                            |

2. Select one or more accessible objects in the Access Control register and right-click to paste.

|   | r Roles Register 0         |                                 | • | -   | ess Control Register | •                                                                |                                |                            |                   |
|---|----------------------------|---------------------------------|---|-----|----------------------|------------------------------------------------------------------|--------------------------------|----------------------------|-------------------|
| 9 | columns here to group      | Saved views: Standard View -    |   | Тур | e iii.               |                                                                  |                                | × Enter text to se         |                   |
|   | Role Name 🚊                | Description                     |   |     | Type in.             | Category                                                         | Ribbon Name                    |                            |                   |
|   | Estimator                  | Estimator                       | • |     | + Destination        | Job Status Register                                              | Job Status Register            |                            |                   |
|   | Foreman                    | Foreman                         |   |     | + Destination        | Main Form                                                        | Main Form                      |                            |                   |
|   | Integration Settings       | Integration Settings            |   |     | + Destination        | Microsoft Excel                                                  | Microsoft Excel                |                            |                   |
|   | IS Role                    | IS Role                         |   |     | + Destination        | Organizational Category Record                                   | Organizational Category Record | d                          |                   |
|   | KN ROLE1                   | KN ROLE1                        |   |     | + Destination        | Pay Item & Proposal Register                                     | Pay Item & Proposal Register   | -                          |                   |
|   | Lead Estimator             | Lead Estimator division         |   |     | + Destination        | Pay Item Record                                                  | Pay Item Record                |                            |                   |
|   | MLQ-0                      | test-level 0                    |   | + I | + Destination        | PBS Change Record                                                |                                |                            |                   |
|   | MLQ-1                      | test-level 1                    |   | 1   | + Destination        | PBS Changes Register                                             | TOT Charges Desirity           | New                        |                   |
|   | MLQ-2                      | test-level 2                    |   | 1.1 | + Destination        | Period Resource Quantities                                       | Period Resource Quantitie      | Delete                     |                   |
|   | MLQ-3                      | test-level 3                    |   |     | + Destination        | Price % Add-On Record                                            | Price % Add-On Record          | Cut                        |                   |
|   | MLQ-3- Copy w/Add Projects | test-level 3                    |   |     | + Destination        | Price Breakdown Structure                                        | Price Breakdown Structure      | Сору                       |                   |
|   | NP 1                       | Estimate Full Access            |   |     | + Destination        | Price Category Record                                            | Price Category Record          | Paste                      |                   |
|   | NP-2                       | NP-2                            |   |     | + Destination        | Quantity Roll-Up Record                                          | Quantity Roll-Up Record +      | Eill Down                  |                   |
|   | Role 01-Engineer           | Role 01- Engineer               |   |     | + Destination        | Quantity Koli-Op Record<br>Quote Comparison & Award - Cost items | Quote Comparison & Awa         | Link these fields to Excel |                   |
|   | Role 1 - Engineerr         | Role 1-Engineer                 |   |     |                      |                                                                  |                                | Quote Comparison & Awa     | UnLink from Excel |
|   | Role 2 - Estimatorr        | Role 2- Estimator               |   |     | + Destination        | Quote Comparison & Award - Resources                             |                                |                            |                   |
|   | Role 3 - Lead Estimator    | Role 3-Lead Estimator           |   |     | + Destination        | Quote Cost Item Record                                           | Quote Cost Item Record         |                            |                   |
|   | Role 4 - Regional Admin    | Role 4- Regional Admin          |   |     | + Destination        | Quote Group Tag Record                                           | Quote Group Tag Record         |                            |                   |
|   | Role 5 - Adminn            | Role 5- Admin                   |   |     | Destination          | Quote Group Tags Register                                        | Quote Group Tags Register      |                            |                   |
|   | Role 6 - Settings Admin    | Role 6- Settings Admin          |   |     | + Destination        | Quote Record                                                     | Quote Record                   |                            |                   |
|   | Role 7 - Engineer @ Root   | Role 7- Engineer @ Root         |   |     | + Destination        | Quote Register                                                   | Quote Register                 |                            |                   |
|   | Role 8- Admin 2            | Role 8- Admin 2                 |   |     | + Destination        | Quote Resource Item Record                                       | Quote Resource Item Record     |                            |                   |
|   | SJ- Role3-Snapshots-Add,vi | SJ-Role3                        |   |     | + Destination        | Reports                                                          | Reports                        |                            |                   |
|   |                            | and the the the transfer of the | Ŧ |     | + Destination        | Request for Quote (RFQ) Record                                   | Request for Quote (RFQ) Reco   |                            |                   |
|   | 55                         |                                 |   |     | + Destination        | Request for Quote (RFQ) Register                                 | Request for Quote (RFQ) Regis  | ster                       |                   |

3. Expand the detail records of the accessible objects to verify the role assignments have been correctly made.

| har | columns here to group      | Saved views: Standard View     |   |      |       |        |              |                                                 | It Cohe built and                                |
|-----|----------------------------|--------------------------------|---|------|-------|--------|--------------|-------------------------------------------------|--------------------------------------------------|
|     |                            |                                |   | Type | 2 10. |        |              |                                                 | × Enter text to search                           |
|     | Role Name 🚊                | Description                    |   | 7    | Type  |        | in.          | Category                                        | Ribbon Name                                      |
|     | Estimator                  | Estimator                      | - | 4    | + D   | lestin | nation       | Job Status Register                             | Job Status Register                              |
|     | Foreman                    | Foreman                        | - | 4    | + D   | lestin | nation       | Main Form                                       | Main Form                                        |
|     | Integration Settings       | Integration Settings           | - | 4    | + D   | estir  | nation       | Microsoft Excel                                 | Microsoft Excel                                  |
|     | IS Role                    | IS Role                        | - | 4    | + 0   | lestir | nation       | Organizational Category Record                  | Organizational Category Record                   |
|     | KN ROLE1                   | KN ROLE1                       |   | 4    | + 0   | estir  | nation       | Pay Item & Proposal Register                    | Pay Item & Proposal Register                     |
|     | Lead Estimator             | Lead Estimator division        |   | 4    | + D   | estir  | nation       | Pay Item Record                                 | Pay Item Record                                  |
|     | MLQ-0                      | test-level 0                   |   | × F  | - D   | lestir | nation       | PBS Change Record                               | PBS Change Record                                |
|     | MLQ-1                      | test-level 1                   | - |      | T     |        | Role         |                                                 |                                                  |
|     | MLQ-2                      | test-level 2                   | - |      | 1     |        | Lead Estimat | tor                                             |                                                  |
|     | MLQ-3                      | test-level 3                   | - |      |       |        | Estimator    |                                                 |                                                  |
|     | MLQ-3- Copy w/Add Projects |                                | - | ١r.  |       | estir  | nation       | PBS Changes Register                            | PBS Changes Register                             |
|     | NP 1                       | Estimate Full Access           | 4 |      | T     | _      | Role         |                                                 |                                                  |
|     | NP-2                       | NP-2                           | - |      | 1     |        | Estimator    |                                                 |                                                  |
|     | Role 01-Engineer           | Role 01- Engineer              | - |      |       |        | Lead Estimat | har                                             |                                                  |
|     | Role 1 - Engineerr         | Role 1-Engineer                | - |      | -     | _      | nation       |                                                 | Daried Description Octobilities                  |
|     | Role 2 - Estimatorr        | Role 2-Estimator               |   | -    | -     |        |              | Period Resource Quantities                      | Period Resource Quantities Price % Add-On Record |
|     | Role 3 - Lead Estimator    | Role 3- Lead Estimator         |   |      |       |        | nation       | Price % Add-On Record Price Breakdown Structure | Price % Add-On Record Price Breakdown Structure  |
|     | Role 4 - Regional Admin    | Role 4- Regional Admin         |   | -    |       |        | nation       |                                                 |                                                  |
|     | Role 5 - Adminn            | Role 5- Admin                  |   | 1    |       |        | nation       | Price Category Record                           | Price Category Record                            |
|     | Role 6 - Settings Admin    | Role 6- Settings Admin         |   | 1    |       |        | nation       | Quantity Roll-Up Record                         | Quantity Roll-Up Record                          |
|     | Role 7 - Engineer @ Root   | Role 7- Engineer @ Root        | _ | -    | -     |        | nation       | Quote Comparison & Award - Cost                 |                                                  |
|     | Role 8- Admin 2            | Role 8- Admin 2                |   | 1    |       |        | nation       | Quote Comparison & Award - Reso                 |                                                  |
|     | SJ-Role3-Snapshots-Add,vi  | SJ-Role3                       |   | 1    |       |        | nation       | Quote Cost Item Record                          | Quote Cost Item Record                           |
|     |                            | as a list in all handware a li |   |      |       |        | nation       | Quote Group Tag Record                          | Quote Group Tag Record                           |

#### NOTE You can drag and drop the Roles onto the accessible objects in these two registers.

If no roles are assigned to an accessible object, no restrictions are applied to the accessible object, and anyone with access to the application will be able to access that destination or command. When setting up Access Control, be sure to identify the commands and destinations in Estimate that you want to restrict permissions to, and then assign the roles to explicitly grant permissions to those accessible objects

In the following example, both Estimators and Lead Estimators are permitted to invoke any of the actions on the records in the PBS Changes Register, but only the Lead Estimator is permitted to activate or deactivate the PBS Changes Log. Because no roles have been assigned to the *Activate 'View Change Record'* prompt, anyone with access to the application will be able to perform that action.

| ser | Roles Register O           |                                         | • | Acc | ess ( | Control Register        | 0                                         |                                                 |           |     |      |
|-----|----------------------------|-----------------------------------------|---|-----|-------|-------------------------|-------------------------------------------|-------------------------------------------------|-----------|-----|------|
| ag  | columns here to group      | Saved views: Standard View -            |   | Typ | pe 🖮  |                         |                                           |                                                 | ×         | PBS | 17/1 |
|     | Role Name 🚊                | Description                             |   | -   | Туре  | e <u>i</u>              | Category                                  | Ribbon Name                                     |           |     |      |
|     | Estimator                  | Estimator                               |   |     |       | c =<br>Register Command | PBS Changes Register                      | Actions > Edit > Copy                           |           |     |      |
|     | Foreman                    | Foreman                                 |   |     |       | Register Command        | PBS Changes Register PBS Changes Register | Actions > Edit > Copy<br>Actions > Edit > Cut   |           |     |      |
|     | Integration Settings       | Integration Settings                    |   |     |       |                         |                                           | Actions > Edit > Cut<br>Actions > Edit > Delete |           |     |      |
| 1   | IS Role                    | IS Role                                 |   |     |       | Register Command        | PBS Changes Register                      |                                                 |           |     |      |
| 1   | KN ROLE1                   | KN ROLE1                                |   |     |       | Register Command        | PBS Changes Register                      | Actions > Edit > Fill Down                      |           |     |      |
|     | Lead Estimator             | Lead Estimator division                 |   |     | - R   | Register Command        | PBS Changes Register                      | Actions > Edit > New                            |           |     |      |
| 1   | MLQ-0                      | test-level 0                            |   |     |       | Role                    |                                           |                                                 |           |     |      |
| 1   | MLQ-1                      | test-level 1                            | _ |     |       | → Lead Estimator        |                                           |                                                 |           |     |      |
| 1   | MLQ-2                      | test-level 2                            |   |     |       | Estimator               |                                           |                                                 |           |     |      |
|     | MLQ-3                      | test-level 3                            |   |     | - R   | Register Command        | PBS Changes Register                      | Actions > Edit > Open                           |           |     |      |
| Ĩ   | MLQ-3- Copy w/Add Projects | test-level 3                            |   |     |       | Role                    |                                           |                                                 |           |     |      |
| 1   | NP 1                       | Estimate Full Access                    |   |     |       | → Lead Estimator        |                                           |                                                 |           |     |      |
| 1   | NP-2                       | NP-2                                    |   |     |       | Estimator               |                                           |                                                 |           |     |      |
| 1   | Role 01-Engineer           | Role 01- Engineer                       |   |     | - P   | Register Command        | PBS Changes Register                      | Actions > Edit > Paste                          |           |     |      |
|     | Role 1 - Engineerr         | Role 1- Engineer                        |   |     |       | Role                    |                                           |                                                 |           |     |      |
| ī   | Role 2 - Estimatorr        | Role 2- Estimator                       |   |     |       | → Lead Estimator        |                                           |                                                 |           |     |      |
| 1   | Role 3 - Lead Estimator    | Role 3- Lead Estimator                  |   |     |       | Estimator               |                                           |                                                 |           |     |      |
| 1   | Role 4 - Regional Admin    | Role 4- Regional Admin                  |   |     | - F   | Register Command        | PBS Changes Register                      | Actions > Tools > Activate Changes Log          |           |     |      |
| 1   | Role 5 - Adminn            | Role 5- Admin                           |   |     |       | Role                    |                                           |                                                 |           |     |      |
| 1   | Role 6 - Settings Admin    | Role 6- Settings Admin                  |   |     |       | → Lead Estimator        |                                           |                                                 |           |     |      |
| 1   | Role 7 - Engineer @ Root   | Role 7- Engineer @ Root                 |   | ->  | + p   | Register Command        | PBS Changes Register                      | Actions > Tools > Activate 'View Change Re      | cord" Pro | mpt |      |
| 1   | Role 8- Admin 2            | Role 8- Admin 2                         |   |     | — p   | Register Command        | PBS Changes Register                      | Actions > Tools > Deactivate Changes Log        |           |     |      |
| 1   | SJ- Role3-Snapshots-Add,vi | SJ-Role3                                |   |     |       | Role                    |                                           |                                                 |           |     |      |
|     |                            | AS A 1 477 1 4 11 11 11 AVAILANDA A 1 4 | Ŧ |     |       | → Lead Estimator        |                                           |                                                 |           |     |      |
|     | 55                         |                                         |   |     | + 5   | Peninter Command        | Drojacte                                  | (Context Manu) > Conv                           |           |     |      |

## **3.10.5 Granting permissions to the Estimate Library**

In Platform, permissions relating to the Estimate library are found in the Master data libraries permission section.

| Suite administration / Roles and permiss Roles and permissions > Cdit role                                                    |                                      |                                                                                                    |     |              |                                                                                                    |        | Cancel |            |
|----------------------------------------------------------------------------------------------------|--------------------------------------|----------------------------------------------------------------------------------------------------|-----|--------------|----------------------------------------------------------------------------------------------------|--------|--------|------------|
| Role details                                                                                                    |                                      |                                                                                                    |     |              |                                                                                                    |        |        |            |
| Name<br>Account Administrator- All Roles                                                                                      | Description<br>Account Administrator | * Administrator level<br>Level 3 - Account Admin                                                                                                    | · ① |              |                                                                                                    |        |        |            |
| Permissions                                                                                                    |                                      |                                                                                                    |     |              |                                                                                                    |        |        |            |
| Suite administration                                                                                                    |                                      |                                                                                                    |     |              |                                                                                                    |        |        |            |
| Organization and project                                                                                                    |                                      |                                                                                                    |     |              |                                                                                                    |        |        |            |
| Master data libraries                                                                                                    |                                      |                                                                                                    |     |              |                                                                                                    |        |        |            |
| Select all                                                                                                    |                                      |                                                                                                    |     |              |                                                                                                    | Search | h      |            |
| Account code structure                                                                                                    | ✓ Select all                         | Contacts                                                                                                    |     | ✓ Select all | Cost categories                                                                                                    |        | 2      | Select a   |
|                                                                                                    | Î                                    | <ul> <li>☑ (●) View contacts</li> <li>☑ (●) Add contacts</li> <li>☑ (►) Edit contacts</li> <li>☑ Promote contact to user ▲</li> <li>☑ Promote contact to user ▲</li> </ul> |     |              | <ul> <li>☑          Wiew cost categories     </li> <li>☑          Edit cost categories     </li> </ul>                                                                              |        |        |            |
| Cost centers                                                                                                    | ✓ Select all                         | Currency                                                                                                    |     | ✓ Select all | Disciplines and commodities                                                                                                    |        |        | Select al  |
|                                                                                                    |                                      | <ul> <li>Were currency</li> <li>Add currency</li> <li>Edit currency</li> <li>Edit currency</li> <li>Delete custom currency</li> </ul>                                      |     |              | <ul> <li>Wiew disciplines and commodities</li> <li>Add disciplines and commodities</li> <li>Edit disciplines and commodities</li> <li>Delete disciplines and commodities</li> </ul> |        |        |            |
| Estimate                                                                                                    | 🗹 Select all                         | Field attributes                                                                                                    |     | 🛃 Select all | General ledger accounts                                                                                                    |        | 2      | Select all |
| <ul> <li>Z ≤ Édit estimate library A</li> <li>Add template A</li> <li>Z ≤ Édit template A</li> <li>Delete template</li> </ul> |                                      | <ul> <li>Wiew field attributes</li> <li>Add field attributes</li> <li>Edit field attributes</li> <li>Edit field attributes</li> <li>Delete field attributes</li> </ul>     |     |              | <ul> <li>Wiew general ledger accounts</li> <li>Add general ledger accounts</li> <li>Edit general ledger accounts</li> <li>Orlete general ledger accounts</li> </ul>                 |        |        |            |
| 2023 InEight Inc. Privacy Statement Terms & Co                                                                                | onditions v 23.2                     |                                                                                                    |     |              |                                                                                                    |        |        | INE        |

To grant Estimate library permissions to a role, the role must be an Administrator Level 3 - Account Admin. If not, the permissions are not selectable on the Add/Edit Role setup page.

| Roles and permissions > Add role |             |                              |      |
|----------------------------------|-------------|------------------------------|------|
| Role details                     |             |                              |      |
| Name                             | Description | * Administrator level        |      |
| Estimate Administrator           |             | Level 3 - Account Admin      | • () |
|                                  |             | Level 0 - Base               |      |
| Dermissione                      |             | Level 1 - Project Admin      |      |
| Permissions                      |             | Level 2 - Organization Admin |      |
|                                  |             | Level 3 - Account Admin      | 6    |
| Suite administration             |             |                              | 10   |
| Organization and project         |             |                              |      |

The Master data libraries permission section is also where the permissions controlling which roles can manage templates are found.

## 3.10.6 Common roles used when securing an Estimate

The process of creating an estimate for a bidding opportunity commonly requires unrestricted access to the capabilities of Estimate so that estimators can work efficiently. However, depending on the level of data governance within an organization, you might want to preclude certain users from accessing some of the more sensitive parts of Estimate. If changes were made, either accidentally or otherwise, it could impose detrimental impacts on the organization.

Estimate's security model is very detailed and robust. When designing a security model that restricts certain features and functionality of Estimate, each company must weigh the benefit of the protection of such restrictions which could bring unwanted or uncontrolled changes and negatively impact the productivity of the estimating process. While it is possible to create a very detailed and robust security model with many different roles for individuals within an organization, it is not necessary to set up and maintain roles for all of Estimates accessible objects. It is likely a company can effectively secure their sensitive data with no more than a couple roles granting permissions to a few commands and destinations.

A common way to implement security on the Estimate application is to restrict access to certain system level settings, such as who can modify data in the library, or who can change any company specified custom column captions. The following are some of the more common Roles a company may set up, describing the purpose of the role and typical permissions:

- Lead Estimator: Lead Estimators are commonly assigned to estimates based on their knowledge and experience. They may be precluded from creating or deleting estimates themselves or changing any system level settings, but commonly have full access to all the capabilities needed to create and maintain the estimates they are assigned to.
- Estimate Manager: Estimate Managers are commonly responsible for identifying bidding opportunities and determining which opportunities to pursue. Once it has been determined that the company will pursue an opportunity, the Estimate Manager creates the estimate and assign it to a Lead Estimator based on resource availability relative to all the bidding opportunities the company will be pursuing. These roles manage the creation of estimates and assist in ensuring all the necessary supporting data is available, such as assigning appropriate project attributes or including needed resource libraries.
- Administrator: Administrators ensure accessibility and availability of the solutions utilized by estimators. Typically, they control system level settings and activities that would affect company standards, such as changing column captions, ability to define corporate views, list of job statuses and ribbon settings. Other typical permissions restricted to only the Administrator level roles are the ability to access the User Roles register and the Access Control register.

#### Lesson 3 Review

- 1. When you create a new job folder, all category labels defined in the Library Foundation Setup Data Register will be copied to the new job folder automatically.
  - a. True
  - b. False
- 2. This resource type is a catch-all and can be used for anything from dump fees and security to creating subcontractors as a resource.
  - a. Installed Materials
  - b. Unique
  - C. Labor
  - d. Construction Equipment
- 3. The Construction Equipment and Rented Construction Equipment Resource Rate Records include consumption rates that will factor with the fuel cost you define where?
  - a. Library Foundation Setup Data
  - b. Library Resource Rates
  - C. Job Properties
  - d. Cost Breakdown Structure

#### Lesson 3 Summary

As a result of this lesson, you can define, adjust and explain:

- Library Job Properties
- Library Foundation Setup Data Register
- Library Resource Rate Register
- Library Assembly Register

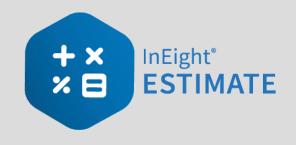

# **LESSON 4 – PROJECT SETUP**

#### Lesson Duration: 45 minutes

#### **Lesson Objectives**

After completing this lesson, you will be able to:

- Create a new project
- Enter Job Properties
- Create pay items in the Pay Item & Proposal Register

#### **Lesson Topics**

| 4.1 Job Creation                     | . 171 |
|--------------------------------------|-------|
| 4.1.1 InEight on-premise             | . 171 |
| 4.1.2 InEight in the Cloud           | . 172 |
| 4.2 Job Properties                   | . 176 |
| 4.2.1 Overview Tab                   | 176   |
| 4.2.2 Security Tab                   | . 177 |
| 4.2.3 Cover Sheet Tab                | 178   |
| 4.2.4 Cost Basis Tab                 | 179   |
| 4.2.5 Shift Rate Calculator          | . 180 |
| 4.2.6 Import Filtered Resources      | . 182 |
| 4.2.7 Fuel Cost Tab                  | 184   |
| 4.2.8 Job Folder Tags Tab            | . 185 |
| 4.2.9 Schedule Tab                   | 186   |
| 4.2.10 Other Job Properties Tabs     | . 186 |
| Exercise 4.1 – Define Job Properties | 188   |
| 4.3 Pay Item Creation                | 192   |

| 4.3.1 Overview - Pay Item & Proposal Register |  |
|-----------------------------------------------|--|
| 4.3.2 Pay Item Prices by Category             |  |
| 4.3.3 Standard Proposal report                |  |
| Exercise 4.2 – Create Pay Items               |  |
| Lesson 4 Review                               |  |
| Lesson 4 Summary                              |  |

# 4.1 JOB CREATION

## 4.1.1 InEight on-premise

As discussed in Lesson 1, a job folder contains all pertinent information for a single project, and it is independent from any other job. When you create a new job folder, all your estimating and managing of the project will be stored in that folder.

First, you will create a new job from scratch.

#### Step by Step — Create a New Job

 From the InEight Estimate Backstage view, under the Create a new Job from... section, select Scratch, or select New > Scratch from the left sidebar menu.

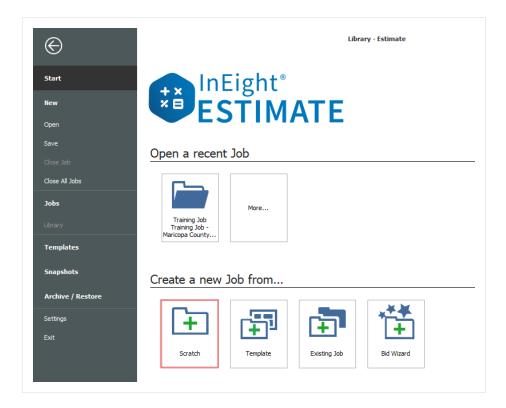

- 2. On the New Job dialog, name the **Code** field.
  - The Job Code must be unique to differentiate between projects

- 3. Type in a **description** in the Description field.
- 4. When you create a new job, you can choose to auto-update the job in Connected Analytics. You do not need to manually select the Connected Analytics option to auto-update it.

| 8            | New Job                           |
|--------------|-----------------------------------|
| Code: *      | E101 - Training job PT            |
| Description: | Sample Training Job               |
|              | ~                                 |
|              | Auto-Update Job in Data Warehouse |
|              | OK Cancel                         |

5. Click **OK** to create the new project.

## **4.1.2 InEight in the Cloud**

#### 4.1.2.1 Platform project association

You can associate your estimates with additional master data, such as project data from the Project details page in Platform. Associating Platform projects lets you organize estimates directly from Platform's Organizational Breakdown Structure (OBS). Your location assignment in the OBS determines the access you inherit and the visibility you have to other areas of the OBS.

Extracting Platform project master data directly into Estimate promotes data consistency and helps ensure that the data is being pulled from a single source of truth.

| ● Save<br>③ Save<br>③ Titles | s- ÖC           | iolors • 🚱 External Reports • Autput Settings • 🕥 External References • stomize | Estir    | About E<br>About E<br>Bala<br>About E<br>Bala<br>Bala<br>Bal | Notes<br>InEight<br>com University |        |                  |
|------------------------------|-----------------|---------------------------------------------------------------------------------|----------|----------------------------------------------------------------------------------------------------|------------------------------------|--------|------------------|
| 6                            | ì               | New Job                                                                         |          |                                                                                                    | Platform                           | orojec | ts               |
|                              | Core Project: * | Project A4998                                                                   |          | A Project ID                                                                                                    | Project Name                       | Status | Created Date     |
|                              | Core Project:   | Project A4990                                                                   | -        | Project A4997                                                                                                    | Project A4997                      | New    | 4/1/2020 3:56:1  |
|                              | Code: *         | A4998                                                                           |          | Project A4998                                                                                                    | Project A4998                      | New    | 4/1/2020 3:56:1  |
|                              |                 |                                                                                 | <u> </u> | Project A4999                                                                                                    | Project A4999                      | New    | 4/1/2020 3:56:14 |
|                              | Description:    | Clemson Creek Restoration project                                               | ۰        | Project A5                                                                                                    | Project A5                         | New    | 4/1/2020 3:52:36 |
|                              |                 |                                                                                 |          | Project A50                                                                                                    | Project A50                        | New    | 4/1/2020 3:52:33 |
|                              |                 |                                                                                 | - 1      | Project A500                                                                                                    | Project A500                       | New    | 4/1/2020 3:52:4  |
|                              |                 | Auto-Update Job in Connected Analytics                                          | - 1      | Project A5000                                                                                                    | Project A5000                      | New    | 4/1/2020 3:56:14 |

Platform project specific master data can be maintained in one place, then it can flow directly into Estimate in the Cloud. Certain project data such as location and forecast start and finish dates are now maintained in Platform which helps to enforce data consistency and reduce duplicate entries.

The fields that are located in Setup > Job Properties > **Overview** that are maintained in Platform and integrate into Estimate consist of: Project ID, Organization, and Notes. The fields on the Estimate Cover Sheet tab include Location, State, City, Country, and Latitude and Longitude, Forecast Start and Finish, and Duration.

| Overview   | Cover Shee       | t Cost Basis      | Minority Setup         | Fuel Cost      |            |                |           |                 |       |
|------------|------------------|-------------------|------------------------|----------------|------------|----------------|-----------|-----------------|-------|
| Cod        | 498536           | version 1         |                        |                |            |                |           |                 |       |
|            |                  |                   |                        |                |            |                |           |                 |       |
| Project I  | D: <u>498536</u> |                   |                        |                |            |                |           |                 |       |
| Descriptio | on: 2020 Cl      | ow Creek Shorelir | ne Restoration Project |                |            |                |           |                 |       |
|            |                  |                   | Overview               | Cover Sheet    | Cost Basis | Minority Setup | Fuel Cost | Job Folder Tags | Pric  |
|            |                  |                   | Identificati           | ion            |            |                |           |                 |       |
|            |                  |                   | Loc                    | ation: Scottsd | ale, AZ    |                |           |                 |       |
| Note       | es: Shorelin     | e Restoration pro | pject                  |                |            |                |           |                 |       |
|            |                  |                   |                        | City: Scottsd  | ale        |                |           |                 |       |
|            |                  |                   | Co                     | ounty:         |            |                |           |                 |       |
|            |                  |                   | Co                     | untry: United  | States O 👻 | ]              |           |                 |       |
|            |                  |                   |                        | unary. Onited. | States U   | ]              |           |                 |       |
|            |                  |                   |                        | State: Arizona | Ŧ          |                |           |                 |       |
|            |                  |                   | Lat                    | itude:         |            |                |           | 41.             | 77287 |
|            |                  |                   |                        |                |            |                |           |                 |       |

The Project ID field in Estimate is a hyperlink field that takes you directly to the project Details page in Platform.

| Overview | Cover Sheet                                                                                                    | Cost Basis   | Minority Setup    | Fuel Cost | Job Folder Tags       |                             |   |                                                                                                    |
|----------|----------------------------------------------------------------------------------------------------|--------------|-------------------|-----------|-----------------------|-----------------------------|---|----------------------------------------------------------------------------------------------------|
|          |                                                                                                    |              | Haroncy Setup     | ruercost  | Joorroider rags       |                             |   |                                                                                                    |
|          |                                                                                                    | 1            |                   |           |                       | _                           |   |                                                                                                    |
|          | Properties 0<br>rview Cover Sheet<br>Code: 4985362<br>Project ID: 585562<br>escription: 2020 to<br>Notes: The project |              |                   |           |                       |                             |   |                                                                                                    |
|          |                                                                                                    |              | -                 | -         |                       |                             |   |                                                                                                    |
|          | The projec                                                                                                    | E û          |                   |           |                       | as<br>162 / Project details |   | ଡ ଦ୍ <sup>6</sup> ଛ ତ                                                                                                    |
|          |                                                                                                    | All projects | s & organizations | Edit      | project <             | DETAILS                     |   |                                                                                                    |
|          |                                                                                                    |              |                   |           |                       | (                           |   | Project settings Cancel Sav                                                                                                    |
|          |                                                                                                    | Projec       | t details         |           |                       | /                           | _ |                                                                                                    |
|          |                                                                                                    |              |                   |           | 1º                    | * Project ID                |   | Notes                                                                                                    |
|          |                                                                                                    |              |                   |           | and the               | 4985362                     |   | The project includes shoreline stabilization and revegetation of<br>native turf grasses in designated areas to restore impaired<br>ecological function to the impacted area |
|          |                                                                                                    | -            | and a             |           | and the second second | * Name                      |   |                                                                                                    |
|          |                                                                                                    |              |                   |           |                       | 2020 Clow Creek Shoreline F |   |                                                                                                    |
|          |                                                                                                    | The way      | 2 Julyon          |           | allen M               | * Phase 💡                   |   |                                                                                                    |
|          |                                                                                                    |              |                   |           |                       |                             |   |                                                                                                    |

When modifications are made to any of the integrated fields in Platform, then saved, the changes automatically show in Estimate. For example, if you need to change the name of the project in Platform to show the year 2023 instead of 2020, this change is reflected in the in the Job Properties > **Project Name** field form in Estimate.

| Project details |                                                                                                    |
|-----------------|----------------------------------------------------------------------------------------------------|
| (               | * Project ID                                                                                               |
|                 | 4985362                                                                                                    |
|                 | * Name<br>2023 Clow Creek Shoreline Restoration                                                            |
|                 | * Phase Job Properties O                                                                                   |
|                 | Overview Cover Sheet Cost Basis Minorit e Cash Flow Equipment Maintenance Benchmarking<br>Code: 4985362-v1 |
|                 | Project ID: 4985362 Project Name: 2023 Clow Creek Shoreline Restoration                                    |
|                 | Description: 2020 Clow Creek Shoreline Re                                                                  |

#### 4.1.2.2 Job Register Management

An advantage to associating Estimate with Platform project data is the capacity to manage multiple versions of Estimates from one source project.

For example, if you have multiple addendums issued for the same project, you can maintain a version of the estimate for each addendum you've received.

| Jo  | b Register 🛛 🔘    |                                                        |          |             |          |            |          |           |
|-----|-------------------|--------------------------------------------------------|----------|-------------|----------|------------|----------|-----------|
| Dra | g columns here to | o group                                                |          |             |          |            |          |           |
|     | Project ID        | Description                                            | <u> </u> | Country     | State    | City       | Latitude | Longitude |
|     | 4985362           | 2020 Clow Creek Shoreline Restoration - Per Addendum 1 |          | United Stat | Illinois | Naperville | 41.77287 | -88.14793 |
|     | 4985362           | 2023 Clow Creek Shoreline Restoration - Per Addendum 2 |          | United Stat | Illinois | Naperville | 41.77287 | -88.14793 |
|     | <u>4985362</u>    | 2023 Clow Creek Shoreline Restoration - Per Addendum 3 |          | United Stat | Illinois | Naperville | 41.77287 | -88.14793 |
|     | <u>4985362</u>    | 2023 Clow Creek Shoreline Restoration - Per Addendum 4 |          | United Stat | Illinois | Naperville | 41.77287 | -88.14793 |
|     | 4985362           | 2023 Clow Creek Shoreline Restoration - Per Addendum 5 |          | United Stat | Illinois | Naperville | 41.77287 | -88.14793 |

Grouping estimates together using a common project means there is no need to structure and enforce a job coding schema in Estimate on the Job Code, or use tag fields or user defined fields to identify and manage different versions of a project in the Job register.

| Pro | oject ID 🛓       |                                                          |          |             |          |            |          |           |
|-----|------------------|----------------------------------------------------------|----------|-------------|----------|------------|----------|-----------|
| _   |                  |                                                          |          |             |          |            |          |           |
|     | Proj =           | Description                                              | <u> </u> | Country     | State    | City       | Latitude | Longitude |
|     | 🛙 Unassigne      |                                                          |          |             |          |            |          |           |
| ÷   | <b>■ 4985362</b> |                                                          |          |             |          |            |          |           |
|     | <u>4985362</u>   | 2020 Clow Creek Shoreline Restoration - Per Addendum     | L        | United Stat | Illinois | Naperville | 41.77287 | -88.1479  |
|     | <u>4985362</u>   | 2020 Clow Creek Shoreline Restoration Project - Original | Estimate | United Stat | Illinois | Naperville | 41.77287 | -88.1479  |
|     | 4985362          | 2020 Clow Creek Shoreline Restoration Project - Per Adde | ndum 1   | United Stat | Illinois | Naperville | 41.77287 | -88.1479  |
|     | 4985362          | 2023 Clow Creek Shoreline Restoration - Per Addendum 2   | 2        | United Stat | Illinois | Naperville | 41.77287 | -88.1479  |
|     | 4985362          | 2023 Clow Creek Shoreline Restoration - Per Addendum 3   | 3        | United Stat | Illinois | Naperville | 41.77287 | -88, 1479 |
|     | 4985362          | 2023 Clow Creek Shoreline Restoration - Per Addendum     | ÷        | United Stat | Illinois | Naperville | 41.77287 | -88.1479  |
|     | 4985362          | 2023 Clow Creek Shoreline Restoration - Per Addendum     | 5        | United Stat | Illinois | Naperville | 41.77287 | -88.1479  |
|     | <b>4985922</b>   |                                                          |          |             |          |            |          |           |
|     | <b>4992404</b>   |                                                          |          |             |          |            |          |           |
|     | 4996059          |                                                          |          |             |          |            |          |           |

#### Job register grouped by Platform project

Grouping by organization lets you see projects batched in an organizational breakdown level, and lets you see a listing of projects in an organizational breakdown format and projects derived in Platform.

| Or | ganization 🚋                          |                    |                        | /                   | ric.    | vious View | کر -           |
|----|---------------------------------------|--------------------|------------------------|---------------------|---------|------------|----------------|
|    | Organization                          | Source Job         | Project Name           | Description         | de      | Status     | Schedule       |
| ÷  | Unassigned                            |                    |                        |                     |         |            |                |
|    | Estimate Infrastructure               |                    |                        |                     |         |            |                |
|    | Estimate Mining                       |                    |                        |                     |         |            |                |
| •  | Estimate Power                        |                    |                        |                     |         |            |                |
|    | Estimate Power                        | נד                 | SR-2023FEB             | restored tj         | .00000  | Bidding    | Microsoft Proj |
|    | Estimate Power                        | SaaS-FullImport232 | SR-DBt                 |                     | 2.07414 | Bidding    | Primavera      |
|    | Estimate Power                        | DWH-2              | SR-2023FEB             | SR-2023FEB          | 00000   | Bidding    | Microsoft Proj |
|    | Estimate Power                        | SR-Job2            | SR-2023FEB             | from existing       | 0000    | Bidding    | Microsoft Proj |
|    | Estimate_Infrastructure_South Central | I.                 |                        | )                   |         |            |                |
| •  | 5100000 - PKS Inc                     |                    |                        |                     |         |            |                |
|    | S100000 - PKS Inc                     |                    | Rail                   | Rail                | 00000   | Bidding    | Microsoft Proj |
|    | S100000 - PKS Inc                     |                    | S1201name              | S1201               | 0.00000 | Bidding    | Microsoft Proj |
|    | S100000 - PKS Inc                     | SR-Job3            | 03102022               | 03102022            | .00000  | Bidding    | Microsoft Proj |
|    | S100000 - PKS Inc                     | KwtSaaS2212-Sel    | 226-SR                 |                     | 0000/   | Bidding    | Primavera      |
|    | S100000 - PKS Inc                     | DB-0209            | New project name: 2:38 | SR-TEST API-123     | 000     | Bidding    | Manual         |
|    | S100000 - PKS Inc                     |                    | new proj               | API Job from Import | 000     | Bidding    | Microsoft Proj |
|    |                                       |                    |                        | /                   |         |            |                |

## **4.2 JOB PROPERTIES**

When you create a new project, the **Job Properties** form automatically displays. This is where you can enter basic information about the project. To open the Job Properties form at any other time, on the InEight Estimate landing page, select the **Setup** tab and click **Job Properties**.

## 4.2.1 Overview Tab

The Job Properties form opens to the Overview tab.

#### **Overview – Overview Tab**

|   | Name                        | Description                                                                                                    |
|---|-----------------------------|----------------------------------------------------------------------------------------------------|
| 1 | Job Code and<br>Description | <ul> <li>Contain the information you entered on the New Job dialog.</li> <li>The Description can be changed at any time if necessary</li> <li>The Code cannot be changed</li> </ul>                   |
| 2 | Status                      | <ul><li>Indicates where in the process this project is (e.g., Bidding, Awarded, etc.)</li><li>When searching for jobs in the Job Folders list, you can filter and sort jobs by their status</li></ul> |

#### **Overview – Overview Tab (continued)**

|   | Name           | Description                                                                                                    |
|---|----------------|----------------------------------------------------------------------------------------------------|
|   |                | <ul> <li>These job statuses can be adjusted to fit your company requirements<br/>in the Jobs Register, Tools Menu, Job Statuses.</li> </ul>                            |
| 3 | Notes          | <ul> <li>Used to document project specifics.</li> <li>Information in this field is created in InEight Estimate and it is not integrated with other programs</li> </ul> |
| 4 | Job created by | Indicates the user or entity that initially created the job.                                                                                                    |
| 5 | Source Job     | The name of the original job that the job was copied from.                                                                                                    |

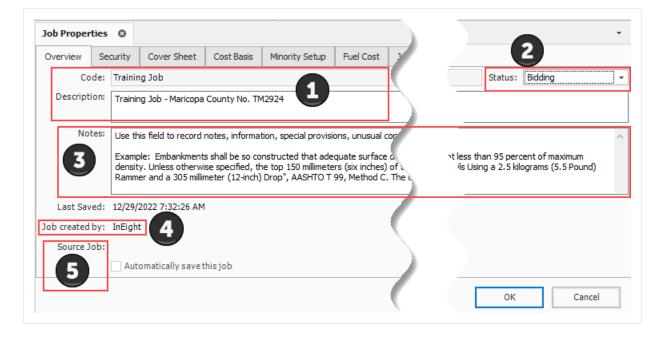

NOTE When you copy a job, the new job shows the name of the person who created the copied job, and the name of the source job the job was copied from.

## 4.2.2 Security Tab

When you set up the job, you can secure it so only those working on the estimate will have access. You can adjust security at the field level or at the job level.

The following steps walk you through how to set up security. For now, you will leave the Security tab as is without making any specific selections; however, the following steps guide you through making any security changes when needed in the future.

#### Step by Step — Set Up Job Level Security

- 1. On the Job Properties > Security tab, select the **Restrict access to this Job...** check box.
  - Notice the checkbox to "Allow ALL users with Bid Wizard access to use this job as a source" is checked by default. Make sure to keep this checked as well
- 2. Click the Add Users / Groups button to add users.
- 3. In the Select Users or Groups dialog, type the **email addresses** for those that need access and then click **OK**.
  - If you don't know the email address, you can type the name of the user, and click the Check Names box to find the appropriate user

| Resource / | Assembly R      | legister           | Job Properti   | es Ø           |           |                  |                     |                 |          |               |            |    |
|------------|-----------------|--------------------|----------------|----------------|-----------|------------------|---------------------|-----------------|----------|---------------|------------|----|
| Overview   | Security        | Cover Sheet        | Cost Basis     | Minority Setup | Fuel Cost | Job Tracking     | Job Folder Tags     | Competitors     | Pricing  | Schedule      | <b>C</b> 4 |    |
| Estimate P | rotection       |                    |                |                |           |                  |                     |                 |          |               |            |    |
| Enable     | e field level e | estimate protect   | ion            | Passwo         | rd:       |                  |                     |                 |          |               |            |    |
|            |                 |                    |                |                |           |                  |                     |                 |          |               |            |    |
| User Acces | ss              |                    |                |                |           |                  |                     |                 |          |               |            |    |
| 🗹 Restri   | ict access to   | this job to the fo | ollowing users |                | Allow .   | ALL users with B | id Wizard access to | use this job as | a source |               |            |    |
| Users allo | owed in this    | iob:               |                |                |           |                  |                     | (               | 2        |               |            |    |
|            |                 | ni@INEIGHT.CON     | 4              |                |           |                  |                     |                 |          |               |            | _  |
| user • Sus | ian, cappellor  | INGINEIGHT.COM     | 4              | <b>_</b>       |           |                  |                     |                 | Ad       | ld Users / Gr | oups       |    |
|            |                 |                    |                |                |           |                  |                     |                 |          |               |            |    |
|            |                 |                    |                | -              |           |                  |                     |                 | Romouro  | Salacted Up   |            |    |
|            |                 |                    |                | -              |           |                  |                     |                 | Remove   | e Selected Us | ers / Gro  | up |
|            |                 |                    |                |                |           |                  |                     |                 | Remove   | Selected Us   | ers / Gra  | up |
|            |                 |                    |                |                |           |                  |                     |                 | Remove   | e Selected Us | ers / Gro  | up |
|            |                 |                    |                | _              |           |                  |                     |                 | Remove   | e Selected Us | ers / Gro  | up |
|            |                 |                    |                |                |           |                  |                     |                 | Remove   | Selected Us   | ers / Gro  | up |
|            |                 |                    |                |                |           |                  |                     |                 | Remove   | e Selected Us | ers / Gro  | up |

• The job can now only be opened by those listed under Users allowed in this job

#### 4.2.3 Cover Sheet Tab

The Cover Sheet tab is where you can define much of the general information about the project. It includes fields to identify the job's location, contacts, and bid details.

The following fields are available:

- Job Location
- City, County, Country, Province/State
- Job Type
- Engineer
- Owner
- Architect
- Forecast Start and Forecast Finish
- Bid Date and Bid Time
- Bid Location
- Estimator
- Opening Type and Proposal Type
- Liquidated Damages (if applicable)

|               |            |                   |               |                                       | _       |             |                  |                 |             |                               |               |           |           |   |
|---------------|------------|-------------------|---------------|---------------------------------------|---------|-------------|------------------|-----------------|-------------|-------------------------------|---------------|-----------|-----------|---|
| Overview      | Security   | Cover Sheet       | Cost Basis    | Minority Set                          | up   F  | uel Cost    | Job Tracking     | Job Folder Tags | Competitors | Pricing                       | Schedule      | Cash Flow | Equipment | 4 |
| Identificati  | on         |                   |               |                                       |         |             |                  |                 |             |                               |               |           |           |   |
| Loci          | ation: I-1 | 0 MP 100 to MP 1  | 20            | Type:                                 | Highwa  | y and Gen   | eral Engineering |                 |             | Contra                        | act Duration: |           |           | 1 |
| City: Phoenix |            |                   | Engineer:     | Engineer: Example Engineer Fred Jones |         |             |                  |                 |             | Time Measure: Contract Days 👻 |               |           |           |   |
| Co            | ounty: Ma  | ricopa            |               | Owner:                                | Example | e Owner     | Jerry Slate      |                 |             | E Fo                          | recast Start: | 1/6/2014  | •         |   |
| Cor           | untry: Ur  | ited States       | •             | Architect:                            | Example | e Architect | Robert Frost     |                 |             | I For                         | ecast Finish: | 6/5/2014  | •         |   |
| 5             | State: Ar  | izona             | •             |                                       |         |             |                  |                 |             |                               | Duration:     |           |           | 3 |
| Lati          | itude:     |                   | 0.00000       |                                       |         |             |                  |                 |             |                               |               |           |           |   |
| Long          | itude:     |                   | 0.00000       |                                       |         |             |                  |                 |             |                               |               |           |           |   |
| Proposal      |            |                   |               |                                       |         |             |                  |                 |             |                               |               |           |           |   |
| Bi            | d Date:    | 12/23/2013        | •             |                                       |         |             |                  | Opening Type:   | Public      |                               |               |           |           |   |
| Bi            | d Time: 1  | : 10:00:00 PM     |               |                                       |         |             |                  | Proposal Type:  | Unit Price  |                               |               |           |           | _ |
| Est           | imator:    | Example Prime Cor | ntractor 1 To | m Cross                               |         |             |                  | Plan Holders:   |             |                               |               |           |           |   |

The fields on this tab can be helpful for historical reference and job classification. It is good practice to complete as many of these fields as possible, so you can reference and find the project later. These fields can be updated as needed at any time.

## 4.2.4 Cost Basis Tab

The Cost Basis tab has some important settings that will affect how costs are calculated in your estimate. The settings reviewed below are the ones you need to consider.

|   | Name                                | Description                                                                                                    |
|---|-------------------------------------|----------------------------------------------------------------------------------------------------|
| 1 | Standard Shift<br>Arrangements      | The default standard shift arrangements are set up as 8 hours per shift,<br>1 shift per day, and 5 days per week; this can be changed if a project<br>requires a different standard shift arrangement.                                                                |
| 2 | Standard<br>Wage Rate<br>Composite: | Allows you to indicate what percentage of your labor hours will be<br>regular time (Scale 1), overtime (Scale 2) or double time (Scale 3). You<br>can enter these percentages manually, or you can use the Shift Rate<br>Calculator to obtain a more accurate figure. |
| 3 | Lock Cost<br>Items to Pay<br>Items: | For this sample job, you will check this box. When Cost Items are locked to Pay Items, your level 1 estimate structure is controlled by your list of pay items.                                                                                                    |
| 4 | Default<br>Currency:                | The default will be set to U.S. Dollar, but this can be changed if needed.                                                                                                    |
| 5 | Sales Tax<br>Rate:                  | This field is not required but may be used to automatically apply a sales tax to all your material and rental items. The default is set to zero.                                                                                                    |

#### Cost Basis Tab Overview

| verview Secure Cover Sheet                                                            | Cost Basis                                                                                                    | Min 2 etup | Fuel Cost    | Job Tracking                                                                                                    | Job Folder Tag | 3 Competitors | Pricing | Schedule | Cash Flow | Equipment                |  |
|---------------------------------------------------------------------------------------|----------------------------------------------------------------------------------------------------|------------|--------------|----------------------------------------------------------------------------------------------------|----------------|---------------|---------|----------|-----------|--------------------------|--|
| Standard Shift Arrangements<br>Work Hours per Shift 8.00<br>Pay Hours per Shift: 8.00 | Standard Wage Rate Composite<br>Scale 1: 100.00 %<br>Scale 2: 0.00 %<br>Scale 3: 0.00 %<br>Shift / Rate Calculator |            |              | Rules            ✓ Lock Cost Items to Pay Items         Pay Item Unit Price Precision:          Pay Item Unit Price Precision:          Activate PBS Changes Log          Activate PBS Changes Log         Activate Quantity Checking         Maintain CBS Structure at Level:          Men man-count changes:            O change UM / Man-Hour             O change Days |                |               |         |          |           |                          |  |
| Shifts per Day: 1.00<br>Days per Week: 5.00                                           |                                                                                                    |            |              |                                                                                                    |                |               |         |          |           |                          |  |
| Currency<br>Default Currency: U.S. Dollar<br>Resource / Assembly Filter 4             |                                                                                                    |            |              | ndard Rates<br>Sales Tax Rate:                                                                                                    |                | 5.00 %        | ]       |          |           |                          |  |
| Labor Rate                                                                            | source / Assen<br>[All]<br>[None]                                                                                  |            | Geographic A |                                                                                                    | Wage Zone      |               |         |          | egory ^   | Import Filte<br>Resource |  |

## 4.2.5 Shift Rate Calculator

Take a closer look at calculating your shift rates using the Shift Rate Calculator. For this example, you will walk through setting up 2 shifts for your project.

#### Step by Step — Shift Rate Calculator

1. On the Job Properties > Cost Basis tab, select the **Shift Rate Calculator** button.

| Overview                  | Security                                                                        | Cover Sheet          | Cost Basis                    | Minority Setup | Fuel Cost | Job Tracking                                                                                                    | Job Folder Tags | Competitors                              | Pricing | Schedule           | Cash Flow              | Equipment | 4 |
|---------------------------|---------------------------------------------------------------------------------|----------------------|-------------------------------|----------------|-----------|----------------------------------------------------------------------------------------------------|-----------------|------------------------------------------|---------|--------------------|------------------------|-----------|---|
| Work Ho<br>Pay Hou<br>Shi | Shift Arrange<br>urs per Shift<br>Irs per Shift:<br>fts per Day:<br>s per Week: | 8.00<br>8.00<br>1.00 | Scale 1<br>Scale 2<br>Scale 3 | : 0.00 %       |           | es<br>  Lock Cost Items<br>Pay Item Unit Pr<br>  Activate PBS Cha<br>  Activate Quantity<br>  Maintain CBS Str<br>When man-count | ice Precision:  | 2<br>0<br>Change UM / M<br>) Change Days | an-Hour | Preserv<br>Data So | e Original Cos<br>urce | t Item    |   |
| Currency<br>Default       | Currency:                                                                       | U.S. Dollar          |                               |                | -Sta      | ndard Rates<br>Sales Tax Rate:                                                                                                   |                 | 0.00 %                                   |         |                    |                        |           |   |

- 2. For Shift 1, type a number value of hours in the Monday through Friday Work Hours fields.
  - · You can enter up to three shifts for the project
- 3. For Shift 1, type a **number value** of hours in the **Scale 1** fields.
  - Scale 1 will be your regular time and Scale 2 will be any overtime

| گ<br>Acti | ions                         |              | Shift / Rate | Calculator Re | cord - Training | j Job         |          | <b>E</b> – |        |
|-----------|------------------------------|--------------|--------------|---------------|-----------------|---------------|----------|------------|--------|
| <u>ب</u>  | Copy Calculator from Library |              |              |               |                 |               |          |            |        |
| îг с      | Copy Calculator to Library   |              |              |               |                 |               |          |            |        |
| •         | Clear All                    |              |              |               |                 |               |          |            |        |
| -         | Tools                        |              |              |               |                 |               |          |            |        |
|           | Shift Rate Calculator Name:  | [Enter Name] |              |               |                 |               |          |            |        |
|           |                              | Monday       | Tuesday      | Wednesday     | Thursday        | Friday        | Saturday | Sunday     | Totals |
|           |                              |              |              |               |                 |               |          |            |        |
|           | Shift 1                      |              |              |               |                 |               |          |            | 101010 |
| ,         | Shift 1<br>Work Hours        | 10.00        | 10.00        | 10.00         | 10.00           | 10.00         | 0        | 0.00       |        |
| ,         |                              | 10.00        | 10.00        | 10.00         | 10.00<br>0.00   | 10.00<br>0.00 | 0.00     | 0.00       | 50.00  |
| ,         | Work Hours                   |              |              |               |                 |               |          |            | 50.00  |

- 4. Enter a number value for hours in the Scale 2 fields (just Monday through Friday).
- 5. For Shift 2, type a **number value** for hours as you did above in Step 3.
- 6. Click OK.

| Shift 2    |       |       |       |       |       |      |      |       |
|------------|-------|-------|-------|-------|-------|------|------|-------|
| Work Hours | 12.00 | 12.00 | 12.00 | 12.00 | 12.00 | 0.00 | 0.00 | 60.00 |
| Scale 1    | 0.00  | 0.00  | 0.00  | 0.00  | 0.00  | 0.00 | 0.00 | 0.00  |
| Scale 2    | 0.00  | 0.00  | 0.00  | 0.00  | 0.00  | 0.00 | 0.00 | 0.00  |
| Scale 3    | 0.00  | 0.00  | 0.00  | 0.00  | 0.00  | 0.00 | 0.00 | 0.00  |

• Now you have a blended shift arrangement, and your labor rates are a blend of 64.18% straight-time and 35.82% overtime

| Job Proper  | ties 🛛        |             |              |                   |     |
|-------------|---------------|-------------|--------------|-------------------|-----|
| Overview    | Security      | Cover Sheet | Cost Basis   | Minority Setup    | Fue |
| -Standard S | hift Arrange  | ments       | -Standard Wa | ge Rate Composite | -   |
| Work Hou    | ırs per Shift | 11.17       | Scale 1:     | 64.18 %           |     |
| Pay Hou     | rs per Shift: | 11.17       | Scale 2:     | 35.82 %           |     |
| Shit        | fts per Day:  | 1.71        | Scale 3:     | 0.00 %            |     |
| Days        | s per Week:   | 7.00        | Shift /      | Rate Calculator   |     |

# **4.2.6 Import Filtered Resources**

You may have noticed the bottom portion of your Cost Basis tab called the Resource Filter.

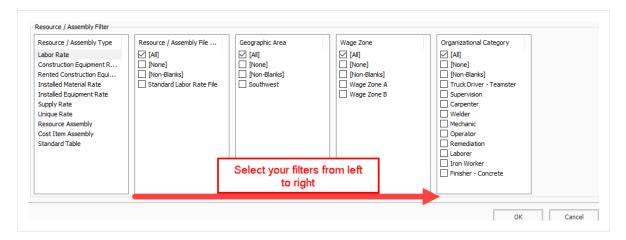

The Resource Filter portion of the Cost Basis tab is the most important part of Job Properties. You use it to import your labor, equipment, and materials from the Library. Until you import filtered resources, you have no resources (labor, equipment, materials) in your project.

Updated resource rates can be imported into the Library on a regular basis. It is important to update and have the "Latest & Greatest" rates available to import into your estimates.

You will import the rates you need using a set of four filters called Resource Attributes. Especially for labor rates, filtering by these attributes allows you to pare down the master list to just the resources you need.

Each of the resource filter categories are open for use as determined best by your business. The following are examples of common uses:

|                              | Resource Attribute Filters                                                                                                    |
|------------------------------|----------------------------------------------------------------------------------------------------|
| Name                         | Description                                                                                                    |
| Resource File<br>Description | This attribute can be used to designate the rate type or the year to which the rates pertain.                                                                   |
| Geographic<br>Area           | This attribute is used to designate regions, cities, or provinces based on geographical location of a project.                                                  |
| Wage Zone                    | This attribute is typically used specifically for labor resources. For example, it may designate the trade and union agreements your labor resources belong to. |
| Organizational<br>Category   | This attribute can be used to designate what trade or work type your resources pertain to.                                                                      |

Resource filters become more specific from left to right, so it makes sense to start with Resource File Description and end with Organizational Category. The geographic area, wage zone and organizational category attribute titles can be changed to meet your business needs for filtering resources.

TIP You can sort the filter lists by clicking on the filter category titles.

The following steps walk through using the Resource Filter to import resources.

#### Step by Step — Import Filtered Resources

- 1. In your job, go to the **Job Properties > Cost Basis** tab, select the **Labor Rate** resource type.
- 2. Under Resource File Description, select Standard Labor Rate File.
- 3. For Geographic Area, select **Southwest**.
- 4. For Wage Zone (Work Center), select Wage Zone A.
- 5. For Organizational Category, select All.

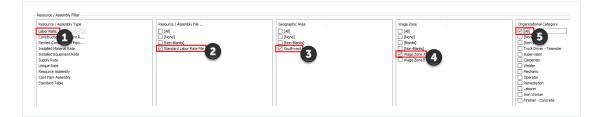

- 6. Select the **Construction Equipment** resource type.
- 7. Select the Import Filtered Resources button to bring your selected resources into the job.

NOTE You must select "Import Filtered Resources" to import your resources. Clicking OK on the Job Properties form will not import your resources.

#### 4.2.7 Fuel Cost Tab

On this tab you can enter the cost for fuel (or other energy sources). These unit cost will be multiplied by the consumption rates entered on each equipment record to define the fuel operating cost of each piece of equipment. The Cost per UM fields default to \$0.00.

#### Step by Step — Enter Fuel Costs

- 1. In your job, open the **Job Properties** > **Fuel Cost** tab.
- 2. In Cost Per UM column, enter a dollar amount into the following:

- Diesel
- Gas & Gasoline
- Off Road Diesel

| Ov   | erview       | Security     | Cover S | Sheet             | Cos  | st Basis | Mino | ority Setup | p Fuel          | Cost |
|------|--------------|--------------|---------|-------------------|------|----------|------|-------------|-----------------|------|
| Drag | g columns    | here to grou | qu      |                   |      |          |      |             |                 |      |
|      | Fuel<br>Type |              |         | Cost<br>Per<br>UM |      | Curre    |      |             | Account<br>Code |      |
|      | Diesel       |              |         | \$                | 4.20 | U.S. Do  | lar  | Gallon      |                 |      |
|      | Gas          |              |         | \$                | 3.90 | U.S. Do  | lar  | Gallon      |                 |      |
|      | Gasolin      | e            |         | \$                | 3.90 | U.S. Do  | lar  | Gallon      |                 |      |
|      | Off Roa      | ad Diesel    |         | \$                | 3.20 | U.S. Do  | lar  | Gallon      |                 |      |

3. Currency should read U.S. Dollar and UM should read Gallon.

# 4.2.8 Job Folder Tags Tab

On this tab, you can enter tag fields to label your project, so you can reference it later.

| ob Proper  | rties ©       |             |            |                |           |              |                 |         |          |           |                       |              |            |
|------------|---------------|-------------|------------|----------------|-----------|--------------|-----------------|---------|----------|-----------|-----------------------|--------------|------------|
| Overview   | Security      | Cover Sheet | Cost Basis | Minority Setup | Fuel Cost | Job Tracking | Job Folder Tags | Pricing | Schedule | Cash Flow | Equipment Maintenance | Benchmarking | Alternates |
| Job Folder | r Tag Assignm | ients       |            |                |           |              |                 |         |          |           |                       |              |            |
|            | Tag           | 1:          |            | -              |           | Tag 13:      |                 |         | -        |           |                       |              |            |
|            | Tag           | 2:          |            |                |           | Tag 14:      |                 |         | *        |           |                       |              |            |
|            | Tag           | 3:          |            |                |           | Tag 15:      |                 |         | *        |           |                       |              |            |
|            | Tag           | 4:          |            | •              |           | Tag 16:      |                 |         | •        |           |                       |              |            |
|            | Tag           | 5:          |            |                |           | Tag 17:      |                 |         | Ŧ        |           |                       |              |            |
|            | Tag           | 6:          |            |                |           | Tag 18:      |                 |         | *        |           |                       |              |            |
|            | Tag           | 7:          |            |                |           | Tag 19:      |                 |         | *        |           |                       |              |            |
|            | Tag           | 8:          |            | •              |           | Tag 20:      |                 |         | *        |           |                       |              |            |
|            | Tag           | 9:          |            | -              |           | Tag 21:      |                 |         | 0.00     |           |                       |              |            |
|            | Tag 1         | 0:          |            | -              |           | Tag 22:      |                 |         | *        |           |                       |              |            |
|            | Tag 1         | 1:          |            | -              |           | Tag 23:      |                 |         | -        |           |                       |              |            |
|            | Tag 1         | 2:          |            | •              |           | Tag 24:      |                 |         |          |           |                       |              |            |

Many of these fields are validated fields, meaning you can choose from options in a drop-down list. The names of these tags and the drop-down values are defined at a master level within the Library Foundation Setup Data. Some job folder tags are setup to be date fields or numerical fields. These tags are used to sort and filter the job register as well as for selecting which past estimates to utilize for benchmarking.

# 4.2.9 Schedule Tab

The Schedule tab is used to define the scheduling options for the integration between InEight Estimate Primavera or Microsoft Project. The settings you define here determine what information is sent to your scheduling tool, and how it will be structured.

- At the top of the Schedule tab, the Integrated Schedule can be set to Primavera or Microsoft Project or Manual
- You will need to confirm the proper settings are defined on each of the Schedule sub-tabs. These settings are defined in detail in *Lesson 12 Schedule Integration*

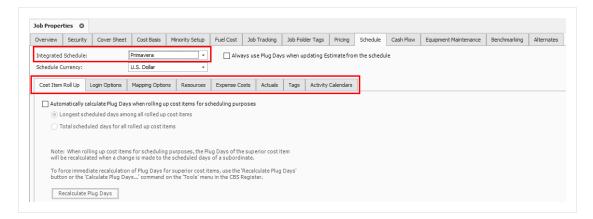

# 4.2.10 Other Job Properties Tabs

There are several additional tabs on the Job Properties form. The other tabs will not be discussed here because they are either used for project controls, or they will be covered at another time.

|                | Other Job Properties Tabs                                                                                                    |
|----------------|----------------------------------------------------------------------------------------------------|
| Name           | Function                                                                                                    |
| Minority Setup | Used to set up minority participation goals (for example, DBE or MBE) and you want to track minority participation goal attainment status during the bid |

|                          | Other Job Properties Tabs                                                                                                    |
|--------------------------|----------------------------------------------------------------------------------------------------|
|                          | process,                                                                                                    |
| Job Tracking             | Used to select the code that will be used when tracking job progress, define<br>the planned production calculation, define the percent complete calculation,<br>define the forecast methods, and define markup rates for calculating earned<br>revenue on Time and Expense pay items. |
| Pricing                  | Used to define how you want the Balanced Unit Price for each of the job's pay items to be calculated when using the AutoPrice feature. You can also choose form several options in determining how markup is defined.                                                                 |
| Cash Flow                | Defines the cash flow rules (payment terms) that are used in the calculation of Job Financing and cost/revenue realization to generate the curves that display on the Cash Flow form.                                                                                                 |
| Equipment<br>Maintenance | Used to define the calculation of maintenance labor man-hours based on equipment utilization, to capture the impact on total man-hours when changes are made that affect the job's total value.                                                                                       |
| Benchmarking             | Used to establish the historical data to be used for benchmarking the current job, and to define the default benchmark graph display and calculations.                                                                                                    |
| Alternates               | Used to define Alternate Scenarios, to assess the impact of those scenarios.                                                                                                    |

# Exercise 4.1 – Define Job Properties

In this exercise, you will continue to define your Job Properties from in the E101 training job you have created. Complete the following steps:

1. On the Cover Sheet tab, fill out the following fields:

| CityScottsdaleCountyMaricopaCountyUnited StatesStateArizonaTypeInfrastructureEngineerFred JonesOwnerSotter FrostaArchitectRobert FrostaTime MeasureOlaronationsForecast StartOlaronationsBid Date and Bid TimeJonesBid LocationJonesBid LocationSottaPonen's EstimatorStationsProposal TypeNainesPine MedesStationsBid LocationStationsContract StationStationsContract StationStationsBid LocationStationsContract StationStationsContract StationStationsBid LocationStationsContract StationStationsContract StationStationsContract StationStationsStationsSt                                                                                                    | Job Location          | 90 <sup>th</sup> Street & Shea |
|----------------------------------------------------------------------------------------------------|-----------------------|--------------------------------|
| CountryUnited StatesStateArizonaTypeInfrastructureEngineerFred JonesOwnerJerry SlateArchitectRobert FrostContract Duration80Time MeasureCalendar DaysForecast StartOctober 15, 2019Duration (days)70Bid Date and Bid TimeJim SlyBid LocationJim SlyBid LocationStoo,000.00Opening TypeUnit PricePlan Holders10Jung Count PlanterStoo,000.00Stoo,000 PlanterStoo,000.00Stoo,000 Planter                                               | City                  | Scottsdale                     |
| StateArizonaTypeInfrastructureEngineerFred JonesOwnerJerry SlateOwnerRobert FrostArchitectRobert FrostContract Duration80Time MeasureCalendar DaysForecast StartOctober 15, 2019Duration (days)70Bid Date and Bid TimeJin SlyBid Location123 Main StreetOwner's EstimateStoo,000.00Proposal TypeUnit PricePlan Holders10Jung Unit PriceStoo,000.00Han Holders10Ston On Conter StoreStoo,000.00Ston On Conter StoreSton On Conter StoreSton On Conter StoreSton On Conter StoreSton On Conter StoreSton On Conter StoreStore StoreSton On Conter StoreStore StoreSton On Conter StoreStore StoreSton On Conter StoreStore StoreSton On Conter StoreStore StoreSton On Conter StoreStore StoreSton On Conter StoreStore StoreSton On Conter StoreStore StoreSton On Conter StoreStore StoreStore StoreStore StoreStore StoreStore StoreStore StoreStore StoreStore StoreStore StoreStore StoreStore StoreStore StoreStore StoreStore StoreStore StoreStore StoreStore StoreStore StoreStore StoreStore StoreStore </td <td>County</td> <td>Maricopa</td> | County                | Maricopa                       |
| TypeInfrastructureEngineerFred JonesOwnerJerry SlateOwnerRobert FrostArchitectRobert FrostContract Duration80Time MeasureCalendar DaysForecast StartOctober 15, 2019Duration (days)70Bid Date and Bid TimeJin SlyBid Location123 Main StreetOwner's Estimate\$500,000.00Opening TypeUnit PricePlan Holders10Liquidated Damages\$1000.00 Per Days                                                                                                    | Country               | United States                  |
| Find ContractFred JonesOwnerJerry SlateArchitectRobert FrostContract Duration80Time MeasureCalendar DaysForecast StartOctober 15, 2019Duration (days)70Bid Date and Bid TimeJin SlyBid Location123 Main StreetOwner's Estimate\$500,000.00Opening TypeUnit PricePlan Holders10Liquidated Damages\$1000.00 Per Days                                                                                                    | State                 | Arizona                        |
| OwnerJerry SlateArchitectRobert FrostContract Duration80Time MeasureCalendar DaysForecast StartOctober 15, 2019Duration (days)70Bid Date and Bid Time10/1/2019 2:00 PMBid Location123 Main StreetBid Location\$500,000.00Opening TypePublicPlan Holders10Liquidated Damages\$100.00 Per Days                                                                                                    | Туре                  | Infrastructure                 |
| ArchitectRobert FrostContract Duration80Time MeasureCalendar DaysForecast StartOctober 15, 2019Duration (days)70Bid Date and Bid Time10/1/2019 2:00 PMBid LocationJim SlyBid Location123 Main StreetOwner's Estimate\$500,000.00Proposal TypeUnit PricePlan Holders10Liquidated Damages\$100.00 Per Days                                                                                                    | Engineer              | Fred Jones                     |
| Contract Duration80Time MeasureCalendar DaysForecast StartOctober 15, 2019Duration (days)70Bid Date and Bid Time10/1/2019 2:00 PMBid LocationJim SlyBid Location123 Main StreetOwner's Estimate\$500,000.00Opening TypePublicPlan Holders10Liquidated Damages\$1000.00 Per Day                                                                                                    | Owner                 | Jerry Slate                    |
| Time MeasureCalendar DaysForecast StartOctober 15, 2019Duration (days)70Bid Date and Bid Time10/1/2019 2:00 PMEstimatorJim SlyBid Location123 Main StreetOwner's Estimate\$500,000.00Opening TypePublicProposal Type10Han Holders10Liquidated Damages\$100.00 Per Days                                                                                                    | Architect             | Robert Frost                   |
| Forecast StartOctober 15, 2019Duration (days)70Bid Date and Bid Time10/1/2019 2:00 PMEstimatorJim SlyBid Location123 Main StreetOwner's Estimate\$500,000.00Opening TypePublicProposal Type10Ian Holders10Jun Street10Duration (days)10Bid Location10Bid Location10 <td>Contract Duration</td> <td>80</td>                                                                                                    | Contract Duration     | 80                             |
| Duration (days)70Bid Date and Bid Time10/1/2019 2:00 PMEstimatorJim SlyBid Location123 Main StreetOwner's Estimate\$500,000.00Opening TypePublicProposal TypeUnit PricePlan Holders10Liquidated Damages\$1000.00 Per Days                                                                                                    | Time Measure          | Calendar Days                  |
| Bid Date and Bid Time10/1/2019 2:00 PMEstimatorJim SlyBid Location123 Main StreetOwner's Estimate\$500,000.00Opening TypePublicProposal TypeUnit PricePlan Holders10Liquidated Damages\$1000.00 Per Day                                                                                                    | Forecast Start        | October 15, 2019               |
| EstimatorJim SlyBid Location123 Main StreetOwner's Estimate\$500,000.00Opening TypePublicProposal TypeUnit PricePlan Holders10Liquidated Damages\$1000.00 Per Day                                                                                                    | Duration (days)       | 70                             |
| Bid Location123 Main StreetOwner's Estimate\$500,000.00Opening TypePublicProposal TypeUnit PricePlan Holders10Liquidated Damages\$1000.00 Per Day                                                                                                    | Bid Date and Bid Time | 10/1/2019 2:00 PM              |
| Owner's Estimate\$500,000.00Opening TypePublicProposal TypeUnit PricePlan Holders10Liquidated Damages\$1000.00 Per Day                                                                                                    | Estimator             | Jim Sly                        |
| Opening TypePublicProposal TypeUnit PricePlan Holders10Liquidated Damages\$1000.00 Per Day                                                                                                    | Bid Location          | 123 Main Street                |
| Proposal TypeUnit PricePlan Holders10Liquidated Damages\$1000.00 Per Day                                                                                                    | Owner's Estimate      | \$500,000.00                   |
| Plan Holders     10       Liquidated Damages     \$1000.00 Per Day                                                                                                    | Opening Type          | Public                         |
| Liquidated Damages \$1000.00 Per Day                                                                                                    | Proposal Type         | Unit Price                     |
|                                                                                                    | Plan Holders          | 10                             |
| RFQ Contact Jim Sly                                                                                                    | Liquidated Damages    | \$1000.00 Per Day              |
|                                                                                                    | RFQ Contact           | Jim Sly                        |

2. On the Cost Basis tab:

- Ensure the Shift Arrangement is 8 hours a day, 5 days a week
- Ensure the Wage Composite is set to 100% Scale 1
- Ensure the Sales Tax is set to 8%

#### You should end up with the following results

The following Cover Sheet properties are defined:

| Overview     | Securit  | ty Cover Sheet      | Cost Basis      | Minority Setup  | Fuel Cost       | Job Tracking | Job Folder Tags       | Competitors        | Pricing   | Schedule       | Cash Flow    | Equipment I     | 1          |
|--------------|----------|---------------------|-----------------|-----------------|-----------------|--------------|-----------------------|--------------------|-----------|----------------|--------------|-----------------|------------|
| Identificati | on       |                     |                 |                 |                 |              |                       |                    |           |                |              |                 |            |
| Loc          | ation:   | 90th Street & Shea  |                 | Type: In        | frastructure    |              |                       |                    | Contr     | act Duration:  |              |                 | 80         |
|              | City:    | Scottsdale          |                 | Engineer: E     | ample Engineer  | Fred Jones   |                       |                    | I T       | ime Measure:   | Calendar Day | ∕s <del>+</del> |            |
| Co           | ounty:   | Maricopa            |                 | Owner: E        | ample Owner     | Jerry Slate  |                       |                    | I F       | orecast Start: | 10/15/2019   | •               |            |
| Co           | untry:   | United States -     | •               | Architect: E    | ample Architect | Robert Fros  | st                    |                    | E Fo      | recast Finish: | 12/24/2019   | •               |            |
| 5            | State:   | Arizona -           |                 |                 |                 |              |                       |                    |           | Duration:      |              |                 | 70         |
| Lati         | itude:   |                     | 0.00000         | ]               |                 |              |                       |                    |           |                |              |                 |            |
| Long         | itude:   |                     | 0.00000         | ]               |                 |              |                       |                    |           |                |              |                 |            |
| Proposal     |          |                     |                 |                 |                 |              |                       |                    |           |                |              |                 |            |
| Bi           | d Date:  | 10/1/2019 -         | ]               |                 |                 |              | Opening Type:         | Public             |           |                |              |                 |            |
| Bi           | d Time:  | 2:00:00 PM          |                 |                 |                 |              | Proposal Type:        | Unit Price         |           |                |              |                 |            |
| Est          | timator: | Hard Dollar Corpora | tion - Chief Es | timator Jim Sly |                 | 1            | Plan Holders:         |                    |           |                |              |                 | 10         |
| Bid Lo       | ocation: | 123 Main Street     |                 |                 |                 |              | Liquidated Damages:   |                    |           |                |              | :               | \$1,000.00 |
| Owners Es    | timate:  |                     |                 |                 | \$              | 500,000.00   | Liq. Damages Per:     | Day                |           |                |              | •               |            |
|              |          |                     |                 |                 |                 | 050 61       | Hard Dallas Comment   | chief Setting      |           |                |              |                 | 1          |
|              |          |                     |                 |                 |                 | Krų Contact: | Hard Dollar Corporati | on - Chier Estimat | tor Jim S | му             |              |                 | (1)        |
|              |          |                     |                 |                 |                 |              |                       |                    |           |                |              | _               |            |

The following Cost Basis settings are defined:

| verview                                                                                                    | Security                                                                                       | Cover Sheet    | Cost Basis                                                                  | Minority Setup    | Fuel Cost                                                 | Job Tracking                                                                                                    | Job Folder Tags                                                                     | Competitors                       | Pricing | Schedule                                                                                                    | Cash Flow               | Equipment | 4                 |
|----------------------------------------------------------------------------------------------------|------------------------------------------------------------------------------------------------|----------------|-----------------------------------------------------------------------------|-------------------|-----------------------------------------------------------|----------------------------------------------------------------------------------------------------|-------------------------------------------------------------------------------------|-----------------------------------|---------|----------------------------------------------------------------------------------------------------|-------------------------|-----------|-------------------|
| Standard S                                                                                                    | Shift Arranger                                                                                 | ments          | Standard Wa                                                                 | age Rate Composit | e Rule                                                    | 25                                                                                                    | -                                                                                   |                                   |         |                                                                                                    |                         |           |                   |
| Pay Hou<br>Shif<br>Day:                                                                                             | urs per Shift<br>irs per Shift:<br>fts per Day:<br>s per Week:                                 |                | Scale 1:<br>Scale 2:<br>Scale 3:<br>Shift                                   | : 0.00 %          |                                                           | Lock Cost Items<br>Pay Item Unit Pr<br>Activate PBS Cha<br>Activate Quantity<br>Maintain CBS Str<br>When man-count<br>ndard Rates | ice Precision:                                                                      | 0<br>Change UM / M<br>Change Days | an-Hour | Preserv<br>Data Sc                                                                                                    | e Original Cos<br>ource | t Item    |                   |
| Currency –<br>Default (                                                                                             | Currency:                                                                                      | U.S. Dollar    |                                                                             |                   | - Star                                                    | Sales Tax Rate:                                                                                                    |                                                                                     | 8.00 %                            |         |                                                                                                    |                         |           |                   |
| Resource<br>Labor Rat<br>Construct<br>Rented Co<br>Installed I<br>Installed B<br>Supply Ra<br>Unique Ra<br>Resource | tion Equipmen<br>onstruction E<br>Material Rate<br>Equipment Ra<br>ate<br>Assembly<br>Assembly | ype Re<br>lt R | esource / Assen<br>] [Alī]<br>] [None]<br>] [Non-Blanks]<br>] Standard Labo |                   | Geographic /<br>[AII]<br>[None]<br>[Non-Blar<br>Southwest | nks]                                                                                                    | Wage Zone<br>[ All]<br>[ None]<br>[ Blanka]<br>[ Non-Blan<br>W Wage Zon<br>Wage Zon | ne A                              |         | anizational Ca<br>[AI]<br>[None]<br>[Non-Blanks]<br>Truck Driver -<br>Supervision<br>Carpenter<br>Welder<br>Welder<br>Mechanic<br>Operator<br>Remediation |                         |           | Filtered<br>urces |

Congratulations, you have completed this exercise!

# 4.3 PAY ITEM CREATION

Pay items typically represent the owner required deliverables a contractor must submit pricing for. Within InEight Estimate, pay items are used to distribute the cost calculated in the Cost Breakdown Structure and all markup, fees or contingency calculated in the Price Breakdown Structure to a list of defined items. This allows the total estimate value to be distributed to a structure that is different then the CBS. Pay Items are predominantly used by Contractors to prepare a bid sheet. Owners may use pay items to identify funding sources or for various reporting needs.

Many Bid Forms are organized by grouping bid items for related scopes of work. Pay items within the Pay Item and Proposal screen can be grouped in a hierarchy by utilizing the Position Code column.

You can create pay items in the Pay Item & Proposal Register. Access this form by selecting the **Setup** tab > **Pay Item & Proposal**.

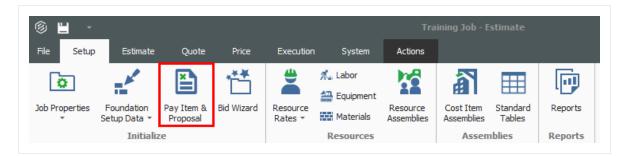

|   | Name                                           | Description                                                                                                    |
|---|------------------------------------------------|----------------------------------------------------------------------------------------------------|
| 1 | Proposal and Item<br>Recaps                    | Related to pricing during bid close-out. You can disregard them at this time.                                                      |
| 2 | Pay Item Number                                | Represents the bid item number from the client (if they give you one) or can be a number you specify. This field is alpha-numeric  |
| 3 | Position Code                                  | Controls the way pay items can be grouped, and provide you with an efficient way to sort.                                          |
| 4 | Description                                    | You can enter a pay item description.                                                                                              |
| 5 | Pay Quantity and<br>Forecast (T/O)<br>Quantity | The Pay Quantity is the quantity provided by the client.<br>The Forecast (T/O) Quantity is your measured quantity for the<br>item. |

# 4.3.1 Overview – Pay Item & Proposal Register

| Proposal R         | ecap - Training Jo | b               |                |              |                       |                 | ×                          | Item Reca          | p - 200 SITEW | ORK & ROADW             | AY                       |             |                        |                          |                      |                       | ×            |
|--------------------|--------------------|-----------------|----------------|--------------|-----------------------|-----------------|----------------------------|--------------------|---------------|-------------------------|--------------------------|-------------|------------------------|--------------------------|----------------------|-----------------------|--------------|
|                    | Current            | Target          | Forecast       | Variance     |                       |                 |                            | Description        |               |                         | Unit Price<br>(balanced) | Total Price |                        |                          |                      |                       |              |
| Price:             | \$6,569,735.00     | \$5,897,950.68  | \$6,577,223.80 | \$671,784.32 | CUT                   |                 |                            | V A Price          |               |                         | (baianced)               | \$2,834,3   |                        | (current)<br>\$3,402,700 |                      |                       |              |
| Markup:            | \$987,477.27       | \$315,692.95    | \$1,044,716.27 | \$729,023.32 | CUT                   |                 |                            | _                  | Nstribution   |                         |                          | \$2,004,0   |                        | \$3,402,700              |                      |                       |              |
| Margin%:           | 15.03              | 5.35            | 15.88          | \$731,836.84 | сит                   |                 |                            |                    | Markup        |                         |                          | \$150,14    |                        | \$718,760,46             |                      |                       |              |
|                    |                    |                 |                |              | _                     |                 |                            |                    | A Profit (Mar | rkup records)           |                          | \$          | 0.00                   | \$568,618.53             |                      |                       |              |
|                    |                    |                 |                |              |                       |                 |                            |                    | A Business C  | Overhead                |                          | \$150,14    | 1.93                   | \$150,141.93             |                      |                       | *            |
|                    |                    |                 |                |              |                       |                 |                            |                    |               |                         |                          |             |                        |                          |                      |                       |              |
| rag columns        | 2 9040             | 0               |                |              |                       | 6               | )                          |                    |               |                         |                          |             |                        | Saved vie                | ws: Standard         | View                  | - )          |
| Pay Item<br>Number | Position<br>Code   | Lock<br>Quantit | y Price        | Description  | •                     | Pay<br>Quantity | Forecast (T/O)<br>Quantity | Unit of<br>Measure | Currency      | Unit Price<br>(current) | Total Pric<br>(current)  |             | nit Markup<br>alanced) |                          | Unit<br>Distribution | Total<br>Distribution | Unit<br>(cun |
| 200                | 1                  |                 |                | SITEWORK &   | ROADWAY               |                 |                            |                    | U.S. Dollar   |                         | \$3,402                  | ,700.00     |                        | \$150,141.93             |                      | \$319,521.54          |              |
| + 6410             | 1.1                |                 |                | Mobilization |                       | 1.00            | 1.00                       | Lump Sum           | U.S. Dollar   | \$395,600               | .00 \$395                | ,600.00     | \$737.74               | \$737.74                 | \$4,435.45           | \$4,435.45            |              |
| + 2010             | 0102 1.2           |                 |                | Clearing & C | Grubbing              | 10.00           | 10.00                      | Acre               | U.S. Dollar   | \$5,900                 | .00 \$59                 | ,000.00     | \$257.19               | \$2,571.93               | \$1,251.61           | \$12,516.08           |              |
| + 202.0            | 1.3                |                 |                | Unclassified | Excavation            | 50,000.00       | 50,000.00                  | Cubic Yard         | U.S. Dollar   | \$5                     | 50 \$275                 | ,000.00     | \$0.30                 | \$14,840.72              | \$0.83               | \$41,414.20           |              |
| + 303 5            | 5912 1.4           |                 |                | Aggregate    | Base                  | 40,000.00       | 45,000.00                  | Ton                | U.S. Dollar   | \$26                    | 50 \$1,060               | ,000.00     | \$0.94                 | \$37,486.40              | \$2.05               | \$82,054.63           | 1            |
| + 303 4            | 4263 1.5           |                 |                | Asphalt Cor  | ncrete Hot Mix Type A | 38,000.00       | 35,000.00                  | Ton                | U.S. Dollar   | \$42                    | .45 \$1,613              | ,100.00     | \$2.49                 | \$94,505.14              | \$4.71               | \$179,101.18          |              |
| = 400              | 2                  |                 |                | WATER & SEV  | VER                   |                 |                            |                    | U.S. Dollar   |                         | \$718                    | ,550.00     |                        | \$34,584.99              |                      | \$76,228.25           |              |
| + 413(8            | B) 0464 2.1        |                 |                | 36 Inch RCF  | P Culvert Class III   | 1,000.00        | 1,024.00                   | Linear Feet        | U.S. Dollar   | \$97                    | .45 \$97                 | ,450.00     | \$4.33                 | \$4,325.59               | \$9.94               | \$9,944.34            | 1            |
| + 800 0            | 2.2                |                 |                | 10 Inch PVC  | Force Main (SDR21)    | 12,000.00       | 12,000.00                  | Linear Feet        | U.S. Dollar   | \$29                    | .50 \$354                | ,000.00     | \$1.43                 | \$17,165.84              | \$3.04               | \$36,531.54           |              |
| + 800 0            | 2.3                |                 |                | 24 Inch PVC  | Gravity Sewer (SDR35) | 3,000.00        | 3,000.00                   | Linear Feet        | U.S. Dollar   | \$64                    | 50 \$193                 | ,500.00     | \$3.16                 | \$9,484.48               | \$7.32               | \$21,965.47           | '            |
| + 800 0            | 2.4                |                 |                | 4 Foot Diam  | eter Manhole          | 16.00           | 16.00                      | Each               | U.S. Dollar   | \$4,600                 | .00 \$73                 | ,600.00     | \$225.57               | \$3,609.08               | \$486.68             | \$7,786.90            |              |
| <b>500</b>         | 3                  |                 |                | STRUCTURAL   | CONCRETE & BRIDGES    |                 |                            |                    | U.S. Dollar   |                         | \$631                    | ,895.00     |                        | \$32,304.21              |                      | \$78,703.66           |              |
| + 501(4            | A) 1306 3.1        |                 |                | Structural E | xcavation & Backfill  | 800.00          | 800.00                     | Cubic Yard         | U.S. Dollar   | \$28                    | .00 \$22                 | ,400.00     | \$1.39                 | \$1,111.52               | \$3.16               | \$2,525.23            |              |
| + 5060             | A) 1322 3.2        |                 |                | Steel Reinfo | proement              | 30,000.00       | 30,000.00                  | Pound              | U.S. Dollar   | \$1                     | 70 \$51                  | ,000.000    | \$0.08                 | \$2,536.15               | \$0.13               | \$4,011.30            |              |
|                    |                    |                 |                | Retaining W  |                       | 850.00          | 850.00                     | Cubic Yard         | U.S. Dollar   | \$545                   |                          | .250.00     | \$27.45                | \$23,336,43              | \$67.68              | \$57,526,49           |              |

#### Step by Step — Create a Pay Item

- 1. Open your job and select **Setup** tab **>Pay Item & Proposal** from the InEight Estimate landing page.
  - The Pay Item & Proposal Register displays
- 2. In the Pay Item Number column, in the first blank row, type a **number value**.
- 3. Use the Tab key to move to the Description column and type a **description**.
- 4. Leave the Pay Quantity at 1.00 and change the Unit of Measure to LS (Lump Sum).
  - The Forecast (T/O) Quantity will auto populate to match your pay quantity, but can be changed later
  - You can tab to the next row to create additional pay items if needed

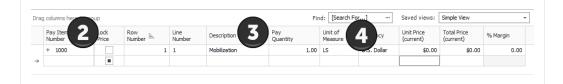

# 4.3.2 Pay Item Prices by Category

Owners are increasingly requiring more information from contractors as part of their bid submissions. Many times, this is a further breakdown of a bid price such as separating the price of an item based on its labor cost, material cost or man-hours. Select columns in the Pay Item & Proposal register enable users to summarize their pay item prices by up to 10 price categories.

In addition to seeing the price by category, these additional columns also give users better visibility into how the price is established, including columns for the total cost, total distribution, total markup and markup percent. These new columns make it easier to verify that the distribution of unassigned cost and markup are calculated as intended by the estimator.

| Pay Item<br>Number | Position 🚋 | Lock<br>Quantity | Lock<br>Price | Description                     | Pay<br>Quantity | Forecast (T/O)<br>Quantity | Unit of<br>Measure | Currency    | LABOR<br>Cost | LABOR<br>Cost<br>Distribution | LABOR<br>Markup | LABOR<br>Price<br>(balanced) | LABOR<br>Price (current) | LABOR<br>Markup % | Unit Price<br>(current) |
|--------------------|------------|------------------|---------------|---------------------------------|-----------------|----------------------------|--------------------|-------------|---------------|-------------------------------|-----------------|------------------------------|--------------------------|-------------------|-------------------------|
| 200                | 1          |                  |               | SITEWORK & ROADWAY              |                 |                            |                    | U.S. Dollar | \$291,828.52  | \$51,472.21                   | \$7,224.74      | \$350,525.47                 | \$394,902.06             | 2.48              |                         |
| + 641 0 100        | 1.1        |                  |               | Mobilization                    | 1.00            | 1.00                       | Lump Sum           | U.S. Dollar | \$2,449.51    | \$386.80                      | \$60.85         | \$2,897.16                   | \$81,365.80              | 2,48              | \$395,600.00            |
| + 201 0102         | 1.2        |                  |               | Clearing & Grubbing             | 10.00           | 10.00                      | Acre               | U.S. Dollar | \$14,880.57   | \$7,301.27                    | \$344.82        | \$22,526.66                  | \$22,405.37              | 2.32              | \$5,900.00              |
| + 202 0183         | 1.3        |                  |               | Unclassified Excavation         | 50,000.00       | 50,000.00                  | Cubic Yard         | U.S. Dollar | \$62,230.08   | \$9,800.01                    | \$1,545.91      | \$73,576.00                  | \$73,159.96              | 2.48              | \$5.50                  |
| + 303 5912         | 1.4        |                  |               | Aggregate Base                  | 40,000.00       | 45,000.00                  | Ton                | U.S. Dollar | \$99,794.93   | \$15,809.26                   | \$2,479.10      | \$118,083.29                 | \$171,742.65             | 2.48              | \$26.50                 |
| + 303 4263         | 1.5        |                  |               | Asphalt Concrete Hot Mix Type A | 38,000.00       | 35,000.00                  | Ton                | U.S. Dollar | \$112,473.43  | \$18,174.87                   | \$2,794.06      | \$133,442.35                 | \$112,437.69             | 2.48              | \$42.45                 |
| <b>400</b>         | 2          |                  |               | WATER & SEWER                   |                 |                            |                    | U.S. Dollar | \$128,895.90  | \$20,324.84                   | \$3,202.02      | \$152,422.76                 | \$167,735.34             | 2.48              |                         |
| + 413(B) 0464      | 2.1        |                  |               | 36 Inch RCP Culvert Class III   | 1,000.00        | 1,024.00                   | Linear Feet        | U.S. Dollar | \$19,602.99   | \$3,084.69                    | \$486.98        | \$23,174.66                  | \$28,284.74              | 2.48              | \$97.4                  |

# 4.3.3 Standard Proposal report

The Pay Item Standard Proposal report is located in Execution > Reports > Pay Item & Proposal > **Standard Proposal**, and is intended to be used as a bid form, and distributed to other clients, partners, and contractors. In the Details box below, you can determine which key fields you want included and shown on your standard proposal report.

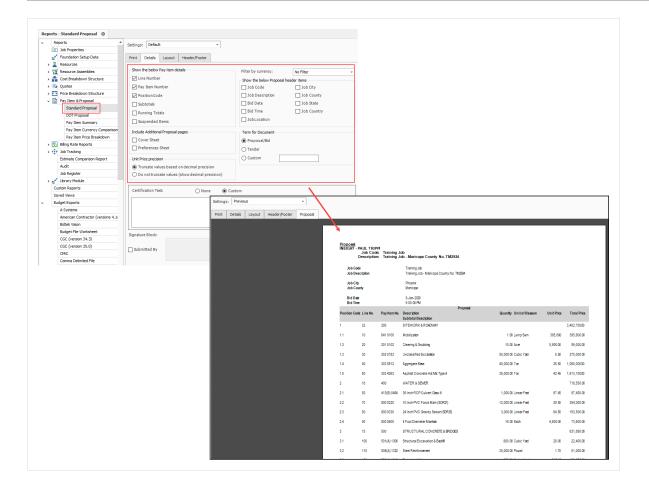

#### Exercise 4.2 — Create Pay Items

In this exercise, you will practice creating pay items in the Pay Item & Proposal Register by adding subordinates to the Sitework & Roadway pay item. Complete the following steps, using a job of your own.

| Position Code | Pay Item Number | Description             | Pay Quantity | Unit of Measure |
|---------------|-----------------|-------------------------|--------------|-----------------|
| 1             | 2000            | SITEWORK & ROADWAY      |              |                 |
| 1.1           | 641 0100        | Mobilization            | 1            | LS              |
| 1.2           | 201 0102        | Clearing & Grubbing     | 10           | Acre            |
| 1.3           | 202 0183        | Unclassified Excavation | 50,000       | CY              |

#### You should end up with the following results

| Position = | Pay Item<br>Number | Description             | Pay<br>Quantity | Forecast (T/O)<br>Quantity | Unit of<br>Measure |
|------------|--------------------|-------------------------|-----------------|----------------------------|--------------------|
| <b>1</b>   | 200                | SITEWORK & ROADWAY      |                 |                            |                    |
| + 1.1      | 641 0 100          | Mobilization            | 1.00            | 1.00                       | Lump Sum           |
| + 1.2      | 201 0 102          | Clearing & Grubbing     | 10.00           | 10.00                      | Acre               |
| + 1.3      | 202 0 183          | Unclassified Excavation | 50,000.00       | 50,000.00                  | Cubic Yard         |

#### Congratulations, you have completed this exercise!

#### Lesson 4 Review

- 1. This is where you enter basic information about the job as well as define your cost basis.
  - a. Pay Item & Proposal
  - b. Job Properties
  - C. Library
  - d. Job Folder
- 2. On the Job Properties form, this tab is where you enter information such as the start date, bid date, job type and location.
  - a. Overview
  - b. Cover Sheet
  - C. Cost Basis
  - d. Foundation Setup Data
- 3. These are the project deliverables; anything the owner agrees to measure and pay for.
  - a. Cost Items
  - b. Resources
  - C. Target Price
  - d. Pay Items

#### **Lesson 4 Summary**

As a result of this lesson, you can:

- Create a new job
- Enter Job Properties
- Create pay items in the Pay Item & Proposal Register

This page intentionally left blank.

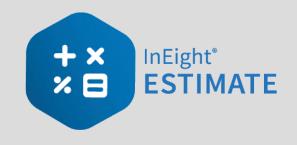

# **LESSON 5 – DIRECT COSTS**

#### Lesson Duration: 30 Minutes

#### **Lesson Objectives**

After completing this lesson, you will be able to:

- Explain the estimating process in InEight Estimate
- Explain key terms and concepts

#### **Lesson Topics**

| 5.1 Cost Breakdown Structures      |     |
|------------------------------------|-----|
| 5.1.1 Cost Item Terminology        |     |
| 5.1.2 Work Breakdown Structures    |     |
| 5.1.3 Locked vs. Unlocked Approach |     |
| 5.1.4 Take-Off Quantities          |     |
| 5.2 Cost Item Creation             |     |
| 5.2.1 Insert Subordinate Cost Item |     |
| 5.2.2 Insert Cost Item             |     |
| 5.2.3 Move Cost Items              | 211 |
| Exercise 5.1 – Create Cost Items   |     |
| 5.3 Costs and Production           |     |
| 5.3.1 Cost Item Record             |     |
| 5.3.2 Cost Segments                |     |
| 5.3.3 Cost Sources                 |     |
| 5.3.4 Plug Costs                   |     |
| 5.3.5 Detail Costs                 |     |
| Exercise 5.2 – Define Cost Detail  |     |

| 5.4 Cost Item Details                   |  |
|-----------------------------------------|--|
| 5.4.1 Cost Item Setup                   |  |
| 5.4.2 Notes                             |  |
| 5.4.3 Man-Hour Factors                  |  |
| 5.4.4 Unique Identifier                 |  |
| 5.4.5 Cost Drivers                      |  |
| 5.4.6 Suspend Cost Items                |  |
| 5.4.7 Adding Cost Adjustments           |  |
| Exercise 5.3 – Manage Cost Item Details |  |
| Lesson 5 Review                         |  |
| Lesson 5 Summary                        |  |

# 5.1 COST BREAKDOWN STRUCTURES

The Cost Breakdown Structure (CBS) is the main form where you will do your cost estimating.

- It is the hierarchy of work activities that make up the estimate
- Each row in the CBS represents a work activity or organizing category and is called a cost item

To access the Cost Breakdown Structure, from the InEight Estimate landing page select the **Estimate** tab, then under the Breakdown Structure section select **Cost Breakdown Structure (CBS)**.

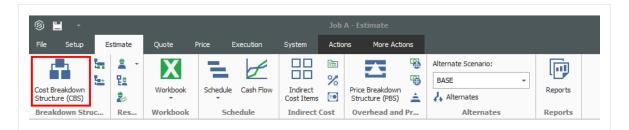

#### **Overview – Cost Breakdown Structure (CBS) Register**

|    | Name                                        | Description                                                                                                    |
|----|---------------------------------------------|----------------------------------------------------------------------------------------------------|
| 1  | Actions<br>Menu                             | Shortcut icons allow you to edit cost items and import items from other sources such as Excel.                                                                                                    |
| 2A | CBS Tree<br>Filter Mode<br>(drop-<br>down)  | The CBS Tree filter shows the CBS hierarchy and is used to quickly help filter cost items, instead of scrolling the CBS to locate certain cost items. The CBS Tree Filter lets you choose between a filter mode or a new navigation mode.                                                                                                    |
| 2B | CBS Tree<br>Filter or<br>Navigation<br>Mode | Both Filter and Navigation modes on the left side of the page provides you with the visibility of your entire CBS structure, as well as giving you the option to navigate and filter throughout the CBS estimate. The Cost Item record can also be tiled next to the tree to make navigating and filtering possible, while viewing all the cost item record details at the same time. |
| 3  | Left CBS register                           | This side of the register contains all of the estimate activities (cost items) that you create or import, organized into a parent-child hierarchy.                                                                                                    |
| 4  | Right CBS register                          | This side of the register contains numerous columns for cost detail, production values, and user-defined tags and fields.                                                                                                    |

|                |                                |      |                      |             |            |                  |              |         | Training Job       | - Estimal | te                |                    |                |                          |                                 |                      |            |
|----------------|--------------------------------|------|----------------------|-------------|------------|------------------|--------------|---------|--------------------|-----------|-------------------|--------------------|----------------|--------------------------|---------------------------------|----------------------|------------|
| File Setup     |                                | -    | ote Price            |             | ution      | System           | Integrations | Actions | More Actions       |           |                   |                    |                |                          |                                 | 1                    | <b>≙</b> ⊞ |
| 📇 Print        | 🕀 New                          | ٦    | Сору 🔀               | Split       |            | ⇒ Indent         | 🐰 Link Field | Cos     | t Item             | 🔁 Ass     | embly             | 2. Resource        |                |                          | ZE.                             | CBS Tree Filter Mo   | de:        |
| neview         | 🛞 Delete                       | ß    | Paste 🙎              | Split by Co | st Type    | de Outdent       | Unlink Field | 🔚 Sub   | ordinate Cost Item | 🔁 Sub     | ordinate Assembly | Resource A         |                |                          |                                 | Filter               | Ψ.         |
| Export to E    | xcel 😪 Cut                     | +    | Fill Down 🛛 🎝        | Toggle Su   | pended     |                  |              | -+ Dep  | endent Cost Item   |           |                   |                    | Expa<br>Collap |                          | Clear CBS Tree<br>Filter Filter | Filter               | _          |
| Print          |                                |      | Б                    | dit         |            |                  | Workbook     |         |                    |           | Insert            |                    |                |                          | View                            | Navigation           |            |
| Cost Breakdo   | own Structure (CB              | 5) R | gister ©             |             |            |                  | 0            |         |                    |           |                   |                    |                | -0                       |                                 | C                    | <b>9</b> 0 |
| CBS Tree (Fi   | lter Mode) 🛛 🗙                 | bra  | ıg columns here      | to group    |            |                  | -0           |         |                    |           |                   | -0-                |                |                          | Saved views: Sta                | andard View          | -          |
| <b>B</b>       | -                              |      | COC                  |             |            |                  |              | Opti    |                    |           | Forecast          | 11-11-14           |                | Tabl Cash                |                                 | Cubicut Cost         |            |
| Code           | Description<br>JOB             |      | CBS<br>Position Code | <u> </u>    | Descriptio | n                |              | Code    |                    |           | (T/O) Quantity    | Unit of<br>Measure | Unit Cost      | Total Cost<br>(Forecast) | Subject Cost                    | Subject Cost<br>Rate | Allocate   |
|                | Prime Bond                     |      | •                    |             | ЈОВ        |                  |              |         |                    |           | 20.00             | Mile               | \$294, 138. 13 | \$5,882,762.51           |                                 |                      |            |
|                | Price % Add-On                 |      | +                    |             | Prime B    | ond              |              | PRIM    | IE BOND            |           | 1.00              | Lump Sum           | \$47,148.68    | \$47,148.68              |                                 |                      |            |
|                | Job Financing                  |      | +                    |             | Price %    | Add-On           |              | PRIC    | E % ADD-ON         |           | 1.00              | Lump Sum           | \$295,638.13   | \$295,638.13             |                                 |                      |            |
| 88             | Indirect Cost Esca             |      | +                    |             | Job Fina   | incing           |              | FINA    | NCE EXPENSE        |           | 1.00              | Lump Sum           | \$33,105.26    | \$33,105.26              |                                 |                      |            |
| 88             | Direct Cost Escala             |      | +                    |             | Indirect   | Cost Escalat     | ion          | INDI    | RECT COST ESCALA   | TION      | 1.00              | Lump Sum           | \$2,131.11     | \$2,131.11               |                                 |                      |            |
|                | Indirect Cost Add              |      | +                    |             | Direct C   | ost Escalatio    | n            | DIRE    | CT COST ESCALATI   | ION       | 1.00              | Lump Sum           | \$15,048.80    | \$15,048.80              |                                 |                      |            |
| 88             | Direct Cost Add-C              |      | +                    |             | Indirect   | Cost Add-Or      | 1            |         |                    |           | 1.00              | Lump Sum           | \$5,888.67     | \$5,888.67               | \$294,433.42                    | 2.00                 |            |
|                | SITEWORK & RO                  |      | +                    |             | Direct C   | ost Add-On       |              | DIRE    | CT COST ADD-ON     |           | 1.00              | Lump Sum           | \$104,088.34   | \$104,088.34             | \$5,204,417.24                  | 2.00                 |            |
| > 📫 2<br>> 📫 3 | WATER & SEWER<br>STRUCTURAL CO |      | <b>1</b>             |             | SITEWO     | RK & ROADW       | AY           | 200     |                    |           | 1.00              | Each               | \$2,464,161.56 | \$2,464,161.56           |                                 |                      |            |
| > = 3<br>> = 4 | INDUSTRIAL & RE                |      | + 1.1                |             | Mobiliza   | ation            |              | 641     | 0100               |           | 1.00              | Lump Sum           | \$11,909.51    | \$11,909.51              |                                 |                      |            |
| > 📥 5          | COMMERCIAL                     |      | + 1.2                |             | Clearin    | g & Grubbing     |              | 201     | 0102               |           | 10.00             | Acre               | \$3,918.50     | \$39,184.97              |                                 |                      |            |
| > 🗖 6          | GUARDRAIL & SIG                |      | ■ 1.3                |             | Undas      | sified Excavatio | m            | 202     | 0183               |           | 50,000.00         | Cubic Yard         | \$4.68         | \$233,915.81             |                                 |                      |            |
| > 📥 7          | Indirect Costs                 |      | + 1.3.1              |             | Exca       | vation           |              | 1.3.    | 1                  |           | 50,000.00         | Cubic Yard         | \$3.00         | \$149,922.88             |                                 |                      |            |
| 8              | Special Risk Allow             |      | + 1.3.2              |             | Emb        | ankment          |              | 1.3.    | 2                  |           | 50,000.00         | Cubic Yard         | \$1.68         | \$83,992.94              |                                 |                      |            |
|                |                                |      | ■ 1.4                |             | Aggreg     | ate Base         |              | 303     | 5912               |           | 45,000.00         | Ton                | \$15.40        | \$692,928.99             |                                 |                      |            |
|                |                                |      | + 1.4.1              |             | Furn       | ish & Haul Base  | e Material   | 1.4.    | 1                  |           | 45,000.00         | Ton                | \$11.54        | \$519,513.30             |                                 |                      |            |
|                |                                |      | + 1.4.2              |             | Fine       | grade Subgrad    | e            | 1.4.    | 2                  |           | 400,000.00        | Square Yard        | \$0.19         | \$75,848.36              |                                 |                      |            |
|                |                                |      | ■ 1.4.3              |             | Inst       | all Aggregate B  | ase          | 1.4.    | 3                  |           | 45,000.00         | Ton                | \$2.17         | \$97,567.33              |                                 |                      |            |
|                |                                |      | + 1.4.3.1            |             | PI         | ace Aggregate    | Base         | 1.4.    | 3.1                |           | 45.000.00         | Ton                | \$1.63         | \$73.460.92              |                                 |                      |            |
|                |                                |      |                      | 107         |            |                  |              |         |                    |           |                   |                    |                | \$5,882,762.51           |                                 |                      |            |

# 5.1.1 Cost Item Terminology

The CBS contains both direct and indirect costs.

- **Direct Cost Items** contain costs that pertain directly to the deliverables of the project. Therefore, direct cost items are typically assigned to pay items
- Indirect Cost Items contain overhead costs that are not directly associated with particular deliverable items but contribute to the total cost of the project (e.g., supervision, site office, safety supplies, bid securities). Occasionally an indirect cost item may be assigned to a pay item (e.g., Mobilization costs that are indirect but assigned to a Mobilization pay item).

InEight Estimate uses various terms to describe the parent-child relationships of the multiple levels in the CBS:

| Terms       | Description                                                                                                    |
|-------------|----------------------------------------------------------------------------------------------------|
| Superior    | A Superior cost item has subordinate (child) items below it that determine hours and costs.                                        |
| Subordinate | A Subordinate cost item is a child to a Superior cost item.                                                                        |
| Terminal    | A Terminal cost item has no subordinate items. Resources, costs, and production can only be added at the terminal cost item level. |

#### NOTE A Terminal cost item may or may not be a subordinate.

The levels of the CBS are referred to as Level 1, Level 2, etc., as you drill down in the structure. As costs are defined on the terminal items, the sum of the terminal cost items roll up to the superior cost items.

TIP A superior cost item can have no costs of its own; its costs are strictly the rolled-up total from the subordinate cost items below it.

You can use superior cost items as buckets for organizing your work.

As hours and costs are defined on the terminal items, the sum of the terminal cost items roll up to the superior cost items.

### 5.1.2 Work Breakdown Structures

The Work Breakdown Structure (WBS) allows you to reorganize the estimate using different formats such as Construction Specifications Institute (CSI) MasterFormat or UniFormat. WBS formats are used when you need multiple variations and summary reports of an estimate. The WBS retains the same relationships between items as in the original estimate while only changing the view and items arrangement in the WBS hierarchy.

To view the Work Breakdown Structure View Register, in the Ribbon select the tab **Estimate > Work Breakdown Structures**.

| ľ | lame          | Description                                                                                              |
|---|---------------|----------------------------------------------------------------------------------------------------|
| 1 | WBS<br>Tree   | Use the WBS Tree to filter to a particular WBS item.                                                     |
| 2 | WBS<br>Grid   | When a specific WBS item is selected in the WBS Tree, all subordinate WBS items display in the WBS grid. |
| 3 | Cost<br>Items | The Cost Items associated with the WBS subordinate in the WBS Grid displays in this data block.          |

#### **Overview – Work Breakdown Structure (WBS) View Register**

|                      | ructure (CBS) Register  | Quote Register | r             | Quote Comparison        | & Award - Resources        | Work Breakde       | own Structure Vie | w Register 🛛             |               |                      |              |               |                             |
|----------------------|-------------------------|----------------|---------------|-------------------------|----------------------------|--------------------|-------------------|--------------------------|---------------|----------------------|--------------|---------------|-----------------------------|
| WBS Tree             | 1                       | ×              | Dra           | g columns here to group | 2                          |                    |                   | FI                       | nd: [Search   | •or] …               | Saved views: | Standard View | •                           |
| WBS: CEAS            | 9                       |                | •             | Code 📃                  | Description                | Currency           | Unit Cost         | Total Cost<br>(Forecast) |               |                      |              |               |                             |
| Code                 | Description             |                |               | CEAS                    | Civil Engineering Account  | t Code System      |                   |                          | 1.00          | Each                 | U.S. Dollar  | \$2,494,088   | \$2,494,088.0               |
| ✓ CEAS               | Civil Engineering Accou | nt Code System |               | <b>10</b>               | GENERAL PROVISIONS         |                    |                   |                          | 1.00          | Lump Sum             | U.S. Dollar  | \$35,054.5    | \$35,054.5                  |
| > 10                 | GENERAL PROVISIONS      |                |               | □ 10.10                 | PROJECT SETUP              |                    |                   |                          | 1.00          | Each                 | U.S. Dollar  | \$14,000.0    | 0 \$14,000.0                |
| > 11                 | EARTH WORK              |                | $\rightarrow$ | 10.10.100               | YARD                       |                    |                   |                          | 1.00          | Each                 | U.S. Dollar  | \$4,000.0     | 6 \$4,000.00                |
| > 12                 | PAVEMENT WORK           |                |               | 10.10.200               | OFFICE FACILITIES          |                    |                   |                          | 1.00          | Each                 | U.S. Dollar  | \$2,000.0     | 0 \$2,000.0                 |
| > 13                 | BRIDGE WORK             |                |               | 10.10.500               | UTILITIES                  |                    |                   |                          | 1.00          | Each                 | U.S. Dollar  | \$8,000.0     | \$8,000.0                   |
| > 14                 | CONCRETE STRUCTUR       | ES             |               | ■ 10.20                 | EQUIPMENT SETUP            |                    |                   |                          | 1.00          | Each                 | U.S. Dollar  | \$14,624.3    | \$14,624.3                  |
| > 17                 | PIPE WORK               |                |               | 0 10.20.100             | MOBILIZATION               |                    |                   |                          | 1.00          | Load                 | U.S. Dollar  | \$11,909.5    | \$11,909.5                  |
| Cost Items           | 3                       |                |               |                         |                            |                    |                   |                          |               |                      |              |               | >                           |
| Drag columns here to | Jup                     |                |               |                         |                            |                    |                   | Fi                       | nd: [Search F | or] …                | Saved views: | Standard View | •                           |
| CBS<br>Position Code | E Description           |                | Op<br>Co      | tional<br>de            | Forecast<br>(T/O) Quantity | Unit of<br>Measure | Unit Cost         | Total Cost<br>(Forecast) | Allocated     | Allocation<br>Source | Currency     |               | Resource Assemb<br>Quantity |
| → + 23.1             | Setup Yard              |                | UN            | ASSIGNED                | 1.00                       | Lump Sum           | \$4,000.00        | \$4,000.00               |               |                      | U.S. Dollar  |               |                             |
| CBS<br>Position Code | E Description           |                | Co            | de                      | (T/O) Quantity             | Measure            |                   | Total Cost<br>(Forecast) | Allocated     | Allocation           | Currency     | Cost          |                             |
|                      |                         |                |               |                         |                            |                    |                   |                          |               |                      |              |               |                             |

# 5.1.3 Locked vs. Unlocked Approach

There are two basic approaches to structuring your cost items and pay items. You can choose to work in a "locked approach" or an "unlocked approach."

In a locked approach, level one cost items are automatically created and assigned to pay items. This locked approach works well when pay items adequately represent the work plan. Subordinate cost items inherit the pay item assignment of superior cost items.

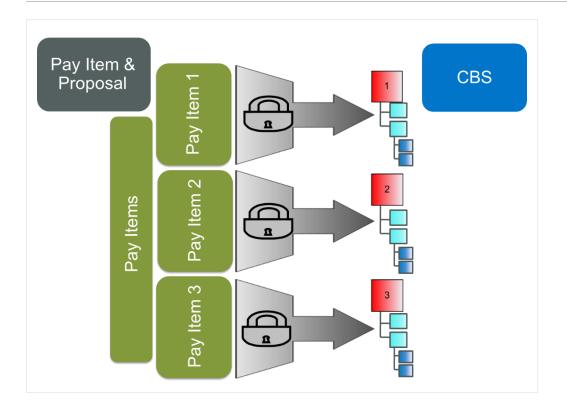

# **NOTE** If the Lock Cost Items to Pay Item rule is checked in Job Properties, InEight Estimate will automatically create level 1 cost items in the CBS Register for each of your pay items.

The unlocked approach may work better when the pay items do not adequately represent the work plan. You can then assign your cost items to your pay items in any arrangement. Companies looking to standardize the way they estimate and use templates will want to use this approach as it allows you to dictate the cost breakdown structure. Owners will also typically use the unlocked approach since pay items are not necessary to their estimating process.

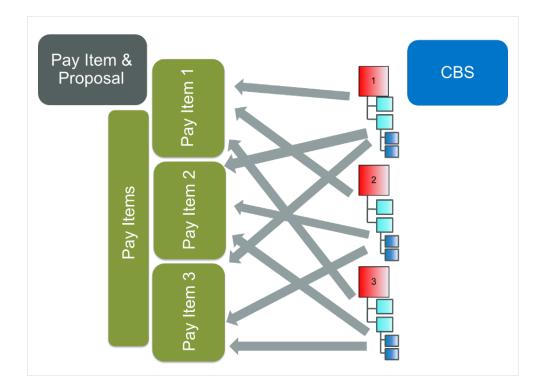

The option of working in a locked approach vs. an unlocked approach is available in the Job Properties Form, on the Cost Basis tab under the Rules section. By selecting the checkbox for Lock Cost items to Pay Item, you are choosing to work in a locked approach.

| Overview    | Security      | Cover Sheet                                                                                                    | Cost Rasis        | Minority Setup     | Fuel Cost      | Job Tracking      | Job Folder Tag   | s Competitors | Pricing |   |
|-------------|---------------|----------------------------------------------------------------------------------------------------|-------------------|--------------------|----------------|-------------------|------------------|---------------|---------|---|
| Overview    | Security      | Cover Sheet                                                                                                    | COSCIDASIS        | Minority Setup     | Tuercost       | JOD TRacking      | Job Folder Tag   | Competitors   | Friding |   |
| -Standard S | hift Arrange  | ments                                                                                                    | Standard Wa       | age Rate Composite | Rule           | s                 |                  |               |         |   |
|             |               |                                                                                                    |                   |                    |                | Lock Cost Items   | to Pay Items     |               |         | [ |
| Work Hou    | ırs per Shift | 8.00                                                                                                    | Scale 1:          | 100.00 %           |                | Pay Item Unit Pr  | ice Precision:   | 2             |         |   |
| Pay Hou     | rs per Shift: | 8.00                                                                                                    | Scale 2:          | 0.00 %             |                | Activate PBS Cha  | inges Log        |               |         |   |
| -1.         |               |                                                                                                    |                   |                    |                | Activate Quantity | / Checking       |               |         |   |
| Shi         | fts per Day:  | 1.00                                                                                                    | Scale 3:          | 0.00 %             |                | Maintain CBS Str  | ucture at Level: | 0             |         |   |
| Day         | s per Week:   | Standard Wage Rate Com           Shift         8.00           Scale 1:         100.00           Shift:         8.00           Scale 2:         0.00           Clay:         1.00           Scale 3:         0.00 | / Rate Calculator |                    | When man-count | changes:          | Change UM / M    | an-Hour       |         |   |
|             |               |                                                                                                    |                   |                    | _              |                   |                  | Change Days   |         |   |

# 5.1.4 Take-Off Quantities

In the Cost Breakdown Structure, estimated quantities are entered into the Forecast (T/O) Quantity field with a corresponding unit of measure. The quantity will default to 1 each when you create a new cost item and should be updated to reflect the work being estimated.

| CBS<br>Position ៉<br>Code |       | Description                  | Forecast<br>(T/O) Quantity |  |  |
|---------------------------|-------|------------------------------|----------------------------|--|--|
| +                         | 1     | Mobilization                 | 1.00                       |  |  |
| +                         | 2     | Clearing & Grubbing          | 10.00                      |  |  |
| =                         | 3     | Unclassified Excavation      | 50,000.00                  |  |  |
| +                         | 3.1   | Excavation                   | 50,000.00                  |  |  |
| +                         | 3.2   | Embankment                   | 50,000.00                  |  |  |
|                           | 4     | Aggregate Base               | 45,000.00                  |  |  |
| +                         | 4.1   | Furnish & Haul Base Material | 45,000.00                  |  |  |
| +                         | 4.2   | Finegrade Subgrade           | 400,000.00                 |  |  |
|                           | 4.3   | Install Aggregate Base       | 45,000.00                  |  |  |
| +                         | 4.3.1 | Place Aggregate Base         | 45,000.00                  |  |  |
| +                         | 4.3.2 | Blue Top Aggregate Base      | 400.000.00                 |  |  |

## NOTE

Forecast (T/O) Quantities are only used for your cost items in the CBS Register. Pay Quantities are used for final pricing in the PBS and Pay Item & Proposal forms.

Because the training project is a "locked" job, you already have level 1 cost items, and their default take-off quantities are populated from their corresponding pay item quantities.

The following step by step walks you through adjusting the default take-off quantities on a couple of your cost items.

#### Step by Step — Adjust Take-Off Quantities

- 1. In your job, from the InEight Estimate landing page, on the Estimate tab, select **Cost Breakdown Structure (CBS)**.
  - For each cost item, you can enter the T/O quantity, followed by the unit of measure in the next column
- 2. For this example, add a **number value** per acre and a **number value** to Excavation with the UoM to CY.

| 1        | Mobilization        | 1.00      | LS   |
|----------|---------------------|-----------|------|
| 2        | Clearing & Grubbing | 15.00     | Acre |
| 3        | Excavation          | 40,000.00 | CY   |
| <b>4</b> | 10 " PVC Pipe       | 1,000.00  | LF   |

# **5.2 COST ITEM CREATION**

During estimate development, you will create new cost items to break down your work into specific activities. You can create superior and subordinate cost items as needed to organize your work.

# 5.2.1 Insert Subordinate Cost Item

You can add subordinate cost items in two different ways:

#### Option 1

Right-click on the row header of the superior cost item and select Insert Subordinate.

| Drag columns here to g | roup                                                                                                    |    | Сору                               |  |  |  |  |
|------------------------|----------------------------------------------------------------------------------------------------|----|------------------------------------|--|--|--|--|
| CBS<br>Position Code   | ition Code Description<br>JOB<br>Prime Bond<br>Price % Add-On<br>Job Financing<br>Job Management & E<br>General Expense<br>1 Mobilization<br>2 Clearing & Grubbing<br>3 Excavation |    | <u>P</u> aste<br><u>F</u> ill Down |  |  |  |  |
|                        | JOB                                                                                                    |    | Link this field to Excel           |  |  |  |  |
| +                      | Prime Bond                                                                                                    |    | -                                  |  |  |  |  |
| +                      | Price % Add-On                                                                                                    | 1  | UnLink from Excel                  |  |  |  |  |
| +                      | Job Financing                                                                                                    | ⇒  | Indent                             |  |  |  |  |
| +                      | Job Management & Equ                                                                                                    |    | Outdent                            |  |  |  |  |
| +                      | General Expense                                                                                                    |    |                                    |  |  |  |  |
| + 1                    | Mobilization                                                                                                    |    | Insert                             |  |  |  |  |
| + 2                    | Clearing & Grubbing                                                                                                    |    | Insert Su <u>b</u> ordinate        |  |  |  |  |
| + 3                    | Excavation                                                                                                    |    | Insert Dependent <u>C</u> ost Item |  |  |  |  |
| → <del>- 4</del>       | 10" PVC Pipe                                                                                                    | -  |                                    |  |  |  |  |
| *                      |                                                                                                    | 1  |                                    |  |  |  |  |
|                        |                                                                                                    | l. |                                    |  |  |  |  |
|                        |                                                                                                    |    |                                    |  |  |  |  |
|                        |                                                                                                    |    |                                    |  |  |  |  |

The row header is considered the far left edge of the CBS row where the small arrow appear appears above. It is used to open records and perform actions on items instead of clicking on cells within the row which will allow you to directly type into the selected cell.

#### **Option 2**

Click on the Subordinate Cost Item icon on the Cost Breakdown Structure (CBS) Register toolbar.

| Quo    | te Price          | E       | xecution     | System                          | Actions                                                                                                    | More Actions         |
|--------|-------------------|---------|--------------|---------------------------------|----------------------------------------------------------------------------------------------------|----------------------|
| Fill D | lown              | -       | ,            | Cost Item                       |                                                                                                    | Assembly             |
| Split  |                   | -       |              | Subordinate (                   |                                                                                                    | 🔁 Subordinate Asser  |
| Тода   | gle Suspended     |         | 5            | <ul> <li>Dependent C</li> </ul> | o i Item                                                                                                    |                      |
|        |                   |         |              |                                 | 1                                                                                                    | Insert               |
| Reg    | gister 🛛          |         |              |                                 |                                                                                                    |                      |
| Drag   | g columns here    | to grou | ip           |                                 |                                                                                                    | Find: [Search For]   |
|        | CBS<br>Position 🗎 |         | Description  |                                 |                                                                                                    | ecast<br>D) Quantity |
|        |                   |         | Mobilization |                                 |                                                                                                    |                      |
|        | + 1               |         | Mobilizati   | ion                             |                                                                                                    | 1.00                 |
| →      | + 1<br>+ 2        |         |              | ion<br>& Grubbing               |                                                                                                    | 1.00<br>10.00        |
| ÷      | + 1               |         | Clearing 8   |                                 | n International International In<br>International International International International International International International International International International International International International International International International Internation |                      |

# 5.2.2 Insert Cost Item

You can add cost items at the same level in two different ways.

#### Option 1

Right click on the row header of the superior cost item and select Insert.

|   | CBS<br>Position Code | Description                  | Ē   | Copy<br>Paste                            |
|---|----------------------|------------------------------|-----|------------------------------------------|
|   | + 1                  | Mobilization                 | +   | <u>F</u> ill Down                        |
|   | + 2                  | Clearing & Grubbing          | ß   | Link this field to Excel                 |
|   | □ 3                  | Unclassified Excavation      | ß   | UnLink from Excel                        |
|   | + 3.1                | Excavation                   | -   | Indent                                   |
|   | + 3.2                | Embankment                   | +   | Outdent                                  |
|   | □ 4                  | Aggregate Base               |     |                                          |
|   | + 4.1                | Furnish & Haul Base Material |     | Insert                                   |
| - | i 4.2                | Finegrade Subgrade           |     | Insert Subordinate                       |
|   | <b>□</b> 4.3         | Install Aggregate Base       |     | Insert Dependent Cost Item               |
|   | + 4.3.1              | Place Aggregate Base         | Ξ   | Insert Cost Item Assembly                |
|   | + 4.3.2              | Blue Top Aggregate Base      | 1   | Insert Cost Item Assembly as Subordinate |
|   | <b>□</b> 5           | Asphalt Concrete Hot Mix Ty  | ß   | Split                                    |
|   | + 5.1                | Furnish & Haul Hot Mix       | 2.  | Insert <u>R</u> esource                  |
|   | + 50                 | Install Hot Mix Type A       | 100 |                                          |

# Option 2

Click on the Cost Item icon on the Cost Breakdown Structure (CBS) Register toolbar.

| Quo           | te Prie                 | ce E          | Execution | ı Sys      | stem A         | tions          | More Actions        |                    |
|---------------|-------------------------|---------------|-----------|------------|----------------|----------------|---------------------|--------------------|
| Fill D        | own                     | $\Rightarrow$ | 8         | • Cost     | Item           |                | - Assembly          | 2                  |
| Split         |                         | -             | 愚         | F Sibo     | rdinate Cost I | Item           | 🔁 Subordinate Assem | bly 🎦              |
| Togg          | jle Suspende            | ed            |           | 🕂 Depe     | ndent Cost It  | em             |                     |                    |
| t             |                         |               |           | - 1        |                | In             | isert               |                    |
| ) Reg         | gister 🛛                |               |           |            |                |                |                     |                    |
| Drag          | ; columns he            | re to grou    | ıp        |            |                | F              | Find: [Search For]  |                    |
|               | CBS<br>Position<br>Code | <u>-</u>      | Descript  | ion        |                | Fored<br>(T/O) | cast<br>) Quantity  | Unit of<br>Measure |
|               | + 1 Mobilization        |               |           |            |                | 1.00           | Lump Su             |                    |
|               | + 2 Clearing & Gru      |               |           | g & Grub   | bi g           |                | 10.00               | Acre               |
|               | ■ 3                     |               | Unclass   | sified Exc | avition        |                | 50,000.00           | Cubic Ya           |
| $\rightarrow$ | + 3.1                   |               | Excav     | ation      |                |                | 50,000.00           | Cubic Ya           |
|               |                         |               |           |            |                |                |                     |                    |

Because the project you are working in is a "locked" job (where cost items are locked to pay items), your CBS Register will already have level 1 cost items representing each of your pay items, and each cost item will be assigned to its corresponding pay item.

The following step by step walks you through creating a subordinate (child) cost item for one of your level-one cost items.

#### Step by Step — Create a Subordinate Cost Item

- 1. In your job, from the InEight Estimate landing page, on the Estimate tab, select **Cost Breakdown Structure (CBS)**.
- 2. Right click on a cost item and select Insert Subordinate.
  - This creates a new, subordinate cost item below your selected cost item
- 3. For the subordinate cost item, enter a Description.
- 4. Add a quantity and select your Unit of Measure.

| CBS<br>Posit | ion Code 🗎    | Description                | Forecast<br>(T/O) Quantity | Unit of<br>Measure |
|--------------|---------------|----------------------------|----------------------------|--------------------|
|              |               | JOB                        | 1.0                        | ) Lump Sum         |
| +            |               | Prime Bond                 | 1.0                        | ) Lump Sum         |
| +            |               | Price % Add-On             | 1.0                        | ) Lump Sum         |
| +            |               | Job Financing              | 1.0                        | ) Lump Sum         |
| +            |               | Job Management & Equipment | 1.0                        | ) Lump Sum         |
| +            |               | General Expense            | 1.0                        | ) Lump Sum         |
| + 1          | L             | Mobilization               | 1.0                        | ) LS               |
| ₽ 2          | 2             | Clearing & Grubbing        | 15.0                       | ) Acre             |
| + 2          | .1            | Clearing                   | 15.0                       | Acre ,             |
| + 3          | 3             | Excavation                 | 50,000.0                   | ) CY               |
| + 4          | L Contraction | 10" PVC Pipe               | 1,000.0                    | ) LF               |

TIP You can create a subordinate at the same level, by right clicking on an equal-level cost item and selecting **Insert**.

#### 5.2.3 Move Cost Items

As you develop your estimate, you may need to move cost items around in the Cost Breakdown Structure. To move a cost item:

- 1. Select the row header of the cost item you wish to move. If you select a superior cost item, it will bring the subordinates along with it.
- 2. Drag and drop the cost item to the right place in your structure. Notice one of two cursor symbols appears:

The symbol with three equal bars will drop the cost item at the same level as the cost item you drop it on.

The symbol with a subordinate bar will make the cost item become a subordinate to the one you drop it on.

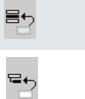

#### **Exercise 5.1 — Create Cost Items**

In this exercise, you will practice creating additional cost items. Create the following cost items, using your E101 – Training Job:

| Code | Description                    | Forecast (T/O) Quantity | Unit of Measure |
|------|--------------------------------|-------------------------|-----------------|
| 2.2  | Grading                        | 10                      | Acre            |
| 3.1  | Excavate                       | 40,000                  | CY              |
| 3.2  | Haul                           | 40,000                  | CY              |
| 4.1  | Furnish Pipe Materials         | 1,000                   | LF              |
| 4.2  | Excavate-Install-Backfill Pipe | 1,000                   | LF              |

## You should end up with the following results

| CBS<br>Position Code 🗎 | Description                    | Forecast<br>(T/O) Quantity | Unit of<br>Measure |
|------------------------|--------------------------------|----------------------------|--------------------|
| + 1                    | Mobilization                   | 1.00                       | LS                 |
| <b>2</b>               | Clearing & Grubbing            | 15.00                      | Acre               |
| + 2.1                  | Clearing                       | 15.00                      | Acre               |
| + 2.2                  | Grading                        | 10.00                      | Acre               |
| <b>□</b> 3             | Excavation                     | 40,000.00                  | CY                 |
| + 3.1                  | Excavate                       | 40,000.00                  | CY                 |
| + 3.2                  | Haul                           | 40,000.00                  | CY                 |
| □ 4                    | 10" PVC Pipe                   | 1,000.00                   | LF                 |
| + 4.1                  | Furnish Pipe Materials         | 1,000.00                   | LF                 |
| + 4.2                  | Excavate-Install-Backfill Pipe | 1,000.00                   | LF                 |

#### Congratulations, you have completed this exercise!

# 5.3 COSTS AND PRODUCTION

For the cost items you've created, you can now add their costs and production. All information for a cost item is contained in a Cost Item Record.

# 5.3.1 Cost Item Record

You can open the Cost Item Record by either double clicking on a cost item row header, or right clicking and selecting **Open**.

Cost Item Record Overview

|   | Name                               | Description                                                                                                    |
|---|------------------------------------|----------------------------------------------------------------------------------------------------|
| 1 | Cost Item<br>Header<br>Information | Provides general information about the cost item. It displays the cost<br>item's take-off quantity, Unit of Measure, and Cost. It also indicates what<br>Cost Source is being used.<br>The Cost Segment drop-down is used to differentiate estimated costs in<br>the Direct Costs, Job Overhead or Business overhead categories. |
| 2 | Costing<br>Area                    | Section where costs are defined. There are three ways to enter costs:<br>Detail, Plug, and Quote. The Cost Summary tab summarizes whatever<br>costs are defined.<br>Under the Cost Segment drop down, you can choose                                                                                                    |
| 3 | Data Blocks                        | Contains a set of tabs for entering additional information including production, shift arrangements, man-hour factors, notes, and scheduling information.                                                                                                    |

|                                                        | Optional Code:        | Description:     |                  |                          |                               |          | Fore                         | cast (T/O) Qty:  | Unit of Measur             | e: | Unit Cost:                | Total Cost:           | Currency:     |   |
|--------------------------------------------------------|-----------------------|------------------|------------------|--------------------------|-------------------------------|----------|------------------------------|------------------|----------------------------|----|---------------------------|-----------------------|---------------|---|
| <b>-</b> 3                                             | 202 0183              | Unclassified E   | xcavation        |                          |                               |          |                              | 50,000.00        | Cubic Yard                 |    | \$4.68                    | \$233,915.81          | U.S. Dollar   |   |
| 3.1                                                    | 3.1                   | Excavation       |                  |                          |                               |          |                              | 50,000.00        | Cubic Yard                 |    | \$3.00                    | \$149,922.88          | U.S. Dollar   |   |
| PI Assianme                                            | ent: PI Line Number:  | PIDescription    |                  |                          |                               |          | [                            |                  | Cost Seament:              |    | Pay Quantity:             | Cost Source:          | Alternate:    |   |
|                                                        |                       | · · · ·          |                  |                          |                               |          |                              |                  |                            |    |                           |                       |               | _ |
| 202 0 183                                              | ~ 30                  | Unclassified E   | xcavation        |                          |                               |          |                              |                  | Direct Cost                |    | 50,000.00                 | Detail 👻              | BASE          | _ |
| Cost Item S                                            | ummary 🍃 Detail : \$  | 3.00 🖊 Plug      | : \$0.00 💭       | Quote : \$0.00           | Allocation                    |          |                              |                  |                            | E  | mployment Setup           |                       |               | > |
| Cost Catego                                            | гу                    | Unit Cost        | Total Cost       | Unadjusted<br>Total Cost | Cost<br>Adjustment<br>Percent | ←→       | Cost<br>Adjustment<br>Amount |                  | Total<br>Billing<br>Amount |    |                           | Type: Construction Ec | uipment Rate  |   |
| ✓ Total                                                |                       | \$3.00           | \$149,922.88     | \$149,922.88             | 0.00                          |          | \$0.00                       | \$3.28           | \$163,881.06               | :  | Description: Water Tr     | uck                   |               |   |
| > Labo                                                 | r                     | \$0.66           | \$33,170.48      | \$33,170.48              | 0.00                          |          | \$0.00                       | \$0.93           | \$46,438.66                | 4  | Quantity (Less<br>Waste): | Wast                  | e %<br>d-on:  |   |
| > Owne                                                 | ed Equipment          | \$2.34           | \$116,752.40     | \$116,752.40             | 0.00                          |          | \$0.00                       | \$2.35           | \$117,442.40               |    | waste).                   |                       |               |   |
|                                                        | ed Equipment          | \$0.00           | \$0.00           | \$0.00                   | 0.00                          |          | \$0.00                       | \$0.00           | \$0.00                     |    | Quantity:                 | 1.00 Producti<br>Fa   | vity<br>otor: |   |
| Supp                                                   |                       | \$0.00           | \$0.00           | \$0.00                   | 0.00                          |          | \$0.00                       | \$0.00           | \$0.00                     |    | Cost Driver: Sd           |                       |               |   |
| > Mate                                                 |                       | \$0.00           | \$0.00           | \$0.00                   | 0.00                          |          | \$0.00                       | \$0.00           | \$0.00                     |    | Cost Driver: So           | nedule *              |               |   |
|                                                        | ontract               | \$0.00           | \$0.00           | \$0.00                   | 0.00                          |          | \$0.00                       | \$0.00           | \$0.00                     |    | Employment Cost           |                       |               |   |
|                                                        |                       | \$0.00           | \$0.00           | \$0.00                   | 0.00                          |          | \$0.00                       |                  | \$0.00                     |    | Unit Cost: \$29           | .60 Total Cost:       | \$1.302.40    |   |
| > Fees                                                 | ance                  | \$0.00<br>\$0.00 | \$0.00<br>\$0.00 | \$0.00<br>\$0.00         | 0.00                          | <b>→</b> | \$0.00                       | \$0.00<br>\$0.00 | \$0.00<br>\$0.00           |    |                           |                       |               |   |
| <ul> <li>Fees</li> <li>Allow</li> </ul>                | om Catagoriul         | \$0.00           |                  |                          | 0.00                          |          | \$0.00<br>\$0.00             |                  | \$0.00<br>\$0.00           |    | Maintenance Labor Cost    |                       |               |   |
| <ul> <li>Fees</li> <li>Allow</li> <li>Custr</li> </ul> | om Category1<br>fined | \$0.00           | \$0.00           | \$0.00                   |                               |          |                              |                  |                            |    |                           |                       |               |   |

## 5.3.2 Cost Segments

The Direct Costs, Job Overhead, and Business Overhead cost segments helps to classify the scope of work so you can report on direct vs indirect costs, and accurately control how markup is spread throughout your bid. This differentiation is necessary to effectively price work based on the risk profile of each segment of cost.

|                                                                               |                  |                                          | ption:              |                |                   | Forecast (T/O) Qty: | Unit of Measure: | Unit Cost: | То    |
|-------------------------------------------------------------------------------|------------------|------------------------------------------|---------------------|----------------|-------------------|---------------------|------------------|------------|-------|
|                                                                               |                  |                                          |                     |                |                   |                     |                  | ~          |       |
| 2                                                                             | 400              | 00 WATER & SEWER                         |                     |                |                   |                     | Each             | \$496,284. | 13    |
| 2.1                                                                           | 413(B) 0464      | 13(B) 0464 36 Inch RCP Culvert Class III |                     |                |                   |                     | Linear Feet      | ▼ \$67.    | 4     |
| I Assignment: PI Line Number: PI Description:                                 |                  |                                          |                     |                |                   | Cost Segment:       | Pay Quantity:    | Co         |       |
| 13(B) 0464 🗎 60 36 Inch RCP Culvert Class III                                 |                  |                                          |                     |                |                   |                     | Direct Cost      | - 1,000.   | 00 De |
| Cost Item Summary Detail : \$67.54 UPlug : \$0.00 Quote : \$0.00 Allocation   |                  |                                          |                     |                | 1                 | A Description       |                  |            |       |
| Cost Item Summary Detail : \$67.54 UP Plug : \$0.00 Quote : \$0.00 Allocation |                  |                                          |                     |                | Business Overhead | ł                   |                  |            |       |
| This cost item has                                                            |                  |                                          | ate cost item and e | atao Dataila   |                   |                     | Direct Cost      |            |       |
| Click the Next Dutt                                                           | ton to move to a | suborain                                 | ate cost item and e | enter Details. |                   |                     | Job Overhead     |            |       |

### 5.3.3 Cost Sources

You can define costs on a cost item in one of three ways, called Cost Sources:

| Tab    | Description                                                                                                    |  |  |  |  |  |
|--------|----------------------------------------------------------------------------------------------------|--|--|--|--|--|
| Detail | This is the recommended costing method, where labor, equipment, and material resources are defined, along with productivity, to determine costs.                                          |  |  |  |  |  |
| Plug   | This method allows you to enter a unit or total cost directly, without needing to enter resources or production. <b>This should rarely be used</b> , but does have a couple of use cases: |  |  |  |  |  |
|        | <ul> <li>Place holder value until you get more information (from subcontractors or designers)</li> <li>For preliminary estimates when limited information is available</li> </ul>         |  |  |  |  |  |
| Quote  | The Quote cost source is for contractors, subcontractors or vendor quotes.                                                                                                    |  |  |  |  |  |

• Creating and managing quotes is covered in Lesson - Quote Management

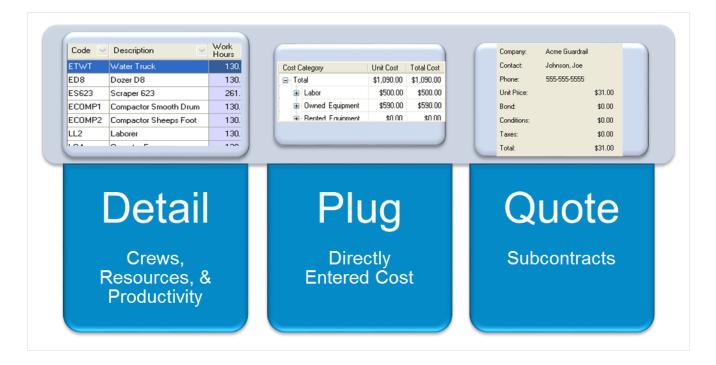

On each Cost Item Record, InEight Estimate gives you the option to define both Plug and Detail values on each respective tab.

## 5.3.3.1 Plug Tab

The Plug tab allows user to input unit or total cost to any of the listed cost categories which can be customized based on company requirements.

| ost Breakd   | lown Strue | cture (CBS)            | Register   |        | Cost Item Rec     | ord 🖸      |      |                 |      |                 |     |                        |                     |               |           |
|--------------|------------|------------------------|------------|--------|-------------------|------------|------|-----------------|------|-----------------|-----|------------------------|---------------------|---------------|-----------|
| BS Code:     | Optio      | onal Code:             | Descripti  | on:    |                   |            | For  | recast (T/O) Qi | ty:  | Unit of Measure | :   | Unit Cost:             | Total Cost:         | Currency:     |           |
| 1 17         | 1200       | 0100                   | Toll Boot  | :h     |                   |            |      |                 | 1.00 | Each            | ~   | \$25,264.55            | \$25,264.55         | U.S. Dollar   |           |
| 17.1         | 0220       | )                      | Site Prep  | aratio | n                 |            |      |                 | 1.00 | Lump Sum        | -   | \$3,664.55             | \$3,664.55          | U.S. Dollar   |           |
| Assignmen    | nt: PI Lir | ne Number:             | PI Descrip | otion: |                   |            |      |                 |      | Cost Segment:   |     | Pay Quantity:          | Cost Source:        | Alternate:    |           |
| 200 0 100    | - 170      |                        | Toll Boot  | :h     |                   |            |      |                 |      | Direct Cost     | ~   | 1.00                   | Detail 👻            | BASE          | _         |
| Cost Item Su | immary     | 🍰 <u>D</u> etail : \$3 | 3,664.55   | ų,     | Plug : \$2,500.00 | Quote : \$ | 0.00 | Allocation      |      |                 | Cos | st Item Setup          |                     |               | :         |
| ost Category | y          |                        | Unit Cos   | t      | Total Cost        |            |      |                 |      |                 | De  | efault Pay Rules       |                     |               |           |
| Total        |            |                        | \$2,50     | 0.00   | \$2,500.00        |            |      |                 |      |                 |     |                        | Scale 1: Scale      | 2: Scale 3:   |           |
| > Labor      |            |                        | \$         | 0.00   | \$0.00            |            |      |                 |      |                 |     | Composite Wage Sc      | ale: 100.00 0.0     | 0.00          |           |
| > Owned      | d Equipmen | t                      | \$         | 0.00   | \$0.00            |            |      |                 |      |                 | F   | or every 8.00 ho       | urs worked, pay 8.0 | 0 hours       |           |
| > Rente      | d Equipmen | t                      | \$         | 0.00   | \$0.00            |            |      |                 |      |                 |     |                        |                     |               |           |
| > Supplie    | es         |                        | \$         | 0.00   | \$0.00            |            |      |                 |      |                 |     | efault Shift Arrangeme |                     |               |           |
| > Materi     | ials       |                        | \$         | 0.00   | \$0.00            |            |      |                 |      |                 | W   | ork Hours per Shift:   |                     | ays per Week: |           |
| Subcor       | ntract     |                        | \$2,50     | 0.00   | \$2,500.00        |            |      |                 |      |                 |     | 8.00                   | 1.00                | 5.00          |           |
| > Fees       |            |                        | \$         | 0.00   | \$0.00            |            |      |                 |      |                 | De  | efault Properties      |                     |               |           |
| > Allowa     | ance       |                        | \$         | 0.00   | \$0.00            |            |      |                 |      |                 |     | Account Co             | de: 8000            | d.            |           |
| Custor       | m Category | 1                      | \$         | 0.00   | \$0.00            |            |      |                 |      |                 |     |                        |                     |               |           |
| Undefi       | ined       |                        | \$         | 0.00   | \$0.00            |            |      |                 |      |                 |     | Cost Cu                | ve: Linear          | •             |           |
| Billing Rate | e          |                        | \$         | 0.00   | \$0.00            |            |      |                 |      |                 | 4   |                        |                     |               | ,         |
| Billing Rate | e Markup   |                        |            | 0.00   | \$0.00            |            |      |                 |      |                 |     | 🚖 P 🕵                  | 📚 📜 S               | •             | $\approx$ |

## 5.3.3.2 Detail Tab

| ode:        | Optional (                                                                   | Code: [                                                                                                    | Description:                                                                                                  |                                                                                                    |                                                                                                    | Foreca                                                                                                    | st (T/O) Qty:                                                                                                    | Unit of Measure                                                                                                    | 20                                                                                                    | Unit Cost:                                                                                                    | Total Cost:                                                                                                    | Currency:                                                                                                    |
|-------------|------------------------------------------------------------------------------|----------------------------------------------------------------------------------------------------|----------------------------------------------------------------------------------------------------|----------------------------------------------------------------------------------------------------|----------------------------------------------------------------------------------------------------|----------------------------------------------------------------------------------------------------|----------------------------------------------------------------------------------------------------|----------------------------------------------------------------------------------------------------|----------------------------------------------------------------------------------------------------|----------------------------------------------------------------------------------------------------|----------------------------------------------------------------------------------------------------|----------------------------------------------------------------------------------------------------|
|             |                                                                              |                                                                                                    |                                                                                                    |                                                                                                    |                                                                                                    |                                                                                                    |                                                                                                    |                                                                                                    | ~                                                                                                    |                                                                                                    |                                                                                                    |                                                                                                    |
| 7           | 1200 010                                                                     | )                                                                                                    | Toll Booth                                                                                                    |                                                                                                    |                                                                                                    |                                                                                                    | 1.00                                                                                                    | Each                                                                                                    |                                                                                                    | \$25,264.55                                                                                                    | \$25,264.55                                                                                                    | U.S. Dollar                                                                                                    |
| 7.1         | 0220                                                                         |                                                                                                    | Site Preparatio                                                                                               | n                                                                                                    |                                                                                                    |                                                                                                    | 1.00                                                                                                    | Lump Sum                                                                                                    | •                                                                                                    | \$3,664.55                                                                                                    | \$3,664.55                                                                                                    | U.S. Dollar                                                                                                    |
| signment:   | PI Line Nu                                                                   | mber: F                                                                                                    | PI Description:                                                                                               |                                                                                                    |                                                                                                    |                                                                                                    |                                                                                                    | Cost Segment:                                                                                                    |                                                                                                    | Pay Quantity:                                                                                                    | Cost Source:                                                                                                    | Alternate:                                                                                                    |
| 0100 -      | 170                                                                          |                                                                                                    | Toll Booth                                                                                                    |                                                                                                    |                                                                                                    |                                                                                                    |                                                                                                    | Direct Cost                                                                                                    | ~                                                                                                    | 1.00                                                                                                    | Detail 👻                                                                                                    | BASE                                                                                                    |
|             | _                                                                            |                                                                                                    |                                                                                                    |                                                                                                    |                                                                                                    |                                                                                                    | -                                                                                                    | -                                                                                                    |                                                                                                    | •                                                                                                    | Scala 1, Scala                                                                                                    | 2: Scale 3:                                                                                                    |
| Row<br>Nu ≒ | c                                                                            |                                                                                                    |                                                                                                    | Description                                                                                                    | Quantity<br>(Less<br>Waste)                                                                                                    |                                                                                                    | Waste<br>%<br>Add-on                                                                                                    | Qua L                                                                                                    | ,                                                                                                    |                                                                                                    | ale: 100.00 0.                                                                                                    | 00 0.00                                                                                                    |
| +           | 1 LL2                                                                        |                                                                                                    |                                                                                                    | Laborer                                                                                                    |                                                                                                    |                                                                                                    |                                                                                                    | 3.00 E                                                                                                    |                                                                                                    | - foult Chift Arrangemen                                                                                                    |                                                                                                    |                                                                                                    |
| +           | 2 LO1                                                                        |                                                                                                    |                                                                                                    | Operator Class 1                                                                                                    |                                                                                                    |                                                                                                    |                                                                                                    | 1.00 E                                                                                                    |                                                                                                    | -                                                                                                    |                                                                                                    | ays per Week:                                                                                                    |
| +           | 3 EG14G                                                                      |                                                                                                    |                                                                                                    | Grader 14G                                                                                                    |                                                                                                    |                                                                                                    |                                                                                                    | 1.00 E                                                                                                    |                                                                                                    | 8.00                                                                                                    | 1.00                                                                                                    | 5.00                                                                                                    |
| +           | 4 ETWT                                                                       |                                                                                                    |                                                                                                    | Water Truck                                                                                                    |                                                                                                    |                                                                                                    |                                                                                                    | 1.00 E                                                                                                    |                                                                                                    | <u> </u>                                                                                                    |                                                                                                    |                                                                                                    |
| +           | 5 LT1                                                                        |                                                                                                    |                                                                                                    | Teamster                                                                                                    |                                                                                                    |                                                                                                    |                                                                                                    | 1.00 E                                                                                                    |                                                                                                    |                                                                                                    | de: 8000                                                                                                    | 1                                                                                                    |
|             |                                                                              |                                                                                                    |                                                                                                    |                                                                                                    |                                                                                                    |                                                                                                    |                                                                                                    |                                                                                                    |                                                                                                    |                                                                                                    |                                                                                                    | •                                                                                                    |
|             |                                                                              |                                                                                                    |                                                                                                    |                                                                                                    |                                                                                                    |                                                                                                    |                                                                                                    |                                                                                                    |                                                                                                    | Cost Cur                                                                                                    | ve: Linear                                                                                                    |                                                                                                    |
|             | 7.1<br>ignment:<br>0100 -<br>Item Summa<br>olumns here<br>Sow<br>-<br>-<br>- | 7.1         0220           ignment:         PI Line Nu           0100 °         170           Item Summary         200           kow         200           000mms here to group         C           Row         2           1         LL2           2         LO1           3         EG14G           4         ETWT | 7.1         0220           ignment:         PI Line Number:           0100         170           Item Summary | 7.1     0220     Site Preparatic       ignment:     PI Line Number:     PI Description:       0100     170     Toll Booth       Item Summary | 7.1         0220         Site Preparation           ignment:         PI Line Number:         PI Description:           0100         170         Toll Booth           ttem Summary         Description:         0           Description:         0         0           olumns here to group         Find:         [Search For]         Sa           Resource         Assembly         Description         0           1         L12         Laborer         0           2         L01         Operator Class 1         0           3         EG14G         Grader 14G         Grader 14G           4         ETWT         Water Truck         Vater Truck | D220         Site Preparation           ignment:         PI Line Number:         PI Description:           0100         170         Toll Booth           Item Summary | 7.1     0220     Site Preparation       ignment:     PI Line Number:     PI Description:       0100     170     Toll Booth       Item Summary | 7.1     0220     Site Preparation     1.00       ignment:     PI Line Number:     PI Description:     1.00       0100     170     Toll Booth     1.00       Item Summary | 7.1         0220         Site Preparation         1.00         Lump Sum           ignment:         PI Line Number:         PI Description:         Cost Segment:           0100         170         Toll Booth         Direct Cost           ttem Summary | 7.1       0220       Site Preparation       1.00       Lump Sum ▼         ignment:       PI Line Number:       PI Description:       Cost Segment:         0100       170       Toll Booth       Direct Cost         Item Summary | 7.1       0220       Site Preparation       1.00       Lump Sum •       \$3,664.55         ignment:       PI Line Number:       PI Description:       Cost Segment:       Pay Quantity:         0100       170       Toll Booth       Direct Cost       1.00         Item Summary | 7.1       0220       Site Preparation       1.00       Lump Sum +       \$3,664.55       \$3,664.55         ignment:       PI Line Number:       PI Description:       Cost Segment:       Pay Quantity:       Cost Source:         0100       170       Toll Booth       Direct Cost       1.00       Detail +         0100       170       Toll Booth       Direct Cost       1.00       Detail +         0100       170       Toll Booth       Quote: \$0.00       Allocation       Direct Cost       1.00       Detail +         0100       170       Find:       [Search For] ···· Saved views:       Previous View -        Ocost Item Setup         0100       Escource       Quantity       Waste       Quant       N         0101       Utr2       Laborer       3.00       E       Composite Wage Scale:       100.0       0.0         1       LL2       Laborer       3.00       E       0.00       1.00       E       0.00       0.0         1       LL2       Laborer       3.00       E       0.00       E       0.00       0.00       0.00       0.0       0.0       0.0       0.0       0.0       0.0       0.0       0.0       0.0 |

Entering both a detailed and plug cost allows you to define costs at a higher summary level initially (Plug tab), and then define more detail as the estimating process progresses (Detail tab). You can

review and compare your plug and detail values by toggling between tabs, but your cost item will only contribute the total cost from one of the tabs based on which cost source is selected.

You control which cost is used by selecting **Detail** or **Plug** in the Cost Source field on the Cost Item Record.

|                             | Forecast (T/O) Qty:    | Unit of Measure:                                                                                                    | Unit Cost:                                                                                                    | Total Cost:   | Currency:   |
|-----------------------------|------------------------|----------------------------------------------------------------------------------------------------|----------------------------------------------------------------------------------------------------|---------------|-------------|
|                             | 1.00                   | Each                                                                                                    | \$24,100.00                                                                                                    | \$24,100.00   | U.S. Dollar |
|                             | 1.00                   | Lump Sum                                                                                                    |                                                                                                    | \$2,500.00    | U.S. Dollar |
|                             |                        | Cost Segment:                                                                                                    | Pay Quantity:                                                                                                    | Cost Source:  | Alternate:  |
|                             |                        | Direct Cost                                                                                                    | - 1.00                                                                                                    | Plug          | BASE        |
|                             |                        | Γ                                                                                                    | c                                                                                                    | M Description |             |
| Quote : \$0                 | .00 <u>A</u> llocation |                                                                                                    | Cost Item Setup                                                                                                    | Detail        |             |
| ved views:                  | Previous View          | -                                                                                                    | Default Pay Rules                                                                                                    | Plug          |             |
| Quantity<br>(Less<br>Waste) | Waste<br>%<br>Add-on   | Qua         L           3.00         E           1.00         E           1.00         E           1.00         E           1.00         E | Composite Wage Sc<br>For every 8.00 ho<br>Default Shift Arrangeme<br>Work Hours per Shift:<br>8.00<br>Default Properties<br>Account Co | u<br>m<br>[   | ×           |

TIP The Quote Cost Source can only be selected from the Quote Comparison & Award form. See Lesson 8 – Quote Comparison.

## 5.3.4 Plug Costs

The following steps walk you through defining a plug cost on a cost item.

## Step by Step — Define a Plugged Cost

- 1. In your job, from the InEight Estimate landing page, on the Estimate tab, select **Cost Breakdown Structure (CBS)**.
- 2. Right click on the **row header** for a cost itemand select **Open**.

3. In the **Cost Source** drop-down field select **Plug**.

| Pay Quantity:        | Cost Source:  | Alternate: |
|----------------------|---------------|------------|
| 1.00                 | Detail -      | BASE -     |
|                      | M Description | h          |
| t Item Setup         | Detail        |            |
| fault Pay Rules      | Plug          |            |
| Composite Wage Sc    | Quote         |            |
| or every 8.00 ho     | -             |            |
| alt Shift Arrangeme  | r             |            |
| ork Hours per Shift: |               |            |
| 8.00                 | ···.          | ×          |

- 4. In the left section of the Cost Item, select the **Plug** tab.
  - This gives you the list of all cost categories, where you can enter either a Unit or Total Cost
- 5. Click in the Labor Unit Cost field and enter a numeric value. Click in the Owned Equipment Unit Cost field and enter a numeric value.

| C  | ost i | Item Summary     | 🚊 <u>D</u> etail : \$0 | 0.00 | 🐈 Plug    | : \$20,000.00 | 5 |
|----|-------|------------------|------------------------|------|-----------|---------------|---|
| Co | st C  | Category         |                        | Uni  | it Cost   | Total Cost    |   |
| ¥  | То    | tal              |                        | \$   | 20,000.00 | \$20,000.00   |   |
|    | >     | Labor            |                        | \$   | 10,000.00 | \$10,000.00   |   |
|    | >     | Owned Equipme    | ent                    | \$   | 10,000.00 | \$10,000.00   |   |
|    | >     | Rented Equipm    | ent                    |      | \$0.00    | \$0.00        |   |
|    | >     | Supplies         |                        |      | \$0.00    | \$0.00        |   |
|    | >     | Materials        |                        |      | \$0.00    | \$0.00        |   |
|    | >     | Subcontract      |                        |      | \$0.00    | \$0.00        |   |
|    | >     | Fees             |                        |      | \$0.00    | \$0.00        |   |
|    | >     | Allowance        |                        |      | \$0.00    | \$0.00        |   |
|    |       | Custom Catego    | ory1                   |      | \$0.00    | \$0.00        |   |
|    |       | Undefined        |                        |      | \$0.00    | \$0.00        |   |
|    | Bil   | ling Rate        |                        | \$   | 20,000.00 | \$20,000.00   |   |
|    | Bil   | ling Rate Markup |                        |      | \$0.00    | \$0.00        |   |
|    | Bil   | ling Rate Markup | %                      |      | 0.00      | 0.00          |   |

• The Total Cost for the cost item should now auto-calculate to be \$20,000.00

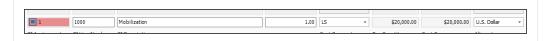

## 5.3.5 Detail Costs

The **Detail** cost method is also defined on the Cost Item Record. On the Detail tab, you can add resources (labor, equipment, and material) and define production.

On the Production tab (right side of screen), define production by entering one of the following:

- A duration, or
- A unit per duration, or
- A duration per unit

When you enter a production value, all the other production fields will auto-fill based on what you entered.

| g | columns here t | o group |          |                |                   | Find:      | Search For] | ··· Sa  | ved views: Previ | ous View |       | •    |   | PIOU         | uction         | Qty Driven<br>Hourly |
|---|----------------|---------|----------|----------------|-------------------|------------|-------------|---------|------------------|----------|-------|------|---|--------------|----------------|----------------------|
|   | Row =          | c       | Resource | Description    | Quantity<br>(Less | Waste<br>% | Quantity    | Unit of | Product          | w        | Pay   | Unit |   | Duration D   | iven Resources | Resources            |
|   | Nu =           | C       | Assembly | Description    | Waste)            | Add-on     | Quantity    | Mea     | Factor           | н        | н     | Cost |   | Cus          | comize Display |                      |
|   | + 1            | LT1     |          | Teamster       |                   |            | 1.00        | Each    | 1.00             | 80.00    | 80.00 | \$30 |   | Days:        | 10.00 ৰ        | 0.00                 |
|   | + 2            | ETLT    |          | Lowboy Trailer |                   |            | 1.00        | Each    | 1.00             | 80.00    | 80.00 | \$33 |   | Shifts:      | 10.00          | 0.00                 |
|   | + 3            | ETTT    |          | Tractor Truck  |                   |            | 1.00        | Each    | 1.00             | 80.00    | 80.00 | \$78 |   | Hours:       | 80.00          | 0.00                 |
|   |                |         |          |                |                   |            |             |         |                  |          |       |      |   | Man-Hours:   | 80.00          | 0.00                 |
|   |                |         |          |                |                   | Resou      | rces        |         |                  |          |       |      |   | Equip-Hours: | 160.00         | 0.00                 |
|   |                |         |          |                |                   |            |             |         |                  |          |       |      | 4 | -            | ,              |                      |

The hours defined on the Production tab drive the labor and equipment resources you employ on the left, multiplying their unit costs by the production hours.

When you employ material resources, their costs are driven by the quantity you enter into the quantity field.

The Total Cost of each resource is added together to give you the Total Cost for the cost item.

| Cos  | t Breakdow     | n Structure          | CBS) Register     | Cost Ite                    | m Record 🛛             |                         |          |                  |                |             |                   | _           |         |
|------|----------------|----------------------|-------------------|-----------------------------|------------------------|-------------------------|----------|------------------|----------------|-------------|-------------------|-------------|---------|
| CBS  | Code:          | Optional Co          | de: Descriptio    | in:                         |                        | Forecast (T/C           | ) Qty:   | Unit of Measure: | Uni            | t Cost:     | Total Cost:       | Currency:   |         |
|      | 1              | 641 0100             | Mobilizat         | on                          |                        |                         | 1.00     | Lump Sum         | •              | \$11,909.51 | \$11,909.51       | U.S. Dollar | r       |
| PI A | ssignment:     | PI Line Nun          | ber: PI Descrip   | tion:                       |                        |                         |          | Cost Segment:    | Pay            | Quantity:   | Cost Source:      | Alternate:  |         |
| 641  | l 0100 -       | 10                   | Mobilizat         | on                          |                        |                         |          | Direct Cost      | -              | 1.00        | Detail 👻          | BASE        |         |
| Cos  | st Item Summa  | ary 🏂 De             | ail : \$11,909.51 | <b>₽</b> Plug : \$20        | ,500.00 💭 Quote : \$   | \$500.00 <u>A</u> lloc  | ation    |                  |                | Productio   | n                 |             | ×       |
| Drag | g columns here | e to group           |                   | Find: [Se                   | arch For] ···          | Saved views:            | Previora | view             | -              |             |                   |             | Duratio |
|      | ≞              | Waste<br>%<br>Add-on | Cost<br>Driver    | Quantity<br>(Less<br>Waste) | Productivity<br>Factor | Total<br>Cost<br>(Forec | Curre    | Cost<br>Curve    | Wo<br>Ho<br>Ru | urs         | Duration Driven I | Resources   | R<br>(x |
| ÷    | + 1            |                      | CI Duration       |                             | 1.00                   | -                       | U.S. Do  | llar Employed C  |                |             | Days:             | 10.00 ┥     |         |
|      | + 2            |                      | CI Duration       |                             | 1.00                   | \$2,688.00              | U.S. Do  | llar Employed C  |                |             | Shifts:           | 10.00       |         |
|      | + 3            |                      | CI Duration       |                             | 1.00                   | \$6,272.00              | U.S. Do  | llar Employed C  |                |             | Hours:            | 80.00       |         |
| *    |                |                      |                   |                             |                        |                         |          |                  |                |             | Man-Hours:        | 80.00       |         |
|      |                |                      |                   |                             |                        |                         |          |                  |                |             | Equip-Hours:      | 160.00      |         |

## 5.3.5.3 Add Cost Detail

The following steps walk you through adding resources and production on a cost item.

## Step by Step — Add Cost Detail

- 1. Using your job, from the InEight Estimate landing page, on the Estimate tab, select **Cost Breakdown Structure (CBS)**.
- 2. Right click on the **row header** for a cost item and select **Open**.
- 3. Select the **Detail** tab.
  - Notice there is no cost on the Detail tab since no cost detail is defined

| rag | g columns here to group Find: [Search For] Saved views: Previous View - |      |                      |             |                             |                      |          |                |                   |        |              |              |                         |  |
|-----|-------------------------------------------------------------------------|------|----------------------|-------------|-----------------------------|----------------------|----------|----------------|-------------------|--------|--------------|--------------|-------------------------|--|
|     | Row 🛌                                                                   | Code | Resource<br>Assembly | Description | Quantity<br>(Less<br>Waste) | Waste<br>%<br>Add-on | Quantity | Unit of<br>Mea | Product<br>Factor | W<br>H | Pay<br>Hours | Unit<br>Cost | Total<br>Cost<br>(Forec |  |
| >   |                                                                         |      |                      |             |                             |                      |          |                |                   |        |              |              |                         |  |

4. A blank row is available to define your costs. With your cursor in the code field, click the **Resource Selection**<sup>A</sup> icon to open the Resource Selection Register.

| Row<br>Number Code 🖭 Reso<br>Asse |  |
|-----------------------------------|--|
|                                   |  |
|                                   |  |

- 5. On the Labor tab, select a labor resource.
- 6. Select OK.

| ad | columns here to    | group             |                              | Find:   | [Search For]       | ··· Saved vi           | ews: Previous View  | •             | ī |
|----|--------------------|-------------------|------------------------------|---------|--------------------|------------------------|---------------------|---------------|---|
|    | Resource 🚊         | Description       | Resource File<br>Description |         | Unit of<br>Measure | Productivity<br>Factor | Default<br>Quantity | Resource Type |   |
|    | + LIW1             | Iron Worker       | Standard Labor Rat           | te File | Hour               | 1.00                   | 1.00                | Labor Rate    |   |
|    | + LIW2             | Iron Worker Foren | nan Standard Labor Rat       | te File | Hour               | 1.00                   | 1.00                | Labor Rate    |   |
|    | + LL1              | Labor Apprentice  | Standard Labor Rat           | te File | Hour               | 1.00                   | 1.00                | Labor Rate    |   |
| J  | + LL2              | Laborer           | Standard Labor Rat           | te File | Hour               | 1.00                   | 1.00                | Labor Rate    |   |
| 4  | ε <del>λ</del> LL3 | Labor Foreman     | Standard Labor Rat           | te File | Hour               | 1.00                   | 1.00                | Labor Rate    |   |
|    | + LMECH            | Mechanic          | Standard Labor Rat           | te File | Hour               | 1.00                   | 1.00                | Labor Rate    |   |
|    | + LO1              | Operator Class 1  | Standard Labor Rat           | te File | Hour               | 1.00                   | 1.00                | Labor Rate    |   |
|    | + LO2              | Operator Class 2  | Standard Labor Rat           | te File | Hour               | 1.00                   | 1.00                | Labor Rate    |   |
|    | + LO3              | Operator Class 3  | Standard Labor Rat           | te File | Hour               | 1.00                   | 1.00                | Labor Rate    |   |
|    | + LO4              | Operator Foreman  | n Standard Labor Rat         | te File | Hour               | 1.00                   | 1.00                | Labor Rate    |   |
|    | 1                  | 24                |                              |         |                    |                        |                     |               |   |

- The labor resource you selected is now employed on the cost item
- 7. In the new blank row, click in the **Code** field and click on the **Resource Selection** icon to open the Resource Selection Register.
- 8. Select the Labor tab, then select a labor resource.
- 9. Click **OK**.
- 10. In the new blank row, click in the **Code** field and click on the **Construction Equipment** tab, then select an **equipment resource**.
- 11. Click **OK**.

| Drag | g columns here | to group |                      |                  |          |                |
|------|----------------|----------|----------------------|------------------|----------|----------------|
|      | Row 🛓          | Code     | Resource<br>Assembly | Description      | Quantity | Unit of<br>Mea |
| ÷    | + 1            | LL2      |                      | Laborer          | 1.00     | Each           |
|      |                | LO1      |                      | Operator Class 1 | 1.00     | Each           |
|      | + 3            | EL988    |                      | Loader 988       | 1.00     | Each           |
| *    |                |          |                      |                  |          |                |

12. Because these are duration-based resources, you need to enter a Production value. From the lower-right section of the form, select the **Production** tab.

|     | Man   | Count: | 2.00  |            |       |    |
|-----|-------|--------|-------|------------|-------|----|
|     | Equip | Count: | 1.00  |            |       |    |
| Cos | 🚉 Pro | 🔮 Ма   | 😫 Res | <b>Sch</b> | 🛓 Use | ≈в |

- 13. Enter a **numeric value** in the Days field, then press **Tab**.
  - Notice the red arrow indicating where production was defined
  - Notice that the Total Cost of the cost item is defined, based on the resources and productivity you defined

|          | 2.1             |                | Clearin          | Ig                             |                           | 15.00      | Acre +        | \$553.10                                  |                        | \$8,296.52        | U.S            |
|----------|-----------------|----------------|------------------|--------------------------------|---------------------------|------------|---------------|-------------------------------------------|------------------------|-------------------|----------------|
| ΙA       | ssignment:      | PI Line Nu     | mber: PI Des     | cription:                      |                           |            | Cost Segment: | Pay Quantity:                             | Cost Sour              | ce:               | Alte           |
| 200      | 0 ~             | 2              | Clearin          | ıg & Grubbing                  |                           |            | Direct Cost   | 10.00                                     | Detail                 | •                 | BA             |
| Co       | st Item Summa   | ry 🍃 De        | etail : \$553.10 | <b>₽</b> Plu <u>g</u> : \$0.00 | <b>□</b>                  | Production |               |                                           |                        |                   |                |
| [Se      | arch For]       |                | Saved views:     | Previous View                  | •                         |            |               |                                           |                        | Qty Drive<br>Hour |                |
|          |                 |                |                  |                                |                           |            |               |                                           |                        |                   |                |
|          | Row =           | Code           |                  | Resource                       | Description               |            |               | Duration Driven Res                       |                        | Resourc           | es             |
|          | Row<br>Nu ⊨     | Code           |                  | Resource<br>Assembly           | Description               |            |               | Customize D                               | )isplay                | Resourc           | tes            |
|          | Nu =            | Code           |                  |                                | Description<br>Laborer    |            |               |                                           |                        | Resourc           |                |
|          | Nu =<br>+       |                |                  |                                |                           |            |               | Customize D                               | )isplay                |                   | 00             |
| <i>→</i> | Nu ==<br>+<br>+ | 1 LL2          | 1                |                                | Laborer                   |            |               | Customize D<br>Days:                      | )isplay                | 0.0               | 00             |
| →<br>*   | Nu ==<br>+<br>+ | 1 LL2<br>2 LO1 | ž                |                                | Laborer<br>Operator Class |            |               | Customize D<br>Days:<br>Shifts:<br>Hours: | bisplay<br>8.00 ◀<br>₿ | 0.0               | 00<br>00<br>00 |

14. Next, adjust the production by entering a **numeric value** in the Acre/Day field.

| 41    | 2           |         | 2000           | Clearin    | g & Grubbing            |                |               | 15.00 | Acre                       | ~    | \$1,037.06    | \$15,555.9                                     | 7 U.S. Do  |
|-------|-------------|---------|----------------|------------|-------------------------|----------------|---------------|-------|----------------------------|------|---------------|------------------------------------------------|------------|
|       | 2.1         |         |                | Clearin    | g                       |                |               | 15.00 | Acre                       | •    | \$1,037.06    | \$15,555.                                      | 7 U.S. Do  |
| PI As | ssignmen    | t: F    | PI Line Number | : PI Desc  | ription:                |                |               |       | Cost Segment:              |      | Pay Quantity: | Cost Source:                                   | Alternat   |
| 200   | 0           | ~       | 2              | Clearin    | g & Grubbing            |                |               |       | Direct Cost                | ~    | 10.00         | Detail                                         | * BASE     |
| Cos   | st Item Sur | nmary   | <mark>⊉</mark> | \$1,037.06 | ₩ Plu <u>g</u> : \$0.00 | Quote : \$0.00 | Allocation    |       |                            | Prod | uction        |                                                |            |
| Drag  | ) columns l | nere to | group          | Find: S    | earch For] ···          | Saved views:   | Previous View |       | •                          |      |               |                                                | Qty D<br>H |
|       | Row<br>Nu ≞ |         | Code           |            | Resource<br>Assembly    | Description    |               | (     | Quantity<br>Less<br>Vaste) |      |               | n Driven Resources<br><u>Customize Display</u> | Reso       |
|       | +           | 1       | LL2            |            |                         | Laborer        |               |       |                            |      | Day           | rs: 15.00                                      |            |
|       | +           | 2       | L01            |            |                         | Operator Class | 1             |       |                            |      | Shift         | ts: 15.00                                      |            |
| ÷     | +           | 3       | EL988          | 2          |                         | Loader 988     |               |       |                            |      | Hour          | rs: 120.00                                     |            |
| *     |             |         |                |            |                         |                |               |       |                            |      | Man-Hour      | rs: 240.00                                     |            |
|       |             |         |                |            |                         |                |               |       |                            |      | Equip-Hou     | rs: 120.00                                     |            |
|       |             |         |                |            |                         |                |               |       |                            |      | Acre/Da       | y: 1.00                                        | •          |
|       |             |         |                |            |                         |                |               |       |                            |      | A (OL 1)      | GL. 8                                          |            |

15. Click **OK** to close the record.

## 5.3.5.4 Add Assembly

## Step by Step — Define Cost Detail by Adding an Assembly

- 1. Using your job, from the InEight Estimate landing page, on the Estimate tab, select **Cost Breakdown Structure (CBS)**.
- 2. Right click on the row header for a cost item and select **Open**.
- 3. Select the **Detail** tab.
  - A blank row is available to define your costs
- 4. With your cursor in the Resource Assembly field, click the **Resource Assembly Selection** icon to open the Resource Assembly Selection Register.

| Drag columns here | to group |                      |           |
|-------------------|----------|----------------------|-----------|
| Dow               |          |                      |           |
| Nu =              | Code     | Resource<br>Assembly | Descripti |
| 1                 |          |                      | 12        |

5. Select a labor assembly, then select OK.

• The assembly you selected is now employed on the cost item

| 1    | 2                                                 |               |             | 2000       |         | Clearin              | ig & Grubbir        | ıg          |                |                          |                   |                             |                      |                        |  |  |
|------|---------------------------------------------------|---------------|-------------|------------|---------|----------------------|---------------------|-------------|----------------|--------------------------|-------------------|-----------------------------|----------------------|------------------------|--|--|
|      | 2.2                                               |               |             |            |         | Gradin               | g                   |             |                |                          |                   |                             |                      |                        |  |  |
| I A: | ssig                                              | nment         | : 1         | PI Line    | Number: | PI Desc              | Description:        |             |                |                          |                   |                             |                      |                        |  |  |
| 200  | 0                                                 |               | ~           | 2          |         | Clearin              | Clearing & Grubbing |             |                |                          |                   |                             |                      |                        |  |  |
| Cos  | st Item Summary 🕏 Detail : \$0.00 🔱 Plug : \$0.00 |               |             |            |         |                      |                     |             | Quote : \$0.00 | Allocation               |                   |                             |                      |                        |  |  |
| rag  | ; colu                                            | ımns h        | iere to     | o group    | 1       |                      |                     |             |                |                          |                   |                             |                      |                        |  |  |
|      | Row E. Code                                       |               |             |            |         | Resource<br>Assembly |                     |             | Description    |                          |                   | Quantity<br>(Less<br>Waste) | Waste<br>%<br>Add-or | Qua.                   |  |  |
| ÷    | -                                                 |               | 1           |            |         |                      | CGRADE              |             | Grading Crew   |                          |                   |                             |                      |                        |  |  |
|      |                                                   |               | Row<br>Num. | _ <u>=</u> | Code    | Resour<br>Assemb     |                     | Description | ı              | Quantity<br>(Less Waste) | Waste %<br>Add-on | Quan                        | Unit of<br>Measure   | Productivity<br>Factor |  |  |
|      |                                                   | $\rightarrow$ |             | 1          | ETWT    | CGRAD                | Ε                   | Water True  | ck             |                          |                   | 0.50                        | Each                 | 1.0                    |  |  |
|      |                                                   |               |             | 2          | LL2     | CGRAD                | E                   | Laborer     |                |                          |                   | 1.00                        | Each                 | 1.0                    |  |  |
|      |                                                   |               |             | 3          | LO3     | CGRAD                | E                   | Operator C  | Class 3        |                          |                   | 2.00                        | Each                 | 1.0                    |  |  |
|      |                                                   |               |             | 4          | EG14G   | CGRAD                | E                   | Grader 140  | 3              |                          |                   | 1.00                        | Each                 | 1.0                    |  |  |
|      |                                                   |               |             | 5          | ECOMP1  | CGRAD                | E                   | Compactor   | Smooth Drum    |                          |                   | 1.00                        | Each                 | 1.0                    |  |  |
|      |                                                   |               |             | 6          | LO4     | CGRAD                | E                   | Operator F  | oreman         |                          |                   | 1.00                        | Each                 | 1.0                    |  |  |
|      | _                                                 | 4             |             |            |         |                      |                     |             |                |                          |                   |                             |                      |                        |  |  |

- 6. Because this crew includes duration-based resources, you need to enter a Production value. Select the **Production** tab.
- 7. Enter a numeric value in the Acre/Day field, then press Tab.

|            |                                                                                                    | ×                                                                                                    |
|------------|----------------------------------------------------------------------------------------------------|----------------------------------------------------------------------------------------------------|
|            | Qty Driven<br>Hourly                                                                                   | 1                                                                                                    |
| Resources  | Resources                                                                                              |                                                                                                    |
| ze Display |                                                                                                    |                                                                                                    |
| 10.00      | 0.00                                                                                                   |                                                                                                    |
| 10.00      | 0.00                                                                                                   |                                                                                                    |
| 80.00      | 0.00                                                                                                   |                                                                                                    |
| 320.00     | 0.00                                                                                                   |                                                                                                    |
| 200.00     | 0.00                                                                                                   |                                                                                                    |
| 1.00 ┥     | 0.00                                                                                                   |                                                                                                    |
| 1          | 0.00                                                                                                   |                                                                                                    |
| 0.13       | 0.00                                                                                                   |                                                                                                    |
| 0.03       | 0.00                                                                                                   |                                                                                                    |
| 0.05       | 0.00                                                                                                   |                                                                                                    |
| 1.00       | 0.00                                                                                                   |                                                                                                    |
| 1.00       | 0.00                                                                                                   |                                                                                                    |
|            | ze Display<br>10.00<br>10.00<br>80.00<br>320.00<br>200.00<br>1.00<br>6<br>0.13<br>0.03<br>0.05<br>1.00 | Hourly           Resources         Hourly           10.00         0.00           10.00         0.00           10.00         0.00           200.00         0.00           200.00         0.00           1.00         0.00           0.00         0.00           1.00         0.00           0.13         0.00           0.05         0.00           1.00         0.00 |

| Ŧ.       | 2       |          | 2           | 2000                 |                     | Clearin         | ng & Grubbin | ng          |                             |                          | 15.00             | Acre      |                                         | ~         | \$2,301.20    | \$34,518.06  | U.S.  |  |          |  |         |  |
|----------|---------|----------|-------------|----------------------|---------------------|-----------------|--------------|-------------|-----------------------------|--------------------------|-------------------|-----------|-----------------------------------------|-----------|---------------|--------------|-------|--|----------|--|---------|--|
|          | 2.2     |          |             |                      |                     | Gradin          | Ig           |             |                             |                          | 10.00             | Acre      |                                         | •         | \$1,896.21    | \$18,962.09  | U.S.  |  |          |  |         |  |
| PI As    | ssigr   | nmen     | t: P        | 'I Line              | Number:             | PI Des          | cription:    |             |                             |                          |                   | Cost Segr | ment:                                   | Pa        | y Quantity:   | Cost Source: | Alter |  |          |  |         |  |
| 200      | 0       |          | ~ 2         | 2                    |                     | Clearin         | ng & Grubbin | ng          |                             |                          |                   | Direct Co | st                                      | ~         | 6.67          | Detail +     | BAS   |  |          |  |         |  |
| Cos      | st Iter | m Su     | mmary       | 3                    | <u>D</u> etail : \$ | 1,896.21        | 🖊 Plug       | : \$0.00    | Quote : \$0.00              | <u>A</u> llocation       |                   |           |                                         | Product   | ion           |              |       |  |          |  |         |  |
| Drag     | , colu  | imns     | here to     | group                |                     | Find:           | Search For   | ]           | Saved views:                | Previous View            |                   | •         |                                         |           |               |              | Qt    |  |          |  |         |  |
|          |         |          |             | Resource<br>Assembly |                     | Description (Le |              |             | Quantity<br>(Less<br>Waste) |                          |                   |           | n Driven Resources<br>Customize Display | R         |               |              |       |  |          |  |         |  |
| <i>→</i> | -       |          | 1           |                      |                     |                 | CGRADE       |             | Grading Crew                |                          |                   | wastej    |                                         |           | Day           | rs: 10.00    |       |  |          |  |         |  |
|          |         |          | Row<br>Num. | 1                    | Code                | Resour          |              | Description | ı                           | Quantity<br>(Less Waste) | Waste %<br>Add-on | Quan.     |                                         |           | Shift         |              |       |  |          |  |         |  |
|          | -       | <i>→</i> |             | 1                    | ETWT                | CGRAD           |              | Water Tru   | dk                          | (,                       |                   |           |                                         |           | Hou           |              |       |  |          |  |         |  |
|          |         |          |             | 2                    | LL2                 | CGRAD           | Œ            | Laborer     |                             |                          |                   |           |                                         |           | Man-Hour      |              |       |  |          |  |         |  |
|          |         |          |             | 3                    | LO3                 | CGRAD           | E            | Operator (  | Class 3                     |                          |                   |           |                                         |           | Equip-Hou     | rs: 200.00   |       |  |          |  |         |  |
|          |         |          | 4           | 4                    | 4                   | 4               | 1            | 1           |                             | 4                        | EG14G             | CGRAD     | ЭE                                      | Grader 14 | G             |              |       |  | <b>.</b> |  | Acre/Da |  |
|          |         | -        |             |                      |                     |                 |              |             |                             |                          |                   |           |                                         | 4         | A and I miles | a. k         |       |  |          |  |         |  |

• Notice the Total Cost of the cost item is defined, based on the resources included in the assembly and the productivity you defined

## Exercise 5.2 — Define Cost Detail

For cost items you create in InEight Estimate, you need to add resources, assemblies and production to define their costs. In this exercise, you will practice defining cost details. Complete the following steps, using your E101 – Training Job:

## Add the following resources to 3.1 Excavate cost item

| Code    | Description      | Quantity |
|---------|------------------|----------|
| LO1     | Operator Class 1 | 1        |
| LL2     | Laborer          | 2        |
| LL3     | Labor Foreman    | 1        |
| EX225   | Excavator 225    | 1        |
| CY/Hour | 400              |          |

#### Add the following resources to 3.2 Haul cost item

| Code  | Description      | Quantity |
|-------|------------------|----------|
| LO1   | Operator Class 1 | 1        |
| LL2   | Laborer          | 2        |
| LL3   | Labor Foreman    | 1        |
| LT1   | Teamster         | 1        |
| EL950 | Loader 950       | 1        |
| ETDT  | Dump Truck       | 1        |
| EX225 | Excavator 225    | 1        |

#### Add the following production value to cost item

| CY/Hour | 400 |
|---------|-----|
|---------|-----|

#### Add the following resources to 4.1 Furnish Pipe Materials cost item

| Code  | Description        | Quantity                                |
|-------|--------------------|-----------------------------------------|
| MPP10 | Pipe 10" PVC SDR21 | 1,000 with 5% Waste % Add-on = 1,050 LF |

## Add the following assembly to 4.2 Excavate-Install-Backfill Pipe cost item

| Resource Assembly | Description | Quantity |
|-------------------|-------------|----------|
| CPIPE             | Pipe Crew   | 1        |

## Add the following production value to cost item

3

Days

You should end up with the following results

| CBS<br>Position Code 🗎 | Description                    | Forecast<br>(T/O) Quantity | Unit of<br>Measure | Unit Cost   | Total Cost<br>(Forecast) |
|------------------------|--------------------------------|----------------------------|--------------------|-------------|--------------------------|
| + 1                    | Mobilization                   | 1.00                       | Lump Sum           | \$20,000.00 | \$20,000.00              |
| <b>□</b> 2             | Clearing & Grubbing            | 15.00                      | Acre               | \$2,301.20  | \$34,518.06              |
| + 2.1                  | Clearing                       | 15.00                      | Acre               | \$1,037.06  | \$15,555.97              |
| + 2.2                  | Grading                        | 10.00                      | Acre               | \$1,896.21  | \$18,962.09              |
| <b>□</b> 3             | Excavation                     | 40,000.00                  | CY                 | \$1.52      | \$60,723.96              |
| + 3.1                  | Excavate                       | 40,000.00                  | CY                 | \$0.51      | \$20,587.04              |
| + 3.2                  | Haul                           | 40,000.00                  | CY                 | \$1.00      | \$40,136.93              |
| □ 4                    | 10" PVC Pipe                   | 1,000.00                   | LF                 | \$11.89     | \$11,893.33              |
| + 4.1                  | Furnish Pipe Materials         | 1,000.00                   | LF                 | \$3.54      | \$3,538.08               |
| + 4.2                  | Excavate-Install-Backfill Pipe | 1,000.00                   | LF                 | \$8.36      | \$8,355.25               |

## Congratulations, you have completed this exercise!

# **5.4 COST ITEM DETAILS**

The Cost Item Record contains other tabs (called Data Blocks) in addition to the Production tab, for storing and calculating information specific to that cost item.

| Default Pay Rules            |              |                  |  |
|------------------------------|--------------|------------------|--|
|                              | Scale 1: S   | cale 2: Scale 3: |  |
| Composite Wage Scale:        | 100.00       | 0.00 0.00        |  |
| For every 8.00 hours v       | vorked, pay  | 8.00 hours       |  |
| Default Shift Arrangements - |              |                  |  |
| Work Hours per Shift: Shif   | fts per Day: | Days per Week:   |  |
| 8.00                         | 1.00         | 5.00             |  |
| Default Properties           |              |                  |  |
| Account Code:                | 1110         | 2                |  |
| Cost Curve:                  | Linear       | -                |  |
| Worker's Comp Override:      |              | •                |  |
| Tag 1:                       | Estimator 1  | •                |  |
| Tag 2:                       | Roadway      | •                |  |
| Tag 3:                       |              | -                |  |
| Tag 4:                       |              | •                |  |
| Tag 5:                       |              | -                |  |
|                              | ·            |                  |  |

You can add to or adjust the information on these tabs as needed, based on the cost item's circumstances. In this section, you will review three of the tabs (in addition to the Production tab) you will likely use most often: Cost Item Setup, Notes, and Man-Hour Factors.

## 5.4.1 Cost Item Setup

On the data block where the Production tab was found, there is also a Cost Item Setup tab where you can adjust wage scale and shift arrangements for a specific cost item.

| Default Pay Rules            | Scale 1: Scale 2: Scale 3: |
|------------------------------|----------------------------|
| Composite Wage Scale:        | 100.00 0.00 0.00           |
| For every 8.00 hours w       | vorked, pay 8.00 hours     |
| Default Shift Arrangements - |                            |
| Work Hours per Shift: Shif   | ts per Day: Days per Week: |
| 8.00                         | 1.00 5.00                  |
| Default Properties           |                            |
| Account Code:                | 1110 💉                     |
| Cost Curve:                  | Linear -                   |
| Worker's Comp Override:      | -                          |
| Tag 1:                       | Estimator 1 🔹              |
| Tag 2:                       | Roadway 👻                  |
| Tag 3:                       | •                          |
| Tag 4:                       | •                          |
| Tag 5:                       | •                          |
| Quantity Driver:             | Pay Item 🚽                 |
| Quote Group Tag:             | •                          |
| Minority Goal Allowance:     | 100.00                     |
| Phase Code:                  |                            |
| When man-count changes:      | Change UM / Man-Hour       |
| Suspend:                     | Change Days                |

The composite wage scale and work and pay hours are used in the calculation of the cost of employed labor resources. The data reported on the Default Pay Rules tab is, by default, the composite wage scale and work and pay hours defined on the Job Properties - Cost Basis tab for the current job.

These settings can be modified from the default on a cost item-by-cost item basis.

The Pay Rules for cost items can also be defined or modified on the Cost Breakdown Structure (CBS) Register in the Scale 1, Scale 2, Scale 3, Work Hours Rules, and/or Pay Hours Rules columns in the row of the subject cost item.

## Step by Step — Adjust Shift Arrangements

- 1. Using your job, from the InEight Estimate landing page, on the Estimate tab, select **Cost Breakdown Structure (CBS)**.
- 2. Right click on the row header for a cost item and select **Open**.

- 3. Select the **Cost Item Setup** tab in the lower-right portion of the form (the tab name may be abbreviated).
- 4. In the Default Pay Rules data block, adjust your wage scale to a **numeric value** for Scales 1 and 2.

| 15.00 Acre                  | ▼ \$1,079.93 \$16,198.97 U.S. Dollar                                                                                                    | •   |
|-----------------------------|----------------------------------------------------------------------------------------------------|-----|
| Cost Segment:               | Pay Quantity: Cost Source: Alternate:                                                                                                    |     |
| Direct Cost                 | → 10.00 Detail → BASE                                                                                                    | •   |
|                             | Cost Item Setup                                                                                                    | ×   |
| Quantity<br>(Less<br>Waste) | Default Pay Rules       Scale 1:       Scale 2:       Scale 3:         Composite Wage Scale:       80.00       20       0.00         For every       8.00       hours worked, pay       8.00       hours | P 4 |
|                             | Default Shift Arrangements         Work Hours per Shift:       Shifts per Day:       Days per Week:         8.00       1.00       5.00                                                                   |     |
|                             | Default Properties                                                                                                    |     |
|                             |                                                                                                    |     |
| Drag columns here to group  | Find: [Search For] ···· Saved views: Previous View ·                                                                                                    | Ĩ   |
| Row<br>Number Unit Cost     |                                                                                                    | uan |

Laborer

5. Under the Composite Wage Scale, adjust the hours so that for every **10** hours worked, pay **10** hours.

1.00

| Default Pav Rules            |                             |
|------------------------------|-----------------------------|
|                              | Scale 1: Scale 2: Scale 3:  |
| Composite Wage Scale:        | 80.00 20.00 0.00            |
| For every 10.00 hours        | worked, pay 10.00 hours     |
| Default Shift Arrangements - |                             |
| Nork Hours per Shift: Shi    | ifts per Day: Days per Week |
| 8.00                         | 1.00 5.00                   |

\$31.22 LL2

6. In the Default Shift Arrangements data block, change the Work Hours per Shift to 10. Leave Shifts per Day at 1 and Days per Week at 5.

| •                        |                 |                   |
|--------------------------|-----------------|-------------------|
| Default Pay Rules        |                 |                   |
|                          | Scale 1:        | Scale 2: Scale 3: |
| Composite Wage Sca       | le: 80.00       | 20.00 0.00        |
| For every 10.00 hou      | rs worked, pay  | 10.00 hours       |
| Default Shift Arrangemen | ts              |                   |
| Work Hours per Shift:    | Shifts per Day: | Days per Week:    |
|                          |                 |                   |

- Notice that your hours did not change on the cost item (they will remain constant)
- However, if you go back to the Production tab, you will also see that it automatically adjusted your other production values based on the new settings

| Production     |              | :                    | × |
|----------------|--------------|----------------------|---|
|                |              | Qty Driven<br>Hourly | * |
| Duration Driv  | en Resources |                      |   |
| Custo          | mize Display |                      |   |
| Days:          | 12.00        | 0.00                 |   |
| Shifts:        | 12.00        | 0.00                 |   |
| Hours:         | 120.00       | 0.00                 |   |
| Man-Hours:     | 240.00       | 0.00                 |   |
| Equip-Hours:   | 120.00       | 0.00                 |   |
| Acre/Day:      | 1.25         | • 0.00               |   |
| Acre/Shift:    | 1.25         | 0.00                 |   |
| Acre/Hour:     | 0.13         | 0.00                 |   |
| Acre/Man-Hr:   | 0.06         | 0.00                 |   |
| Acre/Equip-Hr: | 0.13         | 0.00                 |   |
| Days/Acre:     | 0.80         | 0.00                 |   |
| Shifts/Acre:   | 0.80         | 0.00                 | * |
| •              |              | •                    |   |

## 5.4.2 Notes

On the Cost Item Record, you can enter any cost item-specific instructions, parameters, or general information on the Notes tab. Below are a few examples of the kinds of notes you might enter:

- For a Hauling cost item: There should be very little waste. If so, we can spread it out in the right of way at MP 111
- For a Structural Excavation and Backfill item: The backfill cannot be the native material. Have to use clean base rock
- For an Underground Pipe cost item: The average depth is close to 10 ft.

TIP You can use the Notes tab to reference cost item changes (e.g., changing shift arrangements, changing a resource rate).

## 5.4.3 Man-Hour Factors

For items that have known risks or potential resource concerns, you can apply a Man-Hour Factor to take those risks into consideration.

Man-Hour factors are applied on the Man-Hour Factors tab on the Cost Item Record. Factors are applied in relation to 1, where slower production is greater than 1 and faster production is less than 1.

TIP Man-Hour Factors affect both Labor and Equipment Hours.

For example, if you predict production to be 20% slower due to weather concerns, you would type 1.2 in the weather factor field.

| Man-Hour Factors |         |
|------------------|---------|
| Factor Name:     | Factor: |
| Factor 1:        | 1.20    |
| Factor 2:        | 1       |
| Factor 3:        | 1.00    |
| Factor 4:        | 1.00    |
| Factor 5:        | 1.00    |
| Factor 6:        | 1.00    |
| Factor 7:        | 1.00    |
| Factor 8:        | 1.00    |
| Factor 9:        | 1.00    |
| Factor 10:       | 1.00    |
| FactorComposite: | 1.2000  |
|                  |         |
|                  |         |

Even after defining a Man-Hour Factor, the Production tab will still display the original Production values.

- To see the factored Production values, click the **Customize Display** link on the **Production** tab and select **Show Man-Hour Factors**
- Both original and factored production are then displayed on the Production tab

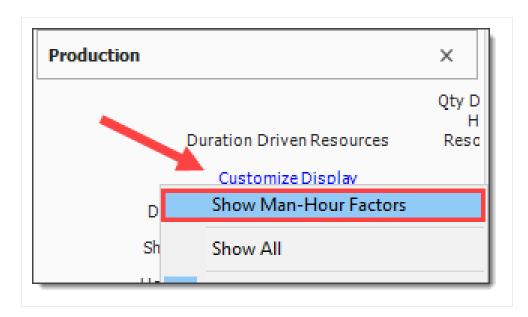

You can apply Man-Hour Factors to multiple cost items at once by Multi-Editing selected cost items on the CBS Register.

## 5.4.4 Unique Identifier

TIP

You may have noticed when you made changes on the Cost Item Setup tab, that the fields you changed and the Cost Item Setup tab became highlighted, indicating they were altered from their original state.

| efault Pay Rules            |                           |   |
|-----------------------------|---------------------------|---|
|                             | Scale 1: Scale 2: Scale 3 | - |
| Composite Wage Scale:       | 80.00 20.00 0.00          |   |
| For every 8.00 hours v      | worked, pay 8.00 hours    |   |
| efault Shift Arrangements - |                           |   |
| Vork Hours per Shift: Shif  | fts per Day: Days per Wee | c |
| 8.00                        | 1.00 5.0                  | J |
| efault Properties           |                           |   |
| Account Code:               |                           |   |
| Cost Curve:                 | Linear +                  |   |
| Worker's Comp Override:     | -                         |   |
| Tag 1:                      | -                         |   |
| Tag 2:                      | -                         |   |
| Tag 3:                      | -                         |   |
| Tag 4:                      | -                         |   |
| Tag 5:                      | -                         |   |
| Quantity Driver:            | Superior CI -             |   |
| Quote Group Tag:            | -                         |   |
| Minority Goal Allowance:    | 100.00                    |   |
| Phase Code:                 |                           |   |
| Vhen man-count changes:     | Change UM / Man-Hour      |   |
|                             | O Change Days             |   |
| Suspend:                    |                           |   |
|                             |                           |   |

On the CBS Register, the cost item you edited now has a Unique Identifier in the row header indicating the cost item was altered from the default values set in the project job properties or in the project library of resources rates.

|                    |            | אחר                        |       |
|--------------------|------------|----------------------------|-------|
| nd                 | +          | Prime Bond                 | PRIM  |
| dd-On              | +          | Price % Add-On             | PRIC  |
| icing              | +          | Job Financing              | FINA  |
| gemen <sup>+</sup> | +          | Job Management & Equipment | JOB N |
| xpense             | +          | General Expense            | GENE  |
| on                 | + 1        | Mobilization               | 1000  |
| & Grubb            | <b>2</b>   | Clearing & Grubbing        | 2000  |
| n                  | + 2.1      | Clearing                   |       |
| Pipe 🛛 🖄           | + 2.2      | Grading                    |       |
|                    | <b>a</b> 3 | Excavation                 | 3000  |
|                    | + 3.1      | Excavate                   |       |
|                    | + 3.2      | Haul                       |       |
|                    |            | toll pure pr               | 4000  |

If you hover over the identifier, a pop-up menu appears indicating what data points were changed.

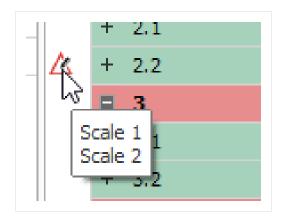

This same identifier will show up for resources as well, if you make changes to the employed resource's cost to be different than the original resource rate imported from the Resource Rate Register.

| ) i Fili | ndtol [Search F       | or] ··· Saved | views: Previous View | •                | Co | st C  | Category          | Scale 1 | Scale 2 |
|----------|-----------------------|---------------|----------------------|------------------|----|-------|-------------------|---------|---------|
|          |                       |               |                      |                  | ~  | To    | tal               | \$28.00 | \$40.8  |
|          | Row                   | Code          | Resource<br>Assembly | Description      | 1  | >     | Labor             | \$28.00 | \$40.8  |
|          | NU                    |               | Assembly             |                  |    | >     | Owned Equipment   | \$8.66  | \$0.0   |
|          | + :                   | 1 LL2         |                      | Laborer          |    | >     | Rented Equipment  | \$0.00  | \$0.0   |
| Ą        | +                     | 2 LO1         |                      | Operator Class 1 |    | >     | Supplies          | \$0.00  | \$0.0   |
|          |                       | 3 EL988       |                      | Loader 988       |    | >     | Materials         | \$0.00  | \$0.0   |
| *        | $\mathbf{\mathbf{N}}$ |               |                      |                  |    | >     | Subcontract       | \$0.00  | \$0.0   |
|          |                       |               |                      |                  |    | >     | Fees              | \$0.00  | \$0.0   |
|          |                       | •             |                      |                  |    | >     | Allowance         | \$0.00  | \$0.0   |
|          |                       |               |                      |                  |    |       | Custom Category 1 | \$0.00  | \$0.0   |
|          |                       |               |                      |                  |    |       | Undefined         | \$0.00  | \$0.0   |
|          |                       |               |                      |                  |    | Billi | ling Rate         | \$28.00 | \$40.8  |
|          |                       |               |                      |                  |    |       | ling Rate Markup  | \$0.00  | \$0.0   |
|          |                       |               |                      |                  | 4  | Rilli | inn Rate Markun % | 0.00    | 0 C     |

## 5.4.4.1 Highlight Unique (Delta) Toggle

You can turn the highlighting of unique resource and cost item fields off and on from the Actions menu of the Cost Item Record, under the View section.

| ۵ 🗉     | -                          |               |                |       |                    |            | Training J     | ob - Estimate      |
|---------|----------------------------|---------------|----------------|-------|--------------------|------------|----------------|--------------------|
| File    | Setup                      | Estimate      | Quote f        | Price | Execution          | System     | Actions        |                    |
| M       | [FFFF                      | 📃 Display I   | Parent Informa | tion  | 뷣 Highlight Unique | (Delta) Re | source Fields  | 🛓 Edit Resource P  |
|         | 9111                       | 莖 Display I   | Billing Rate   |       | Highlight Unique   | (Delta) Co | st Item Fields | 🔚 Insert Subordin  |
| Split   | Default<br>Data Blocks     |               |                |       |                    |            |                | 🔏 Break Cost Allo  |
| Edit    |                            |               |                | Vie   | w                  |            |                |                    |
| Cost Br | rea <mark>kdown S</mark> t | tructure (CBS | ) Register     |       | Cost Item Record   | 0          |                |                    |
| CBS Cod | de: O                      | ptional Code: | Description    | 1:    |                    |            | Foreca         | st (T/O) Qty: Unit |
|         |                            |               |                |       |                    |            |                |                    |
| din e   | 2                          | 02 4262       | Acobalt Co     | nerat | Hot Mix Tupo A     |            |                | 25 000 00 Top      |

## 5.4.5 Cost Drivers

Each type of resource has a default cost driver. For example, Labor resources are duration driven so the cost driver is CI Duration, meaning their costs are driven by the duration of the cost item. If you want an Operator to only be assigned to a specific cost item or work activity for half the time, you can change its quantity to .5 and it will be driven by half of the cost item's hours.

| Jug | g columns he  | re to group |       |                      |               |          |                | Find: [Sea   | rch For]             |                    |
|-----|---------------|-------------|-------|----------------------|---------------|----------|----------------|--------------|----------------------|--------------------|
|     | Row<br>Number | 1           | Code  | Resource<br>Assembly | Description   | Quantity | Unit of<br>Mea | Unit<br>Cost | Waste<br>%<br>Add-on | Qua<br>(Les<br>Was |
|     | +             | 1           | LL2   |                      | Laborer       | 0.50     | Each           | \$29.00      |                      |                    |
|     | +             | 2           | L01   |                      | Operator Clas | 1.00     | Each           | \$29.94      |                      |                    |
|     | +             | 3           | EL988 |                      | Loader 988    | 1.00     | Each           | \$73.75      |                      |                    |
| ø   |               |             |       | 43                   |               |          |                |              |                      |                    |

To enter work hours manually for the employed resource, you can change the Cost Driver option to CI Quantity or Fixed.

| Row<br>Number | <u>=</u> | Code  | Resource<br>Assembly | Description   | Quantity | Unit of<br>Mea | Unit<br>Cost | Cost<br>Driver  | Waste<br>%<br>Add-on | Quantity<br>(Less<br>Waste) |
|---------------|----------|-------|----------------------|---------------|----------|----------------|--------------|-----------------|----------------------|-----------------------------|
| +             | 1        | LL2   |                      | Laborer       | 0.50     | Each           | \$29.00      | CI Duration 👻   |                      |                             |
| +             | 2        | L01   |                      | Operator Clas | 1.00     | Each           | \$29.94      | A Description   |                      |                             |
| +             | 3        | EL988 |                      | Loader 988    | 1.00     | Each           | \$73.75      | CI Duration     |                      |                             |
|               |          |       |                      |               |          |                |              | CI Quantity     |                      |                             |
|               |          |       |                      |               |          |                |              | Fixed 6         |                      |                             |
|               |          |       |                      |               |          |                |              | Scheduled Perio | ods                  |                             |
|               |          |       |                      |               |          |                |              |                 |                      |                             |
|               |          |       |                      |               |          |                |              |                 |                      |                             |
|               |          |       |                      |               |          |                |              |                 |                      |                             |
|               |          |       |                      |               |          |                |              | ×               |                      |                             |

With CI Quantity as your cost driver for the Operator, you can adjust the Work Hours manually, where previously that column was read-only.

Let's say you want your Operator to work specifically 80 hours.

| rag | columns he    | re to group |       |                      |               | [Search For] ···· Saved views: Pr |                |              |               |              |                      |                |
|-----|---------------|-------------|-------|----------------------|---------------|-----------------------------------|----------------|--------------|---------------|--------------|----------------------|----------------|
|     | Row<br>Number | <u>11</u>   | Code  | Resource<br>Assembly | Description   | Quantity                          | Unit of<br>Mea | Unit<br>Cost | Work<br>Hours | Pay<br>Hours | Waste<br>%<br>Add-on | Cost<br>Driver |
| R   | +             | 1           | LL2   |                      | Laborer       | 0.50                              | Each           | \$29.00      | 80            | 60.00        |                      | CI Quantity    |
|     | +             | 2           | LO1   |                      | Operator Clas | 1.00                              | Each           | \$29.94      | 120.00        | 120.00       |                      | CI Duration    |
|     | +             | 3           | EL988 |                      | Loader 988    | 1.00                              | Each           | \$73.75      | 120.00        | 120.00       |                      | CI Duration    |
| *   |               |             |       |                      |               |                                   |                |              |               |              |                      |                |

However, since the resource is now quantity driven, if you change the Forecast (T/O) Quantity to 50 you will see that the work hours will still adjust from 12 to 40.

| cus   | t Breakdown   | Scruc   | cure (CDS) | Register              | Cost Item Recon | G Cost Ite       | m Record       |           |               |               |            |          |                      |              |                |             | *              |
|-------|---------------|---------|------------|-----------------------|-----------------|------------------|----------------|-----------|---------------|---------------|------------|----------|----------------------|--------------|----------------|-------------|----------------|
| CBS   | Code:         | Optic   | inal Code: | Description:          |                 |                  |                |           |               | Forecast (T/O | ) Qty:     |          | feasure: Unit Cost:  | Total G      | lost:          | Currency:   |                |
|       | 2.2           |         |            | Clearing              |                 |                  |                |           |               |               | 50.00      | Cubic Ya | ard + \$1,15         | 5.70         | \$57,835.17    | U.S. Dollar |                |
| PI A: | ssignment:    | PI Lin  | e Number:  | <b>PI Description</b> |                 |                  |                |           |               |               |            | Cost Seg | gment: Pay Quantity: | Cost S       | ource:         | Alternate:  |                |
| 201   | 0102 -        | 20      |            | Clearing & Gr         | ubbing          |                  |                |           |               |               |            | Direct C | ost -                | 0.00 Detail  | •              | BASE        | •              |
| Cos   | t Item Summar | y       |            | ,156.70 <b></b>       | Plug : \$0.00   | Quote : \$0.00 A | location       |           |               |               |            |          | Production           |              |                |             | ×              |
| Drag  | columns here  | to grou | ıp.        |                       |                 | Find: [Sear      | th For]        | ··· Saved | views: Previo | us View       | _          | •        |                      |              | Fa<br>Duration |             | ty Driv<br>Hou |
|       | Row           |         | Code       | Resource<br>Assembly  | Description     | Quantity         | Unit of<br>Mea |           | Work<br>Hours | Pay<br>Hours  | Waste<br>% | O<br>D   |                      | iven Resourc |                | ources F    | Resour         |
|       |               |         |            |                       |                 |                  |                |           |               |               | Add-on     |          | Davs:                |              | 0 4            | 48.00       | 48.            |
| 'g    | +             |         | LL 2       |                       | Laborer         | 0.50             | Each           | \$29.00   | 240.00        | 240.00        |            | C        |                      |              | -              |             |                |
|       | +             | 2       | LO1        |                       | Operator Clas   | 1.00             | Each           | \$29.94   | 480.00        | 480.00        |            | C        | Shifts:              | 40.0         | 0              | 48.00       | 48.            |
|       | +             | 3       | EL988      |                       | Loader 988      | 1.00             | Each           | \$73.75   | 480.00        | 480.00        |            | C        | Hours:               | 400.0        | 0              | 480.00      | 480.           |
| *     |               |         |            |                       |                 |                  |                |           |               |               |            |          | Man-Hours:           | 400.0        | 0              | 480.00      | 240.           |
|       |               |         |            |                       |                 |                  |                |           |               |               |            |          | Equip-Hours:         | 400.0        |                | 480.00      | 0.             |

If you want it set at 80 hours no matter what changes you make to your quantity, you can change the cost driver to Fixed. Then when you change the Forecast Quantity to 500, the work hours for the Operator will not change and will remain at 80 hours as shown below.

|           |                               | Clearing                                                    |                                                                                      |                  |                               |                                                                                                    |                                                                                                    |                                                                                                    |                                                                                                    |                                                                                                    |                                                                                                    |                                                                                                    |
|-----------|-------------------------------|-------------------------------------------------------------|--------------------------------------------------------------------------------------|------------------|-------------------------------|----------------------------------------------------------------------------------------------------|----------------------------------------------------------------------------------------------------|----------------------------------------------------------------------------------------------------|----------------------------------------------------------------------------------------------------|----------------------------------------------------------------------------------------------------|----------------------------------------------------------------------------------------------------|----------------------------------------------------------------------------------------------------|
|           |                               | locaring                                                    |                                                                                      |                  |                               |                                                                                                    |                                                                                                    |                                                                                                    |                                                                                                    | 500.00                                                                                                    | Cubic Yard                                                                                                    |                                                                                                    |
| nment:    | PI Line Numb                  | er: PI Descrip                                              | ption:                                                                               |                  |                               |                                                                                                    |                                                                                                    |                                                                                                    | _                                                                                                    |                                                                                                    | Cost Segm                                                                                                    | ent:                                                                                                    |
| 02 -      | 20                            | Clearing                                                    | & Grubbing                                                                           |                  |                               |                                                                                                    |                                                                                                    |                                                                                                    |                                                                                                    |                                                                                                    | Direct Cost                                                                                                    | t                                                                                                    |
| em Summa  | ry 🍃 Detai                    | il : \$106.39                                               | <b>₽</b> Plug : \$0.00 (                                                             | 💭 Quote : \$0.00 | Allocation                    |                                                                                                    |                                                                                                    |                                                                                                    |                                                                                                    |                                                                                                    |                                                                                                    |                                                                                                    |
| umns here | to group                      |                                                             |                                                                                      |                  |                               | Find:                                                                                                    | Search For]                                                                                                    | ··· Save                                                                                                    | d views: Pre                                                                                                    | evious View                                                                                                    | -                                                                                                    |                                                                                                    |
| -         | Code                          | Resource<br>Assembly                                        | Description                                                                          | Quantity         | Unit of<br>Mea                | Unit<br>Cost                                                                                                    | Work<br>Hours                                                                                                    | Pay<br>Hours                                                                                                    | Waste<br>%<br>Add-on                                                                                                    | Cost<br>Driver                                                                                                    | Quantity<br>(Less<br>Waste)                                                                                                    | P                                                                                                    |
| 1         | LL2                           |                                                             | Laborer                                                                              | 0.50             | Each                          | \$29.00                                                                                                    | 80.00                                                                                                    | 80.00                                                                                                    |                                                                                                    | Fixed                                                                                                    |                                                                                                    |                                                                                                    |
| 2         | LO1                           |                                                             | Operator Clas                                                                        | 1.00             | Each                          | \$29.94                                                                                                    | 480.00                                                                                                    | 480.00                                                                                                    |                                                                                                    | CI Duration                                                                                                    |                                                                                                    |                                                                                                    |
| 3         | EL988                         |                                                             | Loader 988                                                                           | 1.00             | Each                          | \$73.75                                                                                                    | 480.00                                                                                                    | 480.00                                                                                                    |                                                                                                    | CI Duration                                                                                                    |                                                                                                    |                                                                                                    |
| er        | n Summa<br>mns here<br>1<br>2 | n Summary Deta<br>nns here to group<br>Code<br>1 LL2<br>LO1 | n Summary 2 Qetal : \$106.39<br>mns here to group<br>Code Assembly<br>1 LL2<br>2 LO1 | n Summary        | n Summary<br>Detal : \$106.39 | n Summary Detail : \$106.39 ♥ Plug : \$0.00 Quote : \$0.00 Allocation<br>mins here to group<br>E Code Resource<br>1 LL2 Laborer 0.50 Each<br>2 L01 Operator Clas 1.00 Each | Summary         Detail : \$106.39         ♥ Plug : \$0.00         Quote : \$0.00         Allocation           min here to group         Find:         E         Code         Resource         Verticity         Vint of Cost         Unit of Cost           1         LL2         Laborer         0.50         Each         \$29.90           2         LO1         Operator Clas         1.00         Each         \$29.94 | Summary         Detail : \$106.39         ♥ Plug : \$0.00         Quote : \$0.00         Allocation           min here to group         Find:         [Search For]           Image: Solution of the second of the second of th | Summary         Detail : \$106.39         Plug : \$0.00         Quote : \$0.00         Allocation           mns here to group         Find:         [Search For]          Save           E         Code         Resource<br>Assembly         Description         Quantity         Unit.         Unit.         Work<br>Hours         Pay<br>Hours           1         LL2         Laborer         0.50         Each         \$29.00         80.00         480.00           2         L01         Operator Clas         1.00         Each         \$29.94         480.00         480.00 | Summary         Detail : \$106.39         ♥ Plug : \$0.00         Quote : \$0.00         Allocation           minishere to group         Find:         [Search For]         ····         Saved views:         Prind:           init of monitoria         Unit of Monitoria         Unit of Monitoria         Unit Monitoria         Waste Mours         Made Mours         Made Mours | Summary         Detail:         \$10:00         Quote:         \$0.00         Δlocation           minishere to group         Find:         [Search For]         ···         Saved views:         Previous View           image: A constraint of the same bit is a constraint of the same bit is a constraint of the sa | Summary         Detail : \$106.39         ♥ Plug : \$0.00         Quote : \$0.00         Allocation           minishere to group         Find:         [Search For]          Saved views:         Previous View |

If you followed along and made any adjustments to cost item 2.1 Clearing, change the Cost Driver for the Operator resource back to **CI Duration** and the Work Hours back to **100**.

## 5.4.5.2 Split by Cost Type

It is common for an estimate to progress through multiple levels of detail. Often a high-level estimate for a particular scope of work consists of a single cost item inclusive of the entire cost of that work in a single line item. As the estimate is further refined, more detail is added and at times it can become necessary to split a cost item by the four main types of costs that make it up, such as separating the material cost from the installation cost.

The Split by Cost Type feature gives you the ability to select a cost item or a collection of cost items, and then separate any of the labor, equipment, material, or subcontract costs into separate cost items.

| + 1<br><b>2 3</b> | Mobilization<br>Clearing & G | Link this field to Excel                                                                                                    |
|-------------------|------------------------------|----------------------------------------------------------------------------------------------------|
| + 4<br>→ + 5      | 10" PVC Pipe                 | Indent<br>Outdent                                                                                                    |
| *                 |                              | Insert<br>Insert Su <u>b</u> ordinate<br>Insert Dependent <u>C</u> ost Item<br>Insert Cost Item <u>A</u> ssembly<br>Insert Cost Item Assembly as <u>S</u> ubordinate |
|                   | M<br>*                       | Split<br>Split by Cost Typ <u>e</u>                                                                                                    |

• Right click on a new Cost Item under Guardrail Type 2, and select **Split by Cost Item**. You can use this option if there at least two types. If not, you will get this pop-up:

| (i) Attention                               |                                         | ×                    |
|---------------------------------------------|-----------------------------------------|----------------------|
| or The Cost Item '5' cannot two cost types. | be 'Split by Cost Type' because it does | not contain at least |
| o<br>Add-Op                                 | PRICE % ADD-ON                          | 0                    |

Alternatively, click on Split.

| 6               | Split Cost It  | em     |   |
|-----------------|----------------|--------|---|
| Specify the nur | nber of parts: |        | 0 |
|                 | ОК             | Cancel |   |
|                 |                |        | _ |

• Enter the number of parts to split and click OK

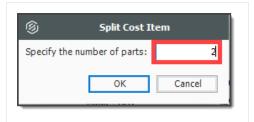

• You will be asked if you want to proceed. If so, click Yes

| Attention                      |                                      |
|--------------------------------|--------------------------------------|
| Are you sure you want to split | the selected cost item into 2 parts? |
| Never ask me this question     | again                                |
|                                | Yes No                               |

The end-result will automatically add subordinate rows which you can now edit.

| ■ 5   | Guardrail Type 2 |
|-------|------------------|
| + 5.1 | Guardrail Type 2 |
| + 5.2 | Guardrail Type 2 |

## 5.4.6 Suspend Cost Items

The Suspend feature allows you to turn cost items on and off in order to perform "what-if?" analysis or evaluate alternative approaches to the work.

A cost item can be suspended in InEight Estimate for various reasons including the following:

- Manually suspended cost items
- Suspended parent
- Parent with cost source that is not Detail (plugged or quoted)
- Parent cost item with a zero quantity
- Pay item is suspended
- Allocated cost items
- Alternate scenarios:

- Overridden by another alternate
- Alternative is not active

Suspended cost items do not contribute any cost to the job's total value. Suspended items can be unsuspended at anytime in order to be included in the total project value.

## Step by Step — Suspend a Cost Item

- 1. On the Cost Breakdown Structure (CBS) Register, select a cost item.
- 2. Right click on the selection and select **Toggle Suspended** from the menu.
  - You can also select Toggle Suspended under the Edit section of the Actions tab up above
  - You can also suspend cost items by checking the Suspend checkbox on the Cost Item Setup tab of a cost item record

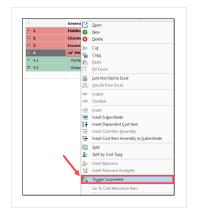

• If a superior cost item is suspended, its subordinate cost items are automatically suspended as well

| + 3.1 | Excavate                  | 40,000.00 CY |
|-------|---------------------------|--------------|
| + 3.2 | Haul                      | 40,000.00 CY |
| □ 4   | 10" PVC Pipe              | 1,000.00 LF  |
| + 4.1 | Furnish Pipe Materials    | 1,000.00 LF  |
| + 4.2 | Excavate-Install-Backfill | 1,000.00 LF  |

• The costs associated with these cost items will no longer contribute to the estimate

## 5.4.6.3 Editable Man-Hour Factors in Suspended Cost Items

You can edit Man-Hour Factors for a suspended cost item by creating and maintaining cost items, including Man-Hour Factors. This can be accomplished in a suspended state while having the scope of

work included in your estimate. The cost to contribute is excluded from the scope of work until you are ready to make it part of your estimate.

| Car  | t Breakdown   | 1 569 | wchare (CBS  | Register    | Quote Company     | toon & Award - Cost      | Rema               | Cast Item Reco | ord O              |                      |            |         |    |                |         |             |           |        |
|------|---------------|-------|--------------|-------------|-------------------|--------------------------|--------------------|----------------|--------------------|----------------------|------------|---------|----|----------------|---------|-------------|-----------|--------|
| 085  | Code          | 0p    | tional Code: | Description |                   |                          |                    |                |                    | Panecest (7)(0) Qty: | Unit of    | Measure |    | Unit Costs     | Total ( | Ceets       | Currency  |        |
|      |               |       |              |             |                   |                          |                    |                |                    |                      |            |         |    |                |         |             |           |        |
|      |               |       |              |             |                   |                          |                    |                |                    |                      |            |         |    |                |         |             |           |        |
| E    | 1             | 11    | £ 0 100      | Heblarte    | yei               |                          |                    |                |                    | 1.0                  | (Leng)     | tum .   |    | \$20,319.82    |         | \$23,319.02 | U.S. Deb  |        |
| P[ A | coignnerb:    | P] i  | Line Number: | PI Descript | Sem:              |                          |                    |                |                    |                      | Cost 5     | epnert: |    | Pay Quantity:  | Cost 5  | Rounder     | Alternate |        |
| 64   | 6100 -        | н     | )            | Hobilante   | yi i              |                          |                    |                |                    |                      | Death      | Cent    |    | 1.00           | Detail  |             | 8452      |        |
| CĮ   | rt Tiem Summa | ry    | 2- Detail 1  | \$23,318.42 | 🏺 75.g : \$500.00 | Quete : \$500.00         | Bocation           |                |                    |                      |            |         | Ha | n-Hour Factors |         |             |           | ×      |
| -    | columns here  | to p  | mp           |             |                   |                          |                    |                | Saved views:       | Previous View        |            | • •     |    |                |         | Factor Name |           | Fadari |
|      | Row<br>Number |       | Code         | Resource    | Description       | Quartity<br>(Less Waste) | Viarie %<br>All-on | Qe-h.          | Unit of<br>Measure |                      | Uph<br>The | Pay     |    |                |         | Factor 1    |           | E      |
|      | +             | 3     | errr         |             | Tractor Truck     |                          |                    | 1.00           | Each               | 1.00                 | 190.00     | 155     |    |                |         | Fedor 3     | _         | 1.00   |
|      | +             | 2     | ELT          |             | Loobey Trailer    |                          |                    | L.00           | Each               | 1.00                 | 145.00     | 10      |    |                |         | Fador 3     | _         | 1.00   |
|      | +             | 1     | 171          |             | Teanster          |                          |                    | L.00           | Each               | 1.00                 | 380.00     | 26      |    |                |         | Feder       |           | 1.00   |
|      |               |       |              |             |                   |                          |                    |                |                    |                      |            |         |    |                |         | Fedor 3     |           | 1.00   |
|      |               |       |              |             |                   |                          |                    |                |                    |                      |            |         |    |                |         | Fedori      | -         | 1.00   |
|      |               |       |              | -           |                   |                          |                    |                |                    |                      |            |         | Ŀ  | - B - D - 1    | 2       | 2. 2.       | 5. 2      | - 25   |
| 1    |               |       |              |             |                   |                          |                    |                |                    |                      |            |         |    | 05 0           | morel   | < Prev      |           | < bai  |

## 5.4.6.4 Unsuspend a Cost Item

Follow the step by step below to unsuspend a cost item.

#### Step by Step — Unsuspend a Cost Item

- 1. On the Cost Breakdown Structure (CBS) Register, select a cost item.
- 2. Right click on the selection and choose **Toggle Suspended**.
  - You can also select Toggle Suspended from the Edit section of the Actions tab
  - You can also unsuspend cost items by unchecking the Suspend checkbox on the Cost Item Setup tab of a cost item record

#### 5.4.6.5 Suspend Column

Within the CBS Register, the Suspend column indicates which cost items are suspended.

| CBS<br>Position Code | Description               |   | ecast<br>D) Qu |
|----------------------|---------------------------|---|----------------|
| + 1                  | Mobilization              |   |                |
| 2                    | Clearing & Grubbing       |   |                |
| + 2.1                | Clearing                  |   |                |
| + 2.2                | Grading                   |   |                |
| 3                    | Excavation                |   |                |
| + 3.1                | Excavate                  |   |                |
| + 3.2                | Haul                      |   |                |
| □ 4                  | 10" PVC Pipe              | ✓ |                |
| + 4.1                | Furnish Pipe Materials    | ✓ |                |
| + 4.2                | Excavate-Install-Backfill | ✓ |                |
|                      |                           |   |                |

• Hover over the checkmarks to see why the cost item is suspended

| + 3.2 | Haul                      |                     |
|-------|---------------------------|---------------------|
| □ 4   | 10" PVC Pipe              | ✓                   |
| + 4.1 | Furnish Pipe Materials    | ×                   |
| + 4.2 | Excavate-Install-Backfill | 13                  |
|       |                           | Parent is Suspended |

• You can suspend and unsuspend cost items by checking and unchecking the checkboxes in the Suspend column as well

## 5.4.7 Adding Cost Adjustments

Total Cost and Billing Adjustments can now be made in the CBS register which can be viewed either from the Standard view of the CBS register, or a saved view affiliated with change.

| ost  | Breakdown Struc       | ture (CBS) Register 🛛                |                            |                    |                          |                    |                                 |                                  |                                 |                                  |                                           |
|------|-----------------------|--------------------------------------|----------------------------|--------------------|--------------------------|--------------------|---------------------------------|----------------------------------|---------------------------------|----------------------------------|-------------------------------------------|
| ag o | olumns here to grou   | up                                   |                            |                    |                          |                    |                                 | Find:                            | [Search For] ····               | Saved views: Cost Iter           | n Adjustment View 👻                       |
|      | BS<br>Tosition Code ៉ | Description                          | Forecast<br>(T/O) Quantity | Unit of<br>Measure | Total Cost<br>(Forecast) | Cost<br>Adjustment | Total Cost<br>Adjustment Amount | Total Cost<br>Adjustment Percent | Labor Cost<br>Adjustment Amount | Labor Cost<br>Adjustment Percent | Owned Equipment Cost<br>Adjustment Amount |
|      | 3.5                   | REBAR                                | 1.00                       | Lump Sum           | \$2,618,414.00           |                    |                                 |                                  |                                 |                                  |                                           |
| +    | 3.5.1                 | Rebar                                | 1.00                       | Lump Sum           | \$2,512,724.00           |                    | \$0.00                          | 0.00                             | \$0.00                          | 0.00                             | \$0.0                                     |
| +    | 3.5.2                 | Post Tension Tendons                 | 1.00                       | Lump Sum           | \$0.00                   |                    | \$0.00                          | 0.00                             | \$0.00                          | 0.00                             | \$0.0                                     |
| +    | 3.5.3                 | Crane                                | 1.00                       | Lump Sum           | \$105,690.00             |                    | \$0.00                          | 0.00                             | \$0.00                          | 0.00                             | \$0.0                                     |
|      | 3.6                   | 034100 - Precast Structural Concrete | 2,800.00                   | SQFT               | \$128,640.00             |                    |                                 |                                  |                                 |                                  |                                           |
| +    | 3.6.1                 | Precast Panels                       | 27.00                      | EA                 | \$64,320.00              |                    | \$0.00                          | 0.00                             | \$0.00                          | 0.00                             | \$0.0                                     |
| +    | 3.6.2                 | Crane                                | 1.00                       | Lump Sum           | \$64,320.00              |                    | \$0.00                          | 0.00                             | \$0.00                          | 0.00                             | \$0.0                                     |
| =    | 4                     | DIV 04 - MASONRY                     | 1.00                       | Lump Sum           | \$2,326,834.67           |                    |                                 |                                  |                                 |                                  |                                           |
|      | 4.1                   | 042000 - Unit Masonry                | 1.00                       | Lump Sum           | \$2,326,834.67           |                    |                                 |                                  |                                 |                                  |                                           |
| +    | 4.1.1                 | CMU Walls                            | 1.00                       | Lump Sum           | \$1,879,709.33           |                    | \$1,708,826.67                  | 1000.00                          | \$0.00                          | 0.00                             | \$0.0                                     |
| +    | 4.1.2                 | Precast Concrete Caps                | 1.00                       | Lump Sum           | \$170,882.67             |                    | \$0.00                          | 0.00                             | \$0.00                          | 0.00                             | \$0.0                                     |
|      | 4.1.3                 | Steel Embeds                         | 1.00                       | Lump Sum           | \$170,882.67             |                    | \$0.00                          | Þ                                | \$0.00                          | 0.00                             | \$0.0                                     |
|      | 4.1.4                 | Scaffolding                          | 1.00                       | Lump Sum           | \$105,360.00             |                    |                                 |                                  |                                 |                                  |                                           |
| +    | 4.1.4.1               | Setup & Maintain Scaffolding         | 2.00                       | Month              | \$105,360.00             |                    | \$0.00                          | 0.00                             | \$0.00                          | 0.00                             | \$0.0                                     |
| +    | 4.1.4.2               | Additional Month                     | 0.00                       | Month              | \$0.00                   |                    | \$0.00                          | 0.00                             | \$0.00                          | 0.00                             | \$0.0                                     |
| +    | 4.1.4.3               | Netting on Exterior                  | 0.00                       | Lump Sum           | \$0.00                   |                    | \$0.00                          | 0.00                             | \$0.00                          | 0.00                             | \$0.0                                     |
| =    | 5                     | DIV 05 - METALS                      | 1.00                       | Lump Sum           | \$854,880.00             |                    |                                 |                                  |                                 |                                  |                                           |
|      | 26                    |                                      |                            |                    | \$20,381,473.74          |                    | \$1,733,328.68                  |                                  | \$17,567.79                     |                                  | \$176.7                                   |

Adjustment fields have been added to the CBS to view and modify the adjustment amount and adjustment percent without going into each individual cost item.

Any adjustment made to the Adjustment Amount fields on the CBS register will then have the Adjustment Percent field automatically calculated. Changes made to those fields will be highlighted in yellow signifying an adjustment has been made.

|           | 261                          |       |          | \$20,381,473.74 |   | \$1,733,328.68 |         | \$17,567.79 |     |
|-----------|------------------------------|-------|----------|-----------------|---|----------------|---------|-------------|-----|
| □ 5<br>·  | DIV 05 - METALS              | 1.00  | Lump Sum | \$854,880.00    |   |                |         |             |     |
| + 4.1.4.3 | Netting on Exterior          |       | Lump Sum | \$0.00          |   | \$0.00         | 0.00    | \$0.00      | 0.0 |
| + 4.1.4.2 | Additional Month             |       | Month    | \$0.00          |   | \$0.00         | 0.00    | \$0.00      | 0.0 |
| + 4.1.4.1 | Setup & Maintain Scaffolding | 2.00  | Month    | \$105,360.00    |   | \$0.00         | 0.00    | \$0.00      | 0.0 |
| ■ 4.1.4   | Scaffolding                  | 1.00  | Lump Sum | \$105,360.00    |   |                |         |             |     |
| + 4.1.3   | Steel Embeds                 | 1.00  | Lump Sum | \$170,882.67    |   | \$0.00         | þ       | \$0.00      | 0.0 |
| + 4.1.2   | Precast Concrete Caps        | 1.00  | Lump Sum | \$170,882.67    |   | \$0.00         | 0.00    | \$0.00      | 0.0 |
| + 4.1.1   | CMU Walls                    | 1.00  | Lump Sum | \$1,879,709.33  | ~ | \$1,708,826.67 | 1000.00 | \$0.00      | 0.0 |
| ₫ 4.1     | 042000 - Unit Masonry        | 1.00  | Lump Sum | \$2,326,834.67  |   |                |         |             |     |
| □ 4       | DIV 04 - MASONRY             | 1.00  | Lump Sum | \$2,326,834.67  |   |                |         |             |     |
| + 3.6.2   | Crane                        | 1.00  | Lump Sum | \$64,320.00     |   | \$0.00         | 0.00    | \$0.00      | 0.0 |
| + 3.6.1   | Precast Panels               | 27.00 | EA       | \$64,320.00     |   | \$0.00         | 0.00    | \$0.00      | 0.0 |

Other adjustments fields in the CBS register include the many adjustments fields that have been added to the **Billing Rates View**.

A new Saved view called **Cost Item Adjustment View** has been added to the Cost Breakdown Structure.

#### **Exercise 5.3 — Manage Cost Item Details**

In this exercise, you will practice making adjustments to your cost item details. Complete the following steps, using your E101 – Training Job:

- 1. Open the Cost Item Record for cost item 2.2 Grading.
- 2. From the **Cost Item Setup tab**, change the Composite Wage Scale to **80%** Scale 1, **20%** Scale 2.
- 3. Change the Default Shift Arrangements to **10** Work Hours per Shift, **1** Shift per Day, **5** Days per Week. Also adjust for every **10** hours worked, pay **10** hours.
- 4. From the **Man-Hour Factors** tab, apply a Man-Hour Factor of **1.1** to the same cost item.
- 5. On the Notes tab, type Added man-hour factor due to hard soil conditions.

## You should end up with the following results for 2.2 Grading

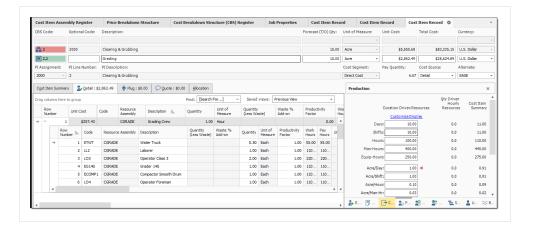

#### Congratulations, you have completed this exercise!

#### **Lesson 5 Review**

- 1. Resources, costs, and production can only be added to what type of cost item?
  - a. Superior
  - b. Terminal
  - C. Parent
- 2. What Cost Source is used for defining resources and production?
  - a. Plug
  - b. Detail
  - c. Quote
- 3. On the Cost Item Record, what tab is used for changing the cost item's Default Shift Arrangements?
  - a. Cost Item Setup
  - b. Production
  - C. Man-Hour Factors
  - d. Notes

## Lesson 5 Summary

As a result of this lesson, you can:

- Explain the Cost Breakdown Structure and its purpose
- Create cost items
- Add costs and production
- Manage cost item details

This page intentionally left blank.

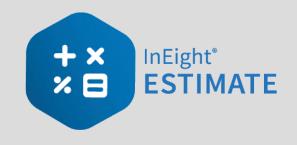

# **LESSON 6 – INDIRECT COSTS**

## Lesson Duration: 45 Minutes

## **Lesson Objectives**

After completing this lesson, you will be able to:

- Explain how indirect costs are defined in InEight Estimate
- Estimate default indirect cost items
- Estimate user-defined indirect cost items

#### **Lesson Topics**

| 6.1 Indirect Costs Overview                                              |     |
|--------------------------------------------------------------------------|-----|
| 6.1.1 Navigation to Indirect Costs                                       |     |
| 6.2 Default Indirect Cost Items                                          |     |
| 6.2.1 Independent Indirect Cost Items                                    |     |
| 6.2.2 Dependent Indirect Cost Items                                      |     |
| 6.3 User-Defined Indirect Cost Items                                     |     |
| 6.4 Cost Allocation                                                      |     |
| 6.4.1 Cost Allocation                                                    |     |
| 6.4.2 View Filter Excludes Cost Item Allocation Details                  |     |
| 6.4.3 Cost Allocation to By Unit Cost                                    |     |
| 6.5 Dependent Cost Item Allocation                                       |     |
| 6.5.1 Turning Off Cost Allocation                                        |     |
| 6.5.2 Breaking a Cost Allocation Link                                    | 293 |
| 6.5.3 Pay Item Assignment for Allocation Distribution in an Unlocked Job |     |
| Exercise 6.1 – Define Indirect Costs                                     |     |
| Lesson 6 Review                                                          |     |

| Lesson 6 Summar | y | <del>9</del> 9 |
|-----------------|---|----------------|
|-----------------|---|----------------|

# 6.1 INDIRECT COSTS OVERVIEW

Indirect costs such as the cost of prime bond, mobilization, or site supplies are typically overhead costs that are not directly associated with a particular project deliverable but contribute to the total cost of the project. However, indirect costs can be assigned to a pay items. This gives you the flexibility to more accurately control the cost basis of bid items and strategically price the work to maximize cost recovery and profit.

Once your direct costs are defined, you can add indirect project costs. Estimate provides two ways you can create indirect costs:

1. **Default Indirect Cost Items**: These are pre-built cost items created by InEight Estimate, located at the top of the CBS Register.

| CBS<br>Position ៉ | Description              |
|-------------------|--------------------------|
|                   | JOB                      |
| +                 | Prime Bond               |
| +                 | Price % Add-On           |
| +                 | Job Financing            |
| +                 | Indirect Cost Escalation |
| +                 | Direct Cost Escalation   |
| +                 | Indirect Cost Add-On     |
| +                 | Job Management & Equip   |
| +                 | General Expense          |
| +                 | Direct Cost Add-On       |

2. User-Defined Indirect Cost Items: Any cost item you create in the CBS Register that is not assigned to a pay item is considered indirect cost.

| 23     | Job Overhead - Indirect |
|--------|-------------------------|
| + 23.1 | Setup Yard              |
| + 23.2 | Trailer Rent            |
| + 23.3 | Utilities               |

## TIP The Cost Breakdown Structure (CBS) located in the Library under the Estimate tab, Master Breakdown Structures section, controls which of the default indirect cost items to copy into new job folders.

## 6.1.1 Navigation to Indirect Costs

From the Estimate tab of the InEight Estimate landing page, you can quickly access indirect costs from the Indirect Cost section.

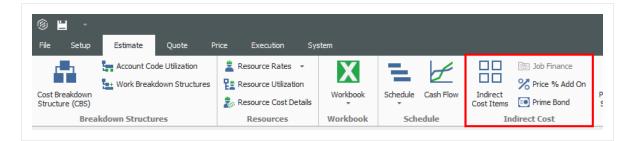

- Select Indirect Cost Items to open the Cost Breakdown Structure Register filtered to only your indirect costs
- You can select Prime Bond, Price % Add On, and Job Financing to access those indirects

The following section takes a closer look at the default indirect cost items.

# 6.2 DEFAULT INDIRECT COST ITEMS

InEight Estimate contains various default cost items to help you calculate your indirect costs.

## 6.2.1 Independent Indirect Cost Items

Independent indirect cost items function very much like the direct cost items you defined previously:

- Job Management & Equipment
- General Expense

## 6.2.1.1 Job Management & Equipment

The sample Job Management & Equipment Record below shows that you can add resources and production just like in your direct cost items. Supervisory staff resources were added, and the

production duration is set to 100 days.

| CBS  | S Code:              | Optior                     | al Code:               | Description:                                         |                      |                                            |                                            |                                             |                                            | Forecast (T/                       | 0) Qty:              | Unit of N | leasure: | Unit Cost               |             | Total Cost:           | Currency:                                                             |   |
|------|----------------------|----------------------------|------------------------|------------------------------------------------------|----------------------|--------------------------------------------|--------------------------------------------|---------------------------------------------|--------------------------------------------|------------------------------------|----------------------|-----------|----------|-------------------------|-------------|-----------------------|-----------------------------------------------------------------------|---|
|      |                      |                            |                        |                                                      |                      |                                            |                                            |                                             |                                            |                                    |                      |           |          | *                       |             |                       |                                                                       |   |
|      |                      |                            |                        |                                                      |                      |                                            |                                            |                                             |                                            |                                    |                      |           |          | Ŧ                       |             |                       |                                                                       |   |
|      |                      | JOB M                      | ANAGEM                 | E Job Management                                     | & Equipment          |                                            |                                            |                                             |                                            |                                    | 1.00                 | Lump Su   | m        | - \$1                   | 57,096.28   | \$157,096             | .28 U.S. Dollar                                                       |   |
| PI A | ssignment:           | PI Line                    | Number:                | PI Description:                                      |                      |                                            |                                            |                                             |                                            |                                    |                      | Cost Seg  | ment:    | Pay Quant               | ity:        | Cost Source:          | Alternate:                                                            |   |
|      | ÷                    |                            |                        |                                                      |                      |                                            |                                            |                                             |                                            |                                    |                      | Job Ove   | rhead    | -                       | 1.00        | Detail                | * BASE                                                                |   |
|      |                      | _                          |                        |                                                      |                      |                                            |                                            |                                             |                                            |                                    |                      |           |          |                         |             |                       |                                                                       |   |
| Cg   | st Item Summa        | у 🚊                        | <u>D</u> etail :       | \$157,096.28 🗳 P                                     | ug:\$0.00 🖇          | Ouote : \$0.0                              | 0 <u>A</u> llocation                       |                                             |                                            |                                    |                      |           |          | Production              |             |                       |                                                                       | × |
|      |                      |                            |                        |                                                      |                      |                                            |                                            |                                             |                                            |                                    |                      |           |          |                         |             |                       |                                                                       |   |
| Dia  | g columns here       | to group                   | )                      |                                                      |                      | Find:                                      | [Search For]                               | S                                           | aved views:                                | Previous View                      |                      | -         |          |                         |             |                       | Factored<br>Duration Driven                                           | ¢ |
|      | Daw                  | to group<br>Co             |                        | Description                                          | Quantity             | Find:<br>Unit of<br>Measure                | [Search For]<br>Unit Cost                  | S<br>Work<br>Hours                          | Pay                                        | Previous View<br>Waste %<br>Add-on | Quantity<br>(Less Wa | ,         | Produ    |                         |             | Driven Resources      | Duration Driven<br>Resources                                          | C |
|      | -                    | Co                         | de                     |                                                      |                      | Unit of<br>Measure                         | Unit Cost                                  | Work<br>Hours                               | Pay<br>Hours                               | Waste %                            |                      | ,         | Produ    |                         | Custo       | omize Display         | Duration Driven<br>Resources<br>(x 1.0000)                            | C |
|      | Daw                  | Co<br>1 LS                 | de<br>S 💄              | Project Superintend                                  | 1.00                 | Unit of<br>Measure<br>Each                 | Unit Cost<br>\$42.53                       | Work<br>Hours<br>800.00                     | Pay<br>Hours<br>800.00                     | Waste %                            |                      | ,         | Produ    | Days                    | Custo       |                       | Duration Driven<br>Resources                                          | C |
|      | Row<br>Number =<br>+ | Co<br>1 LS<br>2 LS         | de<br>S 🙎<br>SEC       | Project Superintend<br>Secretary                     | 1.00                 | Unit of<br>Measure<br>Each<br>Each         | Unit Cost<br>\$42.53<br>\$20.41            | Work<br>Hours<br>800.00<br>800.00           | Pay<br>Hours<br>800.00<br>800.00           | Waste %                            |                      | ,         | Produ    |                         | Custo       | omize Display         | Duration Driven<br>Resources<br>(x 1.0000)                            | C |
|      | Daw                  | Co<br>1 LS                 | de<br>S 🙎<br>SEC       | Project Superintend                                  | 1.00                 | Unit of<br>Measure<br>Each                 | Unit Cost<br>\$42.53                       | Work<br>Hours<br>800.00                     | Pay<br>Hours<br>800.00                     | Waste %                            |                      | ,         | Produ    | Days                    | Custo       | 100.00                | Duration Driven<br>Resources<br>(x 1.0000)<br>100.0                   | C |
|      | Row<br>Number =<br>+ | Co<br>1 LS<br>2 LS         | de<br>S 🙎<br>SEC<br>PE | Project Superintend<br>Secretary                     | 1.00                 | Unit of<br>Measure<br>Each<br>Each         | Unit Cost<br>\$42.53<br>\$20.41            | Work<br>Hours<br>800.00<br>800.00           | Pay<br>Hours<br>800.00<br>800.00           | Waste %                            |                      | ,         | Produ    | Day:<br>Shift:<br>Hours | <u>Cust</u> | 100.00  100.00 800.00 | Duration Driven<br>Resources<br>(x 1.0000)<br>100.0<br>100.0<br>800.0 | C |
|      | Row<br>Number =<br>+ | Co<br>1 LS<br>2 LS<br>3 LS | de<br>S 1              | Project Superintend<br>Secretary<br>Project Engineer | 1.00<br>1.00<br>1.00 | Unit of<br>Measure<br>Each<br>Each<br>Each | Unit Cost<br>\$42.53<br>\$20.41<br>\$51.03 | Work<br>Hours<br>800.00<br>800.00<br>800.00 | Pay<br>Hours<br>800.00<br>800.00<br>800.00 | Waste %                            |                      | ,         | Produ    | Days                    | <u>Cust</u> | 100.00                | Duration Driven<br>Resources<br>(x 1.0000)<br>100.0<br>100.0          | c |

The following Step by Step walks you through defining resources and costs for your Job Management & Equipment indirect cost item.

#### Step by Step — Add Job Management & Equipment Costs

- 1. In your job, from the InEight Estimate landing page, select the **Estimate** tab.
- 2. Select Cost Breakdown Structure (CBS).
- 3. Double click on the Job Management & Equipment row header.
  - You can see that this record looks like the direct cost item records that you have been working with thus far in the CBS

| ost Breakdown                               | Structure (CBS) F | Register      | Cost Item Recor  | d Cos | st Item Record 🛛 🖗                       |        |             |      |                                               |              |                                     | • |
|---------------------------------------------|-------------------|---------------|------------------|-------|------------------------------------------|--------|-------------|------|-----------------------------------------------|--------------|-------------------------------------|---|
| BS Code:                                    | Optional Code:    | Description:  |                  |       | Forecast (T/O) Qty:                      | Ur     | nit of Meas | ure: | Unit Cost:                                    | Total Cost:  | Currency:                           | Ÿ |
|                                             | JOB MANAGEME      | Job Manager   | ment & Equipment |       | 1.0                                      | 0      | ump Sum     |      | -<br>-<br>-<br>\$0.00                         | \$0.00       | U.S. Dollar                         | - |
| I Assignment:                               | PI Line Number:   | PI Descriptio | n:               |       |                                          |        | ost Segmer  |      | Pay Quantity:                                 | Cost Source: | Alternate:                          |   |
| Cost Item Summar<br>rag columns here<br>Coc | to group Fin      | d: [Search F  |                  |       | Allocation Previous View Unit of Measure | Unit C |             | Wo   | Identification<br>Code: Type:<br>Description: |              |                                     | × |
| •                                           |                   |               |                  |       |                                          |        |             |      | Quantity (Less<br>Waste):<br>Quantity:        | Ac           | ite %<br>Id-on:<br>tivity<br>actor: |   |

4. Here you will add a labor resource by clicking in the Code column and selecting the icon.

|          |               |              | Allocation      | Quote : \$0.00 | 🛱 Plug : \$0.00 🖓   | etail : <b>\$</b> 0.00 | <u> 🕹 D</u> e | mmary     | m Su | st Iter | Co        |
|----------|---------------|--------------|-----------------|----------------|---------------------|------------------------|---------------|-----------|------|---------|-----------|
| ]        | •             | W            | Previous V      | Saved views:   | Search For] ···     | Find: [                | roup          | here to g | mns  | g colu  | Dra       |
| Pr<br>Fa | Work<br>Hours | Jnit<br>Cost | Jnit of<br>Jeas | Oua            | Description         | Reso<br>Asse           |               | Code      |      | <br>    |           |
| 0        | 0.00          | \$21.97      | Each            | 1.00           | Secretary           |                        |               | LSSEC     | 1    | +       |           |
| b        | 0.00          | \$45.78      | Each            | 1.00           | Project Superintend |                        | 2             | LSSUPT    | 2    | +       | <u>/4</u> |
|          |               |              |                 |                |                     |                        |               |           |      |         | *         |
|          |               |              |                 |                |                     |                        |               |           |      |         | *         |

- 5. Select the **Production** tab.
- 6. Enter a **numeric value** in the Days field.
  - This represents the length of the job

| Production |         |                                       |   |  |  |  |
|------------|---------|---------------------------------------|---|--|--|--|
|            | 0       | Juration Driven Res<br>Customize Disp |   |  |  |  |
|            | Days:   | 70.00                                 | • |  |  |  |
|            | Shifts: | 70.00                                 |   |  |  |  |
|            | i       |                                       |   |  |  |  |

7. Click **OK** to close the record.

#### Step by Step — Add General Expense Costs

- 1. In your job, from the InEight Estimate landing page, select the **Estimate** tab.
- 2. Select Cost Breakdown Structure (CBS).
- 3. Right click on the **General Expense** row header and select **Open**.
  - The General Expense cost item record also looks identical to a direct cost item record
  - You could add existing resources here, but in this case, you will create an ad hoc resource
- 4. Type in a **description** the Description column.

|               | GI                  | ENERAL EXPE        | Gen                | eral Exp   | pense                         |              |               |                    |                   |      |
|---------------|---------------------|--------------------|--------------------|------------|-------------------------------|--------------|---------------|--------------------|-------------------|------|
| PI A          | ssignment: PI       | Line Number        | r: PIDe            | escript    | ion:                          |              |               |                    |                   |      |
|               | Ψ                   |                    |                    |            |                               |              |               |                    |                   |      |
| Co            | st Item Summary     | 🥏 <u>D</u> etail : | \$0.00             | <b>₩</b> P | ʻlu <u>q</u> : <b>\$</b> 0.00 | <u> </u>     | 0.00          | <u>A</u> llocation |                   |      |
| Drag          | g columns here to g | roup               |                    |            |                               |              |               |                    |                   |      |
|               | Row<br>Number 들     | Code               | Resourc<br>Assembl |            | Description                   |              | Quan<br>(Less | tity<br>Waste)     | Waste %<br>Add-on |      |
| $\rightarrow$ | + 1                 |                    |                    |            | General Off                   | ice Supplies |               | 0.00               | 0                 | ).00 |
| *             |                     |                    |                    |            |                               |              |               |                    |                   |      |

- 5. Enter a **number** in the Quantity field.
- 6. For the Unit of Measure field, select a **Unit of Measure** from the drop down.
- 7. Click on (highlight) that row, and then click the Resource Employment Breakdown tab.
- 8. Enter a **number** in the Undefined Supplies cost category.
  - The amount entered automatically fills into the unit and total cost columns

| Cos | t Item Summary    | 💁 Deta | l:\$1,000.00 | 붲 Plug : \$0.00    | Quote : \$0.00 | Alocatio | n       |          |                |              |              |            |            |            | Res      | ource Employment Breakdown |              | × |
|-----|-------------------|--------|--------------|--------------------|----------------|----------|---------|----------|----------------|--------------|--------------|------------|------------|------------|----------|----------------------------|--------------|---|
| rag | columns here to g | group  |              |                    |                |          |         | F        | ind: [Search I | ior]         | Saved views: | Previous V | ew         | -          | Cost     | Category                   | Scale 1      |   |
|     | Row .             |        | Resource     |                    | Quantity       |          | Waste % |          | Unit of        | Productivity | Work         | Pay        |            | Total Cost | ¥ T      | otal                       | \$1,000.00   | 1 |
|     | Number 🗎          | Code   | Assembly     | Description        | (Less Was      | te)      | Add-on  | Quantity | Measure        | Factor       | Hours        | Hours      | Unit Cost  | (Forecast) |          | Labor                      | \$0.00       |   |
| •   | + 1               | 1      |              | General Office Sup | ples           | 1.00     | 0.00    | 1.00     | Lump Sum       | 1.00         |              |            | \$1,000.00 | \$1,000.   |          | Owned Equipment            | \$0.00       |   |
| ÷ [ |                   |        |              |                    |                |          |         |          |                |              |              |            |            |            |          | Rented Equipment           | \$0.00       |   |
|     |                   |        |              |                    |                |          |         |          |                |              |              |            |            |            | v        | Supplies                   | \$1,000.00   | L |
|     |                   |        |              |                    |                |          |         |          |                |              |              |            |            |            |          | Undefined Supplies         | \$1,000.00   |   |
|     |                   |        |              |                    |                |          |         |          |                |              |              |            |            |            |          | Materials                  | \$0.00       |   |
|     |                   |        |              |                    |                |          |         |          |                |              |              |            |            | \$1,000.00 | <u> </u> | Cubranteast                | <b>#0.00</b> |   |
|     |                   |        |              |                    |                |          |         |          |                |              |              |            |            | +          | 20       | - 🖗 e 🕑 e 🎰 e 😫 e 😤 e      | se 🎍 e 🦻     | × |

TIP You are only allowed to enter information in the Resource Cost Breakdown if the resource row is selected, otherwise fields will not display.

9. Click **OK** to close the record.

## 6.2.2 Dependent Indirect Cost Items

The other default indirect cost items are **dependent indirect cost items**, meaning their costs depend on other costs, prices or hours. They include:

- Direct and Indirect Cost Add-On
- Direct and Indirect Cost Escalation
- Prime Bond
- Price % Add-On

- Job Financing
- Man-Hour Add-On

| Actio    | ns More Actio  | ons                   |   |
|----------|----------------|-----------------------|---|
| uspended | 📙 Link Field   | E Cost Item           | 1 |
|          | 📇 Unlink Field | Subordinate Cost Item | 5 |
|          |                | 📑 Dependent Cost Item |   |
|          | Workbook       |                       |   |

It's possible to assign any assigned or dependent cost Item to any of the 3 cost segments and provides greater control over where costs exist in the Price Breakdown Structure (PBS).

| Cost   | Breakdown Struc        | ture (CBS) Register O Pay Item | & Proposal Register |                        |                           |
|--------|------------------------|--------------------------------|---------------------|------------------------|---------------------------|
| Drag c | columns here to grou   | p                              |                     |                        |                           |
|        | CBS<br>Position Code 🖮 | Description                    | Cost<br>Segment     | Pay Item<br>Assignment | Pay Item<br>Position Code |
| 5      | 1                      | JOB                            |                     |                        |                           |
| ·      | ÷                      | Prime Bond                     | Business Over       |                        |                           |
| +      | F                      | Price % Add-On                 | A Description       |                        |                           |
| +      | F                      | Job Financing                  | Business Overhead   | ł                      |                           |
| -+     | F                      | Indirect Cost Escalation       | Direct Cost         |                        |                           |
| -      | -                      | Direct Cost Escalation         | Job Overhead        |                        |                           |
| +      | F                      | Indirect Cost Add-On           |                     |                        |                           |
| -      | -                      | Mobilization                   |                     |                        |                           |
| -      | 1                      | SITEWORK & ROADWAY             |                     |                        |                           |
| -+     | - 1.1                  | Mobilization                   | ×                   |                        |                           |
| +      | 1.2                    | Clearing & Grubbing            | Direct Cost         | 201 0102               | 1.2                       |
| -      | 1.3                    | Unclassified Excavation        | Direct Cost         | 202 0183               | 1.3                       |
| -+     | 1.3.1                  | Excavation                     | Direct Cost         | 202 0 183              | 1.3                       |

#### 6.2.2.2 Default Dependent Cost Item Deletion

# **NOTE** If you need to use additional dependent cost items, you can create your own, but you must delete all the existing default dependent cost items first.

The following steps walk you through deleting your existing default indirect costs so you can create your own.

#### Step by Step — Delete Existing Default Dependent Cost Items

- 1. In your job, from the InEight Estimate landing page, select the **Estimate** tab.
- 2. Select Cost Breakdown Structure (CBS).
- 3. Select an indirect cost item by clicking on its **row header**.
- 4. Press and hold the **Shift** key while selecting **another indirect cost item**.
  - All your dependent indirect cost items are now selected

|               | CBS<br>Position Code | Description                | Forecast<br>(T/O) Quantity | Unit of<br>Measure |
|---------------|----------------------|----------------------------|----------------------------|--------------------|
|               |                      | ЈОВ                        | 20.00                      | Mile               |
|               | +                    | Prime Bond                 | 1.00                       | Lump Sum           |
|               | +                    | Price % Add-On             | 1.00                       | Lump Sum           |
| $\rightarrow$ | +                    | Job Financing              | 1.00                       | Lump Sum           |
|               | +                    | Job Management & Equipment | 1.00                       | Lump Sum           |
|               | +                    | General Expense            | 1.00                       | Lump Sum           |

- 5. Right click on the selection and select **Delete**.
- 6. Select **Yes** to confirm you want to delete the selected cost items.
  - Your indirect cost items are now deleted

#### 6.2.2.3 Prime Bond

The following steps walk you through adding and defining your prime bond for the job.

#### Step by Step — Define Prime Bond

- 1. In your job, from the InEight Estimate landing page, select the **Estimate** tab.
- 2. Select Cost Breakdown Structure (CBS).
- 3. Right click on the row header for any cost item and select Insert Dependent Cost Item.

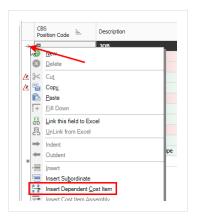

4. On the resulting Attention prompt, select **Based on Bond Table**.

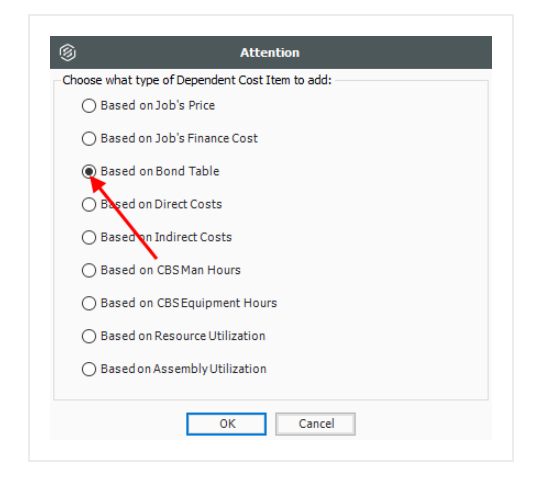

- 5. Click **OK**.
  - The Prime Bond indirect cost item now displays at the top of your CBS
- 6. Right click on the Prime Bond row header and select **Open**.
  - Prime Bond represents the insurance for the job
  - This is an irregular form and uses bond rate tables
    - The form's Bond Table Name defaults to No Bond Required until a saved Bond Table

#### Name is chosen

| Cost Breakdown                                  | Structure (CBS) F          | legister   | Bond Cost Item Record | 0        |    |                       |
|-------------------------------------------------|----------------------------|------------|-----------------------|----------|----|-----------------------|
| CBS Code:                                       | Description:<br>Prime Bond |            |                       |          |    | Total Cost:<br>\$0.00 |
| Dependenc <u>v</u>                              |                            | Bond Table | 2                     |          |    | ×                     |
| Cost is calculated<br>based on Target<br>Price. |                            | Last Main  |                       |          |    | • Edit Name New       |
|                                                 |                            | Bond Rat   | -                     | <u> </u> | īo | Cost per \$1,000      |
|                                                 |                            |            |                       |          |    |                       |

7. Use the Table Name drop-down to choose **EXAMPLE: GENERAL CONSTRUCTION** 

| ost Breakdown St   | ructure (CBS) I            | Registe       | r Bond Co      | st Item Record 🛛              |                 |                         |
|--------------------|----------------------------|---------------|----------------|-------------------------------|-----------------|-------------------------|
| CBS Code:          | Description:<br>Prime Bond |               |                |                               |                 | Total Cos<br>\$48,681.9 |
| Dependency         |                            | Bon           | l Table        |                               |                 | >                       |
| Cost is calculated |                            | Ide           | ntification    |                               |                 |                         |
| oased on Target    |                            |               | Table Name:    | EXAMPLE: GENERAL CONSTRUCTION | ON              | Edit Name New           |
| Price.             |                            | lac           | t Maintenance: | M Table Name                  |                 | hg                      |
|                    |                            | Las           | c Hamtenance.  | EXAMPLE: BRIDGE               |                 |                         |
|                    |                            | Bo            | nd Rate Layers | EXAMPLE: EARTHWORK            |                 |                         |
|                    |                            |               | From           | EXAMPLE: GENERAL CONSTRUCTION | ON              | <b>.</b>                |
|                    |                            | $\rightarrow$ |                | EXAMPLE: PAVING               |                 | 10.80000                |
|                    |                            |               |                | EXAMPLE: PIPE                 |                 | 8.20000                 |
|                    |                            |               |                | EXAMPLE: UNDERGROUND UTILITI  | ES              | 7.00000                 |
|                    |                            |               |                | No Bond Required              |                 | 5.00000                 |
|                    |                            |               |                | ×                             |                 | .:: 4.80000             |
|                    |                            |               |                | \$20,000,000.01               | \$40,000,000.00 | 3.50000                 |

- 8. Click **OK** to close the record.
  - The Prime Bond indirect cost item is now added to your CBS

| CBS<br>Position Code | Description                | Optional<br>Code   | Forecast<br>(T/O) Qua |
|----------------------|----------------------------|--------------------|-----------------------|
|                      | JOB                        |                    |                       |
| +                    | Job Management & Equipment | JOB MANAGEMENT & E |                       |
| +                    | General Expense            | GENERAL EXPENSE    |                       |
| +                    | Prime Bond                 | PRIME BOND         |                       |
| + 1                  | Mobilization               | 1000               |                       |
| <b>—</b> •           | Cleaning & Crubbing        | 2000               |                       |

#### Multiple bond rate dependent items

For certain projects, it may be desirable to calculate costs for bond or insurance premiums based upon multiple different rate tables. It is now possible to add multiple bond/rate table based dependent items in the CBS.

For example, in addition to having a prime bond, the job may also require insurance coverage where the premium is calculated using a rate table-based approach. This can now be accomplished by adding another Bond/Rate-table based dependent cost item to the job.

| g columns here to grou   | P                        |                          |                            |                    |                |                          |           |             |                            |
|--------------------------|--------------------------|--------------------------|----------------------------|--------------------|----------------|--------------------------|-----------|-------------|----------------------------|
| CBS<br>Position Code in- | Description              | Optional<br>Code         | Forecast<br>(T/O) Quantity | Unit of<br>Measure | Unit Cost      | Total Cost<br>(Forecast) | Allocated | Currency    | Hours<br>(Duration driven) |
|                          | 308                      |                          | 20.00                      | Mie                | \$277,616.11   | \$5,552,322.14           |           | U.S. Dolar  | 5,492.2                    |
| +                        | Prime Bond               | PRIME BOND               | 1.00                       | Lump Sum           | \$42,305.50    | \$42,305.50              |           | U.S. Dollar |                            |
| +                        | Insurance                | INSURANCE                | 1.00                       | Lump Sum           | \$140,027.49   | \$140,027.49             |           | U.S. Dollar |                            |
| +                        | Job Financing            | FINANCE EXPENSE          | 1.00                       | Lump Sum           | \$29,842.32    | \$29,842.32              |           | U.S. Dollar |                            |
| +                        | Indirect Cost Escalation | INDIRECT COST ESCALATION | 1.00                       | Lump Sum           | \$2,131.11     | \$2,131.11               |           | U.S. Dollar |                            |
| +                        | Direct Cost Escalation   | DIRECT COST ESCALATION   | 1.00                       | Lump Sum           | \$15,048.80    | \$15,048.80              |           | U.S. Dollar |                            |
| +                        | Indirect Cost Add-On     |                          | 1.00                       | Lump Sum           | \$5,823.31     | \$5,823.31               |           | U.S. Dollar |                            |
| +                        | Direct Cost Add-On       | DIRECT COST ADD-ON       | 1.00                       | Lump Sum           | \$100,820.54   | \$100,820.54             |           | U.S. Dollar |                            |
| □ <u>1</u>               | SITEWORK & ROADWAY       | 200                      | 1.00                       | Each               | \$2,464,161.56 | \$2,464,161.56           |           | U.S. Dollar | 2,158.3                    |
| + 1.1                    | Mobilization             | 6410100                  | 1.00                       | Lump Sum           | \$11,909.51    | \$11,909.51              |           | U.S. Dollar | 80.0                       |
| + 1.2                    | Clearing & Grubbing      | 2010102                  | 20.00                      | Acre               | \$3,918.50     | \$39,184.97              |           | U.S. Dollar | 80./                       |
| II 1.3                   | Unclassified Excavation  | 202 0 183                | 50,000.00                  | Cubic Yard         | \$4.68         | \$233,915.81             |           | U.S. Dollar | 291.4                      |

## Deleting Bond Tables

Delete bond tables that are not applicable to your estimate by selecting them and then clicking the **Delete** button. You can customize the Bond Table window to only view the tables that are relevant to your estimate from the Table Name drop-down list.

| IUC | ntification    |                            |                 |             |          | _ |
|-----|----------------|----------------------------|-----------------|-------------|----------|---|
|     | Table Name:    | EXAMPLE: GENERAL CONSTRUCT | TION O          | * Edit Name | Delete   |   |
| las | t Maintenance: | A Table Name               |                 |             |          |   |
| Las | erromeenonee.  | EXAMPLE: EARTHWORK         |                 |             |          |   |
| Bor | d Rate Layers  | EXAMPLE: GENERAL CONSTRUCT | TION            |             |          |   |
|     | From           | EXAMPLE: PAVING            |                 | \$1,000     |          |   |
| ÷   |                | EXAMPLE: PIPE              |                 |             | 10.80000 | - |
|     |                | EXAMPLE: UNDERGROUND UTILI | TIES            |             | 8.20000  |   |
|     |                | No Bond Required           |                 |             | 7.00000  |   |
|     |                | ×                          |                 |             | 5.00000  |   |
|     |                | \$10,000,000.01            | \$20,000,000.00 |             | 4.80000  |   |
|     |                | \$20,000,000.01            | \$40,000,000.00 |             | 3.50000  |   |
|     |                | \$40,000,000.01            | \$80,000,000.00 |             | 3.00000  | , |

#### 6.2.2.4 Price % Add-On

The following steps walk you through defining the Price % Add-On.

## Step by Step — Define a Price % Add-On

- 1. From the Cost Breakdown Structure (CBS) Register, right click on the **row header** for any cost item and select **Insert Dependent Cost Item**.
- 2. On the resulting Attention prompt, select **Based on Job's Price**.

| Attention     Attention     Attention     Attention     Attention     Attention     Attention     Attention     Attention     Attention     Attention     Attention |  |
|----------------------------------------------------------------------------------------------------|--|
| Choose what type of Dependent Cost Item to add:                                                                                                    |  |
| Based on Job's Price                                                                                                    |  |
| ○ Based on Job's Finance Cost                                                                                                    |  |
| ○ Based on Bond Table                                                                                                    |  |
| ○ Based on Direct Costs                                                                                                    |  |
| ○ Based on Indirect Costs                                                                                                    |  |
| ○ Based on CBSMan Hours                                                                                                    |  |
| O Based on CBS Equipment Hours                                                                                                    |  |
| O Based on Resource Utilization                                                                                                    |  |
| O Based on Assembly Utilization                                                                                                    |  |
| OK Cancel                                                                                                    |  |

- 3. Click **OK**.
- 4. Double click on the **Price % Add On** row header to open the record.

| CBS<br>Position Code 🗎 | Description                | Optional<br>Code   |
|------------------------|----------------------------|--------------------|
|                        | JOB                        |                    |
| +                      | Job Management & Equipment | JOB MANAGEMENT & E |
| +                      | General Expense            | GENERAL EXPENSE    |
| +                      | Prime Bond                 | PRIME BOND         |
| +                      | Price % Add-On             | PRICE % ADD-ON     |
| + 1                    | Mobilization               | 1000               |

5. The Price % Add-on Record opens to the **Description** tab. Type a **description** in the Description field and enter a **numeric value** for rate.

| Cost Breakd    | own Structure      | er P             | Price % Add-On Record |                 |  |  |  |  |
|----------------|--------------------|------------------|-----------------------|-----------------|--|--|--|--|
| CBS Code:      | Descrip<br>Price % | otion:<br>Add-On |                       |                 |  |  |  |  |
| Description    | Dependency         |                  |                       |                 |  |  |  |  |
| Drag columns l | here to group      |                  |                       |                 |  |  |  |  |
| Descriptio     | on                 |                  | Rate                  | Account<br>Code |  |  |  |  |
| Office Ov      | /erhead            |                  | 4.00                  | £               |  |  |  |  |
| *              |                    |                  |                       | T I             |  |  |  |  |

6. Click **OK** to close the record.

#### 6.2.2.5 Direct Cost Add-On

The following steps walk you through creating a Direct Cost Add-On dependent cost item.

#### Step by Step — Define a Direct Cost Add-On

- 1. From the Cost Breakdown Structure (CBS) Register, right click on the **row heade**r for any cost item and select **Insert Dependent Cost Item**.
- 2. On the resulting Attention prompt, select **Based on Direct Costs**.
- 3. Click **OK**.
- 4. Double click on the **Direct Cost Add-On** row header.
- 5. On the Description tab, type a **description** in the Description column.

| CBS Position (         | Code:   | · · ·           | tion:<br>ost Add-On |            |                          |  |
|------------------------|---------|-----------------|---------------------|------------|--------------------------|--|
| Description Dependency |         | endenc <u>v</u> | Cost Categorization | Allocation |                          |  |
| Drag columns l         | nere to | group           |                     |            |                          |  |
| Descripti              | on      | _               | -                   | Curre      | Total Cost<br>(Forecast) |  |
|                        |         |                 |                     |            |                          |  |

- 6. Press the **Tab** key (you can define additional rows for other add-on costs as needed).
  - The Dependency Cost Breakdown appears on the right
  - The **Subject Cost** is the cost that the cost item depends on, based on what is defined on the cost item's Dependency tab

|      |                  |              | ٦    | Fotal C  | ost: | Al     | teri |
|------|------------------|--------------|------|----------|------|--------|------|
|      |                  |              |      | \$0      | .00  | BASE   |      |
| Cost | Breakdown        |              |      |          |      |        |      |
| Cost | Category         | Subject Cost | Rate |          | Cost | t      |      |
| ✓ Te | otal             | \$130,759.83 | 0.00 |          |      | \$0.00 |      |
| >    | Labor            | \$58,969.83  | 0.00 |          |      | \$0.00 |      |
| >    | Owned Equipment  | \$68,251.92  | 0.00 |          |      | \$0.00 |      |
| >    | Rented Equipment | \$0.00       | 0.00 |          |      | \$0.00 |      |
| >    | Supplies         | \$0.00       | 0.00 |          |      | \$0.00 |      |
| >    | Materials        | \$3,276.00   | 0.00 |          |      | \$0.00 |      |
| >    | Subcontract      | \$0.00       | 0.00 |          |      | \$0.00 |      |
| >    | Fees             | \$262.08     | 0.00 |          |      | \$0.00 |      |
| >    | Allowance        | \$0.00       | 0.00 |          |      | \$0.00 |      |
|      | Custom Category1 | \$0.00       | 0.00 | <b>→</b> |      | \$0.00 |      |
|      | Undefined        | \$0.00       | 0.00 | ->       |      | \$0.00 |      |

7. Click on the **Dependency** tab to see what contributes to your subject cost.

• These are the cost items on which this Direct Cost Add-On depends

|              |                   | Direct        | Cost Add-On                   |                   |              |             |           |
|--------------|-------------------|---------------|-------------------------------|-------------------|--------------|-------------|-----------|
| <u>D</u> es  | scription         | Dependency    | Cost Categorization           | <u>A</u> llocatio | n            |             |           |
| Drag         | ; columns l       | here to group |                               |                   |              |             |           |
|              | CBS<br>Position ( | Code ៉        | Description                   | 1                 | Include      | Currency    | Op<br>Cod |
|              | 1                 |               | Mobilization                  |                   | $\checkmark$ | U.S. Dollar | 100       |
| <u>/</u>     | 2.1               |               | Clearing                      |                   | $\checkmark$ | U.S. Dollar |           |
| <u>&amp;</u> | 2.2               |               | Grading                       |                   | $\checkmark$ | U.S. Dollar |           |
|              | 3.1               |               | Excavate                      |                   | $\checkmark$ | U.S. Dollar |           |
|              | 3.2               |               | Haul                          |                   | $\checkmark$ | U.S. Dollar |           |
|              | 4.1               |               | Furnish Pipe Materials        |                   | $\checkmark$ | U.S. Dollar |           |
|              | 4.2               |               | Excavate-Install-Backfill Pip |                   | $\checkmark$ | U.S. Dollar |           |

- There are a couple of options at the bottom to control how dependency items are selected. By default, the bottom radio button is selected
  - The bottom radio button allows you to use column filtering to control what items are included
  - The top button allows you to manually select the cost items you would like to include
- 8. For this activity, leave the default (lower) button selected.

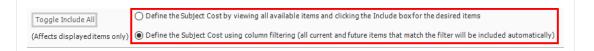

- 9. Click on the **Description** tab, where you can define an add-on Rate (percentage) or Cost at any of the cost category levels in the Dependency Cost Breakdown on the right side of the record.
  - You can also add a rate at the Total level to have it apply to all your cost categories
- 10. Enter a **numeric value** in the Rate field at the Labor cost category level, then press **Tab**.

| Co  | ost Breakdown                       |              |      |        |
|-----|-------------------------------------|--------------|------|--------|
| Cos | st Category                         | Subject Cost | Rate | Cost   |
| ~   | Total                               | \$130,759.83 | 0.00 | \$0.00 |
|     | > Labor                             | \$58,969.83  | 10   | \$0.00 |
|     | <ul> <li>Owned Equipment</li> </ul> | \$68,251.92  | 0.00 | \$0.00 |
|     | Rented Equipment                    | \$0.00       | 0.00 | \$0.00 |
|     | > Supplies                          | \$0.00       | 0.00 | \$0.00 |
|     | > Materials                         | \$3,276.00   | 0.00 | \$0.00 |
|     | > Subcontract                       | \$0.00       | 0.00 | \$0.00 |
|     | L Econ                              | £252.09      | 0.00 | é0.00  |

11. Click **OK** to close the record.

#### 6.2.2.6 Repositioning Dependent Cost Items

Repositioning dependent cost items creates a simpler way to manage the hierarchy of your project by placing items of more importance ahead of other line items.

Since dependent cost items can now be repositioned, a Position Code field has been added with the functionality similar to column remaining the same. The below listed dependent cost item fields are now exposed in the CBS register so you can more easily see the various percentages used in dependent items.

- Subject Cost
- Subject Cost Rate
- Subject Billing Amount
- Subject Billing Rate

These columns can also be found in the new saved view **Bid Review**.

| CBS<br>Position Code 📒                                          | Description                                                                                                    | Optional<br>Code                                                                                                    |
|-----------------------------------------------------------------|----------------------------------------------------------------------------------------------------|----------------------------------------------------------------------------------------------------|
| 3                                                               | ЈОВ                                                                                                    |                                                                                                    |
| +                                                               | Prime Bond                                                                                                    | PRIME BOND                                                                                                    |
| F                                                               | Price % Add-On                                                                                                    | PRICE % ADD-ON                                                                                                    |
| F                                                               | Job Financing                                                                                                    | FINANCE EXPENSE                                                                                                    |
| F                                                               | Indirect Cost Escalation                                                                                                    | INDIRECT COST ESCALATION                                                                                                |
| -                                                               | Direct Cost Escalation                                                                                                    | DIRECT COST ESCALATION                                                                                                  |
| -                                                               | Indirect Cost Add-On                                                                                                    | INDIRECT COST ADD-ON                                                                                                    |
| ÷                                                               | Job Management & Equipment                                                                                                    | JOB MANAGEMENT & EQUIPMENT                                                                                              |
| F                                                               | General Expense                                                                                                    | GENERAL EXPENSE                                                                                                    |
| F                                                               | Direct Control I Con                                                                                                    | DIDECT COST ADD ON                                                                                                    |
| F                                                               | Direct Cost Add-On                                                                                                    | DIRECT COST ADD-ON                                                                                                    |
| -                                                               | Mobilization                                                                                                    | 641 0100                                                                                                    |
| •                                                               |                                                                                                    |                                                                                                    |
| • <b>1</b><br>• 24.1.2                                          | Mobilization                                                                                                    |                                                                                                    |
| • 24.1.2 • 25                                                   | Mobilization Day Two                                                                                                    | 641 0 100                                                                                                    |
| + 1<br>+ 24.1.2<br>+ 25<br>+ 26                                 | Mobilization       Day Two       Prime Bond                                                                                                    | 641 0100 PRIME BOND                                                                                                    |
| + 1<br>+ 24.1.2<br>+ 25<br>+ 26<br>+ 27                         | Mobilization         Day Two         Prime Bond         Price % Add-On                                                                                                    | 641 0100<br>PRIME BOND<br>PRICE % ADD-ON                                                                                |
| + 1<br>+ 24.1.2                                                 | Day Two       Prime Bond       Price % Add-On       Job Financing                                                                                                    | 641 0100 PRIME BOND PRICE % ADD-ON FINANCE EXPENSE                                                                      |
| + 1<br>+ 24.1.2<br>+ 25<br>+ 26<br>+ 27<br>+ 28<br>+ 29         | Day Two         Prime Bond         Price % Add-On         Job Financing         Indirect Cost Escalation                                                                                  | 641 0100 PRIME BOND PRICE % ADD-ON FINANCE EXPENSE INDIRECT COST ESCALATION                                             |
| + 1<br>+ 24.1.2<br>+ 25<br>+ 26<br>+ 27<br>+ 28                 | Mobilization         Day Two         Prime Bond         Price % Add-On         Job Financing         Indirect Cost Escalation         Direct Cost Escalation                              | 641 0100 PRIME BOND PRICE % ADD-ON FINANCE EXPENSE INDIRECT COST ESCALATION DIRECT COST ESCALATION                      |
| + 1<br>+ 24.1.2<br>+ 25<br>+ 26<br>+ 27<br>+ 28<br>+ 29<br>+ 30 | Mobilization         Day Two         Prime Bond         Price % Add-On         Job Financing         Indirect Cost Escalation         Direct Cost Escalation         Indirect Cost Add-On | 641 0100 PRIME BOND PRICE % ADD-ON FINANCE EXPENSE INDIRECT COST ESCALATION DIRECT COST ESCALATION INDIRECT COST ADD-ON |

## 6.3 USER-DEFINED INDIRECT COST ITEMS

You may prefer to create your own indirect cost items. You create user-defined indirect cost items the same way you create direct cost items. The only difference is that your indirect cost items will not be assigned to pay items. One advantage of creating your own indirect cost items is the ability to create a parent-child structure for your indirect costs.

Here is an example of user-defined indirect cost items, expanded to show their employed resources:

| CB:<br>Pos | S<br>sition ( | Code | 1 |       | Description      |       |     | recast<br>⁄O) Quantit | y             | Unit of<br>Measur |         | Un | it Cost                  | Total Cost<br>(Forecast) |
|------------|---------------|------|---|-------|------------------|-------|-----|-----------------------|---------------|-------------------|---------|----|--------------------------|--------------------------|
|            | 5             |      |   |       | Indirect Cost    |       |     |                       | 1.00          | Each              |         |    | \$10,584.36              | \$10,584.36              |
| -          | 5.1           |      |   |       | Head Office      |       |     |                       | 1.00          | Each              |         |    | \$370.32                 | \$370.32                 |
|            |               |      | 1 | Desc  | ription          | Quant | ity | Unit of<br>Measure    | Work<br>Hours | Pay<br>Hours      | Unit Co | st | Total Cost<br>(Forecast) |                          |
|            | $\rightarrow$ | +    | 1 | Head  | Office Project   | 1.    | 00  | Each                  | 8.00          | 8.00              | \$46.   | 29 | \$370.32                 |                          |
| -          | 5.2           |      |   |       | Field Office     |       |     |                       | 1.00          | Each              |         |    | \$1,775.04               | \$1,775.04               |
|            |               |      | - | Desc  | ription          | Quant | ity | Unit of<br>Measure    | Work<br>Hours | Pay<br>Hours      | Unit Co | st | Total Cost<br>(Forecast) |                          |
|            | ∕             | +    | 1 | Field | Office Clerk     | 1.    | 00  | Each                  | 4.00          | 4.00              | \$38.   | 00 | \$152.00                 |                          |
|            | Δ             | +    | 2 | Field | Office Safety M  | 1.    | 00  | Each                  | 8.00          | 8.00              | \$62.   | 38 | \$499.04                 |                          |
|            |               | +    | 3 | Field | Office Site Supe | 1.    | 00  | Each                  | 16.00         | 16.00             | \$70.   | 25 | \$1,124.00               |                          |
| -          | 5.3           |      |   |       | Site Facilities  |       |     |                       | 1.00          | Each              |         |    | \$905.00                 | \$905.00                 |
|            |               |      | 1 | Desc  | ription          | Quant | ity | Unit of<br>Measure    | Work<br>Hours | Pay<br>Hours      | Unit Co | st | Total Cost<br>(Forecast) |                          |
|            | $\rightarrow$ | +    | 1 | Field | Office Telephone | 0.    | 50  | Month                 |               |                   | \$250.  | 00 | \$125.00                 |                          |
|            |               | +    | 2 | Field | Office Trailer   | 1.    | 00  | Each                  | 0.00          | 0.00              | \$5.    | 94 | \$0.00                   |                          |
|            |               | +    | 3 | Pick  | Up Truck         | 1.    | 00  | Each                  | 80.00         | 80.00             | \$9.    | 75 | \$780.00                 |                          |
| +          | 5.4           |      |   |       | Misc. Expenses   |       |     |                       | 1.00          | Each              |         |    | \$2,765.00               | \$2,765.00               |
| +          | 5.5           |      |   |       | Supervision      |       |     |                       | 1.00          | Each              |         |    | \$4,769.00               | \$4,769.00               |

### Step by Step — Add User-Defined Indirect Cost Items

- 1. At the bottom of your CBS, create an indirect cost item with a Forecast (T/O) Quantity of **1** and a Unit of Measure of **Each**.
- 2. Add two subordinates under the new cost item and name both. For the first subordinate cost item, set it to **1 Each**. Set the second to **1 Lump Sum**.

| 5     | Job Overhead | 1.00 Each     |
|-------|--------------|---------------|
| + 5.1 | Job Trailer  | 1.00 Each     |
| + 5.2 | Utilities    | 1.00 Lump Sum |

- 3. Open the first subordinate cost item by double clicking on the **row header**.
  - Assuming there is nothing for this subordinate indirect cost item in your Resource Rate Register, you will create this resource "on the fly"

- 4. In the Detail grid, click on the **Resource Register** icon in the Code field as if you were going to select from the Resource Rate Register.
- 5. On the Resource Rate Register, click the **Rented Construction Equipment** tab.
- 6. Right click on one of the line items and select **New** to add a new resource.

|               |                |      |           |                 |    | TC-50      | urce Rate Registe            |     |                               | ob ne               |
|---------------|----------------|------|-----------|-----------------|----|------------|------------------------------|-----|-------------------------------|---------------------|
| A             | ctions         |      |           |                 |    |            |                              |     |                               |                     |
| All           | Labo           | r    | Constr    | uction Equipmer | nt | Rented Con | struction Equipment          | Ins | talled Material               | Installe            |
| Dra           | g column       | s he | re to gro | pup             |    | Fine       | d: [Search For]              |     | <ul> <li>Saved vie</li> </ul> | ews: Prev           |
|               | Resour<br>Code | ce : | <u> </u>  | Description     |    |            | Resource File<br>Description |     | Unit of<br>Measure            | Productiv<br>Factor |
| $\rightarrow$ | + RO           | OMP  |           | Rental Co       |    |            | R                            | ate | Hour                          | Í                   |
|               | + RLT          |      |           | Light Tow       | _  | lew        |                              | ate | Hour                          |                     |
|               | + RP           | 2    |           | Plate Com       | C  | ору        |                              | ate | Hour                          |                     |
|               | + RPI          | J    |           | Rental Pickup   |    |            | Standard Rental R            | ate | Hour                          |                     |

- 7. Enter a Resource Code of **RJT** for the Rented Construction Equipment Resource.
- 8. In the Description field, type in a **description**.

| 2     | *        |                 |          |      | -          |                                                                                | Rate Record                                                     | - Training Job —                                  | o x        |
|-------|----------|-----------------|----------|------|------------|--------------------------------------------------------------------------------|-----------------------------------------------------------------|---------------------------------------------------|------------|
| Code: | <u>^</u> | RJT             | Descript | ion: | Job Traile | er                                                                             |                                                                 |                                                   |            |
| Setu  | р        | 🔱 Charge Rate   | Qu       | uote | Billing F  | Rate                                                                           |                                                                 |                                                   |            |
| Cost  | Cate     | egory Breakdown |          | Amo  | unt        | Fuel                                                                           |                                                                 |                                                   |            |
| ✓ T   | otal     |                 |          |      | \$0.00     | Fuel Type                                                                      |                                                                 | Consumption Rate                                  |            |
| >     | R        | ented Equipment |          |      | \$0.00     | <fuel plu<="" td=""><td>gged&gt; -</td><td>0.00 Unit/Hour</td><td></td></fuel> | gged> -                                                         | 0.00 Unit/Hour                                    |            |
| >     | Fe       | ees             |          |      | \$0.00     | Fuel Acc                                                                       |                                                                 |                                                   |            |
|       | U        | ndefined        |          |      | \$0.00     | D                                                                              | K - C - L                                                       | and consumption is                                |            |
|       |          |                 |          |      |            | Tax<br>Apply<br>Unique S<br>Mainter<br>Mainter<br>Man-I                        | of measure for<br>the Job Propicost defined i<br>form is ignore | r offer this help again                           |            |
|       |          |                 |          |      |            |                                                                                | ob default:                                                     | Maintenance Labor resources                       |            |
|       |          |                 |          |      |            |                                                                                | ob derault:                                                     | CMAINT                                            | 2.4<br>1.0 |
|       |          |                 |          |      |            | O Use:                                                                         |                                                                 |                                                   | 100<br>100 |
|       |          |                 |          |      |            |                                                                                | ice Man-Hours<br>ent utilization h                              |                                                   | 0.00       |
|       |          |                 |          |      |            |                                                                                | <b>rly Period Cha</b><br>ate Non-Hourly                         | <b>arge Rates</b><br>Period Charge Rates for RE R | ental      |

- You do not need to enter Fuel, but the Job Trailer's cost is given to you at a charge per week, so you will use the Non-Hourly Period Charge Rates to figure out the hourly cost
- 9. Select the **Calculate Non-Hourly Period Charge Rates for RE Rental** checkbox; this will allow you to edit the fields below the checkbox. A pop-up box will appear.
- 10. Click **OK** on the resulting prompt.

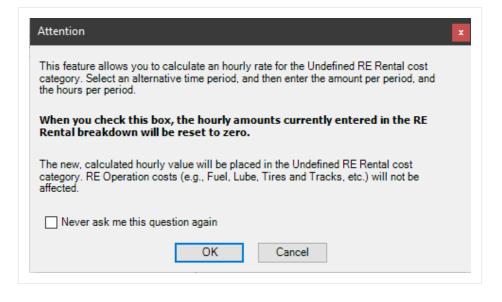

- TIP
- You may need to expand the resource record to see all of the fields to fill out.
- 11. Select **Weekly** as the Period, and type **1,000** as the Amount Per Period.
- 12. Since the Period is Weekly, type **40** in the Hours Per Period field.

| es for RE Rental | ourly Period C | Calculate Non-Ho   |
|------------------|----------------|--------------------|
| -                | Weekly         | Period:            |
| \$1,000.00       |                | Amount Per Period: |
| 40.00            |                | Hours Per Period:  |

- 13. Press the **Tab** key so the change takes effect on your Cost Category Breakdown (on the left).
  - Now you can see that Estimate auto-filled the Rented Equipment category, as well as your Standard Sales Tax under Fees in the Cost Category Breakdown, to equal a total amount per hour

| Setup  | 🔱 Charge Rate      | Qu | iote | Billing | ) Ra |
|--------|--------------------|----|------|---------|------|
| Cost C | Category Breakdown |    | Amou | unt     | _    |
| ✓ To   | tal                |    | \$2  | 27.00   |      |
| >      | Rented Equipment   |    | \$2  | 25.00   |      |
| >      | Fees               |    | \$   | 2.00    |      |
|        | Undefined          |    | \$   | 0.00    |      |

14. Click **OK** to close the Resource Rate Record.

- 15. Select the **new resource** you created, then click **OK** to return to the Cost Item Record.
- 16. On the Cost Item Record, adjust the quantity of **first subordinate cost item** you created, assuming you will have multiples of this item on site.
- 17. Finally, adjust your production by entering the **duration** of the job.

| 🔓 Detail | \$30,240.0 | 10 🛱 Plug : \$0 | .00 📮 💭 Quote | : \$0.00 <u>A</u> lloca | tion         |                        |               |              |                   | Production  |                             | × |
|----------|------------|-----------------|---------------|-------------------------|--------------|------------------------|---------------|--------------|-------------------|-------------|-----------------------------|---|
| group    |            |                 | Fi            | nd: [Search For.        | ]            | Saved views: Pr        | evious View   | -            |                   |             | Factored<br>Duration Driven |   |
| Code     |            | Description     | Quantity      | Unit of 🛓               | Unit<br>Cost | Productivity<br>Factor | Work<br>Hours | Pay<br>Hours | Wast<br>%<br>Add⊰ |             | Resources<br>(x 1.0000)     |   |
| ਪਾ       |            | Job Trailer     | 2.00          | Each                    | \$27.00      | 1.00                   | 1,120.00      | 1,120.00     |                   | Days: 70.00 | 70.00                       |   |
|          |            |                 |               |                         |              |                        |               |              |                   | Shifts: 70  | 70.00                       |   |

- 18. Click **OK** to close the record.
- 19. On the CBS register, select the **Utilities** cost item by double clicking on the **row header**.
- 20. Create another ad hoc resource on this cost item which will be **1Lump Sum**.

| Drag | ) columns here | to group | Fin | d: [Search For | .] Sa    | ved views:       | Prev | ious View     | •                      |        |
|------|----------------|----------|-----|----------------|----------|------------------|------|---------------|------------------------|--------|
|      | Row<br>Num     | Code     |     | Description    | Quantity | Unit of<br>Mea ≞ |      | Unit<br>Cost  | Productivity<br>Factor | N<br>H |
| ı    | + 1            |          |     | Electricity    | 1.00     | Lump Sum         | -    | <b>\$0.00</b> | 1.00                   |        |
| *    |                |          |     |                |          |                  |      |               |                        |        |

21. Finally, go to the **Resource Employment Breakdown** tab and enter your **forecasted cost** for the duration of the jobin the Custom Category1 row.

| Cos  | st Item Sum | mary  | <u>D</u> eta  | l:\$1,500.0 | 0 🖊 Plug : \$0 | ).00 🖵 Quote   | : \$0.00     | <u>A</u> llocation |            |             | Re  | sou   | rce Employment Breakdown | >          |
|------|-------------|-------|---------------|-------------|----------------|----------------|--------------|--------------------|------------|-------------|-----|-------|--------------------------|------------|
| Drag | columns h   | ere t | o group Find: | [Search Fo  | or] …          | Saved views: P | revious View | 1                  | -          | ]           | Cos | st Ca | ategory                  | Scale 1    |
|      |             |       |               |             |                |                |              |                    |            |             | ¥   | Tota  | al                       | \$1,500.00 |
|      | Row         |       | Code          |             | Description    | Ouantity       | Unit of      | Ur                 |            | Proc<br>Fac |     | >     | Labor                    | \$0.00     |
|      | Num         |       |               |             |                |                | Mea =        | - Co               | IST        | Fac         |     | >     | Owned Equipment          | \$0.00     |
| ÷    | +           | 1     |               |             | Electricity    | 1.00           | ) Lump Sum   | n                  | \$1,500.00 |             |     | >     | Rented Equipment         | \$0.00     |
| *    |             |       |               |             |                |                |              |                    |            |             |     | >     | Supplies                 | \$0.00     |
|      |             | _     |               |             |                |                |              |                    |            | -           |     | >     | Materials                | \$0.00     |
|      |             |       |               |             |                |                |              |                    |            |             |     | >     | Subcontract              | \$0.00     |
|      |             |       |               |             |                |                |              |                    |            |             |     | >     | Fees                     | \$0.00     |
|      |             |       |               |             |                |                |              |                    |            |             |     | >     | Allowance                | \$0.00     |
|      |             |       |               |             |                |                |              |                    |            |             |     | - Г   | Custom Category1         | \$1,500.00 |

22. Click **OK** to close the record.

• Your user-defined indirect cost items now contain production and costs

| <b>5</b> | Job Overhead | 1.00 | Each     | \$31,740.00 | \$31,740.00 |
|----------|--------------|------|----------|-------------|-------------|
| + 5.1    | Job Trailer  | 1.00 | Each     | \$30,240.00 | \$30,240.00 |
| + 5.2    | Utilities    | 1.00 | Lump Sum | \$1,500.00  | \$1,500.00  |

## 6.4 COST ALLOCATION

The **Cost Item Record - Allocation** tab lets you to spread costs from a single Cost Item Record to one or more other cost items in the Cost Breakdown Structure (CBS) Register.

- Allocation Item The cost item to be allocated, where you define the quantities, resource employments and the logic that determines how to allocate the item throughout the bid.
- Allocation Target A cost item to be the recipient of allocated cost, as defined within the Allocation Item. There may be one or many Allocation Targets for one Allocation Item.
- **Distribution** A read-only cost item in the CBS representing an Allocation Target's proportional share of the Allocation Item.

You can choose from several methods to determine specifically where and how much cost to spread:

- Quantity Specify the amount of the Allocation Item to be spread to each Allocation Target.
- **Proportionately based on another field** Allocate proportionately by one of many available cost item values, usually based on time or cost.
- **Percentage** Specify the percentage of the Allocation Item to spread to each Allocation Target.
- Unit Cost Use the unit cost from the Allocation Item and the quantity of each Allocation Target to drive the Forecast (T/O) Quantity of the Allocation Item.

Cost Item Allocation is a good means of spreading costs throughout a bid for the purpose of determining appropriate bid prices. You can then compare unit price in **Quote Comparison & Award**.

NOTE Only Level 1 cost items can be allocated, including Add-On and Escalation dependent cost items. A subordinate cost item cannot be allocated, and a cost item that is assigned to a pay item cannot be allocated.

## 6.4.1 Cost Allocation

With Cost Item Allocation, you can track the cost of one broad cost item by distributing the cost of that item to other cost items, so that the cost can be tracked on a more detailed level. This gives better visibility into the cost that makes up an item. For example, you can spread ST&S from one cost item to multiple cost items that will use ST&S.

Imagine that a large portion of your scope of work for the job you are bidding has concrete. You face the options of batching your own raw materials or purchasing the materials from a supplier. You can use cost allocation to create the cost of a batch plant and allocate it to different items, and then compare this unit cost to the unit cost of purchasing the materials from a supplier.

The Allocation tab allows you to spread costs from an Allocation Item to one or more Allocation Target (s).

**NOTE** In the Allocation Target list, the **[Unit of Measure] Quantity** column caption displays the Unit of Measure of the Allocation Item. For instance, if the Allocation Item's Unit of Measure is **Cubic Yards (CY)**, then the caption displayed for this column is **CY** Quantity.

A Distribution cost item is created as a read-only subordinate cost item under each Allocation Target. It is copied proportionally with the quantity/cost defined to each different item in CBS.

## 6.4.2 View Filter Excludes Cost Item Allocation Details

A View Filter option is added to show only the level 1 cost item distribution in the allocation destinations to provide you with a clear and comprehensive view of the CBS register, especially when there are many allocations. When you are allocating cost items, the allocations are created in the destination cost item by creating a copy of the entire allocated cost items structure. This filter allows you to simplify the view by displaying only the parent level allocation cost item.

|                        | Cut 🕂 Fill Down                | Toggle Suspende        | ed 🔒 Link Fie                 |                    | ist Item<br>bordinate Cost Iter | Assembly                 | te Assembly  | Resource            | embly 🖌                    | CBS Tree Filter Mode:                                       |                      |                                 |
|------------------------|--------------------------------|------------------------|-------------------------------|--------------------|---------------------------------|--------------------------|--------------|---------------------|----------------------------|-------------------------------------------------------------|----------------------|---------------------------------|
|                        |                                | stType = Outdent       | CD OTHER                      | -                  | pendent Cost Item               |                          | ic rescinoly | IA (10000100 / 1000 | Expand<br>Collapse         |                                                             |                      |                                 |
| Print                  | Edit                           |                        | Workbo                        | ok                 |                                 | Inser                    | E I          |                     |                            | Filter to CBS Level                                         | 1                    |                                 |
| ob Properties          | Cost Breakdown Structure (CBS) | Register Ø             |                               |                    |                                 |                          |              |                     |                            | Filter to Terminal Cost Items                               |                      |                                 |
|                        |                                |                        |                               |                    |                                 |                          |              |                     |                            |                                                             |                      | _                               |
| rag columns here to gr | oup                            |                        |                               |                    |                                 |                          |              |                     |                            | Filter to Direct Cost Items                                 |                      |                                 |
| CBS<br>Position Code   | Description                    | Optional<br>Code       | Forecast<br>(T/O)<br>Quantity | Unit of<br>Measure | Unit Cost                       | Total Cost<br>(Forecast) | Allocated    |                     | Hours<br>(Duration driven) | Filter to Indirect Cost Items<br>Filter by Cost Source Plug | Subject Cost<br>Rate | WBS: CE<br>(Civil En<br>System) |
|                        | ЈОВ                            |                        | 20.00                         | Mie                | \$3,996,575.15                  | \$79,931,503.08          |              | U.S. Dollar         | 527,45                     |                                                             |                      |                                 |
| +                      | Prime Bond                     | PRIME BOND             | 1.00                          | Lump Sum           | \$312,587.53                    | \$312,587.53             |              | U.S. Dollar         |                            |                                                             |                      | BOND                            |
| +                      | Price % Add-On                 | PRICE % ADD-ON         | 1.00                          | Lump Sum           | \$3,785,175.55                  | \$3,785,175.55           |              | U.S. Dollar         |                            | Filter by Cost Source Detail                                |                      | TAXES                           |
| +                      | Job Financing                  | FINANCE EXPENSE        | 1.00                          | Lump Sum           | \$974,798.06                    | \$974,798.06             |              | U.S. Dollar         |                            | Filter to Schedule Relations                                |                      | FEES                            |
| +                      | Indirect Cost Escalation       | INDIRECT COST ESCALAT  | 1.00                          | Lump Sum           | \$2,131.11                      | \$2,131.11               |              | U.S. Dollar         |                            | Filter by Resource                                          |                      | LABOR                           |
| +                      | Direct Cost Escalation         | DIRECT COST ESCALATION | 1.00                          | Lump Sum           | \$687,306.87                    | \$687,306.87             |              | U.S. Dollar         |                            | Filter by Resource Assembly                                 |                      | LABOR                           |
| +                      | Indirect Cost Add-On           |                        | 1.00                          | Lump Sum           | \$46,251.26                     | \$46,251.26              |              | U.S. Dollar         |                            | Filter by Resource Account                                  | 2.00                 | LABOR                           |
| +                      | Direct Cost Add-On             | DIRECT COST ADD-ON     | 1.00                          | Lump Sum           | \$1,449,959.93                  | \$1,449,959.93           |              | U.S. Dollar         |                            |                                                             | 2.00                 | LABOR                           |
| = 1                    | SITEWORK & ROADWAY             | 200                    | 1.00                          | Each               | \$68,690,789                    | \$68,690,789.87          |              | U.S. Dollar         | 520,48                     |                                                             |                      | PAVEME                          |
| + 1.1                  | Mobilization                   | 641 0 100              | 1.00                          | Lump Sum           | \$11,909.51                     | \$11,909.51              |              | U.S. Dollar         | 8                          | 0.0 🍸 Filter by Unique (Delta) Resources                    |                      | MOBILI                          |
| + 1.2                  | Clearing & Grubbing            | 201 0102               | 10.00                         | Acre               | \$3,918.50                      | \$39,184.97              |              | U.S. Dollar         | 8                          | 0.0 🍸 Filter by Unique (Delta) Cost Items                   |                      | CLEARI                          |
| ■ 1.3                  | Unclassified Excavation        | 202 0 183              | 50,000.00                     | Cubic Yard         | \$4.68                          | \$233,915.81             |              | U.S. Dollar         | 29                         | 1.6 Tilter Cost Items with Excel Links                      |                      | COMMO                           |
| + 1.3.1                | Excavation                     | 1.3.1                  | 50,000.00                     | Cubic Yard         | \$3.00                          | \$149,922.88             |              | U.S. Dollar         | 12                         | 5.0 Filter Allocation Distributions Subordinates            |                      | COMMO                           |
| + 1.3.2                | Embankment                     | 1.3.2                  | 50,000.00                     | Cubic Yard         | \$1.68                          | \$83,992.94              |              | U.S. Dollar         |                            | 6.6                                                         |                      | EMBANK                          |
| □ 1.4                  | Aggregate Base                 | 303 5912               | 45,000.00                     | Ton                | \$1,487.10                      | \$66,919,557.30          |              | U.S. Dollar         | 519,56                     | 4.0 Filter Resources with Waste Percentage                  |                      | UNTREA                          |
| + 1.4.1                | Furnish & Haul Base Material   | 1.4.1                  | 45,000.00                     | Ton                | \$11.54                         | \$519,513.30             |              | U.S. Dollar         | 36                         | 0.00 12.20.090                                              |                      | BUY MA                          |
|                        | Finegrade Subgrade             | 1.4.2                  | 400,000.00                    | Square Yard        | \$100.00                        | \$40,000,000.00          |              | U.S. Dollar         | 168,75                     | 7.77 11.70.300                                              |                      | FINEGR                          |

### Step by Step — Cost Allocation

- 1. From the Ribbon, select the Estimate tab.
- 2. Under the Breakdown Structures section, select **Cost Breakdown Structure (CBS)**. The Cost Breakdown Structure Register opens.
- 3. Select the **Concrete Batch Plant** cost item.

|   | 8    | Project Indirect Costs      | 1.00     | Lump Sum |
|---|------|-----------------------------|----------|----------|
| + | 8.1  | Crane Service               | 30.00    | Day      |
|   | 9    | Concrete Batch Plant        | 1,000.00 | СҮ       |
| + | 9.1  | Buy Raw Materials           | 1,000.00 | CY       |
| + | 9.2  | Batch/Mix/Haul Concrete     | 18.00    | Day      |
|   | 10   | Equipment Related Indirects | 1.00     | Each     |
| + | 10.1 | Maintenence                 | 1.00     | Each     |

- 4. From the Ribbon, select the Actions tab. Under the Edit section, select **Open**. The Cost Item Record opens.
- 5. Select the Allocation tab.
- 6. Check the box for Allocate this Item's Cost. Keep the By Quantity option selected.

| I | Allocate this Item's Cost                                             |
|---|-----------------------------------------------------------------------|
|   | Allocation distributions inherit target Pay Item Assignment           |
|   | How do you want to determine allocation percentages?                  |
|   | by Quantity                                                           |
|   | O proportionately based on                                            |
|   | O by Percentage                                                       |
|   | ○ by Unit Cost (drives the Allocation Item's Forecast (T/O) Quantity) |
|   |                                                                       |

7. Check the Include box for the cost item Box Culvert Footing to allocate cost to it.

| CBS<br>Position Code | Description                          | Include      | Unit of<br>Measure | Forecast<br>(T/O) Quantity |
|----------------------|--------------------------------------|--------------|--------------------|----------------------------|
| 1                    | Roadway Excavation                   |              | CY                 | 344,820.24                 |
| 1.1                  | Short Haul Excavation                |              | CY                 | 74,883.28                  |
| 1.2                  | Medium Haul Excavation               |              | CY                 | 109,740.72                 |
| 1.3                  | Long Haul Excavation                 |              | CY                 | 160, 196. 24               |
| 2                    | Structural Concrete (Class S) (FC=3, |              | CY                 | 229.87                     |
| 2.1                  | Box Culvert Footing                  | $\checkmark$ | CY                 | 52.84                      |
| 2.1.1                | Erect & Strip Footer                 |              | SFCA               | 597.00                     |

NOTE Take note of the Allocation Percentage and Total Cost to be Allocated columns. This shows the percent of the total allocation qty allocated to that cost item and the total cost to be allocated to that item (notice that is the total cost of the Concrete Batch Plant).

| CBS<br>Position Code | Description                          | Include | Unit of<br>Measure | Forecast<br>(T/O) Quantity | CY<br>Quantity | Allocation<br>Percentage | Percent of<br>Total Cost | Total Cost to<br>be Allocated |
|----------------------|--------------------------------------|---------|--------------------|----------------------------|----------------|--------------------------|--------------------------|-------------------------------|
| 1                    | Roadway Excavation                   |         | CY                 | 344,820.24                 | 0.00           | 0.00                     | 0.00                     | \$0.00                        |
| 1.1                  | Short Haul Excavation                |         | CY                 | 74,883.28                  | 0.00           | 0.00                     | 0.00                     | \$0.00                        |
| 1.2                  | Medium Haul Excavation               |         | CY                 | 109,740.72                 | 0.00           | 0.00                     | 0.00                     | \$0.00                        |
| 1.3                  | Long Haul Excavation                 |         | CY                 | 160, 196. 24               | 0.00           | 0.00                     | 0.00                     | \$0.00                        |
| 2                    | Structural Concrete (Class 5) (FC=3, |         | CY                 | 229.87                     | 0.00           | 0.00                     | 0.00                     | \$0.00                        |
| 2.1                  | Box Culvert Footing                  | ✓       | СҮ                 | 52.84                      | 52.84          | 5.28                     | 100.00                   | \$81,895.53                   |
| 2.1.1                | Erect & Strip Footer                 |         | SFCA               | 597.00                     | 0.00           | 0.00                     | 0.00                     | \$0.00                        |

8. The **Box Culvert Footing** item just gained all of the **Concrete Batch Plant's** distribution cost items (highlighted in purple). Navigate back to the **CBS Register**.

|   | CBS<br>Position Code ៉ | Description                          | Include      | Unit of<br>Measure | Forecast<br>(T/O) Quantity | CY<br>Quantity | Allocation<br>Percentag |
|---|------------------------|--------------------------------------|--------------|--------------------|----------------------------|----------------|-------------------------|
|   | 1.3                    | Long Haul Excavation                 |              | CY                 | 160, 196.24                | 0.00           |                         |
|   | 2                      | Structural Concrete (Class S) (FC=3, |              | CY                 | 229.87                     | 0.00           |                         |
| • | 2.1                    | Box Culvert Footing                  | $\checkmark$ | CY                 | 52.84                      | 52.84          |                         |
|   | 2.1.1                  | Erect & Strip Footer                 |              | SECA               | 597.00                     | 0.00           |                         |
|   | 2.1.2                  | Place Footer Concrete                |              | CY                 | 52.84                      | 0.00           |                         |
|   | 2.1.3                  | Concrete Batch Plant                 |              | CY                 | 52.84                      | 0.00           |                         |
|   | 2.1.3.1                | Buy Raw Materials                    |              | CY                 | 52.84                      | 0.00           |                         |
|   | 2.1.3.2                | Batch/Mix/Haul Concrete              |              | Day                | 0.95                       | 0.00           |                         |
|   | 2.2                    | Box Culvert Walls                    |              | CY                 | 87.86                      | 0.00           |                         |
|   | 2.2.1                  | Erect & Strip Wall                   |              | SECA               | 5,757.00                   | 0.00           |                         |
|   | 2.2.2                  | Erect & Strip Bulkheads              |              | SECA               | 131.79                     | 0.00           |                         |
|   |                        | al miles i                           |              | -                  | 22.05                      | 0.00           |                         |

9. Find the **Box Culvert** Footing cost item. The distribution cost items are added as its subordinates.

|               | CBS<br>Position Code | Description                            | Forecast<br>(T/O) Quantity |
|---------------|----------------------|----------------------------------------|----------------------------|
| $\rightarrow$ | •                    | JOB                                    | 1.00                       |
|               | <b>□</b> 1           | Roadway Excavation                     | 344,820.24                 |
|               | + 1.1                | Short Haul Excavation                  | 74,883.28                  |
|               | + 1.2                | Medium Haul Excavation                 | 109,740.72                 |
|               | + 1.3                | Long Haul Excavation                   | 160, 196.24                |
|               | <b>□</b> 2           | Structural Concrete (Class S) (FC=3,00 | 229.87                     |
|               | ■ 2.1                | Box Culvert Footing                    | 52.84                      |
|               | + 2.1.1              | Erect & Strip Footer                   | 597.00                     |
|               | + 2.1.2              | Place Footer Concrete                  | 52.84                      |
|               | 2.1.3                | Concrete Batch Plant                   | 52.84                      |
|               | + 2.1.3.1            | Buy Raw Materials                      | 52.84                      |
|               | + 2.1.3.2            | Batch/Mix/Haul Concrete                | 0.95                       |

- 10. In the Cost Item Record, check the **Include** box for the cost items, **Box Culvert Walls** and **Box Culvert Deck**.
- 11. In the Account Code column, click on the **Filter** icon. Filter to account code **13** for all of the concrete items. Once done, click OK.

| Account<br>Code | Alternate | Alterna<br>Descrip |  |  |  |  |  |
|-----------------|-----------|--------------------|--|--|--|--|--|
| (Custom)        |           |                    |  |  |  |  |  |
| (Blanks)        |           |                    |  |  |  |  |  |
| (Non blank      | ය)        |                    |  |  |  |  |  |
| 11.22.100       | )         |                    |  |  |  |  |  |
| 11.22.200       | )         |                    |  |  |  |  |  |
| 11.22.300       | )         |                    |  |  |  |  |  |
| √ 13            |           |                    |  |  |  |  |  |
| 13.2.1          |           |                    |  |  |  |  |  |
| 13.3.2          |           |                    |  |  |  |  |  |
| 13.3.3          |           |                    |  |  |  |  |  |
| 13.3.4          |           |                    |  |  |  |  |  |
| 13.8.1          |           |                    |  |  |  |  |  |
| 13.8.2          |           |                    |  |  |  |  |  |
|                 | ОК        | Cancel             |  |  |  |  |  |

- 12. Select the **Erect and Strip Deck** code, hold **<Shift>**, and select the Footer code to muliselect all of the codes in between. Then, tight click and select **Toggle Included**.
- Check the Include box in the Include column for the cost item Column, round. The CY Quantity is now highlighted yellow. This is because this cost item's UoM is Each and not CY.

| CBS<br>Position Code | Description    | Include      | Unit of<br>Measure | Forecast<br>(T/O) Quantity | CY<br>Quantity |
|----------------------|----------------|--------------|--------------------|----------------------------|----------------|
| 4.2.4                | East Wing Wall | $\checkmark$ | CY                 | 4.22                       | 4.22           |
| 4.2.5                | West Wing Wall | $\checkmark$ | CY                 | 4.93                       | 4.93           |
| 4.3.1                | Footer         | $\checkmark$ | CY                 | 41.67                      | 41.67          |
| 4.3.2                | Column, round  | <b>√</b>     | Each               | 3.00                       | 0.00           |
| 4.3.3                | Pier cap       |              | CY                 | 18.67                      | 0.00           |
| 4.4.1                | Footer         |              | CY                 | 41.67                      | 0.00           |
| 4.4.2                | Column, round  |              | Each               | 3.00                       | 0.00           |

- 14. Right click on the Account Code column, and select **Clear Filter** from the context menu.
- 15. Under the cost item **Column, round**, the subordinate cost item **Place Column Concrete** has a UoM of **CY**. Manually enter that cost item's Forecast (T/O) Quantity into the Column, round's **CY Quantity** field.

|   | CBS<br>Position Code | Description                | Include | Unit of<br>Measure | Forecast<br>(T/O) Quantity | CY<br>Quantity |
|---|----------------------|----------------------------|---------|--------------------|----------------------------|----------------|
| 1 | 4.3.2                | Column, round              | ✓       | Each               | 3.00                       | 60.51          |
|   | 4.3.2.1              | Erect & Strip column forms |         | SFCA               | 508.94                     | 1 0.00         |
|   | 4.3.2.2              | Install embeds             |         | EA                 | 9.00                       | 0.00           |
|   | 4.3.2.3              | Place Column Concrete      |         | CY                 | 60.51                      | 0.00           |
|   | 4.3.2.4              | Rub & Patch                |         | SF                 | 508.94                     | 0.00           |
|   | 4.3.3                | Pier cap                   |         | CY                 | 18.67                      | 0.00           |

- 16. Select the Account Code filter and reselect the option 13.
- 17. In the Include column, check the **Include** box for all of the remaining cost items with this filter. Then, remove the Account Code filter.

| CBS<br>Position Code | Description                                                                  | Include      | Unit of<br>Measure |
|----------------------|------------------------------------------------------------------------------|--------------|--------------------|
| 4.2.5                | West Wing Wall                                                               | $\checkmark$ | CY                 |
| 4.3.1                | Footer                                                                       | $\checkmark$ | CY                 |
| 4.3.2                | Column, round                                                                | $\checkmark$ | Each               |
| 4.3.3                | Pier cap                                                                     | $\checkmark$ | CY                 |
| 4.4.1                | Footer                                                                       | $\checkmark$ | CY                 |
| 4.4.2                | Column, round                                                                | $\checkmark$ | Each               |
| 4.4.3                | Pier cap                                                                     | $\checkmark$ | CY                 |
| 6                    | Drilled Shaft Foundation (60") (Structure # 2929 - Drilled Shaft Foundation) | $\checkmark$ | LF                 |
| 7                    | Drilled Shaft Foundation (72") (Structure # 2929 - Drilled Shaft Foundation) |              | LF                 |

18. Fix the CY quantity for the other **Column, round** cost item.

| CBS<br>Position Code | Description                | Include      | Unit of<br>Measure | Forecast<br>(T/O) Quantity | CY<br>Quantity |
|----------------------|----------------------------|--------------|--------------------|----------------------------|----------------|
| 4.4.1.3.1            | Buy Raw Materials          |              | CY                 | 41.67                      | 0.0            |
| 4.4.1.3.2            | Batch/Mix/Haul Concrete    |              | Day                | 0.75                       | 0.0            |
| 4.4.2                | Column, round              |              | Each               | 3.00                       | 60.5           |
| 4.4.2.1              | Erect & Strip column forms |              | SFCA               | 508.94                     | 1 0.00         |
| 4.4.2.2              | Install embeds             |              | EA                 | 9.00                       | 0.0            |
| 4.4.2.3              | Place Column Concrete      |              | CY                 | 60.51                      | 0.0            |
| 4.4.2.4              | Rub & Patch                |              | SF                 | 508.94                     | 0.0            |
| 4.4.3                | Pier cap                   | $\checkmark$ | CY                 | 18.67                      | 18.6           |
| 4.4.3.1              | Erect & Strip Pier         |              | SFCA               | 382.50                     | 0.0            |
| 4.4.3.2              | Erect & Strip Bulkheads    |              | SFCA               | 28.00                      | 0.0            |
| 4.4.3.3              | Install embeds             |              | EA                 | 6.00                       | 0.0            |

19. Fix the CY quantity for the Drilled Shaft Foundation (60") cost item.

| CBS<br>Position Code | Description                                                                  | Include      | Unit of<br>Measure | Forecast<br>(T/O) Quantity | CY<br>Quantity |
|----------------------|------------------------------------------------------------------------------|--------------|--------------------|----------------------------|----------------|
| 5                    | Reinforcing Steel (Structure #2929)                                          |              | b                  | 175,235.00                 | 0.0            |
| 5.1                  | Reinforcing Steel                                                            |              | b                  | 175,235.00                 | 0.0            |
| 6                    | Drilled Shaft Foundation (60") (Structure # 2929 - Drilled Shaft Foundation) | $\checkmark$ | LF                 | 306.00                     | 222.5          |
| 6.1                  | Buy Reinforcing Steel                                                        |              | b                  | 47,482.52                  | 1 0.0          |
| 6.2                  | Drill Abutment Shafts                                                        |              | LF                 | 306.00                     | 0.0            |
| 6.3                  | Erect Rebar Cage                                                             |              | EA                 | 4.00                       | 0.0            |
| 6.4                  | Place Rebar Cage                                                             |              | EA                 | 4.90                       | 0.0            |
| 6.5                  | Pour Concrete                                                                |              | СҮ                 | 222.53                     | 0.0            |
| 7                    | Drilled Shaft Foundation (72") (Structure # 2929 - Drilled Shaft Foundation) | ~            | LF                 | 300.00                     | 0.0            |
| 7.1                  | Buy Reinforcing Steel                                                        |              | b                  | 58,189.36                  | 0.0            |

20. 20. Fix the CY quantity for the **Drilled Shaft Foundation (72")** cost item.

| CBS<br>Position Code | Description                                                                  | Include      | Unit of<br>Measure | Forecast<br>(T/O) Quantity | CY<br>Quantity |
|----------------------|------------------------------------------------------------------------------|--------------|--------------------|----------------------------|----------------|
| 6.5                  | Pour Concrete                                                                |              | CY                 | 222.53                     | 0.00           |
| 7                    | Drilled Shaft Foundation (72") (Structure # 2929 - Drilled Shaft Foundation) | $\checkmark$ | LF                 | 300.00                     | 314.16         |
| 7.1                  | Buy Reinforcing Steel                                                        |              | b                  | 58,189.36                  | 0.00           |
| 7.2                  | Drill Abutment Shafts                                                        |              | LF                 | 300.00                     | 0.00           |
| 7.3                  | Erect Rebar Cage                                                             |              | EA                 | 4,90                       | 0.00           |
| 7.4                  | Place Rebar Cage                                                             |              | EA                 | 4.00                       | 0.00           |
| 7.5                  | Pour Concrete                                                                |              | CY                 | 314.16                     | 0.00           |
| 8                    | Project Indirect Costs                                                       |              | Lump Sum           | 1.00                       | 0.00           |

21. Notice in the Allocation Details section, that we have over-allocated this cost item. The Concrete Batch Plant quantity is 1,000 CY, whereas we have allocated 1,172.59 CY.

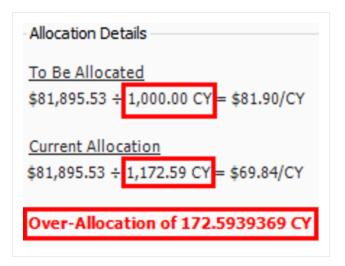

## 6.4.3 Cost Allocation to By Unit Cost

Having an under allocation or over allocation is ok, but it can be fixed by updating the Forecast (T/O) Quantity of the **Concrete Batch Plant**. To do this, change the cost allocation to **by Unit Cost**.

| How do you want to determine allocation percentages?                |  |  |  |  |  |
|---------------------------------------------------------------------|--|--|--|--|--|
| O by Quantity                                                       |  |  |  |  |  |
| O proportionately based on                                          |  |  |  |  |  |
| 🔿 by Percentage                                                     |  |  |  |  |  |
| by Unit Cost (drives the Allocation Item's Forecast (T/O) Quantity) |  |  |  |  |  |

## Step by Step — Cost Allocation by Unit Cost

- 1. Change the cost allocation to **by Unit Cost**. When the Attention dialog box appears, click **Yes** to continue.
- 2. Now the Allocation Details warning states the quantities are fully allocated.

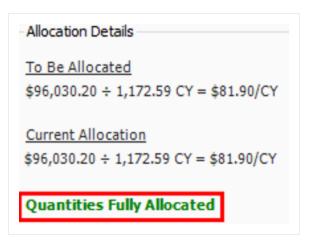

3. Notice also that the Forecast (T/O) Quantity of the **Concrete Batch Plant** has updated to 1,172.59 CY to match the allocated quantity, and the Total Cost has updated to \$96,030.20 to keep the unit cost at the original \$81.90/CY.

| Forecast (T/O) Qty: | Unit of Measure: |    | Unit Cost:    | Total Cost:  |
|---------------------|------------------|----|---------------|--------------|
|                     |                  | Υ. |               |              |
|                     |                  | w. |               |              |
| 1,172.59            | CY               | •  | \$81.90       | \$96,030.20  |
|                     | Cost Segment:    |    | Pay Quantity: | Cost Source: |
|                     | Job Overhead     | •  | 1,172.59      | Detail 👻     |

4. Return to the CBS Register. The distributed cost items all have a unit cost of \$81.90.

| CBS<br>Position Code | Description                            | Forecast<br>(T/O) Quantity | Unit of<br>Measure | Unit Cost   | Total Cost<br>(Forecast) |
|----------------------|----------------------------------------|----------------------------|--------------------|-------------|--------------------------|
| 8                    | ЗОВ                                    | 1.00                       | Lump Sum           | \$1,121,620 | \$1,121,620.97           |
| <b>1</b>             | Roadway Excavation                     | 344,820.24                 | CY                 | \$1.55      | \$535,419.74             |
| + 1.1                | Short Haul Excavation                  | 74,883.28                  | CY                 | \$0.58      | \$43,695.89              |
| + 1.2                | Medium Haul Excavation                 | 109,740.72                 | CY                 | \$0.81      | \$88,620.58              |
| + 1.3                | Long Haul Excavation                   | 160, 196.24                | CY                 | \$2.52      | \$403,103.26             |
| □ 2                  | Structural Concrete (Class S) (FC=3,00 | 229.87                     | CY                 | \$377.25    | \$86,719.63              |
| □ 2.1                | Box Culvert Footing                    | 52.84                      | CY                 | \$209.15    | \$11,051.67              |
| + 2.1.1              | Erect & Strip Footer                   | 597.00                     | SFCA               | \$10.26     | \$6,123.68               |
| + 2.1.2              | Place Footer Concrete                  | 52.84                      | CY                 | \$11.37     | \$600.65                 |
| 2.1.3                | Concrete Batch Plant                   | 52.84                      | CY                 | \$81.90     | \$4,327.33               |
| + 2.1.3.1            | Buy Raw Materials                      | 52.84                      | CY                 | \$35.62     | \$1,882.06               |

5. The original "Concrete Batch Plant" cost item has a total cost of \$96,030.20.

| + 8.1 | Crane Service           | 30.00    | Day | \$1,871.89 | \$56,156.73 | U.S. Dollar |
|-------|-------------------------|----------|-----|------------|-------------|-------------|
| 9     | Concrete Batch Plant    | 1,172.59 | CY  | \$81.90    | \$96,030.20 | U.S. Dollar |
| + 9.1 | Buy Raw Materials       | 1,172.59 | CY  | \$35.62    | \$41,765.74 | U.S. Dollar |
| + 9.2 | Batch/Mix/Haul Concrete | 21.11    | Day | \$2,570.96 | \$54,264.46 | U.S. Dollar |

- 6. Navigate to the CBS Register. Double click the Project Indirect Costs cost item to open it.
- 7. Select the Allocation tab. Check the box for Allocate this Item's Cost.

| Allocate this Item's Cost                                             |
|-----------------------------------------------------------------------|
| How do you want to determine allocation percentages?                  |
| by Quantity                                                           |
| O proportionately based on                                            |
| O by Percentage                                                       |
| O by Unit Cost (drives the Allocation Item's Forecast (T/O) Quantity) |
|                                                                       |

8. Select the **proportionately based on** radio button. From the drop down, select **Shifts** (Total).

| How do you want to deterr                                                    | nine allo | location percentages?            |     |
|------------------------------------------------------------------------------|-----------|----------------------------------|-----|
| O by Quantity                                                                |           |                                  |     |
| proportionately based                                                        | on        |                                  | *   |
| <ul> <li>○ by Percentage</li> <li>○ by Unit Cost (drives the Allo</li> </ul> |           | Shifts (Duration driven)         | 1   |
|                                                                              |           | Shifts (Non-Duration driven)     |     |
|                                                                              |           | Shifts (Total)                   |     |
|                                                                              | S         | Subcontract Total Billing Amount |     |
| ag columns here to group                                                     |           | Subcontract Total Cost           |     |
|                                                                              |           | Supplies Total Billing Amount    |     |
| CBS                                                                          | criptic S | Supplies Total Cost              | •   |
| Position Code                                                                |           |                                  | .:: |

9. Filter the Account Code column to 13. Once done, click OK.

| Account<br>Code      | Alternate | Alternate<br>Descriptic |
|----------------------|-----------|-------------------------|
| (Custom)<br>(Blanks) |           |                         |
| (Non blank           | -         |                         |
| 11.22.100            |           |                         |
| 11.22.300            | )         |                         |
| ✓ 13<br>13.2.1       |           |                         |
| 13.3.2               |           |                         |
| 13.3.3               |           |                         |
| 13.3.4               |           |                         |
| 13.8.2               |           |                         |
|                      | ОК        | Cancel:                 |

10. Select all of the cost items. Then, right click on the selected cost items and select **Toggle included**. Ensure that all of the **Included** boxes are checked.

| 7                    | Drilled Shaft Foundation (72") (Structure # 2929 - Drilled Shaft Foundation) |                                                                                                    | LF                 |
|----------------------|------------------------------------------------------------------------------|----------------------------------------------------------------------------------------------------|--------------------|
| 6                    | Drilled Shaft Foundation (60") (Structure # 2929 - Drilled Shaft Foundation) | $\checkmark$                                                                                                    | LF                 |
| 4.4.3                | Pier cap                                                                     | $\checkmark$                                                                                                    | CY                 |
| 4.4.2                | Column, round                                                                | $\checkmark$                                                                                                    | Each               |
| 4.4.1                | Footer                                                                       | $\checkmark$                                                                                                    | CY                 |
| 4.3.3                | Pier cap                                                                     | $\checkmark$                                                                                                    | CY                 |
| 4.3.2                | Column, round                                                                | $\checkmark$                                                                                                    | Each               |
| 4.3.1                | Footer                                                                       | $\checkmark$                                                                                                    | CY                 |
| 4.2.5                | West Wing Wall                                                               | <ul> <li>Image: A set of the set of the</li></ul> | CY                 |
| CBS<br>Position Code | Description                                                                  | Include                                                                                                    | Unit of<br>Measure |

11. On the CBS Register, verify that all of the items have cost items distributed proportionately by shifts.

| CBS<br>Position Code | Description                            | Forecast<br>(T/O) Quantity | Unit of<br>Measure |
|----------------------|----------------------------------------|----------------------------|--------------------|
| + 2.2.3              | Place Wall Concrete                    | 87.86                      | CY                 |
| + 2.2.4              | Rub & Patch                            | 922.51                     | SF                 |
| 2.2.5                | Project Indirect Costs                 | 0.29                       | Lump Sum           |
| + 2.2.5.1            | Crane Service                          | 8.67                       | Day                |
| 2.3                  | Box Culvert Deck                       | 48.53                      | CY                 |
| + 2.3.1              | Erect & Strip Deck                     | 1,310.21                   | SFCA               |
| + 2.3.2              | Place Deck Concrete                    | 48.53                      | CY                 |
| <b>2.3.3</b>         | Project Indirect Costs                 | 0.06                       | Lump Sum           |
| + 2.3.3.1            | Crane Service                          | 1.87                       | Day                |
| □ 2.4                | Box Culvert Wing Walls                 | 40.65                      | CY                 |
| + 2.4.1              | Erect & Strip Footings                 | 563.67                     | SFCA               |
| + 2.4.2              | Erect & Strip Wingwalls                | 1,067.56                   | SFCA               |
| + 2.4.3              | Place Wing Wall Concrete               | 40.65                      | CY                 |
| 2.4.4                | Project Indirect Costs                 | 0.16                       | Lump Sum           |
| + 2.4.4.1            | Crane Service                          | 4.82                       | Day                |
| □ 3                  | Reinforcing Steel (CBC Extn at STA 395 | 35,372.00                  | lb                 |
| + 3.1                | Reinforcing Steel                      | 35,372.00                  | lb                 |
| □ 4                  | Structural Concrete (Class S) (FC=3,50 | 306.00                     | CY                 |
| <b>■</b> 4.1         | Abutment 1 (south)                     | 84.00                      | CY                 |
| ■ 4.1.1              | Footer                                 | 44.44                      | CY                 |
| + 4.1.1.1            | Erect & Strip Footer                   | 300.00                     | SFCA               |
| + 4.1.1.2            | Place Footer Concrete                  | 48.88                      | CY                 |
| 4.1.1.3              | Project Indirect Costs                 | 0.03                       | Lump Sum           |
| + 4.1.1.3.1          | Crane Service                          | 0.91                       | Day                |

## 6.5 DEPENDENT COST ITEM ALLOCATION

## Step by Step — Dependent Cost Item Allocation

- 1. From the CBS Register, right click on the first cost item and select **Insert Dependent Cost Item** from the context menu.
- 2. When the Attention dialog box shows, select **Based on Direct Costs**. Once done, click **OK**.

| Attention     Attention     Attention |
|----------------------------------------------------------------------------------------------------|
| Choose what type of Dependent Cost Item to add:                                                                                                    |
| ○ Based on Job's Price                                                                                                    |
| O Based on Job's Finance Cost                                                                                                    |
| O Based on Bond Table                                                                                                    |
| Based on Direct Costs                                                                                                    |
| O Based on Indirect Costs                                                                                                    |
| O Based on CBSMan Hours                                                                                                    |
| O Based on CBSEquipment Hours                                                                                                    |
| O Based on Resource Utilization                                                                                                    |
| O Based on Assembly Utilization                                                                                                    |
|                                                                                                    |
| OK Cancel                                                                                                    |

3. Find your new cost item. Then double click to open the cost item record.

| 8         | Project Indirect Costs      | 1.00     | Lump Sum | \$56,156.73 | \$ |
|-----------|-----------------------------|----------|----------|-------------|----|
| + 8.1     | Crane Service               | 30.00    | Day      | \$1,871.89  | \$ |
| 9         | Concrete Batch Plant        | 1,172.59 | CY       | \$81.90     | \$ |
| + 9.1     | Buy Raw Materials           | 1,172.59 | CY       | \$35.62     | \$ |
| + 9.2     | Batch/Mix/Haul Concrete     | 21.11    | Day      | \$2,570.96  | \$ |
| <b>10</b> | Equipment Related Indirects | 1.00     | Each     | \$76,467.24 | \$ |
| + 10.1    | Maintenence                 | 1.00     | Each     | \$76,467.24 | \$ |
| +         | Direct Cost Add-On          | 1.00     | Lump Sum | \$0.00      |    |

- 4. In the CBS Position Code Description, enter the description Small Tools & Supplies.
- 5. Enter in the cost item, "ST&S".

|     | ) columns here to group |             |                       |
|-----|-------------------------|-------------|-----------------------|
|     | Description             | Currency    | Total Cost (Forecast) |
| ,   | ST&S                    | U.S. Dollar | \$0.0                 |
| e l |                         |             |                       |

6. In the Cost Breakdown default data block, set the labor rate as 5%.

| Cos  | t Breakdown      |                 |      |        |
|------|------------------|-----------------|------|--------|
| Cost | Category         | Subject<br>Cost | Rate | Cost   |
| r 1  | Total            | \$1,003,3       | 0.00 | \$0.00 |
| >    | Labor            | \$217,258       | 5    | \$0.00 |
| )    | Owned Equipment  | \$545,478       | 0.00 | \$0.00 |
| )    | Rented Equipment | \$0.00          | 0.00 | \$0.00 |

- 7. In the Cost Item Record, select the Cost Categorization tab.
- 8. Under the Cost Categorization Method, select the **Use Custom Categorization** radio button.

| Cost Segment:               | Job Overhead                | • |
|-----------------------------|-----------------------------|---|
| Cost Categorization Method: | OUse Default Categorization |   |
|                             | Use Custom Categorization   |   |

- 9. Find the **Supplies** Cost Category and check the box next to **Supplies**.
- 10. Select the Allocation tab. Then, check the box for Allocate this Item's Cost.
- 11. Select the **proportionately based on** radio button. From the drop down, select **Labor Total Cost**.

| Description       | Dependency         | Co     | st Categorization                    | <ul> <li>✓ <u>A</u>llocation</li> </ul> |    |
|-------------------|--------------------|--------|--------------------------------------|-----------------------------------------|----|
| Allocate          | this Item's Cost   |        |                                      |                                         |    |
| ✓ Allocatio       | on distributions i | nher   | it target Pay Item A                 | ssignment                               |    |
| How do yo         | u want to determ   | nine a | llocation percentag                  | es?                                     |    |
| 🔿 by Qua          | ntity              |        |                                      |                                         |    |
| propor            | tionately based (  | on     |                                      |                                         | *  |
| O by Perc         | entage             |        | Forecast (T/O) Qu                    | antity                                  | 1  |
| 🔘 by Unit         | Cost (drives the   | e Allo | Hours (Duration dr                   |                                         |    |
|                   |                    |        | Hours (Non-Duration<br>Hours (Total) | on driven)                              |    |
| -                 |                    |        | Labor Total Billing                  | Amount                                  |    |
| Drag columns l    | nere to group      |        | Labor Total Cost                     |                                         |    |
| CBS<br>Position ( | Desc               | riptio | Man Count                            |                                         |    |
| Position          | Loue               | -      |                                      |                                         | :i |

12. In the Cost Item Record, filter the **Account Code** column to **13**. Once you are done selecting the filter, click **OK**.

| Account<br>Code | Alternate | Alternat<br>Descript |
|-----------------|-----------|----------------------|
| (Custom)        |           |                      |
| (Blanks)        |           |                      |
| (Non blan       | ദ)        |                      |
| 11.22.100       | )         |                      |
| 11.22.200       | )         |                      |
| 11.22.300       | )         |                      |
| ✓ 13            |           |                      |
| 13.2.1          |           |                      |
| 13.3.2          |           |                      |
| 13.3.3          |           |                      |
| 13.3.4          |           |                      |
| 13.8.1          |           |                      |
| 13.8.2          |           |                      |
|                 | ок        | Cancel               |

- 13. In the Cost Item Record, check the **Include** box in the Include column for every cost item.
- 14. Return to the CBS Register. The ST&S is distributed to all of the selected cost items.

| CBS<br>Position Code | Description                            | Forecast<br>(T/O) Quantity | Unit of<br>Measure | Unit Cost   | Total Cost<br>(Forecast) | Currency   |
|----------------------|----------------------------------------|----------------------------|--------------------|-------------|--------------------------|------------|
|                      | ЗОВ                                    | 1.00                       | Lump Sum           | \$1,132,483 | \$1,132,483.91           | U.S. Dolla |
| +                    | Small Tools & Supplies                 | 1.00                       | Lump Sum           | \$10,862.95 | \$10,862.95              | U.S. Dolla |
| = 1                  | Roadway Excavation                     | 344,820.24                 | CY                 | \$1.55      | \$535,419.74             | U.S. Dolla |
| + 1.1                | Short Haul Excavation                  | 74,883.28                  | CY                 | \$0.58      | \$43,695.89              | U.S. Dolla |
| + 1.2                | Medium Haul Excavation                 | 109,740.72                 | CY                 | \$0.81      | \$88,620.58              | U.S. Dolla |
| + 1.3                | Long Haul Excavation                   | 160,196.24                 | CY                 | \$2.52      | \$403,103.26             | U.S. Dolla |
| <b>2</b>             | Structural Concrete (Class S) (FC=3,00 | 229.87                     | CY                 | \$429.05    | \$98,628.03              | U.S. Dolla |
| □ 2.1                | Box Culvert Footing                    | 52.84                      | CY                 | \$136.60    | \$7,218.11               | U.S. Dolla |
| + 2.1.1              | Erect & Strip Footer                   | 597.00                     | SFCA               | \$10.26     | \$6,123.68               | U.S. Dolla |
| + 2.1.2              | Place Footer Concrete                  | 52.84                      | CY                 | \$11.37     | \$600.65                 | U.S. Dolla |
| + 2.1.3              | Small Tools & Supplies                 | 0.05                       | Lump Sum           | \$10,862.95 | \$493.77                 | U.S. Dolla |
| ■ 2.2                | Box Culvert Walls                      | 87.86                      | CY                 | \$572.99    | \$50,341.83              | U.S. Dolla |
| + 2.2.1              | Erect & Strip Wall                     | 5,757.00                   | SFCA               | \$5.13      | \$29,525.99              | U.S. Dolla |
| + 2.2.2              | Erect & Strip Bulkheads                | 131.79                     | SFCA               | \$15.39     | \$2,027.69               | U.S. Dolla |
| + 2.2.3              | Place Wall Concrete                    | 87.86                      | CY                 | \$17.05     | \$1,498.08               | U.S. Dolla |
| + 2.2.4              | Rub & Patch                            | 922.51                     | SF                 | \$0.61      | \$561.08                 | U.S. Dolla |
| 2.2.5                | Project Indirect Costs                 | 0.29                       | Lump Sum           | \$56,156.73 | \$16,235.20              | U.S. Dolla |
| + 2.2.5.1            | Crane Service                          | 8.67                       | Day                | \$1,871.89  | \$16,235.20              | U.S. Dolla |
| + 2.2.6              | Small Tools & Supplies                 | 0.05                       | Lump Sum           | \$10,862.95 | \$493.77                 | U.S. Dolla |
| <b>2.3</b>           | Box Culvert Deck                       | 48.53                      | CY                 | \$237.72    | \$11,535.59              | U.S. Dolla |
| + 2.3.1              | Erect & Strip Deck                     | 1,310.21                   | SFCA               | \$5.13      | \$6,719.68               | U.S. Dolla |
| + 2.3.2              | Place Deck Concrete                    | 48.53                      | CY                 | \$17.05     | \$827.43                 | U.S. Dolla |
| 2.3.3                | Project Indirect Costs                 | 0.06                       | Lump Sum           | \$56,156.73 | \$3,494.71               | U.S. Dolla |
| + 2.3.3.1            | Crane Service                          | 1.87                       | Day                | \$1,871.89  | \$3,494.71               | U.S. Dolla |
| + 2.3.4              | Small Tools & Supplies                 | 0.05                       | Lump Sum           | \$10,862.95 | \$493.77                 | U.S. Dolla |
| ■ 2.4                | Box Culvert Wing Walls                 | 40.65                      | CY                 | \$726.51    | \$29,532.50              | U.S. Dolla |
| + 2.4.1              | Erect & Strip Footings                 | 563.67                     | SFCA               | \$5.13      | \$2,890.88               | U.S. Dolla |
| + 2.4.2              | Erect & Strip Wingwalls                | 1,067.56                   | SFCA               | \$15.39     | \$16,425.66              | U.S. Dolla |
| + 2.4.3              | Place Wing Wall Concrete               | 40.65                      | CY                 | \$17.05     | \$693.13                 | U.S. Dolla |
| 2.4.4                | Project Indirect Costs                 | 0.16                       | Lump Sum           | \$56,156.73 | \$9,029.05               | U.S. Dolla |
| + 2.4.4.1            | Crane Service                          | 4.82                       | Day                | \$1,871.89  | \$9,029.05               | U.S. Dolla |
| + 2.4.5              | Small Tools & Supplies                 | 0.05                       | Lump Sum           | \$10,862.95 | \$493.77                 | U.S. Dolla |
| <b>□</b> 3           | Reinforcing Steel (CBC Extn at STA 395 | 35,372.00                  | b                  | \$0.73      | \$25,750.82              | U.S. Dolla |

## 6.5.1 Turning Off Cost Allocation

If you determine that you no longer want to spread the cost of an Allocation Item, you can turn off cost allocation for that cost item. The logic that you created to spread the costs are retained, so you can easily turn it back on later.

#### NOTE

Distributions cannot exist in the CBS when a job is published for Job Tracking. To remove Distributions, either break the Cost Allocation link or uncheck the **Allocate this Item's Cost** check box on the **Cost Item Record - Allocation** tab.

#### Step by Step — Turning Off Cost Allocation

- 1. From the CBS Register, select the Concrete Batch Plant Cost Item Record.
- 2. From the Ribbon, select the **Actions** tab. Under the Edit section, select **Open**. The Cost Item Record opens.

3. Select the Allocation tab. Uncheck the box for Allocate this Item's Cost.

| Allocation distributions inhe                | rit target Pay Item Assignment          |
|----------------------------------------------|-----------------------------------------|
| How do you want to determine                 | allocation percentages?                 |
| ) by Quantity                                |                                         |
| <ul> <li>proportionately based on</li> </ul> | v                                       |
| 🔿 by Percentage                              |                                         |
| by Unit Cost (drives the All                 | ocation Item's Forecast (T/O) Quantity) |

4. Once done, click **OK** to return to the CBS Register.

| ок | Cancel | < Prev | Next > |
|----|--------|--------|--------|
|    |        |        |        |

5. All of the distribution cost items are gone, but the quantity and the total cost of the **Concrete Batch Plant** has not changed.

| CBS<br>Position Code | Description                 | Forecast<br>(T/O) Quantity | Unit of<br>Measure | Unit Cost   | Total Cost<br>(Forecast) | Currency    |
|----------------------|-----------------------------|----------------------------|--------------------|-------------|--------------------------|-------------|
| <b>8</b>             | Project Indirect Costs      | 1.00                       | Lump Sum           | \$56,156.73 | \$56,156.73              | U.S. Dollar |
| + 8.1                | Crane Service               | 30.00                      | Day                | \$1,871.89  | \$56,156.73              | U.S. Dollar |
| 9                    | Concrete Batch Plant        | 1,172.59                   | СҮ                 | \$81.90     | \$96,030.20              | U.S. Dollar |
| + 9.1                | Buy Raw Materials           | 1,172.59                   | CY                 | \$35.62     | \$41,765.74              | U.S. Dollar |
| + 9.2                | Batch/Mix/Haul Concrete     | 21.11                      | Day                | \$2,570.96  | \$54,264.46              | U.S. Dollar |
| <b>10</b>            | Equipment Related Indirects | 1.00                       | Each               | \$76,467.24 | \$76,467.24              | U.S. Dollar |
| + 10.1               | Maintenence                 | 1.00                       | Each               | \$76,467.24 | \$76,467.24              | U.S. Dollar |

## 6.5.2 Breaking a Cost Allocation Link

To make a Distribution a permanent part of the CBS, and permit its costs and quantities to be directly editable under the cost item(s) to which it has been distributed, break the Cost Allocation link.

#### Step by Step — Breaking a Cost Allocation Link

- 1. From the CBS Register, select the Project Indirect Costs Cost Item Record.
- 2. From the Ribbon, select the **Actions** tab. Under the Edit section, select **Open**. The Cost Item Record opens.
- 3. Select the Allocation tab. Then go to the CBS Register in the record.
- 4. Select the cost item with a Cost Allocation Link. Then from the Ribbon, select the **Actions** tab.
- 5. Under Tools, select Break Cost Allocation Link.

| ۵ 🗎          | -                      |           |                |        |                   |               |               |                              |
|--------------|------------------------|-----------|----------------|--------|-------------------|---------------|---------------|------------------------------|
| File         | Setup                  | Estimate  | Quote          | Price  | Execution         | System        | Actions       |                              |
| $\mathbb{N}$ |                        | 📃 Display | y Parent Infor | mation | 🏂 Highlight Uniqu | e (Delta) Res | ource Fields  | 🛓 Edit Resource Periods      |
|              |                        | 过 Display | y Billing Rate |        | Highlight Uniqu   | e (Delta) Cos | t Item Fields | 🔚 Insert Subordinate         |
| Split        | Default<br>Data Blocks |           |                |        |                   |               |               | 发 Break Cost Allocation Link |
| Edit         |                        |           |                | Vie    | w                 |               |               | Tools                        |

6. When the Attention dialog box shows, click **Yes** to continue.

| Attention                                                                                                    |
|----------------------------------------------------------------------------------------------------|
| You have chosen to break the Cost Allocation link from the Cost<br>Allocation Item to the Distribution Items. This will make the<br>Distribution Items permanent Cost Items in their current locations. |
| If this Allocation Item or any of its Distributions are included as a<br>dependency on a dependent cost item, then breaking this link could<br>result in a change to this job's target price.           |
| This action cannot be undone. Do you want to continue?                                                                                                    |
| Yes No                                                                                                    |

7. The original cost item still exists and is now becomes editable. All the distribution cost items are now editable as well. They are now permanent items and are no longer highlighted in purple either.

| 6       | Drilled Shaft Foundation (60") (Struct | 306.00    | LF       |
|---------|----------------------------------------|-----------|----------|
| + 6.1   | Buy Reinforcing Steel                  | 47,482.52 | b        |
| 6.2     | Drill Abutment Shafts                  | 306.00    | LF       |
| 6.3     | Erect Rebar Cage                       | 4.00      | EA       |
| 6.4     | Place Rebar Cage                       | 4.00      | EA       |
| + 6.5   | Pour Concrete                          | 222.53    | CY       |
| 6.6     | Project Indirect Costs                 | 0.03      | Lump Sum |
| + 6.6.1 | Crane Service                          | 0.82      | Day      |
| 7       | Drilled Shaft Foundation (72") (Struct | 300.00    | LF       |
| + 7.1   | Buy Reinforcing Steel                  | 58,189.36 | b        |
| 7.2     | Drill Abutment Shafts                  | 300.00    | LF       |
| 7.3     | Erect Rebar Cage                       | 4.00      | EA       |
| 7.4     | Place Rebar Cage                       | 4.00      | EA       |
| + 7.5   | Pour Concrete                          | 314.16    | CY       |
| 7.6     | Project Indirect Costs                 | 0.04      | Lump Sum |
| + 7.6.1 | Crane Service                          | 1.15      | Day      |
| 8       | Project Indirect Costs                 | 1.00      | Lump Sum |
| + 8.1   | Crane Service                          | 30        | Day      |
| 9       | Concrete Batch Plant                   | 1,172.59  | СҮ       |
| + 9.1   | Buy Raw Materials                      | 1,172.59  | CY       |

# 6.5.3 Pay Item Assignment for Allocation Distribution in an Unlocked Job

In the **Cost Item Record - Allocation** tab, the check box **Allocation distributions inherit target Pay Item Assignment** was added. When the check box is selected in an unlocked job, the system uses the same allocation distribution for the cost item's costs anytime the cost item is copied and added to a job. For a locked job, this is the normal system behavior. This option is always selected and cannot be edited.

| Cost Breakdown  | Structure (CBS)          | Register          | Cost Item R      | ecord ©    |      |            |
|-----------------|--------------------------|-------------------|------------------|------------|------|------------|
| CBS Code:       | Optional Code:           | Description:      |                  |            |      |            |
|                 |                          |                   |                  |            |      |            |
| 9               |                          | Concrete Bato     | h Plant          |            |      |            |
| PI Assignment:  | PI Line Number:          | PIDescription     | :                |            |      |            |
| -               |                          |                   |                  |            |      |            |
| Cost Item Summa | ry 🍃 <u>D</u> etail : \$ | 81.90 🗳 Plu       | ig:\$0.00 🕻      | Quote : \$ | 0.00 | Allocation |
| Allocate this   | Item's Cost              |                   |                  |            |      |            |
| Allocation d    | istributions inherit t   | arget Pay Item A  | Assignment       |            |      |            |
| How do you wa   | ant to determine allo    | cation percentag  | jes?             |            |      |            |
| O by Quantity   | /                        |                   |                  |            |      |            |
|                 | ately based on           |                   |                  | ~          |      |            |
| O by Percenta   | age                      |                   |                  |            |      |            |
| by Unit Cost    | st (drives the Alloca    | ation Item's Fore | ecast (T/O) Quar | tity)      |      |            |

#### **Exercise 6.1 — Define Indirect Costs**

In this exercise, you will practice entering Indirect Costs. Complete the following steps, using the E101 – Training Job:

- 1. Double click on the **Price % Add On** row header.
- 2. You already have Office Overhead as your first line item. In the next blank row type **Corporate Insurance** in the Description field and enter a rate of **.10**.
- 3. Click **OK** to close the record.
- 4. Double click on the **Direct Cost Add-On** row header.
- 5. You already have Small Tools as your first line item. On the Description tab, type **Safety & Training** in the next blank row's Description field, then press **Tab**.
- 6. The Dependency Cost Breakdown appears on the right. Enter a rate of **5** for Labor Costs only.
- 7. Click **OK** to close the record.

### You should end up with the following results

| Cos           | st Breakdown Structure (CBS) Regis           | ter Pi  | rice % Add-O  | n Record 🛛 🕲 |   |                 |             |                           |
|---------------|----------------------------------------------|---------|---------------|--------------|---|-----------------|-------------|---------------------------|
| CB:           | S Code: Description:<br>Price % Add-On       |         |               |              |   |                 |             | Total Cost:<br>\$9,082.87 |
| <u>D</u> e:   | scription Dependency                         |         |               |              |   | Cost Item Setup |             | ×                         |
| Drag          | g columns here t <b>Eigd</b> au [Search For] | ··· Sav | ved views: Pr | evious View  | - | Properties      |             |                           |
|               |                                              |         | Account       |              |   | Currency:       | U.S. Dollar | -                         |
|               | Description                                  | Rate    | Code          |              |   | Account Code:   |             | 1                         |
| $\rightarrow$ | Office Overhead                              | 4.00    |               |              |   | Cost Curve:     | linear      |                           |
|               | Corporate Insurance                          | 0.10    |               |              |   |                 | Lincol      |                           |
| *             |                                              |         |               |              |   | Tag 1:          |             | •                         |
|               |                                              |         |               |              |   | Tag 2           |             |                           |

| CBS P         | osition  | Code: Descript | ion:     |               |             |            |            |     |       |                   |         |        | ٦    | Total Cos | t:         |
|---------------|----------|----------------|----------|---------------|-------------|------------|------------|-----|-------|-------------------|---------|--------|------|-----------|------------|
|               |          | Direct Co      | ost Add- | On            |             |            |            |     |       |                   |         | ]      |      | \$8,845.4 | 7 BASE     |
| <u>D</u> esci | ription  | Dependency     | Cost C   | ategorization | Allocation  |            |            | c   | ost   | Breakdown         |         |        |      |           |            |
| Drag d        | Filadan  | [Search For]   |          | Saved views   | Previous V  | ew         | -          | Co  | ost C | ategory           | Subject | Cost   | Rate | C         | ost        |
|               |          |                |          |               |             | Total Cost |            | , × | То    | tal               | \$130,  | 759.83 | 2.25 |           | \$2,948.49 |
| [             | Descript | ion            |          | F             | Curre       | (Forecast) |            | 3   | >     | Labor             | \$58,   | 969.83 | 5.00 |           | \$2,948.49 |
| 5             | Small To | ols            |          |               | U.S. Dollar |            | \$5,896.98 |     | >     | Owned Equipment   | \$68,   | 251.92 | 0.00 |           | \$0.00     |
| → []          | Safety 8 | & Training     |          |               | U.S. Dollar |            | \$2,948.49 |     | >     | Rented Equipment  |         | \$0.00 | 0.00 |           | \$0.00     |
| *             |          |                |          |               |             |            |            |     | >     | Supplies          |         | \$0.00 | 0.00 |           | \$0.00     |
| ~ _           |          |                |          |               |             |            |            |     | >     | Materials         | \$3,    | 276.00 | 0.00 |           | \$0.00     |
|               |          |                |          |               |             |            |            |     | >     | Subcontract       |         | \$0.00 | 0.00 |           | \$0.00     |
|               |          |                |          |               |             |            |            |     | >     | Fees              | \$      | 262.08 | 0.00 |           | \$0.00     |
|               |          |                |          |               |             |            |            |     | >     | Allowance         |         | \$0.00 | 0.00 |           | \$0.00     |
|               |          |                |          |               |             |            |            |     |       | Custom Category 1 |         | \$0.00 | 0.00 | <b>→</b>  | \$0.00     |
|               |          |                |          |               |             |            |            |     |       | Undefined         |         | \$0.00 | 0.00 | →         | \$0.00     |

## Congratulations, you have completed this exercise!

#### Lesson 6 Review

- 1. Default indirect costs are pre-built \_\_\_\_\_ created by InEight Estimate, located within the CBS Register.
  - a. billing rates
  - b. cost items
  - C. pay items
- 2. By default, any cost item you create in the CBS Register that is not assigned to a pay item is considered indirect cost.
  - a. True
  - b. False
- 3. The cost segment field in the CBS is used to indicate:
  - a. Whether your costs will be considered job overhead, business overhead, or direct cost.
  - b. The source of your costs (Detail, Plug or Quote).
  - c. What pay item your cost item is assigned to.

#### Lesson 6 Summary

As a result of this lesson, you can:

- Explain how indirect costs are defined in InEight Estimate
- Estimate default indirect cost items
- Estimate user-defined indirect cost items

This page intentionally left blank.

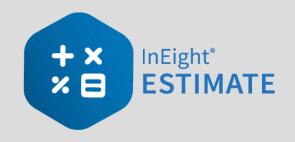

# **LESSON 7 – FINALIZE THE ESTIMATE**

This lesson is primarily suited towards contractors who must add profit or markup to their total estimated cost, which will be submitted in the form of a bid or proposal. Most owners can divert from this lesson as it's more geared towards adding profit and markup. There are a few use cases in which an owner may wish to use the price breakdown structure. For example: to add risk, contingency, or reserves if it is preferred, these are not shown directly in the budget line items. The price breakdown structure also provides a summary level review of the total estimate and is a great reference during estimate reviews.

#### Lesson Duration: 45 Minutes

#### **Lesson Objectives**

After completing this lesson, you will be able to:

- Add job markup (profit)
- Use tools on the PBS form to review your estimate
- Spread Target Price over pay items
- Make bid adjustments

#### **Lesson Topics**

| 7.1 Job Markup (Profit)                |  |
|----------------------------------------|--|
| 7.1.1 Target Price                     |  |
| 7.1.2 Price Breakdown Structure        |  |
| 7.1.3 Markup vs. Margin                |  |
| 7.1.4 Define Profit                    |  |
| 7.2 Cost Estimate Audit/Review         |  |
| 7.2.1 Price Breakdown Structure Tabs   |  |
| 7.3 Spread Target Price Over Pay Items |  |

| 7.3.1 Current Price vs. Target Price                      |  |
|-----------------------------------------------------------|--|
| 7.3.2 Proposal Recap                                      |  |
| 7.3.3 Spread the Target Price                             |  |
| 7.3.4 Define Pricing for Pay Items Manually               |  |
| 7.3.5 Use AutoPrice to Balance and Hit the Target Total   |  |
| 7.3.6 Use AutoPrice to Unbalance and Hit the Target Total |  |
| 7.4 Selective Pay Item Markup                             |  |
| Exercise 7.1 – Manually Price Pay Items                   |  |
| 7.5 Bid Adjustments                                       |  |
| 7.5.1 Lock Price                                          |  |
| 7.5.2 Suspend Pay Items                                   |  |
| Lesson 7 Review                                           |  |
| Lesson 7 Summary                                          |  |

# 7.1 JOB MARKUP (PROFIT)

On the Data Map <sup>A Data Map</sup> notice how the different segments within the pyramid coincide with the percentage amounts that make up Direct Costs, Indirect Costs and Target Profit. Illustrations below show how the Data Map values correspond to the values that make up the cost and profit.

To open the Data Map, select the Price tab, then Data Map from the Overhead and Profit section.

## 7.1.1 Target Price

For contractors building the price of your project is like building a pyramid. The foundation of your price consists of the direct costs of the job.

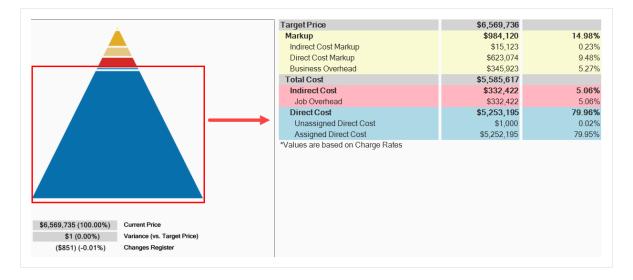

The images below represent a default examples.

On top of your direct costs, you can decide if costs with a cost segment of business overhead should be indirect costs or markup. You estimate your direct and indirect costs in the CBS Register.

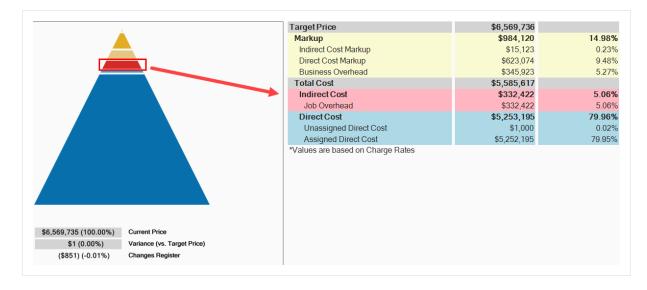

At the top of the pyramid you add an amount for profit. You add profit in the Price Breakdown Structure (PBS) form. There is a very small block at the top of the Data Map, which comprises 0.22% of Indirect Cost Markup.

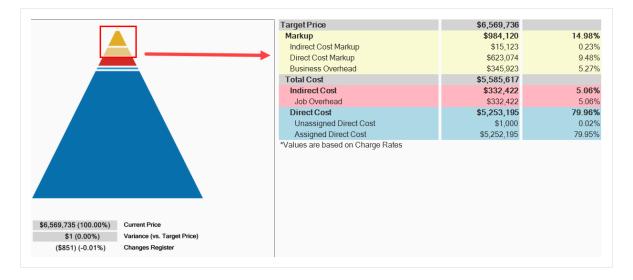

The total of the direct cost, indirect cost, and profit in the project is referred to in InEight Estimate as the Target Price. This is the final price that you want to submit as your proposal.

| 📥                                                                                                   | Target Price                      | \$6,569,736 |        |
|----------------------------------------------------------------------------------------------------|-----------------------------------|-------------|--------|
|                                                                                                    | Markup                            | \$984,120   | 14.989 |
|                                                                                                    | Indirect Cost Markup              | \$15,123    | 0.239  |
|                                                                                                    | Direct Cost Markup                | \$623,074   | 9.489  |
|                                                                                                    | Business Overhead                 | \$345,923   | 5.279  |
|                                                                                                    | Total Cost                        | \$5,585,617 |        |
|                                                                                                    | Indirect Cost                     | \$332,422   | 5.069  |
|                                                                                                    | Job Overhead                      | \$332,422   | 5.06   |
|                                                                                                    | Direct Cost                       | \$5,253,195 | 79.96  |
|                                                                                                    | Unassigned Direct Cost            | \$1,000     | 0.02   |
|                                                                                                    | Assigned Direct Cost              | \$5,252,195 | 79.959 |
|                                                                                                    | *Values are based on Charge Rates |             |        |
|                                                                                                    |                                   |             |        |
|                                                                                                    |                                   |             |        |
|                                                                                                    |                                   |             |        |
|                                                                                                    |                                   |             |        |
|                                                                                                    |                                   |             |        |
|                                                                                                    |                                   |             |        |
| 6 569 735 (100 00%) Current Price                                                                   |                                   |             |        |
|                                                                                                    | arrat Price)                      |             |        |
| 66,569,735 (100.00%) Current Price<br>\$1 (0.00%) Variance (vs. T<br>(\$851) (-0.01%) Changes Regis |                                   |             |        |

## 7.1.2 Price Breakdown Structure

As you already practiced, your direct and indirect costs are estimated in the CBS. Your project's profit needs to be defined in the Price Breakdown Structure (PBS) form.

The main purpose of the Price Breakdown Structure (PBS) is to add markup (profit) to the estimate. The Price Breakdown Structure is a visual run-down of the costs and profit that make up your Target Price. It helps you analyze how your costs contribute to the price you are targeting, including the amount of profit you would like to include.

You can open the PBS from the InEight Estimate landing page by selecting the **Price** tab, then **Price Breakdown Structure (PBS)** from the Overhead and Profit section.

|   | Name               | Definition                                                                                                    |
|---|--------------------|----------------------------------------------------------------------------------------------------|
| 1 | PBS<br>Description | <ul> <li>The left side of the screen displays several cost classifications:</li> <li>Target Profit</li> <li>Business Overhead</li> <li>Job Overhead</li> <li>Direct Cost</li> </ul>                                                                                                    |
| 2 | Various<br>Columns | The Assigned and Unassigned columns show which costs are either<br>assigned or not assigned to pay items. Unassigned costs are spread back<br>to pay items based on the distribution logic set in Job Properties > Pricing.<br>The Total columns represents a summation of both columns.<br>Each layer displays with an amount, and the percentage of the Target<br>Price that this amount represents. |

#### **Overview – Price Breakdown Structure**

#### **Overview – Price Breakdown Structure (continued)**

|   | Name            | Definition                                                                                                    |
|---|-----------------|----------------------------------------------------------------------------------------------------|
| 3 | PBS Menu        | The right side of the screen holds several tabbed pages of information.<br>This information is useful in analyzing the job at a summary level.             |
| 4 | Refresh<br>Data | To ensure that you are always reviewing the most up-to-date factors and ratios, click the Refresh Summary Data button whenever you are reviewing the data. |

| lescription               | Assigned   | Unassigned   | Total        | % of<br>Target | Markup Analysis  | Price Status Co    | ost Source    | Resource Utilization | Minority Goals | Subcontract Status | Vendor Status | - |  |  |
|---------------------------|------------|--------------|--------------|----------------|------------------|--------------------|---------------|----------------------|----------------|--------------------|---------------|---|--|--|
| Price Breakdown Structure |            |              |              |                |                  |                    |               |                      |                |                    |               | - |  |  |
| ✓ ▲ Target Price          | \$5,252,19 | \$1,317,54   | \$6,569,73   | 100.00         | Markup Analysi   | s (based on Bid Qi | uantities an  | d Charge Rate Marl   | kup)           |                    |               |   |  |  |
| 🗸 🛕 Markup                | \$0.00     | \$984,119.62 | \$984,119.62 | 14.98          |                  |                    |               |                      |                |                    |               |   |  |  |
| 🗸 📩 Target Profit         |            | \$638,196.32 | \$638,196.32 | 9.71           | Markup as % of   | All Costs (Target  | Price - Marku | n)                   |                | 17.62              |               |   |  |  |
| 🛕 Indirect Cost Markup    |            | \$15,122.66  | \$15,122.66  | 0.23           |                  |                    |               | *7                   |                |                    |               |   |  |  |
| Direct Cost Markup        |            | \$623,073.66 | \$623,073.66 | 9.48           | Markup as % of   | All LaborCosts     |               |                      |                | 122.70             |               |   |  |  |
| ✓ ≜ Business Overhead     | \$0.00     | \$345,923.30 | \$345,923.30 | 5.27           | Markup as % of   | All Direct Labor C | osts          |                      |                | 142.11             |               |   |  |  |
| Price % Add-On            | \$0.00     | \$295,638.13 | \$295,638.13 | 4.50           |                  |                    |               |                      |                |                    |               |   |  |  |
| Job Financing             | \$0.00     | \$33,105.26  | \$33,105.26  | 0.50           | Markup as % of   | All Indirect Labor | Costs         |                      |                | 898.32             |               |   |  |  |
| Indirect Cost Escala      | \$0.00     | \$2,131.11   | \$2,131.11   | 0.03           | Markup as % of   | All Owned Equips   | nent and Ren  | ed Equipment Costs   |                | 101.26             |               |   |  |  |
| Direct Cost Escalation    | \$0.00     | \$15,048.80  | \$15,048.80  | 0.23           | Madeur an N. of  | All OE Ownership   |               | d Canta              |                | 239.23             |               |   |  |  |
| Business Overhead         | \$0.00     | \$0.00       | \$0.00       | 0.00           | Markup as % of   | All OE Ownership   | and KE Kent   | al Costs             |                | 239.23             |               |   |  |  |
| V 📥 Total Cost            | \$5,252,19 | \$333,421.97 | \$5,585,61   | 85.02          | Markup as % of   | All OE Operation a | and RE Opera  | tion Costs           |                | 177.02             |               |   |  |  |
| 🗸 📥 Indirect Cost         | \$0.00     | \$332,421.97 | \$332,421.97 | 5.06           | Markup as % of   | All Materials Cost | 9             |                      |                | 28.61              |               |   |  |  |
| y 📥 Job Overhead          | \$0.00     | \$332,421.97 | \$332,421.97 | 5.06           |                  |                    |               |                      |                |                    |               |   |  |  |
| Prime Bond                | \$0.00     | \$47,148.68  | \$47,148.68  | 0.72           | Markup as % of   | All Supplies Costs |               |                      |                | 3571.02            |               |   |  |  |
| Indirect Cost A           | \$0.00     | \$5,888.67   | \$5,888.67   | 0.09           | Markup as % of   | All Subcontract Co | osts          |                      |                | 900.51             |               |   |  |  |
| Direct Cost Add           | \$0.00     | \$104,088.34 | \$104,088.34 | 1.58           |                  |                    |               |                      |                |                    |               |   |  |  |
| Job Overhead I            | \$0.00     | \$175,296.28 | \$175,296.28 | 2.67           | Markup per Manh  | our                |               |                      |                | \$36.80            |               |   |  |  |
| ✓ ▲ Direct Cost           | \$5,252,19 | \$1,000.00   | \$5,253,19   | 79.96          | Markup per Equip | ment hour          |               |                      |                | \$61.84            |               |   |  |  |
| Direct Cost Items         | \$5,252,19 | \$1,000.00   | \$5,253,19   | 79.96          |                  |                    |               |                      |                |                    |               |   |  |  |

TIP

All costs in the Price Breakdown Structure are based on pay quantities (not forecast takeoff quantities).

## 7.1.3 Markup vs. Margin

Let's look at the difference between Markup and Margin.

- Markup is a function of cost, while margin is a function of price
- Markup indicates how much you are marking up the cost
- Margin indicates what percentage of your price the markup represents

The percentages on the main PBS screen are margin, so you can see what percentage each category in the PBS represents compared to the total price. If you enter 10% in the Target Profit field, your profit will be 10% margin of your total price.

| Description                   | Assigned   | Unassigned   | Total        | % of<br>Target |
|-------------------------------|------------|--------------|--------------|----------------|
| ✓ ▲ Price Breakdown Structure |            |              |              |                |
| 🗸 🔺 Target Price              | \$5,252,19 | \$1,317,54   | \$6,569,73   | 100.00         |
| 🗸 🔺 Markup                    | \$0.00     | \$984,119.62 | \$984,119.62 | 14.98          |
| > 🛕 Target Profit             |            | \$638,196.32 | \$638,196.32 | 9.71           |
| > 📥 Business Overhead         | \$0.00     | \$345,923.30 | \$345,923.30 | 5.27           |
| V 🛕 Total Cost                | \$5,252,19 | \$333,421.97 | \$5,585,61   | 85.02          |

When you open the Direct or Indirect Markup Records, the Rate percentage there indicates markup of the cost. If you enter 10% markup on \$100, the markup will be \$10.

Within Job Properties, you can choose if costs with a cost segment of business overhead should be indirect costs or markup. If selecting markup, then Business Overhead will be spread within the Markup category of the Price Breakdown Structure. The Total Markup will be the sum of Target Profit and all Items categorized as Business Overhead.

| Data Map                                                        | Job                                                                   | Properties 🛛                                             |            |                |           |              |                 |         |
|-----------------------------------------------------------------|-----------------------------------------------------------------------|----------------------------------------------------------|------------|----------------|-----------|--------------|-----------------|---------|
| Overview                                                        | Security                                                              | Cover Sheet                                              | Cost Basis | Minority Setup | Fuel Cost | Job Tracking | Job Folder Tags | Pricing |
| Calculate<br>Cost /<br>Billing<br>Distribut<br>Indivi<br>Top le | Amount<br>g Amount                                                    | Pay Item Prices us<br>ed Cost/Billing A<br>pries<br>ries | -          |                |           |              |                 | a       |
| Using Keepi Categori                                            | Pay Item by<br>Weighted I<br>ing Markup v<br>ize Business<br>ect Cost |                                                          | sts        |                |           |              |                 |         |

This lets you see the true total cost of the job, including the total markup inclusive of the business overhead. You can also create cost items and categorize them as business overhead, then possibly include overhead costs such as estimating or home office expenses. This provides you with added flexibility in marking up your job.

## 7.1.4 Define Profit

Before you define profit, review the PBS. You estimated your direct cost items, and you also estimated some indirect cost items in the CBS. You can view your direct and indirect cost totals on the Price Breakdown Structure. Notice you have not defined profit yet.

| Description | ı       |                        | Assigned   | Unassigned   | Total          | % of<br>Target |
|-------------|---------|------------------------|------------|--------------|----------------|----------------|
| 🗸 🔺 Pri     | ce Brea | akdown Structure       |            |              |                |                |
| ~ 🔺         | Targe   | t Price                | \$5,252,19 | \$645,755.99 | \$5,897,950.68 | 100.00         |
| ~           | Ам      | arkup                  | \$0.00     | \$315,692.95 | \$315,692.95   | 5.35           |
|             | ~ 🔺     | Target Profit          |            | \$0.00       | \$0.00         | 0.00           |
|             |         | 🔺 Indirect Cost Markup |            | \$0.00       | \$0.00         | 0.00           |
|             |         | 📩 Direct Cost Markup   |            | \$0.00       | \$0.00         | 0.00           |
|             | ¥ 🏛     | Business Overhead      | \$0.00     | \$315,692.95 | \$315,692.95   | 5.35           |
|             |         | Price % Add-On         | \$0.00     | \$265,407.78 | \$265,407.78   | 4.50           |
|             |         | Job Financing          | \$0.00     | \$33,105.26  | \$33,105.26    | 0.56           |
|             |         | Indirect Cost Escala   | \$0.00     | \$2,131.11   | \$2,131.11     | 0.04           |
|             |         | Direct Cost Escalation | \$0.00     | \$15,048.80  | \$15,048.80    | 0.26           |
|             |         | Business Overhead      | \$0.00     | \$0.00       | \$0.00         | 0.00           |
| ~           | 📥 To    | otal Cost              | \$5,252,19 | \$330,063.05 | \$5,582,257.73 | 94.65          |
|             | ¥ 📥     | Indirect Cost          | \$0.00     | \$329,063.05 | \$329,063.05   | 5.58           |
|             | ~       | 📥 Job Overhead         | \$0.00     | \$329,063.05 | \$329,063.05   | 5.58           |
|             |         | Prime Bond             | \$0.00     | \$43,789.75  | \$43,789.75    | 0.74           |
|             |         | Indirect Cost A        | \$0.00     | \$5,888.67   | \$5,888.67     | 0.10           |
|             |         | Direct Cost Add        | \$0.00     | \$104,088.34 | \$104,088.34   | 1.76           |
|             |         | Job Overhead I         | \$0.00     | \$175,296.28 | \$175,296.28   | 2.97           |
|             | × 🔺     | Direct Cost            | \$5,252,19 | \$1,000.00   | \$5,253,194.68 | 89.07          |
|             |         | 🖶 Direct Cost Items    | \$5,252,19 | \$1,000.00   | \$5,253,194.68 | 89.07          |

You can define profit by entering a profit percentage directly on the PBS, or by modifying the Direct or Indirect Cost Markup Records.

The following steps walk you through plugging a Target Profit percentage directly on the PBS form.

#### 7.1.4.1 Profit as a Percentage of Target Price

#### Step by Step — Add Profit as a Percentage of Target Price

- 1. Open your job in InEight Estimate.
- 2. From the InEight Estimate landing page, select the **Price** tab.
- 3. Select **Price Breakdown Structure (PBS)** from the Overhead and Profit section.
- 4. On the Target Profit row, enter a **numeric value** in the % of Target Price column, then press **Tab**. Notice that entering that Target Profit has the following effects, once you tab off the field:
  - Your Target Price increases
  - Indirect and Direct Cost Markup values automatically have amounts pushed down to them
  - The amounts for both Prime Bond and Price % Add-On increase, as they are based on a percentage of the Target Price
  - Direct Cost and Job Overhead amounts don't change, but their % of Target Price changes

#### 7.1.4.2 Profit Through Direct Cost Markup Record

The following steps walk you through how to add profit as markup on the Direct Cost Markup record.

#### Step by Step — Modify the Direct Cost Markup Record

1. On the Price Breakdown Structure (PBS) form, double click on the Direct Cost Markup row.

| Description         |                 | Cost           | % of<br>Target |
|---------------------|-----------------|----------------|----------------|
| 🗸 🔺 Price Breakdown | Structure       |                |                |
| 🗸 🔺 Target Price    |                 | \$6,568,772.37 | 100.00         |
| Target Pr           | ofit            | \$656,877.24   | 10.00          |
| 🚺 🛓 Direc           | t Cost Markup   | \$623,140.54   | 9.49           |
|                     | ect Cost Markup | \$33,736.70    | 0.51           |
| 🗸 🔺 Total Cos       | st .            | \$5,911,895.14 | 90.00          |

2. In the Markup Cost Item Record, override the Default entry with **Direct Cost Markup** in the Description field.

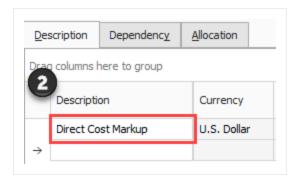

- 3. In the Rate column on the Dependency Cost Breakdown, a numeric value for your rates in the Labor Cost , Owned Equipment, Materials, and Fees categories. Reset the other categories back to **0**.
  - Notice the average rate rolls up at the Total cost category level

| Co | st C | Category         | Subject Cost | Rate  |   | Cost        |
|----|------|------------------|--------------|-------|---|-------------|
| /  |      | tal              | \$133,226.64 | 12.15 |   | \$16,191.02 |
|    | >    | Labor            | \$59,096.84  | 15.00 |   | \$8,864.53  |
|    | >    | Owned Equipment  | \$70,591.72  | 10.00 |   | \$7,059.17  |
|    | >    | Rented Equipment | \$0.00       | 0.00  |   | \$0.00      |
|    | >    | Supplies         | \$0.00       | 0.00  |   | \$0.00      |
|    | >    | Materials        | \$3,276.00   | 8.00  |   | \$262.08    |
|    | >    | Subcontract      | \$0.00       | 0.00  |   | \$0.00      |
|    | >    | Fees             | \$262.08     | 2.00  |   | \$5.24      |
|    | >    | Allowance        | \$0.00       | 0.00  |   | \$0.00      |
|    |      | Custom Category1 | \$0.00       | 0.00  | ÷ | \$0.00      |
|    |      | Undefined        | \$0.00       | 0.00  | ÷ | \$0.00      |

- 4. Click **OK** to save your changes and return to the PBS.
  - The Direct Cost Markup now is a different percentage of the Target Price, and the Target Profit and Target Price have changed

| Descri    | ption      |                      | Cost         | % of<br>Target |
|-----------|------------|----------------------|--------------|----------------|
| ~ 🔺       | Price Brea | kdown Structure      |              |                |
| 🗸 🔺 Targe |            | t Price              | \$248,161.82 | 100.00         |
|           | 🗸 🛕 Та     | rget Profit          | \$25,249.17  | 10.17          |
|           |            | Indirect Cost Markup | \$9,058.15   | 3.65           |
|           | A          | Direct Cost Markup   | \$16,191.02  | 6.52           |
|           | 🗸 🔺 To     | tal Cost             | \$222,912.65 | 89.83          |

5. Click the **Refresh Summary Data** button on the PBS to see the changes reflected.

# 7.2 COST ESTIMATE AUDIT/REVIEW

InEight Estimate offers built-in reports to double check your estimate and review different aspects of your project, including material costs, quotes, man-hours and production.

## 7.2.1 Price Breakdown Structure Tabs

The purpose of the tabs on the Price Breakdown Structure is to assist with estimate reviews.

| Markup Analysis | Price Status | Cost Source | Resource Utilization | Minority Goals | Subcontract Status | Vendor Status |
|-----------------|--------------|-------------|----------------------|----------------|--------------------|---------------|
|-----------------|--------------|-------------|----------------------|----------------|--------------------|---------------|

#### 7.2.1.1 Markup Analysis

On this tab, you can compare your profit to your costs for labor, subcontract and other cost groupings. By seeing the ratios of your markup compared to your different cost categories, you can gauge if you have the right balance of costs in your estimate.

| Markup Analysis | s (based on Bid quantities)              |        |
|-----------------|------------------------------------------|--------|
| Markup as % of  | All Costs (Target Price - Target Profit) | 11.11  |
| Markup as % of  | All LaborCosts                           | 79.42  |
| Markup as % of  | All Direct Labor Costs                   | 94.07  |
| Markup as % of  | All Indirect Labor Costs                 | 510.05 |

For example, if your markup is more than 100% of your Labor cost, it may indicate that you don't have enough labor cost in your estimate to cover the work, which could indicate labor cost overruns during execution that would eat into your profit margin.

#### 7.2.1.2 Cost Source

The Cost Source tab shows the breakdown of Detail, Plug and Quote cost sources, as well as the amounts and percentages of each that are attributable to Direct and Indirect cost. Your Plug cost source should be the lowest percentage.

| Markup A | Analysis                                       | Price Sta | atus Cost Source | Resou | rce Utilization | Mino   | rity Goals | s Subcontract Stat | tus N | /endor Status |        |        |
|----------|------------------------------------------------|-----------|------------------|-------|-----------------|--------|------------|--------------------|-------|---------------|--------|--------|
| Cost     | Cost Source Analysis (based on Bid quantities) |           |                  |       |                 |        |            |                    |       |               |        |        |
|          |                                                |           | Detail           |       | Plu             | g *    |            | Quote              |       | Т             | otal   |        |
|          |                                                |           | Amount           | %     | An              | nount  | %          | Amount             | %     | An            | ount   | %      |
| (        | Dire                                           | ect Cost  | \$5,156,491.67   | 97.95 | \$64,6          | 00.00  | 1.23       | \$43,200.00        | 0.82  | \$5,264,2     | 291.67 | 100.00 |
| [        | Indire                                         | ect Cost  | \$638,694.52     | 98.62 | \$5,3           | 38.76  | 0.82       | \$3,570.19         | 0.55  | \$647,        | 603.46 | 100.00 |
|          |                                                | Total     | \$5,795,186.19   | 98.03 | \$69,9          | 938.76 | 1.18       | \$46,770.19        | 0.79  | \$5,911,      | 895.14 | 100.00 |

\* Includes values entered as flat amounts (not percentages) on dependent cost items.

#### 7.2.1.3 Resource Utilization

The Resource Utilization tab shows a breakdown of the man-hours and equipment hours utilized on the job, based on take-off quantities.

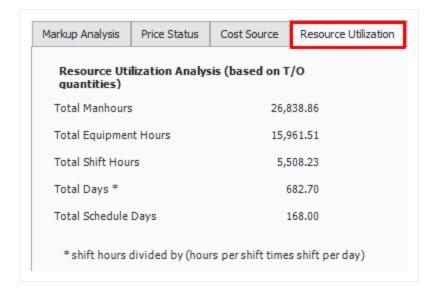

#### 7.2.1.4 Subcontract Status

The Subcontract Status tab displays a breakdown of subcontractor amounts, costs, and percentages for quoted cost items. This is a good place to review how much of your estimate is subcontracted.

#### 7.2.1.5 Vendor Status

The Vendor Status tab displays a breakdown of vendor information, including amounts and percentages of the Target Price represented by vendors. This is a good place to review how much of your estimate costs come from vendor quotes.

| 1arkup Analysis | Price Status   | Cost Source    | Resource Utilization | Minority Goals | Subcontract Sta | atus Vendor Status |         |                   |
|-----------------|----------------|----------------|----------------------|----------------|-----------------|--------------------|---------|-------------------|
| Vendor Analy    | ysis (based on | Bid quantities | )                    |                |                 |                    |         |                   |
| Number of Ven   | dors           | 2              |                      |                |                 |                    |         |                   |
| Total Vendor A  | mount          | \$1,442,571.90 |                      |                |                 |                    |         |                   |
| % of Target Pri | ce             | 21.96          |                      |                |                 |                    |         |                   |
| Company Name    |                | Contact        | Phon                 | 2              | Amount          | Currency           | Percent | Street Address    |
| Example Vendor  | 4 DBE          | Slim, Leste    | r 111-1              | 22-1321        | \$271,471.20    | U.S. Dollar        | 4.13    | 400 Fourth Street |
| Example Vendor  | 1              | Roberts, P     | at 111-1             | 23-2134        | \$1,171,100.70  | U.S. Dollar        | 17.83   | 100 Tenth Street  |

# 7.3 SPREAD TARGET PRICE OVER PAY ITEMS

In the Cost Breakdown Structure you generated your direct and indirect costs, and in the Price Breakdown Structure you added profit to come up with a Target Price for the bid, but you still haven't decided how to spread the Target Price over your pay items.

In Lesson 4 you created pay items for the project in the Pay Item & Proposal Register. You can now go back to the Pay Item & Proposal Register to distribute your Target Price over those pay items.

## 7.3.1 Current Price vs. Target Price

In InEight Estimate, Current Price means the total price that is currently assigned on your pay items. Open the Pay Item & Proposal Register to see what the Current Price is for your pay items (Price > Pay Item & Proposal).

At this point there is no pricing on your pay items, so your Current Price is \$0.00. This is because you have not yet spread your Target Price (the total of your cost and profit) over your pay items.

| Description             | Pay<br>Quantity | Forecast<br>(T/O)<br>Quantity | Unit of<br>Meas | Unit<br>Price ==<br>(cu | Total<br>Price<br>(current) |
|-------------------------|-----------------|-------------------------------|-----------------|-------------------------|-----------------------------|
| + Mobiliation           | 1.00            | 1.00                          | Each            | \$0.00                  | \$0.00                      |
| + Clearing and Grubbing | 10.00           | 15.00                         | Acre            | \$0.00                  | \$0.00                      |
| + Excavation            | 50,000.00       | 40,000.00                     | CY              | \$0.00                  | \$0.00                      |
| + 10 " PVC Pipe         | 1,000.00        | 1,000.00                      | LF              | \$0.00                  | \$0.00                      |

## 7.3.2 Proposal Recap

On the Pay Item & Proposal Register, there is a Proposal Recap table where you can compare your Current Price to your Target Price to see if there is any variance.

| Proposal K | ecap - Training Jo | 0              |                |             |     |
|------------|--------------------|----------------|----------------|-------------|-----|
|            | Current            | Target         | Forecast       | Variance    | 1   |
| Price:     | \$6,455,450.00     | \$6,506,904.35 | \$6,462,850.00 | \$51,454.35 | ADD |
| Profit:    | \$599,221.88       | \$650,676.22   | \$655,858.61   | \$5,182.39  | СЛ  |
| Margin%:   | 9.28               | 10.00          | 10.15          | \$10,653.01 | СЛ  |

Ideally, you want to add pricing to your pay items until your Current Price equals your Target Price, so that your Variance equals zero. That way you know you are covering all your costs and getting the profit you want.

Notice the Variance column will indicate if you need to ADD or CUT pricing on your pay items to hit your Target Price.

## 7.3.3 Spread the Target Price

For lump sum contracts, spreading the Target Price may be as simple as spreading it to a single pay item that represents the entire project. However, most jobs will have at least a few pay items defined by the owner, and Unit Price contracts will have many pay items.

There are two main ways to distribute pricing onto your pay items:

- 1. Define pay item prices manually, by entering a unit or total price, or a margin percentage.
- 2. Use InEight Estimate's AutoPrice feature to distribute pricing automatically.

## 7.3.4 Define Pricing for Pay Items Manually

First, you will walk through the process of defining pricing manually. This method requires filling in each item's price based solely on your own judgment.

#### Step by Step — Define Pricing Manually

- 1. From the InEight Estimate landing page, select the **Price** tab.
- 2. Select Pay Item & Proposal from the Pay Items section.
  - Review the Proposal Recap and determine where adds or cuts are needed. If your Current Price is \$0.00, you need to add the entire Target Price to your pay items

|          | Current        | Target       | Forecast       | Variance     |     |
|----------|----------------|--------------|----------------|--------------|-----|
| Price:   | \$0.00         | \$248,161.82 | \$0.00         | \$248,161.82 | ADD |
| Profit:  | (\$222,912.65) | \$25,249.17  | (\$219,532.90) | \$244,782.07 | ADD |
| Margin%: | 0.00           | 10.17        | 0.00           | \$244,399.25 | ADD |

- 3. Select a pay item.
  - Notice at the top-right of your register you have an Item Recap to tell you what the direct cost, overhead and profit would be for the Civil Work pay item if it was balanced

|   | em Recap - 1000 Mobiliz |               |               |
|---|-------------------------|---------------|---------------|
|   |                         | Balanced Unit | Current Unit  |
|   | Price:                  | \$31,225.08   | \$0.00        |
| Δ | Profit:                 | \$3,216.65    | (\$28,008.43) |
|   | Total Cost:             | \$28,008.43   | \$28,008.43   |
| Å | Business Overhead:      | \$1,929.76    |               |
| Å | Job Overhead:           | \$6,078.66    |               |
| A | Unassigned Direct Cost: | \$0.00        |               |
| 4 | Assigned Direct Cost:   | \$20,000.00   | 1             |

4. First, define pricing manually. In the **Total Price (current) field** for your selected pay item, enter a **dollar amount**.

| Description  | Pay<br>Quantity | Forecast<br>(T/O)<br>Quantity | Unit of<br>Meas | Unit<br>Price<br>(current) | Total<br>Price<br>(current) |
|--------------|-----------------|-------------------------------|-----------------|----------------------------|-----------------------------|
| Mobilization | 1.00            | 1.00                          | Lump Sum        | \$20,000.00                | \$20,000.00                 |

5. Use Go to Column (<Ctrl> - G) to find the **% Margin** column, bring it in next to the Total Price (current) column, and adjust your % Margin amount as needed.

|   | Pay Item<br>Number | Description         | Pay<br>Qua | Forecast<br>(T/O)<br>Quantity | Unit of<br>Meas | Curre       | Unit<br>Price<br>(current) | Total<br>Price<br>(current) | %<br>Margin |
|---|--------------------|---------------------|------------|-------------------------------|-----------------|-------------|----------------------------|-----------------------------|-------------|
| • | + 1000             | Mobilization        | 1.00       | 1.00                          | Lump Sum        | U.S. Dollar | \$20,000.00                | \$20,000.00                 | -40.04      |
|   | + 2000             | Clearing & Grubbing |            | 15.00                         |                 | U.S. Dollar | \$4,705.04                 | \$47,050.40                 | 5.00        |
| • | + 3000             | Excavation          | 50,000.00  | 40,000.00                     | CY              | U.S. Dollar | \$0.00                     | \$0.00                      | 0.00        |
| Ŀ | + 4000             | 10" PVC Pipe        | 1,000.00   | 1,000.00                      | LF              | U.S. Dollar | \$0.00                     | \$0.00                      | 0.00        |

## 7.3.5 Use AutoPrice to Balance and Hit the Target Total

Perhaps you want to get a head start and have InEight Estimate spread your Target Price proportionately over your pay items for you. This can be done using the InEight Estimate AutoPrice

#### feature.

TIP

Once distributed, you will still have the ability to adjust your pricing on pay items manually as needed.

Look at how you can use the AutoPrice feature.

#### Step by Step — Use AutoPrice to Balance and Hit the Target Total

- 1. Open the your job in InEight Estimate.
- 2. From the InEight Estimate landing page, select the **Price** tab.
- 3. Click on **Pay Item & Proposal** to open the Pay Item & Proposal Register.
- 4. On the Pay Item & Proposal Register menu, choose Actions > Balanced Bid > Hit Target Total.
- 5. Review the Proposal Recap and see that the Variance is now \$0.00. Now that the job is balanced, you can see that the Current Price and the Target Price are the same, indicating that the costs and profit are spread proportionately over your pay items.

## 7.3.6 Use AutoPrice to Unbalance and Hit the Target Total

The Autoprice to Unbalance feature in InEight Estimate can automatically distribute profit to account for your over- and underrun items.

InEight Estimate will take profit from your underrun and put it on your overrun by using the Actions > Unbalanced > Hit Target Total feature. The purpose is to maximize your profit by spreading it strategically between these items.

#### Step by Step — Unbalance Hit Target Total

1. You may encounter overrun and/or underrun items in the Pay Item & Proposal Register of your job.

| Description 📻 🝸     | Pay<br>Quantity | Forecast<br>(T/O)<br>Quantity | Unit of<br>Meas | Curre       |
|---------------------|-----------------|-------------------------------|-----------------|-------------|
| Excavation          | 10.00           | 15.00                         | Cubic Yard      | U.S. Dollar |
| Clearing & Grubbing | 50,000.00       | 40,000.00                     | Acre            | U.S. Dollar |

2. If you do, highlight the row for each item to view it's current balanced item recap.

| 10 | em Recap - 2000 Clearin | ig && Grubbing |              | 10      | Item Recap - 3000 Excavation |               |              |  |  |  |  |
|----|-------------------------|----------------|--------------|---------|------------------------------|---------------|--------------|--|--|--|--|
|    |                         | Balanced Unit  | Current Unit |         |                              | Balanced Unit | Current Unit |  |  |  |  |
|    | Price:                  | \$4,985.70     | \$4,994.91   |         | Price:                       | \$2.86        | \$2.86       |  |  |  |  |
| A  | Profit:                 | \$515.91       | \$525.12     |         | Profit:                      | \$0.29        | \$0.29       |  |  |  |  |
|    | Total Cost:             | \$4,469.79     | \$4,469.79   |         | Total Cost:                  | \$2.57        | \$2.57       |  |  |  |  |
| Å  | Business Overhead:      | \$245.35       |              | 1       | Business Overhead:           | \$0.15        |              |  |  |  |  |
| ٨  | Job Overhead:           | \$1,681.60     |              | 1       | Job Overhead:                | \$0.91        |              |  |  |  |  |
| Å  | Unassigned Direct Cost: | \$0.00         |              | <b></b> | Unassigned Direct Cost:      | \$0.00        |              |  |  |  |  |
| 4  | Assigned Direct Cost:   | \$2,542.84     | -            | A       | Assigned Direct Cost:        | \$1.52        |              |  |  |  |  |

3. On the Pay Item & Proposal Register menu, choose **Actions > Unbalanced Bid**.

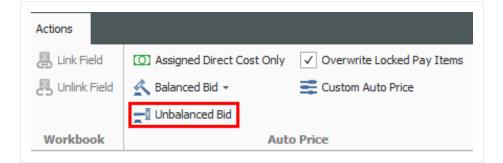

• You will see the changes reflected and how the profit was spread to your overrun and underrun items

| Unit I<br>(curr |             | Total Price<br>(current) | %<br>Margin |
|-----------------|-------------|--------------------------|-------------|
|                 | \$3,000.00  | \$150,000,000.00         | -9.26       |
|                 | \$4,871.84  | \$48,718.40              | 97.68       |
|                 | \$91,100.00 | \$91,100.00              | 10.05       |

• In the example shown, highlighting each item will show that all your overhead and profit from Excavation was put onto Clearing & Grubbing.

| 10 | em Recap - 2000 Clearin | ig aa Grubbilig |              |          | em Recap - 3000 Excava  |               |              |
|----|-------------------------|-----------------|--------------|----------|-------------------------|---------------|--------------|
|    |                         | Balanced Unit   | Current Unit |          |                         | Balanced Unit | Current Unit |
| Δ  | Price:                  | \$4,985.70      | \$11,706.11  |          | Price:                  | \$2.86        | \$1.52       |
| ٨  | Profit:                 | \$515.91        | \$7,236.32   |          | Profit:                 | \$0.29        | (\$1.05)     |
|    | Total Cost:             | \$4,469.79      | \$4,469.79   |          | Total Cost:             | \$2.57        | \$2.57       |
| A  | Business Overhead:      | \$245.35        |              | <u></u>  | Business Overhead:      | \$0.15        |              |
| Å  | Job Overhead:           | \$1,681.60      |              | <u></u>  | Job Overhead:           | \$0.91        |              |
| A  | Unassigned Direct Cost: | \$0.00          |              | <u> </u> | Unassigned Direct Cost: | \$0.00        |              |
| A, | Assigned Direct Cost:   | \$2,542,84      |              |          | Assigned Direct Cost:   | \$1.52        | 1            |

# 7.4 SELECTIVE PAY ITEM MARKUP

Estimate has a streamlined process to estimate the cost of a project and price the work to ensure all unassigned costs and markup are included in the final price of the project. For markup to be spread to pay items, a weighted distribution method is used as determined in the Job Properties, Pricing tab. It might be desirable for markup percentages to not be distributed, but rather directly applied to the costs assigned to any particular pay item.

This option can be set to keep markup with assigned costs for establishing a pay item price.

| ob Proper                                                     | ties O                              |                                                           |               |                |           |         |
|---------------------------------------------------------------|-------------------------------------|-----------------------------------------------------------|---------------|----------------|-----------|---------|
| Overview                                                      | Security                            | Cover Sheet                                               | Cost Basis    | Minority Setup | Fuel Cost | Pricing |
| Calculate<br>Cost<br>Billing<br>Distribut<br>Indivi<br>Top le | Amount<br>g Amount                  | 'ay Item Prices u<br>ed Cost/Billing A<br>rries<br>ies    | -             |                |           |         |
| Markup Op<br>Markup<br>O Using                                | ptions<br>Pay Item by<br>Weighted D | :                                                         | sts           |                |           |         |
|                                                               | ect Cost                            | Overhead as:                                              |               |                |           |         |
| Unit                                                          | Markup (curr                        | ecap Forecast M<br>ent) x Forecast (<br>otal Cost/Billing | T/O) Quantity |                |           |         |

Additionally, this option can be used to isolate the markup and apply it only to specific pay items. The following is an example of a dependent cost item being used to mark up the labor of select site work pay items by 25%.

| 8    | Print           | 🔁 New 🛛      | Сору        | Carl Toggle Suspended | 🐰 Link Field   | - 🗐 in | sert             | C Assigned C  | ost Only 📃 0 | verwrite Locked I | Pay Items     | 🏒 🖷 Def              | ault Data Blocks        | 1117*                       | 🛗 Bid Wizard      |                |               |
|------|-----------------|--------------|-------------|-----------------------|----------------|--------|------------------|---------------|--------------|-------------------|---------------|----------------------|-------------------------|-----------------------------|-------------------|----------------|---------------|
| Q    | Preview         | 🛞 Delete 🛛   | Paste       | Lock Quantities       | 🕂 Unlink Field | 1 in   | sert Subordinate | 🔨 Balanced Bi | d - 🚍 o      | ustom Auto Price  |               |                      | pare Alternate Scenario |                             | 🌙 Reset Round     | ing Precision  |               |
| ಶ    | Export to Excel | }< Cut       | + Fill Down | ✓ Lock Prices         |                |        |                  | Unbalanced    | Bid          |                   |               | xpand /<br>ollapse * |                         | Configure Pri<br>Categories | te 🚯 Import DOT F | ay Item File   |               |
|      | Print           |              | Edit        |                       | Workbook       |        | Insert           |               | Auto Pr      | ice               |               | 1                    | Tiew                    |                             | Tools             |                |               |
| Pay  | Item & Propo    | sal Register | 0           |                       |                |        |                  |               |              |                   |               |                      |                         |                             |                   |                |               |
| Drar | columns here to | aroup        |             |                       |                |        |                  |               |              |                   |               |                      |                         |                             |                   |                |               |
|      | Pay Item        | Lock         | Lock        | Description           | Pay            |        | Forecast (T/O)   | Unit of       | Currency     | LABOR             | LABOR<br>Cost | LABOR                |                         | LABOR<br>Price              | LABOR             | Unit Price     | Total Price   |
|      | Number          | Quantity     | Price       | Description           | Quant          | ity    | Quantity         | Measure       | currency     | Cost              | Distribution  | Markup               | Markup %                | (balanced)                  | Price (current)   | (current)      | (current)     |
| ÷    | + 1             |              |             | EARTHWORK AND UTIL    | ITIES          | 1.00   | 1.00             | Lump Sum      | U.S. Dollar  | \$62,401.68       | \$0           | .00 \$15,600.42      | 25.00                   | \$78,002.09                 | \$72,664.97       | \$170,700.00   | \$170,700.0   |
|      | + 2             |              |             | AC PAVING             |                | 1.00   | 1.00             | Lump Sum      | U.S. Dollar  | \$29,711.17       | \$0           | .00 \$7,427.79       | 25.00                   | \$37,138.96                 | \$34,430.26       | \$97,253.00    | \$97,253.0    |
|      | + 3             |              |             | PAVMENT MARKINGS      |                | 1.00   | 1.00             | Lump Sum      | U.S. Dollar  | \$14,545.57       | \$0           | .00 \$3,636.39       | 25.00                   | \$18,181.96                 | \$16,940.94       | \$44,200.00    | \$44,200.0    |
|      | + 4             |              |             | SITE CONCRETE         |                | 1.00   | 1.00             | Lump Sum      | U.S. Dollar  | \$0.00            | \$0           | .00 \$0.00           | 0.00                    | \$0.00                      | \$0.00            | \$216,300.00   | \$216,300.0   |
|      | + 5             |              |             | FENCING               |                | 1.00   | 1.00             | Lump Sum      | U.S. Dollar  | \$7,163.88        | \$0           | .00 \$1,790.97       | 25.00                   | \$8,954.84                  | \$8,099.23        | \$42,300.00    | \$42,300.0    |
|      | + 6             |              |             | LANDSCAPING           |                | 1.00   | 1.00             | Lump Sum      | U.S. Dollar  | \$0.00            | \$0           | .00 \$0.00           | 0.00                    | \$0.00                      | \$0.00            | \$39,900.00    | \$39,900.     |
|      | + 7             |              |             | PILES AND PIERS       |                | 1.00   | 1.00             | Lump Sum      | U.S. Dollar  | \$0.00            | \$0           | .00 \$0.00           | 0.00                    | \$0.00                      | \$0.00            | \$1,625,000.00 | \$1,625,000.0 |
|      | + 8             |              |             | CONCRETE              |                | 1.00   |                  | Lump Sum      | U.S. Dollar  | \$0.00            |               | .00 \$0.00           | 0.00                    | \$0.00                      | \$0.00            | \$5.370,940.00 | \$5,370,940.0 |

#### Exercise 7.1 — Manually Price Pay Items

To finalize your bid proposal, you will apply final pricing (costs and profit) to your pay items either manually or using the AutoPrice tool. In this exercise, you will practice entering prices manually for your pay items. Complete the following steps, using your E101 – Training Job.

- 1. Continue manually pricing items in the Pay Item & Proposal Register.
- 2. Type **2.75** in the Unit Price (current) column for pay item Unclassified Excavation.
- 3. Type **2** in the % Margin field for pay item  $4000 10^{"}$  PVC Pipe.
- 4. Check your variance to see if you need to add or cut your current pricing to hit your Target Price.

## You should end up with the following results

| Pay Item<br>Number | Row<br>Nu ≞_ | Description         | Pay<br>Quantity | Forecast<br>(T/O)<br>Quantity | Unit of<br>Meas | Unit<br>Price<br>(current) | Total<br>Price<br>(current) | %<br>Margin |
|--------------------|--------------|---------------------|-----------------|-------------------------------|-----------------|----------------------------|-----------------------------|-------------|
| + 1000             | 1            | Mobilization        | 1.00            | 1.00                          | Lump Sum        | \$20,000.00                | \$20,000.00                 | -40.04      |
| + 2000             | 2            | Clearing & Grubbing | 10.00           | 15.00                         | Acre            | \$4,705.04                 | \$47,050.40                 | 5.00        |
| + 3000             | 3            | Excavation          | 50,000.00       | 40,000.00                     | CY              | \$2.75                     | \$137,500.00                | 6.44        |
| + 4000             | 4            | 10" PVC Pipe        | 1,000.00        | 1,000.00                      | LF              | \$22.00                    | \$22,000.00                 | 1.99        |

According to the Proposal Recap, you need to add \$21,611.42 to reach your Target Price.

| Proposal R | ecap - E101 - Tra | aining Job PB2 |              |             |     |
|------------|-------------------|----------------|--------------|-------------|-----|
|            | Current           | Target         | Forecast     | Variance    | ]   |
| Price:     | \$226,550.40      | \$248,161.82   | \$222,575.60 | \$21,611.42 | ADD |
| Profit:    | \$3,637.75        | \$25,249.17    | \$3,042.70   | \$22,206.47 | ADD |
| Margin%:   | 1.61              | 10.17          | 1.37         | \$21,823.65 | ADD |

Congratulations, you have completed this exercise!

## 7.5 BID ADJUSTMENTS

Often you will want to continue adjusting certain pay items and then rebalance to hit the target total.

## 7.5.1 Lock Price

You can lock down a pay item price and it will not factor in future rebalancing.

#### Step by Step — Lock Price

1. Select the Lock Price checkbox on an item's row.

| Pay Item<br>Number | Description 📻 <b>Y</b>  | Lock<br>Price | Pay<br>Quantity | Forecast<br>(T/O)<br>Quantity |
|--------------------|-------------------------|---------------|-----------------|-------------------------------|
| + 202 0183         | Unclassified Excavation |               | 50,000.00       | 50,000.00                     |
| + 641 0 100        | Mobilization            | $\checkmark$  | 1.00            | 1.00                          |
| + 201 0102         | Clearing & Grubbing     |               | 10.00           | 10.00                         |

- 2. After making further adjustments in the next step by step, you will return to the Pay Item & Proposal to rebalance.
  - You can continue to adjust at previous levels aside from solely in the Pay Item & Proposal Register
  - For example, you could make a last-minute adjustment in the PBS or CBS. You can make adjustments anywhere, but for this example an adjustment will be made in the Direct Cost Add-On record at the CBS level

#### Step by Step — Make Last Minute Bid Adjustments

- 1. With your job open, select the **Estimate** tab.
- 2. Click on **Cost Breakdown Structure** to open the CBS.
- 3. Double click on the row header to open the **Direct Cost Add-On** dependent cost item record.

- 4. Under the Description tab on the left, click in the blank row under the **Description column**.
- 5. Type in a **description**.
- 6. Make the adjustment by typing a **numeric value** in the **Cost column** of the Materials Cost category under the Cost Breakdown section on the right.

|     | -SL  | Breakdown        |              |       |          |              |
|-----|------|------------------|--------------|-------|----------|--------------|
| Cos | st C | ategory          | Subject Cost | Rate  |          | Cost         |
| -   | То   | tal              | \$130,759.83 | -0.76 |          | (\$1,000.00) |
|     | >    | Labor            | \$58,969.83  | 0.00  |          | \$0.00       |
|     | >    | Owned Equipment  | \$68,251.92  | 0.00  |          | \$0.00       |
|     | >    | Rented Equipment | \$0.00       | 0.00  |          | \$0.00       |
|     | >    | Supplies         | \$0.00       | 0.00  |          | \$0.00       |
|     | >    | Materials        | \$3,276.00   | -30   |          | (\$1,000.00) |
|     | >    | Subcontract      | \$0.00       | 0.00  |          | \$0.00       |
|     | >    | Fees             | \$262.08     | 0.00  |          | \$0.00       |
|     | >    | Allowance        | \$0.00       | 0.00  |          | \$0.00       |
|     |      | Custom Category1 | \$0.00       | 0.00  | <b>→</b> | \$0.00       |
|     |      | Undefined        | \$0.00       | 0.00  | ->       | \$0.00       |

- To make a cut, enter a negative value, i.e. -1000
- 7. Press the **Tab** key, and your adjustment will be reflected on the left-hand side.

| <u>D</u> es   | scription   | Dependenc <u>v</u> | Cost Categorization | Allocation  |                          |           |
|---------------|-------------|--------------------|---------------------|-------------|--------------------------|-----------|
| Drag          | g columns ł | nere to group      |                     |             |                          |           |
|               | Description |                    | =                   | Curre       | Total Cost<br>(Forecast) | Aci<br>Co |
|               | Small Too   | ols                |                     | U.S. Dollar | \$5,896.98               |           |
|               | Safety &    | Training           |                     | U.S. Dollar | \$2,948.49               |           |
| $\rightarrow$ | Cut         |                    |                     | U.S. Dollar | (\$1,000.00)             |           |
| *             |             |                    |                     |             |                          |           |

- 8. Finally, return to the Pay Item & Proposal.
- 9. On the Actions menu, select Balanced Bid > Hit Target Total.
- 10. An Auto Price Warning may display, informing you of rounding variances. After reading the details, click the **Close** button.

| -Variance due to rounding<br>Estimate attempted to hi | r your Target Price by spreading the to                                                                      | otal variance amount |
|-------------------------------------------------------|----------------------------------------------------------------------------------------------------|----------------------|
| across the unlocked pay                               | items in accordance with your selected<br>is' rounding precision, a variance still (                         | d pricing method.    |
|                                                       | Initial rounding variance:                                                                                   | (\$84.43)            |
| attempting to spr                                     | till remaining as a variance after<br>read the initial rounding variance<br>onately into each unlocked item: | (\$0.03)             |
| Turn off this warning                                 | about rounding variances for ALL JOB                                                                         | is.                  |
|                                                       | ariances due to rounding by specifying<br>ed items, and by unlocking items with                              |                      |
|                                                       |                                                                                                    |                      |
|                                                       |                                                                                                    |                      |
|                                                       |                                                                                                    |                      |
|                                                       |                                                                                                    |                      |
|                                                       |                                                                                                    |                      |
|                                                       |                                                                                                    |                      |
|                                                       |                                                                                                    |                      |
|                                                       |                                                                                                    |                      |
|                                                       |                                                                                                    |                      |
|                                                       |                                                                                                    |                      |
|                                                       |                                                                                                    |                      |
|                                                       |                                                                                                    |                      |

- Note on the proposal recap that a variance may still exists because there are limited number of pay items to spread the rounding error over
- Note that the locked item did not adjust, but the other pay items were updated
- Note that you can overwrite locked items for spreading your price by checking the

#### Overwrite Locked Pay Items option on the Actions menu

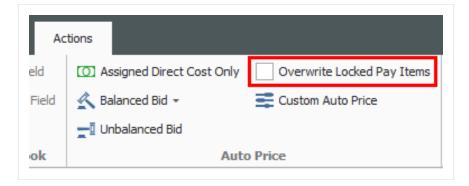

## 7.5.2 Suspend Pay Items

Like suspending cost items in the CBS Register, you can suspend pay items in the Pay Item & Proposal Register. Suspending a pay item causes it to no longer contribute quantities and pricing to the estimate.

This can be helpful when considering alternate items on a bid submission. Should the client decide to not require a pay item, you can suspend it, causing the pay item and any of its assigned cost items to no longer contribute any cost or price. It will no longer show up on your bid and no longer contribute to the overall total price.

You can suspend/unsuspend pay items in one of three ways:

• Right click on the pay item and select Toggle Suspended

|               | Ľ. | 000 0000    |  | υ  | 00  | 27 THULLEVE GLAVILY SEWEL (SURG  | J)           | 3,000.00                 | 3,000.00 | LINCOL |
|---------------|----|-------------|--|----|-----|----------------------------------|--------------|--------------------------|----------|--------|
| $\rightarrow$ | +  | 800 0400    |  | 9  | 90  | 4 Foot Diameter Manhole          | <u>г</u> а   | Open                     | 16.00    | Each   |
|               | +  | 501(A) 1306 |  | 10 | 100 | Structural Excavation & Backfill | 6            | New                      | 00.00    | Cubic  |
|               | +  | 506(A) 1322 |  | 11 | 110 | Steel Reinforcement              |              | Delete                   | 00.00    | Pounc  |
|               | +  | 503(A) 1313 |  | 12 | 120 | Retaining Wall                   |              |                          | 50.00    | Cubic  |
|               | +  | 600 0300    |  | 13 | 130 | Paint Existing Steel Bridge St   |              | Cu <u>t</u>              | 1.00     | Lumj   |
|               | +  | 700         |  | 14 | 140 | Process Equipment                |              | Cop <u>v</u>             | 1.00     | Each   |
|               | +  | 1000        |  | 15 | 150 | Removal of Underground Storage   | T, E         | <u>P</u> aste            | 2.02     | Each   |
|               | +  | 1010        |  | 16 | 160 | Disposal of Contaminated Soi     | +            | <u>Fill Down</u>         | 00.00    | Cubic  |
|               | +  | 1200 0100   |  | 17 | 170 | Toll Booth                       | 8            | Link this field to Excel | 1.00     | Each   |
|               | +  | 1500 0 100  |  | 18 | 180 | Guardrail Type 2                 | <pre>M</pre> | UnLink from Excel        | 00.00    | Linear |
|               | +  | 1500 0200   |  | 19 | 190 | Guardrail Type 3A                | 2            | Toggle Suspended         | :00.00   | Linear |
|               | +  | 1600 0230   |  | 20 | 200 | Type 4 Signs                     |              | 1,000.00                 | 1,000.00 | Squa   |
|               | +  | CO 1        |  | 21 | 21  | Realignment of Water Line        |              | 1.00                     | 1.00     | Fach   |

• Select the pay item and click Toggle Suspended under the Edit section of the Actions Tab

| File Setu                                                                                                    | ip Es                                                    | timate     | Qı   | uote            | Price Exe                                       | cution                                                      | Syster                                                          | m                                                                                        | Actions                                                                                                |                               |                                                                                      |                                                                                                    |                                                     |  |
|----------------------------------------------------------------------------------------------------|----------------------------------------------------------|------------|------|-----------------|-------------------------------------------------|-------------------------------------------------------------|-----------------------------------------------------------------|------------------------------------------------------------------------------------------|----------------------------------------------------------------------------------------------------|-------------------------------|--------------------------------------------------------------------------------------|----------------------------------------------------------------------------------------------------|-----------------------------------------------------|--|
| 🗐 Print                                                                                                    |                                                          | Open       | *    | Cut             | + Fill Down                                     |                                                             | Lock Pr                                                         | rices                                                                                    | 🗸 Link Field                                                                                           | O Assign                      | ed Direct Cost (                                                                     | Only Overwrite                                                                                     | e Locker                                            |  |
| o Preview                                                                                                    |                                                          | New        | Ę    | Сору            | 🚡 Toggle Suspe                                  | ended                                                       | 1                                                               |                                                                                          | 🖲 Unlink Field                                                                                         | \land Balanc                  | 🖄 Balanced Bid 👻 📑 Custom Ar                                                         |                                                                                                    |                                                     |  |
| Export to                                                                                                    | Excel                                                    | Delete     | B    | Paste           | –<br>Lock Quantiti                              | es                                                          |                                                                 |                                                                                          | 0.0                                                                                                    |                               | anced Bid                                                                            | _                                                                                                  |                                                     |  |
| Print                                                                                                    |                                                          |            |      |                 | Edit                                            |                                                             |                                                                 |                                                                                          | Workbook                                                                                               |                               | Auto Price                                                                           |                                                                                                    |                                                     |  |
| Pay Item &                                                                                                    | Proposal                                                 | Register   | 0    |                 |                                                 |                                                             |                                                                 |                                                                                          |                                                                                                    |                               |                                                                                      |                                                                                                    |                                                     |  |
| Proposal R                                                                                                    | ecap - Tra                                               | aining Job |      |                 |                                                 |                                                             |                                                                 |                                                                                          |                                                                                                    |                               |                                                                                      |                                                                                                    |                                                     |  |
|                                                                                                    |                                                          | Current    |      | Target          | Foreca                                          | ast                                                         | Variance                                                        | ]                                                                                        |                                                                                                    |                               |                                                                                      |                                                                                                    |                                                     |  |
| Price:                                                                                                    | \$6,455,                                                 | 450.00     | \$6, | 514,915.53      | \$6,462,850.                                    | .00 :                                                       | \$59,465.53                                                     | ADD                                                                                      | )                                                                                                    |                               |                                                                                      |                                                                                                    |                                                     |  |
| Profit:                                                                                                    | \$592                                                    | 2,026.02   | \$   | 651,491.55      | \$658,609.                                      | .04                                                         | \$7,117.49                                                      | СЛ                                                                                       |                                                                                                    |                               |                                                                                      |                                                                                                    |                                                     |  |
|                                                                                                    |                                                          |            |      |                 |                                                 |                                                             |                                                                 | -                                                                                        |                                                                                                    |                               |                                                                                      |                                                                                                    |                                                     |  |
| Margin%:                                                                                                    |                                                          | 9.17       |      | 10.00           | 10.                                             | .19 :                                                       | \$13,693.38                                                     | СОТ                                                                                      |                                                                                                    |                               |                                                                                      |                                                                                                    |                                                     |  |
| _                                                                                                    | -                                                        |            |      | 10.00<br>L<br>P | Row =                                           | Line<br>Nu                                                  | Des                                                             | CUT                                                                                      |                                                                                                    |                               | Pay<br>Qua                                                                           | Forecast<br>(T/O)<br>Quantity                                                                      | Unit of Meas                                        |  |
| rag columns<br>Pay Iten                                                                                       | 1                                                        | up         |      | L               | Row _                                           | Line                                                        | Des                                                             |                                                                                          | 1                                                                                                    |                               |                                                                                      | (T/O)                                                                                              | Meas                                                |  |
| Pay Iten<br>Number                                                                                            | )<br>)100                                                | up         |      | L               | Row =                                           | Line<br>Nu                                                  | Des Mob                                                         | cription                                                                                 | 1                                                                                                    |                               | Qua                                                                                  | (T/O)<br>Quantity                                                                                  | Meas                                                |  |
| Pay Iten<br>Number<br>+ 641 (                                                                                 | 0100<br>0102                                             | up         |      | L               | Row =1                                          | Line<br>Nu<br>10                                            | Des<br>Mob                                                      | criptior<br>vilization<br>aring &                                                        | n                                                                                                    |                               | Qua<br>1.00                                                                          | (T/O)<br>Quantity<br>1.00                                                                          | Meas                                                |  |
| rag columns<br>Pay Iten<br>Number<br>+ 641 (<br>+ 201 (                                                       | 0100<br>0102<br>0183                                     | up         |      | L               | Row = 1                                         | Line<br>Nu<br>10<br>20                                      | Mob<br>Clea                                                     | criptior<br>vilization<br>aring &                                                        | n<br>Grubbing<br>d Excavation                                                                          |                               | Qua<br>1.00<br>10.00                                                                 | (T/O)<br>Quantity<br>1.00<br>10.00                                                                 | Meas<br>Lump<br>Acre                                |  |
| rag columns<br>Pay Iten<br>Number<br>+ 641 (<br>+ 201 (<br>+ 202 (<br>+ 303 s<br>+ 303 s                      | 0100<br>0102<br>0183<br>5912<br>4263                     | up         |      | L               | Row = 1<br>Nu = 1<br>2<br>3                     | Line<br>Nu<br>10<br>20<br>30                                | Mob<br>Clea<br>Und<br>Agg                                       | criptior<br>vilization<br>aring &<br>lassifie<br>regate                                  | n<br>Grubbing<br>d Excavation                                                                          | re A                          | Qua<br>1.00<br>10.00<br>50,000.00                                                    | (T/O)<br>Quantity<br>1.00<br>10.00<br>50,000.00                                                    | Meas<br>Lump<br>Acre<br>Ton                         |  |
| rag columns<br>Pay Iten<br>Number<br>+ 641 (<br>+ 201 (<br>+ 202 (<br>+ 303 s<br>+ 303 s                      | 0100<br>0102<br>0183<br>5912                             | up         |      | L               | Row = 1<br>Nu = 1<br>2<br>3<br>4<br>5<br>6      | Line<br>Nu<br>10<br>20<br>30<br>40                          | Des<br>Mob<br>Clez<br>Und<br>Agg                                | cription<br>vilization<br>aring &<br>lassifie<br>rregate<br>halt Co                      | n<br>Grubbing<br>d Excavation<br>Base                                                                  |                               | Qua<br>1.00<br>10.00<br>50,000.00<br>40,000.00                                       | (T/O)<br>Quantity<br>1.00<br>10.00<br>50,000.00<br>45,000.00                                       | Meas<br>Lump<br>Acre<br>Ton<br>Ton                  |  |
| rag columns<br>Pay Iten<br>Number<br>+ 641 (<br>+ 201 (<br>+ 202 (<br>+ 303 ±<br>+ 303 ±<br>+ 413)<br>+ 800 ( | 0100<br>0102<br>0183<br>5912<br>4263<br>(B) 0464<br>0220 | up         |      | L               | Row = 1<br>Nu = 1<br>2<br>3<br>4<br>5<br>6<br>7 | Line<br>Nu<br>10<br>20<br>30<br>40<br>50<br><b>60</b><br>70 | Des<br>Mob<br>Clea<br>Unc<br>Agg<br>Asp<br>36<br>10 I           | criptior<br>vilization<br>aring &<br>lassifie<br>regate<br>halt Co<br>Inch F<br>Inch PV  | n<br>Grubbing<br>d Excavation<br>Base<br>Increte Hot Mix Typ<br>ICP Culvert Class<br>C Force Main (SDR | <b>5 III</b><br>21)           | Qua<br>1.00<br>10.00<br>50,000.00<br>40,000.00<br>38,000.00<br>1,000.00<br>12,000.00 | (T/O)<br>Quantity<br>1.00<br>10.00<br>50,000.00<br>45,000.00<br>35,000.00<br>1,024.00<br>12,000.00 | Meas<br>Lump<br>Acre<br>Ton<br>Ton<br>Line<br>Linea |  |
| Number<br>+ 641 (<br>+ 2010<br>+ 2020<br>+ 303<br>+ 303<br>+ 413<br>+ 800 (<br>+ 800 (                        | 0100<br>0102<br>0183<br>5912<br>4263<br>(B) 0464<br>0220 | up         |      | L               | Row = 1<br>Nu = 1<br>2<br>3<br>4<br>5<br>6      | Line<br>Nu<br>10<br>20<br>30<br>40<br>50<br><b>60</b><br>70 | Des<br>Mob<br>Clea<br>Unc<br>Agg<br>36:<br>10 I<br>10 I<br>24 I | criptior<br>vilization<br>aring &<br>lassifie<br>regate<br>halt Co<br>Inch F<br>Vinch PV | n<br>Grubbing<br>d Excavation<br>Base<br>Increte Hot Mix Typ<br>SCP Culvert Class                      | 5 <b>III</b><br>21)<br>IDR35) | Qua<br>1.00<br>10.00<br>50,000.00<br>40,000.00<br>38,000.00<br>1,000.00              | (T/O)<br>Quantity<br>1.00<br>10.00<br>50,000.00<br>45,000.00<br>35,000.00<br>1,024.00              | Meas<br>Lump<br>Acre<br>Ton<br>Ton<br>Line<br>Linea |  |

• Open the pay item record and checking/unchecking the Suspend box

| 2011 20   | Line Number: |                     |                 |               |                  |                     | * 800 0400      | Pay Item Number: 🏾 |
|-----------|--------------|---------------------|-----------------|---------------|------------------|---------------------|-----------------|--------------------|
| ate: BASE | Alternate:   |                     |                 |               |                  | Manhole             | 4 Foot Diameter | Description:       |
| end:      | Suspend:     |                     |                 |               |                  |                     |                 |                    |
| <b>K</b>  |              |                     |                 |               |                  |                     |                 | Quantity           |
|           |              | Qty Variance Group: | Qty Variance %: | Qty Variance: | Unit of Measure: | Forecast (T/O) Qty: | Pay Quantity:   | Lock Quantity: F   |
|           |              | Even Run            | 0.00            | 0.00          | Each -           | 0 16.00             | 16.0            |                    |
|           |              |                     |                 |               |                  |                     |                 |                    |

#### Lesson 7 Review

- 1. Markup is a function of cost, while margin is a function of \_\_\_\_\_\_.
  - a. billing
  - b. price
  - C. job overhead
  - d. indirect costs
- 2. When adding profit, it must be the same amount for direct and indirect costs.
  - a. True
  - b. False
- 3. What options do you have to enter profit on the PBS?
  - a. % Mark-Up, % Margin, and Fixed Dollar Amount
  - b. % Mark-Up or % Margin
  - C. Fixed Dollar Amount Only
- 4. Once distributed, you still can adjust your pricing on pay items manually as needed.
  - a. True
  - b. False

#### Lesson 7 Summary

As a result of this lesson, you can:

- Add job markup (profit)
- Use tools on the PBS form to review your estimate
- Spread Target Price over pay items
- Make bid adjustments